# HIOKI 8860-50 8861-50 Instruction Manual 8860-51 8861-51 **MEMORY HICORDER**

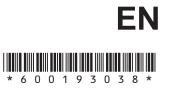

3

Dec. 2016 Revised edition 8 8860B983-08 16-12H

7

Ī

# Contents

| Usage Index         | 1 |
|---------------------|---|
| Introduction        | 3 |
| Reading this Manual | 5 |

## Chapter 1 Overview

|     |                                    | _    |
|-----|------------------------------------|------|
| 1.1 | Product Overview                   | 7    |
| 1.2 | Features                           | 7    |
| 1.3 | Interconnection and Block Diagrams | . 10 |

# Chapter 2 Operating Keys and Screen Contents \_\_\_\_\_ 13

| 2.1 | Operating Keys1     |                                                  |    |
|-----|---------------------|--------------------------------------------------|----|
| 2.2 | Screen Organization |                                                  |    |
| 2.3 | Open                | ing Screen                                       |    |
| 2.4 | Wave                | eform Screen                                     | 19 |
| 2.5 | Settir              | ngs Screen                                       | 27 |
|     | 2.5.1               | Status Settings Screen                           | 28 |
|     | 2.5.2               | Channel Settings Screen                          | 32 |
|     | 2.5.3               | Trigger Settings Screen                          | 35 |
|     | 2.5.4               | Sheet Settings Screen                            | 36 |
|     | 2.5.5               | Memory Division Settings Screen                  | 37 |
|     | 2.5.6               | Numerical Calculation (Num Calc) Settings Screen |    |
|     | 2.5.7               | Waveform Calculation (Wave Calc) Settings Screen |    |
|     | 2.5.8               | Save Settings Screen                             | 40 |
|     | 2.5.9               | Print Settings Screen                            | 41 |
| 2.6 | File S              | Screen                                           | 42 |
| 2.7 | Syste               | em Screen                                        | 45 |
|     | 2.7.1               | Environment (Env) Settings Screen                | 45 |
|     | 2.7.2               | Communication (Comm) Settings Screen             |    |
|     | 2.7.3               | External Terminals (Ext Term) Settings Screen    |    |
|     | 2.7.4               | Setting Configuration (Setting) Screen           |    |
|     | 2.7.5               | Initialization (Init) Settings Screen            |    |
|     | 2.7.6               | Configuration List (Config) Screen               |    |
|     |                     |                                                  |    |

# Chapter 3 Operation Overview \_\_\_\_\_

| 3.1 | Meas  | urement Workflow                                     | 53 |
|-----|-------|------------------------------------------------------|----|
|     | 3.1.1 | Analog Waveform Recording                            | 53 |
|     | 3.1.2 | Logic Waveform Recording                             | 57 |
| 3.2 | Befor | e Operating                                          | 58 |
|     | 3.2.1 | Preliminary Settings and Verification                | 58 |
|     | 3.2.2 | Using a Mouse                                        | 58 |
|     | 3.2.3 | Using a Keyboard                                     | 59 |
|     | 3.2.4 | If the Model 9719-50 Memory Backup Unit is Installed | 60 |
|     | 3.2.5 | If the Model 9684 DC Power Unit is Installed         | 61 |
| 3.3 | Comr  | non Operations                                       | 63 |
|     | 3.3.1 | Select a Function                                    | 63 |
|     | 3.3.2 | To Change a Setting                                  | 63 |
|     | 3.3.3 | Entering Text and Numbers                            | 65 |
|     | 3.3.4 | Mouse Operations                                     | 69 |
|     | 3.3.5 | Automatic Range Setting (Auto-Ranging Function)      | 74 |
|     | 3.3.6 | Starting and Stopping Measurement                    |    |
|     | 3.3.7 | Disabling Key Operations (Key-Lock Function)         |    |

**53** 

## Chapter 4 Measurement Configuration Settings \_\_\_\_\_79

| 4.1                                                  | Selecting the Function81          |                                                             |  |
|------------------------------------------------------|-----------------------------------|-------------------------------------------------------------|--|
| 4.2                                                  | Setting Measurement Configuration |                                                             |  |
|                                                      | (Statu                            | us Settings Screen)86                                       |  |
|                                                      | 4.2.1                             | Selecting Channels to Use                                   |  |
|                                                      | 4.2.2                             | Setting the Timebase (Horizontal Axis) and Sampling Rate 90 |  |
|                                                      | 4.2.3                             | Setting Different Sampling Rates94                          |  |
|                                                      | 4.2.4                             | Setting the Recording Length (number of divisions)          |  |
| 4.3 Acquiring Waveforms Using the Utility Functions1 |                                   |                                                             |  |
|                                                      | 4.3.1                             | Displaying Waveforms During Recording (Roll Mode) 102       |  |
|                                                      | 4.3.2                             | Overlaying Waveforms104                                     |  |
|                                                      | 4.3.3                             | Averaging Waveforms 106                                     |  |
|                                                      | 4.3.4                             | Dividing Memory109                                          |  |
| 4.4                                                  | Settir                            | ng Measurement Configuration on the                         |  |
|                                                      | Waveform Screen114                |                                                             |  |
|                                                      |                                   |                                                             |  |

## **Chapter 5** Input Channel Settings

| put | Channel Settings                                | 115 |
|-----|-------------------------------------------------|-----|
| 5.1 | Analog Channel Settings                         | 116 |
| 5.2 | Adding Comments                                 | 118 |
|     | 5.2.1 Adding a Title Comment                    | 118 |
|     | 5.2.2 Adding Channel Comments                   | 119 |
| 5.3 | Monitoring Input Status                         | 122 |
|     | 5.3.1 Verifying the Input Level (Level Monitor) | 122 |
| 5.4 | Converting Input Values (Scaling Function)      | 123 |
| 5.5 | Verifying and Setting All Channels from a List  | 129 |
| 5.6 | Copying Settings Between Channels               | 133 |
| 5.7 | Setting Input Channels from the Waveform Screen |     |

## Chapter 6 Trigger Settings \_\_\_\_\_

|     |                  | -                                                                                                 |     |
|-----|------------------|---------------------------------------------------------------------------------------------------|-----|
| 6.1 | About -          | Triggering                                                                                        | 136 |
| 6.2 | Setting Workflow |                                                                                                   |     |
| 6.3 | Setting          | the Trigger Mode                                                                                  | 138 |
| 6.4 | Setting          | Combining Logic (AND/OR) for                                                                      |     |
|     | Multiple         | e Trigger Sources                                                                                 | 139 |
| 6.5 | Pre-Tri          | gger Settings                                                                                     | 140 |
|     | 6.5.1 \$         | Setting the Trigger Start Point (Pre-Trigger)                                                     | 140 |
|     | 6.5.2 \$         | Setting Trigger Acceptance (Trigger Priority)                                                     | 143 |
| 6.6 | Setting          | Trigger Timing                                                                                    | 144 |
| 6.7 | Trigger          | ing by Analog Signals                                                                             | 146 |
|     | 6.7.1 <i>A</i>   | About Analog Trigger Types and Settings                                                           | 146 |
|     |                  | Triggering When Crossing a Voltage Threshold<br>(Level Trigger)                                   | 150 |
|     | 6.7.3 7          | Friggering with Upper and Lower Thresholds                                                        |     |
|     |                  | Window Trigger)                                                                                   |     |
|     |                  | Triggering by Period Variance (Period Trigger)                                                    |     |
|     |                  | Triggering by Pulse Width (Glitch Trigger)                                                        | 155 |
|     |                  | Triggering by a Variance within a Specified Interval Slope Trigger)                               | 156 |
|     |                  | Friggering upon Instantaneous Voltage Sag at<br>Mains Frequency (50/60 Hz) (Voltage Sag Trigger). | 158 |
| 6.8 |                  | ing by Logic Signals (Logic Trigger)                                                              |     |
| 6.9 |                  | by Timer or Time Intervals (Timer Trigger) .                                                      |     |
|     |                  |                                                                                                   |     |

135

| 6.11                 | Apply                                  | ering Manually (Manual Trigger)<br>ing an External Trigger (External Trigger)<br>ng Trigger Settings on the Waveform Screen                                                                                                    | 166                                    |
|----------------------|----------------------------------------|----------------------------------------------------------------------------------------------------|----------------------------------------|
| <b>Chap</b><br>Wavef |                                        | ,<br>Display Settings                                                                                                    | 169                                    |
| 7.1                  |                                        | ng Input Waveform Display Settings<br>og Waveforms)<br>Setting Whether a Waveform is Displayed or Hidden,<br>and its Color<br>Setting the Waveform Display Position (Zero Position)                                                                                                    | 171                                    |
| 7.2                  |                                        | g the Screen Layout of the Waveform Screen<br>et Settings Screen)<br>Assigning Display Data to Sheets<br>Assigning a Sheet Name<br>Setting the Display Type<br>Splitting the Display Screen (Split-Screen)<br>Setting Waveform Scrolling Orientation<br>Assigning Display Channels to Graphs (Analog Channel | 174<br>175<br>177<br>177<br>178<br>180 |
| 7.3                  | Displa<br>7.3.1<br>7.3.2<br>7.3.3      | Aying Logic Waveforms<br>Setting the Waveform Display<br>Setting the Display Position<br>Setting the Display Height                                                                                                    | 183<br>184<br>185<br>186               |
| 7.4                  | Composite Waveforms (X-Y Waveforms)187 |                                                                                                    |                                        |

## **Chapter 8** Waveform Screen Monitoring and Analysis \_\_\_\_\_191

| 8.1 | Scrolling Waveforms192                  |                                                  |  |
|-----|-----------------------------------------|--------------------------------------------------|--|
| 8.2 | Verify                                  | ving Waveform Display Position                   |  |
| 8.3 | Spec                                    | ifying a Display Location (Jump Function)        |  |
| 8.4 | Displa                                  | aying Measured Values and Information            |  |
| 8.5 | Applying Gauges198                      |                                                  |  |
| 8.6 | Monitoring Input Levels (Level Monitor) |                                                  |  |
| 8.7 | Specifying a Waveform Range200          |                                                  |  |
| 8.8 | Cursor Values                           |                                                  |  |
|     | 8.8.1                                   | About Cursor Types and Values                    |  |
|     | 8.8.2                                   | Reading Time and Frequency (Vertical Cursors)    |  |
|     | 8.8.3                                   | Reading Voltage Values (Horizontal Cursors)      |  |
|     | 8.8.4                                   | Reading Time and Voltage Values (Trace Cursor) . |  |
|     |                                         |                                                  |  |

|     |      | 8.8.5                                       | Reading Cursor Values of X-Y Waveforms                                                            | 209     |
|-----|------|---------------------------------------------|---------------------------------------------------------------------------------------------------|---------|
| 8.9 |      | Magn                                        | ifying and Compressing Waveforms                                                                  | 211     |
|     |      | 8.9.1                                       | Magnifying and Compressing Horizontally (Time Axis) .                                             | 211     |
|     |      | 8.9.2                                       | Magnifying and Compressing Vertically (Voltage Axis) .                                            | 212     |
|     |      | 8.9.3                                       | Magnifying a Section of the Horizontal Axis<br>(Time Axis – Zoom Function)                        | 213     |
|     |      | 8.9.4                                       | Setting Arbitrary Waveform Height and Position on the Vertical (Voltage) Axis (Variable Function) | 215     |
|     | 8.10 | Fine /                                      | Adjustment of Input Values (Vernier Function)                                                     | 218     |
|     | 8.11 | Viewi                                       | ng Past Waveforms                                                                                 | 219     |
|     | 8.12 | 12 Viewing Waveforms in Every Display Block |                                                                                                   |         |
|     |      |                                             | ory Division)                                                                                     | 220     |
|     | 8.13 | Viewing Waveform Data as Numerical Values   |                                                                                                   |         |
|     | 8.14 | Searching a Waveform                        |                                                                                                   |         |
|     |      | 8.14.1                                      | Searching by Trigger Criteria                                                                     | 223     |
|     |      | 8.14.2                                      | Searching by Time                                                                                 | 228     |
|     |      | 8.14.3                                      | Searching for Peaks                                                                               | 229     |
|     | 8.15 | Insert                                      | ing and Searching for Event Marks on a Wavefo                                                     | orm 231 |
|     |      | 8.15.1                                      | Inserting Event Marks                                                                             | 231     |
|     |      | 8.15.2                                      | Event Mark Searching                                                                              | 232     |
|     |      | 8.15.3                                      | Event Mark Editing                                                                                | 233     |
|     |      |                                             |                                                                                                   |         |

## **Chapter 9** Measuring with Real-Time Saving \_\_\_\_\_ 235

| 9.1 | Overview of the Real-Time Saving Function235 |          |
|-----|----------------------------------------------|----------|
| 9.2 | Setting and Analysis Workflow237             |          |
| 9.3 | Pre-Measurement Settings242                  |          |
| 9.4 | Analyzing Data248                            |          |
|     | 9.4.1 Waveform Vie                           | ewing248 |
|     | 9.4.2 Calculating                            |          |

# Chapter 10

# Long-Term Monitoring and Instantaneous<br/>Recording25310.1 Overview of the REC&MEM Function25310.2 Setting and Analysis Workflow25410.3 Analyzing Data25810.3.1 Waveform Viewing258

| <b>Chapter 11</b> Saving/Loading Data & Managing Files261 |                                                                     |  |  |
|-----------------------------------------------------------|---------------------------------------------------------------------|--|--|
| 11.1                                                      | Storage Media                                                       |  |  |
|                                                           | 11.1.1 Using a PC Card                                              |  |  |
|                                                           | 11.1.2 Using a Hard Disk                                            |  |  |
|                                                           | 11.1.3 Using USB Memory Devices                                     |  |  |
|                                                           | 11.1.4 Using a Network Shared Folder                                |  |  |
|                                                           | 11.1.5 Initializing (Formatting) Storage Media                      |  |  |
| 11.2                                                      | Data Capable of Being Saved & Loaded267                             |  |  |
| 11.3                                                      | Saving Data272                                                      |  |  |
|                                                           | 11.3.1 Save Sequence                                                |  |  |
|                                                           | 11.3.2 Save Methods                                                 |  |  |
|                                                           | 11.3.3 Specifying the Save Destination                              |  |  |
|                                                           | 11.3.4 Setting Auto Save                                            |  |  |
|                                                           | 11.3.5 Setting Manual Save (SAVE Key Output)278                     |  |  |
|                                                           | 11.3.6 Saving Settings Data                                         |  |  |
|                                                           | 11.3.7 Automatically Saving Waveforms                               |  |  |
|                                                           | 11.3.8 Optionally Selecting Waveforms & Saving (SAVE Key) 285       |  |  |
|                                                           | 11.3.9 Automatically Saving Display Images                          |  |  |
|                                                           | 11.3.10Optionally Selecting Display Screens & Saving (SAVE Key) 289 |  |  |
|                                                           | 11.3.11Saving an Event Mark List                                    |  |  |
| 11.4                                                      | Loading Data                                                        |  |  |
|                                                           | 11.4.1 Selecting Files & Folders on Storage Media 292               |  |  |
|                                                           | 11.4.2 Loading Settings Data                                        |  |  |
|                                                           | 11.4.3 Loading Waveform Data 295                                    |  |  |
| 11.5                                                      | Saving & Loading Auto Settings File                                 |  |  |
|                                                           | (Auto Setup Function)                                               |  |  |
| 11.6                                                      | Examples of Saving Data: Reading Data on a PC298                    |  |  |
|                                                           | 11.6.1 Example of Saving Data                                       |  |  |
|                                                           | 11.6.2 Reading Waveform Data on a PC 302                            |  |  |
| 11.7                                                      | Managing Files                                                      |  |  |
|                                                           | 11.7.1 Copying Files & Folders                                      |  |  |
|                                                           | 11.7.2 Moving Files & Folders                                       |  |  |
|                                                           | 11.7.3 Deleting Files & Folders                                     |  |  |
|                                                           | 11.7.4 Renaming Files & Folders                                     |  |  |
|                                                           | 11.7.5 Creating New Folders                                         |  |  |
|                                                           | 11.7.6 Sorting Files                                                |  |  |
|                                                           | 11.7.7 Limiting Display of Files                                    |  |  |
|                                                           | 11.7.8 Setting the Items to Display                                 |  |  |
|                                                           | 11.7.9 Printing the File List                                       |  |  |

## Chapter 12 Printing

| rinting |                                                            |     |
|---------|------------------------------------------------------------|-----|
| 12.1    | Printing Workflow                                          | 314 |
| 12.2    | Print Methods and Print Items                              | 315 |
| 12.3    | Making Auto Print Settings                                 | 317 |
| 12.4    | Making Manual Print (PRINT Key Output) Settings            | 319 |
| 12.5    | Making Printer Settings                                    | 323 |
|         | 12.5.1 Internal Printer Settings                           | 323 |
|         | 12.5.2 External Printer Settings                           | 325 |
| 12.6    | Setting the Print Content                                  | 327 |
|         | 12.6.1 Common Settings                                     | 327 |
|         | 12.6.2 Printing Waveforms                                  | 329 |
|         | 12.6.3 Printing Numerical Value Displays                   | 334 |
|         | 12.6.4 Making Gauge Settings (When Using External Printer) | 336 |
|         | 12.6.5 Printing Comments and Setting Data                  | 337 |
| 12.7    | Print Examples                                             | 339 |

# Chapter 13 System Environment Settings \_\_\_\_\_ 349

| 13.1 | Makin   | g Waveform Screen Display Settings                 |     |
|------|---------|----------------------------------------------------|-----|
|      | 13.1.1  | Selecting the Grid Type                            |     |
|      | 13.1.2  | Displaying or Hiding Comments                      | 351 |
|      | 13.1.3  | Selecting the Time Value Display                   | 352 |
|      | 13.1.4  | Displaying Zero Position                           | 352 |
| 13.2 | Makin   | g Key Operation and Operational Settings           |     |
|      | 13.2.1  | Specifying Activation Conditions for the START Key | 353 |
|      | 13.2.2  | Setting the Method for Stopping Measurement        |     |
|      |         | with the STOP Key                                  | 354 |
|      | 13.2.3  | Using the Auto-Resume Function                     |     |
|      |         | (Resume After Power Restoration)                   | 355 |
|      | 13.2.4  | Specifying Jog & Shuttle Scroll Operations         | 356 |
|      | 13.2.5  | Using Sheet Scroll Linkage                         | 357 |
|      | 13.2.6  | Specifying SHEET/PAGE Key Operations               | 357 |
|      | 13.2.7  | Selecting How Settings Affect Measurement          |     |
|      |         | (Restart Permission)                               | 358 |
|      | 13.2.8  | Performing Variable Function Auto Adjustment       | 358 |
|      | 13.2.9  | Specifying Beep and Operation Sounds               | 359 |
|      | 13.2.10 | Making Screen Saver Settings                       |     |
|      | 13.2.1  | Making Backlight Saver Settings                    |     |
|      | 13.2.12 | 2Selecting the Display Language                    |     |
|      |         |                                                    |     |

# 11

| 363 |
|-----|
| 364 |
| 364 |
| 365 |
| 366 |
| 367 |
| 373 |
| 374 |
|     |

## Chapter 14 External Control \_\_\_\_\_\_375

| 14.1 | Conne  | ecting External Control Terminals                         |
|------|--------|-----------------------------------------------------------|
| 14.2 | Exterr | nal I/O                                                   |
|      | 14.2.1 | External Trigger Input (EXT TRIG)                         |
|      | 14.2.2 | Trigger Output (TRIG OUT/CAL)                             |
|      | 14.2.3 | External Sampling (EXT.SMPL)                              |
|      | 14.2.4 | Synchronized Sampling Output (SYNC.OUT)                   |
|      | 14.2.5 | GO/ NG Evaluation Output (GO/EXT OUT1)/ (NG/EXT OUT2) 387 |
|      | 14.2.6 | External Output (GO/EXT OUT1)/ (NG/EXT OUT2)              |
|      | 14.2.7 | External Input                                            |
|      |        | (START/EXT.IN1)/(STOP/EXT.IN2)/(PRINT/EXT.IN3)            |
|      | 14.2.8 | Probe Calibration Signal Output (TRIG OUT/CAL)            |

# Chapter 15 Specifications\_\_\_\_\_\_395

| 15.1 | General Specifications         |     |
|------|--------------------------------|-----|
| 15.2 | Trigger Section                |     |
| 15.3 | Memory Function                |     |
| 15.4 | Recorder Function              |     |
| 15.5 | REC&MEM Function               |     |
| 15.6 | FFT Function                   | 410 |
| 15.7 | Real-Time Saving Function      | 411 |
| 15.8 | Functions                      | 412 |
|      | 15.8.1 Practical Functions     | 412 |
|      | 15.8.2 Miscellaneous Functions | 412 |

13 14 15

| Append                                                                                                    | ix                                                                                                    | A 1                                                         |
|----------------------------------------------------------------------------------------------------|----------------------------------------------------------------------------------------------------|-------------------------------------------------------------|
| Appendix 1                                                                                                   | Error Messages                                                                                                    | A 1                                                         |
| Appendix 2.1<br>Appendix 2.2<br>Appendix 2.3<br>Appendix 2.4<br>Appendix 2.5<br>Appendix 2.6<br>Appendix 2.7 | Reference<br>List of Default Settings<br>Waveform File Sizes<br>Timebase and Maximum Recordable Time<br>Memory Capacity and Maximum Recording Length<br>Recording Length and Maximum Number of Divisions<br>(Memory Division function)<br>Compatible External Printers<br>Scaling Method When Using Strain Gauges | A 9<br>A 22<br>A 30<br>A 35<br>A 38<br>A 38<br>A 42<br>A 43 |
|                                                                                                    | Keyboard Assignment Table<br>Terminology                                                                                                    |                                                             |
| Appendix 4<br>Appendix 4.1<br>Appendix 4.2<br>Appendix 4.3<br>Appendix 4.4                                   | Supplemental Technical Information<br>Sampling<br>Aliasing<br>Measurement Frequency Limit<br>Recorder Function Values<br>The "Two-Point Setting Method" for Scaling                                                                                                    | A 48<br>A 48<br>A 48<br>A 48<br>A 49<br>A 50                |
|                                                                                                    | Options<br>Disposing of the Instrument                                                                                                    |                                                             |
| Index                                                                                                    |                                                                                                    | _Index 1                                                    |

Index

# Usage Index

### **Product Description**

| Measurement Workflow and<br>Overview | "3.1 Measurement Workflow" (p. 53)                                                                                                    |
|--------------------------------------|----------------------------------------------------------------------------------------------------|
| Using the Operating Keys             | "2.1 Operating Keys" (p. 13)                                                                                                    |
| Using a Mouse and Keyboard           | "3.2.2 Using a Mouse" (p. 58)<br>"3.3.4 Mouse Operations" (p. 69)<br>"3.2.3 Using a Keyboard" (p. 59)                                                                               |
| Screen Contents and Overview         | "2.2 Screen Organization" (p. 17)                                                                                                    |
| File Size and Recording Time         | "Appendix 2.2 Waveform File Sizes" (p. A22)<br>"Appendix 2.3 Timebase and Maximum Recordable Time" (p. A30)<br>"Appendix 2.4 Memory Capacity and Maximum Recording Length" (p. A35) |
| If an Error Occurs                   | "Appendix 1 Error Messages" (p. A1)                                                                                                    |

#### **Instrument Operations**

| Basic Settings                                | <ul> <li>"4.1 Selecting the Function" (p. 81)</li> <li>"4.2 Setting Measurement Configuration (Status Settings Screen)" (p. 86)</li> <li>"5.1 Analog Channel Settings" (p. 116)</li> <li>"6.3 Setting the Trigger Mode" (p. 138)</li> </ul> |
|-----------------------------------------------|----------------------------------------------------------------------------------------------------|
| Recording only Anomalies and Specific Signals | "Chapter 6 Trigger Settings" (p. 135)                                                                                                    |
| Measuring Logic Signals                       | "7.3 Displaying Logic Waveforms" (p. 183)                                                                                                    |
| X-Y Composite Measurements                    | "7.4 Composite Waveforms (X-Y Waveforms)" (p. 187)<br>"8.8.5 Reading Cursor Values of X-Y Waveforms" (p. 209)                                                                                                    |
| Changing Settings from the<br>Waveform Screen | <ul> <li>"4.4 Setting Measurement Configuration on the Waveform Screen" (p. 114)</li> <li>"5.7 Setting Input Channels from the Waveform Screen" (p. 134)</li> <li>"6.12 Making Trigger Settings on the Waveform Screen" (p. 167)</li> </ul> |
| Displaying Converted Input<br>Values          | "5.4 Converting Input Values (Scaling Function)" (p. 123)                                                                                                    |

#### Analyzing Data

| Viewing Measurement Values      | "8.8 Cursor Values" (p. 202)                                          |
|---------------------------------|-----------------------------------------------------------------------|
| Saving and Loading Data         | "Chapter 11 Saving/Loading Data & Managing Files" (p. 261)            |
| Saving and Loading Data         | Chapter 11 Saving/Loading Data & Managing Thes (p. 201)               |
| Printing Data                   | "Chapter 12 Printing" (p. 313)                                        |
|                                 |                                                                       |
| Communicating with this Instru- | "Chapter 4 Communications Settings" in the Analysis and Communication |
| ment from a Personal Computer   | Supplement                                                            |

# Introduction

In this manual, "the instrument" means the Model 8860-50, the 8861-50, the 8860-51 or the 8861-51 Memory HiCorder.

- \* Unless otherwise noted in this manual, information provided for the 8860-50 also applies to the 8860-51, and information provided for the 8861-50 also applies to the 8861-51.
- \* The 8860-51 and 8861-51 do not have a PC CARD slot.

The following documents are provided with this instrument. Refer to them as appropriate for your application.

| Document |                                             | Description                                                                                                    |
|----------|---------------------------------------------|----------------------------------------------------------------------------------------------------|
| 1        | Quick Start Manual                          | <b>Read this first.</b><br>It describes preparations for use, basic operating pro-<br>cedures and usage methods.                                                                                                    |
| 2        | Input Module Guide                          | To connect input modules and measurement<br>cables, and when making input channel set-<br>tings;<br>this Guide describes the optional input modules, relat-<br>ed cable connection procedures, and their settings<br>and specifications.                                                                                     |
| 3        | Instruction Manual<br>(This document)       | <b>To obtain setting details;</b><br>this Manual describes details of the functions and op-<br>erations of the instrument, and its specifications.                                                                                                    |
| 4        | Analysis and<br>Communication<br>Supplement | To analyze measurement data using the cal-<br>culation functions, and to communicate with<br>the instrument;<br>this supplement describes the procedures for analyz-<br>ing data using numerical calculations, waveform cal-<br>culations and FFT functions, and how to communicate<br>with the instrument using a computer. |

#### **Before Use**

Be sure to read the safety precautions in the *Quick Start Manual*. Also read the precautions regarding input modules and connection cables in the chapter about connections in the *Input Module Guide*.

#### **Registered trademarks**

Windows is a registered trademark of Microsoft Corporation in the United States and/or other countries.

#### Symbols and Indicators in This Manual

The following symbols in this manual indicate the relative importance of cautions and warnings.

|                                                                                                    | Indicates that incorrect operation presents an extreme hazard that could result in serious injury or death to the user.    |
|----------------------------------------------------------------------------------------------------|----------------------------------------------------------------------------------------------------|
| <b>MARNING</b>                                                                                                   | Indicates that incorrect operation presents a significant hazard that could result in serious injury or death to the user. |
| <b>CAUTION</b> Indicates that incorrect operation presents a possibility of injuser or damage to the instrument. |                                                                                                    |
| NOTE                                                                                                    | Indicates advisory items related to performance or correct operation of the instrument.                                    |

#### **Other Indicators**

| $\oslash$                      | Indicates a prohibited action.                                                                                               |
|--------------------------------|----------------------------------------------------------------------------------------------------|
| (p.)                           | Indicates the location of reference information.                                                                             |
|                                | Indicates quick references for operation and remedies for trouble-shooting.                                                  |
| *                              | Indicates that descriptive information is provided below.                                                                    |
| MEM                            | Indicates Memory function support.                                                                                           |
| REC                            | Indicates Recorder function support.                                                                                         |
| REC&MEM                        | Indicates REC&MEM function support.                                                                                          |
| FFT                            | Indicates FFT function support.                                                                                              |
| REALTIME                       | Indicates Real-time saving function support.                                                                                 |
| A→B                            | Indicates an operation sequence.                                                                                             |
| []                             | Screen labels such as menu items, page titles, setting items, dialog titles and buttons are indicated by square brackets []. |
| CURSOR<br>(Bold<br>characters) | Bold characters within the text indicate operating key labels.                                                               |

Unless otherwise specified, "Windows" represents Windows 95, 98, Me, Widows NT4.0, Windows 2000, Windows XP, or Windows Vista.

#### **Mouse Operation Terminology**

| Click        | Press and quickly release the left button of the mouse.                                                                                                    |
|--------------|----------------------------------------------------------------------------------------------------|
| Right-click  | Press and quickly release the right button of the mouse.                                                                                                   |
| Double click | Quickly click the left button of the mouse twice.                                                                                                    |
| Drag         | While holding down the left button of the mouse, move the mouse and<br>then release the left button to deposit the chosen item in the desired<br>position. |
| Activate     | Click on a window on the screen to activate that window.                                                                                                   |

#### Accuracy

We define measurement tolerances in terms of f.s. (full scale) values, with the following meanings:

f.s. : maximum display value or scale length

In this instrument, the maximum displayable value is the range (V/div) times the number of divisions (20) on the vertical axis.

Example: For the 1 V/div range, f.s. = 20 V

# **Reading this Manual**

#### **Operating Procedure Description**

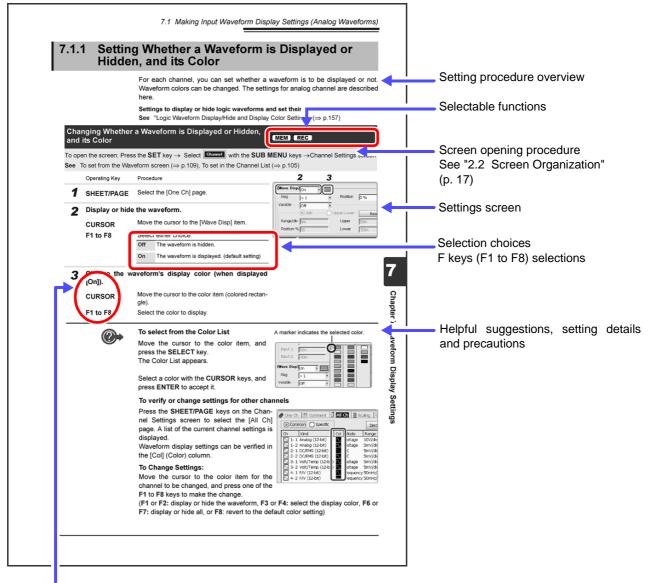

#### Operating keys

Although the instrument can be operated with a mouse, most of the operating descriptions in this manual involve only the operating keys.

# Chapter 1 Overview

# **Overview**

# **Chapter 1**

# **1.1 Product Overview**

The instruments are data recorders that provide a broad range of measurements for observing both high-speed waveforms and low-speed signals.

Various measurements including voltage, current, temperature and frequency are available using connection cables or sensors with optional input modules. Up to four input modules can be installed in the Model 8860-50, and up to eight in the 8861-50.

Also, optional storage memory can be installed to enable long-term recording with high-speed sampling.

With the LAN interface installed as a standard feature, remote control and data transfer to personal computers can be performed simply over a network.

By installing the optional thermal printer, waveforms and screen image copies can be printed at large sizes.

For easy operation, a mouse and keyboard can also be used.

# **1.2 Features**

#### Various waveform collecting capabilities and a full selection of input modes support a broad range of measurement applications

In addition to pre-existing input modules (Models 8936 to 8947), the following new input modules support recording of many types of parameters:

- Model 8956 Analog Unit: Provides 20 MS/s waveform recording with 12-bit resolution
- Model 8957 High Resolution Unit: Provides 2 MS/s waveform recording with 16-bit resolution
- Model 8958 16-Ch Scanner Unit: Provides temperature and voltage measurement on multiple channels with 50 ms recording interval
- Model 8959 DC/RMS Unit: Provides RMS waveform recording
- Model 8960 Strain Unit: Provides 200 kS/s distortion measurement with 16 bit resolution.
- Model 8961 High Voltage Unit: Provides direct measurements on high voltage power lines at 2 MS/s, with 16-bit resolution.

#### See "Chapter 1 Overview" in the Input Module Guide

Floating analog input components enable inputs to be connected to points with different potentials.

Analog signals from input modules and logic signals from logic probes can be recorded simultaneously.

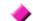

#### Easy-To-See High Resolution LCD

The high resolution (800 × 600) 10.4-inch TFT color LCD ensures clear visibility.

# Measurement functions corresponding to measurement application

#### **Memory Function:**

Provides a sampling period as fast as 50 ns, suitable for observing instantaneous waveforms and transient phenomena.

#### **Recorder Function:**

Suitable for slow phenomena and observational recording.

#### **REC&MEM** Function:

For long-term monitoring; sudden or intermittent signal waveforms can be, at least partially, recorded.

#### **Real-Time Saving Function**:

Suitable for storing long-term measurement data. While measuring, data is saved directly onto recording media.

#### FFT Function:

Provides frequency analysis.

See "4.1 Selecting the Function" (p. 81) About FFT Function: Analysis and Communication Supplement

#### High capacity memory choices

8860-50: Choose from 32 to 128 MWords, 512 MWords or 1 GWord.

8861-50: Choose from 64 to 256 MWords, or 1 or 2 GWords.

#### Plenty of trigger functions

Digital triggering circuitry is employed. Control measurements by combined trigger criteria including level, window, period, glitch, slope, voltage sag, logic (pattern) and timer triggers. See "Chapter 6 Trigger Settings" (p. 135)

# Scaling function enables reading any measured values directly

By setting the measurement unit name and physical value per volt of input signal, measurements are converted and displayed as the specified measurement units.

See "5.4 Converting Input Values (Scaling Function)" (p. 123)

#### Various observation and analysis functions

• Without interrupting ongoing measurements, you can scroll back to view recorded waveforms that have scrolled off the screen.

See "8.1 Scrolling Waveforms" (p. 192)

 Numerical values and gauges can be displayed with waveforms, simplifying on-screen verification of measured values.

See "8.5 Applying Gauges" (p. 198)

- Trace cursors enable viewing times and numerical values on all channels.
- See "8.8 Cursor Values" (p. 202)
- Various numerical calculations and waveform calculations are available. See Analysis and Communication Supplement

#### Search function

You can find various characteristics in any measured data by specifying search criteria.

See "8.14 Searching a Waveform" (p. 222)

#### Enhanced operability provided by GUI and support for a mouse or keyboard

Operable using a commonly available mouse or keyboard. GUI screen displays are optimized to simplify both key operations and settings.

See "3.3 Common Operations" (p. 63)

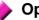

#### **Optional thermal printer**

A thermosensitive recording printer with thermal line head can be installed in the instrument.

Specify and print sections of waveforms as occasion demands.

You can also print captured screen images, numerical value data and reports.

See "Chapter 12 Printing" (p. 313)

#### Support for a variety of recording media and external storage systems (optional hard disk drive)

Measurement data, settings and images can be recorded to PC Cards (optional Flash ATA Cards), hard disks and and USB memory device.

Two PC Card slots are provided, so an interface card and a Flash ATA card can be used at the same time.

See "11.1 Storage Media" (p. 262)

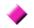

#### Built-in LAN interface (100Base-TX)

An HTTP server is installed. There is no need to install special applications on a PC: instrument settings and screen monitoring can be performed on a PC running Internet Explorer.

By connecting to a shared folder, measurement data from the instrument can be saved on a PC.

See "Chapter 4 Communications Settings" in the Analysis and Communication Supplement

"11.1.4 Using a Network Shared Folder" (p. 264) in this Manual

# **1.3 Interconnection and Block Diagrams**

#### **Interconnection Diagram**

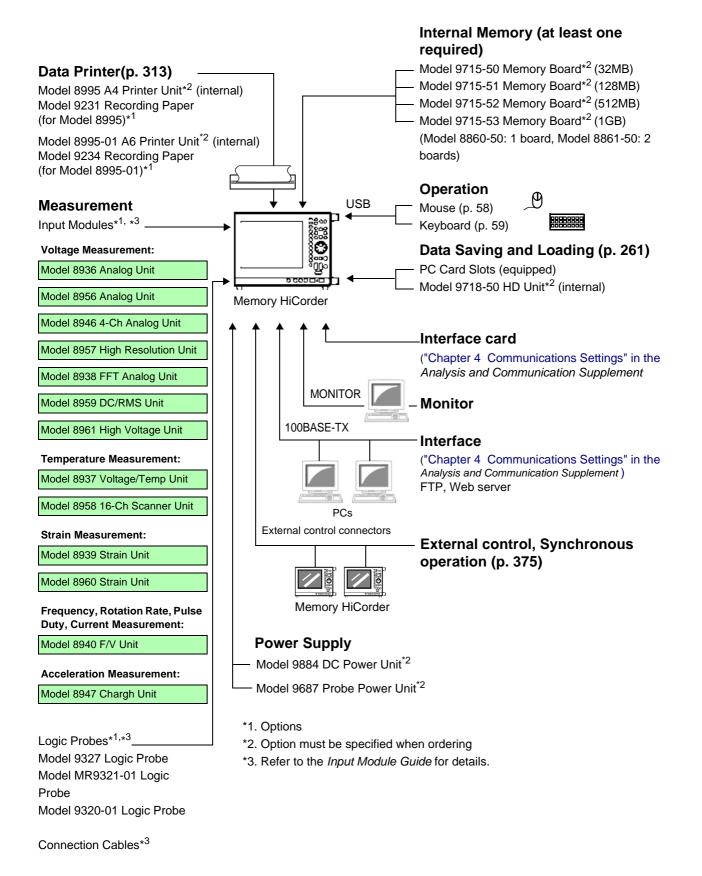

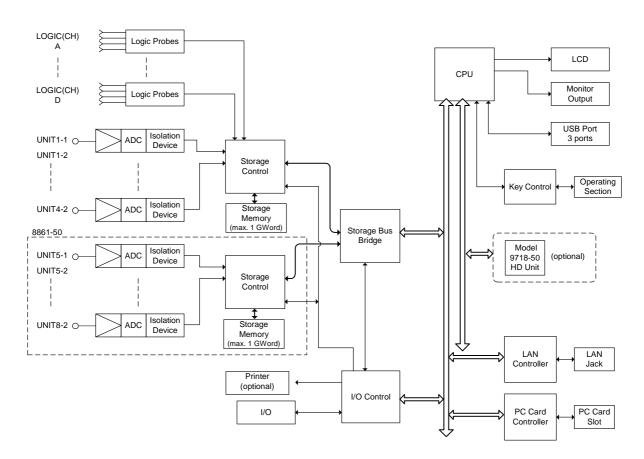

#### **Internal Block Diagram**

#### **System Circuit Description**

All subsystems in the instrument are microprocessor (CPU) controlled. Each input module contains an A/D converter that connects to the instrument through an isolation device. (The isolation devices are in the input modules.) In addition, separate power supplies are provided for each channel, electrically isolating them from the instrument.

After processing by the CPU, measurement data is stored in memory for display on the LCD or output to the printer. Data can be saved to and reloaded from a PC Card or other external storage media.

# Operating Keys and Screen Contents Chapter 2

# 2.1 Operating Keys

1

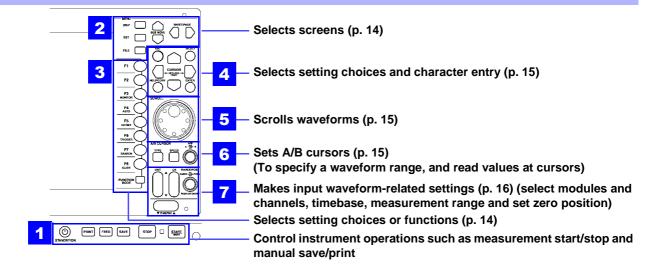

(Start/Stop Measurement, Manual Save, Printing Control)

| STANDBY/ON | PRINT FEED SAVE STOP  STOP     |
|------------|--------------------------------|
|            | STANDRY/ON key Activates the S |

| STANDBY/ON key | Activates the Standby state.(The Standby state minimizes the startup<br>time required when turning the instrument on by the <b>POWER</b> switch)<br>Lights red: Power-On state<br>Flashes red: Standby state<br><b>To cancel Standby state:</b> Press the <b>STANDBY/ON</b> key again.<br><b>See</b> "3.6 Turning the Power On and Off" in the <i>Quick Start Manual</i>                                        |
|----------------|----------------------------------------------------------------------------------------------------|
| PRINT key      | Prints measurement data stored in the instrument's internal memory.<br>See "12.4 Making Manual Print (PRINT Key Output) Settings" (p. 319)                                                                                                    |
| FEED key       | Pressing the <b>FEED</b> key feeds paper for as long as you press it. (when the optional printer is installed)                                                                                                    |
| SAVE key       | Saves data to storage media.<br>See "11.3.5 Setting Manual Save (SAVE Key Output)" (p. 278)                                                                                                    |
| STOP key       | Stops measurements.<br>Press twice to force measurement to halt immediately.<br>See "3.3.6 Starting and Stopping Measurement" (p. 76)                                                                                                    |
| START/MARK key | <ul> <li>Starts measurement. The green LED at the left is lit during measurement. If you have set trigger criteria, the awaiting-trigger state activates.</li> <li>See "3.3.6 Starting and Stopping Measurement" (p. 76)</li> <li>While recording, pressing this key inserts a mark on the waveform (event mark).</li> <li>See "8.15 Inserting and Searching for Event Marks on a Waveform" (p. 231)</li> </ul> |

| 2                                                                                                    | MENU (Screen Select)                         |                                           |                                                                                                    |  |  |  |
|----------------------------------------------------------------------------------------------------|----------------------------------------------|-------------------------------------------|----------------------------------------------------------------------------------------------------|--|--|--|
| MENU<br>DISP<br>SET                                                                                                    | DISP key                                     |                                           | Displays the Waveform screen showing recorded data.<br>(Setting choices can also be changed from the Waveform screen)<br>See "2.4 Waveform Screen" (p. 19)<br>When using A/B cursors or calculation functions, waveforms and<br>numerical values can be displayed on the same screen.<br>See "8.8 Cursor Values" (p. 202)                                                                                                    |  |  |  |
| FILE                                                                                                    | SET key                                      |                                           | Displays the Settings screens, where you can change various settings<br>such as measurement configuration and trigger criteria.<br>See "2.5 Settings Screen" (p. 27)<br>Hold this key to display the System screen.<br>See "2.7 System Screen" (p. 45)                                                                                                    |  |  |  |
|                                                                                                    | FILE key                                     |                                           | Displays the File screen where you can load settings and measurement data, and manage files.<br>See "2.6 File Screen" (p. 42)                                                                                                    |  |  |  |
|                                                                                                    | SUB MENU                                     | J keys                                    | Selects among setting items on the Waveform screen, or among the<br>Settings menu items on the Settings or System screen.<br>(Which Settings menu items are available depends on the currently<br>enabled operating function)                                                                                                    |  |  |  |
|                                                                                                    | SHEET/PAGE<br>keys                           |                                           | Switches the sheet displayed on the Waveform screen.<br>When using the Memory Division function, each block can be<br>switched on the Waveform screen.<br>See "13.2.6 Specifying SHEET/PAGE Key Operations" (p. 357)<br>Switches the page displayed on the Settings screen.<br>Switches between the folder tree and file list on the File screen.                                                                                                    |  |  |  |
| 3                                                                                                    | F keys (Select setting contents or function) |                                           |                                                                                                    |  |  |  |
| F1<br>F2                                                                                                    | F1 to F8 ke                                  | eys                                       | These keys correspond to the setting choices displayed in the GUI                                                                                                    |  |  |  |
| F1                                                                                                    |                                              |                                           | area at the right side of the screen (GUI = Graphical User Interface).<br>Press a key to select its corresponding choice.<br>"F keys" indicates all of the F1 to F8 keys collectively.<br>See "3.3.2 To Change a Setting" (p. 63)                                                                                                    |  |  |  |
| $- \varkappa$                                                                                                    | FUNCTION<br>key                              | -                                         | Press a key to select its corresponding choice.<br>"F keys" indicates all of the F1 to F8 keys collectively.                                                                                                    |  |  |  |
| F2<br>F3<br>MONITOR<br>F4<br>AUTO<br>F5<br>CH.SET<br>F6                                                                                                    |                                              | -                                         | Press a key to select its corresponding choice.<br>"F keys" indicates all of the F1 to F8 keys collectively.<br>See "3.3.2 To Change a Setting" (p. 63)<br>Alters the functional mode of the F1 to F8 keys.<br>Available functions depend on the type of display screen.<br>[SET] (selection choice at screen cursor location) $\rightarrow$ [FN] (function<br>displayed for F1 to F8) $\rightarrow$ [MACRO] (simple operations)<br>See Waveform Screen: "Function Modes and Settings" (p. 26),                                                                                                    |  |  |  |
| F2<br>F3<br>MONITOR<br>F4<br>AUTO<br>F5<br>CH.SET<br>F6<br>TRIGGER<br>F7                                                                                                    |                                              | MODE                                      | Press a key to select its corresponding choice.<br>"F keys" indicates all of the F1 to F8 keys collectively.<br>See "3.3.2 To Change a Setting" (p. 63)<br>Alters the functional mode of the F1 to F8 keys.<br>Available functions depend on the type of display screen.<br>[SET] (selection choice at screen cursor location) $\rightarrow$ [FN] (function<br>displayed for F1 to F8) $\rightarrow$ [MACRO] (simple operations)<br>See Waveform Screen: "Function Modes and Settings" (p. 26),<br>File Screen: "Function Modes and Settings" (p. 43)<br>Displays information such as the measurement values and numerical<br>calculation results.                                                                                                    |  |  |  |
| F2<br>F3<br>MONITOR<br>F4<br>AUTO<br>F5<br>CH.SET<br>F6<br>TRIGGER<br>F7<br>SEARCH<br>F8                                                                                                    |                                              | MODE<br>(*F1)                             | Press a key to select its corresponding choice.<br>"F keys" indicates all of the F1 to F8 keys collectively.<br>See "3.3.2 To Change a Setting" (p. 63)<br>Alters the functional mode of the F1 to F8 keys.<br>Available functions depend on the type of display screen.<br>[SET] (selection choice at screen cursor location) $\rightarrow$ [FN] (function<br>displayed for F1 to F8) $\rightarrow$ [MACRO] (simple operations)<br>See Waveform Screen: "Function Modes and Settings" (p. 26),<br>File Screen: "Function Modes and Settings" (p. 43)<br>Displays information such as the measurement values and numerical<br>calculation results.<br>See "8.4 Displaying Measured Values and Information" (p. 196)<br>Displays a gauge at the left side of the screen.                                                                                                    |  |  |  |
| F2<br>F3<br>MONITOR<br>F4<br>AUTO<br>F5<br>CH.SET<br>F6<br>TRIGGER<br>F7<br>SEARCH                                                                                                    | key                                          | (*F1)<br>(*F2)                            | <ul> <li>Press a key to select its corresponding choice.</li> <li>"F keys" indicates all of the F1 to F8 keys collectively.</li> <li>See "3.3.2 To Change a Setting" (p. 63)</li> <li>Alters the functional mode of the F1 to F8 keys.</li> <li>Available functions depend on the type of display screen.</li> <li>[SET] (selection choice at screen cursor location) → [FN] (function displayed for F1 to F8) → [MACRO] (simple operations)</li> <li>See Waveform Screen: "Function Modes and Settings" (p. 26), File Screen: "Function Modes and Settings" (p. 43)</li> <li>Displays information such as the measurement values and numerical calculation results.</li> <li>See "8.4 Displaying Measured Values and Information" (p. 196)</li> <li>Displays a gauge at the left side of the screen.</li> <li>See "8.5 Applying Gauges" (p. 198)</li> <li>Displays input levels for monitoring.</li> </ul>                                                                                                    |  |  |  |
| F2<br>F3<br>MONITOR<br>F4<br>AUTO<br>F5<br>CH.SET<br>F6<br>TRIGGER<br>F7<br>SEARCH<br>F8<br>GUIDE<br>FUNCTION<br>MODE<br>(*F1) to (*F8):<br>From the Waveform                                                                          | key<br>MONITOR                               | (*F1)<br>(*F2)<br>(*F3)                   | <ul> <li>Press a key to select its corresponding choice.</li> <li>"F keys" indicates all of the F1 to F8 keys collectively.</li> <li>See "3.3.2 To Change a Setting" (p. 63)</li> <li>Alters the functional mode of the F1 to F8 keys.<br/>Available functions depend on the type of display screen.</li> <li>[SET] (selection choice at screen cursor location) → [FN] (function displayed for F1 to F8) → [MACRO] (simple operations)</li> <li>See Waveform Screen: "Function Modes and Settings" (p. 26), File Screen: "Function Modes and Settings" (p. 43)</li> <li>Displays information such as the measurement values and numerical calculation results.</li> <li>See "8.4 Displaying Measured Values and Information" (p. 196)</li> <li>Displays a gauge at the left side of the screen.</li> <li>See "8.5 Applying Gauges" (p. 198)</li> <li>Displays input levels for monitoring.</li> <li>See "8.6 Monitoring Input Levels (Level Monitor)" (p. 199)</li> <li>Automatically sets the timebase and voltage axis range for the input waveform (Auto-Ranging Function).</li> </ul>                                                                                                    |  |  |  |
| F2<br>F3<br>MONITOR<br>F4<br>AUTO<br>F5<br>CH.SET<br>F6<br>TRIGGER<br>F7<br>SEARCH<br>F8<br>GUIDE<br>FUNCTION<br>MODE<br>(*F1) to (*F8):<br>From the Waveform<br>screen, press the FUNC-<br>TION MODE key to<br>change to the FN mode, | key<br>MONITOR<br>AUTO                       | (*F1)<br>(*F2)<br>(*F3)<br>(*F4)          | <ul> <li>Press a key to select its corresponding choice.</li> <li>"F keys" indicates all of the F1 to F8 keys collectively.</li> <li>See "3.3.2 To Change a Setting" (p. 63)</li> <li>Alters the functional mode of the F1 to F8 keys.<br/>Available functions depend on the type of display screen.</li> <li>[SET] (selection choice at screen cursor location) → [FN] (function displayed for F1 to F8) → [MACRO] (simple operations)</li> <li>See Waveform Screen: "Function Modes and Settings" (p. 26), File Screen: "Function Modes and Settings" (p. 43)</li> <li>Displays information such as the measurement values and numerical calculation results.</li> <li>See "8.4 Displaying Measured Values and Information" (p. 196)</li> <li>Displays a gauge at the left side of the screen.</li> <li>See "8.5 Applying Gauges" (p. 198)</li> <li>Displays input levels for monitoring.</li> <li>See "8.6 Monitoring Input Levels (Level Monitor)" (p. 199)</li> <li>Automatically sets the timebase and voltage axis range for the input waveform (Auto-Ranging Function).</li> <li>See "3.3.5 Automatic Range Setting (Auto-Ranging Function)" (p. 74)</li> <li>Displays the CH ALL SET dialog.<br/>Channel settings can be verified and changed.</li> </ul>                                                                                                    |  |  |  |
| F2<br>F3<br>MONITOR<br>F4<br>AUTO<br>F5<br>CH.SET<br>F6<br>TRIGGER<br>F7<br>SEARCH<br>F8<br>GUIDE<br>FUNCTION<br>MODE<br>Key to                                                                                                    | key<br>MONITOR<br>AUTO<br>CH.SET             | (*F1)<br>(*F2)<br>(*F3)<br>(*F4)<br>(*F5) | <ul> <li>Press a key to select its corresponding choice.</li> <li>"F keys" indicates all of the F1 to F8 keys collectively.</li> <li>See "3.3.2 To Change a Setting" (p. 63)</li> <li>Alters the functional mode of the F1 to F8 keys.</li> <li>Available functions depend on the type of display screen.</li> <li>[SET] (selection choice at screen cursor location) → [FN] (function displayed for F1 to F8) → [MACRO] (simple operations)</li> <li>See Waveform Screen: "Function Modes and Settings" (p. 26), File Screen: "Function Modes and Settings" (p. 43)</li> <li>Displays information such as the measurement values and numerical calculation results.</li> <li>See "8.4 Displaying Measured Values and Information" (p. 196)</li> <li>Displays a gauge at the left side of the screen.</li> <li>See "8.5 Applying Gauges" (p. 198)</li> <li>Displays input levels for monitoring.</li> <li>See "8.6 Monitoring Input Levels (Level Monitor)" (p. 199)</li> <li>Automatically sets the timebase and voltage axis range for the input waveform (Auto-Ranging Function).</li> <li>See "3.3.5 Automatic Range Setting (Auto-Ranging Function)" (p. 74)</li> <li>Displays the CH ALL SET dialog.</li> <li>Channel settings can be verified and changed.</li> <li>See "5.7 Setting Input Channels from the Waveform Screen" (p. 134)</li> <li>Applies an unconditional (manual) trigger.</li> </ul> |  |  |  |

| 4          | Setting and Selecting (Selecting setting choices and entering charac-<br>ters)<br>See "3.3.3 Entering Text and Numbers" (p. 65) |                                                                                                    |  |  |  |
|------------|----------------------------------------------------------------------------------------------------|----------------------------------------------------------------------------------------------------|--|--|--|
| ESC SELECT | ESC key                                                                                                    | Removes the displayed dialog or virtual keyboard.                                                                                                    |  |  |  |
|            | SELECT key                                                                                                    | When the cursor is on a setting item: opens a pull-down menu.<br>When the cursor is on a character entry item: opens the virtual key-<br>board for character entry.<br>When using the virtual keyboard: enters the character selected by the<br>cursor.     |  |  |  |
|            | HELP/CONV key                                                                                                    | (Support planned in later version upgrade)                                                                                                    |  |  |  |
|            | ENTER key                                                                                                    | Accepts the setting choice selected on the pull-down menu or in the dialog.<br>Using the virtual keyboard: when finished with your entry, accepts the entry and closes the virtual keyboard.                                                                |  |  |  |
|            | CURSOR keys                                                                                                    | Moves the cursor up, down, left and right on the screen.<br>(In this document, "CURSOR keys" indicates all of the CURSOR keys, while " $\bigcirc \bigcirc \bigcirc$ " indicates a specific CURSOR key or keys.)                                             |  |  |  |
|            | KEY LOCK<br>(3sec)                                                                                                    | Press and hold the $\bigcirc$ CURSOR keys for three seconds to disable key operations (Key-Lock function).<br><b>To cancel key-lock</b> , hold the keys again for three seconds.<br><b>See</b> "3.3.7 Disabling Key Operations (Key-Lock Function)" (p. 78) |  |  |  |

| 5          | SCROLL controls (waveform scrolling)<br>See "8.1 Scrolling Waveforms" (p. 192) |                                                                                                    |  |  |
|------------|--------------------------------------------------------------------------------|----------------------------------------------------------------------------------------------------|--|--|
| SCROLL JOG | Jog                                                                            | Scrolls waveforms left and right.                                                                                                    |  |  |
| Shuttle    | Shuttle                                                                        | Scroll speed is determined by the rotation angle of the Shuttle knob.<br><b>To scroll waveforms automatically (Auto Scroll)</b><br>Turn the knob in the direction to scroll the waveform and hold it until<br>"Auto-Scroll" appears, then release it. The waveform scrolls automati-<br>cally.<br><b>To cancel:</b> press any operating key. |  |  |

| 6                                     | A/B CURSOR (setting the A/B cursors)<br>See "8.8 Cursor Values" (p. 202) |                                                                                                    |  |  |
|---------------------------------------|--------------------------------------------------------------------------|----------------------------------------------------------------------------------------------------|--|--|
| A/B CURSOR A/B<br>A-Đ-B<br>TYPE SPEED | TYPE key                                                                 | Sets the A/B cursor type.<br>Press the key to display the settings dialog (Vertical, Horizontal or Trace cursors).                                      |  |  |
| Knob A Knob B                         | SPEED key                                                                | Sets the speed of A/B cursor motion.<br>Press this key to display the currently set cursor speed at the bottom<br>of the screen (Fast, Medium or Slow). |  |  |
|                                       | A/B knobs                                                                | These knobs move the A/B cursors.                                                                                                    |  |  |
|                                       |                                                                          | <b>∧ -⊙-</b> <sup>B</sup>                                                                                                    |  |  |
|                                       |                                                                          | To move cursor A: turn inner knob A.                                                                                                    |  |  |
|                                       |                                                                          | To move cursor B: turn outer knob B.                                                                                                    |  |  |
|                                       |                                                                          | Press knob A to display the settings dialog.                                                                                                    |  |  |

| 7                                                                                              | Input Waveform Settings<br>See "5.7 Setting Input Channels from the Waveform Screen" (p. 134)<br>"5.1 Analog Channel Settings" (p. 116) |                                                                                                    |  |  |  |
|------------------------------------------------------------------------------------------------|----------------------------------------------------------------------------------------------------|----------------------------------------------------------------------------------------------------|--|--|--|
| UNIT CH RANGE/POSN<br>RANGE - Prose<br>USH:CI DWOFF<br>RANGE<br>VTIME/DIV A RANGE<br>POSN knob | UNIT key<br>CH key<br>RANGE/POSN<br>knobs                                                                                               | Selects a Unit (module) (Waveform or Channel Settings screen).<br>Select a channel (Waveform or Channel Settings screen).<br>Sets the measurement range of the input channels, waveform display<br>position (zero position of the vertical axis), and whether or not they are<br>displayed (available on the Waveform and Channel Settings screens).<br>RANGE-O-POSN<br>To set the measurement range: turn the inner RANGE knob.<br>To change the waveform display position (zero position): turn the<br>outer POSN knob. |  |  |  |
|                                                                                                | TIME/DIV key                                                                                                    | <ul> <li>PUSH:CH ON/OFF</li> <li>To turn a waveform display on or off: press the inner RANGE knob.</li> <li>Sets the acquisition speed (timebase) for the input waveform (Waveform and Status Settings screens).</li> <li>See "4.4 Setting Measurement Configuration on the Waveform Screen" (p. 114)</li> <li>"4.2 Setting Measurement Configuration (Status Settings Screen)" (p. 86)</li> </ul>                                                                                                    |  |  |  |

# 2.2 Screen Organization

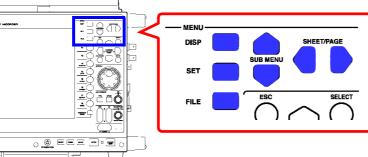

There are five general screen types.

Press the operating keys shown at the right to select a screen.

| Screen                     | Operating Key                               | Screen Contents                                                                                                    |
|----------------------------|---------------------------------------------|----------------------------------------------------------------------------------------------------|
| Opening Screen (p. 18)     |                                             | This screen appears first after power on. When you turn the power off with the Waveform screen displayed, it reappears after this screen is displayed briefly.                              |
| Waveform Screen<br>(p. 19) | DISP                                        | Displays measurement data as waveforms or numerical values.<br>See "7.2.3 Setting the Display Type" (p. 177)                                                                                |
| To change sheets           | SHEET/PAGE                                  | Switches the display between multiple "sheets" of waveform da-<br>ta.<br>See "7.2.1 Assigning Display Data to Sheets" (p. 175)<br>"13.2.6 Specifying SHEET/PAGE Key Operations" (p.<br>357) |
| Settings Screen (p. 27)    | SET                                         | Displays the setting screen for measurement data, for making settings relating to the display of measurement configuration, Waveform screen and calculation results.                        |
| To change setting menus    | SUB MENU                                    | Selects among setting screens in the Settings menu.                                                                                                    |
| To change pages            | SHEET/PAGE                                  | Switches pages on the Settings screen.                                                                                                    |
| File Screen (p. 42)        | FILE                                        | Displays the screen for loading measurement data and manag-<br>ing files.                                                                                                    |
| System Screen (p. 45)      | <b>F7</b> [System]<br>(or hold <b>SET</b> ) | (select from the Opening screen or the Function menu on the Waveform or Settings screen) Displays various system environment setting screens.                                               |
| To change setting menus    | SUB MENU                                    | Selects among setting screens in the Settings menu.                                                                                                    |
| To change pages            | SHEET/PAGE                                  | Switches pages on the Settings screen.                                                                                                    |

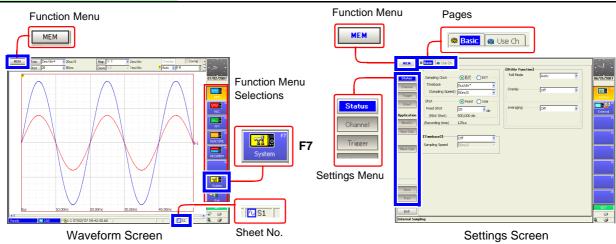

# 2.3 Opening Screen

This screen appears first after power on. (When you turn the power off with the Waveform screen displayed, it reappears after this screen.) The boot process takes about 40 seconds.

Select a function with the F keys (F1 to F8). The Waveform screen appears when you select the function.

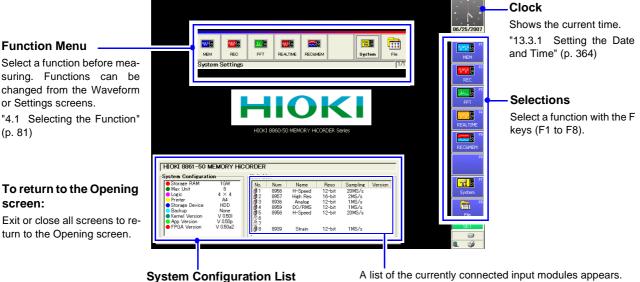

This can be verified on the System screen (p. 52).

#### **Function Menu**

Details: "Choosing the Appropriate Function" (p. 82)

of rotating objects, vibrations, sounds and etc.

able.

Spectral analysis and transfer functions are avail-

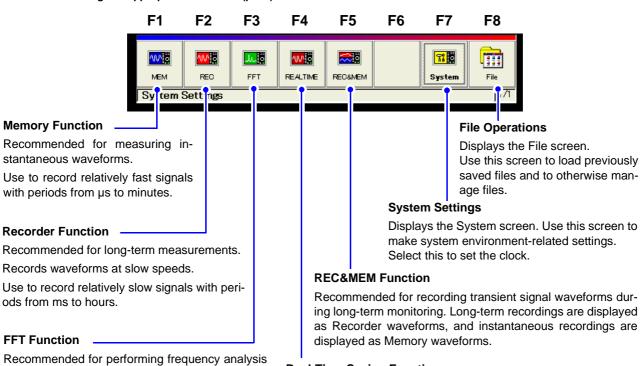

#### **Real-Time Saving Function**

Recommended for long-term recording instead of a data recorder. Measurement data is saved to the recording media in real time.

change the display appearance.

Clock setting procedure (p. 364)

# 2.4 Waveform Screen

Parts of the displayed screen depend on the selected operating function. Refer to the *Analysis and Communication Supplement* for details of the FFT function.

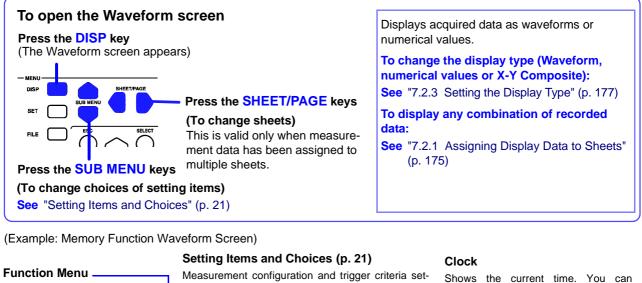

Select a function before measuring. To change functions:(p. 81)

On-screen changes can be made by clicking the mouse. (p. 69)

#### Recorded Data

Shows data acquired with this instrument. (p. 20)

#### Scroll Bar (p. 192)

Scrolls waveforms. The width of the scroll bar indicates the displayed area within the overall recorded waveform. You can use the mouse to scroll.

#### Status Bar (p. 24)

This bar indicates the current states of data acquisition, internal processing, settings and display information.

Press the ESC key to remove the dialog.

Measurement configuration and trigger criteria settings can be changed. These can be changed while measuring.

Press the **SUB MENU** keys to select the items to change.

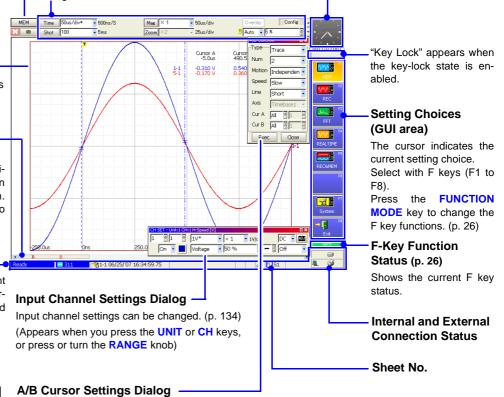

Select the type of cursors. (p. 202) (Appears when you press the **TYPE** key or knob **A**)

#### Viewing Recording Data

Data acquired by the instrument is displayed as waveforms or numerical values.

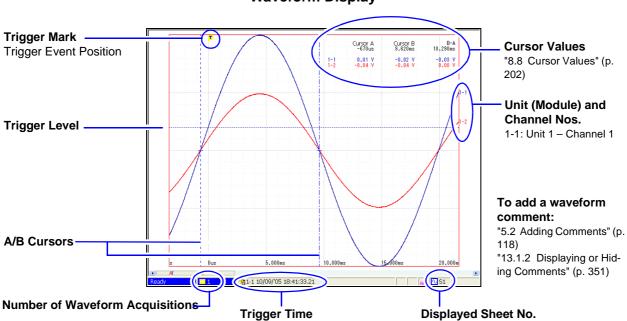

#### Waveform Display

#### **Numerical Values Display**

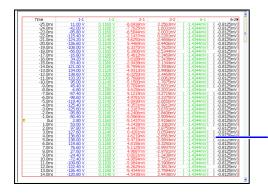

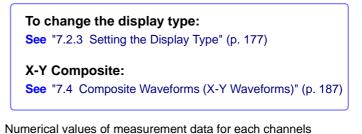

#### X-Y Composite Display

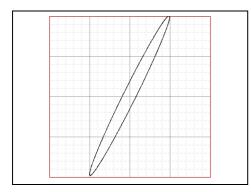

#### X-Y Composite and Waveform Display

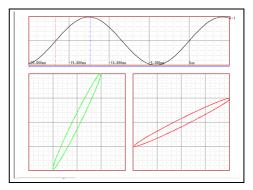

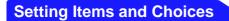

Current setting choices are displayed.

#### To change a setting:

Use the **CURSOR** keys to move the cursor to the setting item, and select your choice by the corresponding F key. **See** "3.3.2 To Change a Setting" (p. 63)

#### To switch displayed setting items:

Press the SUB MENU keys to switch which setting items are displayed. (Some items are function-dependent)

| Function                  |          | Setting items                                                                             |
|---------------------------|----------|-------------------------------------------------------------------------------------------|
| Memory Function           | MEM      | $[Config] \leftrightarrow [Trigger] \leftrightarrow [Num Calc] \leftrightarrow [Mem Div]$ |
| Recorder Function         | REC      | [Config] ↔ [Trigger]                                                                      |
| REC&MEM Function          | REC&MEM  | $[Config] \leftrightarrow [Display] \leftrightarrow [Trigger] \leftrightarrow [Mem Div]$  |
| Real-Time Saving Function | REALTIME | [Config] ↔ [Information]                                                                  |
| FFT Function              | FFT      | $[FFT(1/2)] \leftrightarrow [FFT(2/2)] \leftrightarrow [Trigger]$                         |

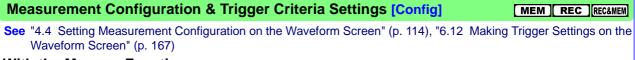

Manufication (v. 014)

#### With the Memory Function

| ····· , · ··· , · ···· ,                                                                                                    | Magnification (p. 211)                                                                                                    | Selectable when the Overlay                                                                                                    |
|----------------------------------------------------------------------------------------------------|----------------------------------------------------------------------------------------------------|----------------------------------------------------------------------------------------------------|
| Timebase                                                                                                    | Sets time (horizontal) axis magni-                                                                                        | function is enabled. (p. 104)                                                                                                    |
| Indicates the timebase (time per di-<br>vision on the horizontal axis) and<br>sampling rate (sampling interval).<br>This setting can also be made on<br>the Status Settings screen.          | fication/compression of the whole<br>waveform.<br>You can select [Mag] to display<br>the whole waveform on one<br>screen. | Pre-Trigger Setting (p. 140)<br>Set this to record data prior to a trig-                                                                                                    |
| Time 50us/div* 500ns/S                                                                                                    | Mag × 1 • 50us/div<br>Zoom × 2 • 25us/div                                                                                 | Overlay Confie Setting Item                                                                                                    |
| Recording Length                                                                                                    |                                                                                                    |                                                                                                    |
| Shows the recording length and time. The recording length (duration) for each data acquisition is set as a number of divisions. This setting can also be made on the Status Settings screen. | 9 Sets the time (horizontal) s<br>axis magnification ratio of r<br>the selected section of the ()                         | <b>Trigger Mode Setting (p. 138)</b><br>Sets subsequent triggering criteria after a<br>neasurement operation is finished.<br>These settings are made on the Trigger<br>Settings screen.) |

#### With the Recorder Function

| REC | Time | 10ms/div | ■ 100ns/S | Mag   | × 1   | ▼ 10ms/div    |            | Config | ]] |
|-----|------|----------|-----------|-------|-------|---------------|------------|--------|----|
|     | Shot | 25       | - 250ms   | Print | -Odiv | <b>■</b><br>∀ | 🎵 Single 🚽 |        | -  |

The setting procedure is the same as that for the Memory Function. Selection items are different.

To view waveforms during real-time printing, stop and then restart printing. (p. 318)

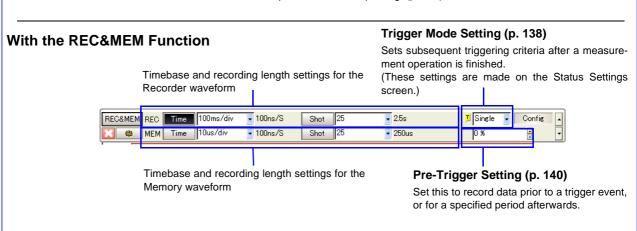

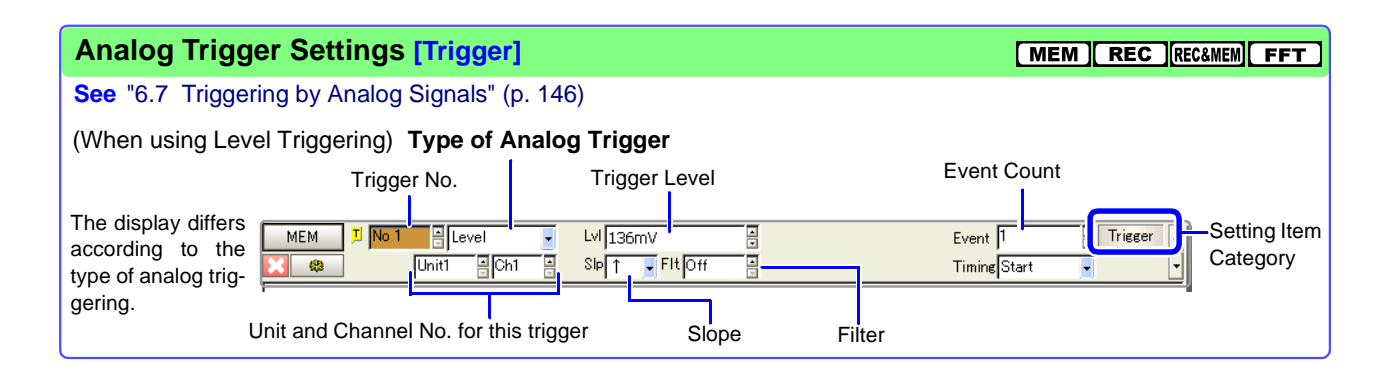

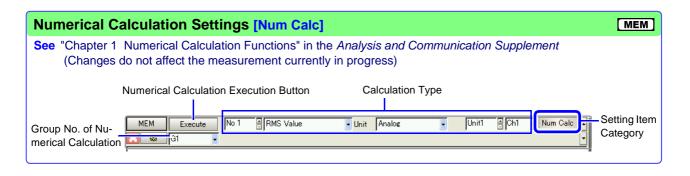

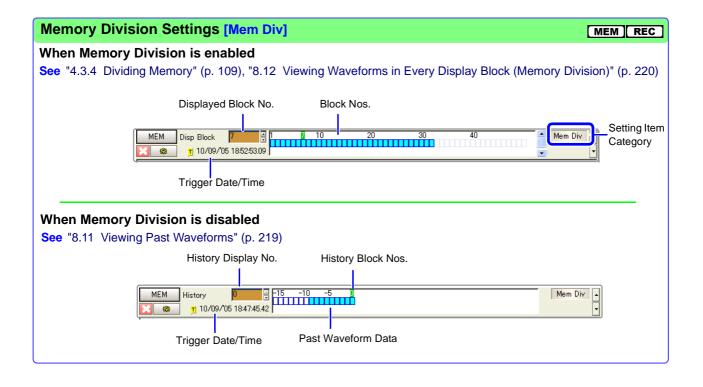

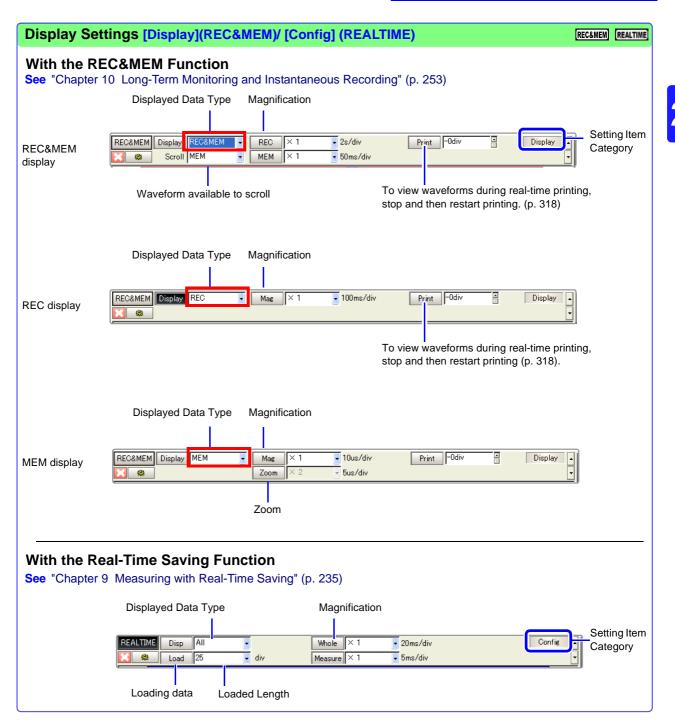

2.4 Waveform Screen

#### **Status Bar** Shows the processing status and various information about the current status of the instrument. 1 Internal Processing State 3 Trigger Info 5 Setting Info -6 Display Sheet Appears when setting Auto Save, Indicates the type and number Auto Print and A/B Cursors. of the displayed Sheet. Т Þ B 10/11/'05 12:09:19.43 🔜 🥸 💦 🚺 S1 2 Number of Storage Events 4 Sub Message 7 Displayed Information (When Memory Division enabled) Shows the block number of the displayed waveform. (With FFT function) Shows the calculation data type. 8 Internal and External Connection Status (p. 25) Appears when peripheral devices are connected or installed.

| 1 Internal Processing State               |                                                                                   | 4 Sub Message                                                                                                 |                                          |                                                                       |                                                 |  |
|-------------------------------------------|-----------------------------------------------------------------------------------|----------------------------------------------------------------------------------------------------|------------------------------------------|-----------------------------------------------------------------------|-------------------------------------------------|--|
| Pre-Trig Wait                             | Before acquiring data<br>Appears only when pre-trigger re-<br>cording is enabled. | (Time to Finish)<br>Projected time to finish storing (appears when recording duration is ten seconds or more) |                                          |                                                                       |                                                 |  |
| Trigger Wait                              | Trigger wait state                                                                | Count to be Averaged (n/m)                                                                                    |                                          |                                                                       |                                                 |  |
| Timer Trigger Wait                        | Timer trigger wait state                                                          | □ Simple Averaging (Time a                                                                                    |                                          | xis)                                                                  | Simple Averaging                                |  |
| Scanner Wait                              | Scanner module preparation state                                                  |                                                                                                    |                                          |                                                                       |                                                 |  |
| Storing                                   | Data acquisition in progress                                                      | E -                                                                                                    | Exponential Averaging (Time axis)        | E                                                                     | Exponential Averaging (Frequency)               |  |
| Storing Done                              | Finished acquiring data                                                           |                                                                                                    |                                          | P                                                                     | Peak hold (Frequency)                           |  |
| MEM End                                   | End of Memory waveform acquisi-<br>tion (REC&MEM function)                        | _                                                                                                    |                                          |                                                                       |                                                 |  |
| Waveform                                  | Waveform generation in progress                                                   | <mark>5</mark> s                                                                                              | Setting Info                             | <b>6</b> D                                                            | isplay Sheet                                    |  |
| Calculating (n/m)                         | Numerical value calculation in progress                                           |                                                                                                    | Auto Save (Waveforms)                    | N                                                                     | Waveform <u> </u>                               |  |
| Calculating (Zn)                          | Waveform calculation in progress                                                  |                                                                                                    | Auto Save (Calculations)                 |                                                                       | X-Y<br>Composite II Nyquist                     |  |
| FFT (n/m)                                 | FFT calculation in progress                                                       |                                                                                                    | Auto Save (Waveforms &                   |                                                                       | Numerical                                       |  |
| Calculating<br>Average                    | Calculating average                                                               |                                                                                                    | Calculations)<br>Auto Save (Screen imag- |                                                                       | Values Vaveform +                               |  |
| Stopped                                   | Operation stopped                                                                 |                                                                                                    | es)                                      |                                                                       | Waveform & FFT<br>X-Y Compos-                   |  |
| Preparing                                 | Preparation in progress                                                           |                                                                                                    | Auto Save (Waveforms & Screen images)    |                                                                       | ite Waveform +<br>Nyquist                       |  |
| Ready                                     | Idle state                                                                        | <b>I - B</b>                                                                                                  | Auto Save (Calculations                  | Sheet Selection: SHEET/PAGE keys                                      |                                                 |  |
| Printing                                  | Printing in progress                                                              |                                                                                                    | & Screen images)                         | oneer                                                                 |                                                 |  |
| Saving                                    | Saving in progress                                                                | Auto Save (Waveforms & Calculations & Screen images)                                                          |                                          | <b>7</b> г                                                            | Display Information                             |  |
| Auto-Ranging                              | Automatic range selection in progress                                             |                                                                                                    |                                          | Block number when measuring                                           |                                                 |  |
| Complete                                  | Finished automatic range selection                                                | 9                                                                                                    | Auto Print                               |                                                                       | with Memory Division enabled                    |  |
| (File Name)*                              | Name of loaded file                                                               | 3                                                                                                    | Auto Print                               | <u>00</u> 0                                                           | Displayed block number for Mem-<br>ory Division |  |
| * Disappears upon start.                  |                                                                                   |                                                                                                    | (External Printer)                       | New                                                                   | (FFT function)                                  |  |
| 2 Storage Events (Trigger Mode)           |                                                                                   | AB                                                                                                    |                                          |                                                                       | Use newly acquired data for cal-<br>culations.  |  |
| (Count) Number of data acquisition events |                                                                                   | AB                                                                                                    | Horizontal Cursors                       |                                                                       | (FFT function)                                  |  |
|                                           |                                                                                   | AB                                                                                                    | Trace Cursors                            | MEM                                                                   | Use pre-existing data for calcula-<br>tions.    |  |
| <b>3</b> Trigger Info                     |                                                                                   | Indicates current settings.                                                                                   |                                          | Block Selection: SHEET/PAGE keys<br>See "13.2.6 Specifying SHEET/PAGE |                                                 |  |
| Trigger factors (triggered unit/          |                                                                                   |                                                                                                    |                                          |                                                                       | Key Operations" (p. 357)                        |  |

1-1 10/11/'05 12:09:19.

Trigger factors (triggered unit/ module and channel, timer or external trigger), date and time Key Operations" (p. 357)

## 8 Internal and External Connection Status

Appears at the lower right when a peripheral device is connected or installed.

|                                                           | PC card<br>(Slot 1) | PC card<br>(Slot 2)        | Internal Storage<br>(when internal drive<br>9718-50 HD Unit inst                   | Model     | FD Drive                                                                    |
|-----------------------------------------------------------|---------------------|----------------------------|------------------------------------------------------------------------------------|-----------|-----------------------------------------------------------------------------|
|                                                           | LAN                 | Power<br>Supply<br>(AC/DC) | Internal Print<br>(when Model 8995 A<br>Unit or 8995-01 A6 F<br>Unit is installed) | 4 Printer | Battery Charge<br>(when Model 9719-50 Memo-<br>ry Backup Unit is installed) |
| PC Card                                                   |                     | nternal Stor               | age Media                                                                          |           |                                                                             |
| (Blank) No PC Card                                        | =                   | Hard dr                    | ive installed                                                                      |           |                                                                             |
| PC Card present                                           |                     |                            |                                                                                    |           |                                                                             |
| GP-IB Card present                                        |                     |                            |                                                                                    |           |                                                                             |
| Appears when a PC Card is ir<br>in PC Card Slot 1 or 2.   | nserted             |                            |                                                                                    |           |                                                                             |
| LAN                                                       |                     | Internal Prin              | ter                                                                                | Batt      | ery Charge                                                                  |
| Legisland Connection Status                               |                     | (Blank) Printer            | not installed                                                                      | (Blan     | k) Disconnected                                                             |
| (Blank) Disconnected State                                |                     | Printer                    | Installed                                                                          | ٢         | Rapid charging                                                              |
| ("Chapter 4 Communications S<br>in the Analysis and Commu | -                   | 🥁 Head-r                   | aised error *1                                                                     | Ů         | Rapid charging finished                                                     |
| Supplement)                                               | -                   | -<br>Out-of-               | Paper error *1                                                                     |           | ging finishes about two hours                                               |
| Power Supply                                              | -                   |                            |                                                                                    | "3.2.4    | If the Model 9719-50 Memory                                                 |
| (Blank) AC power supply                                   |                     |                            |                                                                                    | Backu     | p Unit is Installed" (p. 60)                                                |
| DC power supply                                           |                     |                            |                                                                                    |           |                                                                             |

## \*1. Remedial Actions

| Display                  | Remedy                                     |
|--------------------------|--------------------------------------------|
| Printer lever is raised. | Check the position the head-raising lever. |
| Out of paper.            | Load recording paper.                      |

See "3.3 Loading Recording Paper (With a Printer Module Installed)" in the Quick Start Manual

## **Function Modes and Settings**

Pressing the FUNCTION MODE key alters the functions of the F keys.

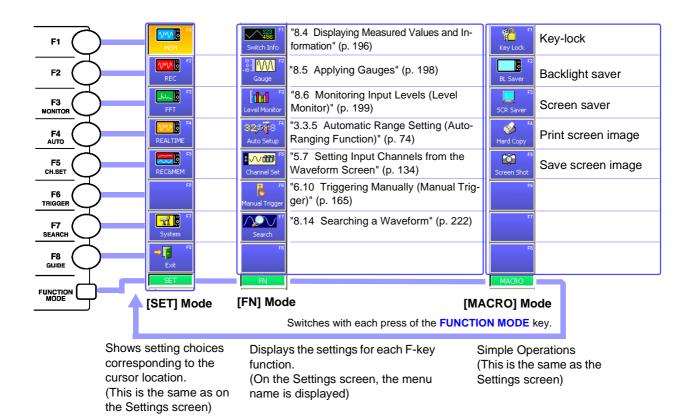

# 2.5 Settings Screen

Parts of the displayed screen depend on the selected operating function. Refer to the *Analysis and Communication Supplement* for details of the FFT function, calculation function and communication.

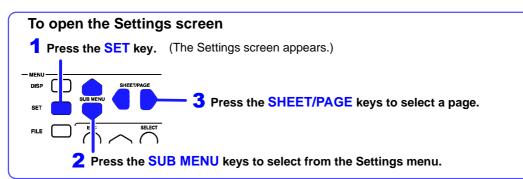

Setting items differ according to the operating function.

| Example: Memory Function                               | Р                                          | age                                                                                                    | Set       | tting Items | 6          |                                                                                                    |
|--------------------------------------------------------|--------------------------------------------|----------------------------------------------------------------------------------------------------|-----------|-------------|------------|----------------------------------------------------------------------------------------------------|
| Ĩ                                                      |                                            | dicates the displayed pag                                                                                                    |           |             |            |                                                                                                    |
| Settings Menu                                          | Status                                     | Sampling Clock                                                                                                    | Roll Mode | Auto        | 06/25/2007 |                                                                                                    |
| Indicates each Settings screen.                        | Channel<br>Trigger                         | Timebase     5us/div*       (Sampling Speed)     50ns/S       Shot     Fixed                                                            | Overlay   | Off         |            | Setting Choices                                                                                                   |
|                                                        | Sheet<br>Application<br>MemDiv<br>Num Calc | Fixed Shot         25         dv           (MAX Shot)         500,000 dv         dv           (Recording time)         125us         dv | Averaging | Off         | External   | corresponding to the<br>cursor location.<br>Press an F key (F1 to<br>F8) to change the set-                       |
|                                                        | Wave Calc                                  | Sampling Speed Sons/S                                                                                                    |           |             | E E        | ting.<br>When the [FN] mode is<br>activated by pressing                                                           |
| Help<br>Shows a description of the<br>setting choices. | Save<br>Print<br>Exit                      |                                                                                                    |           |             |            | the <b>FUNCTION MODE</b><br>key, the settings menu is<br>displayed at F1 to F8.<br>About [MACRO] mode:<br>(p. 26) |
|                                                        | ternal Sampl                               | ing                                                                                                    |           |             |            |                                                                                                    |

#### **Settings Menu**

Menu items differ according to the operating function.

| Menu     | Name on Instrument Screen                           | Ref.    | Description                                          | Support | ing Functio | on<br>  [REC&MEM] [ | FFT | REALTIME |
|----------|-----------------------------------------------------|---------|------------------------------------------------------|---------|-------------|---------------------|-----|----------|
| Status   | Status Settings Screen                              | (p. 28) | Measurement configura-<br>tion settings.             | ٠       | ٠           | •                   | ٠   | •        |
| Channel  | Channel Settings Screen                             | (p. 32) | Input channel-related set-<br>tings.                 | •       | •           | •                   | •   | •        |
| Trigger  | Trigger Settings Screen                             | (p. 35) | Trigger criteria settings.                           | ٠       | ٠           | •                   | •   | -        |
| Sheet    | Sheet Settings Screen                               | (p. 36) | Waveform screen display-<br>related settings.        | •       | ٠           | •                   | •   | •        |
| MemDiv   | Memory Division (Mem Div)<br>Settings Screen        | (p. 37) | Memory Division-related settings.                    | •       | _           | •                   | -   | -        |
| Num Galc | Numerical Calculation (Num<br>Calc) Settings Screen | (p. 38) | Display-related settings for numerical calculations. | •       | _           | _                   | _   | -        |
| Wave Cal | Waveform Calculation (Wave Calc) Settings Screen    | (p. 39) | Display-related settings for waveform calculations.  | •       | -           | -                   | _   | -        |
| Save     | Save Settings Screen                                | (p. 40) | Select the data saving method.                       | •       | ٠           | •                   | •   | ●        |
| Print    | Print Settings Screen                               | (p. 41) | Select the data printing method.                     | •       | •           | ٠                   | •   | •        |

# 2.5.1 Status Settings Screen

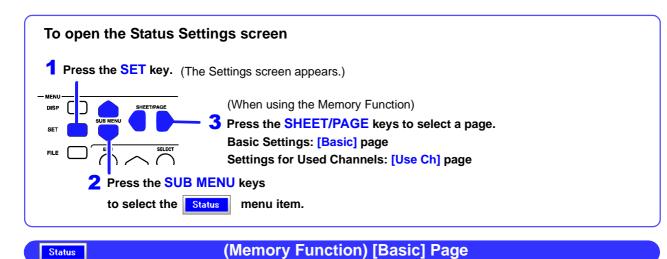

Set the timebase (horizontal axis) and recording length (recording duration).

| Timebase or Sampling<br>Rate Setting (p. 90)<br>Set the timebase of the hori-<br>zontal axis (time per division).<br>The sampling rate changes ac-<br>cordingly.<br>Timebase 2 Settings<br>(p. 94)<br>Make these settings to mea-<br>sure with two sampling rates,<br>or when using the Model 8958<br>16-Ch Scanner Unit together<br>with another input module.<br>(Memory Function only) | MEM     © Dest     De Use Ch       Climebase1]     Climebase1]       Status     Sampling Gock     © NT       Timebase     Suddw*     Orf       Status     Sampling Speed)     Sock       Sheet     Sheet     Off       Sheet     Status     Sampling Speed)       Sheet     Fixed OUser       Averaging     Off       Recording time)     125us       Num Cala     Off       Sampling Speed     Sock/S       Fixed     Outs/S       Fixed     Off       Sampling Speed     Sock/S       Fixed     Sampling Speed                                                                                                    | External Sampling<br>Setting (p. 382)<br>Select this to control sampling<br>by means of an external signal<br>input.<br>Function Application<br>Settings<br>Set as occasion demands.<br>• Roll Mode (p. 102)<br>• Overlay (p. 104)<br>• Averaging (p. 106)<br>• Recording Length<br>Settings (p. 97)<br>Set the length (recording dura-<br>tion) to record each time data<br>is acquired. |
|----------------------------------------------------------------------------------------------------|----------------------------------------------------------------------------------------------------|----------------------------------------------------------------------------------------------------|
| Status                                                                                                    | (Memory Function) [Use Ch] Page                                                                                                    |                                                                                                    |
| Select the channel or ch<br>Setting Channel Nos to —<br>use (p. 86)<br>Select which channel numbers<br>to use.<br>Measurement Channel —<br>Settings<br>Select the analog and logic<br>channels to use for measuring.                                                                                                    | NEM     Biss     Out     Setting Reset     x 2     (MAX Shot)     500,000 dv     Out       Status     Imebase2 off     Och     Imebase2 off     Imebase2 off     Imebase2 off     Imebase2 off       Imediate     High Res     Imebase2 off     Imebase2 off     Imebase2 off     Imebase2 off       Imediate     High Res     Imebase2 off     Imebase2 off     Imebase2 off     Imebase2 off       Imediate     High Res     Imebase2 off     Imebase2 off     Imebase2 off     Imebase2 off       Imediate     High Res     Imebase2 off     Imebase2 off     Imebase2 off     Imebase2 off       Imediate     High Res     Imebase2 off     Imebase2 off     Imebase2 off     Imebase2 off       Imediate     High Res     Imebase2 off     Imebase2 off     Imebase2 off     Imebase2 off       Imediate     High Res     Imebase2 off     Imebase2 off     Imebase2 off     Imebase2 off       Imediate     High Res     Imebase2 off     Imebase2 off     Imebase2 off     Imebase2 off       Imediate     High Res     Imebase2 off     Imebase2 off     Imebase2 off     Imebase2 off       Imediate     High Res     Imebase2 off     Imebase2 off     Imebase2 off     Imebase2 off       Imediate     High Res                                                                                                    | <ul> <li>Settings can be reset.</li> <li>The maximum recording length is displayed.</li> <li>Set when using Timeaxis 2 (p. 95).</li> <li>Select analog channels to use for measuring (p. 86).</li> <li>Select logic channels to use for measuring (p. 86).</li> </ul>                                                                                                    |
|                                                                                                    | Ext         Image: Comparison of the sector of the sector of the sec |                                                                                                    |

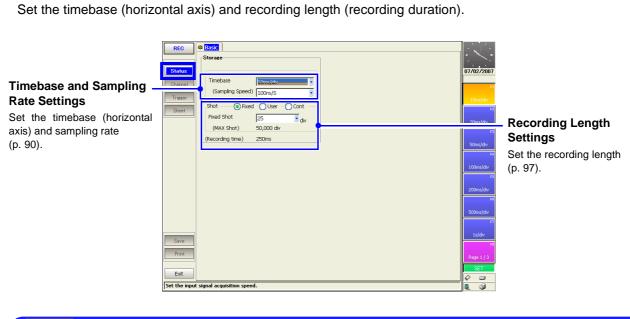

(Recorder Function) [Basic] Page

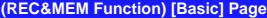

Set the timebase (horizontal axis) and recording length (recording duration).

Status

Status

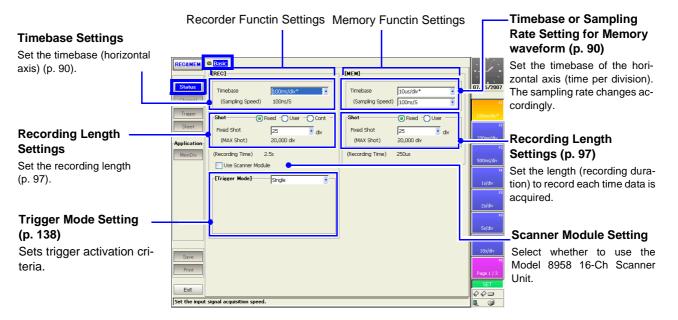

Status

Status

## (Real-Time Saving Function) [Basic] Page

Set real-time recording conditions such as the timebase (horizontal axis), recording length (recording duration) and save destination.

See "Chapter 9 Measuring with Real-Time Saving" (p. 235)

| Settings for Saving<br>Waveforms<br>Set the save destination and<br>save name.                                   | Status                | 8 Basic 8a Use Ch<br>Save I<br>Save in<br>Name<br>Name Pattern | PC CARD #1 : ¥<br>REAL<br>Trig(suffix)                                   |   |                                                           | 07/07/2 Ju<br>07/07/2 Fi<br>Exit | -Whole Waveform Time-<br>base<br>Set the timebase (time per divi-                                                                      |
|----------------------------------------------------------------------------------------------------|-----------------------|----------------------------------------------------------------|--------------------------------------------------------------------------|---|-----------------------------------------------------------|----------------------------------|----------------------------------------------------------------------------------------------------|
| Timebase or Sampling —<br>Rate Setting                                                                           |                       | [Sampling]<br>Timebase<br>(Sampling Speed)                     | 100ms/div                                                                |   | [Whole Wave]<br>O Auto — O Manual —<br>Timebase Sooms/div |                                  | sion) for the whole measured<br>waveform (for envelope wave-<br>forms).                                                                |
| Set the timebase of the hori-<br>zontal axis (time per division).<br>The sampling rate changes ac-<br>cordingly. |                       |                                                                | d OUser - OTime -<br>25 div<br>20,000 div                                | 1 | 5 div                                                     | R R                              | - Recording Condition Set-<br>tings<br>Select the method of data ac-                                                                   |
| Recording Length ————————————————————————————————————                                                            |                       | R (                                                            |                                                                          |   | Interval 0 0 0 0 0 0                                      | F7                               | quisition: one-shot (single),<br>continuous or timer.                                                                                  |
| Set the length (recording dura-<br>tion) to record each time data<br>is acquired or set the recording<br>time.   | Save<br>Print<br>Exit | (Infomation)<br>Free Space<br>File Size                        | Update Set Maxi<br>118.33 MB<br>449.49 KB<br>In case of an automatic set |   | he free capacity of 64 MB and more is necessary.          | SET<br>¢¢                        | <ul> <li>Save Destination Info</li> <li>Usable settings are limited by<br/>the available space on the<br/>save destination.</li> </ul> |

## (Real-Time Saving Function) [Use Ch] Page

Select the channel or channel numbers to use.

See "Chapter 9 Measuring with Real-Time Saving" (p. 235)

|                                                                                                    | REALTIME<br>Status<br>Channel | a Base a Use Ch<br>Use Channel Setting Reset Save in PC Cad Channel 14 Ch Max Sampling 100us/5                                                                                                    | - Settings can be reset.                                                                               |
|----------------------------------------------------------------------------------------------------|-------------------------------|----------------------------------------------------------------------------------------------------|----------------------------------------------------------------------------------------------------|
| Measurement Channel —<br>Settings<br>Select the analog and logic<br>channels to use for measuring.<br>The 8958 16-Ch Scanner Unit<br>cannot be selected. | Sheet                         | ch         knd         11         0f           11         Hopsed         IF         0f         0f           12         Hopsed         IF         0f         0f           12         Hopsed         IF         0f         0f           13         Hopsed         IF         0f         0f           14         Hopsed         IF         0f         0f           32         Hopsed         IF         0f         0f           42         Hopsed         IF         0f         0f           40         Logic         IF         0f         0f | <ul> <li>Select analog channels to use for measuring.</li> <li>Select logic channels to use</li> </ul> |
|                                                                                                    |                               | Ch Kind T1                                                                                                    | for measuring.                                                                                         |

#### Status

## (FFT Function) [Basic] Page

Make settings here for FFT analysis.

#### **Input Data Selection**

Select whether FFT analysis is to be applied to newly acquired data, or to a pre-existing waveform (Memory waveform).

#### Frequency Range and – Number of Calculation Points

More calculation points provide greater frequency resolution.

#### Window Function \_ Settings

Selects a window function and correction for acquiring input signals.

#### FFT Analysis Settings

Selects the analysis mode, analysis channels, x and y axes and display parameters.

| _       | FFT<br>Status<br>Channel<br>Triseev<br>Sheet | Basic     IFFT     Reference New Data     Sampling Clock III     Frequency Range 20kHz     Sampling Point 1000     Res(Recording Time) S0Hz     Window Exponential     Coefficient 0 % | CT Peak<br>Averaging<br>(20m)<br>Pumber<br>Highlight(phase)     | Off<br>On<br>Time-Linear<br>10                                                                          |                              |
|---------|----------------------------------------------|----------------------------------------------------------------------------------------------------|-----------------------------------------------------------------|----------------------------------------------------------------------------------------------------|------------------------------|
|         |                                              | Multiplication None                                                                                                    | Attenuation rat                                                 | i0 100m                                                                                                 |                              |
| d       |                                              | (Mag) ×1.000(0.                                                                                                    |                                                                 | 10 dB                                                                                                   | REALTIME                     |
| ıt      |                                              | F1 Storage Waveform                                                                                                    | arameter Ch1 Ch2<br>1-1<br>rmal 1-1<br>1-1<br>1-1<br>1-1<br>1-1 | Yaxis Xaxis =<br>Lin-Mag Linear<br>Lin-Mag Linear<br>Lin-Mag Linear<br>Lin-Mag Linear<br>Lin-Mag Linear | a<br>1                       |
| e,<br>y | Save<br>Print                                | F 9 1/3 Octave 🗌 Fil                                                                                                    | 1-1<br>1-1<br>ter: Normal 1-1<br>ter: Normal 1-1<br>h FFT 1-1   | Lin-Mag Linear .<br>Lin-Mag Linear<br>Lin-Mag Log<br>Lin-Mag Log<br>Lin-Mag Log                         | System<br>R8<br>Close<br>SET |
| •       |                                              |                                                                                                    |                                                                 |                                                                                                    |                              |

#### Peak Value Display Setting

Selects whether to display the peaks (local or global maxima) of analysis results.

#### Averaging Settings

Noisy or unstable values can be averaged to clarify the waveform display. When averaging is enabled,

select the method and count for averaging.

#### Phase Spectra Highlighting

For the maximum value of a power spectrum or cross-power spectrum, data exceeding the specified ratio can be displayed with emphasis (highlighted). Channel

# 2.5.2 Channel Settings Screen

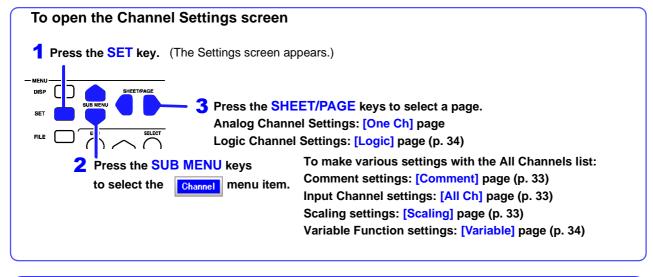

## [One Ch] Page

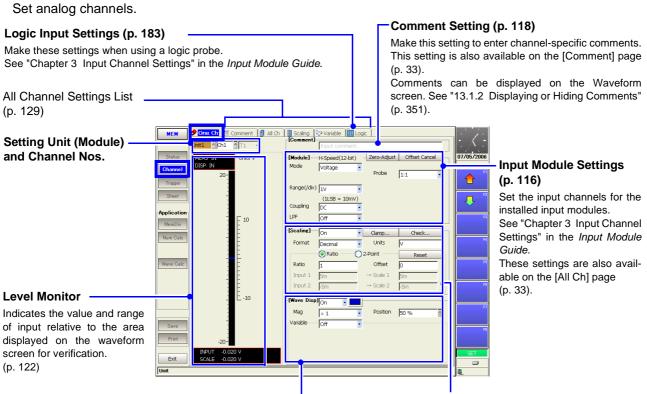

#### Input Waveform Settings (p. 170)

Set the waveform display color, zero position, vertical axis magnification and display area. These settings are also available on the [All Ch] page (p. 33). Variable settings can be made on the [Variable] page (p. 34). Logic waveform settings can be made on the [Logic] page (p. 184).

#### Scaling Settings (p. 123)

Make these settings to convert measurement units for display as physical values when using a clamp or external sensor. These settings are also available on the [Scaling] page (p. 33).

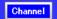

## [Comment] Page

Displays a list of comments. Settings can be changed and copied between channels.

| Title                        | MEM         | One Ch     Comment     Al Ch     B Scaing     Critic Comment                          | Variable 🕅 Logic                                                                                | 07/02/2007         |                   |
|------------------------------|-------------|---------------------------------------------------------------------------------------|-------------------------------------------------------------------------------------------------|--------------------|-------------------|
| The title can be included on | Channel     | [Analog]                                                                              | [Logic]                                                                                         |                    |                   |
| printouts. (p. 118)          |             | Ch Comment                                                                            | Ch Comment                                                                                      | Ø <sup>1</sup>     |                   |
|                              | Trigger     | №         1-1           №         1-2           №         2-1           №         2-2 | П А-1<br>П А-2                                                                                  | Edit               |                   |
|                              | Sheet       | N 2-1                                                                                 | A-3                                                                                             | 012                |                   |
| Analog Channel               | Application | V 3-1<br>N 3-2                                                                        | n A 1<br>n A 2<br>n A 3<br>n A 4<br>n B 1<br>n B 2<br>n B 3<br>n C 1<br>n C 1<br>n C 2<br>n C 3 | Direct R3          | Logic Channel     |
|                              | MemDiv      | <u>N</u> 4-1                                                                          | П B- 3                                                                                          | Clear              |                   |
| Comments (p. 119)            | Num Calc    | N 4-2<br>N 5-1                                                                        | 四 B- 4<br>风 C- 1                                                                                |                    | Comments (p. 119) |
|                              |             | N 5-1<br>N 5-2<br>N 8-1                                                               |                                                                                                 | Undo <sup>F4</sup> |                   |
|                              | Wave Calc   |                                                                                       |                                                                                                 | FS                 |                   |

## Channel

[All Ch] Page

Shows the list of settings for analog channels. Settings can be changed and copied between channels.

| Switch Displayed Items –                                                                     | MEM                                   | ØOne Ch   \$8 Comment <mark>ØAll Ch  </mark><br>● @ <u>Commoni</u> () Specific | Scaling 🖓 Variable 🕅 Logic                                                                                                    | Preset                                                                                                    | Execute Zero Adjust<br>and Auto Balance                                  |
|----------------------------------------------------------------------------------------------|---------------------------------------|--------------------------------------------------------------------------------|----------------------------------------------------------------------------------------------------|----------------------------------------------------------------------------------------------------|--------------------------------------------------------------------------|
| Switches between display of<br>common settings and chan-<br>nel-specific setting items.      | Status<br>Channel<br>Trigger<br>Sheet |                                                                                | 10V/div         DC         Off           9         SmV/div         DC         Off           5mV/div         DC         Off         SmV/div           5mV/div         DC         Off         SmV/div           5mV/div         DC         Off         SmV/div           5mV/div         DC         Off         SmV/div           5mV/div         DC         Off         SmV/div           5mV/div         DC         Off         SmV/div           5mV/div         DC         Off         SmV/div | Mag         Position           ×1         50%           ×1         50%           ×1         50%           ×1         50%           ×1         50%           ×1         50%           ×1         50%           ×1         50%           ×1         50%           ×1         50%           ×1         50%           ×1         50%           ×1         50% | Executes for all channels at once.<br>Details: <i>Input Module Guide</i> |
| Input Channel Settings —<br>List<br>Setting Procedures (p. 130)<br>Setting Contents (p. 116) | MemDiv<br>Num Galc                    |                                                                                | · · ·                                                                                                    |                                                                                                    | Adjusts the zero positions of all channels at once.<br>(p. 131)          |

## Channel

## [Scaling] Page

Shows the list of scaling settings for analog channels. Settings can be changed and copied between channels.

| Scaling Conversion                                                                | MEM                                   | One Ch (8) Comment (1) Al Ch (3) Scaling (2) Variable () [0] Logic (     ORatio ○ 2-Point ()                                                           | :)K:                                                |
|-----------------------------------------------------------------------------------|---------------------------------------|----------------------------------------------------------------------------------------------------|-----------------------------------------------------|
| Method (p. 123)                                                                   | Status<br>Channel<br>Trigger<br>Sheet | 1         1.1. On Deci 1         0         V           1.2. Off         2.1. Off         2.2. Off           3.1. Off         3.2. Off         4.1. Off | 05/05/18<br>→ : : : : : : : : : : : : : : : : : : : |
| Scaling Settings List<br>Setting Procedures (p. 131)<br>Setting Contents (p. 123) | Num Calc                              |                                                                                                    | 2<br>2                                              |
|                                                                                   | Wave Calc                             |                                                                                                    | ส<br>ส<br>ส                                         |

Channel

# [Variable] Page

Shows the list of variable function settings for analog channels. Entries can be changed, and copied from one channel to another.

| riable Function               |             |                           |            |           | 1.000    | <sup>≫</sup> Variable | a cogie    |         |  |
|-------------------------------|-------------|---------------------------|------------|-----------|----------|-----------------------|------------|---------|--|
|                               |             | Ch                        | Variable   | Range/div | Position | Lower                 | Upper      | (Units) |  |
| ettings List                  | Status      | 1-1<br>V 1-2              | On<br>On   | Sm<br>Sm  | 50<br>50 | -50m<br>-50m          | 50m<br>50m | V<br>V  |  |
|                               | Channel     | <u>∧</u> 2-1              | On         | 5m        | 50       | -50m                  | 50m        | v       |  |
| aveform position and mag-     |             | <sup>1</sup> √ 2-2<br>3-1 | On<br>Off  | 5m        | 50       | -50m                  | 50m        | V       |  |
| cation on the vertical axis   | Trigger     | 3-2                       | Off        |           |          |                       |            |         |  |
| n be freely set. The variable | Sheet       | 4-1<br>4-2                | Off        |           |          |                       |            |         |  |
|                               | Application | 5-1                       | Off        |           |          |                       |            |         |  |
| iction can be set on or on    | MemDiv      | 5-2<br>8-1                | Off<br>Off |           |          |                       |            |         |  |
| each channel.                 |             | 8-2                       |            |           |          |                       |            |         |  |
| tting Procedures (p. 132)     | Num Galc    |                           |            |           |          |                       |            |         |  |
| tting Contents (p. 215)       |             |                           |            |           |          |                       |            |         |  |
| ting contents (p. 215)        | Wave Calc   |                           |            |           |          |                       |            |         |  |
|                               |             |                           |            |           |          |                       |            |         |  |
|                               |             |                           |            |           |          |                       |            |         |  |
|                               |             |                           |            |           |          |                       |            |         |  |

# Channel

# [Logic] Page

Input enable/disable and waveform display color for logic waveforms can be set for each channel.

|                                                                                                    | MEM                                                                          | 🛷 One Ch                         | 88 Comme        | ent 🚺 A         | l Ch 📔 S        | icaling ( | 💸 Variable | IL Logic |  | · · · ·     |
|----------------------------------------------------------------------------------------------------|------------------------------------------------------------------------------|----------------------------------|-----------------|-----------------|-----------------|-----------|------------|----------|--|-------------|
| Logic Channel Settings<br>List<br>Input enable/disable and<br>waveform display color for<br>logic waveforms can be set<br>for each channel. (p. 184) | Charnel<br>Charnel<br>Trieser<br>Sheet<br>Application<br>Memūli/<br>Num Calc | Lch 1<br>B Off<br>C Off<br>D Off | 2<br>Off<br>off | 3<br>Off<br>Off | 4<br>Off<br>Off |           |            |          |  | AL Settings |

# 2.5.3 Trigger Settings Screen

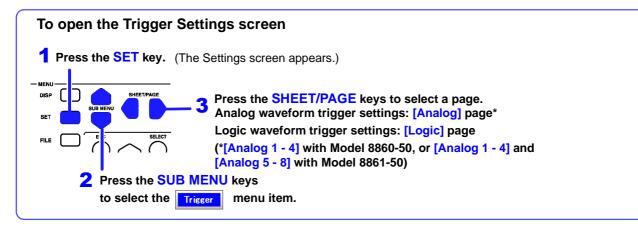

Trigger

### (Memory Function)

Set trigger criteria for the Memory Function.

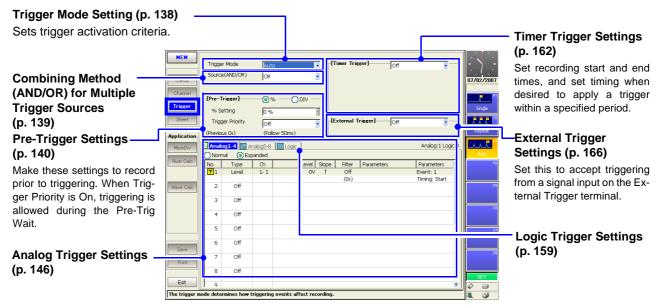

#### Trigger

(Recorder Function)

Set trigger criteria for the Recorder Function. Except for the following, settings are the same as for the Memory Function.

| Trigger Timing Setting —<br>(p. 144) | REC<br>Status<br>Channel<br>Triccor<br>Sheet | Trigger Mode<br>Source(AND/OR)<br>Trigger Timing | Single S<br>OR Start | [Timer Trigger] | Off S | 077/02/2007 |
|--------------------------------------|----------------------------------------------|--------------------------------------------------|----------------------|-----------------|-------|-------------|
| [Analog                              | Page                                         | <b>)</b>                                         |                      |                 |       | [Logio      |

| Analo      | <b>1-1</b> A | nalog5-8 | Logic  |       |        |            | Analog:2 Logic |
|------------|--------------|----------|--------|-------|--------|------------|----------------|
|            | nal 💿 Exp    | anded    |        |       |        |            |                |
| No.        | Type         | Ch       | Level  | Slope | Filter | Parameters | Parameters     |
| <b>T</b> 1 | Level        | 1-1      | 200mV  | 1     | Off    |            | Event: 1       |
|            |              |          |        |       | (Os)   |            | Timing: Start  |
| <b>T</b> 2 | Level        | 1-2      | -600mV | 1     | Off    |            | Event: 1       |
|            |              |          |        |       | (Os)   |            | Timing: Start  |

Set analog waveform triggers (p. 146).

| [Logic] Page |                                           |                 |        |   |        |   |   |                  |               |     |
|--------------|-------------------------------------------|-----------------|--------|---|--------|---|---|------------------|---------------|-----|
| ::1          | Analog1-4   M Analog5-8 [] Analog-0 Logic |                 |        |   |        |   |   |                  |               |     |
|              |                                           |                 |        |   |        |   |   |                  |               |     |
|              |                                           | Timing          | Detect | 4 | 3      | 2 | 1 | Filter           | Trigger       | Lch |
|              |                                           | Timing<br>Start |        |   | 3<br>× | 2 | 1 | Filter<br>0.5div | Trigger<br>OR |     |
|              |                                           |                 |        |   |        | 2 | 1 |                  |               |     |
|              |                                           |                 |        |   |        | 0 | 1 |                  | OR            | A   |

Set logic waveform triggers (p. 159).

# 2.5.4 Sheet Settings Screen

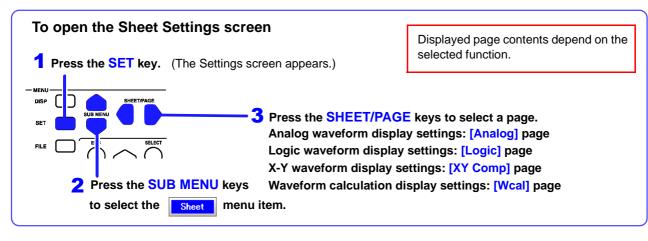

Set the display method for the Waveform screen.

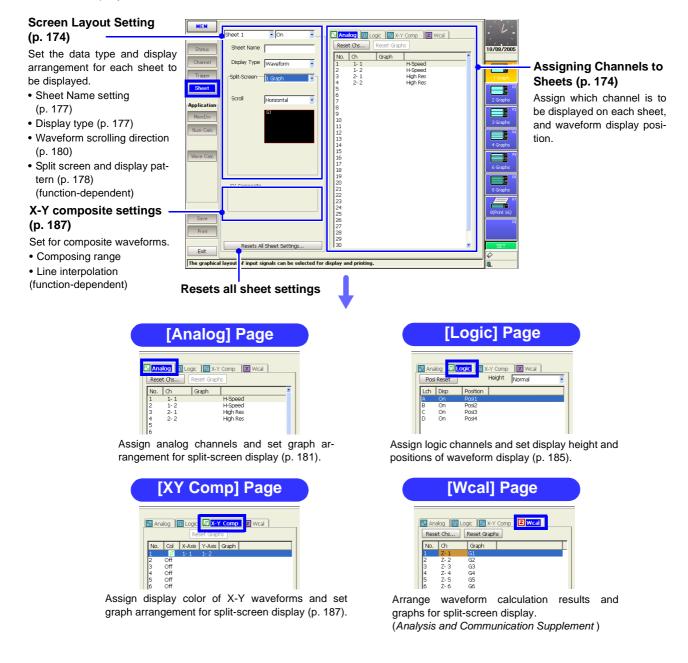

# 2.5.5 Memory Division Settings Screen

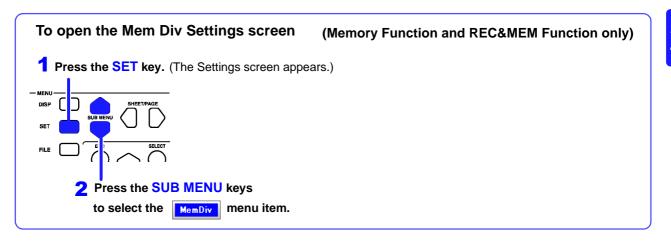

Partitions internal memory space into multiple blocks.

#### **Recording Length Setting Display Block and Refer-**Set the length (recording dura-Display Bloc Fixed O User ence Block Settings tion) to record each time a Fixed Shot - div (p. 111) block is acquired. (MAX Shi Select blocks for display and This is linked to the Recording reference on the Waveform Length setting on the Status Use Blocks screen Settings screen. (p. 97) 🔘 Map List Setting of Waveform Dis-play of Every Block 51<sup>°</sup> 60 70 80 90 (p. 111) 110 120 Memory Division Number Enable (On) to display the and Used Block Settings waveform each time a block is (p. 110) acquired. Select whether to divide memory into multiple blocks and specify how many and which Exit blocks to use for recording. a memory to each block in more than one area to divi The function to re **Memory Division Map** This map shows memory block numbers and the current position. This display can be switched to a list. **Memory Division List** The trigger time, timebase and value of each data point can be verified. List Man Use Block Ref Block Data 2,500 2,500 2,500 2,500 2,500 2,500 2,500 2,500 2,500 2,500 2,500 08:16.83 08:16.89

# 2.5.6 Numerical Calculation (Num Calc) Settings Screen

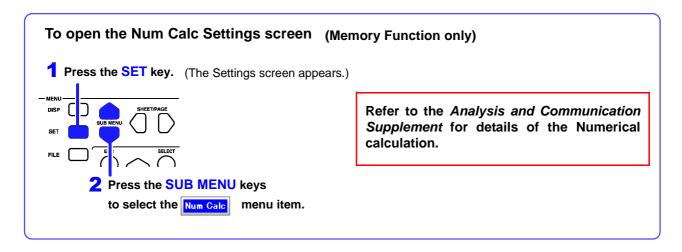

Set up numerical calculations using acquired waveform data. The calculation results are displayed on the Waveform screen.

The factory default setting for numerical calculations is [Off] (no calculations).

|                                                       |                    |                                                                                                  |                          |                         |                                  |                            |                                  |                         | —Calculate execution<br>Button                        |
|-------------------------------------------------------|--------------------|--------------------------------------------------------------------------------------------------|--------------------------|-------------------------|----------------------------------|----------------------------|----------------------------------|-------------------------|-------------------------------------------------------|
| Numerical Calculation —                               | мем                | -[Numerical Calc.]—                                                                              | On                       |                         |                                  | Execute                    | •                                | · · · ·                 | Execution is also available from the Waveform screen. |
| Method Setting                                        | Status             | Calculation Area                                                                                 | Whole                    |                         | Operand Selection                | on G1                      |                                  | 06/30/2007              | Operand Selection                                     |
| Set the calculation area (range) and stop conditions. | Channel<br>Trigger | Stop Criteria                                                                                    | NG                       |                         |                                  |                            |                                  | F1<br>Off               | Select from preset calcula-<br>tion types G1 to G16   |
|                                                       | Sheet              | G1 G2 G3 G4 G                                                                                    | 5 66 67 0                | 68 G9 G10 G1            | 1 G12 G13 G14 0                  | 315 G1                     |                                  | ∿.∧.,r <sup>≈</sup>     |                                                       |
|                                                       | Application        | Calculation                                                                                      | Judgment                 |                         |                                  |                            |                                  |                         | Coloulation Catting                                   |
|                                                       | MemDiv             | No Type                                                                                          | Ch                       | Parameter1              | Parameter2                       | Parameter3                 | Stat                             | RM5 Value               | -Calculation Setting                                  |
|                                                       | Num Calc           | M 1 Average<br>M 2 RMS Value<br>M 3 P-P Value                                                    | 1-1<br>1-1<br>1-1        |                         |                                  |                            |                                  | P-P Value               | Groups                                                |
| Numerical Calculation ——                              |                    | M4 Maximum<br>M5 Time to Max                                                                     | 1-1<br>1-1               |                         |                                  |                            |                                  | ~~~~                    |                                                       |
| Type Setting                                          |                    | M6 Minimum<br>M7 Time to Min                                                                     | 1-1<br>1-1               |                         |                                  |                            |                                  | Maximum                 |                                                       |
| Set the calculation type and judgment conditions.     |                    | M8 Period<br>M9 Frequency<br>M 10 Rise Time<br>M 11 Fall Time<br>M 12 Std Deviation<br>M 13 Area | 1-1<br>1-1<br>1-1<br>1-1 | Level: 0 V<br>10% → 90% | Slope: ↑<br>Slope: ↑             | Filter: Off<br>Filter: Off | First<br>First<br>First<br>First | Time to Max             |                                                       |
|                                                       | Save<br>Print      | M 14 X-Y Area<br>M 14 X-Y Area<br>M 15 Time to Level<br>M 16 Pulse Width                         |                          |                         | Yaxis: 1-1<br>Slope:↑<br>Slope:↑ | Filter: Off<br>Filter: Off | First                            | F8<br>Page 1 / 3<br>SET |                                                       |
|                                                       | Exit               |                                                                                                  |                          |                         |                                  |                            |                                  |                         |                                                       |
|                                                       | 2                  |                                                                                                  |                          |                         |                                  |                            |                                  |                         |                                                       |

# 2.5.7 Waveform Calculation (Wave Calc) Settings Screen

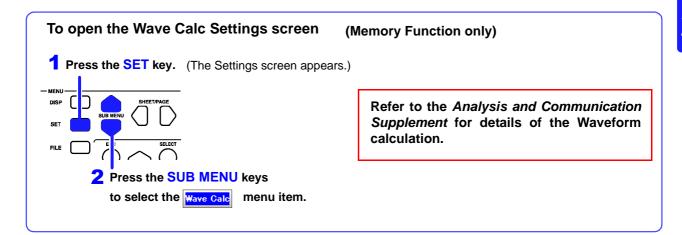

Set up waveform calculations using acquired waveform data. The calculation results are displayed on the Waveform screen.

The factory default setting for waveform calculations is [Off] (no calculations).

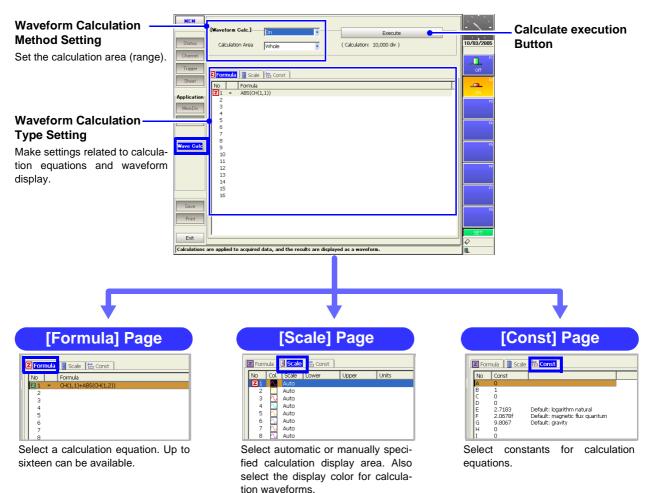

#### **Save Settings Screen** 2.5.8

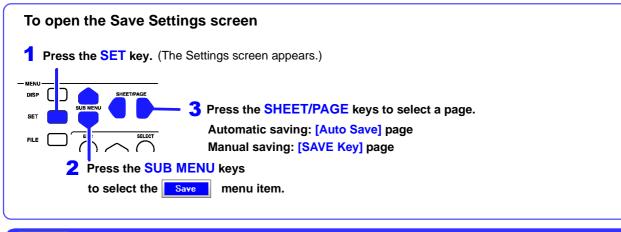

Save

## [Auto Save] Page

Make these settings to specify automatic saving. The factory default setting for auto save is [Off].

|                                                                                                    | MEM                             | 🔚 Auto Save 🛛 🖥 SA                           | /E Key                         |                              |                 |                                                                                                    |
|----------------------------------------------------------------------------------------------------|---------------------------------|----------------------------------------------|--------------------------------|------------------------------|-----------------|----------------------------------------------------------------------------------------------------|
| Auto-Save Settings                                                                                                    |                                 | [Auto-Save]                                  | On 💌                           |                              | - هـ ا          | Settings for Saving                                                                                                    |
| (p. 276)                                                                                                    | Status<br>Channel               | Save in 1<br>Save in 2                       | PC CARD #1 : \                 |                              | 06/25/2007      | Numerical Calculation<br>Results                                                                                              |
| Select the action to take when<br>the save destination or storage<br>media becomes full during au-<br>tomatic saving, such as wheth- | Trigger<br>Sheet                | Save Method<br>Directory Creation            | Normal Save                    |                              | Off<br>P2<br>On | (Analysis and Communication<br>Supplement)<br>Make these setting to auto-                                                     |
| er to create new directories.<br>(Default setting: [Off])                                                                            | MemDiv<br>Num Calc<br>Wave Calc | [Waveform]<br>Name<br>Name Pattern<br>Format | On g                           | [Cal: Results] Off           | F4              | matically save numerical cal-<br>culation results. Select the<br>calculation method on the Nu-<br>merical Calculation screen. |
| Settings for Saving                                                                                                    |                                 |                                              | Binary                         | [Screen Image] Off           | Fő              | mencal Calculation screen.                                                                                                    |
| Waveform Data (p. 282)                                                                                                    |                                 |                                              |                                |                              |                 | <ul> <li>Settings for Saving</li> </ul>                                                                                       |
| Select the saving format, area to save and related settings for                                                                      | Save                            | Division                                     | Off 📃                          |                              | F7<br>F8        | Screen Images<br>(p. 287)                                                                                                    |
| automatic saving.                                                                                                    | Exit                            |                                              |                                |                              | SET             | Make these setting to auto-<br>matically save Waveform                                                                        |
|                                                                                                    | The function                    | to save a waveform ar                        | id a value operation result au | tomatically while measuring. | <b>≞</b> 🏈      | screens.                                                                                                    |

Save

## [SAVE Key] Page

These settings determine the operation of the SAVE key.

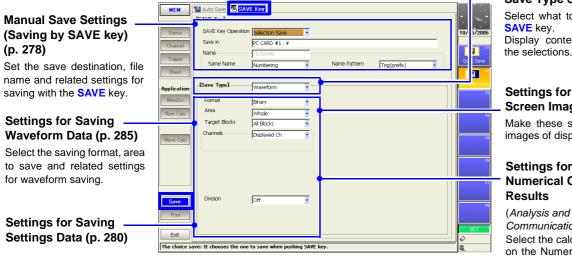

#### Save Type Settings

Select what to save with the SAVE key. Display contents depend on

the selections.

#### Settings for Saving Screen Images (p. 289)

Make these settings to save images of displayed screens.

#### Settings for Saving **Numerical Calculation** Results

Communication Supplement) Select the calculation method on the Numerical Calculation screen.

# 2.5.9 Print Settings Screen

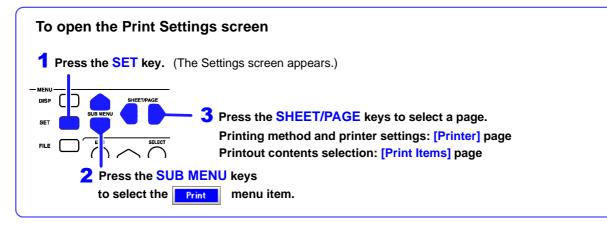

#### Print

## [Printer] Page

Select the printing method and printer for automatic or manual printing. The factory default setting for auto print is [Off].

## Auto Print Settings -

(p. 317) Make these setting to print automatically. Numerical calculation results can also printed automatically.

# Manual Print Settings — (p. 319)

Set the printing method (Quick or Selection Print) and items you want to print when pressing the **PRINT** key.

Print

| MEM                                                                                                    | Servinter Brint Items                                                                                                    |                                                                                                    |                                                                                          |
|----------------------------------------------------------------------------------------------------|----------------------------------------------------------------------------------------------------|----------------------------------------------------------------------------------------------------|------------------------------------------------------------------------------------------|
| U-<br>Status<br>Channel<br>Trigger<br>Sheet<br>-Applicatio                                                                                 | Auto Print Off                                                                                                    | [Printer]<br>Internal Printer<br>Printer Density Normal<br>Waveform Density Settings<br>Feed After Printing Yes •<br>Print Quality Normal •      | Internal Printer Settings<br>(p. 323)<br>Set the printer's print density<br>and quality. |
| Y. MemDiv<br>Num Calc<br>Vere Calc<br>Vere Calc<br>Vere Calc<br>Vere Calc<br>Vere Calc<br>Vere Calc<br>Vere Calc<br>Vere Calc<br>Vere Calc | Manual Print<br>Output Destination Printer<br>PRINT Key Action Selection Print<br>Print GUI Area(Screen) With<br>Row Print (Waveform) Off<br>A4 Size (Report) Off | External Printer<br>Orientation Portrait<br>Margins Custom •<br>Left 10 mm Bright 10 mm B<br>Top 10 mm Bottom 10 mm B<br>Printing Colors Color • | External Printer<br>Settings (p. 325)<br>Set the paper orientation and<br>margins.       |

# [Print Items] Page

Select the items to be printed (printout contents).

| Print Item Common                                                                                           | MEM                          | Service Print Item                                                 | s                        |                          |                | N           |                                                                        |
|----------------------------------------------------------------------------------------------------|------------------------------|--------------------------------------------------------------------|--------------------------|--------------------------|----------------|-------------|------------------------------------------------------------------------|
| Settings (p. 327)                                                                                           |                              | -[Common Settings]                                                 |                          | Numerical Valu           | e Print Items] |             | – Numerical Printing                                                   |
| Select the printout type, print<br>area and horizontal axis dis-<br>play value.                             | Status<br>Channel<br>Trigger | Printout Type<br>Area<br>Time Value Display                        | Screen Link              | Thinning                 | Screen Link    | 07/03/2007  | Settings (p. 334)<br>Select the thinning method<br>for numerical data. |
| Waveform Printing<br>Settings (p. 329)                                                                      | Application<br>MemDrv        | - <b>[Waveform Print Items]</b> -<br>Grid Type<br>(Channel Markers | Normal                   | External Printe<br>Gauge | r Print Items] |             | - Gauge Printing Setting                                               |
| Select the items to print when printing waveforms.                                                          | Num Calc                     | Marker Position<br>List & Gauge                                    | Inside .                 | Comment Print            | ing Settings]  | Screen Link | <b>(p. 336)</b><br>(When using an external                             |
| <ul> <li>Grid Type (p. 329)</li> <li>Channel Markers (p. 330)</li> <li>List &amp; Gauge (p. 330)</li> </ul> | Wave Calc                    | Upper/Lower Limits<br>Zero-Position Comment<br>Counter Printing    | Off  Off                 | Analog<br>Logic<br>CHA   | Settings       |             | printer)                                                               |
| <ul> <li>Print Upper and Lower Limits<br/>(p. 331)</li> </ul>                                               | Save                         | Mag/Comp                                                           | Screen Link              |                          |                |             | <ul> <li>Printing Settings for<br/>Comments, Title and</li> </ul>      |
| <ul> <li>Print Zero-Position Comments (p. 331)</li> <li>Print Counter (p. 332)</li> </ul>                   | Print                        |                                                                    |                          |                          |                |             | Settings Data (p. 337)                                                 |
| <ul> <li>Time-Axis Magnification and<br/>Compression (p. 333)</li> </ul>                                    | The screen of                | onnecting is done: It prints                                       | according to the display | ed screen-display.       |                | 2 9         |                                                                        |

# 2.6 File Screen

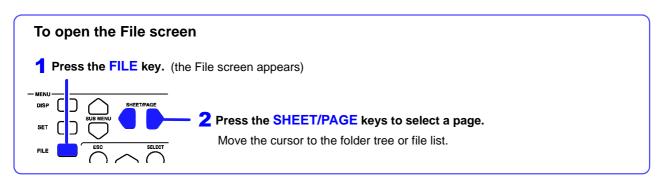

#### Load or manage the files.

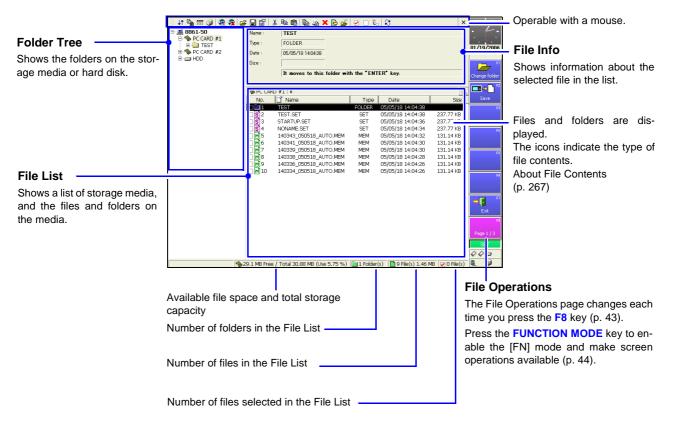

| Operations   | in the Folder Tree   | Operations in the File List                  |                                             |  |  |  |  |
|--------------|----------------------|----------------------------------------------|---------------------------------------------|--|--|--|--|
| Open folder  | ENTER or             | To select a file or folder                   | ☐ □ CURSOR keys or<br>SCROLL controls (Jog) |  |  |  |  |
| Close folder | ESC or<br>CURSOR key | To scroll the file list items left and right | CURSOR keys                                 |  |  |  |  |
|              |                      | To display the Media List in the File List   | ESC key                                     |  |  |  |  |
|              |                      |                                              |                                             |  |  |  |  |

# Function Modes and Settings

The display changes according to the position of the cursor on the File screen. Pressing the **FUNCTION MODE** key changes the **F1** to **F8** functions.

| [SET] Mode |                |                                                                 | W                                      | hen the cursor is in the File List                             |
|------------|----------------|-----------------------------------------------------------------|----------------------------------------|----------------------------------------------------------------|
|            |                | en the cursor is in the Media Tree                              | When s                                 | torage media is displayed Media List                           |
| F1         | Den Fl         | Displays the subdirectories of the stor-<br>age media or folder | List                                   | Displays storage media in the list.                            |
| F2         | Close          | Closes the subdirectories of the storage media or folder        | F2                                     |                                                                |
|            | Open All       | Displays all subdirectories.                                    | F3                                     |                                                                |
|            | F4             |                                                                 | F4                                     |                                                                |
|            | 63             |                                                                 | 53                                     |                                                                |
|            | Fi             |                                                                 | Format Format                          | "11.1.5 Initializing (Formatting) Storage Me-<br>dia" (p. 266) |
|            | F7             |                                                                 | F7                                     |                                                                |
| F8 GUIDE   | ⇒ 🚺 F8<br>Exit |                                                                 | ⇒ <mark>1</mark> <sup>88</sup><br>Exit | Exits the File screen.                                         |
|            | SET            |                                                                 | SET                                    |                                                                |

The File Operations page can be changed each time you press the **F8** key.

When files or folders are displayed

| Load "11.4 Loa  | ading Data" (p. 291)                           |                  | "11.7.1<br>(p. 305)   | Copying Files & Folde       | ers" | Select             | Selects or cancels selection of a file in the list. |
|-----------------|------------------------------------------------|------------------|-----------------------|-----------------------------|------|--------------------|-----------------------------------------------------|
|                 | e as pressing the SAVE election Save (p. 285). |                  | "11.7.2<br>(p. 306)   | Moving Files & Folde        | ers" | Select All         | Selects all files in the list.                      |
| F3              |                                                |                  | "11.7.3<br>(p. 307)   | Deleting Files & Folde      | ers" | F3<br>Deselect All | Cancels selection of all files in the list.         |
| F4              |                                                |                  | "11.7.4<br>ers" (p. 3 | Renaming Files & Fo<br>307) | old- | Reverse            | Reverses the selection.                             |
| FS              |                                                |                  | "11.7.5<br>308)       | Creating New Folders"       | (p.  | FS                 |                                                     |
| F5              |                                                | 63               |                       |                             |      | Fð                 |                                                     |
| Exit Exits the  | e File screen.                                 | F7               |                       |                             | ÷    | F7                 |                                                     |
| Page 1/3 Page 7 | 1/3                                            | F8<br>Page 2 / 3 | Page                  | 2/3                         |      | F8<br>Page 3 / 3   | Page 3/3                                            |
| SET             |                                                | SET              |                       |                             | Ī    | SET                |                                                     |

# [FN] Mode

(Common to the Folder Tree and File List)

| F1            | J↑ <sup>F1</sup><br>Sort | "11.7.6 Sorting Files" (p. 309)                                                               |
|---------------|--------------------------|-----------------------------------------------------------------------------------------------|
| F2            | Filter                   | "11.7.7 Limiting Display of Files" (p. 310)                                                   |
| F3<br>MONITOR | F3<br>Display Items      | "11.7.8 Setting the Items to Display" (p. 311)                                                |
| F4 AUTO       | F4                       |                                                                                               |
| F5<br>CH.SET  | Create Share             | "11.1.4 Using a Network Shared Folder" (p. 264)<br>Use when saving, loading and operating via |
|               | Disconnect               | network.                                                                                      |
|               | F7                       |                                                                                               |
|               | Print List               | "11.7.9 Printing the File List" (p. 312)                                                      |
|               | FN                       |                                                                                               |
| )             |                          |                                                                                               |

# 2.7 System Screen

# **Settings Menu List**

| Settings<br>Menu | Screen Name on This<br>Instrument                | Ref.    | Description                                                                                                    |
|------------------|--------------------------------------------------|---------|----------------------------------------------------------------------------------------------------|
| Env              | Environment (Env) Settings Screen                | (p. 45) | Use this screen to configure the system environment, Wave-<br>form screen layout and operating key functions.               |
| Comm             | Communication (Comm) Settings<br>Screen          | (p. 46) | Make communication-related settings.                                                                                        |
| Ext Term         | External Terminals (Ext Term)<br>Settings Screen | (p. 49) | Set the external control terminals.                                                                                         |
| Setting          | Setting Configuration (Setting)<br>Screen        | (p. 50) | Make settings to save or reload an instrument setting config-<br>uration, and to automatically reload settings at power on. |
| Init             | Initialization (Init) Settings Screen            | (p. 51) | Set the clock, initialize data, run self-checks and scanner module zero-adjust.                                             |
| Config           | Configuration (Config) List Screen               | (p. 52) | Displays the instrument's system configuration. No settings are available here.                                             |

# 2.7.1 Environment (Env) Settings Screen

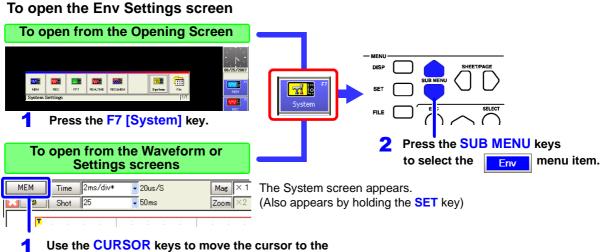

Use the CURSOR keys to move the cursor to the Function menu, and press the F7 [System] key.

To configure the system environment, Waveform screen layout and operating key functions.

| Waveform Screen                              |          | _                                 |                          |                      |              |                       |                                            |
|----------------------------------------------|----------|-----------------------------------|--------------------------|----------------------|--------------|-----------------------|--------------------------------------------|
|                                              |          | 🕓 [Waveform Screer                | J                        |                      |              |                       |                                            |
| Display Settings (p. 350)                    | Env      | Grid Type                         | Dotted Line 🔹            | START Key Activation | One Push     | 5.0                   |                                            |
| Grid Type                                    | Comm     | Display Comments                  | off                      | Abort Store(STOP Key | ) Two Push 💽 | 06/26/2007            |                                            |
| Comment Display                              | Ext Term | Time Value Display<br>Auto-Resume | Time                     |                      |              | <b>F</b>              | -Sound Settings                            |
| Timebase Display                             | Setting  | Jog & Shuttle                     | Positive                 |                      |              | Off                   | (p. 359)                                   |
| Auto-resume                                  | Setting  | Sheet Scroll Linkage              | Linkage 🔹                |                      |              | Dotted Line           | Beep Sound                                 |
| <ul> <li>Jog/Shuttle Operation</li> </ul>    |          | Zero Position<br>SHEET / PAGE Key | Off                      |                      |              | <b>₩</b> <sup>8</sup> | <ul> <li>Key-push Sound</li> </ul>         |
| <ul> <li>Sheet Scrolling Linkage</li> </ul>  | Init     | Restart                           | Yes                      |                      |              | Solid Line            |                                            |
| <ul> <li>Zero-position display</li> </ul>    | Config   |                                   |                          |                      |              |                       | System Environment                         |
| SHEET/PAGE key                               |          | 📃 [Setting Screen]                |                          | - <b>∜</b> ∈ [Sound] |              | FS                    | Settings (p. 360)                          |
| Operation                                    |          | Variable Auto Adjustmen           | t On 📃                   | Beep Sound           | Beep1        |                       | <ul> <li>Screen Saver</li> </ul>           |
| <ul> <li>Restart Permission</li> </ul>       |          |                                   |                          | Keypress Sound       | Off 🗾        | Fő                    |                                            |
| <ul> <li>START Key Acceptance</li> </ul>     |          | 🔀 Laystem Environm                | ienti                    | 1                    |              |                       | <ul> <li>Backlight Saver</li> </ul>        |
| Conditions                                   |          |                                   |                          | A [Language]         |              |                       | <ul> <li>Screen Color Settings</li> </ul>  |
| <ul> <li>Method for stopping mea-</li> </ul> |          | Screen Saver                      | Off 🗄                    | Language             | English*     |                       | Display Language                           |
| surement with the STOP                       |          | Backlight Saver                   | Off 🛛                    |                      |              | F8                    | 1 2 0 0                                    |
| key                                          |          | <u> </u>                          |                          | External Keyboard    | US* 💽        |                       | Selection                                  |
| ,                                            | Exit     | Change Wavefor                    | rm Screen Colors         | Exe                  | cute         | SET                   | <ul> <li>External keyboard set-</li> </ul> |
| Setting Screen Setting —                     |          | raticula to appear on th          | a Wayafarm aaraan aan bu | aplastad             |              |                       | tings                                      |
| Variable Auto Correction                     |          |                                   |                          |                      |              |                       |                                            |

# 2.7.2 Communication (Comm) Settings Screen

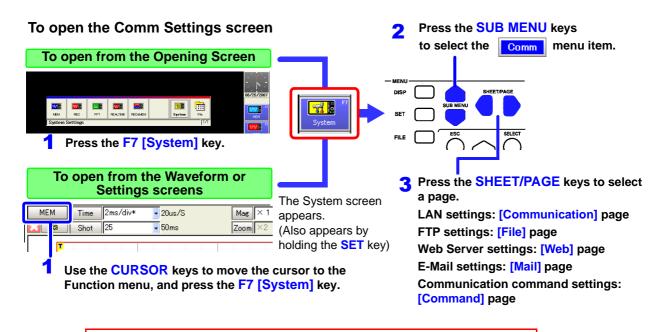

Refer to the *Analysis and Communication Supplement* for details of the settings.

#### Comm

## [Communication] Page

Configures the interface for communication with this instrument from a PC. ("Chapter 4 Communications Settings" in the *Analysis and Communication Supplement*)

| <ul> <li>Basic Settings</li> <li>Host name</li> <li>Authorization User Name</li> <li>Authorization Password</li> </ul> Interface Settings <ul> <li>LAN</li> <li>DHCP Setting</li> <li>IP Address</li> <li>Subnet Mask</li> <li>Gateway</li> <li>DNS and WINS Settings</li> </ul> |                      | Communication<br>Ibsic Sattings<br>Host Name<br>User Name<br>Password<br>Interface]<br>Ibut-<br>DHOP<br>IP Address<br>DMS1<br>IP Address<br>DMS1<br>IP Address<br>DMS2<br>IP Address<br>DMS1<br>IP Address<br>WINS2<br>IP Address<br>WINS2<br>IP Address<br>WINS2<br>IP Address<br>WINS2<br>IP Address<br>WINS2<br>IP Address<br>WINS2<br>IP Address | File         Web         Minil         Co           ISS6150         ISS6150         ISS6150           ILAN         ISS6150         ISS6150           Off         ISS65550         ISS65550           Off         ISS65550         ISS65550           Off         ISS655255.255.0         ISS65550           Off         ISS65550         ISS65550           Off         ISS65550         ISS65550           Off         ISS655500         ISS655500           Off         ISS655500         ISS655500           Off         ISS6555500         ISS6555500           Off         ISS6555500         ISS6555500           Off         ISS6555500         ISS65555500           Off         ISS655555500         ISS655555555555555555555555555555555555 | mmand | 06/26/2007<br>Edit<br>0129 72<br>Close 72<br>Close 72 |                                               |
|----------------------------------------------------------------------------------------------------|----------------------|----------------------------------------------------------------------------------------------------|----------------------------------------------------------------------------------------------------|-------|----------------------------------------------------------------------------------------------------|-----------------------------------------------|
|                                                                                                    | Exit<br>Enter a host | name for the instru                                                                                                    | Apply                                                                                                    |       | SET                                                                                                    | <ul> <li>Applies changed settings.</li> </ul> |

| Comm                                                                                                    | [File] Page                                                                                                    |  |  |  |  |  |  |  |
|----------------------------------------------------------------------------------------------------|----------------------------------------------------------------------------------------------------|--|--|--|--|--|--|--|
| The FTP settings enable access to files on the instrument from a PC. ("Chapter 4 Communications Settings" in the <i>Analysis and Communication Supplement</i> ) |                                                                                                    |  |  |  |  |  |  |  |
| FTP Settings<br>Perform these settings to access files on the instrument<br>from a PC using FTP.                                                                | System       Urrom PC using FTPJ         If FTP Server]       Image: Setting         Ext Turm       Offeence         Character Code       Image: Code         Image: Code       Image: Code         Image: Code       Image: Code |  |  |  |  |  |  |  |
| FTP (file transfer protocol) server.                                                                                                    |                                                                                                    |  |  |  |  |  |  |  |
|                                                                                                    |                                                                                                    |  |  |  |  |  |  |  |
| Comm                                                                                                    | [Web] Page                                                                                                    |  |  |  |  |  |  |  |

The Web Server settings enable control the instrument from a browser on a PC. ("Chapter 4 Communications Settings" in the Analysis and Communication Supplement)

|                    | System   | 🍓 Communication 📳 File 💽 🔛 👔 Mail 💷 Command                                                                                                    |               |
|--------------------|----------|----------------------------------------------------------------------------------------------------|---------------|
| Web Server setting | Env      | -[Web Server]                                                                                                    | 06/30/2007    |
| Set authorization. | Comm     | Use Din View Din View | 0673072007    |
|                    | Ext Term |                                                                                                    | Off           |
|                    | Setting  |                                                                                                    | F2            |
|                    |          |                                                                                                    | On<br>R       |
|                    | Init     |                                                                                                    | Authorization |
|                    | Config   |                                                                                                    | F4            |
|                    |          |                                                                                                    | R             |
|                    |          |                                                                                                    | R             |
|                    |          |                                                                                                    |               |
|                    |          |                                                                                                    |               |

## Comm

When a particular event occurs while measuring, the instrument can send e-mail notifications over a network SMTP mail server to remote computers or portable telephones that support e-mail. ("Chapter 4 Communications Settings" in the Analysis and Communication Supplement)

[Mail] Page

| Mail Sending Settings        | System<br>Env<br>Comm<br>Ext Term | Image: Send To 1:                                                                                                | /30/2007<br>0ff |
|------------------------------|-----------------------------------|----------------------------------------------------------------------------------------------------|-----------------|
|                              | Init                              | Sender Address Sender Name Advanced Test Mal                                                                     | On RS           |
| Sending condition settings — |                                   | Timine         Start Trigger       Start Backup         Stop Store       Error Occur         Judge NG       Gend | F3<br>F7<br>F3  |

# Comm

# [Command] Page

These settings enable communication with the instrument using command codes. Refer to the Operating Manual on the supplied CD for operating procedures. ("Chapter 4 Communications Settings" in the *Analysis and Communication Supplement*)

|                                        | System           | 🖓 Communication 🔝 File 🕐 Web 📉 Mai                        |                           |
|----------------------------------------|------------------|-----------------------------------------------------------|---------------------------|
| Communication ————<br>Command Settings | Comm<br>Ext Term | Command Processing] <sub>LAN</sub>                        | 06/30/2007<br>FI<br>CR+LF |
| LAN Settings                           | Setting          | LANJ<br>Enor Response Off · ·<br>Command Port 980x · ·    | LF<br>F3                  |
| GP-IB Settings                         | Init<br>Confie   | Image: GOP-IB]       Mode       Addressable       Address | CR<br>Pi                  |
|                                        |                  |                                                           | PS<br>F7                  |
|                                        | Exit             | ]                                                         | R                         |

# 2.7.3 External Terminals (Ext Term) Settings Screen

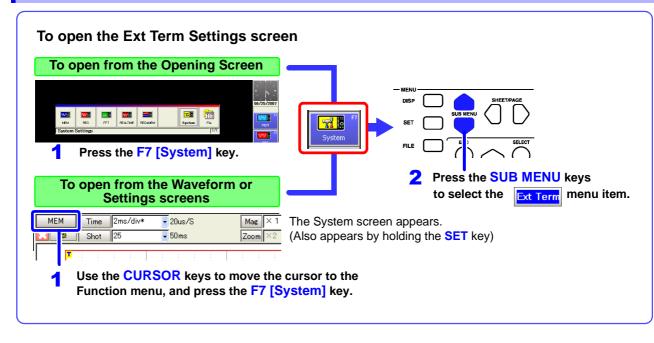

Set the external control terminals.

| External control terminals          | Į.       | @ [External Contro   | al Terminal] |   | · /      |
|-------------------------------------|----------|----------------------|--------------|---|----------|
|                                     | System   | toput Terminal]      |              |   | - 4      |
| Settings (p. 375)                   | Env      | START/EXT.IN1        | START        |   | 10/08/20 |
| <ul> <li>Input terminals</li> </ul> | Comm     | STOP/EXT.IN2         | STOP         |   |          |
| Output terminals                    | Ext Term | PRINT/EXT.IN3        | PRINT        |   | ⇒[]      |
| Output terminais                    |          | EXT.TRIG             | 1            |   | Exit     |
|                                     | Setting  | EXT.SMPL             | 1 ·          |   |          |
|                                     |          | 🛛 🖓 [Output Termina] | , <u> </u>   |   |          |
|                                     |          | GO/EXT.OUT1          | Num Calc     |   |          |
|                                     | Init     | NG/EXT.OUT2          | Num Calc     |   |          |
|                                     |          | TRIG.OUT/CAL         | Trig Out     |   |          |
|                                     | Config   |                      | 1            |   |          |
|                                     |          | SYNC.OUT             | Off          |   |          |
|                                     |          |                      | VC Start     |   |          |
|                                     |          |                      | vc start     |   |          |
|                                     |          |                      |              | · |          |
|                                     |          |                      |              |   |          |
|                                     |          |                      |              |   |          |
|                                     |          |                      |              |   |          |
|                                     |          |                      |              |   | SET      |
|                                     | Exit     |                      |              |   | Ø        |
|                                     |          |                      |              |   | <u>.</u> |

# 2.7.4 Setting Configuration (Setting) Screen

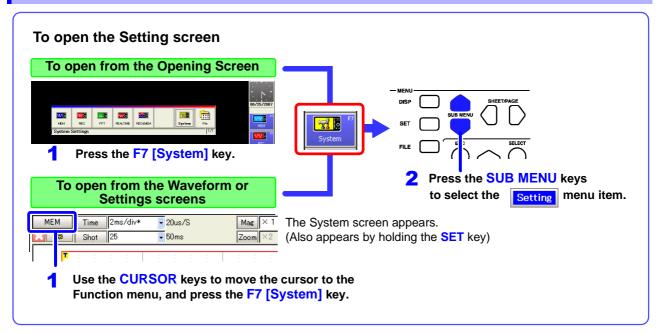

Instrument setting states can be internally saved (as "Settings Data"). Saved setting states can then be selected and reloaded.

| Saving and Reloading                      | ſ                | © [Settings]         |               | · \ ` -      |
|-------------------------------------------|------------------|----------------------|---------------|--------------|
| Setting States (p. 280)                   | Env              | No. Comment          | Load          | 06/26/2007   |
|                                           | Comm<br>Ext Term | 2<br>3<br>4<br>5     | Save<br>Clear |              |
|                                           | Setting          | 6<br>7<br>8          | Clear ALL     | Load         |
|                                           |                  | 9<br>10<br>11<br>12  |               | Edit Comment |
|                                           | Init<br>Confie   | 13<br>14<br>15<br>16 | Backup        | FI<br>FI     |
| Auto Setup of Settings —                  |                  | [Auto Setup] Off     |               |              |
| Data (p. 294)                             |                  | Setting No. 1        |               | Clear        |
| A setting state can be automat-           |                  |                      |               | Clear All    |
| ically loaded when turning pow-<br>er on. |                  |                      |               | F            |
|                                           | Exit             |                      |               | SET          |
|                                           | Setting list     |                      |               |              |

#### 2.7.5 **Initialization (Init) Settings Screen**

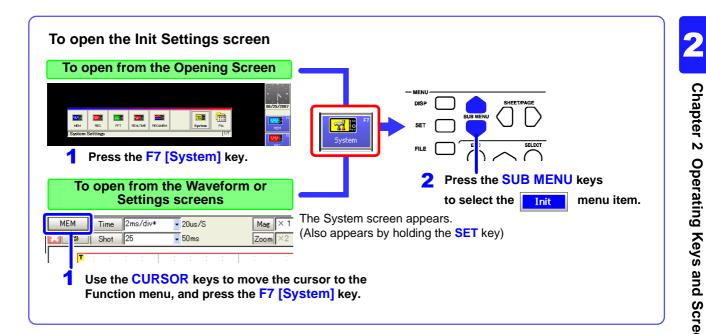

Set the clock, initialize data, run self-checks and set scanner module zero-adjust.

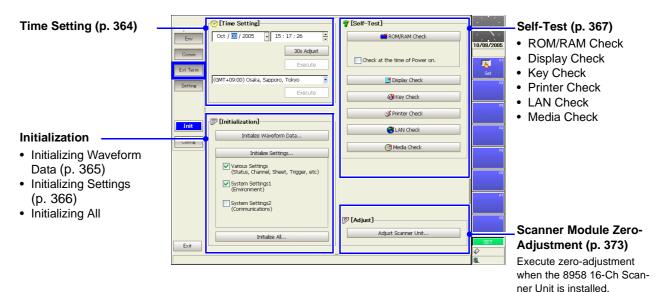

Chapter 2 Operating Keys and Screen Contents

# 2.7.6 Configuration List (Config) Screen

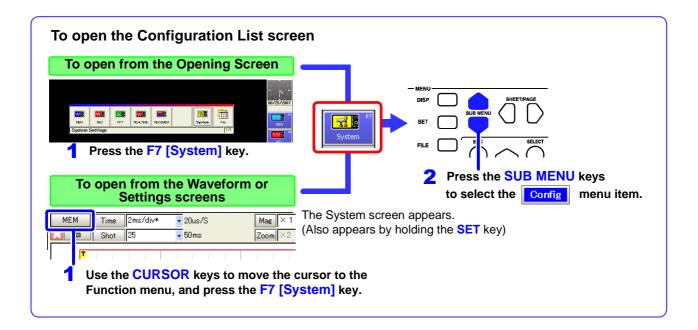

Displays the instrument's system configuration. Settings cannot be changed here.

Display contents are the same as the System Configuration List displayed on the Opening screen.

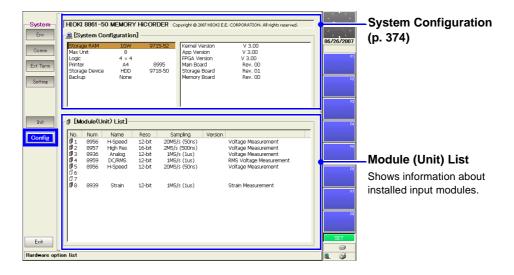

# Operation Overview

# **Chapter 3**

# 3.1 Measurement Workflow

# 3.1.1 Analog Waveform Recording

Refer to "Appendix 2.1 List of Default Settings" (p. A9) for default settings.

The default setting for Auto Save and Auto Print is Off (disabled).

Set the items indicated by white text within the boxes as needed. To simultaneously record logic waveforms, also read "3.1.2 Logic Waveform Recording" (p. 57).

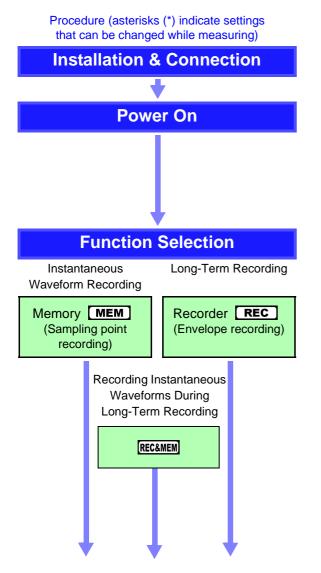

#### Overview and references

Install the input modules and cables required for measurement.

See "Chapter 3 Measurement Preparations" in the Quick Start Manual "Chapter 2 Connections" in the Input Module Guide

Zero-Adjustment is required if the 8958 16-Ch Scanner Unit is installed (p. 373).

See "2.2.7 Connecting to the Model 8958 16-Ch Scanner Unit" in the *Input Module Guide* 

## Select the appropriate function.

See "Choosing the Appropriate Function" (p. 82)

- MEM Memory Function Records relatively fast signals from µs to minutes
- **REC** Recorder Function Record relatively slow signals at low speeds from ms to hours
- **REC&MEM REC&MEM Function** By enabling a trigger with the Memory function, transient phenomena can be recorded during monitoring and longterm recording with the Recorder function.

# REALTIME Real-Time Saving Function

Long-term measurement data can be saved to storage media in real time (p. 235).

## FFT Function

Using frequency analysis, spectral analysis and transfer functions can be performed. Analysis is applied to data measured with the Memory function.

(Refer to the *Analysis and Communication Supplement* for details of the FFT function)

## 3.1 Measurement Workflow

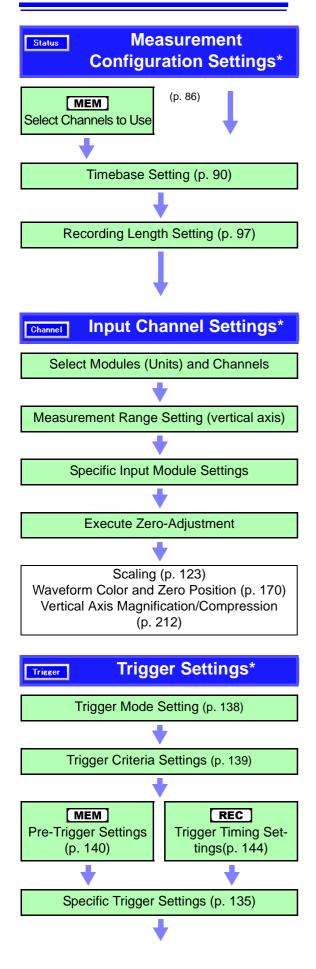

# Make settings on the Status Settings screen. (p. 79)

#### See

- Memory capacity and recording time (p. A35)
- To measure with two sampling rates (p. 94)
- To use the Model 8958 16-Ch Scanner Unit together with other input modules (p. 96)
- If the input signal range is unknown (Auto setting) (p. 74) (Memory function only)

## **Practical Applications**

(Memory Function)

- To view waveforms while recording (Roll Mode) (p. 102)
- To view waveforms overlaid (p. 104)
- To average data (Averaging)(p. 106)

## Set on the Channel Settings screen (p. 115).

Set each channel.

See

- Input channel settings (depending on input modules):
   "Chapter 3 Input Channel Settings" in the Input Module Guide
- To adjust input module zero position (Zero Adjust): "3.11.17 Executing Zero Adjustment" in the *Input Module Guide*
- To adjust input signal offset, such as for certain sensors (Offset Cancel): "3.11.18 Executing Offset Cancellation" in the *Input Module Guide*
- To display measurement values converted to physical units (Scaling Function) (p. 123)
- To optionally set the displayed waveform height on the vertical axis (Variable Function) (p. 215)

## Set on the Trigger Settings screen (p. 135).

(Make these settings to record a specific waveform, such as an anomaly: enable triggering)

#### See

- To see the waveform prior to trigger occurrence (Pre-Trigger) (p. 140)
- To enable triggering based on an analog input signal (p. 146)
- To enable triggering based on a logic input signal (p. 159)
- To enable triggering based on external control terminal signal input (p. 166)
- To enable triggering at a specified time (Timer) (p. 162)
- To trigger manually (Manual Trigger) (p. 165)

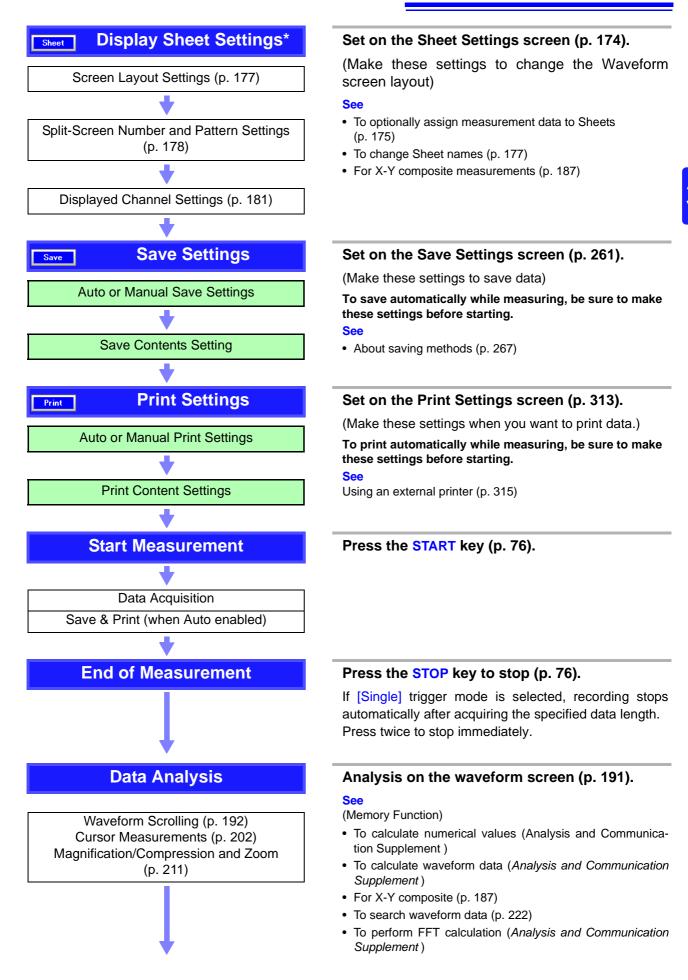

3.1 Measurement Workflow

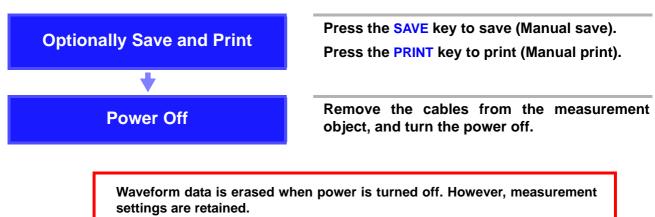

The optional Model 9719-50 Memory Backup Unit is required to retain waveform data with power off.

# 3.1.2 Logic Waveform Recording

To simultaneously record logic waveforms, see also "3.1.1 Analog Waveform Recording" (p. 53).

Procedure (asterisks (\*) indicate settings that can be changed while measuring)

Overview and references

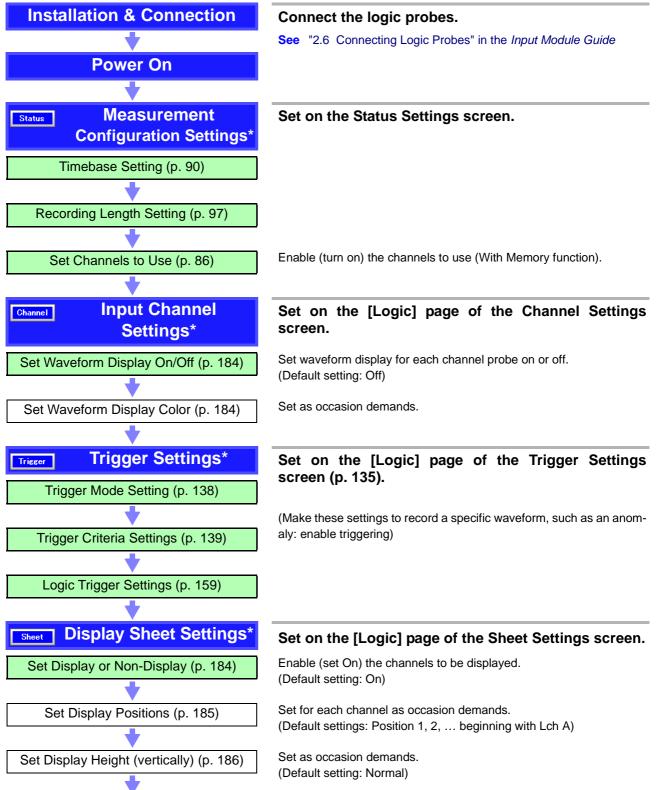

From here, proceed the same as for analog channels. Refer to "Save Settings" (p. 55).

# 3.2 Before Operating

# 3.2.1 Preliminary Settings and Verification

### Setting the Clock

Verify that the instrument's clock is set correctly, as it is required when applying timer triggers (p. 162) and when you need to know when a trigger was applied (p. 352).

Set the clock if the time is incorrect.

See "13.3.1 Setting the Date and Time" (p. 364)

### **Factory Shipping and Default Settings**

When resetting measurement data and settings, you can select which items are to be reinitialized.

See "13.3.2 Initializing Waveform Data" (p. 365) "13.3.3 Initializing System Settings (System Reset)" (p. 366) "Appendix 2.1 List of Default Settings" (p. A9)

# 3.2.2 Using a Mouse

You can connect a commonly available mouse to the instrument to perform the same operations as the keys.

#### Mouse operating procedures:

See "3.3.4 Mouse Operations" (p. 69)

**NOTE** Use the mouse only on an insulated surface. When used on a metal surface in some measurement environments, a commonly available mouse can emit electrical noise that can interfere with instrument operation.

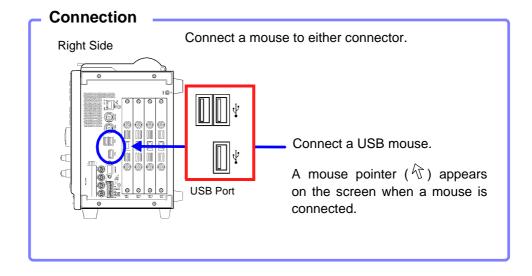

# 3.2.3 Using a Keyboard

You can connect a commonly available keyboard to the instrument to enter characters directly.

## Entry methods:

See "Using a Keyboard" (p. 64)

NOTE When used on a metal surface in some measurement environments, a commonly available keyboard can emit electrical noise that can interfere with instrument operation.

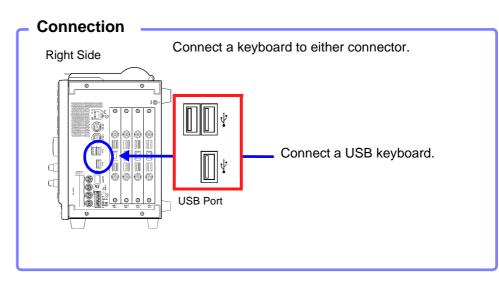

# 3.2.4 If the Model 9719-50 Memory Backup Unit is Installed

Measured waveforms can be backed up.

The quantity of backup memory affects how long data can be retained (backup time).

FFT spectra cannot be backed up.

## **Typical Backup Times**

(Beginning at least two hours after power-on)

| Memory Capacity                                                                     | Backup Time (@25ºC)  |                     |  |  |
|-------------------------------------------------------------------------------------|----------------------|---------------------|--|--|
|                                                                                     | 8860-50              | 8861-50             |  |  |
| With Model 9715-53 Memory Board<br>(Model 8860-50: 1 board, Model 8861-50: 2 boards | At least<br>10 hours | At least<br>5 hours |  |  |

Smaller memory capacity permits longer backup time.

### **Charging State**

An indicator shows the charging state at the lower right of the screen.

| Display | Charging State          |  |  |  |  |
|---------|-------------------------|--|--|--|--|
| ••      | Rapid charging          |  |  |  |  |
| Û       | Rapid charging finished |  |  |  |  |

## NOTE

Backup waveform data is cleared in the following cases:

- · When an input module is replaced
- After power-on, if power is cut before the Opening screen appears
- Waveform data may not be backed up if the instrument is turned off during internal processing (such as waveform compression).
- The NiMH battery on the backup unit has a self-discharge characteristic. If the instrument is not used for a long time, turn the power on to charge the battery at least once every two months.
- Charge at an ambient temperature between 10 and 40°C. Charging outside of this range may result in insufficient charging, and battery capacity may be reduced or battery life shortened prematurely.
- The NiMH battery gradually degrades over repeated charge/discharge cycles, which results in the back-up time becoming shorter. When the back-up time becomes very short, the battery should be replaced. In this case, contact your Hioki agent to arrange for replacement.

#### If the Model 9684 DC Power Unit is Installed 3.2.5

The Model 9684 enables the instrument to be operated from a DC power source such as a battery.

When both AC power and the Model 9684 DC Power Unit are connected to the instrument, the AC power source has priority. However, when the instrument is operating from AC power and the power switch of the Model 9684 is on, the 9684 is in standby state, and some power is still consumed from the DC source. We therefore recommend turning the Model 9684 off when it is not being used.

The input voltage range of Model 9684 is 10 V DC to 16 V DC. (Voltage fluctuations of ±10% from the supply voltage are taken into account.)

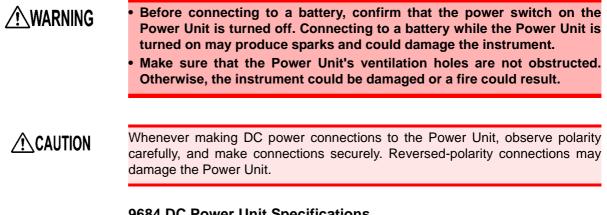

#### 9684 DC Power Unit Specifications

See 15.1 General Specifications (8) Power Supply Options "9684 DC Power Unit (specify option when ordering)" (p. 399)

3

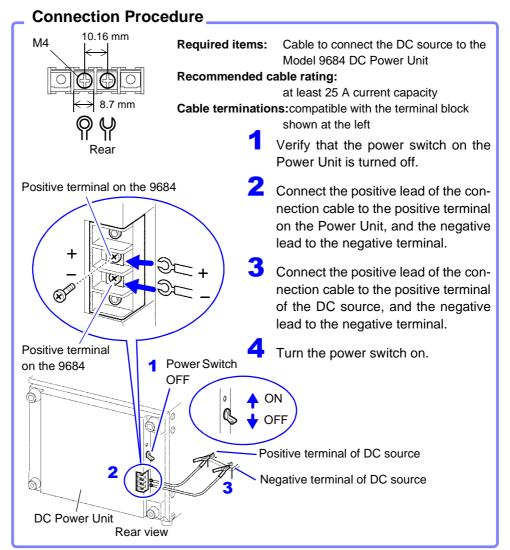

#### NOTE

- The Power Unit has no external battery charging function.
- When using batteries, be careful to avoid overdischarging.
- The Power Unit shuts off output if it detects overcurrent or overvoltage. If this occurs, turn the switch on the Power Unit off for about one minute, and then back on.

#### **Battery Operating Time**

(Nominal values at normal room temperature) Battery used: 12 V, 38 Ah, fully charged

|                                                                   | 886                             | 0-50                            | 8861-50                         |                                 |  |
|-------------------------------------------------------------------|---------------------------------|---------------------------------|---------------------------------|---------------------------------|--|
|                                                                   | Model 8936<br>full installation | Model 8956<br>full installation | Model 8936<br>full installation | Model 8956<br>full installation |  |
| Printer not printing<br>(awaiting trigger<br>state, etc.)         | Approx. 5 h,<br>50 min          | Approx. 5 h,<br>30 min          | Approx. 3 h,<br>50 min          | Approx. 3 h,<br>30 min          |  |
| Printer printing<br>(Recorder Function,<br>500 ms/div, all black) | Approx. 3 h,<br>50 min          | Approx. 3 h,<br>40 min          | Approx. 2 h,<br>40 min          | Approx. 2 h,<br>30 min          |  |

The above times are affected by battery age and state of charge, ambient temperature and other factors.

Even when operating from AC power, some power is consumed from the DC source if the DC Power Unit is in the standby state (the power switch is on). In this state, battery operating time is about 320 hours.

# 3.3 Common Operations

# 3.3.1 Select a Function

The function can be selected on the Waveform or Settings screen.

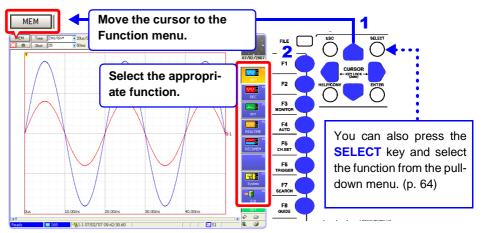

# 3.3.2 To Change a Setting

A displayed setting can be changed by operating keys, mouse or keyboard.

#### **Using the Operating Keys**

Use the **CURSOR** keys to move the cursor to the setting item, and select your choice from the F keys or pull-down menu.

Most of the procedures in this manual describe selection using the F keys.

#### Moving to a setting item

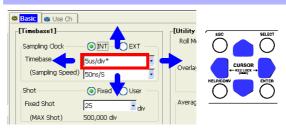

#### Selecting with the F keys

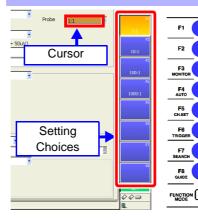

Setting choices appear at the right side of the screen (GUI area).

Select by pressing the corresponding F key (F1 to F8).

Additional choices are indicated by [Page \*/\*] appearing at **F8**.

Press the **F8** key to display the additional selections.

F Keys

#### Selecting from a pull-down menu

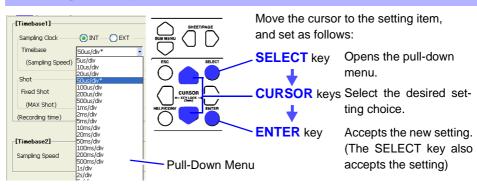

#### **Using a Mouse**

See "3.3.4 Mouse Operations" (p. 69)

#### When $\mathbf{\nabla}$ appears to the right of the setting item

- Click the mouse on the item to be set. A pull-down menu appears.
- Click your setting choice in the pull-down menu. You can also click the setting choices at F1 to F8.

# When $\checkmark$ does not appear to the right of the setting item (for text and numeric entries)

- Double click on the item to be set.
   The virtual keyboard appears. (p. 65)
- 2 Click the letters or numbers you want to enter on the virtual keyboard. You can also click the setting choices at F1 to F8.

#### Using a Keyboard

See "Appendix 2.8 Keyboard Assignment Table" (p. A44)

- When ▼ appears to the right of the setting item
- Use the cursor keys (↑, ↓, ← and →) on the keyboard to select the item to be set, and press the Space key.
   A pull-down menu appears.
- 2 Select your choice with the cursor keys ( $\uparrow$  and  $\downarrow$ ), and press Enter to accept the selection.

The same F1 to F8 setting choices are available with the F keys on the keyboard.

# When $\mathbf{\nabla}$ does not appear to the right of the setting item (for text and numeric entries)

Use the cursor keys ( $\uparrow$ ,  $\downarrow$ ,  $\leftarrow$  and  $\rightarrow$ ) on the keyboard to select the item to be set, and press the Space key.

The virtual keyboard appears. (p. 65)

(When **F2** [Direct] is displayed in the setting choices, pressing **F2** on the keyboard enables direct entry using the keyboard)

2 Direct entry from the keyboard corresponds to the virtual keyboard. After entering, press the **Enter** key to accept the entry. (When using the buttons on the virtual keyboard, press the Space key)

### 3.3.3 Entering Text and Numbers

1

Move the cursor to the setting item for which to enter text or numbers, and press the F keys to select your setting choice.

#### **Entering Numbers**

Select an input method from the F key choices.

Use the **CURSOR** keys to move the cursor to the setting item. (When using a mouse, double click on a setting item to display the virtual keypad.)

Increment numerical value.\*  $\uparrow\uparrow$ Increment numerical value by one. ↑ Set the numeri-cal value directly. Decrement numerical value by one.  $\downarrow$ Ţ Decrement numerical value.\*  $\downarrow\downarrow$ The virtual keypad is displayed for entry. Settings can be Keypad 123 made with either operating keys or a mouse. The virtual pushwheel switches are displayed for numeric 3 **Pushwheel** entry. Numbers are set one digit at a time.

(Depending on the setting item, some choices are not displayed)

\* The increment and decrement step size depends on the particular setting item.

### Entry by [ $\uparrow\uparrow$ ], [ $\downarrow\downarrow$ ], [ $\uparrow$ ] and [ $\downarrow$ ]

Set the desired numerical value by pressing the corresponding F keys.

### Entry by [Keypad]

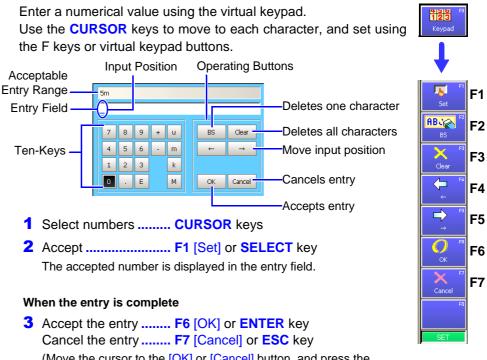

(Move the cursor to the [OK] or [Cancel] button, and press the SELECT key)

#### Entry by [Pushwheel] (To Set Each Digit)

Enter a numerical value using the virtual pushwheel switches. Press the  $\bigcirc$   $\bigcirc$  **CURSOR** keys to move among digits, and press the  $\bigcirc$   $\bigcirc$  **CURSOR** keys to set the numerical value.

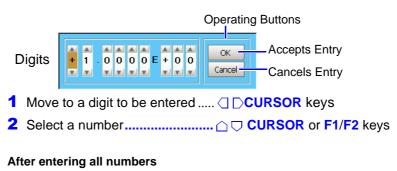

3 Accept the entry ...... F3 [OK] or ENTER key Cancel the entry ...... F4 [Cancel] or ESC key

#### **Entering Text and Comments**

Use the **CURSOR** keys to move the cursor to the setting item.

Select an input method from the F key choices.

(When using a mouse, double click on a setting item to display the virtual keyboard for character entry)

| Edit   | The virtual keyboard is displayed for text entry.<br>Settings can be made with either operating keys or a<br>mouse. (p. 67) | E<br>012<br>Dir |
|--------|----------------------------------------------------------------------------------------------------|-----------------|
| Direct | You can enter text directly by connecting a keyboard.<br>(p. 68)                                                            | Cł              |
| Clear  | Deletes entries.                                                                                                    | с<br>Г          |
| Undo   | Undoes the last operation.                                                                                                  |                 |

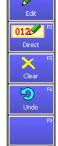

**F1** 

F2

F3

F4

#### NOTE

1

2

#### When entering a file name (for files to be loaded on a PC)

Windows 2000 and XP cannot handle file names containing the following characters, so they should not be used:

- ASCII: + = [ ] \ / | : \* ? " < > ; ,
- Blank

Do not use .(period) for a file name because the characters after the period are identified as the extension.

#### When entering units and symbols

In some cases, characters entered on the instrument differ from those saved or printed:

- Printing ("12.7 Print Examples" (p. 339))  $^2 \rightarrow 2, ^3 \rightarrow 3, ^n \rightarrow n$
- Saving (when saving numerical calculation results or in text format) ("11.6.1 Example of Saving Data" (p. 298))  $^{2} \rightarrow ^{2}$ ,  $^{3} \rightarrow ^{3}$ ,  $^{n} \rightarrow ^{n}$ ,  $\mu \rightarrow \sim u$ ,  $\Omega \rightarrow \sim o$ ,  $\epsilon \rightarrow \sim e$ ,  $^{\circ} \rightarrow \sim c$ ,
  - $\pm \rightarrow \sim +, \mu\epsilon$  (display only)  $\rightarrow$  uE, °C (display only)  $\rightarrow$  C

#### Using [Edit] for Entry

#### See "Comment Entry Example" (p. 120)

Enter text using the virtual keyboard for character entry. You can switch between character sets by switching the entry mode.

To enter using a mouse, click a character to select it, or click an operating button. You can select a character position by clicking the entry field.

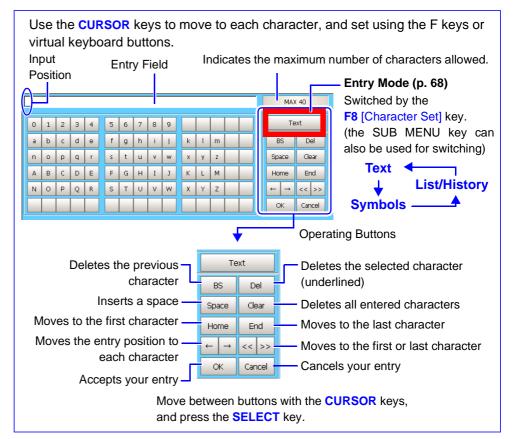

1 Move to a character to be entered ..... CURSOR keys

#### 

#### In case of an entry mistake

| Delete the previous character | F2 [BS](Backspace) |
|-------------------------------|--------------------|
| Delete all                    | <b>F3</b> [Clear]  |
| Move entry position           | F4 [←], F5 [→]     |

#### When the entry is complete

The virtual keyboard disappears.

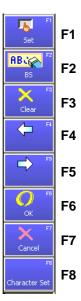

#### **Virtual Keyboard Entry Modes**

Parts of the display differ according to entry position.

#### [Text]

| 0 | 1 | 2 | 3 | 4 | 5 | 6 | 7 | 8 | 9 |   |   |   |  |
|---|---|---|---|---|---|---|---|---|---|---|---|---|--|
| а | b | с | d | е | f | g | h | i | j | k | T | m |  |
| n | 0 | р | q | r | s | t | u | ٧ | w | х | У | z |  |
| Α | в | С | D | Е | F | G | н | I | J | К | L | м |  |
| Ν | 0 | Ρ | Q | R | S | Т | U | ۷ | w | х | Υ | Z |  |
|   |   |   |   |   |   |   |   |   |   |   |   |   |  |
|   |   |   |   |   |   |   |   |   |   |   |   |   |  |
|   |   |   |   |   |   |   |   |   |   |   |   |   |  |

#### [Symbols]

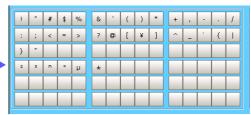

#### [List/History]

Previously entered comments and lists of measurement units are displayed. The display depends on the current entry position. New entries appear in empty rows as they are added to the history, and when all rows are full, the oldest entry is overwritten.

| voltage      | temperature    |  |
|--------------|----------------|--|
| current      | power          |  |
| acceleration | humidity       |  |
| revolution   | power supply   |  |
| frequency    | control signal |  |
| flow         | equipment      |  |

| Voltage/Current | Temperature  |  |
|-----------------|--------------|--|
| Power           | Frequency    |  |
| Pressure        | Acceleration |  |
| Flow            | Velocity     |  |
| Area/Volume     | Length       |  |
| Density         | Weight       |  |

(Example 1: Analog Comment Entry)

| test    | voltage |  |
|---------|---------|--|
| analyze | current |  |
| equip   | temp    |  |
| device  |         |  |
| observe |         |  |
| control |         |  |

(Example 3: Sheet Name Entry)

make entries from the keyboard.

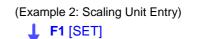

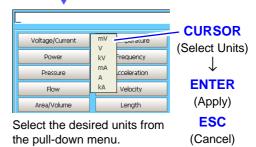

#### **Direct Entry**

You can make entries using a keyboard. Press the F2 [Direct] key or the F2 key on a connected keyboard to

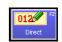

After entering, press the Enter key on the keyboard to accept.

**NOTE** Pressing **F2** [Direct] when no keyboard is connected has no effect, and text cannot be entered. In this case, press the **ESC** key to revert to the previous state.

# 3.3.4 Mouse Operations

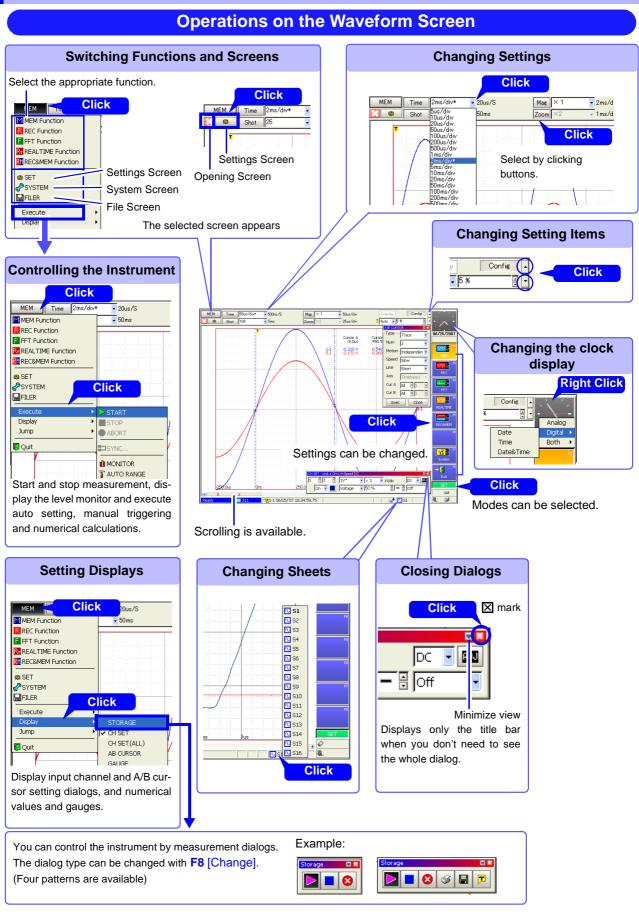

Settings screen.

350)

See: "13.1 Making Waveform Screen Display Settings" (p.

#### **Operations on Waveform Data**

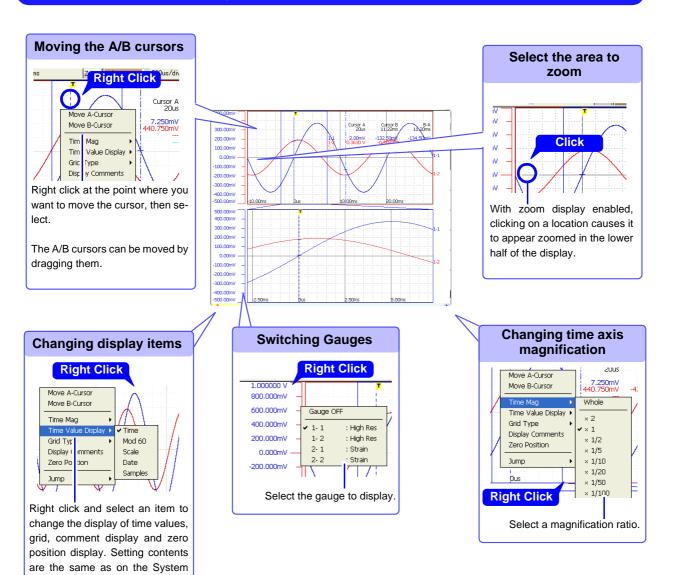

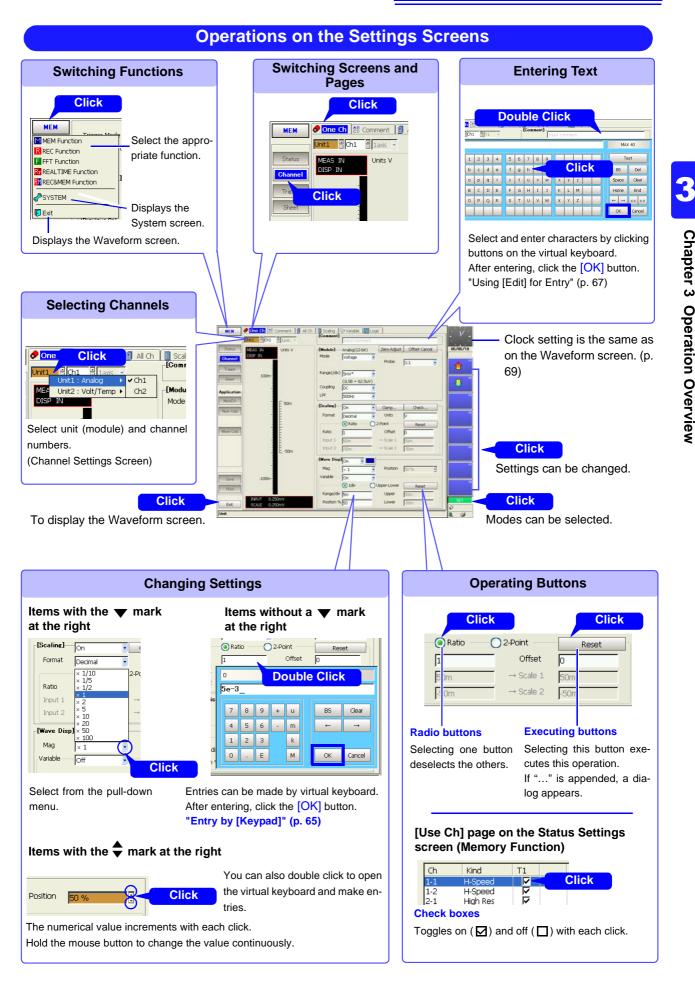

### Pages within the Settings Screen

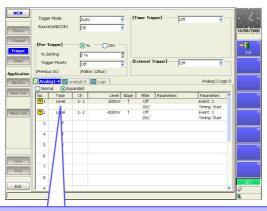

#### **Making Dialog Settings**

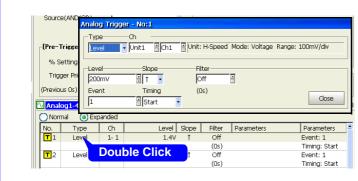

#### **Settings Pages**

- All except the [One Ch] page on the Channel Settings screen
- Trigger Settings screen
- Sheet Settings screen
- Numerical Calculation Settings screen

|                                                                                                    | Γ                                                                                                    | Making Copy Setting                   | S                                                                                                    |
|----------------------------------------------------------------------------------------------------|----------------------------------------------------------------------------------------------------|---------------------------------------|----------------------------------------------------------------------------------------------------|
| Trigger Mode<br>Source(AND/OR)<br>-[Pre-Trigger]<br>% Setting<br>Trigger Priority<br>(Previous Os) | Copy Settings       No.1       Copy Contents       Copy Contents       No.4       No.5       No.6       No.7       No.8                       | Select All<br>Deselect All<br>Reverse | <ul> <li>Settings Pages</li> <li>All except the [One Ch] page on the Channel Settings screen</li> <li>Trigger Settings screen</li> <li>Numerical Calculation Settings screen</li> </ul> |
| 🚺 Analog1-4 🔯 Ana<br>💿 Normal 🔵 Expa                                                               |                                                                                                    | Copy Cancel                           |                                                                                                    |
| No. Type T 1 Level T 2 Level                                                                       | Ch         Level         Slope         Filter           1-1         200mV         ↑         Off           Right Click         Off         Off | Parameters Parameters                 |                                                                                                    |
| 3 Off                                                                                              | (0s)                                                                                                    | Timing: Start                         |                                                                                                    |

### **Operations on the File Screen**

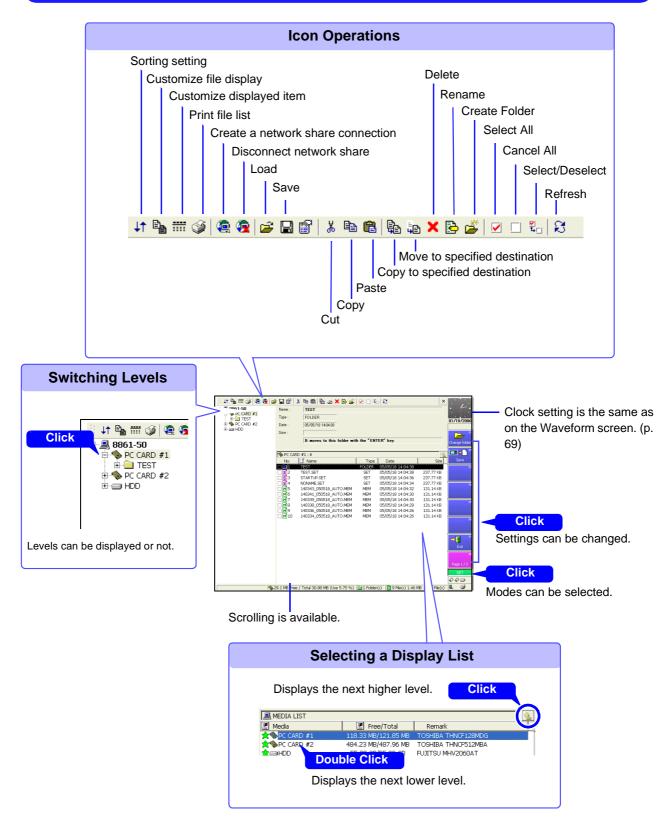

### 3.3.5 Automatic Range Setting (Auto-Ranging Function)

Auto setup works only with the Memory function.

By applying an input signal, the timebase, measurement range and zero position of the input waveform are set automatically. The range is determined for each channel that has its waveform enabled [On] for measuring. The timebase is automatically set so that 1 to 2.5 cycles are recorded within 25 divisions on the lowest-numbered channel being used.

#### Auto setup is not available with some input modules and measurement modes.

NOTE

#### Input modules and measurement modes not supported by auto setup:

- The [Temp] mode of the Model 8937 Voltage/Temp Unit
- Model 8939 Strain Unit
- Model 8960 Strain Unit
- [Count], [Duty] and [50/60 Hz] (mains frequency measurement) modes of the Model 8940 F/V Unit
- [Charge] and [Preamp] modes of the Model 8947 Charge Unit
- Model 8958 16-Ch Scanner Unit
- Auto setup does not work correctly with signal frequencies below 3 Hz, so manual setting is necessary.

#### Before performing auto setup

- Before auto setup, establish the actual measurement situation (with the signal applied to the instrument), such as by connecting to the measurement object.
- During auto setup, a trigger signal is output from the TRIG OUT/CAL external I/ O terminal. Keep this in mind if using this terminal during auto setup.

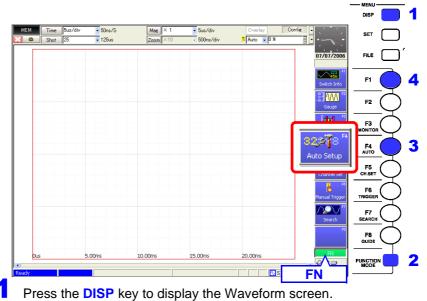

Press the **FUNCTION MODE** key to enable the FN mode.

Press the F4 [Auto Setup] key. A confirmation dialog appears.

#### Press the F1 [OK] key.

Perform auto setup with the existing input signal, and start waveform recording.

Recording continues until you press the **STOP** key.

When measuring using the auto-ranging function, only the following items are changed.

#### **Basic Setting Conditions (Status Settings screen)**

| Setting Choice | Auto Setup                                       |
|----------------|--------------------------------------------------|
| Timebase*      | Auto setting value (x 1 time axis magnification) |

If the input signal frequency is below 3 Hz, the timebase cannot be set automatically.

\* Among the channels with waveforms enabled, if the measurement range of the lowestnumber channel is 5 mV/div (the highest sensitivity range), or if the difference between the maximum and minimum value of the input signal is eight divisions or less, the timebase is set according to the second lowest-numbered channel.

#### Input-Module-Related Conditions (all channels)

| Setting Choice                       | Auto Setup       |
|--------------------------------------|------------------|
| Voltage-axis range and zero position | Auto setup value |
| Low-pass filter, input coupling      | Off, DC          |

#### Trigger Criteria (one channel only)

| Setting Choice                                                                  | Auto Setup                                                                                                    |
|---------------------------------------------------------------------------------|----------------------------------------------------------------------------------------------------|
| Trigger mode                                                                    | Auto                                                                                                    |
| Trigger source AND/OR                                                           | OR                                                                                                    |
| Pre-Trigger                                                                     | 20%                                                                                                    |
| Analog Trigger<br>(Only Level Trigger No. 1 can<br>be set. Others are all Off.) | Only the lowest-numbered channel is set.<br>(However, if the difference between the maximum and<br>minimum values of the input signal is eight divisions or<br>less, the trigger is set for the second-lowest-numbered<br>channel.) |
|                                                                                 | [Expanded] setting, Trigger No. 1<br>Level Trigger, Slope: ↑ (Rising)<br>Trigger Level: Auto setup value<br>Filter: Off                                                                                                    |

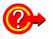

# If the "Auto-ranging failed" warning message appears when you attempt auto-ranging $% \label{eq:constraint}$

This message is displayed when the range could not be determined from those channels having waveforms set for display ([On]), and measurement is stopped. Make the settings manually while verifying the input signal with the Level Monitor (p. 122).

# 3.3.6 Starting and Stopping Measurement

#### Starting Measurement

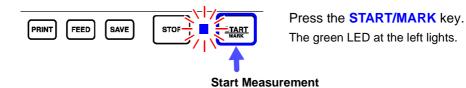

When measuring using the trigger functions, the timing of starting measurement is different than that of starting recording (data acquisition). **See** "Measurement and Internal Operations" (p. 77)

To avoid operating mistakes when starting measurement, the behavior of the **START** key can be modified. At factory shipping, the **START** key is set to start measurement when it is pressed once.

See "13.2.1 Specifying Activation Conditions for the START Key" (p. 353)

While measuring, event marks can be inserted in recorded waveforms. Event marks can then be searched after measurement. **See** "8.15 Inserting and Searching for Event Marks on a Waveform" (p. 231)

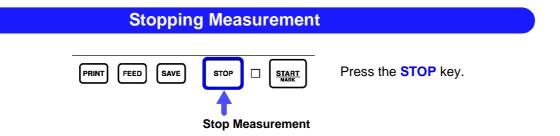

Press once: recording stops at the end of the specified recording length. Press twice: recording stops immediately. (Abort)

#### When Aborting

- Aborting while auto-saving Data up to the moment of aborting is automatically saved.
- Aborting while awaiting a trigger
   If at least one trigger event has occurred since starting, the last measured
   waveform is displayed. However, if longer than one half of the maximum setta ble recording length, no waveform is displayed.
- Aborting while storing Waveforms up to the moment of aborting are displayed.

An instrument setting can be changed to force measurements to be stopped by a single press of the STOP key.

See "13.2.2 Setting the Method for Stopping Measurement with the STOP Key" (p. 354)

### **Measurement and Internal Operations**

Measurement methods are normal measurement (start recording when measurement starts) and trigger measurement (start recording when trigger criteria are satisfied).

In this manual, "Measurement start" means the instant when you press the **START** key, and "Recording start" means the instant when recording begins on the waveform screen.

Trigger settings: "Chapter 6 Trigger Settings" (p. 135)

• Select the Trigger mode to record upon either single or repeating trigger events. (p. 138)

Post-trigger waveform

#### Enable pre-triggering if you want to capture data measured prior to trigger events. (p. 140) Normal Without triggering Measurement Start Measurement Recording End of Measurement []: Status Bar Display **START** key Recording Recording **Starts** Stops [Storing] [Storing Done] Trigger Single triggering Measurement Recording Stop Measurement Start Measurement **START** key Trigger mode: [Single] **Pre-triggering not** Recording Recording enabled Stops Starts [Trigger Wait] [Storing] [Storing Done] Recording starts when a trigger event occurs and continues for the specified recording length. **Repeated triggering** Start Measurement Recording Stop Measurement START key STOP key Trigger mode: [Repeat] MM Pre-triggering not Recording Recording Recording enabled Starts Stops Starts [Storing] [Trigger Wait] [Trigger Wait] Recording starts when a trigger event occurs, continues for the specified recording length, and returns to the Trigger Wait state. Repeated triggering and recording of phenomena before each event The specified pre-trigger wait period is recorded before each trigger event Start Measurement Recording Stop Measurement **START** key Trigger mode: [Repeat] WWW **Pre-triggering enabled** Recordin Recording Starts Stops Waveform during [Pre-Trig Wait] [Trigger Wait] [Storing] [Storing Done] specified pre-trigger period

After starting measurement and internally acquiring data for the specified pre-trigger period, the Trigger Wait state is activated.

The data before a trigger event (for the pre-trigger period) is recorded.

### 3.3.7 Disabling Key Operations (Key-Lock Function)

All operating keys on the front panel are disabled. This can prevent unintended operations during measurement.

The External I/O terminals are unaffected by the key-lock state.

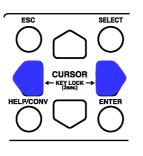

#### **Disabling key operation**

Hold both  $\bigcirc$  CURSOR keys simultaneously for three seconds. The key-lock state is enabled.

("Key Lock" is displayed at the upper right.)

#### Canceling

Again hold both  $\bigcirc$  **CURSOR** keys simultaneously for three seconds.

- If the backlight has been turned off by the backlight saver function (p. 361), pressing any key still turns the backlight on. However, other key operations remain disabled.
  - If a USB mouse is connected, mouse operations are not disabled. To disable the mouse, unplug it.

# Measurement Configuration Settings Chapter 4

Basic measurement configuration settings are performed on the Status Settings screen. Measurement configuration can be performed from the Waveform screen (p. 114).

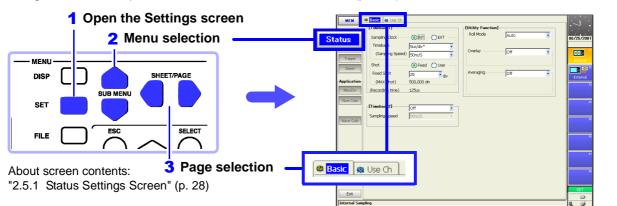

#### Function Selection (p. 81)

- Memory Function
- Recorder Function
- Real-Time Saving Function (p. 235)
  FFT Function (Analysis and Communication Supplement)
- REC&MEM Function

#### Memory Function

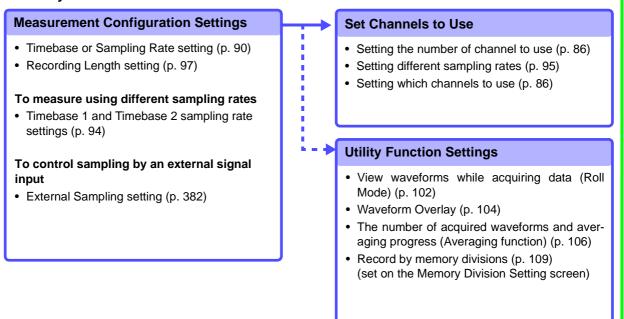

79

4

#### **Recorder Function**

#### **Measurement Configuration Settings**

- Timebase setting (p. 90)
- Sampling Rate setting (p. 90)
- Recording Length setting (p. 97)

#### **REC&MEM** Function

#### **Measurement Configuration Settings**

#### Recorder waveform settings

- Timebase setting (p. 90)
- Sampling Rate setting (p. 90)
- Recording Length setting (p. 97)
- Trigger mode setting

#### Memory waveform settings

- Timebase or Sampling Rate setting (p. 90)
- Recording Length setting (p. 97)

# 4.1 Selecting the Function

Select the function appropriate for your recording purpose. Function selection can be made from the Opening, Waveform or Settings screens.

See "Choosing the Appropriate Function" (p. 82)

| Fun | ction Selectio | n: Opening Screen                | MEM REC REC&MEM FFT REALTIME |
|-----|----------------|----------------------------------|------------------------------|
|     | Operating Key  | Procedure                        | Opening Screen               |
| 1   | CURSOR         | Move to the desired function.    | MAN FED FFT FEATING FECONEM  |
| 2   | F1 to F8       | Select the appropriate function. | F1 F2 F3 F4 F5               |

| <ul> <li>CURSOR Move to the function menu (at the top left).</li> <li>F1 to F8 Select the appropriate function.</li> <li>Function Menus</li> </ul> | <ul> <li>20us/S</li> <li>50ms</li> </ul> |
|----------------------------------------------------------------------------------------------------|------------------------------------------|
| Function Menus                                                                                                    |                                          |
|                                                                                                    |                                          |
| (Select from the null down menu)                                                                                                    |                                          |
| (Select from the pull-down menu)                                                                                                    |                                          |
| SELECT The pull-down menu appears.                                                                                                    | <ul> <li>20us/S</li> <li>50ms</li> </ul> |
|                                                                                                    | <b>▼</b> Jouns                           |
| CURSOR Select the appropriate function.                                                                                                    |                                          |
| ENTER Accepts the setting.                                                                                                    |                                          |

### **Choosing the Appropriate Function**

The acquisition procedure and setting choices for measurement data and available operations depend on the selected operating function.

| Function                                                                                                    | Description                                                                                                    |
|----------------------------------------------------------------------------------------------------|----------------------------------------------------------------------------------------------------|
| Memory Function<br>(Sampling point recording)<br>Input                                                                                                    | This function is most suitable for oscilloscope-type measurements, such as instantaneous waveforms and transient phenomena. Use to record relatively fast signals with periods from $\mu$ s to minutes.                                                                                                    |
| A/D Conversion                                                                                                    | Data is recorded at a rate of 100 samples per division.<br>The sampling rate changes whenever the timebase (time per division) is changed.<br>Therefore, setting a slow timebase for long-term recording simply increases the sampling<br>interval.                                                                                                    |
| Input<br>Voltage<br>Time t<br>(Time t/div)<br>Sampling Period<br>(1/100 of time t)                                                                                                    | <ul> <li>Features:</li> <li>Data can be displayed, saved and printed each time an amount equal to the recording length is acquired. (When Roll Mode is enabled, data is displayed simultaneously as it is acquired. However, depending on settings, there are some cases in which this is not possible.) (p. 102)</li> <li>Range and other settings can be made automatically (p. 74).</li> <li>Calculations can be applied to measurement data (<i>Analysis and Communication Supplement</i>).</li> <li>Waveforms can be overlaid and compared (p. 104).</li> <li>Dead time (intervals of no measurement) during continuous recording can be minimized by using Memory Division (p. 109).</li> <li>You can search measurement data after setting the desired search criteria (p. 222).</li> <li>Averaging can be employed to remove noise components from recordings (p. 106).</li> </ul>                                                                                     |
| Recorder Function<br>(Envelope recording)<br>Input<br>A/D Conversion<br>A/D Conversion<br>Input 1 div > I < (time/div)<br>Voltage<br>Max.<br>Min.<br>Time t<br>Max.<br>Min.<br>Sampling Period | <ul> <li>This function is suitable for use instead of pen recorders and pen oscilloscopes, to record long-term fluctuations and create records for observing slow phenomena. Use to record relatively slow signals with periods from ms to hours. Data is recorded at a rate of 100 samples per division, with a maximum and minimum value included in each sample.</li> <li>The timebase and sampling rate can each be set separately. With the Recorder function, changing the timebase does not affect the sampling rate, so the peaks of quickly changing signals can be recorded when measuring with a slow timebase. Measured data is displayed simultaneously as it is acquired regardless of recording length.</li> <li>Features:</li> <li>No recording length has to be set, as measurement continues until manually stopped (p. 101).</li> <li>Printing (real-time printing) can be paused and resumed while measuring (When using the internal printer).</li> </ul> |

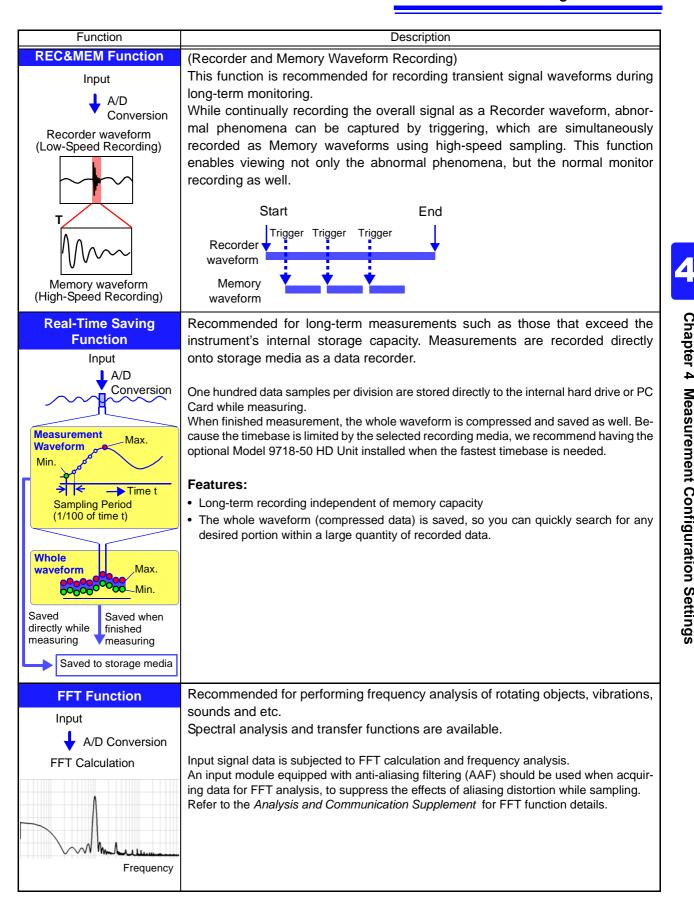

### **Function Comparison Table**

| Items                     |                                                                                                    |                                                                                                    | Function                                                                                                |                                                     |                                                                                               |
|---------------------------|----------------------------------------------------------------------------------------------------|----------------------------------------------------------------------------------------------------|----------------------------------------------------------------------------------------------------|-----------------------------------------------------|-----------------------------------------------------------------------------------------------|
| nems                      | MEM                                                                                                    | REC                                                                                                    | REALTIME                                                                                                | FFT                                                 | REC&MEM                                                                                       |
| Timebase                  | 5 µs/div to 5 min/div<br>Sampling rate: 1/100<br>of the timebase<br>Two simultaneous<br>sampling rates are<br>available (p. 94) | 10 ms/div to 1 hour/<br>div<br>Sampling rate: 100<br>ns to 1 s<br>Select a period that is<br>1/100 of the time-<br>base or less | 100 µs/div to 5 min/<br>div<br>(Limited by the save<br>destination and num-<br>ber of channels<br>used) | _                                                   | Recorder waveform<br>100 ms/div to 1hour/<br>div<br>Memory waveform<br>10 µs/div to 5 min/div |
| Auto Setup                | • (p. 74)                                                                                                    | -                                                                                                    | _                                                                                                    | -                                                   | -                                                                                             |
| Continuous<br>Recording   | (Reports can be is-<br>sued repeatedly after<br>each specified re-<br>cording length)                                           | ● (p. 101)                                                                                                    | • (p. 235)                                                                                              | _                                                   | ●<br>(Recorder waveform)                                                                      |
| Overlay                   | • (p. 104)                                                                                                    | -                                                                                                    | -                                                                                                    | -                                                   | -                                                                                             |
| Averaging                 | ●(p. 106)                                                                                                    | -                                                                                                    | -                                                                                                    | _                                                   | -                                                                                             |
| X-Y Waveforms             | (possible during and after measurement) (p. 187)                                                                                | _                                                                                                    | (Available after mea-<br>suring with the Mem-<br>ory function)                                          | _                                                   | (Available after mea-<br>suring with the Mem-<br>ory waveform)                                |
| Numerical<br>Calculations | ●<br>(Analysis and<br>Communication<br>Supplement )                                                                             | _                                                                                                    | (Available after mea-<br>suring with the Mem-<br>ory function)                                          | _                                                   | (Available after mea-<br>suring with the Mem-<br>ory waveform)                                |
| Waveform<br>Calculations  | ●<br>(Analysis and<br>Communication<br>Supplement)                                                                              | _                                                                                                    | (Available after mea-<br>suring with the Mem-<br>ory function)                                          | ●<br>(Analysis and<br>Communication<br>Supplement ) | (Available after mea-<br>suring with the Mem-<br>ory waveform)                                |
| Memory<br>Division        | ● (p. 109)                                                                                                    | _                                                                                                    | _                                                                                                    | _                                                   | ● (p. 109)                                                                                    |

### **Function-Related Recording Capabilities**

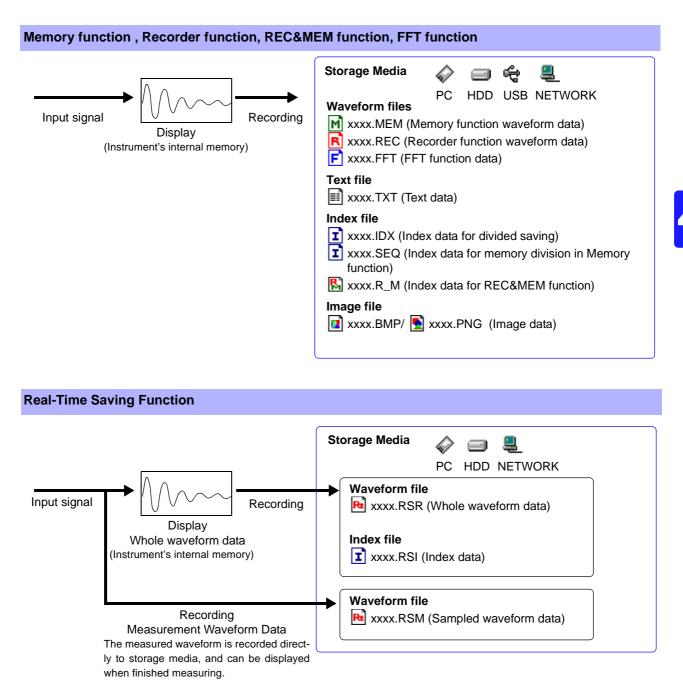

# 4.2 Setting Measurement Configuration (Status Settings Screen)

Make basic settings for measurement such as timebase and recording length on the Status Settings screen. These settings can also be made on the Waveform screen (p. 114).

Choices of setting items are function-dependent.

Refer to the *Analysis and Communication Supplement* for FFT function setting details.

### 4.2.1 Selecting Channels to Use

This applies to the Memory function and the Real-time saving function only. Select the analog and logic channels to use.

When an input module is installed, the maximum number of usable channels ("Usable Channels" value) is automatically updated. The number of usable channels consists of the total of all analog and all logic input channels.

Refer to "Chapter 9 Measuring with Real-Time Saving" (p. 235) for settings related to real-time saving.

The following apply to the Memory function only.

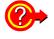

#### To set the recording length as long as possible

Maximum recording length is available when the fewest necessary channels are enabled for use. Minimizing the number of channels in use by turning off those that are not needed allows memory to be reallocated to those channels being used.

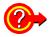

#### To perform simultaneous measurements with different sampling rates

By setting different sampling rates to "Timebase 1" and "Timebase 2", recording with either sampling rate can be selected for each channel.

See "Setting Timebase 1 and 2: Using input modules other than the Model 8958 16-Ch Scanner Unit" (p. 95)

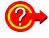

#### Using the Model 8958 16-Ch Scanner Unit

- Recording with the Model 8958 16-Ch Scanner Unit is not available with the Real-Time Saving function.
- When only the Model 8958 is installed in the instrument, set the used channels to Timebase 1.

See "Setting Channels to Use: When using only the Model 8958 16-Ch Scanner Unit" (p. 89)

- When another module is also installed, Timebase 2 can only be set for the Model 8958. Timebase 2 cannot be set for the other input module(s).
- See "Setting Timebase 1 and 2: When using the Model 8958 16-Ch Scanner Unit together with other input modules" (p. 96)

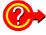

#### When measuring using external sampling

Only Timebase 1 can be set for such channels.

See "14.2.3 External Sampling (EXT.SMPL)" (p. 382)

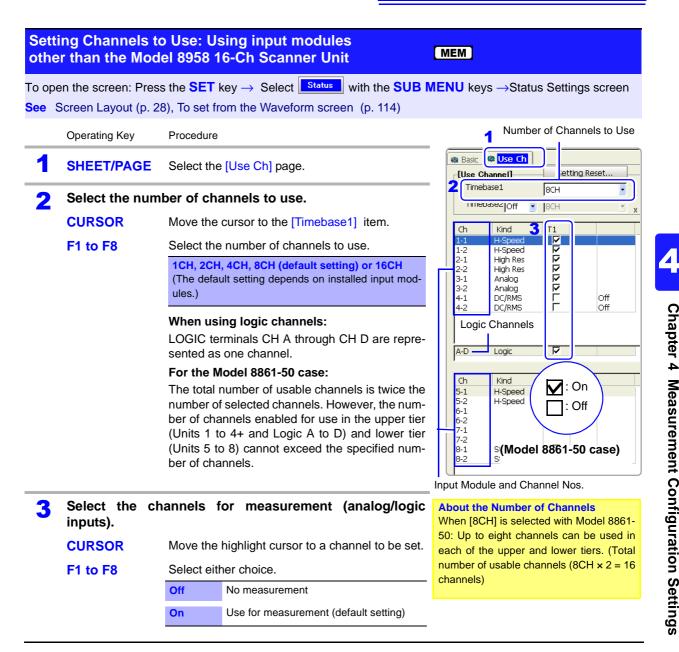

#### NOTE When using logic channels

The default setting is [On], but if insufficient space is available for the specified number of channels to be used, some channels are set [Off]. In this case, set unneeded channels [Off] or increase the set number of channels to use, and then set the needed logic channels [On].

# Decreasing the number of channels to be used below the number of channels set [On]

Channels are automatically set to [Off], starting with the lowest channel.

#### Using the Model 8946 4-Ch Analog Unit and logic channels

Maximum recording length is limited in the following conditions.

| No. of Chs to Use  | Used Chann                   | Max. Rec.      |         |
|--------------------|------------------------------|----------------|---------|
|                    | Model 8946 4-Ch Analog Units | Logic channels | Length* |
| 8860-50 16 Chs     | All four Units [On]          | [On]           | 10,000  |
| 8861-50 16 Chs x 2 | All eight Units [On]         | [On]           | 10,000  |

\* Model 8860-50: 32 MWords, Model 8861-50: 64 MWords memory installed

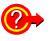

#### If "Too many measurement channels" appears

You have tried to use more channels than the number enabled for use. Either increase the number of channels to use, or turn unneeded channels [Off].

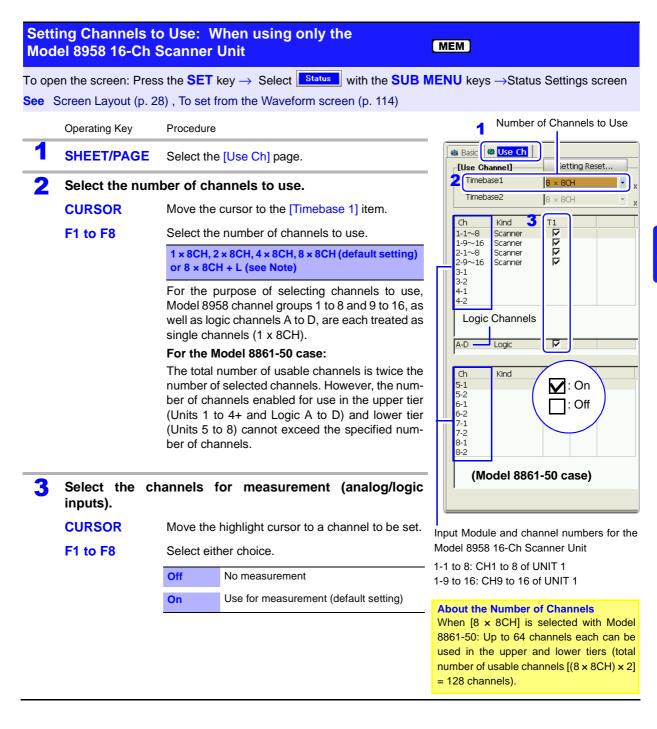

NOTE

#### Decreasing the number of channels to be used below the number of channels set [On]

Channels are automatically set to [Off], starting with the lowest channel.

#### When also using logic channels:

Select  $[8 \times 8CH + L]$  to use the maximum number of Model 8958 16-Ch Scanner Unit channels (four 8958s in the Model 8860-50, or eight in the 8861-50). In this case, the maximum recording length is halved.

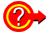

#### If "Too many measurement channels" appears

You have tried to use more channels than the number enabled for use. Either increase the number of channels to use, or turn unneeded channels [Off].

### 4.2.2 Setting the Timebase (Horizontal Axis) and Sampling Rate

#### About timebase and sampling setting

The timebase setting establishes the rate of input signal waveform acquisition, specified as time-per-division on the horizontal axis (time/div).

The sampling setting specifies the interval from one sample to the next. For details about sampling, refer to "Appendix 4.1 Sampling" (p. A48).

| Function                        | Explanation                                                                                                    |
|---------------------------------|----------------------------------------------------------------------------------------------------|
| Memory<br>Function              | <ul> <li>The timebase and sampling rate settings are interdependent.<br/>Changing the timebase causes the sampling rate to be changed. The number of samples per division is fixed at 100. Therefore, the sampling period is 1/100<sup>th</sup> of the timebase setting.</li> <li>If the appropriate timebase setting for the input signal is unknown:<br/>Set the timebase automatically.</li> <li>See"3.3.5 Automatic Range Setting (Auto-Ranging Function)" (p. 74)</li> <li>To acquire waveforms with different sampling rates for each channel:<br/>Set different sampling rates for Timebase 1 and Timebase 2. Set Timebase 2 to the slower sampling rate.</li> <li>See"Setting Different Sampling Rates" (p. 94)</li> <li>Using the Model 8958 16-Ch Scanner Unit:<br/>If other input modules are installed together with the Model 8958, the other modules are set to Timebase 1, and the 8958 to Timebase 2.</li> <li>See"Setting Timebase 1 and 2: When using the Model 8958 16-Ch Scanner Unit together with other input modules" (p. 96)</li> <li>If only the Model 8958 is installed, it is set to Timebase 1.</li> <li>See"Setting Channels to Use: When using only the Model 8958 16-Ch Scanner Unit" (p. 89)</li> <li>Setting the sampling period according to an external signal: (External Sampling) See"14.2.3 External Sampling (EXT.SMPL)" (p. 382)</li> </ul> |
| Recorder<br>Function            | The timebase and sampling rate can be set independently.<br>The sampling rate (from 100 ns/S to 1 s/S) is selected depending on the timebase setting.<br><b>See</b> "Appendix 4.4 Recorder Function Values" (p. A50)                                                                                                    |
| REC&MEM<br>Function             | <ul> <li>Memory Waveform: The timebase and sampling rate settings are linked.</li> <li>Recorder Waveform: The timebase and sampling rate settings can be set independently.<br/>However, this sampling rate and that of the Memory Waveform are one and the same.</li> </ul>                                                                                                    |
| Real-Time<br>Saving<br>Function | <ul> <li>The timebase and sampling rate settings are interdependent. Changing the timebase causes the sampling rate to be changed. The number of samples per division is fixed at 100. Therefore, the sampling period is 1/100<sup>th</sup> of the timebase setting.</li> <li>The timebase for the whole waveform can be set automatically. This selects the most suitable timebase according to the measurement waveform timebase set for real-time data and the selected save destination. When set manually, the timebase can be selected from 10 ms/div to 1 hour/div.</li> <li>See"9.3 Pre-Measurement Settings" (p. 242)</li> </ul>                                                                                                    |

**NOTE** The data refresh rate is not allowed to exceed the maximum sampling rate of the input module.

Example: Using an input module with maximum sampling rate of 1 MS/s (up to 1M samples per second). 1 MS/s = 1  $\mu$ s/S (1  $\mu$ s sampling period)

When the [Sampling Speed] is set to [50 ns/S], data is refreshed once each  $\mu$ s. The maximum sampling rate of the input module being used can be verified on the Config (Configuration) screen ("13.3.6 System Configuration List" (p. 374)). Also, when sampling at different rates, if the recording time determined by the specified recording length is shorter than the Timebase 2 sampling rate, no data is sampled on Timebase 2.

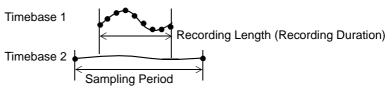

The following two setting methods are available:

- Using the operating keys
- Using the TIME/DIV key (settable regardless of cursor position)

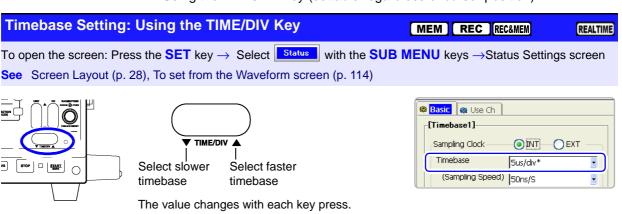

91

|     | ebase and Sam<br>rating Keys     | pling Rate Settings: Using the                                                                                                    |                                                                   |
|-----|----------------------------------|----------------------------------------------------------------------------------------------------|-------------------------------------------------------------------|
|     |                                  | s the <b>SET</b> key $\rightarrow$ Select <b>Status</b> with the <b>SUB N</b> (b), To set from the Waveform screen (p. 114)                             | IENU keys →Status Settings screen                                 |
| Mem | ory Function cas                 | ie:                                                                                                    | 1                                                                 |
|     | Operating Key                    | Procedure                                                                                                    |                                                                   |
| 1   | SHEET/PAGE                       | Select the [Basic] page.                                                                                                    | Basic & Use Ch [Timebase1]                                        |
| 2   | Select the same                  | bling clock.                                                                                                    | Z Sampling Clock     INT       3 Timebase     5us/div*            |
|     | CURSOR                           | Move the cursor to the [Sampling Clock] item.                                                                                                    | (Sampling Speed) (Sons/S                                          |
|     | F1                               | Select [INT] (Internal). (default setting)                                                                                                    | Shot Fixed OUser<br>Fixed Shot 25                                 |
| 3   | Select the time                  | base.                                                                                                    | (MAX Shot) 500,000 div<br>(Recording time) 125us                  |
| -   | CURSOR                           | Move the cursor to the [Timebase] item.                                                                                                    |                                                                   |
|     | F1 to F8<br>(Switch Display: F8) | Set the time per division (timebase) on the hori-<br>zontal axis.                                                                                       | Normally, select [INT]<br>"Appendix 4.1 Sampling" (p. A48)        |
|     |                                  | 5 (default setting), 10, 20, 50, 100, 200, 500 μs/div<br>1, 2, 5, 10, 20, 50, 100, 200, 500 ms/div<br>1, 2, 5, 10, 30, 50, 100 s/div<br>1, 2, 5 min/div | To control sampling by an external signal, select [EXT] (p. 382). |
|     |                                  | The sampling rate changes accordingly. (you can change it by the [Sampling Speed] setting)                                                              |                                                                   |

| Reco | order Function ca                | se                                                                                                    |    |                                                                                                    |
|------|----------------------------------|----------------------------------------------------------------------------------------------------|----|----------------------------------------------------------------------------------------------------|
|      | Operating Key                    | Procedure                                                                                                    |    |                                                                                                    |
| 1    | Select the time                  | base.                                                                                                    |    | Basic Storage                                                                                                    |
|      | CURSOR                           | Move the cursor to the [Timebase] item.                                                                                                    |    |                                                                                                    |
|      | F1 to F8<br>(Switch Display: F8) | Set the time per division (timebase) on the hori-<br>zontal axis.                                                                                                    | 1  | Timebase         10me/div           (Sampling Speed)         100ns/S                                                              |
|      |                                  | 10(default setting), 20, 50, 100, 200, 500 ms/div<br>1, 2, 5, 10, 30, 50, 100 s/div<br>1, 2, 5, 10, 30 min/div, 1 h/div<br>(With Model 8958 installed: 50 ms/div to 1 h/div) |    | Shot     Fixed     User     Cont       Fixed Shot     25     div       (MAX Shot)     50,000 div       (Recording time)     250ms |
| 2    | Set the samplin                  | g rate.                                                                                                    |    |                                                                                                    |
|      | CURSOR                           | Move the cursor to the [Sampling Speed] item.                                                                                                    |    |                                                                                                    |
|      | F1 to F8<br>(Switch Display: F8) | <b>e</b>                                                                                                    | Ah | oout sampling period:                                                                                                    |
|      |                                  | timebase.                                                                                                    |    | ppendix 4.4 Recorder Function Values                                                                                              |

100 ns, 1 ms, 10 ms, 100 ms, 1 ms, 10 ms, 100 ms, 1s /S (Select a period that is 1/100 of the timebase or less)

(p. A50)

#### **Description** Measuring with the Recorder Function

- When the following timebase values are selected, displayed waveforms are compressed in the horizontal (time axis) direction as shown.
   50 ms/div → x1, 20 ms/div → x1/2, 10 ms/div → x1/5
- When the recording length [Shot] is to set [Cont] (Continuous), the timebase must be set to at least 20 ms/div. Faster timebase settings are not available.
- When the Model 8958 16-Ch Scanner Unit is installed, the timebase can be set between 50 ms/div and 1 h/div.
- If the sampling rate is set too fast, when the input waveform amplitude is small, the difference between maximum and minimum values may become quite large as a result of sudden impulses such as noise. To prevent such phenomena, select a slower sampling rate or enable the input module's low-pass filter (p. 117).

See "Appendix 4.4 Recorder Function Values" (p. A50)

| REC | MEM Function                     | case                                                                                                    |                                                                                          |
|-----|----------------------------------|----------------------------------------------------------------------------------------------------|------------------------------------------------------------------------------------------|
|     | Operating Key                    | Procedure                                                                                                    |                                                                                          |
| 1   | Set the timebas                  | e of the Recorder waveform                                                                                                    | Basic     [REC]                                                                          |
|     | CURSOR                           | Move the cursor to the [Timebase] item.                                                                                                    | 1 Timebase                                                                               |
|     | F1 to F8<br>(Switch Display: F8) | Set the time per division (timebase) on the hori-<br>zontal axis.                                                                                    | (Sampling Speed) 100ns/S                                                                 |
|     |                                  | 100 (default setting), 200, 500 ms/div<br>1, 2, 5, 10, 30, 50, 100 s/div<br>1, 2, 5, 10, 30 min/div, 1 h/div                                         | Shot     Fixed     Ocort       Fixed Shot     25     div       (MAX Shot)     20,000 div |
| 2   | Set the timebas                  | e of the Memory waveform                                                                                                    | (Recording Time) 2.5s                                                                    |
| ~   | CURSOR                           | Move the cursor to the [Timebase] item.                                                                                                    |                                                                                          |
|     | F1 to F8<br>(Switch Display: F8) | Set the time per division (timebase) on the hori-<br>zontal axis.                                                                                    | 2 Timebase 10us/div*<br>(Sampling Speed) 100ns/S                                         |
|     |                                  | 10 (default setting), 20, 50, 100, 200, 500 μs/div<br>1, 2, 5, 10, 20, 50, 100, 200, 500 ms/div<br>1, 2, 5, 10, 30, 50, 100 s/div<br>1, 2, 5 min/div | Shot Over<br>Fixed Shot 25 div<br>(MAX Shot) 20,000 div                                  |
|     |                                  | The sampling rate becomes linked (so it changes with the Sampling Speed setting).                                                                    | (Recording Time) 250us                                                                   |

4

93

| Memory   |        |        |        |     |     |     | Ree  | corder w | vaveforr | n    |       |       |       |       |        |        |
|----------|--------|--------|--------|-----|-----|-----|------|----------|----------|------|-------|-------|-------|-------|--------|--------|
| waveform | 100 ms | 200 ms | 500 ms | 1 s | 2 s | 5 s | 10 s | 30 s     | 50 s     | 60 s | 100 s | 120 s | 300 s | 600 s | 1800 s | 3600 s |
| 10 µs    | •      | •      | •      | •   | •   | ٠   | •    | •        | •        | ٠    | •     | •     | •     | •     | •      | •      |
| 20 µs    | •      | •      | •      | •   | •   | ٠   | •    | •        | •        | ٠    | •     | •     | •     | •     | •      | •      |
| 50 μs    | •      | •      | •      | •   | •   | ٠   | •    | •        | •        | ٠    | •     | •     | •     | •     | •      | •      |
| 100 µs   | •      | •      | •      | •   | •   | •   | •    | •        | •        | ٠    | •     | •     | •     | •     | •      | •      |
| 200 µs   | •      | •      | •      | •   | •   | •   | •    | •        | •        | ٠    | •     | •     | •     | •     | •      | •      |
| 500 µs   | •      | •      | •      | •   | •   | •   | •    | •        | •        | ٠    | •     | •     | •     | •     | •      | •      |
| 1 ms     | •      | •      | •      | •   | •   | •   | •    | •        | •        | ٠    | •     | •     | •     | •     | •      | •      |
| 2 ms     | •      | •      | •      | •   | •   | •   | ٠    | •        | •        | •    | ٠     | •     | •     | •     | •      | •      |
| 5 ms     | •      | •      | •      | •   | •   | •   | ٠    | •        | •        | •    | ٠     | •     | •     | •     | •      | •      |
| 10 ms    | •      | •      | •      | •   | •   | •   | ٠    | •        | •        | •    | ٠     | •     | •     | •     | •      | •      |
| 20 ms    | •      | •      | •      | •   | •   | •   | ٠    | •        | •        | •    | ٠     | •     | •     | •     | •      | •      |
| 50 ms    | ×      | •      | •      | •   | •   | •   | ٠    | •        | •        | •    | ٠     | •     | •     | •     | •      | •      |
| 100 ms   | ×      | ×      | •      | •   | •   | •   | ٠    | •        | •        | •    | ٠     | •     | •     | •     | •      | •      |
| 200 ms   | ×      | ×      | ×      | •   | •   | •   | •    | •        | •        | •    | •     | •     | •     | •     | •      | •      |
| 500 ms   | ×      | ×      | ×      | ×   | •   | •   | •    | •        | •        | •    | •     | •     | •     | •     | •      | •      |
| 1 s      | ×      | ×      | ×      | ×   | ×   | •   | •    | •        | •        | •    | •     | •     | •     | •     | •      | •      |
| 2 s      | ×      | ×      | ×      | ×   | ×   | ×   | •    | •        | •        | •    | •     | •     | •     | •     | •      | •      |
| 5 s      | ×      | ×      | ×      | ×   | ×   | ×   | ×    | •        | •        | •    | •     | •     | •     | •     | •      | •      |
| 10 s     | ×      | ×      | ×      | ×   | ×   | ×   | ×    | ×        | •        | •    | •     | •     | •     | •     | •      | •      |
| 30 s     | ×      | ×      | ×      | ×   | ×   | ×   | ×    | ×        | ×        | •    | ×     | •     | •     | •     | •      | •      |
| 50 s     | ×      | ×      | ×      | ×   | ×   | ×   | ×    | ×        | ×        | ×    | •     | ×     | •     | •     | •      | •      |
| 60 s     | ×      | ×      | ×      | ×   | ×   | ×   | ×    | ×        | ×        | ×    | ×     | •     | •     | •     | •      | •      |
| 100 s    | ×      | ×      | ×      | ×   | ×   | ×   | ×    | ×        | ×        | ×    | ×     | ×     | •     | •     | •      | •      |
| 120 s    | ×      | ×      | ×      | ×   | ×   | ×   | ×    | ×        | ×        | ×    | ×     | ×     | ×     | •     | •      | •      |
| 300 s    | ×      | ×      | ×      | ×   | ×   | ×   | ×    | ×        | ×        | ×    | ×     | ×     | ×     | ×     | •      | •      |

With the REC&MEM function, allowable timebase combinations for Memory and Recorder waveforms are limited.

# 4.2.3 Setting Different Sampling Rates

This applies to the Memory function only.

Different sampling rates can be set for Timebase 1 and Timebase 2. The following channels can be set to Timebase 2.

- Channels on which you want to measure with a slower sampling rate than that of Timebase 1 (p. 95).
- Channels on the Model 8958 16-Ch Scanner Unit when used together with another input module (Timebase 2 is then set exclusively for the 8958) (p. 96).
- **NOTE** Setting a slow sampling rate for Timebase 2 results in longer preparation time prior to the start of storage.

|     |                                                      |                                                                                                    | anner Unit                                                                                                    |                                                                                                    |
|-----|------------------------------------------------------|----------------------------------------------------------------------------------------------------|----------------------------------------------------------------------------------------------------|----------------------------------------------------------------------------------------------------|
|     |                                                      | -                                                                                                  |                                                                                                    | MENU keys →Status Settings scree                                                                                                    |
| e ( | Screen Layout (p. 28                                 | B), To set from                                                                                    | the Waveform screen (p. 114)                                                                                                    |                                                                                                    |
|     | Operating Key                                        | Procedure                                                                                          |                                                                                                    | No. of channels to us                                                                                                    |
|     | SHEET/PAGE                                           | Select the [U                                                                                      | Basic Use Ch etting Reset                                                                                                    |                                                                                                    |
| 2   | Select the num<br>(The settings of<br>Timebase 2 are | the numbers                                                                                        | of channels for Timebase 1 and                                                                                                    | Ch Kind 3 T1 T2                                                                                                    |
|     | CURSOR                                               | Move the cur                                                                                       | sor to the [Timebase 2] item.                                                                                                    | 1-1         Analog         Image: Constraint of the second second |
|     | F2                                                   | Select [On].                                                                                       |                                                                                                    | 2-2 DC/RMS V L<br>3-1 Volt/Temp V V<br>3-2 Volt/Temp V V                                                                                                    |
|     | CURSOR                                               |                                                                                                    | sor to the setting items for the num-<br>lels for Timebase 1 and Timebase 2.                                                                                                    | 4-1<br>4-2                                                                                                    |
|     | F1 to F8                                             | Select the nu                                                                                      | mber of channels to use.                                                                                                    | . On                                                                                                    |
|     |                                                      |                                                                                                    | CH, 8CH, 16CH<br>Ise 1 can be set to 16CH)                                                                                                    | Logic channels                                                                                                    |
|     |                                                      | sented as one<br>For the Mode<br>The total num<br>number of set<br>ber of channe<br>(Units 1 to 4- | el 8861-50 case (p. 87):<br>her of usable channels is twice the<br>lected channels. However, the num-<br>els enabled for use in the upper tier<br>+ and Logic A to D) and lower tier<br>cannot exceed the specified num- | About the Number of Channels<br>When [8CH] is selected with Model 886<br>50: Up to eight channels each can be us<br>in the upper and lower tiers. (Total numb<br>of usable channels (8CH × 2 = 16 cha                                                                                                    |
| 3   | Select the char<br>(analog/logic ir                  |                                                                                                    | When the Model 8946 Analog Unit is<br>stalled as UNIT 4, Channel 4-4 and lo<br>channels cannot be used simultaneou                                                                                                    |                                                                                                    |
|     | CURSOR                                               | Move the hig                                                                                       | hlight cursor to a channel to be set.                                                                                                    | with Timebase 1.                                                                                                    |
|     | F1 to F8                                             | Select either                                                                                      | choice.                                                                                                    |                                                                                                    |
|     |                                                      | Off                                                                                                | No measurement.                                                                                                    | 4                                                                                                    |
|     |                                                      | Timebase 1                                                                                         | Measure with the sampling rate of Timebase 1.                                                                                                    | Basic & Use Ch                                                                                                    |
|     |                                                      | Timebase 2                                                                                         | Measure with the sampling rate of Timebase 2.                                                                                                    | Timebase 2ms/div*                                                                                                    |
| 1   | SHEET/PAGE                                           | Select the [Ba                                                                                     | asic] page.                                                                                                    | 5 (Sampling Speed) 20us/S<br>Shot O Lise                                                                                                    |
| 5   | Set the Timeba                                       | se 1 (or sam                                                                                       | Fixed Shot 25 div                                                                                                    |                                                                                                    |
|     | CURSOR                                               | Move the curs<br>Speed)] item.                                                                     | sor to the [Timebase] or [(Sampling                                                                                                    | (MAX Shot) 50,000 div<br>(Recording time) 50ms                                                                                                    |
|     | F1 to F8<br>(Switch Display: F8)                     |                                                                                                    | ranges: "Timebase Setting: Using<br>/ Key" (p. 91)                                                                                                    | CTimebase2 On Sampling Speed 50ms/S                                                                                                    |
| 5   | Set the Timeba                                       | se 2 samplin                                                                                       | ig rate.                                                                                                    |                                                                                                    |
|     | CURSOR                                               | -                                                                                                  | sor to the [Sampling Speed] item of                                                                                                    | The timebase setting for Timebase 1 d termines what sampling rate settings a                                                                                                    |
|     |                                                      |                                                                                                    |                                                                                                    | available for Timebase 2.                                                                                                    |

#### 4.2 Setting Measurement Configuration (Status Settings Screen)

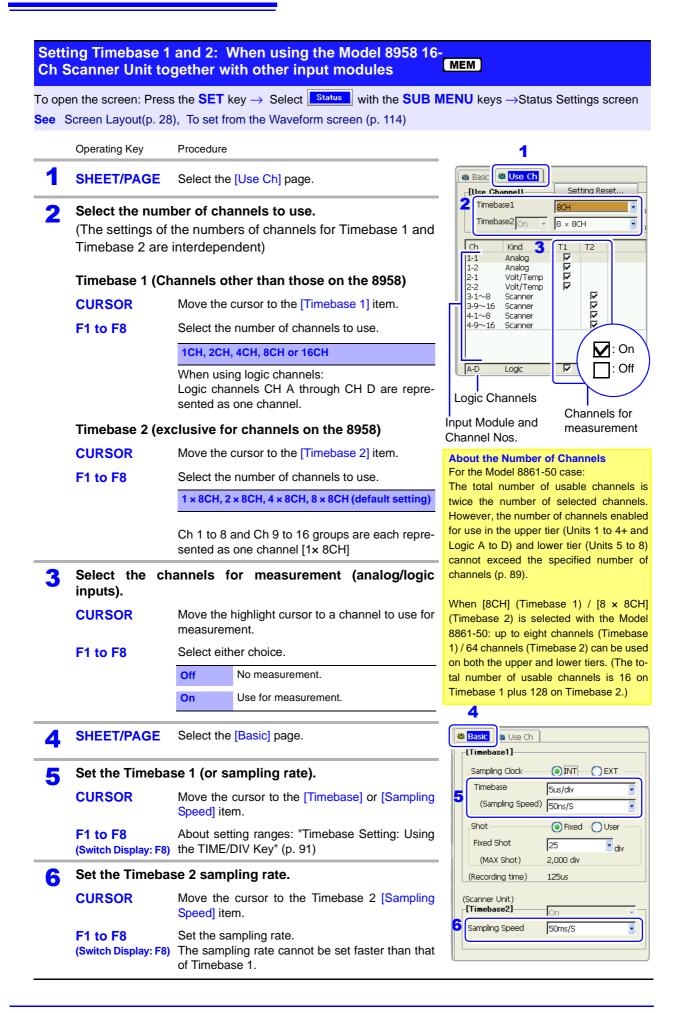

# 4.2.4 Setting the Recording Length (number of divisions)

Set the length (number of divisions) to record each time data is acquired. The following methods and settings are available:

- Fixed recording length [Fixed]: select from the fixed recording lengths (p. 97).
- Set arbitrary recording length [User]: set an arbitrary recording length in units of divisions (p. 99).
- Continuous [Cont]: records continuously (Recorder Function only) (p. 101).

### **Recording Length and Data Samples**

- Memory Function and memory waveforms with the REC&MEM function. Each division of the recording length consists of 100 data samples. The total number of data samples for a specified recording length = set recording length (divisions) × 100 + 1.
- Recorder Function and recorder waveforms with the REC&MEM function. Each recording length division = 100 pairs of data points, with each pair composed of two samples: the maximum and minimum measured values within each sampling period.

See "Appendix 4.4 Recorder Function Values" (p. A50)

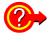

### To change recording length while measuring

Recording length can be changed on the Waveform or Settings screens. The recording length becomes effective at the time the setting is changed.

See Modifying the Waveform screen view: "4.4 Setting Measurement Configuration on the Waveform Screen" (p. 114)

### Setting a Fixed Recording Length (Fixed Shot)

### 

To open the screen: Press the **SET** key  $\rightarrow$  Select status with the **SUB MENU** keys  $\rightarrow$ Status Settings screen See Screen Layout (p. 28), To set from the Waveform screen (p. 114)

|   | Operating Key                                                                                                    | Procedure                           | 1                                                                               |
|---|----------------------------------------------------------------------------------------------------|-------------------------------------|---------------------------------------------------------------------------------|
| 1 | (with the Memory function)                                                                                                    |                                     | Basic & Use Ch                                                                  |
|   | SHEET/PAGE                                                                                                    | Select the [Basic] page.            | Sampling Clock                                                                  |
| 2 | Select the setting method for recording length.                                                                                                    |                                     | Timebase     5us/div*       (Sampling Speed)     50ns/S                         |
|   | CURSOR                                                                                                    | Move the cursor to the [Shot] item. | 2 Shot O Fixed User                                                             |
|   | F1                                                                                                    | Select [Fixed].                     | 3 Fixed Shot 25                                                                 |
|   |                                                                                                    |                                     | (MAX Shot) 500,000 div                                                          |
| 3 | 3Set the recording length.CURSORMove the cursor to the [Fixed Shot] (Fixed recording length) item.F1 to F8Select the length of waveform to be acquired (recording length).(Switch Display: F8)cording length). |                                     | (Recording time) 125us                                                          |
|   |                                                                                                    |                                     | Displayed recording time and maximum recording length are linked to the record- |
|   |                                                                                                    |                                     | ing length setting.                                                             |
|   |                                                                                                    |                                     | (Memory Function case)                                                          |

4

#### Description Setting Range of Recording Length

#### **Memory Function**

25, 50, 100, 200, 500, 1000, 2000, 5000, 10000, 20000, 50000, 100000, 200000, 500000, 100000, 200000, 500000, 1000000

The setting range depends on the capacity of installed memory and the number of channels enabled for use.

| Maximum                     | Maximum Recording Length [Divisions] |                 |           |           |           |            |
|-----------------------------|--------------------------------------|-----------------|-----------|-----------|-----------|------------|
| Installed Memory<br>(Words) |                                      | No. of Chs Used |           |           |           |            |
| 8860-50                     |                                      | 16              | 8         | 4         | 2         | 1          |
| 8800-50                     | 8861-50                              | 32              | 16        | 8         | 4         | 2          |
| 32M                         | 64M                                  | 20,000          | 20,000    | 50,000    | 100,000   | 200,000    |
| 128M                        | 256M                                 | 50,000          | 100,000   | 200,000   | 500,000   | 1,000,000  |
| 512M                        | 1G                                   | 200,000         | 500,000   | 1,000,000 | 2,000,000 | 5,000,000  |
| 1G                          | 2G                                   | 500,000         | 1,000,000 | 2,000,000 | 5,000,000 | 10,000,000 |

#### **Recorder Function**

25, 50, 100, 200, 500, 1000, 2000, 5000, 10000, 20000, 50000, 100000 The setting range depends on the capacity of installed memory.

Maximum Recording Length

[Divisions]

|                                                       |      | 5 - 5                           | [=]                           |  |
|-------------------------------------------------------|------|---------------------------------|-------------------------------|--|
| Installed Memory<br>(Words)<br>8860-50 <b>8861-50</b> |      | Other than the Model 8958 16-Ch | Model 8958 16-Ch Scanner Unit |  |
|                                                       |      | Scanner Unit                    |                               |  |
| 32M                                                   | 64M  | 5,000                           | 1,000                         |  |
| 128M                                                  | 256M | 20,000                          | 5,000                         |  |
| 512M                                                  | 1G   | 50,000                          | 20,000                        |  |
| 1G                                                    | 2G   | 100,000                         | 20,000                        |  |

See "Appendix 2.4 Memory Capacity and Maximum Recording Length" (p. A35) "Appendix 2.3 Timebase and Maximum Recordable Time" (p. A30)

#### **REC&MEM** Function

Memory waveform: 25, 50, 100, 200, 500, 1000, 2000, 5000, 10000, 20000, 50000, 100000 Recorder waveform: 25, 50, 100, 200, 500, 1000, 2000, 5000, 10000, 20000, 50000

The setting range depends on the installed memory, whether memory division is enabled, and whether the Model 8958 16-Ch Scanner Unit is installed.

| Maximum Recording Length (Memory waveform) [Divisions]<br>The maximum number of memory divisions is 1,024. |       |                |                  |         |  |
|----------------------------------------------------------------------------------------------------|-------|----------------|------------------|---------|--|
| Number of divisions                                                                                        | Ins   | stalled Memory | Storage Capacity | ,       |  |
| Number of divisions                                                                                        | 32M   | 128M           | 512M             | 1G      |  |
| OFF                                                                                                    | 5,000 | 20,000         | 50,000           | 100,000 |  |
| 2                                                                                                    | 2,000 | 10,000         | 20,000           | 50,000  |  |
| 4                                                                                                    | 1,000 | 5,000          | 20,000           | 20,000  |  |
| 8                                                                                                    | 500   | 2,000          | 10,000           | 20,000  |  |
| 16                                                                                                    | 200   | 1,000          | 5,000            | 10,000  |  |
| 32                                                                                                    | 100   | 500            | 2,000            | 5,000   |  |
| 64                                                                                                    | 50    | 200            | 1,000            | 2,000   |  |
| 128                                                                                                    | 25    | 100            | 500              | 1,000   |  |
| 256                                                                                                    |       | 50             | 200              | 500     |  |
| 512                                                                                                    |       | 25             | 100              | 200     |  |
| 1024                                                                                                    |       |                | 50               | 100     |  |

| Maximum Recording Length (Recorder waveform) |  |
|----------------------------------------------|--|
|----------------------------------------------|--|

| 8958 16-Ch Scanner Unit | Installed Memory Storage Capacity |        |        |        |  |
|-------------------------|-----------------------------------|--------|--------|--------|--|
|                         | 32M                               | 128M   | 512M   | 1G     |  |
| Not installed           | 2,000                             | 10,000 | 20,000 | 50,000 |  |
| Installed               | 500                               | 2,000  | 10,000 | 20,000 |  |

| _   |                                                 |                                                                                                   |                                                                                 |  |  |
|-----|-------------------------------------------------|---------------------------------------------------------------------------------------------------|---------------------------------------------------------------------------------|--|--|
| Set | Arbitrary Reco                                  | rding Length (User Shot)                                                                          |                                                                                 |  |  |
|     | pen the screen: Pres<br>Screen Layout (p. 2     | IENU keys →Status Settings screen                                                                 |                                                                                 |  |  |
|     | Operating Key                                   | Procedure                                                                                         |                                                                                 |  |  |
| 1   | (With Memory fur                                | ction)                                                                                            | [Timebase1]                                                                     |  |  |
|     | SHEET/PAGE                                      | Select the [Basic] page.                                                                          | Sampling Clock INT CEXT<br>Timebase Sus/div                                     |  |  |
| 2   | Select the setting method for recording length. |                                                                                                   | (Sampling Speed) 50ns/S                                                         |  |  |
|     | CURSOR                                          | <b>CURSOR</b> Move the cursor to the [Shot] item.                                                 | 3 User Shot 30                                                                  |  |  |
|     | F2                                              | Select [User] (Arbitrary).                                                                        | (MAX Shot) 160,000 div<br>(Recording time) 150us                                |  |  |
| 3   | Set the recording length.                       |                                                                                                   |                                                                                 |  |  |
|     | CURSOR                                          | Move the cursor to the [User Shot] (Arbitrary re-<br>cording length) item.                        | Displayed recording time and maximum recording length are linked to the record- |  |  |
|     | F1 to F8                                        | Specify a recording length.                                                                       | ing length setting.                                                             |  |  |
|     |                                                 | $[\uparrow\uparrow]$ , $[\downarrow\downarrow]$ : Increments and decrements the value by 10 steps | (Memory Function case)                                                          |  |  |
|     |                                                 | See"Entering Numbers" (p. 65)                                                                     |                                                                                 |  |  |

#### Description Setting Range of Recording Length

#### **Memory Function**

1 to 10,240,000 (divisions)

The setting range depends on the capacity of installed memory and the number of channels in use.

| Maximum | Maximum Recording Length [Divisions] |                 |           |           |           |            |  |
|---------|--------------------------------------|-----------------|-----------|-----------|-----------|------------|--|
|         | Memory<br>ords)                      | No. of Chs Used |           |           |           |            |  |
| 8860-50 |                                      | 16              | 16 8 4 2  |           |           |            |  |
| 0000-00 | 8861-50                              | 32              | 16        | 8         | 4         | 2          |  |
| 32M     | 64M                                  | 20,000          | 40,000    | 80,000    | 160,000   | 320,000    |  |
| 128M    | 256M                                 | 80,000          | 160,000   | 320,000   | 640,000   | 1,280,000  |  |
| 512M    | 1G                                   | 320,000         | 640,000   | 1,280,000 | 2,560,000 | 5,120,000  |  |
| 1G      | 2G                                   | 640,000         | 1,280,000 | 2,560,000 | 5,120,000 | 10,240,000 |  |

#### **Recorder Function**

1 to 160,000 (divisions)

The setting range depends on the capacity of installed memory.

#### Maximum Recording Length

[Divisions] Installed Memory Other than the Model 8958 16-Ch (Words) Model 8958 16-Ch Scanner Unit Scanner Unit 8860-50 8861-50 32M 64M 5,000 1,000 20,000 128M 256M 5,000 512M 1G 80,000 20,000 160,000 40,000 1G 2G

See "Appendix 2.4 Memory Capacity and Maximum Recording Length" (p. A35) "Appendix 2.3 Timebase and Maximum Recordable Time" (p. A30)

4

gg

#### **REC&MEM** Function

Memory waveform: 1 to 10000000

Recorder waveform: 1 to 100000

The setting range depends on the installed memory, whether memory division is enabled, and whether the Model 8958 16-Ch Scanner Unit is installed.

| Maximum Recording Length (Memory waveform) [[ |                                                  |        |        |         |  |  |
|-----------------------------------------------|--------------------------------------------------|--------|--------|---------|--|--|
|                                               | The maximum number of memory divisions is 1,024. |        |        |         |  |  |
| Number of divisions                           | Installed Memory Storage Ca                      |        |        |         |  |  |
|                                               | 32M                                              | 128M   | 512M   | 1G      |  |  |
| OFF                                           | 5,000                                            | 20,000 | 80,000 | 160,000 |  |  |
| 2                                             | 2,500                                            | 10,000 | 40,000 | 80,000  |  |  |
| 4                                             | 1,250                                            | 5,000  | 20,000 | 40,000  |  |  |
| 8                                             | 620                                              | 2,500  | 10,000 | 20,000  |  |  |
| 16                                            | 300                                              | 1,250  | 5,000  | 10,000  |  |  |
| 32                                            | 140                                              | 620    | 2,500  | 5,000   |  |  |
| 64                                            | 60                                               | 300    | 1,250  | 2,500   |  |  |
| 128                                           | 30                                               | 140    | 620    | 1,250   |  |  |
| 256                                           | 15                                               | 60     | 300    | 620     |  |  |
| 512                                           | 7                                                | 30     | 140    | 300     |  |  |
| 1024                                          | 3                                                | 15     | 60     | 140     |  |  |

|  | Maximum Recording Length (Recorder waveform) |       |        |        |        |  |
|--|----------------------------------------------|-------|--------|--------|--------|--|
|  | 8958 16-Ch Scanner Unit                      | I     | /      |        |        |  |
|  |                                              | 32M   | 128M   | 512M   | 1G     |  |
|  | Not installed                                | 2,000 | 10,000 | 40,000 | 80,000 |  |
|  | Installed                                    | 500   | 2,000  | 10,000 | 20,000 |  |

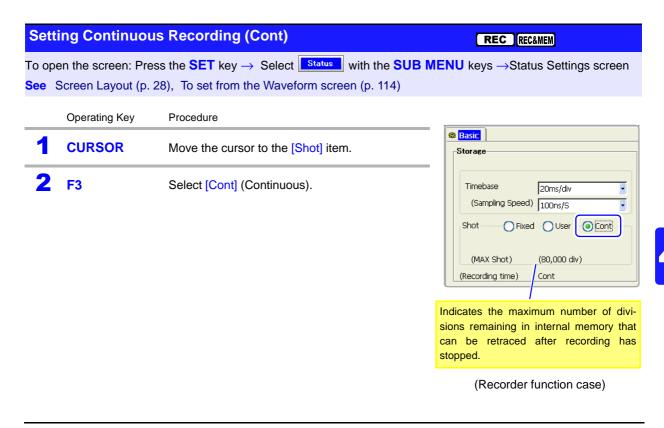

See "Appendix 2.4 Memory Capacity and Maximum Recording Length" (p. A35) "Appendix 2.3 Timebase and Maximum Recordable Time" (p. A30)

### NOTE

### Real-time printing

 Real-time printing is not available when the timebase is 20 to 200 ms/div, even if Auto Print (real-time printing (p. 317)) is [On]. Of course printing can still be performed manually after finished measuring (p. 319).

Up to 5,000 divisions of data can be internally recorded by the instrument (with the Model 9715-50 Memory Board installed).

- Data is not saved internally during measurement. Data remaining in memory is saved when measurement is manually aborted.
- When using the Model 9684 DC Powr Unit, or when using the Model 8995-01 A6 Printer Unit to print numerical values, real-time printing is not available at timebase settings of 500 ms/div or 1 s/div.

### Measuring beyond the maximum recording length

When [Cont] recording is selected and measurement continues beyond the recording length, the remaining recording time displayed on the Waveform screen becomes negative after the end of the recording time (zero). (except when display of both date and time is enabled) (p. 352)

### Timebase setting with [Cont] recording

The timebase can be set to any value from 20 ms/div when the recording length is set to [Cont]. If the timebase has been set to 10 ms/div, selecting [Cont] recording length forces it to 20 ms/div.

### 4.3 Acquiring Waveforms Using the Utility Functions

Several utility functions can be applied when acquiring data. Make these settings before measuring.

| Utility Function      |                                                                                | Ref.     | Operating<br>Function |
|-----------------------|--------------------------------------------------------------------------------|----------|-----------------------|
| Roll Mode *1          | Displays a waveform as its data is being acquired                              | (p. 102) | MEM                   |
| Overlay *1            | Retains displayed waveforms on-screen by overlaying with the new waveform.     | (p. 104) | [MEM]                 |
| Memory<br>Division *2 | Memory space can be divided into mul-<br>tiple blocks for recording waveforms. | (p. 109) | MEM REC&MEM           |
| Averaging *1          | Acquired data is averaged.                                                     | (p. 106) | MEM                   |

1\*. Select from the [Utility Function] setting column on the Status Settings screen.

2\*. Make a setting on the Memory Division Settings Screen.

### 4.3.1 Displaying Waveforms During Recording (Roll Mode)

This applies to the Memory function only.

When measuring at slow sampling rates with the Memory function, you normally have to wait for recording to finish the specified recording length before viewing the waveform. However, by using the Roll Mode, you can view the waveform as the data is acquired. The new waveform scrolls automatically.

| Roll Mode | МЕМ |
|-----------|-----|
|           |     |

To open the screen: Press the **SET** key  $\rightarrow$  Select **Status** with the **SUB MENU** keys  $\rightarrow$ Status Settings screen See Screen Layout (p. 28)

| Operating Key | Proced | lure                                                                                                    |                                                                                                    |  |
|---------------|--------|----------------------------------------------------------------------------------------------------|----------------------------------------------------------------------------------------------------|--|
| 1 SHEET/PAGE  | Select | the [Basic] page.                                                                                                    | Roll Mode Auto                                                                                                    |  |
| 2 CURSOR      | Move   | the cursor to the [Roll Mode] item.                                                                                                    | Overlay Off                                                                                                    |  |
| F1 to F8      | Enabl  | e or disable the function.                                                                                                    |                                                                                                    |  |
|               | Off    | Normal recording. Data is displayed only after acquiring the specified recording length.                                                                                                    | Averaging Off                                                                                                    |  |
|               | On     | Waveforms are displayed while recording (with 1-ms and slower settings). When the timebase is set to $500 \ \mu s/div$ or faster, waveforms are not displayed until after acquisition has finished.                                                                                                    | When [Auto] is selected<br>Example: When the timebase setting is<br>ms/div                                                                                                    |  |
|               | Auto   | Regardless of the timebase setting, whether<br>or not the waveform is displayed depends on<br>the waveform display magnification settings<br>while the data is being recorded.<br>However, if the waveform display is set for a<br>faster timebase than 20 ms/div, it is only dis-<br>played after acquisition has finished. | If display magnification = $[x \ 1]$ , displays a<br>ter the waveform has been recorded.<br>If display magnification = $[x \ 1/100]$ , di<br>plays while recording because the displa<br>is 100 ms/div. |  |

### **Description** When the Roll Mode is enabled ([On] or [Auto])

- The Roll Mode, Overlay (p. 104) and Averaging (p. 106) functions cannot both be enabled at the same time. When the Roll Mode is enabled, the Overlay function and Averaging function are automatically set [Off]. And setting Overlay and Averaging function [On] automatically turns the Roll Mode [Off].
- When Auto Print (p. 317) is enabled, printing is available simultaneously with waveform display (if the internal printer is installed). However, for X-Y waveforms, all data must be acquired before printing.

### When the Roll Mode function is disabled ([Off])

Waveforms are displayed after the data has been acquired for the entire recording length, so with slow sampling there may be a long wait after starting measurement before the waveform is displayed.

### 4.3.2 Overlaying Waveforms

This applies to the Memory function only.

Displayed waveforms are retained on-screen and overlaid with new waveforms. Use this to compare new waveforms with those recorded immediately before. (When the trigger mode is [Repeat] or [Auto])

Methods are available to automatically overlay waveforms while measuring, and to overlay waveforms manually without limit.

#### **Normal Display**

#### Waveforms with the Overlay Function

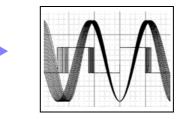

### **Overlay**

MEM

To open the screen: Press the **SET** key  $\rightarrow$  Select **Status** with the **SUB MENU** keys  $\rightarrow$  Status Settings screen See Screen Layout (p. 28)

|      | Operating Key                   | Procedure  |                                                                                                    |                                                             |  |  |
|------|---------------------------------|------------|----------------------------------------------------------------------------------------------------|-------------------------------------------------------------|--|--|
| 1    | Enable/disable                  | the Over   | lay function.                                                                                                    | [Utility Function]<br>Roll Mode                             |  |  |
|      | CURSOR                          | Move the   | cursor to the [Overlay] item.                                                                                                    | Roll Mode Off<br>(Time/div 1ms/div~)                        |  |  |
|      | F1 to F8                        | Select eit | her choice.                                                                                                    | OverlayOn                                                   |  |  |
|      |                                 | Off        | Overlay disabled (default setting).                                                                                                    | Method 2 Auto                                               |  |  |
|      |                                 | On         | Overlay enabled.                                                                                                    | Averaging Off                                               |  |  |
| 2    | When [On] is s                  | elected: ( | Choose the overlay method.                                                                                                    |                                                             |  |  |
|      | CURSOR                          | Move the   | cursor to the [Method] item.                                                                                                    | This mode cannot be used simultaneously                     |  |  |
|      | F1 to F8                        | Select eit | her choice.                                                                                                    | with the Roll Mode.<br>"When the Overlay function is enable |  |  |
|      |                                 | Auto       | Normal overlay enabled.<br>When the trigger mode is [Repeat] or [Au-<br>to], waveforms are overlaid from starting<br>until measurement stops. | ([On])." (p. 105)                                           |  |  |
|      |                                 | Manual     | Waveforms are manually overlaid on the screen. Waveforms remain on-screen re-<br>gardless of the trigger mode.                                |                                                             |  |  |
| Ļ    | Measurement                     | (Wavefor   | m Acquisition)                                                                                                    |                                                             |  |  |
| Wher | n <mark>[Manual]</mark> is sele | ected: to  | overlay manually (p. 105)                                                                                                    |                                                             |  |  |

| ор         | en the screen: Pre | ess the DISF | key→Waveform screen                                                                                    |                                                                                                    |
|------------|--------------------|--------------|----------------------------------------------------------------------------------------------------|----------------------------------------------------------------------------------------------------|
|            | Operating Key      | Procedure    |                                                                                                    | Overlay                                                                                                    |
| 1          | CURSOR             | Move the     | cursor to the [Overlay] button.                                                                        | Text/doi         Tox/S         Max > 1         Text/doi         Constant           28         28ma         Zoom >10         100a/S         5 |
| 2 F1 to F8 |                    | Select eit   | her choice.                                                                                            | [ Swot1 ]                                                                                                    |
|            |                    | Overlay      | Acquired waveforms remain on-screen.<br>Waveforms continue to be overlaid on-<br>screen until cleared. |                                                                                                    |
|            |                    | Clear        | Clears the screen of all overlaid wave-<br>forms.                                                      |                                                                                                    |

### Description

### When the Overlay function is enabled ([On]).

- The Roll Mode function (p. 102), Overlay (p. 104) and Averaging (p. 106) functions cannot both be enabled at the same time. When the Roll Mode is enabled ([On] or [Auto]), the Overlay and Averaging functions are automatically set [Off]. And setting Overlay and Averaging function [On] automatically turns the Roll Mode [Off].
- Printing and A/B Cursor tracing apply only to the last-acquired waveform.

### When automatically overlaying (Overlay: [On], Method: [Auto])

The following operations are not available on the Waveform screen.

- Waveform scrolling
- Zoom function On/Off
- Changing time axis magnification/compression
- Changing zero position

In the following cases, overlaid waveforms are cleared and only the most recent waveform is displayed.

- When the split-screen settings are changed on the Sheet Settings screen
- When the [X-Y Comp] settings are changed on the Sheet Settings screen
- When settings in the [Wave Disp] item column are changed on the [One Ch] page of the Channel Setting screen.

(Display magnification, zero position, variable, display on/off, waveform color)

• When searching a waveform

### When manually overlaying (Overlay: [On], Method: [Manual])

In the following cases, overlaid waveforms are displayed in different formats.

- When the split-screen settings are changed on the Sheet Settings screen.
- When the Zoom or Variable functions are switched On/Off.

### 4.3.3 Averaging Waveforms

This applies to the Memory function only.

The specified number of waveform samples is acquired and average values are calculated to obtain the data to be displayed.

Use this function to suppress superimposed noise and instabilities from cyclic waveforms. Increasing the number of waveform samples specified for averaging generally enhances noise suppression.

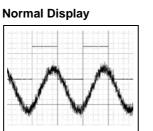

Waveforms with the Averaging Function

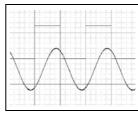

MEM

### **Averaging Function**

1

2

To open the screen: Press the **SET** key  $\rightarrow$  Select **Status** with the **SUB MENU** keys  $\rightarrow$ Status Settings screen See Screen Layout (p. 28)

Operating Key Procedure

| Enable the Ave | e Averaging function                     |                                                                                                    |  |  |  |
|----------------|------------------------------------------|----------------------------------------------------------------------------------------------------|--|--|--|
| CURSOR         | Move the cursor to the [Averaging] item. |                                                                                                    |  |  |  |
| F1 to F8       | Enable or disable the function.          |                                                                                                    |  |  |  |
|                | Off                                      | No averaging is performed.(default set-<br>ting)                                                                                                    |  |  |  |
|                | On                                       | (Simple Averaging): Averages the speci-<br>fied number of waveform samples                                                                                          |  |  |  |
|                | On<br>(Exponent)                         | (Exponential Averaging): Applies the<br>specified weighting to the most recent<br>data and averages with less weighting<br>applied (exponentially) to earlier data. |  |  |  |

| - <b>[Utility Function]</b> -<br>Roll Mode | Off  (Time/div 1ms/div~) |
|--------------------------------------------|--------------------------|
| Overlay<br>Method                          | On  Auto                 |
| Averaging Number                           | Dn •<br>2 •              |

### With Averaging enabled [On]

are displayed.

| CURSOR   | Move the cursor to the [Number] item.              |
|----------|----------------------------------------------------|
| F1 to F8 | Set the number of waveform samples to be averaged. |

| With Exponential Averaging enabled [On (Exponent)] |                                                    |  |  |  |
|----------------------------------------------------|----------------------------------------------------|--|--|--|
| CURSOR                                             | Move the cursor to the [Number] item.              |  |  |  |
| F1 to F8                                           | Set the number of waveform samples to be averaged. |  |  |  |
| CURSOR                                             | Move the cursor to the [Attenuation] item.         |  |  |  |
| F1 to F8                                           | Set the weighting ratio (attenuation constant).    |  |  |  |
|                                                    | 2, 4, 8, 16, 32, 64, 128, 256                      |  |  |  |

Once measurement starts, the number of waveform samples specified to be averaged and the number of samples currently acquired

| Averaging   | On(Exponent)<br>2 |  |
|-------------|-------------------|--|
| Attenuation | 2                 |  |

### **Description** When Averaging is enabled:

- The Roll Mode (p. 102) and Averaging cannot be used simultaneously. Enabling the Roll Mode (by selecting [ON] or [AUTO]) automatically turns Averaging off. Also, enabling Averaging (or the Overlay function) automatically turns the Roll Mode off.
- Maximum recording length is one fourth the non-averaging length.
- Logic waveforms cannot be displayed.
- Averaging is not available when using the Model 8958 16-Ch Scanner Unit.
- Averaging and Timebase 2 (Sampling 2) cannot be used simultaneously.

### When using the Memory Division function:

- Averaging cannot be enabled.
- Trigger Priority and Stop Triggering are not available.

### About Averaging Calculations

### Simple Averaging

Waveform samples are sequentially summed until the *N*th measurement is completed, at which time the sum is divided by *N* to obtain the average value.

$$A = \frac{1}{N} \sum_{i=1}^{N} X_i$$

A: Averaging value,
X<sub>i</sub>: Value measured at time i,
N: Number of samples to average

### **Exponential Averaging**

The specified weighting (attenuation constant k) is applied to the most recent data, and the average value is obtained by applying less weighting to earlier measurement data as the number of measurements is summed.

$$A_{I} = X_{I}$$

$$A_{I}: \text{ Average value after first measurement,}$$

$$X_{I}: \text{ Value of the first measurement}$$

$$A_{n} = \frac{1}{k}((k-1)A_{n-1} + X_{n})$$

$$n: \text{ No. of waveform samples (2 to N),}$$

$$k: \text{ Attenuation constant}$$

$$A_{n}: \text{ Average of n samples,}$$

$$X_{n}: \text{ Value of the n}^{\text{th}} \text{ waveform sample}$$

### **Relationship Between Trigger Mode and Averaging**

See Trigger mode settings: "6.3 Setting the Trigger Mode" (p. 138) **Trigger Mode:** When the Trigger Mode is [Single], measurement continues until the specified number of waveform samples is acquired. [Single] Start Measurement When the specified num-Trigger criteria met ber of waveform samples START key has been acquired Averaging, Screen display, Trigger Acquiring the Input Finished \*2 simple average, Signal Wait state waveform (up to numerical value the specified Reexponential avcalculation, printcording Length) erage ing and saving Aborted \*3 Before the specified number of waveform Stop key pressed samples has been acquired \*1 twice \*1. Awaiting a trigger until the specified number of samples is acquired. \*2. Measurement finishes automatically when the specified number of samples is acquired. \*3. If you press the STOP key twice to abort before the specified number of waveform samples is acquired, no waveform data is retained. **Trigger Mode:** When the Trigger Mode setting is [Continuous], measurement continues for the [Continuous] specified number of waveform samples to be averaged, after which operations such as on-screen display and measurement repeat until you press the STOP key. Start Measurement Trigger criteria met START key Stop key pressed once Trigger Acquiring the Input Averaging, Screen display, Finished simple average, Signal Wait state waveform (up to numerical value the specified Reexponential avcalculation, printcording Length) ing and saving erade Aborted \*3 Before the specified number of waveform samples Stop key pressed has been acquired twice Repeating until you press STOP \*1, \*2 \*1. With simple averaging, a new average value is calculated each time the specified number of samples is acquired. \*2. With exponential averaging, the previous average value is applied to the next measurement series when the next average is calculated. \*3. If you press the STOP key twice to abort measurement before the specified number of waveform samples is acquired, no waveform data is retained. To retain waveform data, press the STOP key once and wait until measurement finishes. **Trigger Mode:** When the Trigger Mode setting is [Auto] after you press the START key, data is [Auto]

acquired after a fixed time even if no trigger criteria are met. In this case, because the signal is asynchronous, averaging data has no meaning.

### 4.3.4 Dividing Memory

Settings are made on the Memory Division Settings screen. Blocks to be displayed can also be selected on the Waveform screen (p. 220).

This applies to the Memory function and REC&MEM function only.

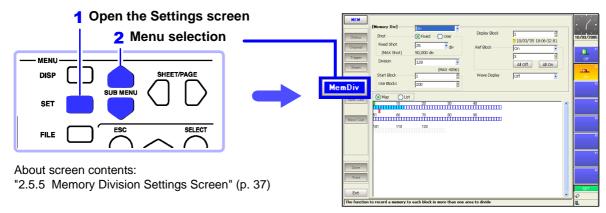

Waveforms can be recorded into individual blocks by dividing memory space into multiple blocks. You can record waveforms beginning at any block (Start Block), choose which blocks to display (Display Block), or display multiple overlaid blocks (Reference Block).

The maximum number of blocks for memory division depends on the installed memory board and recording length (up to 4096 divisions, for REC&MEM up to 1024 divisions).

In addition, triggered waveform data can be acquired continuously and recorded sequentially in specified blocks (at the Start Block, for the specified Used Blocks). Dead time while displaying or printing (during which triggers are ignored) can be minimized.

Even if the Memory Division function is not used, up to 16 blocks of data (depending on the specified recording length) can be saved to each block, so that previously recorded data can be selected for display on the Waveform Screen.

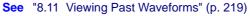

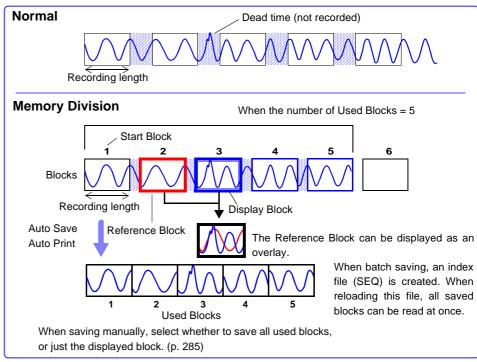

### 4.3 Acquiring Waveforms Using the Utility Functions

| lem | nory Division:                       | Recording Settings                                                                                                    | MEM                              | REC&MEM                                                                                        |  |  |
|-----|--------------------------------------|----------------------------------------------------------------------------------------------------|----------------------------------|------------------------------------------------------------------------------------------------|--|--|
| ope | en the screen: Pre                   | ss the SET key $ ightarrow$ Select MemDiv with the SUB I                                                                                                    | MENU keys                        | $s \rightarrow$ Mem Div Settings scr                                                           |  |  |
|     | Screen Layout (p.                    |                                                                                                    |                                  |                                                                                                |  |  |
|     | Operating Key                        | Procedure                                                                                                    |                                  |                                                                                                |  |  |
| 1   | Enable the Me                        | emory Division function.                                                                                                    | [Memory D                        | iv]Dn                                                                                          |  |  |
|     | CURSOR                               | Move the cursor to the [Memory Div] item.                                                                                                    | Shot                             | Fixed User                                                                                     |  |  |
|     | F2                                   | Select [On].                                                                                                    | Fixed Sh<br>(MAX :               | - J23 🛄 div                                                                                    |  |  |
|     |                                      | Off Memory Division is disabled.(default setting)                                                                                                    | Division                         | 3 128                                                                                          |  |  |
|     |                                      | On Memory Division is enabled.                                                                                                    | Start Blo                        | (MAX 4096)                                                                                     |  |  |
|     |                                      |                                                                                                    | Use Bloc                         |                                                                                                |  |  |
| 2   | Set the record                       |                                                                                                    | Мар                              | QList                                                                                          |  |  |
|     | (This is linked to<br>tings screen.) | o the recording length setting on the Status Set-                                                                                                    | Maximum numbe                    |                                                                                                |  |  |
|     | CURSOR                               | Move the cursor to the [Shot] item.                                                                                                    | Allows conf                      | U                                                                                              |  |  |
|     | F1 to F8                             | Set the recording length.<br>The maximum recording length and number of divi-<br>sions are determined automatically according to                                                  | status. Alle<br>er of divi- tion | Allows confirming inforr<br>tion such as the trigger t<br>of each block.(p. 112)               |  |  |
|     |                                      | memory capacity and the number of channels<br>used.<br>Setting range: "Appendix 2.5 Recording Length<br>and Maximum Number of Divisions (Memory Divi-<br>sion function)" (p. A38) |                                  | Division and Waveform Cal<br>nnot be enabled at the sam                                        |  |  |
| 3   | Set the number of divisions.         |                                                                                                    |                                  | When the number of divisions is 32, th                                                         |  |  |
|     | CURSOR                               | Move the cursor to the [Division] item.                                                                                                    |                                  | k is 5 and the Used Block nur<br>per of blocks to use) is 20                                   |  |  |
|     | F1 to F8                             | Set the number of blocks for division.<br>Default setting: 2<br>Changing the recording length on the Status Set-<br>tings screen changes the number of divisions.                 | No. of Divisions                 | No. of Divisions                                                                               |  |  |
| Δ   | Set the start b                      | lock.                                                                                                    |                                  |                                                                                                |  |  |
| -   | CURSOR                               | Move the cursor to the [Start Block] item.                                                                                                    | Use                              | e Blocks (Blue)                                                                                |  |  |
|     | F1 to F8                             | Set the block number at which to start recording.<br>Default setting: 1                                                                                                    | ing, printin                     | cording<br>st timebase is selected, displa<br>g and saving operation are r<br>vhile measuring. |  |  |
| 5   | Set the Used I                       | Block number.                                                                                                    | Selecting t                      | the display screen for auto sa                                                                 |  |  |
| -   | CURSOR                               | Move the cursor to the [Use Blocks] item.                                                                                                    | ing lengthe                      | ens dead time.                                                                                 |  |  |
|     | F1 to F8                             | Set the number of blocks to use.<br>Default setting: 1                                                                                                    |                                  |                                                                                                |  |  |

To display any block on the waveform screen when finished measuring:

Set the number of blocks to display. (This can also be set on the Waveform screen.(p. 220))

### To display overlaid waveforms:

Set the number of blocks for reference. (p. 111)

| Men   | nory Division:     | Display S          | iettings                                                                                                    | MEM                                                                                                    |
|-------|--------------------|--------------------|----------------------------------------------------------------------------------------------------|----------------------------------------------------------------------------------------------------|
| То ор | en the screen: Pre | ss the SET         | key $\rightarrow$ Select MemDiv with the SUB N                                                                                           | <b>IENU</b> keys $\rightarrow$ Mem Div Settings scree                                                            |
| See   | Screen Layout (p.  | 37), To set fr     | rom the Waveform screen (p. 220)                                                                                                    |                                                                                                    |
|       | Operating Key      | Procedure          |                                                                                                    |                                                                                                    |
| 1     | To display any     | y block on         | the Waveform screen                                                                                                    | Display Block 1 5                                                                                                |
|       | Set the displa     | y blocks           |                                                                                                    | ■ 10/03/'05 11:50:42.49<br>Ref Block 2 On -                                                                      |
|       | (This can also b   | be set on the      | e Waveform screen.(p. 220))                                                                                                    | 3                                                                                                    |
|       | CURSOR             | Move the           | cursor to the [Display Block].                                                                                                    | All Off All On                                                                                                   |
|       | F1 to F8           |                    | umber of blocks to display on the Wave-<br>en after measurement.                                                                         | Wave Display 3 Off                                                                                               |
| 2     | To display mu      | Itiple bloc        | ks as overlaid waveforms                                                                                                    |                                                                                                    |
|       | Enable the Re      | ference Bl         | ock function                                                                                                    | Reference Block No.                                                                                              |
|       | CURSOR             | Move the           | cursor to the [Ref Block].                                                                                                    |                                                                                                    |
|       | F2                 | Select [O          | n].                                                                                                    | When the Display Block is 5 and the Reference Block is 3                                                         |
|       |                    | Off                | Reference Blocks are not displayed (default setting)                                                                                     | Display Block (Green)                                                                                            |
|       |                    | On                 | Reference Blocks overlay Display blocks on the display.                                                                                  |                                                                                                    |
|       |                    |                    | s are enabled [On])<br>nce every block                                                                                                   | Reference Block (Red)                                                                                            |
|       | CURSOR             |                    | cursor to the row number of the Refer-<br>k to select its block number.                                                                  | Measurement data is recorded at the colored positions.                                                           |
|       | F7 or F8           |                    | On) or disabled (Off) Reference Blocks.<br>abled, the frame of the selected block is                                                     | Reference Block Selection<br>Reference Blocks can also be select                                                 |
|       | F1 to F8           | To overlay<br>ton. | y all waveforms, select the [All On] but-                                                                                                | and deselected in the [Reference Block<br>item on the [List] display.<br>See: "Getting Details on Each Block" (p |
|       |                    | All Off            | Disables all block references.                                                                                                    | 112)                                                                                                    |
|       |                    | All On             | Enables all block references.                                                                                                    |                                                                                                    |
| 3     | To display eve     | ery block a        | s its waveform is acquired                                                                                                    |                                                                                                    |
|       | Enable the Tra     | ace Wavefo         | orm display                                                                                                    |                                                                                                    |
|       | CURSOR             | Move the           | cursor to the [Wave Display].                                                                                                    | Enabling the Trace Waveform display                                                                              |
|       | F2                 | Select [O          | n].                                                                                                    | lengthens dead time.<br>About Dead Time:                                                                         |
|       |                    | Off                | The waveform of the specified Display<br>Block is displayed after recording the<br>specified number of Used Blocks.<br>(default setting) | See: "Difference Between Dead Times<br>During Normal and Memory Division<br>Recording" (p. 112)                  |
|       |                    | On                 | Waveforms are displayed one block at a time as they are acquired at each trigger event.                                                  | When Using Auto Save<br>When disabled, displayed images are no<br>saved.                                         |
|       |                    |                    |                                                                                                    | Even if the Roll Mode is enabled (othe                                                                           |
|       |                    |                    | eforms on the Waveform screen                                                                                                    | than Off), it is not usable when the Trace<br>Waveform display is disabled.                                      |

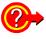

#### **Getting Details on Each Block**

The trigger time and measurement status of each block can be viewed on the [List] screen.

|            | Sele  | ct <b>F2</b> [List].  |        |         |       |                         |
|------------|-------|-----------------------|--------|---------|-------|-------------------------|
|            | ОМа   | p Dist                |        |         |       |                         |
|            | No    | Trigger Time          | Source | Time    | Data  | Use Block 🛛 Ref Block 📑 |
|            | 1     | 10/03/'05 18:08:16.28 | 1-1    | 5us/div | 2,500 | 0                       |
|            | 2     | 10/03/'05 18:08:16.36 | 1-1    | 5us/div | 2,500 | 0                       |
|            | 3     | 10/03/'05 18:08:16.44 | 1-1    | 5us/div | 2,500 | 0                       |
|            | 4     | 10/03/'05 18:08:16.52 | 1-1    | 5us/div | 2,500 | 0                       |
| Block No.  |       | 10/03/'05 18:08:16.60 | 1-1    | 5us/div | 2.500 |                         |
| DIOCK INU. | · 🔨 🖌 |                       |        |         |       |                         |

A block can be selected by the  $\bigcirc \bigcirc CURSOR$  keys or the F5 to F8 keys. You can move the cursor to the Reference Block column to set a block's on/off state as a Reference Block.

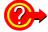

#### To switch block waveforms on the Waveform screen

You can use the **SHEET/PAGE** keys to select blocks to be displayed. In the default state, the **SHEET/PAGE** keys switch Display Sheets. You can change the function of the **SHEET/PAGE** keys to [Block Switching] on the System - Environment Setting Screen.

See "13.2.6 Specifying SHEET/PAGE Key Operations" (p. 357)

## **Description** Difference Between Dead Times During Normal and Memory Division Recording

When both printer recording (Auto Print) and Auto Save are set for continuous triggering [Cont]

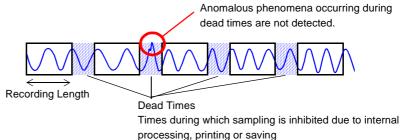

When the Trace Waveform Display is disabled (Off) during Memory Division recording

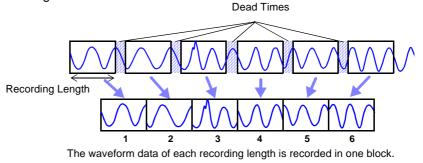

When recording with Memory Division, dead time is shorter than with normal recording. When Trace Waveform Display is enabled, dead time is longer.

NOTE

- The times during which sampling is inhibited (dead time) due to display and recording processing after each block of data has been acquired are about 8 ms.
- When measuring a parameter other than voltage or current with the Model 8940 F/V Unit, dead time is about 230 ms.
- When using the Model 8958 16-Ch Scanner Unit or Timebase 2 sampling, dead time may be longer, depending on the Timebase 2 sampling speed setting.
- When the Trace Waveform display is disabled, even if the Roll Mode is enabled (other than Off), the Roll Mode function is unusable.
- The Averaging function is not available when Memory Division is enabled.
- When triggering occurs very often, pressing the STOP key may not stop measurement until enough data has been acquired to fill the blocks specified for use.

### 4.4 Setting Measurement Configuration on the Waveform Screen

The following measurement configuration settings can be made on the Waveform screen. These can be changed while measuring.

Setting choices depend on the operating function. Refer to each setting on the Status Setting screen for details of setting choices.

Also refer to "Chapter 9 Measuring with Real-Time Saving" (p. 235) for details about the function.

Refer to the Analysis and Communication Supplement for FFT function details.

Use the **CURSOR** keys to move the cursor to each setting item, and select your choice with the F keys.

Press the SUB MENU keys to change available setting items (p. 21).

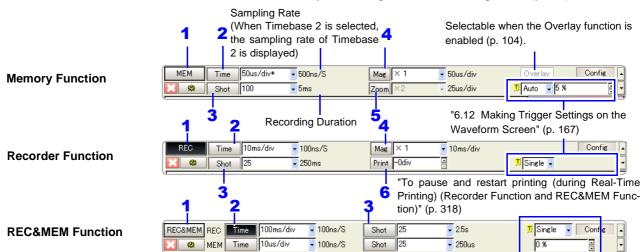

|   | Setting Item                     | IS               | Description                                                                                                    | Selection Choices                                                      |                                                                        |                                                         |
|---|----------------------------------|------------------|----------------------------------------------------------------------------------------------------|------------------------------------------------------------------------|------------------------------------------------------------------------|---------------------------------------------------------|
| 1 | Function                         |                  |                                                                                                    | Memory Function                                                        | Recorder Function                                                      | REC&MEM<br>Function                                     |
| 2 | Time<br>(Timebase)               | (Button)         | Selects the sampling clock.                                                                                                | Internal (INT) or<br>External (EXT)                                    | (cannot be selected)                                                   | (cannot be selected)                                    |
|   | (p. 90)                          | (Setting column) | Sets the input signal acquisition rate.<br>The setting value is time per division.                                         | (p. 92)                                                                | (p. 92)                                                                | (p. 92)                                                 |
| 3 | Shot<br>(Recording               | (Button)         | Specifies the recording length setting method.                                                                             | Fixed or User                                                          | Fixed, User, or Cont                                                   | Fixed, User, or<br>Cont (Recorder<br>waveform only)     |
|   | Length)<br>(p. 97)               | (Setting column) | Sets the recording length (number of divisions) for each acquisition operation.                                            | (p. 97)                                                                | (p. 97)                                                                | (p. 97)                                                 |
|   | Mag                              | (Button)         | Selects viewing the waveform of the en-<br>tire recording length on one screen.                                            | Whole Wave                                                             | Whole Wave                                                             | Memory Waveform,                                        |
| 4 | (Magnifica-<br>tion)<br>(p. 211) | (Setting column) | Selects magnification on the horizontal<br>axis (time axis).<br>Overall fluctuations can be quickly seen<br>by compressing | 21 steps from x 10 to<br>1/500,000<br>(Magnification/Com-<br>pression) | 16 steps from x 4 to<br>1/20,000 *<br>(Magnification/Com-<br>pression) | Recorder Waveform<br>Each can be set in-<br>dependently |
| _ | Zoom                             | (Button)         | Magnifies a section of a waveform.<br>Turn [On] when you want to zoom.                                                     | On or Off                                                              |                                                                        | Setting is possible only when a Memory                  |
| 5 | (p. 213)                         | (Setting column) | Set the magnification ratio.                                                                                               | x 10 to 1/200,000                                                      |                                                                        | Waveform is dis-<br>played.                             |
| 6 | Print                            | (Button)         | Stops or resumes real-time printing.                                                                                       |                                                                        | Pause Print/ Restart<br>Print                                          | A setting item is can<br>be selected if its             |
|   | (p. 318)                         | (Setting column) | When resuming printing, set how many divisions to retrace for printing.                                                    |                                                                        | -15 to 0 div                                                           | [Display] is enabled.                                   |

\*. with timebase settings between 10 and 50 ms/div, the measured waveform is displayed as compressed regardless of the magnification setting

# Input Channel Settings

# **Chapter 5**

Set the measurement range, scaling and input waveforms for input channels on the Channel Settings screen. Input channel settings can also be made on the Waveform screen. (p. 134)

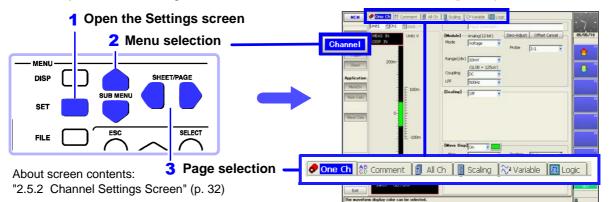

The setting choices for input channels depends on the type of input module. Refer to the *Input Module Guide* for details. If the measurement range is unknown, it can be set automatically. **See** "3.3.5 Automatic Range Setting (Auto-Ranging Function)" (p. 74)

# Input Module (Analog Channel) Settings (p. 116)

### [One Ch] Page

- Selection of channel(s) to set
- Measurement range setting
- Measurement mode, input coupling, low-pass filter and probe attenuation<sup>\*1</sup> settings
- Channel comment\*<sup>2</sup> settings (p. 118)
- \*1. Setting choices depend on the type of input module. These settings are also available on the [All Ch] page. (p. 130)
- \*2. This setting is also available on the [Comment] page. (p. 129)

### **Logic Channel Settings**

### [Logic] Page

• Waveform color settings (p. 184)

### [Comment] Page

Channel comment settings (p. 129)

### Scaling Settings (p. 123)

### [One Ch] Page

When using a clamp or external sensor, set to convert measurement units for display. These settings are also available on the [Scaling] page. (p. 131)

### Input Waveform Settings

#### [One Ch] Page

- Enable/disable waveform display, set display color (p. 171)
- Zero position setting (p. 172)
- Vertical magnification and arbitrary display range (Variable function) settings\*(p. 215)
- These settings are also available on the [Variable] page.(p. 132)

### **Other Settings**

- Monitoring the input level (p. 122)
- Making copy settings (p. 133)
- Adding titles\*(p. 118)
- \* Titles can be included on printouts.

5

### 5.1 Analog Channel Settings

Setting choices depend on the type of input module. This section describes channel settings using the Model 8936 Analog Unit.

The same setting choices are available with the following input modules:

- Model 8936 Analog Unit
- Model 8956 Analog Unit
- Model 8946 4-Ch Analog Unit

Refer to the *Input Module Guide* for settings specific to each input module. Settings can be made on either the [One Ch] page or the [All Ch] page(p. 130) of the Channel Settings screen.

| Cha   | nnel Settings (     | Examp                 | le: 8936 Analog Unit)                                                                                                    | MEM             | REC REC&MEM FFT REALTIME                                            |
|-------|---------------------|-----------------------|----------------------------------------------------------------------------------------------------|-----------------|---------------------------------------------------------------------|
| То ор | en the screen: Pres | s the <mark>SE</mark> | <b>T</b> key $\rightarrow$ Select <b>Channel</b> with the <b>SUB</b>                                                                                        | /IENU           | keys $\rightarrow$ Channel Settings screen                          |
| See 🗄 | Screen Layout (p. 3 | 2), To se             | et from the Waveform screen (p. 134)                                                                                                    |                 |                                                                     |
|       | Operating Key       | Proced                | ure                                                                                                    | Modul           | e (Unit) No. Channel No.                                            |
| 1     | SHEET/PAGE          | Select                | the [One Ch] page.                                                                                                    | MEI             |                                                                     |
| 2     | Select the mod      | lule (Ur              | it) and channel number to be set.                                                                                                    |                 |                                                                     |
|       | CURSOR              | Move<br>(no.)].       | the cursor to each [Unit (no.)] and [Ch                                                                                                    | Stati<br>Chan   | DISP IN                                                             |
|       | F1 to F8            | and ch                | the module (Unit) number (Unit 1, 2,)<br>annel. (The type of the selected module is<br>ed beside the [Unit].)                                               | cha             | mments can be entered for each<br>annel. (p. 118)                   |
| 3     | Verify the mod      | ule type              | e and measurement mode to be set.                                                                                                    |                 | Comment] Input comment.                                             |
|       |                     | Verify                | that the [Mode] is set to [Voltage].                                                                                                    |                 | Module]Analog(12-bit) - Zero-Adjust Off<br>Mode Voltage - Probe 1:1 |
| 4     | Set the measu       | rement                | range.                                                                                                    | 4               | Probe 1:1                                                           |
|       | CURSOR              | Move                  | he cursor to the [Range (/div)] item.                                                                                                    | 5               |                                                                     |
|       | F1 to F8            | Set the               | e vertical axis (voltage axis range).                                                                                                    |                 | -PF  500Hz                                                          |
|       |                     |                       | 0 m, 20 m, 50 m, 100 m, 200 m, 500 mV/div,<br>, 10, 20 V/div                                                                                                |                 | urement Mode<br>using an input module that can pro-                 |
|       |                     | vertica<br>This se    | etting is the amplitude per division on the<br>I axis.<br>etting can also be made with the <b>RANGE/</b><br>knobs.(p. 117)                                  | vide m<br>as vo | f measurement to be performed.                                      |
| 5     |                     | ut sigr               | al coupling method (as occasion                                                                                                    |                 |                                                                     |
|       | demands).<br>CURSOR | Move                  | he ourget to the [Coupling] item                                                                                                    | See             | "3.11.2 Setting Input Coupling" in the Input Module Guide           |
|       | F1 to F8            |                       | he cursor to the [Coupling] item.<br>either choice.                                                                                                    |                 |                                                                     |
|       |                     | DC                    | DC Coupling<br>Select this to acquire both DC and AC compo-<br>nents of an input signal.                                                                    |                 |                                                                     |
|       |                     | AC                    | Select this to eliminate any DC component<br>from an input signal. Use this to measure only<br>the ripple component superimposed on pul-<br>sating current. |                 |                                                                     |
|       |                     | GND                   | The input signal is disconnected. Zero position can be confirmed.                                                                                           |                 |                                                                     |

| (   | Operating Key      | Procedu          | ire                                                                                                    |                      |                                             |                                                                               |                           |                |
|-----|--------------------|------------------|----------------------------------------------------------------------------------------------------|----------------------|---------------------------------------------|-------------------------------------------------------------------------------|---------------------------|----------------|
|     |                    | tering           | (as occasion demands)                                                                                                    |                      | [Module]<br>Mode                            | -Analog(12-bit)                                                               | Zero-Adjust               |                |
|     | CURSOR             | Move t           | he cursor to the [LPF] item.                                                                                                    |                      | Range(/div)                                 | 10mV V                                                                        | Probe                     | 1:1            |
| 1   | F1 to F8           | Set the          | low-pass filter in the input module.                                                                                                    |                      | Coupling                                    | (1LSB = 125uV)                                                                |                           |                |
|     |                    | (For M           | odel 8936) Off, 5Hz, 500Hz, 5kHz, 100kHz                                                                                                    | 6 (                  | LPF                                         | 500Hz 💽                                                                       | )                         |                |
| 7 : | Select the prob    | e atten          | uation.                                                                                                    | nent]                |                                             | ······                                                                        |                           |                |
|     | CURSOR<br>F1 to F8 |                  | he cursor to the [Probe] item.<br>according to the connection cables being                                                                   | ıle]—                | Analog(12-I                                 |                                                                               | st Offset Ca              | _              |
|     |                    | 1:1              | Select when measuring using Model L9197, 9197, L9198 or L9217 Connection Cords.                                                              | Abo                  |                                             | pass filtering                                                                |                           |                |
|     |                    | 10:1             | Select when measuring using the Model 9665 10:1 Probe.                                                                                       |                      | tings"                                      | 3 Low-Pass F<br>in the <i>Input M</i> o<br>e attenuation                      | odule Guid                | ·              |
|     |                    | 100:1            | Select when measuring using the Model 9666 100:1 Probe.                                                                                      | Mat<br>that          | tching th<br>t of the i                     | e probe attenu<br>nput channel's                                              | ation sett<br>probe en    | able           |
|     |                    | 1000:1           | Select when measuring using the Model 9322 Differential Probe.                                                                               | rang                 |                                             | conversion o<br>surements for o<br>alues.                                     | -                         |                |
| 8   | Perform zero ac    | ljustme          | ent (after warm-up).                                                                                                    |                      | <b>e</b> "3.11.1                            | 15 Probe Attent the Input Mo                                                  |                           |                |
|     | CURSOR<br>F1       | Select<br>When o | he cursor to the [Zero-Adjust] button.<br>[Execute].<br>executed, all channels are zero adjusted<br>t in the Model 8958 16-Ch Scanner Unit). | Adju<br>ule.<br>inpu | usts the<br>Warm-u<br>ut modul<br>9 "3.11.1 |                                                                               | ls on the ty<br>g Zero A  | ype<br>djus    |
| 9   | Perform Offset     | Cancel           | (as occasion demands).                                                                                                    |                      | out offse                                   | et canceling                                                                  |                           |                |
|     | CURSOR<br>F1       | Select           | he cursor to the [Offset Cancel] button.<br>[Execute].<br>executed, only the selected channel is cor-                                        | sen                  | sor corre<br>8 "3.11.1                      | Offset Cancel<br>ects for externa<br>18 Executing (<br>in the <i>Input Mo</i> | al signal b<br>Offset Can | ias.<br>Icella |

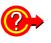

To display converted units when using a clamp or sensor

Set scaling.

See "5.4 Converting Input Values (Scaling Function)" (p. 123)

To change the input waveform color, zero position and magnification on the vertical axis

See "7.1 Making Input Waveform Display Settings (Analog Waveforms)" (p. 170) "8.9 Magnifying and Compressing Waveforms" (p. 211)

To set the measurement range or zero position by the RANGE/POSN knobs

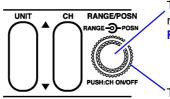

To set the measurement range: turn the inner RANGE knob. Select

Select a lower sensitivity range

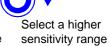

To set the zero position: turn the outer **POSN** knob.

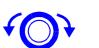

Lower position Higher position

## 5.2 Adding Comments

### 5.2.1 Adding a Title Comment

Title comments can be printed on the recording paper. Allowed number of characters: up to 40

To print, enable the setting on the Print Settings screen. **See** "12.6.5 Printing Comments and Setting Data" (p. 337)

| Titl | e Comment (for       | printing)                                                                                           | MEM REC RECAMEM FFT REALTIME                           |
|------|----------------------|----------------------------------------------------------------------------------------------------|--------------------------------------------------------|
| Το ο | pen the screen: Pres | s the SET key $\rightarrow$ Select Channel with the SUB                                             | <b>MENU</b> keys $\rightarrow$ Channel Settings screen |
| See  | Screen Layout (p. 3  | 3)                                                                                                  |                                                        |
|      | Operating Key        | Procedure                                                                                           |                                                        |
| 1    | SHEET/PAGE           | Select the [Comment] page.                                                                          | One Ch                                                 |
| 2    | CURSOR               | Move the cursor to the [Title Comment] item.                                                        | [Analog]                                               |
| 3    | F1 to F8             | Enter comment text.<br>See "Entering Text and Comments" (p. 66)<br>"Comment Entry Example" (p. 120) | Ch Comment                                             |

### 5.2.2 Adding Channel Comments

Comments added for each channel can be displayed on-screen. Comments can also be printed on recording paper.

Allowed number of characters: up to 40

Make settings on either the [One Ch] page or the [Comment] page.

### To display comments on the Waveform screen:

Enable comment display from the Environment (Env) Settings screen (Default setting: Off). **See** "13.1.2 Displaying or Hiding Comments" (p. 351)

### To print comments with measurement data:

Set on the Print Settings screen.

See "12.6.5 Printing Comments and Setting Data" (p. 337)

### Channel Comments

To open the screen: Press the **SET** key  $\rightarrow$  Select **Channel** with the **SUB MENU** keys  $\rightarrow$  Channel Settings screen **See** Screen Layout (p. 33)

### To set on the [One Ch] page (only analog channel comments)

|   | Operating Key | Procedure                                                                                           |                                                             |
|---|---------------|----------------------------------------------------------------------------------------------------|-------------------------------------------------------------|
| 1 | SHEET/PAGE    | Select the [One Ch] page.                                                                           | Comment]                                                    |
| 2 | CURSOR        | Move the cursor to the [Comment] item.                                                              | LModule1 Analog(12-bit) - zero-Aujust Urist<br>Mode Voltage |
| 3 | F1 to F8      | Enter comment text.<br>See "Entering Text and Comments" (p. 66)<br>"Comment Entry Example" (p. 120) | Probe 1:1                                                   |

### To enable on the [Comment] page (both analog and logic channel comments)

|   |               |                                                                                                    | -                       |
|---|---------------|----------------------------------------------------------------------------------------------------|-------------------------|
|   | Operating Key | Procedure                                                                                           | 🔗 One Ch                |
| 1 | SHEET/PAGE    | Select the [Comment] page.                                                                          | Title Com               |
| 2 | CURSOR        | Move the cursor to the [Comment] entry column for [Analog] or [Logic] channels.                     | [Analog]<br>Ch C<br>1-1 |
| 3 | F1            | Enter comment text.<br>See "Entering Text and Comments" (p. 66)<br>"Comment Entry Example" (p. 120) | Comment<br>channels     |
|   |               |                                                                                                    | [Logic]                 |

### Displaying comments on the Waveform screen

Set the [Display Comments] setting [On] on the Env Settings screen. (p. 351)

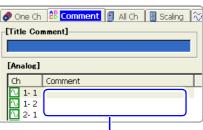

Comment entry column for analog channels

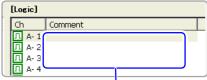

Comment entry column for logic channels

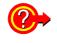

### Copy a comment from one channel to another?

Comments can be copied on the [Comment] page. See "Copying Comments" (p. 121) 5

### Comment Entry Example

The virtual keyboard is used to enter comments with the operating keys or a mouse.

See "Using [Edit] for Entry" (p. 67)

In this example, we enter the comment "LINE-1" in the Comments field on the [One Ch] page.

Use the CURSOR keys to move the cursor to the Comments field, and press the F1 [Edit] key.

The virtual keyboard appears.

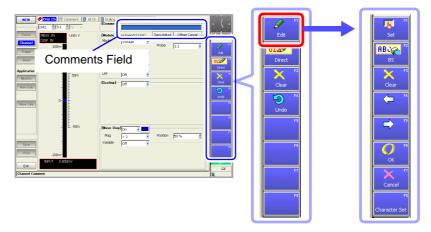

Use the CURSOR keys to move the cursor to "L", and press the F1 [Set] key. The letter "L" appears in the entry field.

|   |   |   |   |   |   |   |   |   |   |   |     |   |  | MA    | ( 40   | ( |    |   |   |   | _ |   | _ |
|---|---|---|---|---|---|---|---|---|---|---|-----|---|--|-------|--------|---|----|---|---|---|---|---|---|
| 0 | 1 | 2 | 3 | 4 | 5 | 6 | 7 | 8 | 9 |   |     |   |  | Te    | ext    | Ŋ | μ_ | / |   |   |   |   |   |
| а | b | с | d | е | f | g | h | i | j | k | 1   | m |  | BS    | Del    |   |    | 1 |   |   |   |   | T |
| n | 0 | р | q | r | s | t | u | ٧ | w |   | Ι., | 5 |  | Space | Clear  |   | 0  | 1 | 2 | 3 | 4 | 5 |   |
|   | в | С | D | Е | F | G | н | Ι | J |   | L   |   |  | Home  | End    |   | a  | Ь | с | d | e | f | Т |
| V | 0 | Ρ | Q | R | S | Т | U | ٧ | w |   | -   | 7 |  | ⊢ →   | << >>  |   |    |   |   |   |   |   | + |
|   |   |   |   |   |   |   |   |   |   |   |     |   |  | OK    | Cancel |   | n  | 0 | р | q | r | s |   |

3

4

Continue entering the same way.

• To change character sets, press the **F8** [Character set] key to switch the entry mode (Virtual Keyboard Entry Modes) (p. 68)).

8

| LIN | IE |   |   |   |   |   |   |   |   |   |   |   |   | ſ | -     |        | <b>.</b> |   |   |   |    |   |   |   |   |   |   |   |   |   |   |   |
|-----|----|---|---|---|---|---|---|---|---|---|---|---|---|---|-------|--------|----------|---|---|---|----|---|---|---|---|---|---|---|---|---|---|---|
| 0   |    | 1 | 2 | 3 | 4 | 5 | 6 | 7 | 8 | 9 |   |   |   |   | Te    | đ      |          | 1 | • | # | \$ | % | 8 | • | ( | ) |   | + | , | - |   | 1 |
| а   | ,  | b | с | d | е | f | g | h | i | j | k | T | m |   | BS    | Del    |          | : | ; | < | -  | > | ? | 0 | [ | * | ] | ^ | - | • | { | Т |
| n   | 1  | 0 | р | q | r | s | t | u | ٧ | w | х | у | z |   | Space | Clear  |          | } | ~ |   |    |   |   |   |   |   |   |   |   |   |   |   |
| A   | 1  | в | С | D | Е | F | G | н | Ι | J | К | L | м |   | Home  | End    |          | 2 | 2 | n | ۰  | μ | ± |   |   |   |   |   |   |   |   |   |
| N   | 1  | 0 | Р | Q | R | S | т | U | ۷ | w | х | Y | Z |   | ← →   | << >>  |          |   |   |   |    |   |   |   |   |   |   |   |   |   |   |   |
|     |    |   |   |   |   |   |   |   |   |   |   |   |   |   | ОК    | Cancel |          |   |   |   |    |   |   |   |   |   |   |   |   |   |   |   |

- To insert a character between existing characters: Use the F4 and F5 keys to move the cursor to the entry point, and enter a character as in Step 2.
- To delete a character: Use the F4 and F5 keys to move the cursor (underline) to the character following the one you want to delete in the entry field, and press the F2 [BS](Backspace) key.
- To delete all entered characters: Press the F3 [Clear] key.

When finished entering, press the **F6** [OK] or the **ENTER** key. The characters are accepted and the virtual keyboard is closed. To revert to the previous field contents, press the **F7** [Cancel] key.

### **Copying Comments**

To open the screen: Press the **SET** key  $\rightarrow$  Select **Channel** with the **SUB MENU** keys  $\rightarrow$  Channel Settings screen $\rightarrow$  Select the [Comment] page with the **SHEET/PAGE** keys

### See Screen Layout (p. 33)

|   | Operating Key   | Procedure                                                                                                    |                                                                                                    |
|---|-----------------|----------------------------------------------------------------------------------------------------|----------------------------------------------------------------------------------------------------|
| 1 | Open the dialog | g.                                                                                                    | [Analog]                                                                                                    |
|   | CURSOR          | Move the cursor to the channel with the comment<br>you want to copy in the [Analog] or [Logic] entry<br>column. | 2-1                                                                                                    |
|   | F7              | Select [Copy].<br>The [Copy Settings] dialog appears.                                                           |                                                                                                    |
|   |                 | Unit and channel number                                                                                         | 2<br>Copy Destination<br>1 - 1<br>2 - 1<br>2 - 2<br>3 - 1<br>3 - 2<br>4 - 1<br>4 - 2<br>Copy<br>Cancel                      |
| 2 | Select the copy | v source and destination(s).                                                                                    | Selections can be made using the but-                                                                                       |
|   | CURSOR          | Move the cursor to the [Copy Source] item.                                                                      | tons in the dialog.<br>Move the cursor to a button, and press                                                               |
|   | F1 to F8        | Select the unit and channel number of the copy source.                                                          | <ul><li>the F1 key.</li><li>Select All<br/>Selects all channels as copy destina-</li></ul>                                  |
|   | CURSOR          | Move the cursor to the [Copy Destination] item.                                                                 | tions.                                                                                                    |
|   | F1 to F8        | Select the unit-channel number(s) of the copy destination(s).                                                   | <ul> <li>Deselect All<br/>Deselects all copy destinations.</li> <li>Reverse<br/>Reverses selected and deselected</li> </ul> |
| 3 | Execute copy.   |                                                                                                    | settings.                                                                                                    |
|   | F7              | Select [Copy].<br>The selected content is copied.                                                               | <ul> <li>Copy<br/>Executes the copy process.</li> <li>Cancel<br/>Cancels the copy process.</li> </ul>                       |

### 5.3 Monitoring Input Status

### 5.3.1 Verifying the Input Level (Level Monitor)

You can verify the input status and display range while making settings on the Channel Settings screen.

This is not available while measuring.

### Interpreting the Display \_

### [One Ch] Page of Channel Setting Screen

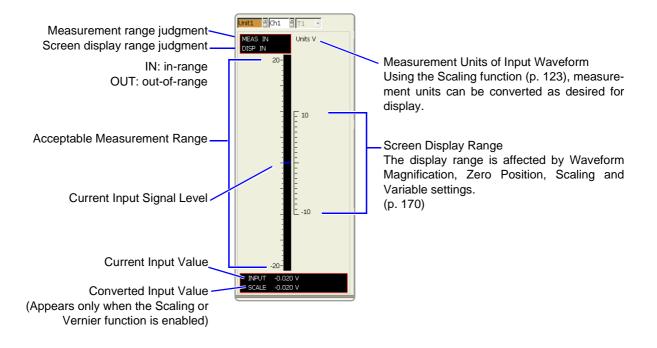

### 5.4 Converting Input Values (Scaling Function)

### About the Scaling Function

Scaling Methods

Use the scaling function to convert the measured voltage units output from a sensor to the physical units of the parameter being measurement.

Hereafter, "scaling" refers to the process of numerical value conversion using the Scaling function.

Gauge scales, scale values (upper and lower limits of the vertical axis) and A/B cursor measurement values can be displayed in scaled units. Scaling is available for each channel.

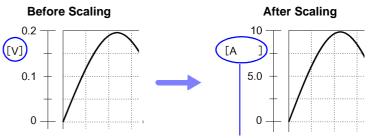

When scaling is enabled, the space between the brackets [] is widened.

### Scaling Setting Example

See When using a clamp sensor (p. 126) (Example: Converting [ V ]  $\rightarrow$  [ A ] ) When using the Strain Unit (p. 127) (Example: Converting [  $\mu\epsilon$  ]  $\rightarrow$  [ G ])

Two scaling methods are available:

### Conversion Ratio Setting

Set the physical value per volt (conversion ratio: eu/V) of the input signal, an offset value and measurement unit name (eu: engineering units) for conversion, so measurement values acquired as voltage are converted to the specified units. Example: Conversion ratio: A value per volt,

Offset value: B, Unit name: A

### (Example: Converting [V] $\rightarrow$ [A])

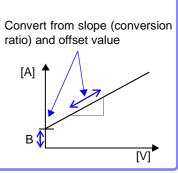

#### Two-Point Setting

Set the voltage values of two points of the input signal, the converted unit value of these two points and the name of the converted measurement units, so measurement values acquired as voltage are converted to the specified units. Example:

Voltage value at 2 points Voltage of units to convert V<sub>H</sub>: Higher potential point A<sub>H</sub>:Value for higher potential point V<sub>L</sub>: Lower potential point A<sub>L</sub>: Value for lower potential point

Unit name: A

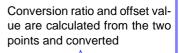

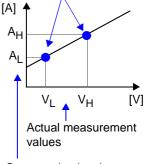

Converted unit values

5

### 5.4 Converting Input Values (Scaling Function)

| tti | ng Scaling                  |                                                                                                    | MEM REC REC&MEM FFT REALTIM                                                                                 |
|-----|-----------------------------|----------------------------------------------------------------------------------------------------|----------------------------------------------------------------------------------------------------|
| ре  | en the screen: Pres         | s the SET key $ ightarrow$ Select Channel with the SUB I                                                 | MENU keys →Channel Settings scree                                                                           |
| -   | Screen Layout (p. 3         | · · · · · · · · · · · · · · · · · · ·                                                                    | , , , , , , , , , , , , , , , , , , , ,                                                                     |
|     | Operating Key               | Procedure                                                                                                |                                                                                                    |
|     | SHEET/PAGE                  | Select the [One Ch] page.<br>(Setting can also be done on the [Scaling] page.)<br>(p. 131)               | - <mark>IScaline] On 2 Clamp Check<br/>Format Decimal 3 Units V 4.</mark>                                   |
|     | Enable the Sca              | ling function.                                                                                           | 5      Ratio     2-Point     Reset                                                                          |
|     | CURSOR                      | Move the cursor to the [Scaling] item.                                                                   | Ratio         1         Offset         0           Input 1         5m         → Scale 1         5m          |
|     | F2                          | Select [On] (Default setting: Off).                                                                      | Input 2 .5m → Scale 2 .5m                                                                                   |
|     |                             |                                                                                                    |                                                                                                    |
| 5   | Set the display             | format for numerical values.                                                                             |                                                                                                    |
|     | CURSOR                      | Move the cursor to the [Format] item.                                                                    |                                                                                                    |
|     | F1 to F8                    | Select either choice.                                                                                    | Example:                                                                                                    |
|     |                             | Decimal Displays decimal values.                                                                         | Decimal format 1.2345 mV                                                                                    |
|     |                             | <b>Exponential</b> Displays exponents in multiples of 3.                                                 | Exponential format 1.2345E-03 V                                                                             |
|     | Specify the phy             | vsical units.                                                                                            | When saving text or numerical calculation                                                                   |
|     | CURSOR                      | Move the cursor to the [Units] item.                                                                     | results                                                                                                    |
|     | F1 to F8                    | Enter the physical unit name.                                                                            | In certain cases, entered characters ma<br>be changed when data is saved.                                   |
|     | FILOFO                      | (Up to 7 characters)                                                                                     | (p. 298)                                                                                                    |
|     |                             | See "Entering Text and Comments" (p. 66)                                                                 | "Cooling Matheda" (n. 199)                                                                                  |
| 5   | Select the scal             | ing conversion method.                                                                                   | Scaling Methods" (p. 123)                                                                                   |
|     | CURSOR                      | Move the cursor [Ratio] or [2-Point] (item current-<br>ly selected).                                     | When setting by two points<br>The point values can be set to the curren                                     |
|     | F1 to F8                    | Select either choice.                                                                                    | input values displayed on the monitor.                                                                      |
|     |                             | Ratio Specify by conversion ratio.                                                                       | - You can check that the conversion settin                                                                  |
|     |                             | 2-Point Specify by two points.                                                                           | values are correct. (p. 125)                                                                                |
|     |                             | · · · · ·                                                                                                | When using a clamp, scaling can be performed automatically. (p. 126)                                        |
| 5   | Enter the nume              | erical values for conversion.                                                                            |                                                                                                    |
|     | When you hav<br>and offset) | ve selected [Ratio] (set conversion ratio                                                                | [Scaline]         On         Clamp         Check           Format         Decimal         Units         V   |
|     | CURSOR                      | Move the cursor to each of the [Ratio] and [Off-set] items.                                              | - Paul                                                                                                    |
|     | F1 to F8                    | Enter numerical values in each field.                                                                    | Input 2 -5m → Scale 2 -5m                                                                                   |
|     |                             | -9.9999E+9 to 9.9999E+9                                                                                  | [Ratio] Setting                                                                                             |
|     |                             | See "Entering Numbers" (p. 65)                                                                           |                                                                                                    |
|     |                             | e selected [2-Point] (set input values for the values after conversion)                                  | Format Decimal Vults V                                                                                      |
|     | CURSOR                      | Move the cursor to the [Input 1], [Scale 1], [Input 2] and [Scale 2] items.                              | Ratio 2-Point Reset                                                                                         |
|     | F1 to F8                    | Enter numerical values in each field.                                                                    | Input 1         5m         → Scale 1         5m           Input 2         -5m         → Scale 2         -5m |
|     |                             | -9.9999E+29 to 9.9999E+29                                                                                | · · · · · · · · · · · · · · · · · · ·                                                                       |
|     |                             | See "Entering Numbers" (p. 65)                                                                           | [2-Point] Setting                                                                                           |
|     |                             | nverted values are displayed in the specified phys-<br>evel meter. You can check that the setting values | If you want to enter the current input valu<br>as it is to Inputs 1 and 2, select F7 [Monito<br>Value].     |

icaling Check

Input

-20 V

[Check]

2

The [Scaling Check] dialog appears.

Scale

→ 1000 A

→ -1000 A

→ 500 A

3

Close

Select the [Close] but-

ton to close the dialog.

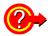

To verify correct scaling settings: Scaling Check

Select the [Check] button.

|           |         |                       | 1↓    |
|-----------|---------|-----------------------|-------|
| [Scaling] | On      | Clamp                 | Check |
| Format    | Decimal | Units                 | JA    |
|           | Ratio   | 🖲 2-Point 👘           | Reset |
| Ratio     | 50      | Offset                | 0     |
| Input 1   | 200m    | $\rightarrow$ Scale 1 | 10    |
| Input 2   | O       | → Scale 2             | 0     |

When appropriate numerical values have been entered, the converted physical value is displayed. Verify that it is converted correctly.

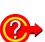

### To reset Scaling settings

### Select the [Reset] button.

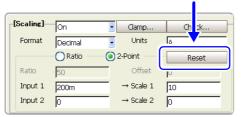

Scaling settings are reset.

5

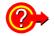

### Using the Scaling and Variable functions (p. 215) in combination

The full span of output from a sensor can be displayed. (p. 217)

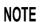

At factory shipping, automatic correction of the variable function (p. 358) is set to [On].

At this time, the Variable setting is altered so that it is linked to (dependent upon) the measurement range and Scaling settings. If you want the Variable function setting to take priority, use either of the following procedures:

- · Set Scaling first, and then set the Variable function
- Set a Variable value before Scaling, and then set Scaling.

When automatic correction of the Variable function (Variable Auto Adjustment) is disabled (Off), the Scaling and Variable settings are unlinked (independent of one another).

5.4 Converting Input Values (Scaling Function)

### **Scaling Setting Examples**

### Using a Clamp-On Probe

## Example 1. Measure with the 10A range of the Model 9018-50 Clamp-On Probe and display the measured data in units of [A] (Amperes)

#### To set automatically

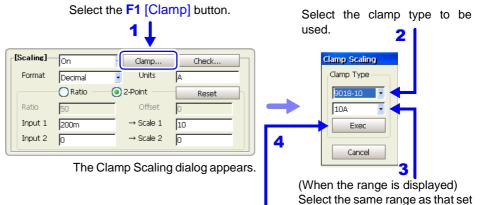

Select the [Exec] button. Scaling is performed automatically to suit the selected clamp.

with the clamp.

#### To set manually (enter two-point numerical values)

The 9018-50 Clamp-On Probe provides 0.2 V output when measuring 10 A. So Scaling should be set to display 10 A with 0.2 V input (and 0 A with 0 V input). However, you may need to switch the vertical axis (voltage range) to suit actual input values.

For example, to display  $\pm 0.2$  V at full scale, set the vertical display to 20 mV per division (the instrument's 20 mV/div range)

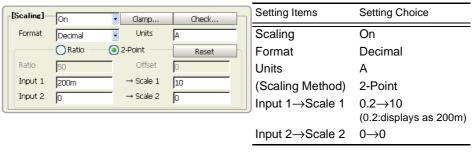

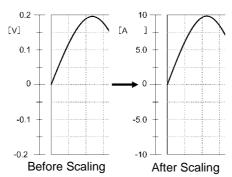

Inputs 1 and 2: [V] value Physical values 1 and 2: [A] value (value of displayed measurement units) With scaling, signals from the sensor are acquired as current values. A/B cursors and gauges are displayed and printed with current (Ampere) values. See "Applying Gauges" (p. 198)

"List and Gauge Settings" (p. 330)

### Using the Model 8939 or 8960 Strain Unit

## Example 2. Using the 20 G rated capacity and a sensor with 1000 $\mu$ V/V rated output, display measured data in units of [G]

For the rated capacity and rated output, consult the calibration record of the sensor to be used. Set as follows:

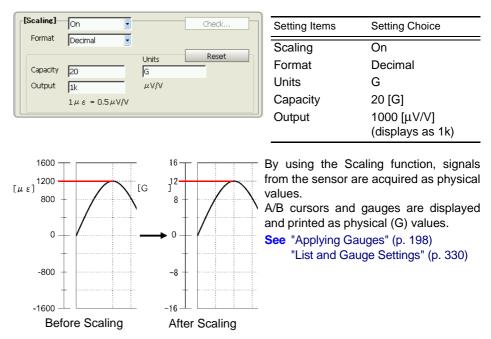

### When a calibration factor is stated in the sensor's inspection records

It can be incorporated in the conversion ratio setting on the [Scaling] page (p. 131) of the Channel Settings screen.

## Example 3. Measure using a sensor with a calibration factor of 0.001442 G / $1 \times 10^{-6}$ strain\*, and display the measured data in [G] units.

The value of the calibration factor (0.001442 [G]) is set as the conversion ratio. (\*  $10^{-6}$  strain =  $\mu\epsilon$ )

[Scaling] Dialog

- **1** Press the **SHEET/PAGE** keys to select the [Scaling] page.
- Move the cursor to the [Ch] column of the channel to be set, and select
   F1 [All Settings].
   The [Scaling] dialog appears.

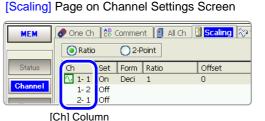

**3** Set as follows:

| Setting Items    | Setting Choice |
|------------------|----------------|
| Scaling          | On             |
| Format           | Decimal        |
| Units            | G              |
| (Scaling Method) | Ratio          |
| Ratio            | 0.001442 [G]   |
| (Conversion      | (displays as   |
| ratio)           | 1.442 m)       |

4 Press the ENTER key or move the cursor to the [Close] button and press the F1 key. The settings are accepted.

| -[Scaling | ]On        | <ul> <li>Clamp.</li> </ul> | Check  |
|-----------|------------|----------------------------|--------|
| Forma     | at Decimal | Units                      | G      |
|           | 💿 Ratio    | 2-Point                    | Reset  |
| Ratio     | 1.442m     | Offset                     | 0      |
| Input     | 1 50m      | $\rightarrow$ Scale 1      | 72.1u  |
| Input     | 2 -50m     | → Scale 2                  | -72.1u |
|           |            |                            | Close  |

| Ratio 2-Point |     |      |        |        |       |  |  |
|---------------|-----|------|--------|--------|-------|--|--|
| Ch            | Set | Form | Ratio  | Offset | Units |  |  |
| 🔨 1- 1        |     | Deci | 1.442m | 0      | G     |  |  |
| 1-2           | Off |      |        |        |       |  |  |

### Using a strain gauge with a Gauge Factor other than 2.0

When using a strain gauge, the Gauge Factor needs to be set as the conversion ratio. For example, if the Gauge Factor is 2.1, the conversion ratio is 0.952 (2÷ 2.1).

### Example 4. Measure using a strain gauge (2.1 Gauge Factor), and display the measured data in [G] units.

The scaling (conversion ratio) needs to be calculated to include both Gauge Factor and physical value conversions. In this case, the conversion ratio setting is the product of the conversion ratios of the Gauge Factor and measurement unit scaling.

The Gauge Factor component of the conversion ratio is 0.952, and the physical value component is  $0.001442^{\ast}$ 

Conversion Ratio = 0.952 × 0.001442 = 0.0013728

As in Example 3, enter [0.0013728] as the conversion ratio in the [Scaling] dialog on the [Scaling] page.

\* To convert measurement values to physical values when using a strain gauge, calculate using the Young's modulus or Poisson's ratio of the measurement object. The conversion method depends on the conditions in which the strain gauge is used.

See "Appendix 2.7 Scaling Method When Using Strain Gauges" (p. A43)

### 5.5 Verifying and Setting All Channels from a List

All channel settings can be verified and changed on the following Channel screen pages.

In addition, settings can be copied between channels. (p. 133)

| Set analog chanr                 | nels (p. 116).                     | Set logic channels (p. 184).                                                                   |
|----------------------------------|------------------------------------|------------------------------------------------------------------------------------------------|
| Switch with the SHEET/PAGE keys> | D <b>ne Ch</b> (\$₿ Comment ) (இ A | ull Ch 📗 Scaling 🔀 Variable 🕅 Logic                                                            |
| Comment Settings                 |                                    | Analog Channel Variable (arbitrary magnifica-<br>tion of vertical axis) Settings List (p. 132) |

Analog Channel Settings List (p. 130) Analog Channel Scaling Settings List (p. 131)

| Comment Settings L                                       | ist: [Comment] Page                                                                                                    |                                                                                                    | MEM RE        |                                 | REALTIME    |
|----------------------------------------------------------|----------------------------------------------------------------------------------------------------|----------------------------------------------------------------------------------------------------|---------------|---------------------------------|-------------|
| To open the screen: Press page with the <b>SHEET/PAG</b> | -                                                                                                    | mel with the SUB N                                                                                       | MENU keys     | →Select the [Com                | ment]       |
| Title comments c<br>(p. 118)                             | an be entered. Analog Cł<br>(p. 119)                                                                                                    | nannel Comment List                                                                                      | Logio<br>119) | c Channel Commer                | nt List (p. |
| This mark indicates<br>settings are valid.               | One Ch & Comment      Inite Comment      Inite Comment      Inite Comment      Inite Cursor keys      To enter a title or con     Select F1 [Edit] to enter     See"Entering Text and C     (If a keyboard is connect     the keyboard directly.) | s, move the cursor to<br>mment:<br>er characters from to<br>comments" (p. 66), "C<br>ected, you can pres | to the [Ch]   | eyboard.<br>'y Example" (p. 120 | -           |

• To copy settings from one channel to another: Select F7 [Copy].

#### Input Channel Settings List: [All Ch] Page MEM REC REC&MEM FFT REALTIME To open the screen: Press the SET key $\rightarrow$ Select Channel with the SUB MENU keys $\rightarrow$ Select the [All Ch] page with the SHEET/PAGE keys Available when using the Adjusts the zero position Model 8939 or 8960 settings of all channels at Executes for all channels at once. Strain Unit (p. 130) once (p. 131). Display contents can be -I All Ch 🛷 One Ch 🛛 🔠 Commen 📕 Scaling 🛛 ベ Variable Logic switched. 🕤 Common 🔵 Specif Zero-Adjust Auto-Balance Preset.. (Shared and unique settings for each input module) Kind Col Mode Range Cpl Filter Mag Position Ch ∿ 1-1 Analog (12-bit) 10V/div Voltage DC Off × 1 50% This mark indicates N 1- 2 Analog (12-orc) N 2- 1 DC/RMS (12-bit) $\sim$ Voltage 5mV/div DC Off × 1 50% settings are valid. DC 5mV/div DC Off × 1 50% 🛛 🖸 2- 2 DC/RMS (12-bit) 🔨 DC 5mV/div DC Off × 1 50% Indicates presence of a waveform and display color setting (p. 171)

Using the CURSOR keys, move the cursor to the [Ch] column.

• To set each channel:

Select **F1** [All Settings] and set from the dialog. (Each setting can be made when the cursor is moved to the setting item.) Setting choices are the same as on the [One Ch] page. Range and zero position can be set by the **RANGE/POSN** knobs. (Zero position can also be set by Jog and Shuttle.) **See**"5.1 Analog Channel Settings" (p. 116)

• To copy settings from one channel to another: Select F2 [Copy].

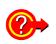

### To execute zero adjustment

To simultaneous zero-adjust all input modules

To correct internal bias of an input module in order to set the reference potential of the instrument to zero volts.

Move the cursor to the [Zero-Adjust] button, and select **F1** [Execute]. **See** "3.11.17 Executing Zero Adjustment" in the *Input Module Guide* 

Zero adjustment is executed on all channels except as follows.

### Measurement modes for which zero adjustment does not apply

- The [Temp] mode of the Model 8937 Voltage/Temp Unit
- Model 8939 Strain Unit
- Model 8960 Strain Unit
- · Modes other than [Voltage] and [Current] of the Model 8940 F/V Unit
- Model 8958 16-Ch Scanner Unit

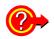

### To execute auto balance (Model 8939 Strain Unit only)

Move the cursor to the [Auto-Balance] button, and select F1.

Only channels in the 8939 Strain Unit are affected. See "3.11.19 Executing Auto-Balance" in the *Input Module Guide* 

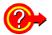

### To set the zero position of all channels at once: execute Preset

Move the cursor to the [Preset] button, and select **F1** [Preset]. The [Zero-Position] dialog appears.

#### The setting changes when you select any button.

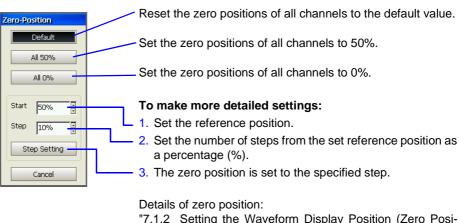

"7.1.2 Setting the Waveform Display Position (Zero Position)" (p. 172)

### Scaling Settings List: [Scaling] Page

### 

To open the screen: Press the **SET** key  $\rightarrow$  Select **Channel** with the **SUB MENU** keys  $\rightarrow$ Select the [Scaling] page with the **SHEET/PAGE** keys

| Select the Scaling method.                 | 🛷 One Ch                |                         | Commer       |            | E Scaling   | /ariable 📶 Log | jic |
|--------------------------------------------|-------------------------|-------------------------|--------------|------------|-------------|----------------|-----|
| This mark indicates settings<br>are valid. | Ch<br>1-1<br>1-2<br>1-2 | Set<br>On<br>Off<br>Off | Form<br>Deci | Ratio<br>1 | Offset<br>0 | Units<br>V     |     |

Using the **CURSOR** keys, move the cursor to the [Ch] column.

• To set Scaling:

Select **F1** [All Settings] and set from the dialog. (Each setting can be made when the cursor is moved to the setting item.) Setting choices are the same as on the [One Ch] page.

See"5.4 Converting Input Values (Scaling Function)" (p. 123)

• To copy settings from one channel to another: Select F2 [Copy]. 5

### 5.5 Verifying and Setting All Channels from a List

### Variable Settings List: [Variable] Page

To open the screen: Press the **SET** key  $\rightarrow$  Select **Channel** with the **SUB MENU** keys  $\rightarrow$ Select the [Variable] page with the **SHEET/PAGE** keys

|                                             | 🕐 One Ch 🛛 💱 Comment 📓 All Ch 🛛 🏢 Scaling 🔀 Variable 🔤 Logic |          |              |           |         |            |         |
|---------------------------------------------|--------------------------------------------------------------|----------|--------------|-----------|---------|------------|---------|
| This mark indicates settings—<br>are valid. | Ch                                                           | Variable | Range/div    | Position  | Lower   | Upper      | (Units) |
|                                             | 1-1                                                          | On       | 5m           | 50        | -50m    | 50m        | V       |
|                                             | <b>∿</b> 1-2                                                 | On       | 5m           | 50        | -50m    | 50m        | V       |
|                                             |                                                              | On       | 5m           | 50        | -50m    | 50m        | V       |
|                                             | N 2-2                                                        | On       | 5m           | 50        | -50m    | 50m        | V       |
|                                             | <u> </u>                                                     | - **     |              |           |         |            |         |
|                                             |                                                              |          | Per Divisior | n Setting | Upper/L | ower Limit | Setting |

Using the CURSOR keys, move the cursor to the [Ch] column.

• To set the Variable function: Select F1 [All Settings] and set from the dialog. (Each setting can be made when the cursor is moved to the setting item.) Setting choices are the same as on the [One Ch] page.

See"8.9.4 Setting Arbitrary Waveform Height and Position on the Vertical (Voltage) Axis (Variable Function)" (p. 215)

• To copy settings from one channel to another: Select F2 [Copy].

# 5.6 Copying Settings Between Channels

## **Copying Channel Settings**

**F7** 

Select [Copy].

The selected contents are copied.

Settings can be made on the [Comment], [All Ch], [Scaling] and [Variable] pages of the Channel Setting screen.

|   | Operating Key   | Procedure                                                                    |                                                                                                    |
|---|-----------------|------------------------------------------------------------------------------|----------------------------------------------------------------------------------------------------|
| 1 | Open the dialog | g.                                                                           | Kind Col Mode Range                                                                                                    |
|   | CURSOR          | Move the cursor to the source unit (module) and channel.                     | Analog (12-bit)     Voltage     SmV/div       Image: Signal of the state of the state of th |
|   | F2              | Select [Copy].<br>The [Copy Settings] dialog appears.                        |                                                                                                    |
|   |                 | Copy Source<br>Copy Source<br>Copy Contents<br>(depends on the setting page) | Copy Destination         1 1 1         2 2 1         2 3 1         3 1         3 2         4 1         4 2                                                                                                    |
|   |                 | Unit and channe                                                              | of copy destination                                                                                                    |
| 2 | Select the copy | v source channel.                                                            | Selections can be made using the but-                                                                                                    |
| _ | CURSOR          | Move the cursor to the [Copy Source] item.                                   | tons in the dialog.                                                                                                    |
|   | F1 to F8        | Select the unit and channel number of the copy source.                       | <ul> <li>Move the cursor to a button, and press<br/>the F1 key.</li> <li>Select All<br/>Selects all channels as copy destina-</li> </ul>                                                                                                    |
| 3 | Select the cont | ents to copy.                                                                | tions.                                                                                                    |
|   | CURSOR          | Move the cursor to the [Copy Contents] item.                                 | <ul> <li>Deselect All<br/>Deselects all copy destinations.</li> </ul>                                                                                                    |
|   | F1 to F8        | Select the contents to copy.<br>Contents differs according to the page.      | Reverse     Reverses selected and deselected     settings.                                                                                                    |
| 4 | Select the copy | v destination channel(s).                                                    | Copy                                                                                                    |
|   | CURSOR          | Move the cursor to the [Copy Destination] item.                              | Executes the copy process.  • Cancel                                                                                                    |
|   | F1 to F8        | Select the unit and channel number(s) of the copy destination.               | Cancels the copy process.                                                                                                    |
| 5 | Execute the co  | ру.                                                                          |                                                                                                    |

# 5.7 Setting Input Channels from the Waveform Screen

Input channel and Waveform display settings can be made from a channel's setting dialog.

Setting choices are the same as on the [One Ch] page of the Channel Settings screen.

About analog channel settings:

See "5.1 Analog Channel Settings" (p. 116)About setting choices for each input module:See "Chapter 3 Input Channel Settings" in the *Input Module Guide* 

Two setting methods are available from the Waveform screen, as follows:

- · Set individual channels
- Set from the All Channels List (Channel Settings)

Move the cursor to an item to be set within the dialog, and select with the F keys. Measurement range and zero position can be set by turning the **RANGE/POSN** knobs, regardless of cursor location. (p. 117)

### Setting Individual Channels ([CH SET] dialog)

Press the **RANGE/POSN** knobs. The [CH SET] dialog appears. Display appearance depends on the particular input module.

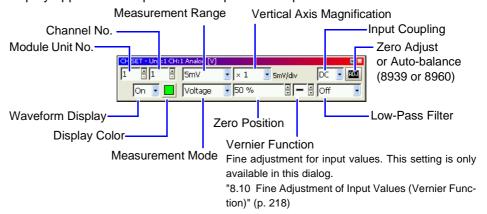

### Setting from the All Channels List (Channel Settings) ([CH ALL SET] dialog)

Press the **FUNCTION MODE** key, then press the **F5** [Channel Set] key. The [CH ALL SET] dialog appears. Current input channel settings can be verified in the list.

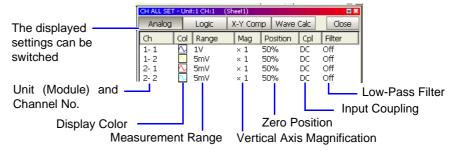

# Trigger Settings Chapter 6

Make trigger settings on the Trigger Settings screen. You can also make them on the Waveform screen (p. 167). Setting choices are function-dependent.

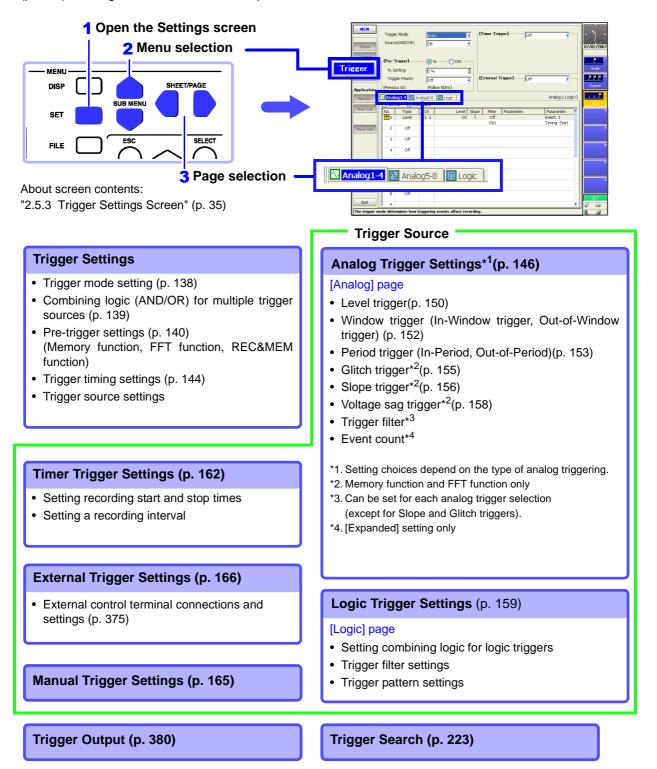

# 6.1 About Triggering

### What is triggering?

Triggering is the process of controlling the start and stop of recording by specific signals or conditions (criteria). When recording is started or stopped by a specific signal, we say the trigger is "applied" or "triggering occurs".

In this manual, **T** indicates a "trigger point", as the time at which a trigger is applied.

#### About measurement operations when triggering occurs:

See "Measurement and Internal Operations" (p. 77)

| Signals that can be used for | trigaering (tri | igger sources) | are as follows. |
|------------------------------|-----------------|----------------|-----------------|
| - 3                          | 00 00           | 33             |                 |

| Trigger Source            | Description                                                                                                    |
|---------------------------|----------------------------------------------------------------------------------------------------|
| Analog Trigger (p. 146)   | Applies a trigger according to a signal input on an an-<br>alog channel.<br>(Level, In-Window, Out-of-Window, Period, Glitch,<br>Slope or Voltage Sag trigger)<br>Trigger filtering (p. 149) and event counts (p. 149)<br>can be set. |
| Logic Trigger (p. 159)    | Applies a trigger according to signals input on logic channels (Ch A to Ch D).                                                                                                    |
| External Trigger (p. 166) | Applies a trigger according to an input signal at the EXT TRIG terminal (External Trigger Input)                                                                                                    |
| Timer Trigger (p. 162)    | Applies triggers at specific intervals between start and stop times                                                                                                    |
| Manual Trigger (p. 165)   | Applies a trigger by pressing an operating key (FUNCTION MODE $\rightarrow$ F6 key).                                                                                                    |

• A trigger can be applied by combining (AND/OR) criteria from multiple trigger sources (except manual triggering) (p. 139).

- When Restart Permission is set to [Yes] (on the Environment Settings screen (p. 358)), if trigger criteria (trigger source settings or pre-trigger) are changed during recording, measurement is reset and starts again according to the new trigger criteria.
- Searching is performed by applying search criteria to measured data just like trigger criteria.
- See "8.14.1 Searching by Trigger Criteria" (p. 223)

# 6.2 Setting Workflow

Trigger settings can be made on the Trigger Settings or Waveform screen. Settings choices for each item are function-dependent.

To stop measurement: press the STOP key.

Press twice: recording stops immediately.

Press once: recording stops at the end of the specified record-

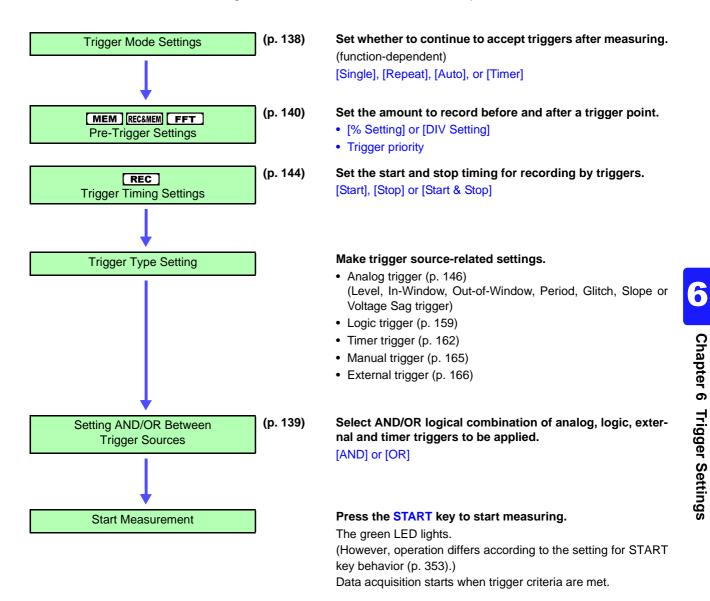

ing length.

# 6.3 Setting the Trigger Mode

Set whether to continue to accept triggers after measuring.

If all trigger sources are disabled (Off, with no trigger setting), measurement starts immediately (free-running).

These settings can also be made on the Waveform screen.

| Trigger Mode Setting | MEM REC RECAMEM FFT |
|----------------------|---------------------|
|                      |                     |

To open the screen: Press the **SET** key  $\rightarrow$  Select **Trisger** with the **SUB MENU** keys  $\rightarrow$ Trigger Settings screen **See** Screen Layout (p. 35), To set from the Waveform screen (p. 167) When using the REC&MEM function:

To open the screen: Press the **SET** key  $\rightarrow$  Select **Status** with the **SUB MENU** keys  $\rightarrow$ Status Settings screen

|   | Operating Key | Procedure  |                                                                                                    |                                                                                                    |
|---|---------------|------------|----------------------------------------------------------------------------------------------------|----------------------------------------------------------------------------------------------------|
| 1 | CURSOR        | Move the   | cursor to the [Trigger Mode] item.                                                                                                    |                                                                                                    |
| 2 | F1 to F8      | Select the | e trigger mode.                                                                                                    | Trigger Mode Auto                                                                                                    |
|   |               | Single     | <b>MEM REC RECLEMEN FFT</b><br>Only one trigger is recognized. After<br>pressing the START key, once a trigger is<br>applied, a waveform is recorded for the<br>specified recording length, and measure-<br>ment then stops. | Source(AND/OR) OR                                                                                                    |
|   |               | Repeat     | MEMRECREC&MEMFFTTriggers are accepted continuously.When no trigger is applied, the instrumententers the Trigger Wait state.Press theSTOP key to stop measuring.(See below)                                                   | (Memory Function case)                                                                                                    |
|   |               | Auto       | MEMFFTTriggers are accepted continuously.If no trigger is applied within about onesecond, a waveform of the specified re-cording length is automatically recorded.Press the STOP key to stop measuring.                      | Start         4         23         10         33         Now           Stop         4         23         10         33         Now           Interval         0         0         0         0         0         0 |
|   |               | Timer      | <b>RECAMEM</b><br>Triggering occurs at the specified interval<br>from the specified Start time until the Stop<br>time. (Recorder waveform only)<br>"6.9 Trigger by Timer or Time Intervals<br>(Timer Trigger)" (p. 162)      | (REC&MEM Function case)<br>Status Setting screen                                                                                                    |

## **Description** To Stop Measuring

Press the **STOP** key.

Press once: recording stops at the end of the specified recording length. Press twice: recording stops immediately. You can change how measurement is stopped by the STOP key.

See "13.2.2 Setting the Method for Stopping Measurement with the STOP Key" (p. 354)

### When the trigger mode is set to [Repeat]

When the trigger mode is set to [Repeat], triggering is disabled during the end of recording processing (auto save, auto print, waveform display processing and calculation) before going to the next trigger standby status. Therefore, it is not triggered if the trigger condition occurs during this processing period.

## Setting Combining Logic (AND/OR) for 6.4 **Multiple Trigger Sources**

Analog, logic, external and timer trigger criteria can be combined by AND/OR logic to define complex trigger criteria.

| Trigger Source (AND/OR) S | Setting |
|---------------------------|---------|
|---------------------------|---------|

To open the screen: Press the **SET** key  $\rightarrow$  Select **Trisser** with the **SUB MENU** keys  $\rightarrow$ Trigger Settings screen See Screen Layout (p. 35)

|   | Operating Key | Procedure | )                                                                                                 |                                                |                |
|---|---------------|-----------|---------------------------------------------------------------------------------------------------|------------------------------------------------|----------------|
| 1 | CURSOR        | Move the  | e cursor to the [Source (AND/OR)] item.                                                           | Trigger Mode                                   | Auto           |
| 2 | F1 to F8      | Select th | e combining logic for trigger criteria.                                                           | Source(AND/OR)                                 | OR             |
|   |               | OR        | Triggering occurs when any one of the specified trigger source criteria is met. (default setting) | [Pre-Trigger]<br>% Setting<br>Trigger Priority | % ODIV     Ø   |
|   |               | AND       | Triggering occurs only when all of the specified trigger source criteria are met.                 | (Previous Os)                                  | (Follow 50ms)  |
|   |               |           |                                                                                                   | (iviemory i                                    | Function case) |

#### Description When the trigger combining logic (Source (AND/OR)) is set to [AND]

If trigger criteria are already met when you press the **START** key, no triggering occurs. Triggering occurs only after all trigger sources have ceased to meet the criteria at once, and are subsequently met again.

## Setting Example

## To apply a trigger when the upslope $(\uparrow)$ of the waveform crosses zero volts Triggering occurs as follows in the AND and OR cases.

| Chanr  | nel        | Trigger    | Trigger Level | Slope           | Filter                                    |  |
|--------|------------|------------|---------------|-----------------|-------------------------------------------|--|
| CH1, C | CH2        | Level      | 0.00 V        | $\uparrow$      | Off                                       |  |
| [AND]  | CH1<br>CH2 | Start Meas | surement      | above<br>on the | waveform has<br>0V as the othe<br>upslope |  |

but no trigger occurs. т Either waveform crosses 0V on [OR] the upslope 0 CH1 CH2 Trigger criteria have been met, but no trigger occurs.

If both [Start] and [Stop] trigger timing criteria are combined, the simultaneous trigger sources are logically ANDed.

# 6.5 Pre-Trigger Settings

This applies to the Memory function and FFT function only.

### What is pre-triggering?

By setting a portion (number of divisions or percentage) of the recording length to occur before triggering, the waveform is recorded before as well as after the trigger point.

You can also set the duration of a waveform to be recorded after a trigger point.

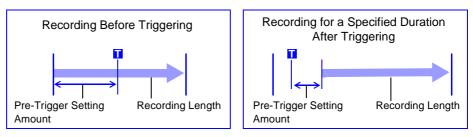

NOTE

When all trigger sources (analog, timer trigger, etc.) are disabled (Off), pre-trigger settings are ignored.

# 6.5.1 Setting the Trigger Start Point (Pre-Trigger)

Set the position of the trigger point relative to the specified recording length. Two setting methods are available:

- Setting by Percentage (%) [% Setting] Treating the recording start point as 0% and the recording end point as 100%, set the trigger point position as a percentage of the recording length.
- Setting by Recording Length (Divisions) [DIV Setting] Specify as the number of divisions of recording length relative to the trigger point.

With either method, you can specify a negative value to start recording only after the specified time has elapsed following a trigger occurrence.

| Pre | -Trigger Setting                            | S                                                      |                                                                                                    |                                                                                                    |
|-----|---------------------------------------------|--------------------------------------------------------|----------------------------------------------------------------------------------------------------|----------------------------------------------------------------------------------------------------|
|     | oen the screen: Pres<br>Screen Layout (p. 3 | <b>IENU</b> keys $\rightarrow$ Trigger Settings screen |                                                                                                    |                                                                                                    |
|     | Operating Key                               | Procedure                                              |                                                                                                    |                                                                                                    |
| 1   | Select the setti<br>CURSOR<br>F1 to F8      | i <b>ng metho</b><br>Move the o<br>Select eith         | Trigger Mode Auto                                                                                                    |                                                                                                    |
|     |                                             | %<br>DIV                                               | Set as a percentage. (default setting)<br>Set as a number of divisions.<br>When using external sampling, set as a<br>number of samples. | [Pre-Trisser]     % O DIV     % Setting     2 0 %     [     Trigger Priority Off     (Previous 0s)     (Follow 50ms) |
| 2   | Specify the nu                              | merical va                                             | lue.                                                                                                    | Pre- and post-trigger recording times are                                                                            |
|     | CURSOR                                      | Move the ting] item.                                   | cursor to the [% Setting] or [DIV Set-                                                                                                  | displayed in accordance with the setting                                                                             |
|     | F1 to F8                                    | Setting Ra<br>% Setting                                | numerical value.<br>nge:<br>from –100 to 100%<br>g from –(recording length) to (record-<br>ing length) divisions                        |                                                                                                    |

#### Description About pre-triggering and the recording period (recording length)

#### Pre-Trigger setting examples

- 95% of the recording length is 95% recorded before the trigger point
- 50% of the recording length is 50% recorded before and 50% after the trigger point

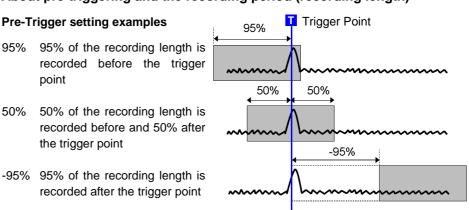

Trigger events during the specified pre-trigger recording period are ignored. To enable recognition of such triggers, set Trigger Priority to [On].

See "6.5.2 Setting Trigger Acceptance (Trigger Priority)" (p. 143)

### Difference between [Pre-Trig Wait] and [Trigger Wait]

When measurement is started, the specified pre-trigger length is recorded. This period is indicated as the [Pre-Trig Wait].

After the specified pre-trigger length has been recorded, the period indicated as [Trigger Wait] continues until a trigger occurs.

See "Measurement and Internal Operations" (p. 77)

### When using a [Stop] trigger at the same time

When you want to record data from a specified moment sometime after a trigger event (that is, with a negative pre-trigger value specified), if a stop trigger event occurs after the pre-trigger period has passed but within 2 ms after recording starts, no waveform data is stored.

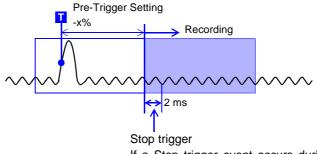

If a Stop trigger event occurs during this interval, no waveform data is stored.

# 6.5.2 Setting Trigger Acceptance (Trigger Priority)

When pre-triggering is enabled, trigger events are normally ignored for a certain period after measurement starts (while recording the specified pre-trigger period). This period is indicated on the Status bar as [Pre-Trig Wait]. You can set whether a trigger is recognized (accepted) if trigger criteria are met

during this period.

| Trigger Priority Setting                                                                             | MEM      |                             |
|----------------------------------------------------------------------------------------------------|----------|-----------------------------|
| To open the screen: Press the <b>SET</b> key $\rightarrow$ Select <b>Trisser</b> with the <b>SUB</b> | MENU key | vs →Triager Settings screen |

See Screen Layout (p. 35)

|      |                 |            |                            |                                                                  | Procedure                                         | perating Key |   |
|------|-----------------|------------|----------------------------|------------------------------------------------------------------|---------------------------------------------------|--------------|---|
| IV — |                 | <b>0</b> % | [Pre-Trigger]<br>% Setting | r Priority] item.                                                | Move the cursor to the                            | URSOR        | 1 |
| •    |                 | )<br>Off   | Trigger Priority           | ents.                                                            | Select the priority of trigger events.            |              | 2 |
|      | illow 50ms)     | (Follow    | (Previous Os)              | gnored during [Pre-<br>tting)                                    | Off Trigger events Trig Wait] (                   |              |   |
|      |                 |            |                            | Trigger events are recognized (accepted) during [Pre-Trig Wait]. |                                                   |              |   |
|      | f<br>blow 50ms) | 1          | (Previous Us)              | gnored during [Pre-<br>tting)<br>cognized (accepted)             | Off Trigger eve<br>Trig Wait] (<br>On Trigger eve | l to F8      | 2 |

# **Description** When trigger criteria are met during [Pre-Trig Wait]

## Example: When the pre-trigger period is set to 50%

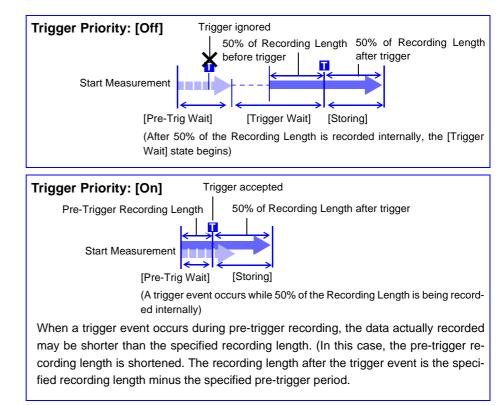

# 6.6 Setting Trigger Timing

Set waveform recording operation when a trigger event occurs. Timing for the Recorder function is set as follows.

Timing for the Memory function can be selected by various trigger settings.

REC

### **Trigger Timing Setting**

To open the screen: Press the **SET** key  $\rightarrow$  Select **Triceer** with the **SUB MENU** keys  $\rightarrow$ Trigger Settings screen **See** Screen Layout (p. 35)

|   | Operating Key | Procedu         | ıre                                                                                                    | _ |                                |            |
|---|---------------|-----------------|----------------------------------------------------------------------------------------------------|---|--------------------------------|------------|
| 1 | CURSOR        | Move t          | he cursor to the [Trigger Timing] item.                                                                                                    |   | Trigger Mode<br>Source(AND/OR) | Single     |
| 2 | F1 to F8      | Select          | either choice.                                                                                                    |   | Trigger Timing                 | Start&Stop |
|   |               | Start           | Start recording when a trigger event occurs,<br>and stop after the specified recording<br>length.(default setting)                                                           |   |                                |            |
|   |               | Stop            | Start recording when the START key is pressed, and stop when a trigger event oc-<br>curs.                                                                                    |   |                                |            |
|   |               | Start &<br>Stop | Record the interval from one trigger event un-<br>til the next trigger event.<br>(Select either Start or Stop triggering for each<br>channel on the Analog and Logic pages.) |   |                                |            |

Description About trigger timing

The selected trigger mode determines how recording stops.

|                               | Recording ST                                                                                                    | ART key Recording                                                                                            | Recording                                                                                                    |
|-------------------------------|----------------------------------------------------------------------------------------------------|----------------------------------------------------------------------------------------------------|----------------------------------------------------------------------------------------------------|
|                               |                                                                                                    |                                                                                                    |                                                                                                    |
|                               | [Start]                                                                                                    | [Stop]                                                                                                    | [Start & Stop]                                                                                                    |
| Recording<br>Starts           | Recording starts when a trig-<br>ger event occurs                                                                                                    | Recording starts when you<br>press the START key                                                             | Recording starts when a Start trigger event occurs                                                                                                    |
| <b>Recording Stops</b>        | +                                                                                                    | +                                                                                                    | +                                                                                                    |
| With [Single]<br>trigger mode | Recording stops after data<br>has been acquired for the<br>specified recording length                                                                                                    | Recording stops when a trig-<br>ger event occurs                                                             | Recording stops when a Stop trigger event occurs                                                                                                    |
|                               | If no trigger event occurs be                                                                                                    | fore the specified recording le                                                                              | ngth elapses:                                                                                                    |
|                               | [Start], [Stop] or [Start & Stop]:<br>recording length                                                                                                    | Recording stops after data has                                                                               | been acquired for the specified                                                                                                    |
| With [Repeat]<br>trigger mode | The Trigger Wait state begins<br>after data has been acquired<br>for the specified recording<br>length<br>When another trigger event<br>occurs, data is again acquired<br>for the specified recording<br>length, then Trigger Wait re-<br>sumes (repeats) | When a trigger event occurs,<br>recording stops and then<br>starts again (repeats)                           | When a trigger event occurs,<br>recording stops and the Trig-<br>ger Wait state resumes<br>When another trigger event<br>occurs, recording continues<br>until the next trigger occurs<br>(repeats) |
|                               | [Stop]: After data is acquired fo<br>until a trigger event occurs.                                                                                                    | fore the specified recording lease<br>r the specified recording length,<br>t state begins after data has bee | recording restarts. This repeats                                                                                                    |

# Example: When the trigger type is Level Trigger, Level = 0.000 V, and Slope = $\uparrow$ (rising)

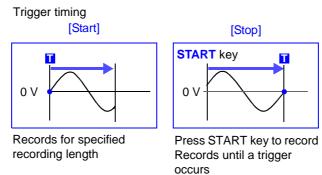

The above sequences repeat when the trigger mode is [Repeat].

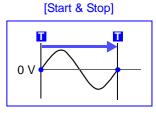

Recording starts when a Start trigger event occurs Records until a Stop trigger occurs

# 6.7 Triggering by Analog Signals

# 6.7.1 About Analog Trigger Types and Settings

| Type of Analog Trigger [ ]: Displayed on screen       | Trigger Example                                                                                   | Description                                                                                                    |
|-------------------------------------------------------|---------------------------------------------------------------------------------------------------|----------------------------------------------------------------------------------------------------|
| <b>Level Trigger</b><br>[Level]<br>(p. 150)           | Trigger Level<br>Input<br>Waveform<br>Trigger Slope: [↑] [↓] [↑↓]                                 | A trigger is applied when an in-<br>put signal crosses the specified<br>trigger level (threshold voltage).<br>[MEM] [REC] [REC&MEM] [FFT]                                                                                          |
| In-Window Trigger<br>[Win-In]<br>(p. 152)             | Upper<br>Threshold<br>Lower<br>Threshold                                                          | A trigger is applied when the in-<br>put signal enters a range defined<br>by upper and lower thresholds.<br>[MEM] [REC] [REC&MEM] [FFT]                                                                                            |
| Out-of-Window Trigger<br>[Win-Out]<br>(p. 152)        | Upper<br>Threshold<br>Lower<br>Threshold                                                          | A trigger is applied when the in-<br>put signal exits a range defined<br>by upper and lower thresholds.<br>[MEM] [REC] [REC&MEM] [FFT]                                                                                             |
| Period Trigger<br>[Peri-In]<br>[Peri-Out]<br>(p. 153) | Reference<br>Voltage Level<br>Period<br>Upper Limit<br>Vithin Period Limits<br>Period Lower Limit | A trigger is applied when the pe-<br>riod of the input signal becomes<br>longer (Out-of-Period) or shorter<br>(In-Period) than the period de-<br>fined by the limits at the specified<br>reference voltage.<br>MEM REC RECAMEM FFT |
| <b>Glitch Trigger</b><br>[ <b>Glitch]</b><br>(p. 155) | Glitch Width<br>Trigger Level<br>Input<br>Waveform<br>Trigger Slope:[↑]                           | A trigger is applied when the in-<br>put signal pulse width becomes<br>shorter than the specified Glitch<br>Width.<br><b>MEM REC&amp;MEM FFT</b>                                                                                   |
| Slope Trigger<br>[Slope]<br>(p. 156)                  | Slope [ ↑ ]                                                                                       | A trigger is applied when the in-<br>put signal level matches the<br>specified trigger level in the<br>specified slope direction (rising<br>or falling).<br>RECAMEM FFT                                                            |
| Voltage Sag Trigger<br>[Drop]<br>(p. 158)             | 1/2 Period T                                                                                      | A trigger is applied when the am-<br>plitude of the input signal (at<br>commercial mains frequency)<br>sags below the specified trigger<br>level.<br><b>MEM REC&amp;MEM FFT</b>                                                    |

In addition to the above, the following criteria can be set:

- Trigger width setting (Trigger Filter) (p. 149)
- Setting the event count per trigger (Events) (p. 149)

# Before Setting an Analog Trigger

Analog triggers are set on the [Analog] page of the Trigger Settings screen. (These settings can also be made on the Waveform screen (p. 167).) [Normal] and [Expanded] settings are available for analog triggers.

| Setting  | Description                                                                                                    | Applicable Trigger Types                                                                                                 |
|----------|----------------------------------------------------------------------------------------------------|----------------------------------------------------------------------------------------------------|
| Normal   | One trigger applies to one channel.<br>(Not available for event count triggering)<br>Model 8860-50: Up to 16, Model 8861-50: Up<br>to 32 (when used with the Model 8946) | <ul> <li>Level Trigger</li> <li>In-Window Trigger</li> <li>Out-of-Window Trigger</li> <li>Voltage Sag Trigger</li> </ul> |
| Expanded | Multiple triggers can apply to one channel.<br>Model 8860-50: Up to 8, Model 8861-50: Up<br>to 8 for Unit 1 to 4, and up to 8 for Unit 5 to 8                            | All analog triggers                                                                                                    |

NOTE

- Triggers can be enabled for channels that are not currently selected for use (Off).
- With the Model 8958 16-Ch Scanner Unit, the [Normal] setting is only applicable to channels 1 and 9. To set triggers for the other channels, the [Expanded] setting is necessary.

### **Selection Procedure**

Use the **CURSOR** keys to move the cursor to [Normal] or [Expanded], and select by the corresponding F key.

| 1 | Manalog1-4 🕅 Analog:1 Logic Analog:1 Logic:0 |         |      |   |       |       |        |            |               |
|---|----------------------------------------------|---------|------|---|-------|-------|--------|------------|---------------|
|   | 🔘 Normal 💿 Expanded                          |         |      |   |       |       |        |            |               |
|   | 1100.                                        | - add i | SI I | _ | Level | Slope | Filter | Parameters | Parameters 🔺  |
|   | <b>T</b> 1                                   | Level   | 1-1  |   | OV    | Î     | Off    |            | Event: 1      |
|   |                                              |         |      |   |       |       | (Os)   |            | Timing: Start |
|   | 2                                            | Off     |      |   |       |       |        |            |               |

## Analog trigger setting methods

## Analog trigger can be set by two methods:

- Set individual items
- Set by dialog (p. 148)

The operating procedure descriptions use the method of setting individual items.

### **Setting Individual Items**

Move the cursor to each item, and make the setting.

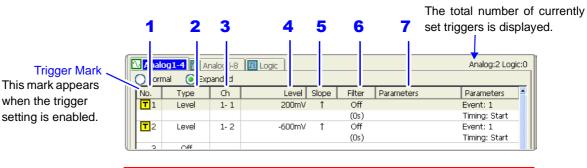

Settings can be copied between trigger numbers. (The setting procedure is the same as "5.6 Copying Settings Between Channels" (p. 133).)

### Setting by Dialog ([Analog Trigger] dialog)

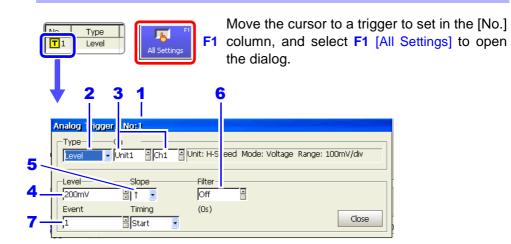

Move the cursor to each item, and make the setting. After making settings, select the [Close] button to accept the changes.

|   | Setting Items                 | Setting Description                                                                                                    |
|---|-------------------------------|----------------------------------------------------------------------------------------------------|
| 1 | No.                           | Trigger No.                                                                                                    |
| 2 | Туре                          | Select the trigger type (p. 146).                                                                                                    |
| 3 | Ch                            | (only with the [Expanded] setting)<br>Select the module (Unit) and Channel No. to which this trigger<br>applies. (1-1 = Unit 1, Channel 1)                                                                                                    |
| 4 | Level                         | Set the signal level (threshold voltage) for triggering.<br>A trigger is applied when the signal crosses this level.                                                                                                    |
| 5 | Slope                         | Select the slope (input signal rising $\uparrow$ or falling $\downarrow$ ) for triggering.                                                                                                    |
| 6 | Filter                        | Set the filter width (trigger filter) for triggering.<br>Prevents noise from causing false triggers (p. 149).                                                                                                    |
| 7 | Parameters<br>(Event, Timing) | Make other settings.<br>Specify the event count (only with the [Expanded] setting) for<br>triggering (p. 149).<br>When [Start & Stop] is selected for trigger timing (p. 144) with<br>the Recorder function, select which triggers to use to start and<br>stop recording. |

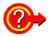

## When Using Noisy Signals for Triggering

## Enable the trigger filter (p. 151)

By setting the filter width to prevent triggering on noise, triggering occurs only when the trigger criteria continue to be met for at least the specified width (interval).

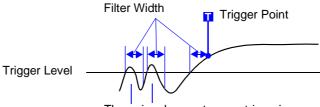

The noise does not cause triggering.

### Setting an Event Count (p. 151) (only with the [Expanded] setting)

If triggering occurs too frequently, an event count can be specified so that a trigger is accepted only after the specified number of trigger events has occurred.

Example: When the event count is set to [4] (Slope:  $\uparrow$ )

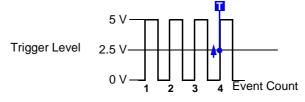

### **Suppressing Noise Effects**

Noise near the trigger level can erroneously increment the event count. Set the trigger filter to avoid such effects.

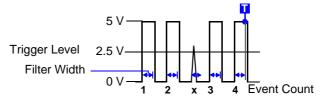

# 6.7.2 Triggering When Crossing a Voltage Threshold (Level Trigger)

A trigger can be applied when the input signal crosses a specified trigger level (voltage threshold). The direction in which the signal crosses the threshold is specified by the trigger slope setting (rising  $\uparrow$ , falling  $\downarrow$  or both  $\uparrow\downarrow$ ).

```
Level Trigger ([Normal]/[Expanded] Setting) MEM REC RECAMEM FFT
```

To open the screen: Press the **SET** key  $\rightarrow$  Select **Trieger** with the **SUB MENU** keys  $\rightarrow$ Trigger Settings screen **See** Screen Layout (p. 35), To set from the Waveform screen (p. 167)

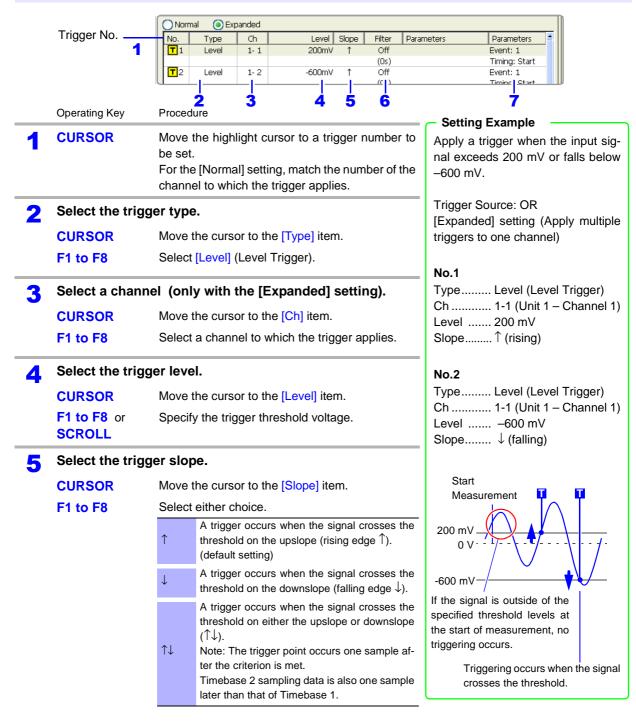

|   | Operating Key                         | Procedure                             |                                                                                                   | 6                                                      | 7                                  |
|---|---------------------------------------|---------------------------------------|---------------------------------------------------------------------------------------------------|--------------------------------------------------------|------------------------------------|
| 6 | Set the trigger f                     | ilter (as oc                          | casion demands) (p. 149).                                                                         | Filter Parameters                                      | Parameters                         |
|   | CURSOR                                | Move the cu                           | rsor to the [Filter] item.                                                                        | Off<br>(Os)                                            | Event: 1<br>Timing: Start          |
|   | F1 to F8                              | Set the filter                        |                                                                                                   | Off<br>(Os)                                            | Event: 1<br>Timing: Start          |
|   |                                       | [ MEM ] [REC                          | MEM FFT                                                                                           |                                                        |                                    |
|   |                                       | Off                                   | Trigger filtering is disabled.<br>(default setting)                                               |                                                        |                                    |
|   |                                       | 0.1 to 10                             | Trigger filtering is enabled.<br>The filter width is set as a number of di-<br>visions.           |                                                        |                                    |
|   |                                       | REC                                   |                                                                                                   |                                                        |                                    |
|   |                                       | Off                                   | Trigger filtering is disabled.<br>(default setting)                                               |                                                        |                                    |
|   |                                       | On                                    | Trigger filtering is enabled. Filter width is 10 ms. (or 5 ms when the sampling rate is 100 ns/S) |                                                        |                                    |
| 7 | Set the event co<br>(only with the [I |                                       | casion demands)(p. 149).<br>setting)                                                              | When set to [1], a trigge<br>time trigger criteria are |                                    |
|   | CURSOR                                | Move the cu                           | irsor to the [Event] item.                                                                        |                                                        |                                    |
|   | F1 to F8 or<br>SCROLL                 | •                                     | event count (Default setting: 1).<br>e: 1 to 4,000                                                |                                                        |                                    |
| 8 |                                       |                                       | function, or when using the ming] set to [Start & Stop]                                           | Filter Parameters Off                                  | Parameters  Event: 1 Timing: Start |
|   | Set the trigger t                     | o Start or S                          | Stop.                                                                                             | Selecting [Stop] trigge                                | ering causes Pre-                  |
|   | CURSOR                                | Move the cursor to the [Timing] item. |                                                                                                   | Trigger settings to be ig                              |                                    |
|   | F1 to F8                              | Select either choice.                 |                                                                                                   | When the trigger mode<br>Recording ceases whe          |                                    |
|   |                                       | Start                                 | Set the trigger to start recording.                                                               | occurs.                                                |                                    |
|   |                                       | Stop                                  | Set the trigger to stop recording.                                                                | When the trigger mode<br>The instrument enters         |                                    |
| _ |                                       |                                       |                                                                                                   | ger state.                                             |                                    |

# **Description** When a trigger source is set to [AND]

A trigger is applied only after the signals on all trigger sources have crossed their rising or falling thresholds, not necessarily at the time the specified trigger level is crossed.

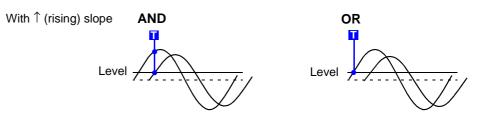

# 6.7.3 Triggering with Upper and Lower Thresholds (Window Trigger)

Two types of window trigger are available:

- In-Window Trigger [Win-In] Set upper and lower trigger thresholds so that triggering occurs when an input signal enters the defined range.
- Out-of-Window Trigger [Win-Out] Set upper and lower trigger thresholds so that triggering occurs when an input signal exits the defined range.

# Window Trigger ([Normal]/[Expanded] Setting) MEM REC REC&MEM FFT

To open the screen: Press the **SET** key  $\rightarrow$  Select **Trieger** with the **SUB MENU** keys  $\rightarrow$ Trigger Settings screen **See** Screen Layout (p. 35), To set from the Waveform screen (p. 167)

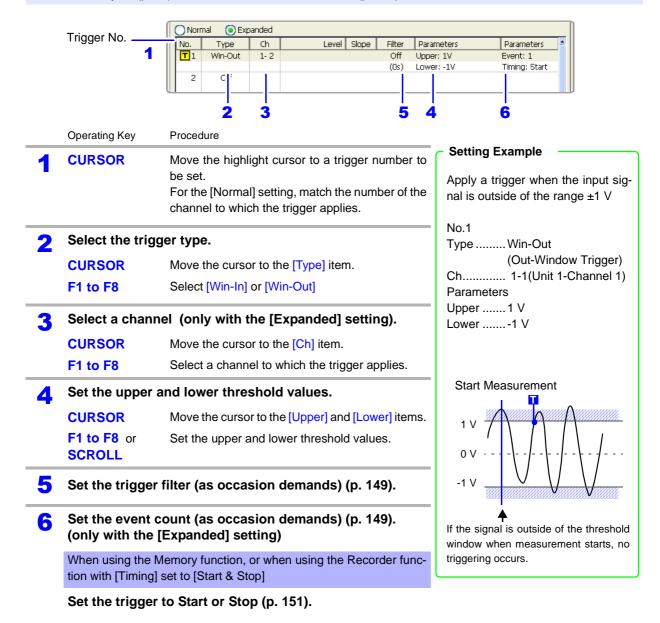

terion setting, a trigger event occurs only when all input signals cross the specified

level at the same time.

# 6.7.4 Triggering by Period Variance (Period Trigger)

Two types of period triggering are available:

- In-Period Trigger [Peri-In] By measuring the rising and falling period at a reference voltage, apply a trigger when the input signal enters specified period limits.
- Out-of-Period Trigger [Peri-Out] By measuring the rising and falling period at a reference voltage, apply a trigger when the input signal exits specified period limits.

| Perio       | od Trigger            | (only with the [Expanded] setting)                                                                                                    |                                                                                                    |
|-------------|-----------------------|----------------------------------------------------------------------------------------------------|----------------------------------------------------------------------------------------------------|
| o ope       | en the screen: Pres   | s the SET key $ ightarrow$ Select Trisser with the SUB M                                                                                                    | ENU keys →Trigger Settings screen                                                                                     |
| <b>ee</b> S | Screen Layout (p. 3   | 5), To set from the Waveform screen (p. 167)                                                                                                    |                                                                                                    |
|             | Trigger No            | Normal     Expanded       No.     Type     Ch     Level     Slope     Filter     Param       T1     Perl-In     1-1     OV     Off     Upper:       2     ff | 1.1ms Event: 1                                                                                                    |
|             | Operating Key         | Procedure                                                                                                    | - Sotting Example                                                                                                    |
| 1           | CURSOR                | Move the highlight cursor to a trigger number to be set.                                                                                                    | Setting Example Apply a trigger when the input signal is outside of the range 0.9 to 1.1                              |
| 2           | Select the trigg      | jer type.                                                                                                    | ms                                                                                                    |
|             | CURSOR                | Move the cursor to the [Type] item.                                                                                                    | No.1                                                                                                    |
|             | F1 to F8              | Select [Peri-In] or [Peri-Out].                                                                                                    | Type Peri-Out                                                                                                    |
| 3           | Select a chann        | el.                                                                                                    | Ch 1-1 (Unit 1-Channel 1)<br>Level 0 V                                                                                |
|             | CURSOR                | Move the cursor to the [Ch] item.                                                                                                    | Slope ↑                                                                                                    |
|             | F1 to F8              | Select a channel to which the trigger applies.                                                                                                    | Parameters<br>Upper 1.1 ms                                                                                            |
| 4           | Specify the ref       | erence voltage.                                                                                                    | Lower 900 µs                                                                                                    |
|             | CURSOR                | Move the cursor to the [Level] item.                                                                                                    | Reference Voltage Level                                                                                               |
|             | F1 to F8 or<br>SCROLL | Set the reference voltage at which to measure the period.                                                                                                    |                                                                                                    |
| 5           | Select the trigg      | ger slope.                                                                                                    |                                                                                                    |
|             | CURSOR                | Move the cursor to the [Slope] item.                                                                                                    | 0.95 ms 1.05 ms 1.10 ms                                                                                               |
|             | F1 to F8              | Select either choice.                                                                                                    | Within Period Period Upper                                                                                            |
|             |                       | $\uparrow \qquad \qquad \text{Measure the threshold period at the rising (}^{\uparrow})$ trigger slope.                                                      | Range Threshold<br>Out of Period Range                                                                                |
|             |                       | $\downarrow \qquad \text{Measure the threshold period at the falling } (\downarrow) \\ \text{trigger slope.}$                                                | About the Trigger Point<br>The trigger point occurs one sample afte                                                   |
| 6           | Set the period        | range (upper and lower threshold values).                                                                                                    | the criterion is met. Timebase 2 sampling<br>data is also one sample later than that o                                |
| 0           | CURSOR                | Move the cursor to the [Upper] or [Lower] item.                                                                                                    | Timebase 1.<br>About period range settings (p. 154)                                                                   |
|             | F1 to F8 or<br>SCROLL | Set the upper and lower threshold values.                                                                                                    | Using In-Period Triggering<br>When [Peri-In] triggering is enabled for<br>multiple channels with the AND trigger cri- |

6.7 Triggering by Analog Signals

|   | Operating Key   | Procedure                                                                  |
|---|-----------------|----------------------------------------------------------------------------|
| 7 | Set the trigger | filter (as occasion demands) (p. 149).                                     |
| 8 | Set the event c | ount (as occasion demands) (p. 149).                                       |
|   | U               | lemory function, or when using the Recorder func-<br>set to [Start & Stop] |
|   | Set the trigger | to Start or Stop (p. 151).                                                 |

## **Description** About period range settings

The period range settings for period triggering depend on the sampling period (sampling rate). (Changing the timebase also changes the period setting range.) The sampling rate setting can be verified on the Status Settings screen.

The upper threshold of the period range cannot be set below the lower threshold, and vice-versa.

Lower threshold: can be set either to zero, or to at least five times the sampling period.

Upper threshold: can be set to no more than 2,000 times the sampling period.

# To apply a trigger when the frequency increases (shorter period) above the upper threshold:

Set the period trigger type to [Peri-In], and the lower threshold to [0].

The lower threshold is ignored, and triggering occurs when the frequency exceeds that corresponding to the upper threshold.

# To apply a trigger when the frequency decreases (longer period) below the upper threshold:

Set the period trigger type to [Peri-Out], and the lower threshold to [0].

The lower threshold is ignored, and triggering occurs when the frequency drops below that corresponding to the upper threshold.

### About the trigger point of the Out-of-Period trigger

Triggering occurs when the period of sequential crossings of the specified reference voltage exceeds the period range.

The point at which triggering occurs depends on the specified period range and the period of the measured signal.

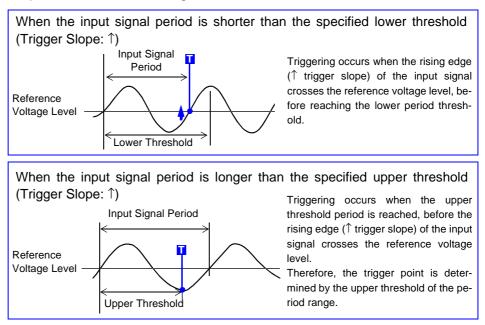

# 6.7.5 Triggering by Pulse Width (Glitch Trigger)

Triggering occurs when the input signal crosses the trigger level (threshold voltage) if its pulse width is shorter than the specified width.

Rising (1) or falling (1) edge pulse width can be selected by Trigger Slope setting.

# Glitch Trigger (only with the [Expanded] setting) MEM RECAMEM FFT

To open the screen: Press the **SET** key  $\rightarrow$  Select **Trieger** with the **SUB MENU** keys  $\rightarrow$ Trigger Settings screen **See** Screen Layout (p. 35), To set from the Waveform screen (p. 167)

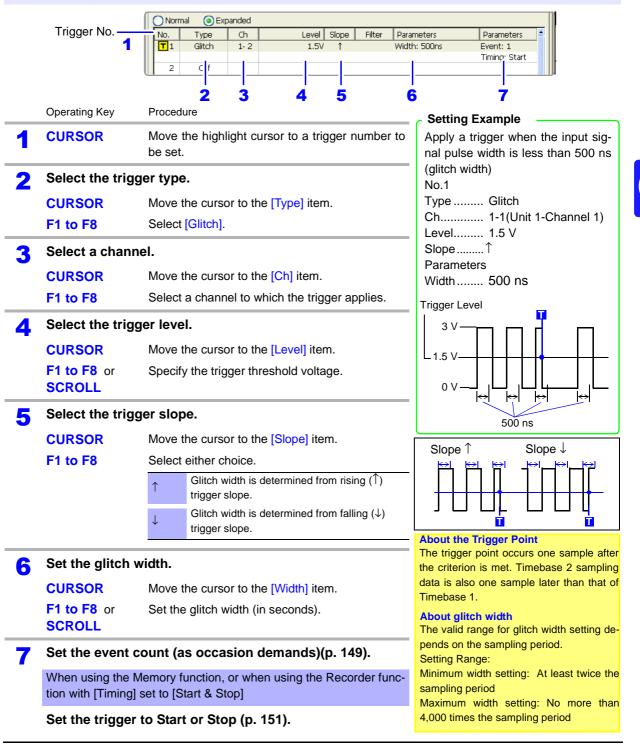

# 6.7.6 Triggering by a Variance within a Specified Interval (Slope Trigger)

A trigger is applied when a specified variance (slope amount) occurs within a specified time. The slope is specified by a width (time) and level (amount of change). Select the Trigger Slope ( $\uparrow$  or  $\downarrow$ ) for the direction of change to be observed.

| Slop   | e Trigger                  | (only with the [Expanded] setting)                                         | MEM REC&MEM FFT                                            |  |  |
|--------|----------------------------|----------------------------------------------------------------------------|------------------------------------------------------------|--|--|
| То оре | en the screen: Pres        | s the SET key $ ightarrow$ Select Trisger with the SUB M                   | ENU keys →Trigger Settings screen                          |  |  |
| See S  | Screen Layout (p. 3        | 5), To set from the Waveform screen (p. 167)                               |                                                            |  |  |
|        | Trigger No. ——<br>1        | T     Slope     1-2     f     Width       2     Iff                        | 1V Timing, Start                                           |  |  |
|        | Operating Key              | 2 3 4 5 6<br>Procedure                                                     | 7                                                          |  |  |
| 1      | CURSOR                     | Move the highlight cursor to a trigger number to be set.                   | Setting Example Apply a trigger when the input sig-        |  |  |
| 2      | Select the trigg           | jer type.                                                                  | nal changes by at least 1 V within 100 ns.                 |  |  |
|        | CURSOR                     | Move the cursor to the [Type] item.                                        |                                                            |  |  |
|        | F1 to F8                   | Select [Slope].                                                            | No.1<br>Type Slope                                         |  |  |
| 3      | Select a chann             | el.                                                                        | Ch 1-1(Unit 1-Channel 1)                                   |  |  |
| -      | CURSOR                     | Move the cursor to the [Ch] item.                                          | Slope<br>Parameters                                        |  |  |
|        | F1 to F8                   | Select a channel to which the trigger applies. Width 100 ns                |                                                            |  |  |
| 4      | Select the trigg           | er slope.                                                                  | Level 1 V<br>Event 1                                       |  |  |
|        | CURSOR                     | Move the cursor to the [Slope] item.                                       |                                                            |  |  |
|        | F1 to F8                   | Select the trigger slope.(p. 157)                                          |                                                            |  |  |
|        |                            | ↑ Apply a trigger when the amount of change exceeds the specified slope.   | Slope ↑                                                    |  |  |
|        |                            | Apply a trigger when the amount of change drops below the specified slope. |                                                            |  |  |
| 5      | Set the width (<br>change. | interval) in which to judge the amount of                                  | Width: 100 ns                                              |  |  |
|        | CURSOR                     | Move the cursor to the [Width] item.                                       | Width setting range:                                       |  |  |
|        | F1 to F8 or                | Set the judgment interval.                                                 | Minimum width setting: At least twice the                  |  |  |
|        | SCROLL                     |                                                                            | sampling period<br>Maximum width setting: No more than 250 |  |  |
| 6      | Set the amount             | t of change (Level).                                                       | times the sampling period                                  |  |  |
|        | CURSOR                     | Move the cursor to the [Level] item.                                       |                                                            |  |  |
|        | F1 to F8 or<br>SCROLL      | Set the amount of change.                                                  |                                                            |  |  |
| 7      | Set the event c            | ount (as occasion demands)(p. 149).                                        |                                                            |  |  |
| -      | -                          | lemory function, or when using the Recorder func-<br>set to [Start & Stop] |                                                            |  |  |
|        | Set the trigger            | to Start or Stop (p. 151).                                                 |                                                            |  |  |

# **Description** About the relationship between slope and trigger

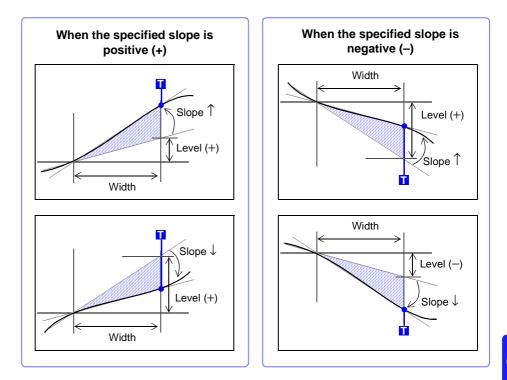

**NOTE** Slope triggering requires that enough data be acquired to determine the slope, so the trigger point is one sample later.

# 6.7.7 Triggering upon Instantaneous Voltage Sag at Commercial Mains Frequency (50/60 Hz) (Voltage Sag Trigger)

Applicable timebase range is from 20 µs to 50 ms/division. Triggering occurs when peak voltage drops below the specified level for more

than one-half cycle. Voltage sag triggering is not available with the Model 8958 16-Ch Scanner Unit.

| Volt | age Sag Trigge                                      | r ([Normal]/[Expanded] Setting)                                                                                                    |                                                                                                    |
|------|-----------------------------------------------------|----------------------------------------------------------------------------------------------------|----------------------------------------------------------------------------------------------------|
|      |                                                     | is the <b>SET</b> key $\rightarrow$ Select <b>Trieser</b> with the <b>SUB N</b> (5), To set from the Waveform screen (p. 167)                                          | IENU keys →Trigger Settings screen                                                                                        |
|      | Trigger No.                                         | 1 Drop 1-1 280V Freq:<br>2 0 2 3 4                                                                                                    | eters Parameters<br>60Hz Event: 1<br>Timinç Start<br>5 6                                                                  |
| 1    | Operating Key                                       | Procedure<br>Move the highlight cursor to a trigger number to<br>be set.<br>For the [Normal] setting, match the number of the<br>channel to which the trigger applies. | Setting Example<br>Apply a trigger if a 60-Hz mains fre-<br>quency input signal, nominally<br>about 240 Vrms (340 Vpeak), |
| 2    | Select the trigg<br>CURSOR<br>F1 to F8              | ger type.<br>Move the cursor to the [Type] item.<br>Select [Drop] (Voltage sag).                                                                                       | drops below 198 Vrms (280 Vpeak)<br>No.1<br>Type Drop                                                                     |
| 3    | Select a chann<br>CURSOR<br>F1 to F8                | <b>Net (only with the [Expanded] setting).</b><br>Move the cursor to the [Ch] item.<br>Select a channel to which the trigger applies.                                  | Ch 1-1(Unit 1-Channel 1)<br>Level 280 V<br>Parameters<br>Freq 60Hz<br>Event 1                                             |
| 4    | Select the trigg<br>CURSOR<br>F1 to F8 or<br>SCROLL | ger level.<br>Move the cursor to the [Level] item.<br>Specify the trigger threshold voltage (instanta-<br>neous value).                                                | 1/2 Cycle<br>Trigger Level                                                                                                |
| 5    | Set the mains CURSOR<br>F1 to F8                    | frequency to be measured.Move the cursor to the [Freq] item.Select either choice.50Hz50-Hz mains frequency60Hz60-Hz mains frequency                                    | -280 V                                                                                                    |
| G    | Set the event of                                    | count (as occasion demands) (p. 149).                                                                                                    |                                                                                                    |

Set the event count (as occasion demands) (p. 149). (only with the [Expanded] setting)

When using the Memory function, or when using the Recorder function with [Timing] set to [Start & Stop]

Set the trigger to Start or Stop (p. 151).

**NOTE** If trigger criteria are already met when you press the **START** key, no triggering occurs. After the criteria have ceased to be met, triggering occurs when the criteria are again met.

# 6.8 Triggering by Logic Signals (Logic Trigger)

Input signals on logic channels serve as the trigger source. Triggering occurs when the specified trigger pattern and logical probe combining criteria (AND/OR) are met.

The trigger detection method can be selected according to whether a trigger is applied or not when the criteria are already met at the start of measurement.

By using the trigger filter, triggering can be limited so as to occur only when trigger criteria are met for at least the specified filter width.

## Logic Trigger Setting Methods

Set on the [Logic] page of the Channel Settings screen. Settings can be made in the following two ways:

- · Set individual items
- Set by dialog

### **Setting Individual Items**

Move the cursor to each item, and make the setting.

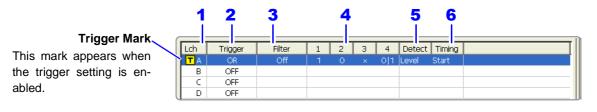

## Setting by Dialog ([Logic Trigger] dialog)

| CFF OFF All Settings                                                   | Move the cursor to the to column, and select F1 [/ dialog. |                                                                                                    |
|------------------------------------------------------------------------|------------------------------------------------------------|----------------------------------------------------------------------------------------------------|
| 2 3 4<br>Logic T loger - Lo liceA<br>Set Filter 2 -3<br>OR Off 1 0 × × | 5 6<br>4 - Detect - Timing<br>0   1 • Level • Start •      | Move the cursor to each<br>item, and make the set-<br>ting. After making set-<br>tings, select the [Close] |
|                                                                        | Close                                                      | button to accept them.                                                                                     |

|   | Setting Items                           | Setting Choice                                                                                                  |
|---|-----------------------------------------|----------------------------------------------------------------------------------------------------|
| 1 | L ch A,B,                               | Logic Channels                                                                                                  |
| 2 | Trigger                                 | Sets the trigger probe combining logic (AND/OR).                                                                |
| 3 | Filter                                  | Sets the filter width (trigger filter) for triggering.<br>Suppresses triggering from noise.(p. 149)             |
| 4 | 1, 2, 3, 4 Selects the trigger pattern. |                                                                                                    |
| 5 | Detect                                  | Set the trigger detection method (level or edge).                                                               |
| 6 | Timing                                  | When [Start & Stop] trigger timing is selected, choose which trig-<br>gers start and stop measurement. (p. 144) |

# 6.8 Triggering by Logic Signals (Logic Trigger)

| Logi   | c Trigger                                            |                  |                                                                                                    |                                                                                                    |  |  |  |
|--------|------------------------------------------------------|------------------|----------------------------------------------------------------------------------------------------|----------------------------------------------------------------------------------------------------|--|--|--|
| То оре | en the screen: Pres                                  | s the SET k      | $ey \rightarrow \text{Select}$ with the SUB M                                                                              | ENU keys →Trigger Settings screer                                                                                                    |  |  |  |
|        | Screen Layout (p. 3                                  |                  |                                                                                                    |                                                                                                    |  |  |  |
|        | Logic Channels                                       | Analog1-4        | Analog5-8 🗖 Logic                                                                                                    | Analog:0 Logic:1                                                                                                    |  |  |  |
|        | Trigger Mark-<br>appears when the<br>ing is enabled. | TA B             | igger Filter 1 2 3 4 Detect T<br>OR Off 1 × × × Level St<br>OFF 3 4 5<br>Channels 1 to 4 of L Ch A                         | By selecting F1 [All Settings<br>in the [Lch] column, settings<br>can be made from a dialog<br>(p. 159)                                          |  |  |  |
|        | Operating Key                                        | Procedure        |                                                                                                    | C Setting Example                                                                                                    |  |  |  |
| 1      | SHEET/PAGE                                           | Select the       | [Logic] page.                                                                                                    | Example 1                                                                                                    |  |  |  |
| -      | CURSOR                                               | Move the be set. | highlight cursor to a trigger number to                                                                                    | Trigger when the input signa<br>matches any of the following crite-<br>ria:<br>Channel 1 (L Ch A1): HIGH level<br>Channel 2 (L Ch A2): LOW level |  |  |  |
| 2      | Set the AND/C triggering.                            | OR (trigge       | r combinatorial logic) for logic                                                                                           |                                                                                                    |  |  |  |
|        | CURSOR                                               | Move the         | cursor to the [Trigger] item.                                                                                              |                                                                                                    |  |  |  |
|        | F1 to F8                                             |                  | ner choice.                                                                                                    | Lch A<br>TriggerOR                                                                                                    |  |  |  |
|        |                                                      |                  | gic triggering is disabled. (default setting)                                                                              | [1, 2, 3, 4]: [1 0 × × ]                                                                                                    |  |  |  |
|        |                                                      | OR               | iggering occurs when input signal logic atches any setting in the trigger pattern.                                         | Trigger Pattern                                                                                                    |  |  |  |
|        |                                                      |                  | iggering occurs only when input signal logic atches all settings in the trigger pattern.                                   | Lch A 2 0                                                                                                    |  |  |  |
| 2      | Set the trigger                                      | filter (as c     | occasion demands) (p. 149).                                                                                                | Lch A 3 X                                                                                                    |  |  |  |
| 5      | CURSOR                                               |                  | cursor to the [Filter] item.                                                                                               | Lch A 4 X                                                                                                    |  |  |  |
|        | F1 to F8                                             | Set the filt     | er width.<br>EC&MEM [FFT]                                                                                                  | Although L Ch A2 criteria are met, L C<br>A1 criteria are met first, so the trigger oc                                                           |  |  |  |
|        |                                                      | Off              | Trigger filtering is disabled.<br>(default setting)                                                                        | curs when L Ch A1 criteria are met.                                                                                                    |  |  |  |
|        |                                                      | 0.1 to 10        | Trigger filtering is enabled.<br>The filter width is set as a number of di-<br>visions.                                    | Example 2<br>Triggering occurs when the inpu                                                                                                    |  |  |  |
|        |                                                      | REC              |                                                                                                    | signal matches both of the following criteria:                                                                                                   |  |  |  |
|        |                                                      | Off              | Trigger filtering is disabled.<br>(default setting)                                                                        | Channel 1 (L Ch A1): HIGH level<br>Channel 2 (L Ch A2): LOW level                                                                                |  |  |  |
|        |                                                      | On               | Trigger filtering is enabled. Filter width is<br>10 ms (or 5 ms when the sampling rate<br>is 100 ns/S)                     | Lch A<br>Trigger AND                                                                                                    |  |  |  |
| _      | Set the trigger                                      | pattern.         |                                                                                                    | [1, 2, 3, 4]: [1 0 × × ]<br>Trigger Pattern 💢 🚺                                                                                                  |  |  |  |
| 4      | CURSOR                                               | -                | cursor to the [1] to [4] item.                                                                                             | Lch A 1 1                                                                                                    |  |  |  |
|        | F1 to F8                                             |                  | ner choice.                                                                                                    | Lch A 2 0                                                                                                    |  |  |  |
|        |                                                      | × Ign            | ore signal(default setting)                                                                                                | Lch A 3 X                                                                                                    |  |  |  |
|        |                                                      |                  | gger at LOW signal level.                                                                                                  | Lch A 4 X                                                                                                    |  |  |  |
|        |                                                      |                  | gger at HIGH signal level.                                                                                                 | :                                                                                                    |  |  |  |
|        |                                                      | <b>0 1</b> sta   | gger when the signal level changes after<br>rting measurement (trigger criteria met just<br>ce after starting measurement) | L                                                                                                    |  |  |  |

|   | Operating Key    | Procedure    |                                                                                                    | [Level] (Trigger source: when [AND]) |  |  |
|---|------------------|--------------|----------------------------------------------------------------------------------------------------|--------------------------------------|--|--|
| 5 | Select the trigg | er detectio  | on method.                                                                                                    | Start Measurement                    |  |  |
|   | CURSOR           | Move the c   | ursor to the [Detect] item.                                                                                                    | Lch A 1 1                            |  |  |
|   | F1 to F8         | Select eithe | er choice.                                                                                                    | Lch A 3 X                            |  |  |
|   |                  | Level        | Triggering occurs when the criteria are<br>met. If the criteria are already met when<br>measurement starts, the trigger is ap-<br>plied.(default setting)(See Note) |                                      |  |  |
|   |                  |              | Triggering occurs when the specified cri-<br>teria are met (after not being met). If the<br>criteria are already met when measure-                                  | [Edge] (Trigger source: when [AND])  |  |  |
|   |                  | Edua         |                                                                                                    | Start Measurement                    |  |  |
|   |                  | Edge         | ment starts, no trigger is applied until after                                                                                                    | Lch A 1 1                            |  |  |
|   |                  |              | the criteria cease to be met and are then met again.                                                                                                    | Lch A 2 0                            |  |  |
|   |                  |              |                                                                                                    | Lch A 3 X                            |  |  |
| 6 | —                | -            | <ul> <li>function, or when using the<br/>iming] set to [Start &amp; Stop]</li> </ul>                                                                                |                                      |  |  |
|   | Set the triggers | to start o   | r stop recording.                                                                                                    |                                      |  |  |
|   | CURSOR           | Move the c   | ursor to the [Timing] item.                                                                                                    | "About trigger timing" (p. 144)      |  |  |
|   | F1 to F8         | Select eithe | er choice.                                                                                                    |                                      |  |  |
|   |                  | Start        | Set the trigger to start recording.<br>(default setting)                                                                                                    |                                      |  |  |
|   |                  | Stop         | Set the trigger to stop recording.                                                                                                    |                                      |  |  |

### NOTE

### Setting external and timer triggers with the [AND] trigger source setting

In the following cases, triggering occurs in the same way as with the [Edge] setting even when [Level] trigger detection is selected.

If logic trigger criteria have been met before an external or timer trigger is applied, no triggering occurs. When external and timer trigger criteria have been applied, and after they have been subsequently released, triggering occurs once all trigger criteria are met again.

(Example: when logic and timer triggers have been set) Trigger Detection [Detect]: Level Trigger Source [Trigger]: AND

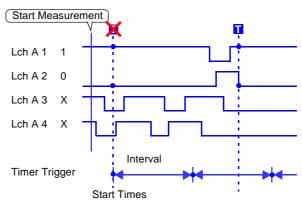

# 6.9 Trigger by Timer or Time Intervals (Timer Trigger)

Set this to record at fixed times.

Triggering occurs at the specified interval from the specified Start time until the Stop time. Before setting, verify that the clock is set to the correct time. If not, set the clock on the Environment (Env) Settings screen (p. 364).

| -                          |                                   |                                                                                                    |                                                                                                    |  |  |  |  |  |
|----------------------------|-----------------------------------|----------------------------------------------------------------------------------------------------|----------------------------------------------------------------------------------------------------|--|--|--|--|--|
| Time                       | er Trigger                        |                                                                                                    |                                                                                                    |  |  |  |  |  |
| <mark>See</mark> S<br>When | Screen Layout (p. using the REC&N | 35)<br>/EM function:                                                                                                    | MENU keys →Trigger Settings screen                                                                                                   |  |  |  |  |  |
|                            | Operating Key                     | Procedure                                                                                                    |                                                                                                    |  |  |  |  |  |
| 1                          | Enable or dis                     | able the timer trigger.                                                                                                    | [Timer Trisger] 1 [On ]<br>2 Month Day Hour Minute Second                                                                            |  |  |  |  |  |
|                            | CURSOR                            | Move the cursor to the [Timer Trigger] item.                                                                                                    | Start 7 4 4 14 48 Now                                                                                                    |  |  |  |  |  |
|                            | F1 to F8                          | Enable or disable the timer trigger.                                                                                                    | Stop 7 7 4 17 48 Now                                                                                                    |  |  |  |  |  |
|                            |                                   | Off Timer triggering is disabled.                                                                                                    |                                                                                                    |  |  |  |  |  |
|                            |                                   | On Timer triggering is enabled.                                                                                                    | 3                                                                                                    |  |  |  |  |  |
|                            |                                   |                                                                                                    | Records the specified recording length                                                                                               |  |  |  |  |  |
| 2                          | Set Start and                     | Stop times (when [On] is selected).                                                                                                    | START Key                                                                                                    |  |  |  |  |  |
|                            | CURSOR                            | Move to cursor to the [Month], [Day], [Hour] and [Minute] items to set recording Start and Stop times.                                                             | Start Time Stop Time                                                                                                    |  |  |  |  |  |
|                            | F1 to F8                          | Set the date and time.                                                                                                    | Interval                                                                                                    |  |  |  |  |  |
|                            |                                   | To set the current date and time:<br>Move the cursor to the [Now] button, and select<br>F1.                                                                        | When the specified interval is shorte<br>than the specified recording length:<br>Records the specified recording length<br>START Key |  |  |  |  |  |
|                            |                                   | <b>To set only Start or Stop time:</b><br>Move the cursor to the [Start] or [Stop] button of<br>the setting you want to disable, and select <b>F1</b><br>(p. 163). | Start Time<br>Interval                                                                                                    |  |  |  |  |  |
| 3                          | Set the Interv                    | al.                                                                                                    |                                                                                                    |  |  |  |  |  |
| -                          | (To apply a t<br>Start to Stop)   | rigger through the specified interval, from                                                                                                    | When the recording length exceeds the specified interval<br>The next trigger is not applied until the                                |  |  |  |  |  |
|                            | CURSOR                            | Move to cursor to the [Day], [Hour], [Minute] and [Second] items of [Interval].                                                                                    | data for the specified recording length has<br>been acquired.<br>When the recording length exceeds the                               |  |  |  |  |  |
|                            | F1 to F8                          | Set the recording interval.                                                                                                    | stop time                                                                                                    |  |  |  |  |  |
|                            | After pressing th time.           | ne <b>START</b> key, recording starts at the specified Start                                                                                                    | Recording time depends on the operating<br>function.<br>"About Stop Time and Recording Length"<br>(p. 163)                           |  |  |  |  |  |
|                            | To stop recor                     | ding early:                                                                                                    | When the interval is set to zero                                                                                                    |  |  |  |  |  |
|                            | Press the STOP                    | • •                                                                                                    | If the [Repeat] trigger mode is selected, or<br>REC&MEM function is used, measure-<br>ment is repeated from Start to Stop times.     |  |  |  |  |  |

## **Description** About start and stop times

- Start and Stop times should be set as times elapsed since the START key was pressed.
- When the trigger mode is [Single] and the timer trigger is [On], only one timer trigger specified as the Start trigger is recognized. Interval and Stop time triggers are ignored.

## **Controlling Recording Start and Stop Arbitrarily**

To start recording manually (by pressing the **START** key) and set a timer to stop

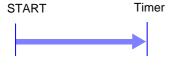

Timer

Move the cursor to the [Start] button, and select F1 [Off].

This disables the Start timer. Set only the Stop time.

Recording (or Trigger Wait) begins when you press the **START** key, and ends at the specified Stop time.

# To start recording by a timer and stop manually (by pressing the STOP key)

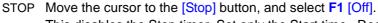

This disables the Stop timer. Set only the Start time. Recording (or Trigger Wait) begins at the specified Start time, and ends when you press the **STOP** key. However, if the [Single] trigger mode is selected, recording stops automatically after acquiring the specified data length.

## To start and stop recording manually

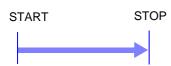

STOP Select F1 [Off] to disable timers for both [Start] and [Stop] buttons.
 Recording (or Trigger Wait) begins when you press the START key, and ends when you press the STOP key.

## To record an interval with specified Start and Stop times

Set the trigger mode to [Repeat], and set all other trigger sources [Off]. However, triggering is disabled during processing (auto save, auto print, waveform display processing and calculation) from the end of recording to the next Trigger Wait state, so depending on measurement settings, recording may not occur within the specified interval.

# When the interval is set shorter than the recording length (recording duration)

Triggers applied during recording are ignored.

## About Stop Time and Recording Length

The stop time is function-dependent:

- Memory function and FFT function: Measurement data is acquired for the specified recording length, then recording stops.
- Recorder function and REC&MEM function (both Recorder waveform and Memory waveform): Measurement data continues to be acquired until the specified Stop time.

Relationship Between Last Recording Length and Stop Time

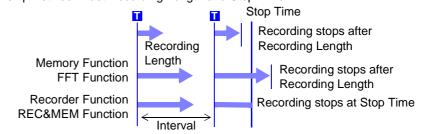

6

## When a trigger is applied from a trigger source other than a timer trigger

Trigger sources set to On are all enabled.

However, trigger timing depends on the trigger source settings.

- When trigger criteria are ORed together (Trigger Source: OR) Depending on the other trigger sources, triggering can occur before the specified trigger Start time, after the specified Stop time, or outside of the specified Interval.
- When trigger criteria are ANDed together (Trigger Source: AND) Triggering occurs between the specified Start and Stop times when criteria for all trigger sources set within the specified interval are satisfied.
   If the interval is set to zero, triggering occurs when criteria for all trigger sources set between specified Start and Stop times are satisfied.

# Example: measuring when both timer trigger and level triggers (Slope: $\uparrow$ ) are enabled.

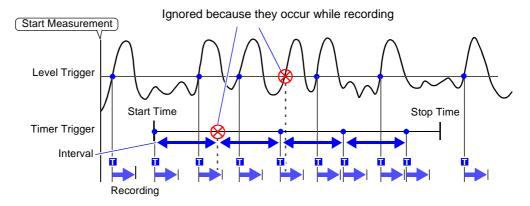

When trigger criteria are ORed together (Trigger Source: OR)

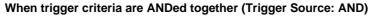

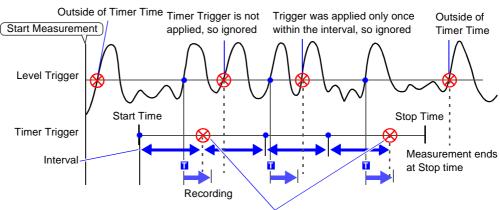

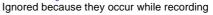

# 6.10 Triggering Manually (Manual Trigger)

Triggers can be applied manually. Manual triggering takes priority over all other trigger sources, regardless of settings.

## **Manual Trigger**

To open the screen: Press the **DISP** key  $\rightarrow$  Waveform screen

|   | Operating Key                                                         | Procedure                                                                                                    |         |                        |                       |                    |                                              |                           |          |
|---|-----------------------------------------------------------------------|----------------------------------------------------------------------------------------------------|---------|------------------------|-----------------------|--------------------|----------------------------------------------|---------------------------|----------|
| 1 | DISP                                                                  | Displays the Waveform screen.                                                                                              | MH C    | Eme Tricifie<br>Det 25 | 10.47 80ms/0<br>25ms  | Mag X 1<br>Zoon 22 | <ul> <li>Ima/dw</li> <li>500xe/dw</li> </ul> | Currier<br>S Pages & 23 X | 05.05/18 |
| 2 | FUNCTION MODE                                                         | To apply a trigger during the Trigger Wait state,<br>select [Manual Trigger].<br>Triggering occurs when you press the key. |         |                        |                       |                    | ſ                                            | F                         |          |
|   | To stop recording:                                                    |                                                                                                    |         |                        |                       |                    | Ma                                           | anual Trigger             |          |
|   | Press the <b>STOP</b> I<br>The resulting action<br>the trigger mode ( | on differs according to the operating function and                                                                         | f death |                        | 15.00 <sub>00</sub> 1 | 4,000ve            | 15.006                                       | 18.89.4                   | 9<br>9   |

# 6.11 Applying an External Trigger (External Trigger)

An external signal applied to the External Control terminal can serve as a trigger source. It can also be used to synchronously drive parallel triggering of multiple instruments.

Triggering occurs by shorting the EXT TRIG terminal to the GND terminal, or by an input signal falling from HIGH (3.0 to 5.0 V) to LOW (0 to 0.8 V) level. (Triggering can also be set to occur by the input signal rising from LOW to HIGH level.)

See Connecting method of the External Control terminal: "14.1 Connecting External Control Terminals" (p. 376), "14.2.1 External Trigger Input (EXT TRIG)" (p. 378)

## External Trigger

MEM REC REC&MEM FFT

To open the screen: Press the **SET** key  $\rightarrow$  Select **Trieger** with the **SUB MENU** keys  $\rightarrow$ Trigger Settings screen See Screen Layout (p. 35)

|   | Operating Key | Procedure   |                                                             |     |           |                          |       |                  |
|---|---------------|-------------|-------------------------------------------------------------|-----|-----------|--------------------------|-------|------------------|
| 1 | CURSOR        | Move the c  | ursor to the [External Trigger] item.                       |     | xternal T | rigger] - <mark>-</mark> | - On  |                  |
| - | F1 to F8      | Enable or o | able or disable external triggering.                        |     | Timing    | 2                        | Start |                  |
|   |               | Off         | Enable or disable external triggering.<br>(default setting) |     |           |                          |       | Analog:0 Logic:( |
|   |               | On          | Enables external triggering.                                | ope | Filter    | Parameters               | ;     | Parameters -     |

**2** When using the Memory function, or when using the Recorder function with [Timing] set to [Start & Stop]

Set the external trigger to start or stop recording.

| CURSOR   | Move the cursor to the [Timing] item. |                                                          |  |  |  |  |  |
|----------|---------------------------------------|----------------------------------------------------------|--|--|--|--|--|
| F1 to F8 | Select eithe                          | ner choice.                                              |  |  |  |  |  |
|          | Start                                 | Set the trigger to start recording.<br>(default setting) |  |  |  |  |  |
|          | Stop                                  | Set the trigger to stop recording.                       |  |  |  |  |  |

3 Apply the input signal to the external trigger (EXT. TRIG) terminal.

See "14.2.1 External Trigger Input (EXT TRIG)" (p. 378)

# 6.12 Making Trigger Settings on the Waveform Screen

The following trigger criteria settings can be made on the Waveform screen. Press the **SUB MENU** keys to select available setting items.

- Trigger Mode
- Pre-Trigger (Memory function and FFT function only)
- Analog Trigger (settings depend on the trigger type)

Use the **CURSOR** keys to move the cursor to each setting item, and select your choice with the F keys.

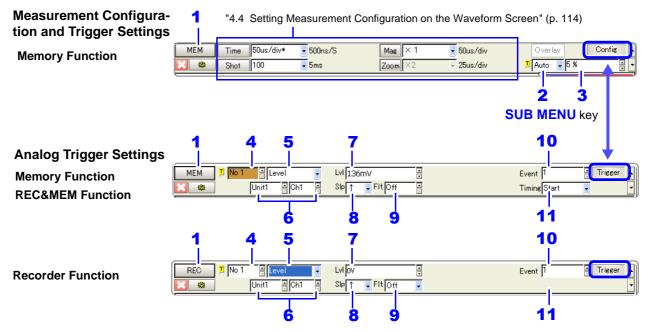

|    | Setting Items                   | Description                                                                                                    |                                                          |        |                                                   |                                                   |  |  |  |
|----|---------------------------------|----------------------------------------------------------------------------------------------------|----------------------------------------------------------|--------|---------------------------------------------------|---------------------------------------------------|--|--|--|
| 1  | Function                        |                                                                                                    | MEM                                                      | REC    | REC&MEM                                           | FFT                                               |  |  |  |
| 2  | Trigger Mode (p. 138)           | Sets the trigger<br>mode.Single, Repeat<br>or AutoSingle or<br>RepeatSingle, Repeat<br>or TimerSingle<br>or<br>or                         |                                                          |        |                                                   |                                                   |  |  |  |
| 3  | Pre-Trigger (p. 140)            | Sets pre-trigger-<br>ing.                                                                                                    | -100 to 100%<br>(In steps of 1%,<br>or divisions)        | (None) | -100 to 100%<br>(In steps of 1%,<br>or divisions) | -100 to 100%<br>(In steps of 1%,<br>or divisions) |  |  |  |
| 4  | Analog Trigger No.              | Selects the trigger i                                                                                                    | Selects the trigger number.                              |        |                                                   |                                                   |  |  |  |
| 5  | Analog Trigger Type<br>(p. 146) | Selects the analog                                                                                                    | Selects the analog trigger type.                         |        |                                                   |                                                   |  |  |  |
| 6  | Unit and Channel No.            | Selectable only when [Expanded] is selected.                                                                                              |                                                          |        |                                                   |                                                   |  |  |  |
| 7  | Trigger Level                   | Set the signal level                                                                                                    | Set the signal level (threshold voltage) for triggering. |        |                                                   |                                                   |  |  |  |
| 8  | Trigger Slope                   | Select the slope (input signal rising $\uparrow$ , falling $\downarrow$ or both rising and falling $\uparrow\downarrow$ ) for triggering. |                                                          |        |                                                   |                                                   |  |  |  |
| 9  | Trigger Filter (p. 149)         | Sets the filter width (trigger filter) for triggering.                                                                                    |                                                          |        |                                                   |                                                   |  |  |  |
| 10 | Events (p. 149)                 | Sets the event count for triggering. (only with the [Expanded] setting)                                                                   |                                                          |        |                                                   |                                                   |  |  |  |
| 11 | Timing (p. 144)                 | Set the timing for triggered recording.<br>For Recorder function, set this when trigger timing is set to [Start &<br>Stop].               |                                                          |        |                                                   |                                                   |  |  |  |

# Waveform Display Settings Chapter 7

Waveform display, display colors and other input channel settings are made on the Channel Settings screen. The screen layout of each sheet on the Waveform screen is set on the Sheet Settings screen.

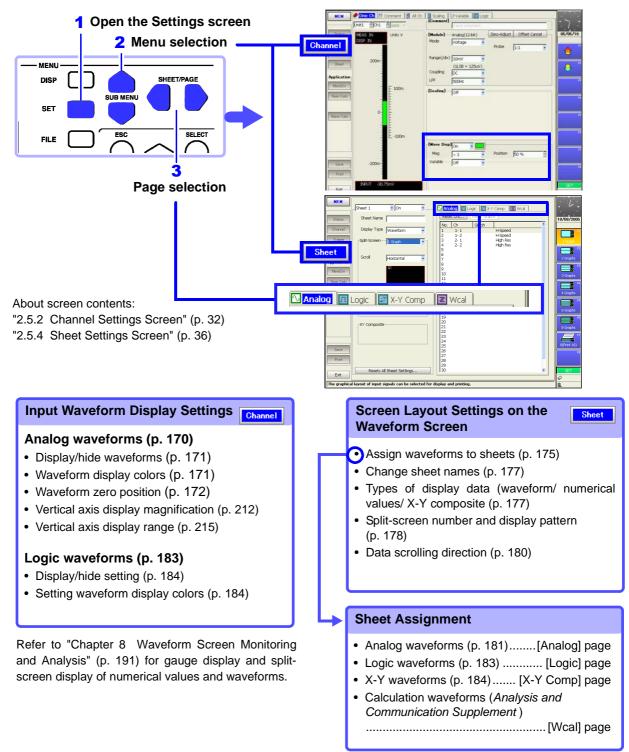

Chapter 7 Waveform Display Settings

### 7.1 Making Input Waveform Display Settings (Analog Waveforms)

Make settings for display of input channel waveforms in the [Wave Disp] (Waveform Display) settings on the Channel Settings screen.

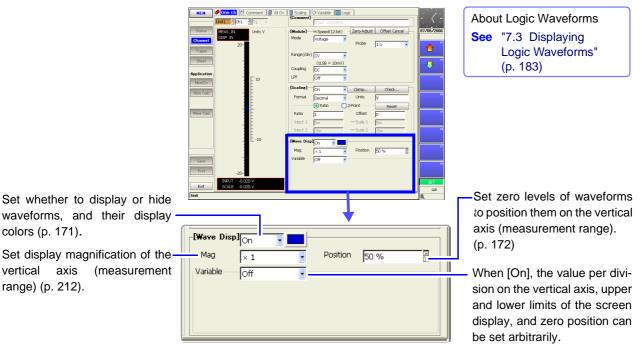

(Variable function)(p. 215)

### 7.1.1 Setting Whether a Waveform is Displayed or Hidden, and its Color

For each channel, you can set whether a waveform is to be displayed or not. Waveform colors can be changed. The settings for analog channel are described here.

Settings to display or hide logic waveforms and set their colors are described at: See "Logic Waveform Display/Hide and Display Color Settings" (p. 184)

|     | nging Whether<br>its Color | a Waveform is Displayed or Hidden,                                                                                                    | MEM REC RECAMEM REALTIME                                                                                                    |  |
|-----|----------------------------|----------------------------------------------------------------------------------------------------|----------------------------------------------------------------------------------------------------|--|
| оре | en the screen: Pres        | s the SET key $ ightarrow$ Select Channel with the SUB I                                                                                                    | MENU keys →Channel Settings screer                                                                                                    |  |
| e T | To set from the Way        | veform screen (p. 134), To set in the Channel List (p                                                                                                    | o. 130)                                                                                                    |  |
|     | Operating Key              | Procedure                                                                                                    | 2 3                                                                                                    |  |
|     | SHEET/PAGE                 | Select the [One Ch] page.                                                                                                    | Image: Name of the second second se |  |
| 2   | Display or hide            | e the waveform.                                                                                                    | Variable Off                                                                                                    |  |
|     | CURSOR                     | Move the cursor to the [Wave Disp] item.                                                                                                    |                                                                                                    |  |
|     | F1 to F8                   | Select either choice.                                                                                                    |                                                                                                    |  |
|     |                            | Off The waveform is hidden.                                                                                                    |                                                                                                    |  |
|     |                            | On The waveform is displayed. (default setting)                                                                                                    | Select the channels to be displayed on the Waveform screen from each page of the                                                                                                    |  |
|     |                            |                                                                                                    | Sheet Settings screen. Unless a display                                                                                                    |  |
| 3   | Change the w<br>[On]).     | aveform's display color (when displayed                                                                                                    | channel is specified, it is not displayed of the Waveform screen.                                                                                                    |  |
|     | CURSOR                     | Move the cursor to the color item (colored rectan-<br>gle).                                                                                                    | See "7.2.1 Assigning Display Data to Sheets" (p. 175)                                                                                                    |  |
|     | F1 to F8                   | Select the color to display.                                                                                                    |                                                                                                    |  |
|     | ( <b>?</b> )               | <ul> <li>To select from the Color List</li> <li>Move the cursor to the color item, and press the SELECT key.</li> <li>The Color List appears.</li> <li>Select a color with the CURSOR keys, and press ENTER to accept it.</li> <li>To verify or change settings for other channel Settings screen to select the [All Channel Settings screen to select the [All Channel Settings i displayed.</li> <li>Waveform display settings can be verified in the [Col] (Color) column.</li> <li>To Change Settings:</li> <li>Move the cursor to the color item for the color item for the cursor to the color item for the cursor to the color item for the cursor to the color item for the cursor to the color item for the cursor to the color item for the cursor to the color item for the cursor to the color item for the cursor to the color item for the cursor to the color item for the cursor to the color item for the cursor to the color item for the cursor to the color item for the cursor to the color item for the cursor to the cursor to the cursor</li></ul> | One Ch 28 Comment Ch 28 Comment Ch 28 Common Specific Ze     Ch Kind Col 4ode Rang     Oldage 10V/     1-1 Analog (12-bit) Oldage 5mV/     2-1 DC/RMS (12-bit) C 5mV/     2-2 DC/RMS (12-bit) C 5mV/     3-1 Volt/Temp (12-b) Oldage 5mV/     3-2 Volt/Temp (12-b) Oldage 5mV/     4-1 F/V (12-bit) V oldage 5mV/     1000000000000000000000000000000000                                                                                                    |  |
|     |                            | channel to be changed, and press one of the F1 to F8 keys to make the change.<br>(F1 or F2: display or hide the waveform, F3 F7: display or hide all, or F8: revert to the de                                                                                                    | or F4: select the display color, F6 o                                                                                                    |  |

### 7.1.2 Setting the Waveform Display Position (Zero Position)

Set the waveform zero position (in this example, zero volts) for display on the vertical axis.

The waveform display range can be verified on the Level Monitor.

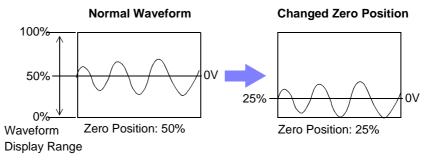

The following two setting methods are available:

- Using the operating keys
- Using the RANGE/POSN knobs (settable regardless of cursor position)

| Setting the Zero Position | REALTIME |
|---------------------------|----------|
|                           |          |

To open the screen: Press the **SET** key  $\rightarrow$  Select **Channel** with the **SUB MENU** keys  $\rightarrow$  Channel Settings screen **See** To set from the Waveform screen (p. 134), To set in the Channel List (p. 130)

| Using the Operating Keys |               |                                                                                                    |     |  |  |  |
|--------------------------|---------------|----------------------------------------------------------------------------------------------------|-----|--|--|--|
|                          | Operating Key | Procedure                                                                                                    | 1   |  |  |  |
| 1                        | SHEET/PAGE    | Select the [One Ch] page.                                                                                                    | Jor |  |  |  |
| 2                        | CURSOR        | Move the cursor to the [Position] item.                                                                                                    | ×   |  |  |  |
| 3                        | F1 to F8      | Set the zero position.<br>The valid setting range depends on display mag-<br>nification.<br>With x 1 magnification: –100 to 150%<br>See "Entering Numbers" (p. 65) |     |  |  |  |

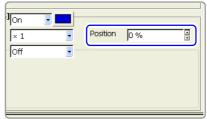

#### Using the RANGE/POSN Knobs

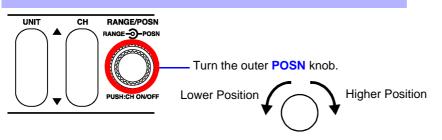

### **Description** Magnification and compression (p. 212) in the voltage axis direction is based on the zero position.

Although the range of voltage that can be displayed on the Waveform screen depends on the zero position and magnification/compression of the voltage axis, the measurement range is unaffected.

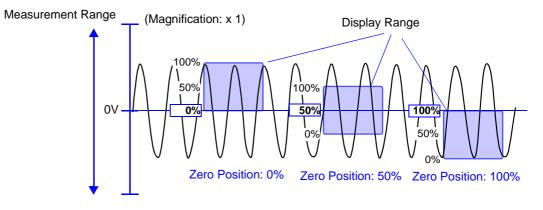

## 7.2 Setting the Screen Layout of the Waveform Screen (Sheet Settings Screen)

Set on the Sheet Settings screen. Setting choices are function-dependent.

Refer to the Analysis and Communication Supplement for FFT function setting details.

Select channels according to the types of waveforms to be displayed.

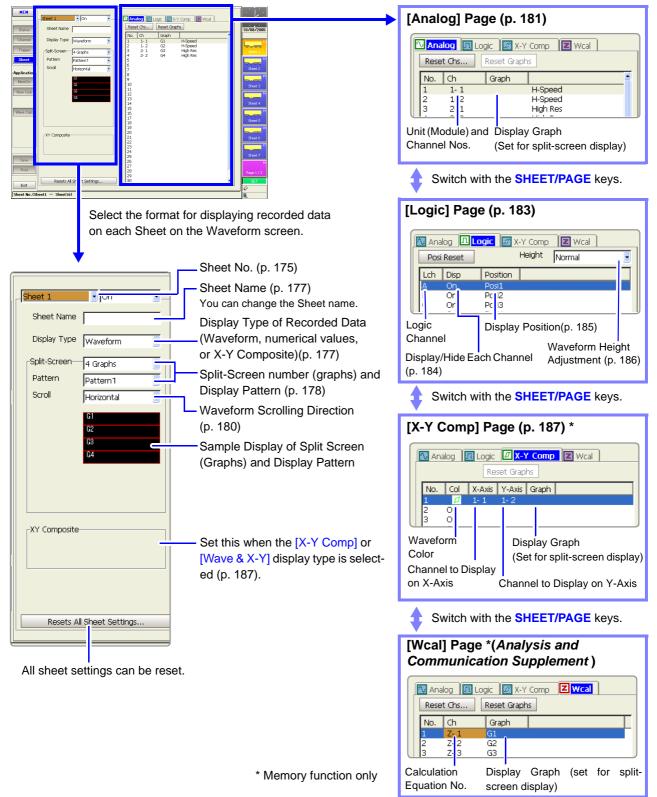

#### **Assigning Display Data to Sheets** 7.2.1

Measurement data can be split and displayed on up to 16 sheets on the Waveform screen.

Each sheet can be assigned analog, logic, X-Y, analog & logic, analog & X-Y waveforms and numerical values.

The default setting is to display up to 32 analog waveform channels and 8 logic waveform channels on one sheet, in sequential order beginning with module Unit 1. Settings are not retained when an input module is added or replaced. If more than 32 channels are selected, they are assigned to another sheet.

|      |                                                                                                    | See                                                             | Logic waveform display settings: "7.3 Disp<br>X-Y waveform display settings: "7.4 Com<br>187)                                                                                                    |                                                                                                    |
|------|----------------------------------------------------------------------------------------------------|-----------------------------------------------------------------|----------------------------------------------------------------------------------------------------|----------------------------------------------------------------------------------------------------|
| hee  | et Assignment                                                                                                    |                                                                 |                                                                                                    | MEM REC REC&MEM REAL                                                                                                    |
|      | en the screen: Pres<br>Screen Layout (p. 1                                                                                                    |                                                                 | <b>ET</b> key $\rightarrow$ Select Sheet with the SUB I                                                                                                    | MENU keys →Sheet Settings screer                                                                                                    |
|      | Operating Key                                                                                                    | Proce                                                           | dure                                                                                                    |                                                                                                    |
| 1    | Sheet Assignn                                                                                                    | nent.                                                           |                                                                                                    | Sheet 1 On V                                                                                                    |
|      | CURSOR<br>F1 to F8<br>CURSOR<br>F1 to F8                                                                                                    | Select<br>Move<br>Select<br>the V<br>Off<br>On                  | <ul> <li>a the cursor to the [Sheet 1] item.</li> <li>b the number of the Sheet to set.</li> <li>c the cursor to the [On] or [Off] item.</li> <li>c twhether to display the selected sheet on Vaveform screen.</li> <li>The selected sheet is not displayed.</li> <li>The selected sheet is displayed.</li> </ul> | 2 Sheet Name<br>3 Display Type Waveform<br>4 Split-Screen 1 Graph<br>Scroll Horizontal<br>Gi                                                                            |
| 2    |                                                                                                    |                                                                 | (if you want to change it (p. 177).                                                                                                    | 5                                                                                                    |
| 3    | Select the Display Type (p. 177).<br>(Default setting: Waveform)<br>([Waveform], [X-Y Comp], or [Wave&X-Y] is selected)<br>Select the number of split-screen divisions and display<br>pattern (as occasion demands) (p. 178). |                                                                 |                                                                                                    | Analog 📖 Logic 🔛 X-Y Comp 🖾 Wcal                                                                                                    |
| 4    |                                                                                                    |                                                                 |                                                                                                    | Reset Chs     Reset Graphs       No.     Ch     Graph       1     1-1     H-Speed       2     1-2     H-Speed       3     2-1     High Res       4     2-2     High Res |
|      |                                                                                                    |                                                                 | lisplay type is selected, you can select the 30) (Default setting: Horizontal)                                                                                                    |                                                                                                    |
| 5    | Select the cha                                                                                                    | nnels                                                           | to display on the sheet.                                                                                                    |                                                                                                    |
|      | SHEET/PAGE                                                                                                    | Select<br>To di<br>Select<br>To di<br>Select<br>To di<br>Select | isplay analog waveforms:<br>ct the [Analog] page (p. 181).<br>isplay logic waveforms:<br>ct the [Logic] page (p. 183).<br>isplay X-Y composite waveforms:<br>ct the [X-Y Comp] page (p. 187).<br>isplay calculation waveforms:<br>ct the [Wcal] page (Analysis and<br>munication Supplement ).                    |                                                                                                    |
| •    | Set other sheet                                                                                                    |                                                                 |                                                                                                    | Waveform Screen                                                                                                    |
| he c |                                                                                                    |                                                                 | lay the Waveform screen.<br>ges each time you press the SHEET/                                                                                                    | The Sheet Number appears                                                                                                    |

7.2 Setting the Screen Layout of the Waveform Screen (Sheet Settings Screen)

## Sheet Setting Example

Assign four analog waveform channels and one logic waveform channel (four probes) to graphs on Sheet 1.

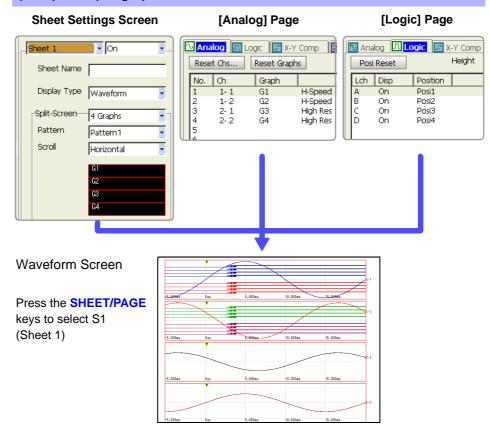

Assign four analog waveform channels and their X-Y composite waveforms to Sheet 2

**Sheet Settings Screen** 

[Analog] Page

[X-Y Comp] Page

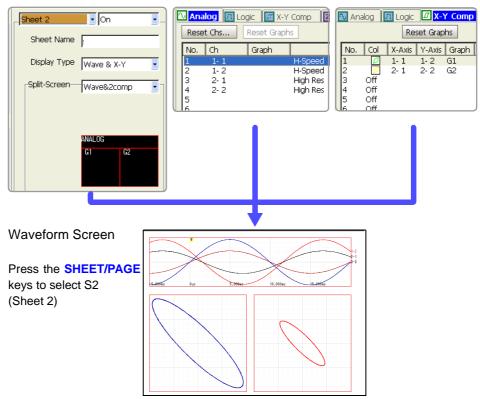

REALTIME

### 7.2.2 Assigning a Sheet Name

A name can be assigned to each sheet. The sheet name appears on the status bar of the Waveform screen.

MEM REC REC&MEM

To switch sheets on the Waveform screen, press the SHEET/PAGE keys.

#### **Sheet Name Setting**

To open the screen: Press the **SET** key  $\rightarrow$  Select settings with the **SUB MENU** keys  $\rightarrow$ Sheet Settings screen See Screen Layout (p. 174)

| 1 |
|---|
| 2 |

### 7.2.3 Setting the Display Type

Measurement data can be displayed as waveforms, numerical values, or X-Y composites on the Waveform screen.

Select the type of display for the Waveform screen.

| Display Type Setting | MEM | REC REC&MEM | REALTIME |
|----------------------|-----|-------------|----------|
|                      |     |             |          |

To open the screen: Press the **SET** key  $\rightarrow$  Select settings with the **SUB MENU** keys  $\rightarrow$ Sheet Settings screen See Screen Layout (p. 174)

|   | Operating Key | Procedure       |                                                      |                                                                        |
|---|---------------|-----------------|------------------------------------------------------|------------------------------------------------------------------------|
| 1 | CURSOR        | Move the curso  | or to the [Display Type] item.                       | Sheet 1 On Sheet Name                                                  |
| 2 | F1 to F8      | Select the type | of data to be displayed.                             | Display Type Waveform                                                  |
|   |               | MEM             |                                                      | Split-Screen I Graph                                                   |
|   |               | Waveform        | Displays waveforms.                                  | Scroll Horizontal                                                      |
|   |               | Numeric         | Displays numerical values.                           |                                                                        |
|   |               | X-Y Comp        | Displays X-Y composite waveforms.                    |                                                                        |
|   | Wave & X-Y    |                 | Displays both waveforms and X-Y composite waveforms. | Waveform screen display example<br>(p. 20)<br>Numerical values display |
|   |               |                 | "8.13 Viewing Waveform Data as Numer-                |                                                                        |
|   |               | REC REC&ME      | M                                                    | ical Values" (p. 221)                                                  |
|   |               | Waveform        | Displays waveforms.                                  |                                                                        |
|   |               | Numeric         | Displays numerical values.                           |                                                                        |

### 7.2.4 Splitting the Display Screen (Split-Screen)

The screen can be split into multiple regions (graphs). You can specify the position of each channel's graph. (p. 181)

This setting is available when any display type other than [Numeric] is selected. By splitting the screen, viewing of multiple input waveforms with similar amplitudes becomes easier.

| Split-Screen Settings |  |
|-----------------------|--|
|                       |  |

To open the screen: Press the **SET** key  $\rightarrow$  Select sheet with the **SUB MENU** keys  $\rightarrow$ Sheet Settings screen See Screen Layout (p. 174)

| Operating Key | Procedure                                                                                                    |                                                                                                    |
|---------------|----------------------------------------------------------------------------------------------------|----------------------------------------------------------------------------------------------------|
|               |                                                                                                    | Waveform                                                                                                 |
| 2 F1 to F8    | Select the number of graphs into which to split<br>the screen.<br>Split-screen contents depend on the selected<br>display types. A sample of the current split-<br>screen setting is displayed below the display pat-<br>tern setting. | Horizontal                                                                                               |
|               | When the [Waveform] display type is selected                                                                                                    |                                                                                                    |
|               | <b>1 Graph</b> Display and print a single graph.                                                                                                    | ample                                                                                                    |
|               | 2, 3, 4, 6 or 8<br>GraphsDisplays and prints the selected num-<br>ber of graphs.Display Type                                                                                                    | e: [Waveform] case                                                                                       |
|               | 8 (Print 16)       Prints 16 graphs (although upto 8 are displayed)         When using the Model 8995-01 A6         Printer Unit, prints upto 8 graphs.                                                                                | G6<br>G6<br>G6<br>G6<br>G6<br>G7<br>G7<br>G7<br>G7<br>G7<br>G7<br>G7<br>G7<br>G7<br>G7<br>G7<br>G7<br>G7 |
|               | graph.<br>When the waveform scrolling direction is set to<br>[Cont] (p. 180), printing is always of a single<br>graph.<br>When the [X-Y Comp] display type is selected                                                                 | e: [X-Y Comp] case<br>G1 G2<br>G3 G4<br>A Graphs                                                         |
|               | (Memory function only)<br>1 Graph, 2 Graphs<br>or 4 Graphs<br>X-Y waveforms are displayed on<br>Graphs 1 to 8 and recorded with<br>the specified graph number.                                                                         | e: [Wave & X-Y] case                                                                                     |
|               | Assign channels to each graph from the [X-Y<br>Comp] page (p. 187).                                                                                                    | comp Wave & 2 Comp                                                                                       |
|               | When the [Wave & X-Y] display type is select-<br>ed (Memory function only)                                                                                                    |                                                                                                    |
|               | 1 Comp are displayed and printed on each graph. Memory and displayed, the                                                                                                    | &MEM function, when both<br>Recorder waveforms are<br>display appears as follows                         |
|               | Analog waveform is displayed and printed                                                                                                    | lit-screen settings.                                                                                     |
|               | When printing, waveforms are printed before X-Y composites.                                                                                                    | - Memory waveform                                                                                        |

| • | en the screen: Pre<br>Screen Layout (p. |           | $ey \rightarrow \text{Select}$ with the SUB N                                                                                                    | IENU keys →Sheet Settings screer                                                                                                    |
|---|-----------------------------------------|-----------|----------------------------------------------------------------------------------------------------|----------------------------------------------------------------------------------------------------|
|   | -                                       | -         | splay type is selected and Split-<br>s] or more, set the split-screen dis-                                                                                                    | Split-Screen 4 Graphs<br>Pattern Pattern 1<br>Scroll Horizontal                                                                                              |
| 1 | CURSOR                                  | Move the  | cursor to the [Pattern] item.                                                                                                    | 61<br>62<br>63                                                                                                    |
| 2 | F1 to F8                                |           | display pattern.<br>sample appears below the setting item.                                                                                                    | C Setting Example                                                                                                    |
|   |                                         | Pattern 1 | Split into same-size portions.                                                                                                    |                                                                                                    |
|   |                                         | Pattern 2 | <ul> <li>(valid for 3, 4 or 6 graphs)</li> <li>Graph 1 is displayed larger than the remaining graphs, displayed at the same (smaller) size.</li> <li>With a 6-graph split, Graphs 1 and 2 are large and the other graphs are displayed at the same (smaller) size.</li> </ul> | Split Screen: [3 Graphs] case<br>G1 G1 G1<br>G2 G3 G3 G3<br>Pattern 1 Pattern 2                                                                              |
|   |                                         |           |                                                                                                    | With the REC&MEM function, whe<br>both Memory and Recorder waveform<br>are displayed, the display appears a<br>follows without any split-screen se<br>tings. |
|   |                                         |           |                                                                                                    | Recorder waveform     Memory waveform                                                                                                    |

### 7.2.5 Setting Waveform Scrolling Orientation

You can change the waveform display orientation. This setting is available only when the [Waveform] display type is selected.

| Scro | olling Orientat                         | tion Setting                                                                                              | MEM REC REC&MEM                                              | REALTIME                           |            |
|------|-----------------------------------------|----------------------------------------------------------------------------------------------------|--------------------------------------------------------------|------------------------------------|------------|
| -    | en the screen: Pre<br>Screen Layout (p. | ess the <b>SET</b> key →<br>174)                                                                          | Select Sheet with the SUB I                                  | MENU keys →Sheet Settings          | screen     |
|      | Operating Key                           | Procedure                                                                                                 |                                                              | Split-Screen 1 Graph               | <b>U</b> T |
| 1    | CURSOR                                  | Move the curso                                                                                            | r to the [Scroll] item.                                      | Scroll Horizontal                  | •          |
| 2    | F1 to F8                                | Select the type                                                                                           | of data to be displayed.                                     | G1                                 |            |
|      |                                         | Horizontal Draw waveforms horizontally<br>(left-to-right) on the screen.<br>(default setting) Setting Exa | - Setting Example                                            |                                    |            |
|      |                                         | Vertical                                                                                                  | Draw waveforms vertically (top-<br>to-bottom) on the screen. | The timeb                          |            |
|      |                                         | (Continuous) ing at the top (when Split-Screen                                                            | Horizontal                                                   |                                    |            |
| _    |                                         |                                                                                                    | is set to other than [1 Graph]).                             | Minimizes<br>when view<br>waveform | ving many  |
|      |                                         |                                                                                                    |                                                              | Vertical                           | ver the    |
|      |                                         |                                                                                                    |                                                              | Cont whole way                     |            |

## 7.2.6 Assigning Display Channels to Graphs (Analog Channels)

The default setting assigns channels in the order of input module installation. However, with the Memory function or Real-time saving function, only those channels enabled for use [On] can be assigned. **See** "4.2.1 Selecting Channels to Use" (p. 86)

Analog Channel Assignment

| MEM | REC | REC&MEM | REALTIME |
|-----|-----|---------|----------|
|     |     |         |          |

181

To open the screen: Press the **SET** key  $\rightarrow$  Select sheet with the **SUB MENU** keys  $\rightarrow$ Sheet Settings screen See Screen Layout (p. 174)

|   | Operating Key                      | Procedure                                                                                        |    |       |                         |                         |                                |
|---|------------------------------------|--------------------------------------------------------------------------------------------------|----|-------|-------------------------|-------------------------|--------------------------------|
| 1 | Select the char                    | nnels to display on the Sheet.                                                                   |    | Ana   | log 🛄 Lo                | gic 🚺 X-Y               | Comp                           |
|   | SHEET/PAGE                         | Select the [Analog] page.                                                                        |    | Reset |                         | Reset Graph             | <u>15</u>                      |
|   | CURSOR                             |                                                                                                  |    |       | Ch<br>1-1<br>1-2<br>2-1 | Graph<br>G1<br>G2<br>G3 | H-Speed<br>H-Speed<br>High Res |
|   | F1 to F8                           |                                                                                                  |    |       | 2- 2 <b>1</b>           | G4 2                    | High Res                       |
| 2 | Select the disp<br>[2 Graphs] or n | lay graph (when Split-Screen is set to nore).                                                    | ne |       |                         |                         |                                |
|   | CURSOR                             | Move the cursor to the [Graph] column.                                                           |    |       |                         |                         |                                |
|   | F1 to F8                           | Select the graph number in which to display.<br>Verify the pattern display for the graph number. |    |       |                         |                         |                                |

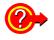

#### Setting from a dialog

Move the cursor to the [No.] column of the channel to be set, and select F1 [All Settings]. A dialog appears. Set each item, then select the [Close] button.

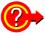

#### If "Storage Off" appears

A selected channel is disabled ([Off]) on the [Use Ch] page of the Status Settings screen. To display, set the channel to [On] and measure again.

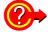

#### If "Display Off" appears

Waveform display setting on the Channel Settings screen is disabled ([Off]). To display the waveform on the Waveform screen, set it to [On].

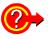

#### To reset, clear or re-order assignments

Move the cursor to the [Reset Chs] button, and select an item with the F keys.

| Reset Chs<br>Analt<br>Reset<br>No.<br>1<br>2                                                                                                    | K-Y Comp Z Wcal         | 07/07/2006  | F1 | Reset                  | Channels assigned to current dis-<br>played Sheet numbers are reas-<br>signed beginning with No. 1 in order<br>of input module installation. |
|----------------------------------------------------------------------------------------------------|-------------------------|-------------|----|------------------------|----------------------------------------------------------------------------------------------------|
| 3 Sort<br>4<br>5                                                                                                    | Strain<br>Strain<br>F/V | Close<br>F2 | F2 | Clear                  | Erases the settings.                                                                                                    |
| Class Control Control | F/V<br>Charge<br>Charge | F3          | F3 | Sort                   | Re-sort channels to be displayed in<br>order from the top.<br>Disable (set to [Off]) channels to be<br>hidden, then select this button.      |
| 14<br>15<br>16<br>17<br>18                                                                                                    |                         | FS          | F5 | Reset<br>all<br>sheets | Resets all sheet settings and reas-<br>signs them beginning with No. 1 on<br>Sheet 1 in order of input module in-<br>stallation.             |

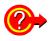

#### To reset graphs (when Split-Screen is enabled with [2 Graphs] or more)

Move the cursor to the [Reset Graphs] button, and select **F1** [Reset Graphs]. A dialog appears.

Select an item with the **CURSOR** keys, and press the **F1** key.

| Graph Reset       Anak     X-Y Comp     Weal       Reset     aphs       1axis, 2axis     High Res       1     1axis, 2axis     High Res       2     Close     Strain       3     Close     Strain       4     Strain     Strain       5     3-1     G1     F/V       6     3-2     G2     F/V       7     4-1     G1     Charge       8     4-2     G2     Charge | 07/07/2006<br>Close | F1 | Reset           | Graph numbers are assigned se-<br>quentially depending on the number<br>of split-screen graphs.<br>After disabling (set to [Off]) chan-<br>nels to be hidden, resetting sequen-<br>tially reassigns the remaining<br>(enabled) channels. |
|----------------------------------------------------------------------------------------------------|---------------------|----|-----------------|----------------------------------------------------------------------------------------------------|
| 9<br>10<br>11<br>12<br>13<br>14                                                                                                    | F4                  | F2 | 1axis,<br>2axis | This is selectable only when using<br>Timebase 1 and Timebase 2.<br>Timebase 1 is assigned to G1, and<br>Timebase 2 is assigned to G2.                                                                                                   |

### 7.3 Displaying Logic Waveforms

Settings such as those for measurement configuration are the same as for analog waveforms.

### Logic Waveform Display Setting Workflow

#### Select a measurement channel (Memory function and Real-time saving function only)

#### [Use Ch] page on the Status Settings screen

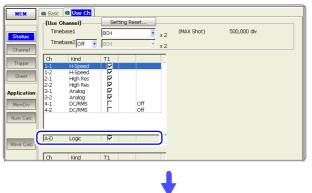

• Enable the channels to use (p. 86)

#### Select which logic probes to display or hide, and their display colors

#### [Logic] page on the Channel Settings screen

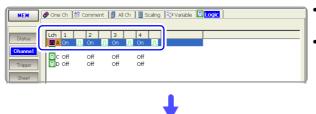

- Display/hide setting (p. 184)
- Waveform display color setting (p. 184)

### (Default setting: Off)

(Default setting: Off)

#### Set logic triggers (if triggers are to be applied)

#### [Logic] page on the Trigger Settings screen

- Charrent
   [Pre-Trigger]
   %
   O IV

   Trigger
   %
   Steat
   (External Trigger)

   Steat
   (For works One)
   (External Trigger)
   (Off

   Application
   Mandog1-4
   Analog5-8
   (Log reger)

   Num Call
   (Lefth Trigger)
   1
   2
   3
   4
   Detect Trining

   Num Call
   (Lefth Trigger)
   6.5dv
   1
   0
   ×
   Level Start
- Logic Trigger settings (p. 159)

Set whether to display or hide logic channels, and the display position and display height for each

#### [Logic] page on the Sheet Settings screen

(Default setting: On)

| MEM              | Sheet 1      | - On    | - | 1 | 🚺 Ana         | log 💶            | ogic 📓                     | -Y Comp | 🛛 Wcal |  |
|------------------|--------------|---------|---|---|---------------|------------------|----------------------------|---------|--------|--|
| Status           | Sheet Name   |         | _ |   | Posi          | Reset            |                            | Height  | Normal |  |
| Channel          | Display Type | ·       |   |   | Lch<br>A<br>R | Disp<br>On<br>On | Position<br>Posi1<br>Doci2 |         |        |  |
| Trigger<br>Sheet | Split-Screen | 1 Graph | • | Π | Ď             | On               | Posi4                      |         |        |  |

- Sheet Assignments (p. 184)
- Display Position setting (p. 185)
- Display Height setting (p. 186)

### 7.3.1 Setting the Waveform Display

Set whether to display or hide the waveform for each logic channel probe.

| Operating Key             | Procedure          | )                                          |                                                                                                    |  |  |  |
|---------------------------|--------------------|--------------------------------------------|----------------------------------------------------------------------------------------------------|--|--|--|
| Set whether to            | display o          | or hide the waveform.                      | 🛷 One Ch  🚷 Comment 👔 All Ch 📗 Scaling                                                                                                    |  |  |  |
| SHEET/PAGE                | Select th          | e [Logic] page.                            | Lch 1 2 3 4                                                                                                    |  |  |  |
| CURSOR                    | Move to nel to set | each probe ([1] to [4]) of the logic chan- | Image: A contract of the contract of the cont |  |  |  |
| F1 to F8                  | Select ei          | ther choice.                               |                                                                                                    |  |  |  |
|                           | Off                | The waveform hidden.(default setting)      | Logic Channels                                                                                                    |  |  |  |
|                           | On                 | The waveform is displayed.                 | (Probe channels 1 to 4 of Logic Char<br>A (L Ch A) of the LOGIC terminals)                                                                                                    |  |  |  |
| (To set whethe<br>(L Ch)) | r to displ         | ay or hide a group of channels             | Settings are also available from the dia<br>displayed by selecting F1 [All Setting                                                                                                    |  |  |  |
| CURSOR                    | Move the           | e cursor to the [Lch] column.              |                                                                                                    |  |  |  |
| F1 to F8                  | Select ei          | ther choice.                               |                                                                                                    |  |  |  |
|                           | All Off            | The waveforms are not displayed.           |                                                                                                    |  |  |  |
|                           |                    |                                            |                                                                                                    |  |  |  |

#### **Sheet Assignments (Logic Channels)**

F1 to F8

Select the color to display.

To open the screen: Press the SET key  $\rightarrow$  Select set with the SUB MENU keys  $\rightarrow$ Sheet Settings screen

MEM REC REC&MEM

REALTIME

|   | Operating Key      | Procedure                |                                                                                                    |                                                                                                    |
|---|--------------------|--------------------------|----------------------------------------------------------------------------------------------------|----------------------------------------------------------------------------------------------------|
| 1 | Select the chan    | nels to di               | splay on the sheet.                                                                                                    | Analog Logic X-Y Comp Wcal<br>Posi Reset Height Normal                                                     |
|   | SHEET/PAGE         | Select the               | [Logic] page.                                                                                                    | Lch Disp Position                                                                                          |
|   | CURSOR<br>F1 to F8 | Ch A, B,<br>sor to the [ | nighlight cursor to the logic channel (L<br>.) to be displayed, then move the cur-<br>Disp] column.<br>er to display or hide the waveforms. | A On Posi1<br>Posi2<br>On Posi3<br>On Posi4<br>Logic Channels<br>(Probe channels 1 to 4 of Logic Channel A |
|   |                    | Off                      | The waveforms are not displayed.                                                                                                    | (L Ch A) of the LOGIC terminals)                                                                           |
|   |                    | On                       | The waveforms are displayed. (default setting)                                                                                              |                                                                                                    |

- **2** Set the display position (p. 185).
- **3** Set the display height (p. 186).

### 7.3.2 Setting the Display Position

The logic waveform display position can be set for each channel. When recording a mix of analog and logic waveforms, overlapping of waveforms on the display can be minimized by setting the display position and height.

| Logi   | c Waveform Di       | splay Settings                                                                                                    | MEM REC REC&MEM REALTIME                                                                                                    |
|--------|---------------------|----------------------------------------------------------------------------------------------------|----------------------------------------------------------------------------------------------------|
| Το ορε | en the screen: Pres | s the SET key $\rightarrow$ Select Sheet with the SUB N                                                                                                    | IENU keys →Sheet Settings screen                                                                                                    |
|        | Operating Key       | Procedure                                                                                                    |                                                                                                    |
| 1      | SHEET/PAGE          | Select the [Logic] page.                                                                                                    | Analog Logic X-Y Comp Weal<br>Posi Reset Height Normal                                                                                                    |
| 2      | CURSOR              | Move the cursor to the [Position] column.                                                                                                    | Lch Disp Position<br>A On Posit<br>B On Posit<br>C On Posi3                                                                                                    |
| 3      | F1 to F8            | <ul> <li>Set the display position numbers of the waveforms.</li> <li>Setting the display height affects the range that can displayed. (p. 186)</li> <li>When the display height is set to [Wide]: The highest number position that can be displayed is [Pos 4].</li> <li>When the display height is set to [Narrow]: The highest number position that can be displayed is [Pos 16].</li> </ul> | D       On       Posi4         Position       1       1       1         1       2       3       4         2       3       5       6         4       7       8       9         6       11       12       14         4       7       13       14         5       9       10       13         4       7       13       15 |
| 4      | F3                  | Select [Set].<br>When a position number is duplicated by two<br>channels:<br>The position number of the duplicated channel is<br>automatically changed to another number.                                                                                                    | Wide Normal Narrow                                                                                                    |

### **Printing Position**

When [Normal] or [Narrow] is selected, waveforms print at the same relative positions as on the display. When [Wide] is selected, printing positions are as follows.

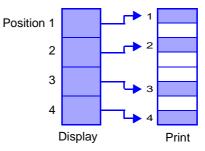

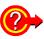

#### Numbering changes when changing the display position

If a duplicate position number is accepted for a channel, or if another screen is displayed without accepting assignments, the position number of the duplicated channel is automatically changed.

- When priority is given to the position number of the changed channel Place the cursor on the position number of the channel to be given priority, and select [Set]. The other (duplicated) channel is assigned the next available higher number.
- When the position number is duplicated and another screen is displayed without selecting [Set], or when [Set] is selected while the cursor is placed on a non-duplicated channel.

The duplicated position number is reassigned the next available higher (L Ch A) number.

### Display Position Setting Example when Recording Mixed Analog and Logic Waveforms

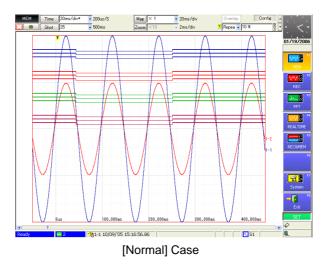

### 7.3.3 Setting the Display Height

The display height of logic waveforms can be modified.

Viewing is improved by setting a narrow display height when many waveforms are displayed.

|       |                     | are disp               |                                               |      |                 |                  |                            |                  |          |
|-------|---------------------|------------------------|-----------------------------------------------|------|-----------------|------------------|----------------------------|------------------|----------|
| Logi  | c Waveform Di       | isplay He              | eight                                         | ME   | м][             | REC              | REC&MEM                    |                  | REALTIME |
| o ope | en the screen: Pres | s the <mark>SET</mark> | key $\rightarrow$ Select Sheet with the SUB I | MENI | J ke            | ys 🛁             | Sheet Se                   | etting           | s screen |
|       | Operating Key       | Procedure              |                                               | _    |                 |                  |                            |                  |          |
| 1     | SHEET/PAGE          | Select the             | e [Logic] page.                               |      | Analo<br>Posi R |                  | <mark>.ogic</mark> 💽 X-'   | r Comp<br>leight | Normal   |
| 2     | CURSOR              | Move the               | cursor to the [Height] item.                  |      |                 | Disp<br>On<br>On | Position<br>Posi1<br>Posi2 |                  |          |
| 3     | F1 to F8            | Set the di             | splay height of the waveforms.                |      |                 | On<br>On         | Posi3<br>Posi4             |                  |          |
|       |                     | Wide                   | Wide display height.                          | Π    |                 |                  |                            |                  |          |
|       |                     | Normal                 | Normal display height. (default setting)      |      |                 |                  |                            |                  |          |
|       |                     | Narrow                 | Narrow display height.                        | W    | ide             | _                | Norma                      | _<br>ւl          | Narrow   |

### 7.4 Composite Waveforms (X-Y Waveforms)

#### This applies to the Memory function only.

Any channels can be displayed as a composite during or after measurement. To make a composite while measuring, measurement configuration settings and X-Y composite have to be set before starting measurement. Refer to the appropriate chapters for measurement configuration settings. This section describes the composite waveform settings.

|     |                                                                     |             |                 | velonn settings.                                                                                                    |                                                                                |
|-----|---------------------------------------------------------------------|-------------|-----------------|----------------------------------------------------------------------------------------------------|--------------------------------------------------------------------------------|
| X-Y | Waveforms                                                           |             |                 |                                                                                                    | MEM                                                                            |
| See | en the screen: Pres<br>Screen Layout (p. 1<br>osite setting is avai | 74)         | -               | Select Sheet with the SUB N<br>and after measurement.                                                                       | IENU keys →Sheet Settings screen                                               |
|     | Operating Key                                                       | Procedure   |                 |                                                                                                    |                                                                                |
| 1   | Set the Display                                                     | / Туре.     |                 |                                                                                                    | Sheet 3 . On .                                                                 |
|     | CURSOR                                                              | Move the    | curso           | r to the [Display Type] item.                                                                                               | Sheet Name sheet3                                                              |
|     | F1 to F8                                                            | Select eit  | her ch          | oice.                                                                                                    | Display Type X-Y Comp                                                          |
|     |                                                                     | X-Y Comp    |                 | Displays X-Y waveforms.                                                                                                    | Split-Screen 2 Graphs                                                          |
|     |                                                                     | Wave & X-Y  |                 | Displays both X-Y composite and analog waveforms.                                                                           |                                                                                |
| 2   | Set Split-Scree                                                     | en display  | (p. 1           | 78).                                                                                                    | G1 G2                                                                          |
|     | CURSOR                                                              | Move the    | curso           | r to the [Split-Screen] item.                                                                                               |                                                                                |
|     | F1 to F8                                                            |             |                 | ber of Graphs. (Available choices<br>Display Type setting.)                                                                 |                                                                                |
| 3   | Set the Compo                                                       | site Area   | •               |                                                                                                    |                                                                                |
|     | CURSOR                                                              | item.       |                 | or to the [Area] X-Y Composite                                                                                              | Area 3 Whole<br>Dot-Line 4 Line                                                |
|     | F1 to F8                                                            | Select eit  | her ch          | oice.                                                                                                    |                                                                                |
|     |                                                                     | Whole       |                 | he whole range for the composite<br>orm. (default setting) (default setting)                                                | Resets All Sheet Settings                                                      |
|     |                                                                     | А-В         | Proce           | e range specified by the cursors.<br>dure to specify a range with A/B cur-<br>b. 200)                                       |                                                                                |
|     |                                                                     |             |                 |                                                                                                    | "Making Partial Composites" (p. 189)<br>To make a partial composite while mea- |
| 4   | Set line interpo                                                    | plation (as | 6 0008          | asion demands).                                                                                                    | suring, first acquire waveforms and                                            |
|     | CURSOR                                                              | Move the    | curso           | r to the [Dot-Line] item.                                                                                                   | specify the waveform range with A/B cursors.                                   |
|     | F1 to F8                                                            | Select eit  | her ch          | oice.                                                                                                    |                                                                                |
|     |                                                                     | Dots        | nals (s         | t interpolate straight lines. Input sig-<br>sampling data) are displayed and re-<br>d as is.                                |                                                                                |
|     |                                                                     | Line        | displa<br>speed | olate straight lines. This can improve<br>y visibility, although the display<br>is slower than Dots display.<br>It setting) |                                                                                |

### 188

### 7.4 Composite Waveforms (X-Y Waveforms)

|   | Operating Key                          | Procedu             | e                                                                                                    |                                                            |
|---|----------------------------------------|---------------------|----------------------------------------------------------------------------------------------------|------------------------------------------------------------|
| 5 | Set whether to and display col         |                     | y or hide composite waveforms,                                                                                                    | Analog I Logic X-Y Comp Wcal<br>Reset Graphs               |
|   | SHEET/PAGE                             | Select tl           | ne [X-Y Comp] page.                                                                                                    | No. Col X-Axis Y-Axis Graph<br>1 2 1-1 1-2 G1              |
|   | CURSOR                                 |                     | e cursor to the [Col] (Color) column for to be displayed.                                                                                   |                                                            |
|   | F1 to F8                               | Select [            | On] to display the waveform.                                                                                                    | 567                                                        |
|   |                                        | Off                 | The composite waveform is not displayed.<br>(default setting)                                                                               | By selecting <b>F1</b> [All Settings] in the [No.]         |
|   |                                        | On                  | The composite waveform is displayed.                                                                                                    | column, these settings can be made from a dialog. (p. 189) |
|   | When [On] is so                        | elected:            |                                                                                                    |                                                            |
|   | F1 to F8                               | Select tl           | ne color to display.                                                                                                    |                                                            |
| 6 | Assign channe                          | ls to the           | X and Y axes.                                                                                                    |                                                            |
|   | CURSOR                                 | Move th<br>umns.    | e cursor to the [X-Axis] and [Y-Axis] col-                                                                                                  |                                                            |
|   | F1 to F8                               | Select thes.        | ne channels to display on the X and Y ax-                                                                                                   | Split-Screen 2 Graphs                                      |
| 7 | Select the Grap                        | h for di            | splay.                                                                                                    | Split-Screen 2 Graphs                                      |
| 1 | (When Split-Scree<br>Comp] is selected |                     | led for [2 Graphs] or more, or [Wave & 2                                                                                                    | G1 G2                                                      |
|   | CURSOR<br>F1 to F8                     | Select tl<br>A samp | e cursor to the [Graph] column.<br>he graph number for display.<br>le of the Graph number (G1, G2,) is<br>d at the left side of the screen. |                                                            |
| 8 | Verify the comp                        | oosite w            | aveform on the Waveform screen.                                                                                                    |                                                            |
| - | DISP                                   | The Wa              | veform screen appears.                                                                                                    |                                                            |

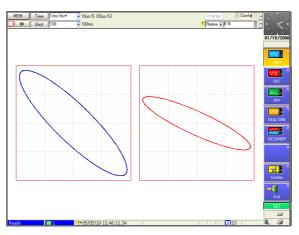

[2 Graphs] Case

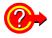

### To display a gauge

Press the FUNCTION MODE key to enable the FN mode, then press F2 [Gauge].

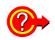

#### Making X-Y composite settings from a dialog

Move the cursor to the [No.] column to be set, and select F1 [All Settings]. A dialog appears. Move the cursor to each item and select with the F keys.

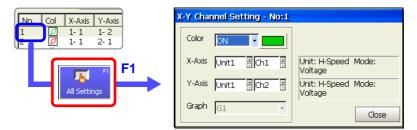

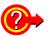

NOTE

#### To reset graph settings

Move the cursor to the [Reset Graphs] button, and select **F1** [Reset Graphs]. Graph numbers are reassigned sequentially from the top of the setting column.

| Making Partial |  |
|----------------|--|
| Composites     |  |

Make a partial composite after specifying the composite range within normal waveforms using the A/B cursors. **See** "8.7 Specifying a Waveform Range" (p. 200), "8.8 Cursor Values" (p. 202)

• Horizontal cursors cannot be used to specify the range for partial composites.

 When one cursor is used, the X-Y composite range is from the cursor to the end of the waveform.

### Method 1 View the normal waveform display and the partial composite waveform on a separate sheet

Set the Sheet Settings screen as follows:

- Sheet 1 (S1) Display Type: [Waveform]
- Sheet 2 (S2) Display Type: [X-Y Comp] or [Wave & X-Y] Composite Area: [A-B] Also make the required settings for the X-Y composite such as composite channel selections.

Display Sheet 1 (S1) on the Waveform screen, and specify the waveform range for the composite using the [Vertical] or [Trace] mode of the A/B cursors. The sheet displayed on the Waveform screen can be switched by the **SHEET/PAGE** keys.

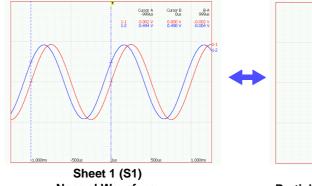

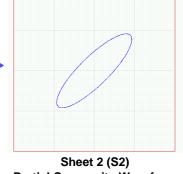

Normal WaveformPartial Composite WaveformThe composite range can be changed from Sheet 1.

### Method 2 View the normal waveform display together with the partial composite waveform

Set the Display Type on the Sheet Settings screen to [Wave & X-Y], and set the Composite Area to [A-B]. Also make the required settings for the X-Y composite such as composite channel selections.

Specify the waveform range for the composite on the waveform graph of the Waveform screen using the [Vertical] or [Trace] mode of the A/B cursors.

When F1 [XY-Comp] is selected by the [Exec] button in the A/B Cursor dialog, the composite waveform of the specified range is displayed on the composite waveform graph.

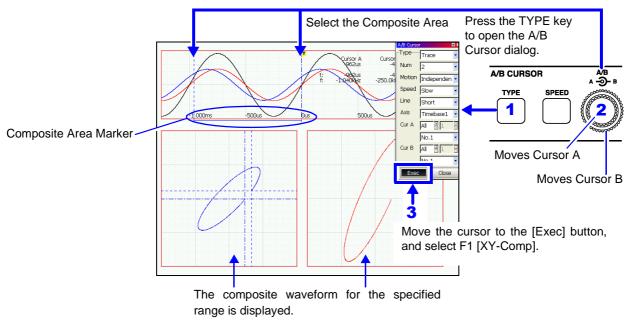

Markers indicate where the X-Y composite is executed. After the composite is displayed, you can move the A/B cursors to verify the composite range.

## Waveform Screen Monitoring and Analysis Chapter 8

Analytical operations such as display magnification, compression, and search are available on the Waveform screen. Measurement configuration and related settings can also be changed.

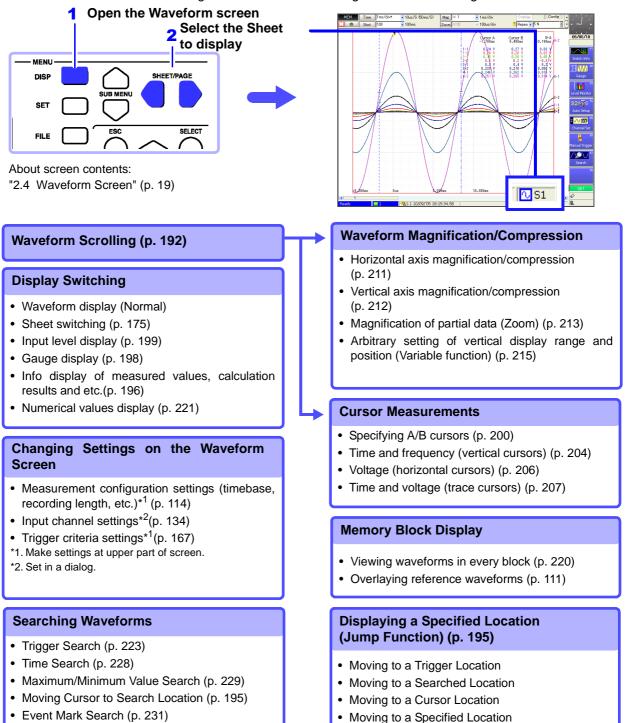

### 8.1 Scrolling Waveforms

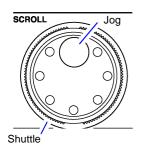

When measuring or displaying an existing waveform, use the Jog and Shuttle (SCROLL) knobs to scroll.

The scrolling speed is controlled by the rotation angle of the Shuttle knob.

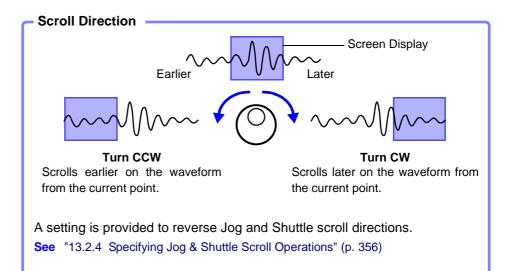

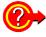

#### To view the whole waveform

Move the cursor to the [Mag] (Magnification) button at the top of the Waveform screen, and press F1 [Whole] (Whole waveform) key to display the overall recording length of the waveform on one screen.

See "8.9.1 Magnifying and Compressing Horizontally (Time Axis)" (p. 211)

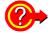

#### To scroll waveforms automatically (Auto Scroll)

Turn the outer Shuttle knob in the direction desired to scroll the waveform, hold it until "Auto-Scroll" appears on the screen, then release it. The waveform scrolls automatically. Turning the knob more increases the scrolling speed.

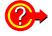

#### To cancel Auto Scroll

Press any operating key to cancel Auto Scroll.

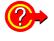

#### To view part of the waveform that has scrolled off the screen

Acquired parts of the waveform can be displayed. Turning the Jog and Shuttle causes "Scroll Trace" to appear.

To return the display to the currently recording part of the waveform, press the **F1** [Scroll Trace] key.

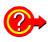

With the REC&MEM function, when both Memory and Recorder waveforms are displayed simultaneously, use either method to select which waveform will be scrolled.

Press the SUB MENU key to display [Diplay] for the Waveform screen, and Method 1 select the waveform to be scrolled by the [Scroll] setting item.

|            | REC&MEM                                                                   | •       | REC<br>MEM | × 1<br>× 1 | ▼ 100ms/div<br>▼ 20us/div | Print -Odiv    | Display            |   |
|------------|---------------------------------------------------------------------------|---------|------------|------------|---------------------------|----------------|--------------------|---|
| Method 2   | 2                                                                         |         |            |            |                           |                |                    |   |
| TYPE SPEED | АВ<br>А.<br>Ф.<br>В.<br>В.<br>В.<br>В.<br>В.<br>В.<br>В.<br>В.<br>В.<br>В | <b></b> |            | Switch     | by pressing K             | nob A of the A | 'B cursor controls | - |

### 8.2 Verifying Waveform Display Position

From the scroll bar you can verify the relative position and size of the displayed portion of a waveform within the overall recorded waveform.

Trigger time, trigger position and A/B cursor positions (when using vertical or trace cursors) are also displayed.

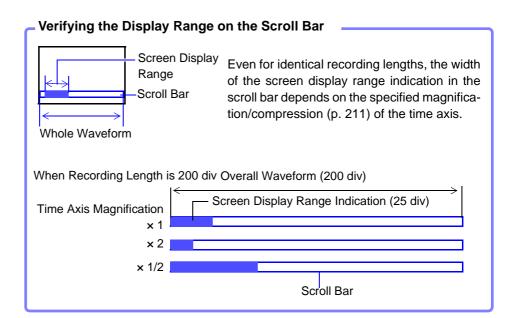

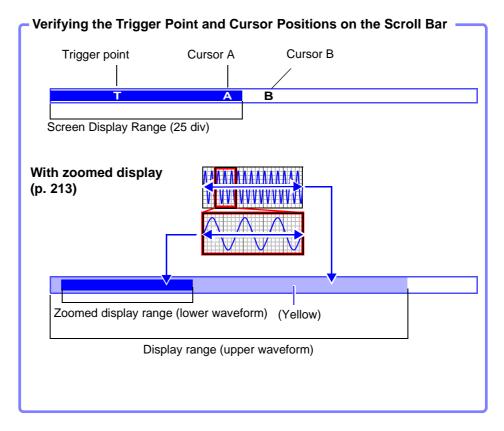

### 8.3 Specifying a Display Location (Jump Function)

When the recording length of a waveform is long or when the desired portion is off-screen, you can specify the portion to be displayed immediately. This operation is available with the following functions:

- Memory Function
- Recorder Function
- REC&MEM Function
- Real-Time Saving Function

Display location can be specified as follows:

- Trigger point
- A/B cursor location
- Location found by search function (only with Memory and Real-Time Saving functions)
- Specified location (from the beginning [0%] to the end [100%] of the waveform)

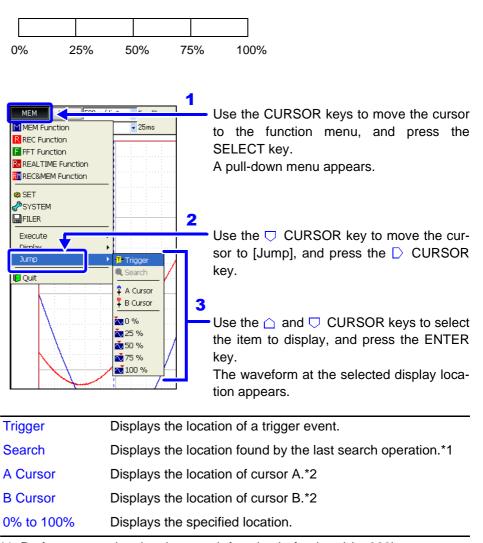

\*1. Perform a search using the search function beforehand (p. 222).

\*2. Selectable only when the A/B cursors are enabled.

### 8.4 Displaying Measured Values and Information

You can select the type of information (A/B cursor values, channel setting values) and the gauge display method to be displayed with waveforms. If the information is obscured by overlapping waveforms, it can be displayed in a separate screen region. However, these functions are available only when the Display Type is set to [Waveform] and the scrolling direction (Scroll) is [Horizontal].

See "7.2.3 Setting the Display Type" (p. 177), "7.2.5 Setting Waveform Scrolling Orientation" (p. 180)

## Display Method Switching (Displaying Waveforms, Information and Gauges Separately)

Press the **DISP** key repeatedly to change the display method.

Pressing the **DISP** key opens the Display dialog in which to select a display method. Selections in this dialog are available using the F keys.

Press the ESC key or an F key to close the dialog.

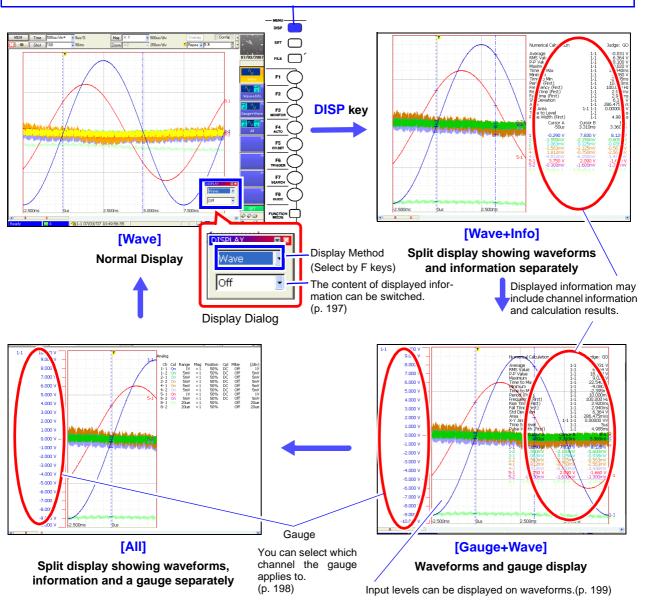

### Switching Information Contents

Displayable Contents (display details depend on operating state)

| Informa-<br>tion Item | AB Cursor *1                                                                                              | (                                                                                          | Ch Info                                                             | Num Calc * <sup>4</sup> | Monitor        |                          |
|-----------------------|----------------------------------------------------------------------------------------------------|--------------------------------------------------------------------------------------------|---------------------------------------------------------------------|-------------------------|----------------|--------------------------|
| Details               | <ul> <li>Analog1</li> <li>Analog2 *<sup>2</sup></li> <li>Logic</li> <li>Wave Calc*<sup>3</sup></li> </ul> | <ul> <li>Analog</li> <li>Logic</li> <li>XY-Comp</li> <li>Wave Calc*<sup>3</sup></li> </ul> | <ul> <li>A-Comment</li> <li>L-Comment</li> <li>W-Comment</li> </ul> | (no selection)          | (no selection) | Off<br>(no info display) |

Contents such as waveforms and comments for A/B cursor values are displayed independently from those for channel information.

\*1 When numerical calculation results are enabled (On), they are displayed with the A/B cursor values.

\*2 Items that cannot be displayed with [Analog1] are displayed with [Analog2].

\*3 Appears only when waveform calculation is enabled (On).

\*4 Appears only when numerical calculation is enabled (On). Press the FUNCTION MODE key to enable the FN mode, then press F1 [Switch Info]. The Display dialog appears. 2 Press the F key corresponding to the desired F2 vitch Inf display contents. Press the **ESC** key to close the dialog. **F1** F4 F5 Fe **Display Dialog** Display 0 (Move the cursor to the desired item and Wave+Info -F8 select with the F keys.) FN Information Item AB Curso (FN: FUNCTION MODE) Normal Display Information Detail Analog1 (when Numerical Calculation is enabled) Numerical Calculation Results Cursor E \_B-0.20 A/B Cursor Values [AB Cursor] [Num Calc] A/B cursor display contents are selectable. Numerical calculation results are displayed when the Numerical Calculation function is enabled (On). 5m<sup>3</sup> 5m<sup>3</sup> 5m<sup>3</sup> 5m<sup>3</sup> 5m<sup>3</sup> 5m<sup>3</sup> 5m<sup>3</sup> 5m<sup>3</sup> 5m<sup>3</sup> 5m<sup>3</sup> 5m<sup>3</sup> 5m<sup>3</sup> 5m<sup>3</sup> 5m<sup>3</sup>

[Ch Info] Channel information and comment display contents are selectable.

[Monitor] The Level Monitor value of each waveform is displayed. Levels can be displayed.(p. 199)

Chap

### 8.5 Applying Gauges

Gauges corresponding to the measurement range of each channel can be displayed at the left side of the screen. Measurement values can be verified on the gauges.

Press the **FUNCTION MODE** key to enable the FN mode, then press **F2** [Gauge]. The Gauge dialog appears. Gauges to be displayed can be selected as occasion demands.

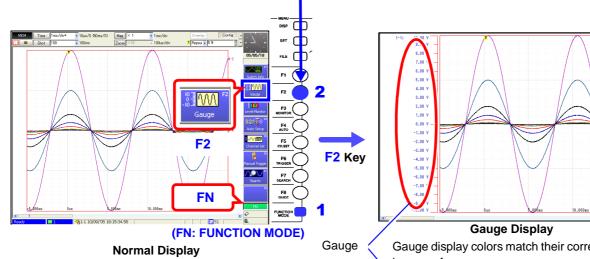

Press the **ESC** key or the **F8** [Close] key to close the dialog.

Gauges can also be displayed by pressing the **DISP** key.(p. 196)

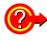

### To hide gauges:

Set the display item to [Off].

Numerical values (p. 196) and the level monitor (p. 199) can be displayed together with gauges.

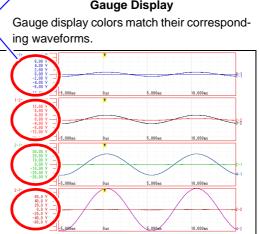

<sup>(</sup>Split-Screen Graph Displays (p. 178)) A gauge is displayed for each graph.

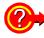

To choose which gauges to display: select channels in the dialog **F2** Key

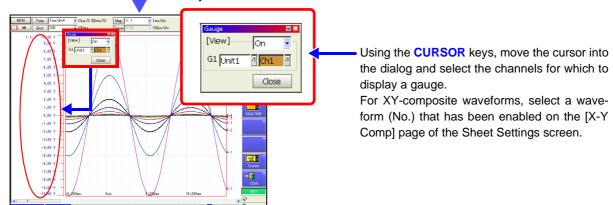

### 8.6 Monitoring Input Levels (Level Monitor)

All input waveform levels can be monitored in real time. Analog channels 1 to 8 and logic channels A to D can be displayed at the same time.

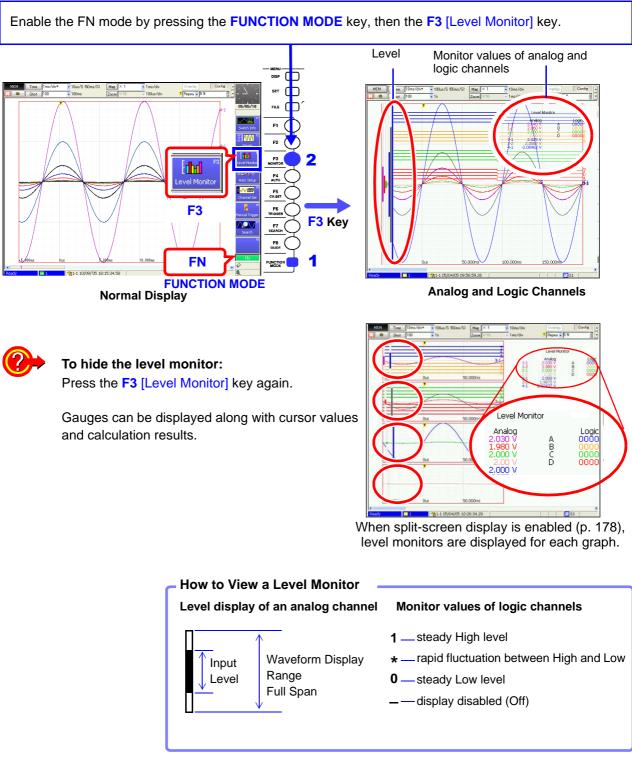

### NOTE

Input levels are not displayed for channels having no corresponding input module installed. 8

### 8.7 Specifying a Waveform Range

You can specify a waveform range using the A/B cursors to verify measurement values between the cursors, save and print the range, or apply it to a partial composite waveform.

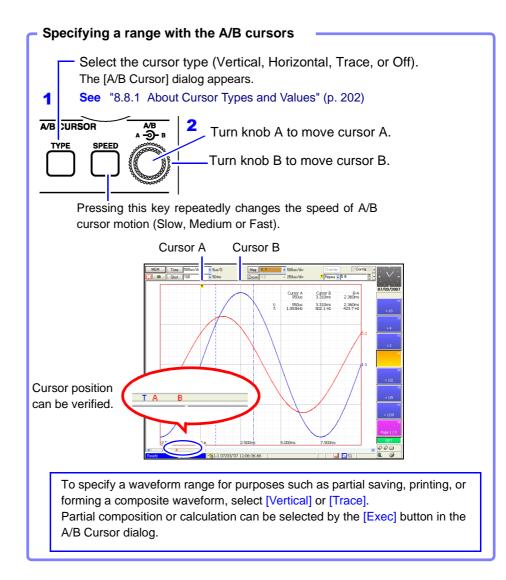

Refer to the following for details:

- About reading measurement values and cursor types: See "8.8 Cursor Values" (p. 202) "8.8.1 About Cursor Types and Values" (p. 202)
- To save a specified waveform range (Partial Save): Select [A-B] as the Save Area setting.
   See "11.3.7 Automatically Saving Waveforms" (p. 282)
  - "11.3.8 Optionally Selecting Waveforms & Saving (SAVE Key)" (p. 285)
- To print a specified waveform range (Partial Print): Select [A-B] as the Print Area setting. See "Print Area Settings" (p. 328)

For manual printing, select [A-B Wave] as the Print Type. See "Manual Print [Quick Print]" (p. 321)

The range that can be specified by A/B cursors depends on the function.

See "Appendix 2.4 Memory Capacity and Maximum Recording Length" (p. A35)

- With the Memory function: The range must be within the data recorded by one measurement
- With the Recorder function: The range can be within the data recorded by one measurement, or within the internally recorded data that can be retraced from the end of measurement. (see Table below)

|                          |         | (with [ x 1] magn       | ification) [Divisions] |  |
|--------------------------|---------|-------------------------|------------------------|--|
| Installed Memory (Words) |         | 8958 16-Ch Scanner Unit |                        |  |
| 8860-50                  | 8861-50 | When Uninstalled        | When Installed         |  |
| 32M                      | 64M     | 5,000                   | 1,000                  |  |
| 128M                     | 256M    | 20,000                  | 5,000                  |  |
| 512M                     | 1G      | 80,000                  | 20,000                 |  |
| 1G                       | 2G      | 160,000                 | 40,000                 |  |

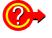

### If the cursors do not appear on screen when the cursor type is selected

Turn the A/B knobs to display the cursors.

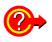

### To compose or calculate waveforms within a specified range

After specifying the range, place the cursor on the [Exec] button and select the type of execution by the F keys.

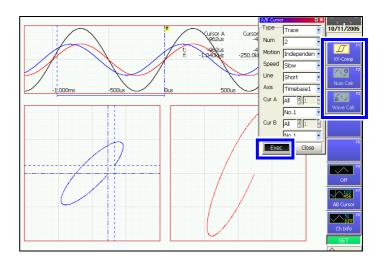

### 8.8 Cursor Values

Time difference, frequency and potential difference (and when scaling is enabled, scaling values) can be read as numerical values using the A/B cursors on the Waveform screen. Refer to "8.8.5 Reading Cursor Values of X-Y Waveforms" (p. 209) for X-Y composite cursor values.

Waveforms and cursor values can be displayed separately by pressing the **DISP** key. (p. 196)

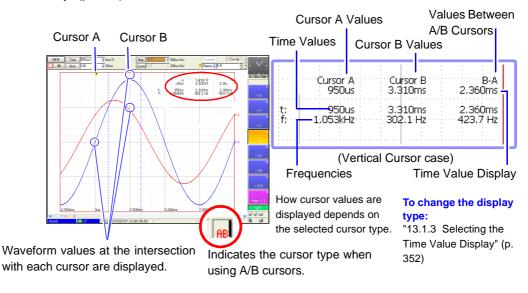

### 8.8.1 About Cursor Types and Values

#### **Cursor Types**

Three types of cursor are available.

The cursor type is set in the setting dialog for A/B Cursors.

| Cursor Type           | Description                                                                                                    | Example       |
|-----------------------|----------------------------------------------------------------------------------------------------|---------------|
| Vertical<br>Cursors   | Displays the time and frequency values at the A/B<br>cursors, or the time and frequency differences be-<br>tween the A/B cursors.<br>Time value (t): the time from the trigger point or re-<br>cording start<br>Frequency (f): the frequency having period t                                                                                                    | 0             |
| Horizontal<br>Cursors | Displays the measurement values at the A and B cursors for the selected channel(s), or the difference between A/B cursor values.<br>A/B cursors can be enabled on any channel.                                                                                                    | <b>A</b><br>0 |
| Trace<br>Cursors      | Displays the time and measurement values at the<br>A/B cursors, or the time and measurement differ-<br>ences between the A/B cursors.<br><b>Memory Function:</b><br>Displays the intersections (trace points) of cursors<br>and waveforms. (the intersections of waveform<br>traces of selected channels)<br><b>Recorder Function:</b><br>The cursor intersection with the waveform is ap-<br>plied at the maximum and minimum values. | 0             |

### **About Cursor Values**

| Cursor Type                                            | Cursor Value                                                                                                    | Cursor Value Display Example<br>(with two cursors)                                                                                                    |
|--------------------------------------------------------|----------------------------------------------------------------------------------------------------|----------------------------------------------------------------------------------------------------|
| Vertical<br>Cursors<br>(Time Value and<br>Frequency)   | t: A Cursor value, B Cursor value: Time from trigger point or<br>recording start<br>B–A value: Time difference between A/B cursors<br>f: frequency having period t                                                                                                    | Time from trigger point or record-<br>ing start<br>Cursor A Cursor B B-A<br>950us 3.310ms 2.360ms<br>t: 950us 3.310ms 2.360ms<br>f: 1.053kHz 302.1 Hz 423.7 Hz                                                                                                    |
| Horizontal<br>Cursors<br>(Measurement<br>Values)       | A Cursor value, B Cursor value: Measured value of channel<br>B-A value: Difference between measured values at A/B cur-<br>sors<br>A<br>B-A<br>B-A                                                                                                    | Cursor A Cursor B B-A<br>1-1. 0.000 V 6.000 V 6.000 V<br>5-1 0.000 V 6.000 V 6.000 V                                                                                                    |
| Trace<br>Cursors<br>(Time and Mea-<br>surement Values) | Time Values<br>A Cursor value, B Cursor value: Time from trigger point or re-<br>cording start<br>B-A value: Time difference between A/B cursors<br>Measurement Values<br>A Cursor value, B Cursor value:<br>(Memory function) measurement value<br>(Recorder function) maximum, minimum values<br>B-A value: Difference between measured values at A/B cur-<br>sors<br>A B<br>A B<br>A Cursor value, B Cursor value:<br>(Memory function) measurement value<br>(Recorder function) maximum, minimum values<br>B-A value: Difference between measured values at A/B cur-<br>sors<br>A B<br>A Cursor value, B Cursor value:<br>(Memory function) maximum, minimum values<br>B-A value: Difference between measured values at A/B cur-<br>sors | Summer Series         Cursor A         Cursor B         B-A         950us         3.310ms         2.360ms         2.360ms         2.360ms         3.510ms         2.3620 V         2.140 V         2.790 V         2.3620 V         3.620 V         3.620 V |

NOTE

#### When Using External Sampling

Value t is the number of samples.

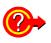

### If numerical values are hard to read:

Press the **DISP** key to display the waveform and measurement values separately. The display switches each time you press the **DISP** key. See "8.4 Displaying Measured Values and Information" (p. 196)

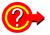

### If the A/B cursors do not appear on screen when enabled:

The A/B cursor positions can be verified on the scroll bar. (p. 194) Turn the A/B knobs as needed to display each cursor. If the cursor type is Vertical or Trace Cursors, cursor measurements can be made even if the A or B cursor is off-screen.

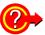

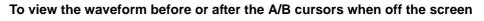

When using the A/B cursors, the waveform at an off-screen cursor location can be displayed using the Jump function.

See "8.3 Specifying a Display Location (Jump Function)" (p. 195)

### 8.8.2 Reading Time and Frequency (Vertical Cursors)

Displays the time and frequency values at the A/B cursors, or the difference in times and frequencies between the A/B cursors.

About cursor values:

See "8.8.1 About Cursor Types and Values" (p. 202)

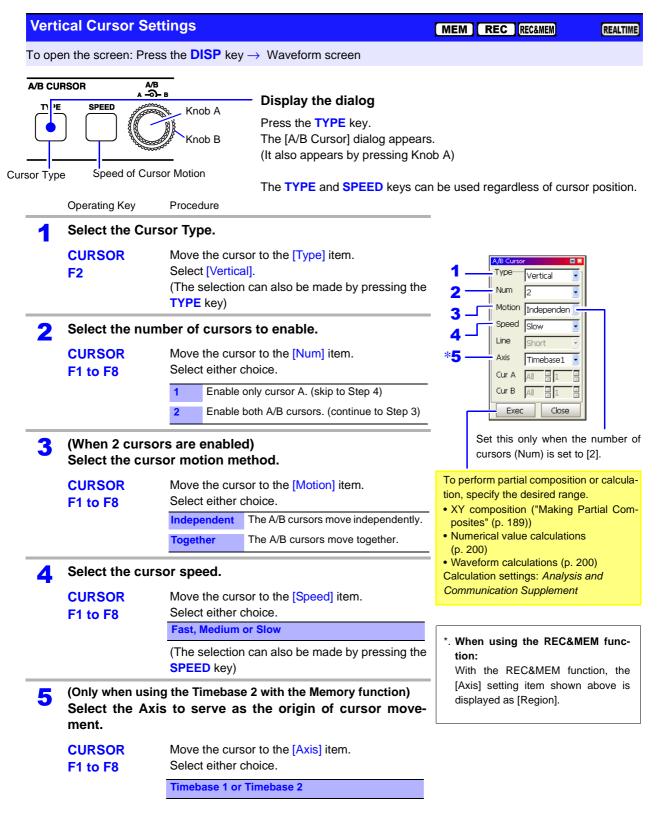

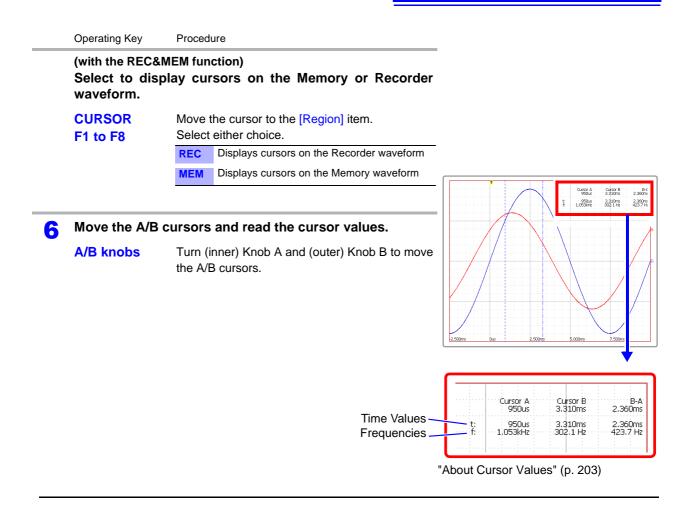

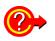

# If cursors are not visible on-screen even when enabled by the A/B Cursor settings

Cursor measurements are available even when the A/B cursors are off-screen. Turn Knob A or B as needed to move each cursor on-screen.

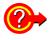

#### To view the waveform before or after the A/B cursors when off the screen

When using the A/B cursors, the waveform at an off-screen cursor location can be displayed using the Jump function.

See "8.3 Specifying a Display Location (Jump Function)" (p. 195)

## 8.8.3 Reading Voltage Values (Horizontal Cursors)

Displays the voltage values at the A and B cursors for the selected channel(s), or the voltage between A/B cursors.

#### About cursor values:

See "8.8.1 About Cursor Types and Values" (p. 202)

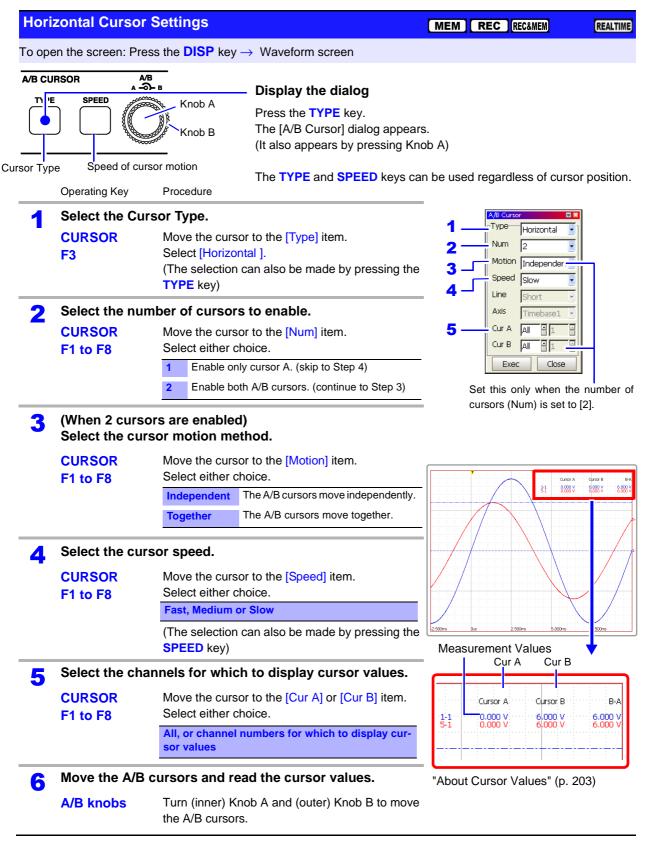

# 8.8.4 Reading Time and Voltage Values (Trace Cursor)

Displays the data values at the intersections (trace points) of cursors and waveforms.

About cursor values:

See "8.8.1 About Cursor Types and Values" (p. 202)

|        | e Cursor Sett                        |                                                                                                 | $r \rightarrow Waveform screen$                                                                                                    | [ MEM ] [                                                        | REC REC&MEM                                                                                                    | REALTIN                                 |
|--------|--------------------------------------|-------------------------------------------------------------------------------------------------|----------------------------------------------------------------------------------------------------|------------------------------------------------------------------|----------------------------------------------------------------------------------------------------|-----------------------------------------|
| A/B CU | RSOR A                               | Knob A<br>Knob B                                                                                | <ul> <li>Display the dialog</li> <li>Press the TYPE key.</li> <li>The [A/B Cursor] dialog appears.</li> <li>(It also appears by pressing Knol</li> <li>The TYPE and SPEED keys can</li> </ul> | b A)                                                             | regardless of cu                                                                                                    | ursor positio                           |
|        | Operating Key                        | Procedure                                                                                       |                                                                                                    |                                                                  |                                                                                                    |                                         |
| 1      | Select the Cu<br>CURSOR<br>F4        | Move the curs<br>Select [Trace]                                                                 | sor to the [Type] item.<br>a can also be made by pressing the                                                                                                    | 1 2 3 4                                                          | A/B Cursor<br>-Type Trace<br>Num 2<br>Motion Inder<br>Speed Slow<br>Line Short                                                                                                |                                         |
| 2      | Select the num<br>CURSOR<br>F1 to F8 | Select either of Enable or                                                                      | sor to the [Num] item.                                                                                                    | 7 - Cur B All Set this only w<br>ber of cursors                  |                                                                                                    | Close                                   |
| 3      |                                      | ors are enabled<br>sor motion me<br>Move the curs<br>Select either o<br>Independent<br>Together | or to the [Motion] item.                                                                                                    | tion, spe<br>• XY co<br>posites<br>• Numer<br>(p. 200<br>• Wavef | to [2].<br>prm partial compose<br>ecify the desired ra-<br>imposition ("Makin<br>s" (p. 189))<br>rical value calculation<br>p)<br>orm calculations (pr<br>ion settings: Analy | nge.<br>g Partial Co<br>ions<br>o. 200) |
| 4      | Select the cur<br>CURSOR<br>F1 to F8 | Move the curs<br>Select either o                                                                |                                                                                                    | Commu                                                            | nication Suppleme                                                                                                    | nt                                      |
|        |                                      | Fast, Medium or Slow         (The selection can also be made by pressing the SPEED key)         |                                                                                                    | <b>tion:</b><br>With<br>[Axis]                                   | the REC&MEM<br>setting item sho<br>aved as [Region].                                                                                                    | function, the                           |
| 5      | CURSOR<br>F1 to F8                   | Sor (horizonta<br>Move the curs<br>Select either o                                              | sor to the [Line] item.                                                                                                    |                                                                  | ayeu as [region].                                                                                                    |                                         |

8.8 Cursor Values

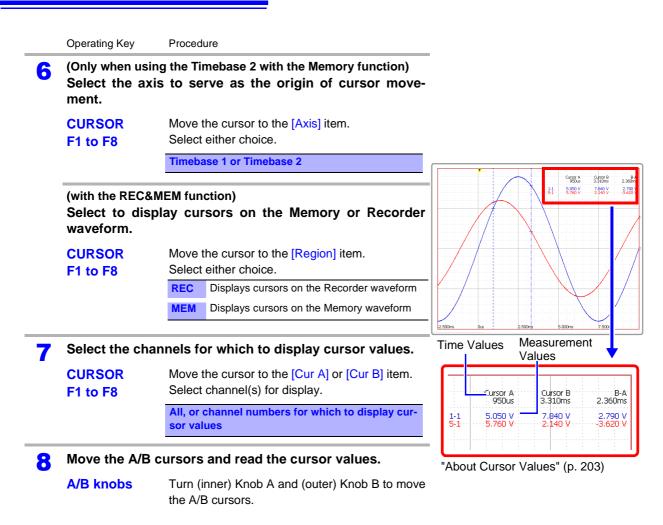

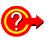

# If cursors are not visible on-screen even when enabled by the A/B Cursor settings

Cursor measurements are available even when the A or B cursor of off-screen. Turn Knob A or B as needed to move each cursor on-screen.

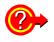

#### To view the waveform before or after the A/B cursors when off the screen

When using the A/B cursors, the waveform at an off-screen cursor location can be displayed using the Jump function.

See "8.3 Specifying a Display Location (Jump Function)" (p. 195)

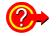

# When specifying channels on which you choose to display cursor values (Cur A and Cur B)

Even when cursors A and B are each assigned to different channels, the potential difference between A and B can be obtained.

#### **Reading Cursor Values of X-Y Waveforms** 8.8.5

#### This applies to the Memory function only.

The A/B cursors can be used to read measurement values on X-Y waveforms. With split-screen display, even when the A/B cursors are set to different graphs, the potential difference between A and B can be obtained. Partial X-Y composite waveforms can also be defined using the A/B cursors.

See "Making Partial Composites" (p. 189)

#### About Cursor Values of X-Y Composite Waveforms

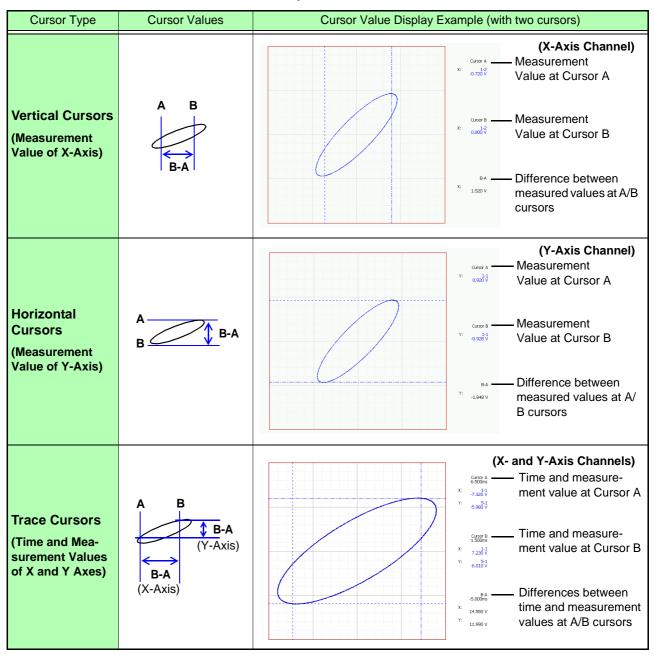

Press the **TYPE** key to open the [A/B Cursor] dialog. Select the cursor type and required items.

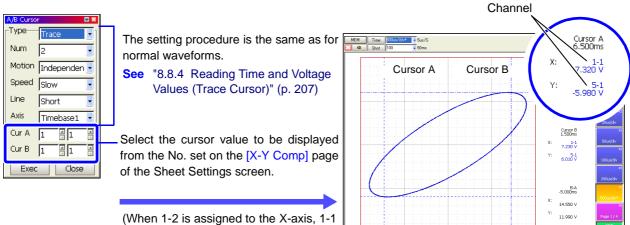

(When 1-2 is assigned to the X-axis, 1-1 to the Y-axis, and the Trace cursor selected)

When the Sheet Settings screen is set to [X-Y Comp]

🐮 📶 S1

1-1 07/03/07 11:06:36.66

# 8.9 Magnifying and Compressing Waveforms

# 8.9.1 Magnifying and Compressing Horizontally (Time Axis)

Data details can be observed by magnifying the waveform along the time axis. Also, by compressing the time axis, overall waveform fluctuations can be readily seen.

On-screen magnification and compression is based on the left edge of the screen, regardless of whether A/B cursors are present.

The amount of magnification/compression can be changed after measurement.

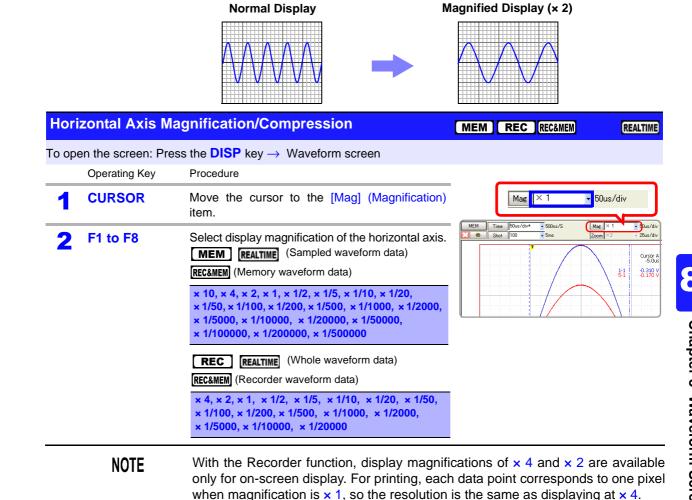

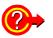

#### To view the overall waveform

Move the cursor to the [Mag] (Magnification) button, and press the F1 [Whole Wave] (Whole Waveform) key. The full recording length of waveform is displayed.

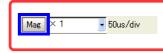

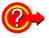

**Printing with different magnification of the horizontal axis** Set the magnification on the Print Settings screen.

**See** "Time Axis Magnification and Compression Settings" (p. 333) When displaying a highly compressed waveform loaded from storage media, there may be considerable delay before the waveform appears.

# 8.9.2 Magnifying and Compressing Vertically (Voltage Axis)

Waveforms on each channel can be magnified or compressed along the voltage axis for display or printing.

Magnification and compression based on zero position (p. 172).

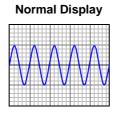

Magnified Display (x 2)

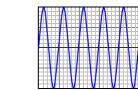

| Martinel Avia Magnification (Company scient |     |     |         |          |
|---------------------------------------------|-----|-----|---------|----------|
| Vertical Axis Magnification/Compression     | MEM | REC | REC&MEM | REALTIME |

To open the screen: Press the **SET** key  $\rightarrow$  Select **Channel** with the **SUB MENU** keys  $\rightarrow$  Channel Settings screen **See** To set from the Waveform screen (p. 134)

#### Using the Operating Keys

|   | Operating Key | Procedure                                                       | - |                 | isp] <sub>On</sub> | • | I |              |      |     |
|---|---------------|-----------------------------------------------------------------|---|-----------------|--------------------|---|---|--------------|------|-----|
| 1 | CURSOR        | Move the cursor to the [Mag] (Magnification) item.              |   | Mag<br>Variable | × :<br> Off        |   | • | <br>Position | 50 % | i v |
| 2 | F1 to F8      | Change magnification of the vertical axis.                      |   |                 |                    |   |   |              |      |     |
|   |               | × 100, × 50, × 20, × 10, × 5, × 2, × 1,<br>× 1/2, × 1/5, × 1/10 |   |                 |                    |   |   |              |      |     |

**Zoomed Display** 

# 8.9.3 Magnifying a Section of the Horizontal Axis (Time Axis – Zoom Function)

This applies to the Memory function, REC&MEM function (when the memory waveform is displayed) and Real-time saving function only.

A magnified section of a waveform can be displayed together with the unmagnified view by splitting the screen horizontally.

With the waveform displayed normally on the upper half of the screen, a section magnified along the time axis can be displayed on the lower half.

Normal Display

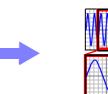

Normal Display

REALTIME

Zoom

REC&MEM

| ooming a Waveform | MEM |
|-------------------|-----|

To open the screen: Press the **DISP** key  $\rightarrow$  Waveform screen

Zo

|   | Operating Key      | Procedure                                                                                                    | Shows the time per                                                                                                    |
|---|--------------------|----------------------------------------------------------------------------------------------------|----------------------------------------------------------------------------------------------------|
| 1 | CURSOR<br>F2       | Move the cursor to the [Zoom] button.<br>Select [On].<br>The Zoom function is enabled and the screen is<br>split into upper and lower halves.<br>(Upper: waveform to be magnified, Lower: mag-<br>nified (zoomed) section of waveform) | division of the<br>zoomed section.                                                                                                    |
| 2 | CURSOR<br>F1 to F8 | Move into the setting items.<br>Select display magnification for the zoomed<br>waveform section.<br>The zoomed waveform section at the lower half<br>of the screen is magnified.                                                       | 5.00m 0m 5.00m 10.00m 15.00m                                                                                                    |
| 3 | SCROLL             | Scrolls the zoomed section of the waveform.<br><b>To cancel Zoom</b><br>Move the cursor to the [Zoom] button, and press<br><b>F1</b> [Off].                                                                                            | About Zoom Magnification<br>If the [Zoom] magnification is set to the<br>same or lower value than the [Mag] (Mag-<br>nification) setting, the [Mag] setting is au-<br>tomatically changed to be one step higher<br>than the [Zoom] magnification. |

#### **Description** Printing with the Zoom function

When you press the **PRINT** key while using the Zoom function, only the waveform on the upper half of the screen is printed. 8

#### About logic waveform display

Depending on display position (p. 185) and height (p. 186) settings for logic waveforms, some waveforms may not be displayed.

When the Display Height is set to [Wide]: waveforms up to Display Position 2 are displayed

When the Display Height is set to [Normal]: waveforms up to Display Position 4 are displayed

When the Display Height is set to [Narrow]: waveforms up to Display Position 8 are displayed

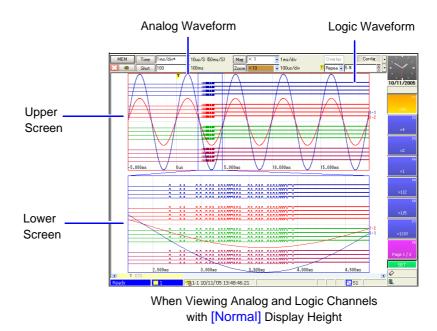

### 8.9.4 Setting Arbitrary Waveform Height and Position on the Vertical (Voltage) Axis (Variable Function)

The waveform height and display position can be arbitrarily set along the vertical axis.

NOTE

#### Precautions for using the Variable Function

- Verify that the measurement range (voltage axis range) is set properly for the input signal.
- The measurement range is unaffected by changes to the upper and lower limits made by the Variable setting.

The Variable function can be set on or off for each channel. By using the Scaling and Variable functions together, the full span of a sensor's output can be displayed. (p. 217)

The following two setting methods are available:

• Set the displayed amplitude per division (1div setting) Set the amplitude to be displayed per vertical division and the zero position of the waveform on the vertical axis.

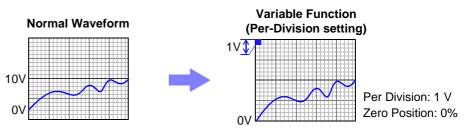

Set the Upper and Lower Limits (Upper-Lower setting) The upper and lower limits on the vertical axis can be set to display the waveform amplitude full-screen.

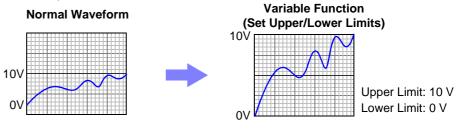

Variable function settings can be made for each channel independently on the [One Ch] page, or for all channels on the [Variable] page (All-Channel Display) (p. 129).

#### 8.9 Magnifying and Compressing Waveforms

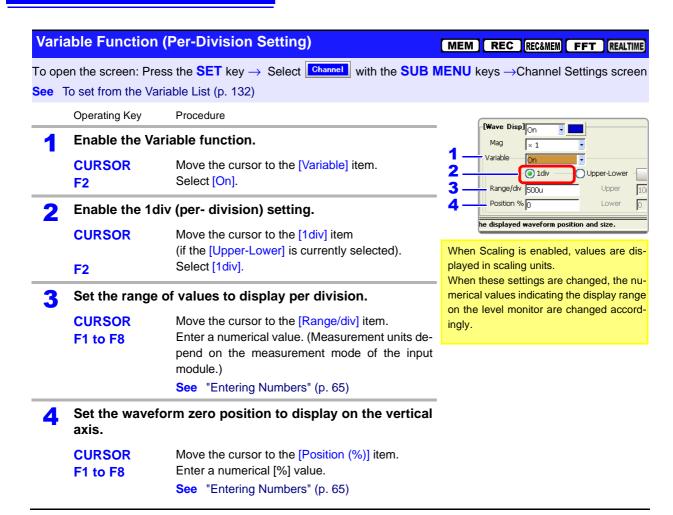

#### Variable Function (Upper/Lower Limits Setting)

To open the screen: Press the **SET** key  $\rightarrow$  Select **Channel** with the **SUB MENU** keys  $\rightarrow$  Channel Settings screen **See** To set from the Variable List (p. 132)

Opper-Lower

2

Uppe

Lower

Reset

10m

ο

Operating Kev Procedure

|   | Operating Key      | Procedure                                                                                            |                        |               |
|---|--------------------|----------------------------------------------------------------------------------------------------|------------------------|---------------|
| 1 | Enable the Vari    | able function.                                                                                       | Wave Disp              |               |
| - | CURSOR<br>F2       | Move the cursor to the [Variable] item.<br>Select [On].                                              | Variable               | ,On<br>O 1div |
| 2 | Enable the Upp     | er-Lower (Upper/Lower limits) Setting.                                                               | Range/di<br>Position ( | 500u<br>0     |
|   | CURSOR             | Move the cursor to the [Upper-Lower] item (if the [1div] is currently selected).                     |                        |               |
|   | F2                 | Select [Upper-Lower].                                                                                | 1                      |               |
| 3 | Set the upper a    | nd lower limits.                                                                                     |                        |               |
|   | CURSOR<br>F1 to F8 | Move the cursor to the [Upper] item.<br>Enter the numerical value.<br>See "Entering Numbers" (p. 65) |                        |               |
|   | CURSOR<br>F1 to F8 | Move the cursor to the [Lower] item.<br>Set in the same way.                                         |                        |               |

# **Description** When setting combined use of the Scaling and Variable functions

# When Auto-Correction of the Variable function is enabled (On, default setting) (p. 358)

The Variable function settings change according to Scaling and voltage axis range settings. Set Scaling before setting the Variable function.

If you change Scaling settings after enabling the Variable function, the Variable setting voltage is automatically corrected so that the displayed size of waveforms is unchanged.

#### When Auto-Correction of the Variable function is disabled (Off)

Set the Variable function after setting Scaling.

If setting the Variable function first, enter post-scaling values (converted physical values).

#### To display the full span of output from a sensor

By using the Scaling function in combination, voltage from a sensor can be converted to the physical units of the measurement object.

Example. Set Scaling as follows: Scaling: On, Two-Point Setting Units: A Sensor Output (Input 1): 1.23 [V]  $\rightarrow$  (Scale 1): 0 [A] (Input 2): 5.78 [V]  $\rightarrow$  (Scale 2): 10 [A] 10 V 5.78 V 1.23 V 0 V 10 A

(with Variable function Off)Voltage from the sensor is displayed as voltage.It is displayed with the voltage axis range and at the zero position set on the Channel Settings screen.

The Variable function is set as follows: Variable: On, Set Upper/Lower Limits Lower Limit: 0 [A] Upper Limit: 10 [A] The full span of output from the sensor is displayed.

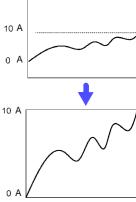

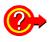

#### To reset the settings

Select the [Reset] button. Settings return to their defaults.

| Variable — | On       |   |             | _   |       |
|------------|----------|---|-------------|-----|-------|
|            | 💽 1div — | 0 | Upper-Lower |     | Reset |
| Range/div  | 500u     |   | Upper       | 100 | 1     |
| Position % | lo       |   | Lower       | 0   |       |

# 8.10 Fine Adjustment of Input Values (Vernier Function)

Fine adjustment of input voltage can be performed arbitrarily on the Waveform screen. When recording physical values such as noise, temperature and acceleration using sensors, amplitude can be adjusted to facilitate calibration.

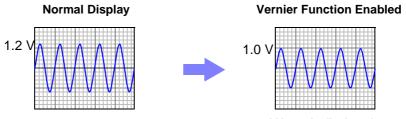

1.2 V input is displayed as 1.0 V

#### **1** Press the DISP key to display the Waveform screen.

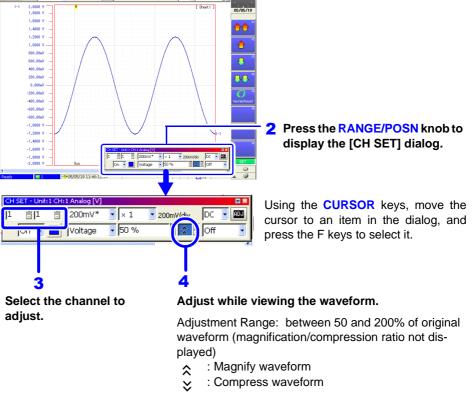

#### NOTE

- The Vernier function cannot be applied to the calculation waveforms.
- · Vernier adjustments cannot be verified on printed waveforms or lists.
- When modulated by the vernier function, a marker ( ∧ or ∨) will be added to the channel settings, CH information, and the channel number on the level monitor.

# 8.11 Viewing Past Waveforms

This operation is available when the Memory Division function is disabled. (Memory function only)

The instrument stores in internal memory up to 16 waveform measurements (16 blocks)<sup>\*2</sup> that were measured with the same setting configuration<sup>\*1</sup> (subsequently, the data acquired during each measurement will be referred to as a "block").

As a result, you can view some waveforms measured in the past.

- \*1 Past waveform data is deleted when you start measuring again after changing the configuration (recording length and channels used).
- \*2 Although the maximum number of such blocks is 16, the number of blocks is reduced if the recording length is long. When all blocks are filled, the oldest waveform (block) is overwritten.

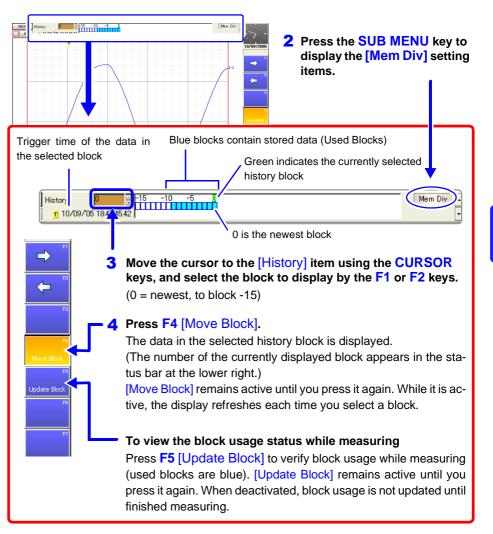

#### Press the DISP key to display the Waveform screen.

# 8.12 Viewing Waveforms in Every Display Block (Memory Division)

This operation is available when the Memory Division function (p. 109) is enabled. (Memory function and REC&MEM function only)

Block usage status can be verified during Memory Division recording. In addition, the waveform recorded in any block can be displayed.

When Memory Division is disabled, previously recorded waveforms in up to the last 16 blocks (depending on recording length) can be referenced.

See "8.11 Viewing Past Waveforms" (p. 219)

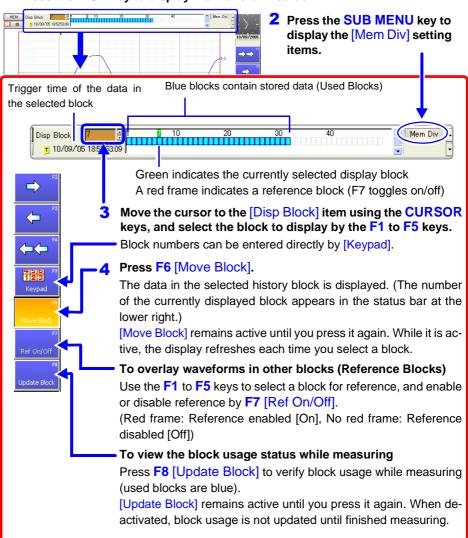

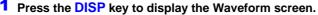

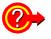

To overlay a block with other blocks (Reference Blocks)

Set the Reference Block setting to [On] on the Memory Division Settings screen. See Settings Screen Settings: "Memory Division: Display Settings" (p. 111)

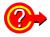

#### To switch the waveform in a block

Select the block to display with the **SHEET/PAGE** keys.

In the default state, the **SHEET/PAGE** keys switch Sheets. You can change the function of these keys by selecting [Blocks] on the Environment Setting Screen. **See** "Specifying SHEET/PAGE Key Operations" (p. 357)

# 8.13 Viewing Waveform Data as Numerical Values

#### To display numerical values

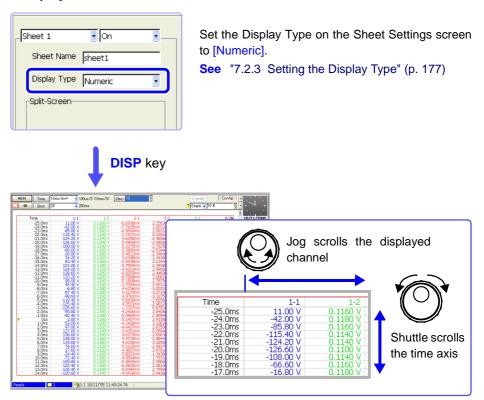

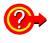

#### To display data with thinning applied

Numerical data can be thinned for display.

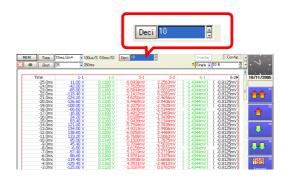

Move the cursor to [Thinning], and select a thinning factor with the F keys.

- When [2] is selected: Every other sample is thinned out (hidden). Numerical values are displayed for every other sample.
- When [10] is selected: Nine out of every ten samples is thinned out (hidden). Numerical values are displayed for one out of every ten samples.

# 8.14 Searching a Waveform

Any location within measured waveform data that satisfies the search criteria can be found and displayed. Search criteria can be specified as trigger criteria, peaks and times.

|                                                                                                    | [ MEM ] | REC | REC&MEM | REALTIME | FFT |                                                                  |
|----------------------------------------------------------------------------------------------------|---------|-----|---------|----------|-----|------------------------------------------------------------------|
| <b>Trigger Search</b> (p. 223)<br>Specify trigger criteria to<br>find locations that meet<br>those criteria.     | •       | _   | • *1    | • *2     | _   | *1.Memory wave-<br>form only<br>*2. Measurement<br>waveform only |
| Peak Search (p. 229)<br>Select the maximum,<br>minimum, local maxi-<br>mum or local minimum<br>location to find. | •       | _   | • *1    | ● *2     | _   |                                                                  |
| <b>Time Search</b> (p. 228)<br>Specify any time to lo-<br>cate on the waveform.                                  | •       | •   | •       | •        | _   |                                                                  |

Search markers are placed wherever search criteria are satisfied. Also, A/B cursors can be moved to the location of a search mark, and any other mark (e.g., event marks, (p. 231)) can be inserted.

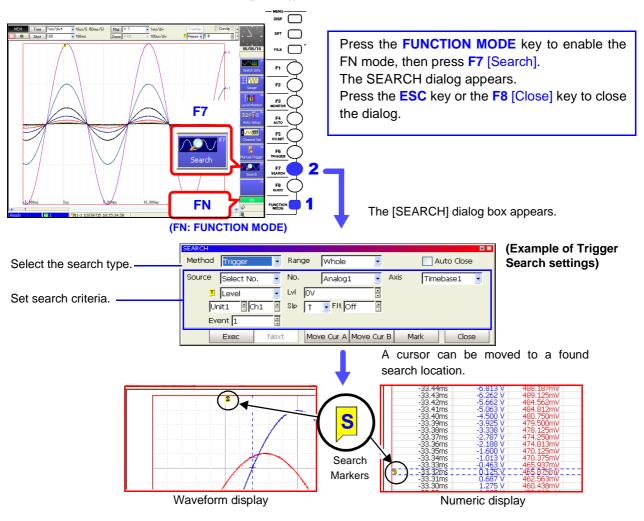

# 8.14.1 Searching by Trigger Criteria

| Trigger<br>Criteria Search          | Example                                 | Waveform content specifiable with this search criteria         | Reference                                                                                                    |
|-------------------------------------|-----------------------------------------|----------------------------------------------------------------|----------------------------------------------------------------------------------------------------|
| Level                               | - S                                     | Level (Lvl), Slope (Slp), Filter (Flt),<br>Event               | "6.7.2 Triggering When Crossing a<br>Voltage Threshold (Level Trigger)"<br>(p. 150)                                                    |
| Win-In                              |                                         | Upper limit (Up), Lower limit (Low),<br>Filter (Flt), Event    | "6.7.3 Triggering with Upper and<br>Lower Thresholds (Window<br>Trigger)" (p. 152)                                                     |
| Win-Out                             | S A A A A A A A A A A A A A A A A A A A | Upper limit (Up), Lower limit (Low),<br>Filter (Flt)           | "6.7.3 Triggering with Upper and<br>Lower Thresholds (Window<br>Trigger)" (p. 152)                                                     |
| In-Period Trigger<br>(Peri-In)      |                                         | Level (Lvl), Slope (Slp), Filter (Flt),<br>Lower, Upper, Event | "6.7.4 Triggering by Period<br>Variance (Period Trigger)" (p. 153)                                                                     |
| Out-of-Period<br>Trigger (Peri-Out) | A S S                                   | Level (Lvl), Slope (Slp), Filter (Flt),<br>Lower, Upper, Event | "6.7.4 Triggering by Period<br>Variance (Period Trigger)" (p. 153)                                                                     |
| Glitch                              |                                         | Level (Lvl), Slope (Slp), Width,<br>Event                      | "6.7.5 Triggering by Pulse Width<br>(Glitch Trigger)" (p. 155)                                                                         |
| Slope                               | S                                       | Level (Lvl), Slope (Slp), Width,<br>Event                      | "6.7.6 Triggering by a Variance<br>within a Specified Interval (Slope<br>Trigger)" (p. 156)                                            |
| Voltage Sag<br>(Drop)               |                                         | Level (LvI), Frequency (Freq),<br>Event                        | "6.7.7 Triggering upon<br>Instantaneous Voltage Sag at<br>Commercial Mains Frequency (50/<br>60 Hz) (Voltage Sag Trigger)" (p.<br>158) |
| Logic                               |                                         | Filter, Trigger pattern (1 to 4)                               | "6.8 Triggering by Logic Signals<br>(Logic Trigger)" (p. 159)                                                                          |

Measured data can be searched using the following trigger criteria.

| ig    | ger Criteria Sea               | rch                                 |                                                                                                    | MEM          | REC&MEM                                           | REALTIM   |
|-------|--------------------------------|-------------------------------------|----------------------------------------------------------------------------------------------------|--------------|---------------------------------------------------|-----------|
| o ope | en the screen: Press           | s the <mark>DISP</mark> k           | ey $\rightarrow$ Waveform screen                                                                                  |              |                                                   |           |
|       | Operating Key                  | Procedure                           |                                                                                                    |              |                                                   |           |
| 1     | FUNCTION MODE<br>F7            | Select [Sea                         | -                                                                                                    |              |                                                   |           |
|       |                                | 2 Meth<br>4 Source                  | od Trigger Range Whole                                                                                            | Timebase1    | 3                                                 |           |
| 2     | Select the conte               | ents to find                        | 1.                                                                                                    |              |                                                   |           |
|       | CURSOR<br>F1                   | Move the c<br>Select [Trig          | ursor to the [Method] item.<br>ger].                                                                              |              |                                                   |           |
| 3     | Select the sear                | ch range.                           |                                                                                                    |              |                                                   |           |
|       | CURSOR<br>F1 to F8             | Move the construction Select either | ursor to the [Range] item.<br>er choice.                                                                          |              |                                                   |           |
|       |                                | Whole                               | Searches all waveforms (default setting).                                                                         |              |                                                   |           |
|       |                                | Block                               | (only for the Real-Time Saving function)<br>Searches the currently loaded measure-<br>nent waveform block.        |              |                                                   |           |
|       |                                | AB Cursor                           | Searches between A/B cursors.<br>When only one cursor is enabled, search-<br>es forward from the cursor location. |              |                                                   |           |
|       |                                |                                     | ding with Memory Division (Memory d REC&MEM function)                                                             |              |                                                   |           |
|       |                                | Display Blo                         | ck Searches within a currently displayed block. (default setting)                                                 |              |                                                   |           |
|       |                                | Display Blo<br>AB                   | <b>ck</b> Searches between AB cursors in a currently displayed block.                                             |              |                                                   |           |
|       |                                | All Blocks                          | Searches all measured blocks.                                                                                     |              |                                                   |           |
|       |                                | All Blocks A                        | AB Searches between AB cursors in all measured blocks.                                                            |              |                                                   |           |
| 4     | Select the trigg               | er search o                         | criteria.                                                                                                    |              | ching is time                                     |           |
| -     | (Trigger criteria se<br>No. 4) | ttings for An                       | alog No. 1 to No. 8, or Logic No. 1 to                                                                            | timebases mu | ns measured v<br>st be searched<br>base to search | separatel |
|       | CURSOR<br>F1 to F8             | Move the c<br>Select eithe          | ursor to the [Source] item.<br>er choice.                                                                         |              | hich timebase t<br>I using two time               |           |
|       |                                | AND                                 | Searches for the condition in which all trigger criteria are met.                                                 | 225)         |                                                   |           |
|       |                                | OR                                  | Searches for the condition in which any of the trigger criteria is met.                                           |              |                                                   |           |
|       |                                |                                     |                                                                                                    |              |                                                   |           |

Searches only using the currently dis-

played search criteria (default setting).

Select No.

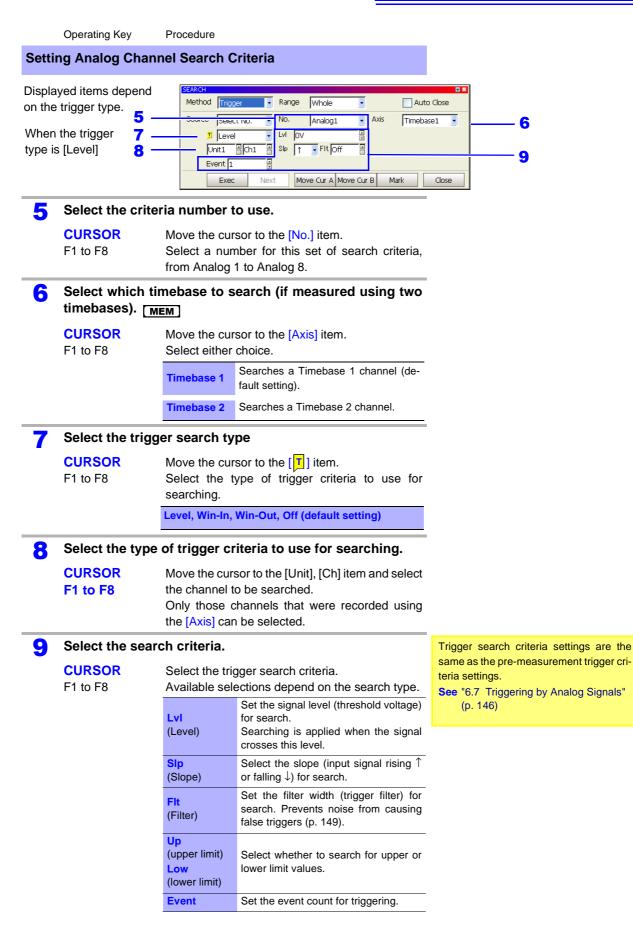

To combine different search criteria with logical [AND] or [OR], repeat steps 5 to 9 to specify all necessary criteria.

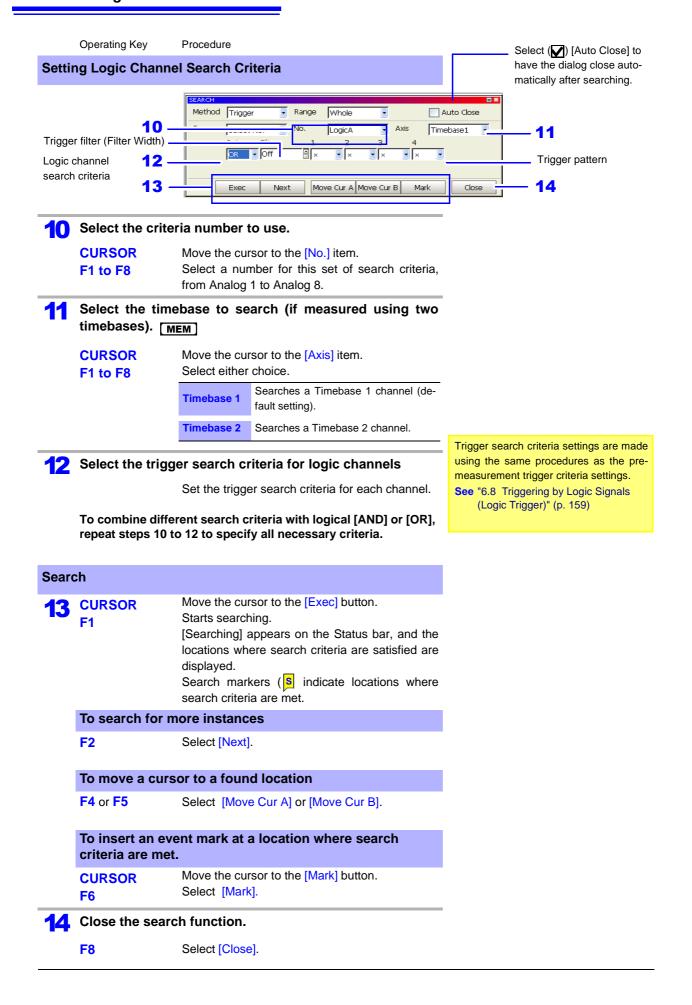

#### Description

#### If search results differ from expectations

Undesired search results may occur as a result of noise on the acquired waveform. In such cases, enable the trigger filter.

See "6.7 Triggering by Analog Signals" (p. 146)

When the slope (Slp) setting is  $[\uparrow\downarrow]$ , the search result location is one sample late.

#### Level Trigger Search

When the slope (Slp) setting is  $[\uparrow], [\downarrow]$ 

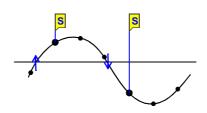

When the slope (Slp) setting is  $[\uparrow\downarrow]$ 

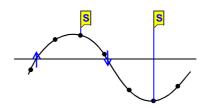

When searching with logic trigger criteria, if the criteria are already satisfied when starting the search, searching proceeds past the point where the criteria are no longer satisfied to the next location where the criteria are again satisfied.

# 8.14.2 Searching by Time

You can search recorded data for a specific time. The time to search for can be specified as relative time elapsed after a trigger event, or as an absolute date and time.

| Time  | e Search                             |                                                                                                    | MEM          | REC       | REC&MEM                          | REALTIM                                                 |
|-------|--------------------------------------|----------------------------------------------------------------------------------------------------|--------------|-----------|----------------------------------|---------------------------------------------------------|
| о оре | en the screen: Press                 | the <b>DISP</b> key $ ightarrow$ Waveform screen                                                                                                    |              |           |                                  |                                                         |
|       | Operating Key                        | Procedure                                                                                                    |              |           |                                  |                                                         |
| 1     | FUNCTION MODE<br>F7                  | Display [FN] mode.<br>Select [Search].<br>The [SEARCH] dialog box appears.<br>2 <u>Method Time</u><br>3 <u>Y M D h m s ms u</u><br>3 <u>T + 00000 000 000 000 000 000 000 000 00</u>                                                                                                    | us<br>2000 🗄 | uto Close | Close] t<br>log clos<br>ly after | ☑) [Auto<br>o have the di<br>e automatica<br>searching. |
| 2     | Select the cont                      | ents to find.                                                                                                    |              |           |                                  |                                                         |
|       | CURSOR<br>F2                         | Move the cursor to the [Method] item.<br>Select [Time].                                                                                                    |              |           |                                  |                                                         |
| 3     | Specify the time                     | e to find                                                                                                    |              |           |                                  |                                                         |
|       | CURSOR<br>F1 to F8                   | <ul> <li>Move to the date field (to specify an absolute time) or time from trigger [T] (relative time), and set the time to find.</li> <li>To set by date Set the recording date.</li> <li>Set the time from the trigger event. When pre-triggering was enabled for recording, you can specify time before the trigger event.</li> </ul> | Time<br>(T+: | T + O     | specify an a                     | ms us<br>000 8 000 8<br>000 8 000 8                     |
| Sear  | ch                                   |                                                                                                    | 00101        | e a ing   |                                  |                                                         |
| 4     | CURSOR<br>F1                         | Move the cursor to the [Exec] button.<br>Starts searching.<br>[Searching] appears on the Status bar, and the<br>locations where search criteria are satisfied are<br>displayed.<br>Search markers (S indicate locations where<br>search criteria are met.                                                                                |              |           |                                  |                                                         |
|       | To move a curs                       | or to a found location                                                                                                    |              |           |                                  |                                                         |
|       | F4 or F5                             | Select [Move Cur A] or [Move Cur B].                                                                                                    |              |           |                                  |                                                         |
|       | To insert an eve<br>criteria are met | ent mark at a location where search                                                                                                    |              |           |                                  |                                                         |
|       | CURSOR<br>F6                         | Move the cursor to the [Mark] button.<br>Select [Mark].                                                                                                    |              |           |                                  |                                                         |
| 5     | Close the searc                      | h function.                                                                                                    |              |           |                                  |                                                         |
|       | F8                                   | Select [Close].                                                                                                    |              |           |                                  |                                                         |

# 8.14.3 Searching for Peaks

You can select to search for the maximum, minimum, local maxima and local minima of recorded measurement data.

| Peak   | <b>Search</b>        |                                                      |                                                                                                    | MEM                       | REC&MEM           | REALTIME                                |
|--------|----------------------|------------------------------------------------------|----------------------------------------------------------------------------------------------------|---------------------------|-------------------|-----------------------------------------|
| То оре | en the screen: Press | the <mark>DISP</mark> key                            | $\gamma \rightarrow$ Waveform screen                                                                                 |                           |                   |                                         |
|        | Operating Key        | Procedure                                            |                                                                                                    |                           |                   |                                         |
| 1      | FUNCTION MODE<br>F7  | Display [FN] i<br>Select [Search<br>The [SEARCh<br>2 | h].<br>H] dialog box appears.<br>3                                                                                   | Auto Close                | Select (          | ) [Auto                                 |
|        |                      | 4 Type<br>5 Ch<br>6 Filter<br>7                      | Maximal  Unit1  Ch1  Off  Exec Next Move Cur A Move Cur B                                                            | Mark Close                | alog close        | have the di-<br>automati-<br>searching. |
| 2      | Select the conte     | ents to find.                                        |                                                                                                    |                           |                   |                                         |
|        | CURSOR<br>F3         | Move the cur<br>Select [Peak]                        | sor to the [Method] item.                                                                                            |                           |                   |                                         |
| 3      | Select the sear      | ch range.                                            |                                                                                                    |                           |                   |                                         |
|        | CURSOR<br>F1 to F8   | Move the cur<br>Select either                        | sor to the [Range] item.<br>choice.                                                                                  |                           |                   |                                         |
|        |                      | Whole                                                | Searches all waveforms (default set-<br>ting).                                                                       |                           |                   |                                         |
|        |                      | AB Cursor                                            | Searches between A/B cursors.<br>When only one cursor is enabled,<br>searches forward from the cursor loca-<br>tion. |                           |                   |                                         |
| 4      | Select the type      | of peak to s                                         | earch for.                                                                                                    | [Maximal]                 | Search Af         | ter Next                                |
| _      | CURSOR<br>F1 to F8   | Move the cur<br>Select either                        | sor to the [Type] item.<br>choice.                                                                                   | First Search<br>▼ Ne      | ext Search<br>➡   | <b>S</b>                                |
|        |                      | Maximum                                              | Search for the maximum value (de-fault setting).                                                                     |                           | 2                 | 3                                       |
|        |                      | Minimum                                              | Search for the minimum value.                                                                                        | [Maximum]                 | - 0               |                                         |
|        |                      | Maximal                                              | Search for a local maximum value.                                                                                    | s                         |                   |                                         |
|        |                      | Minimal                                              | Search for a local minimum value.                                                                                    | 1                         | ~                 |                                         |
|        |                      |                                                      |                                                                                                    |                           | Ò                 |                                         |
| 5      | Select the chan      | nel to be se                                         | arched.                                                                                                    |                           | ng local maxim    | a and                                   |
|        |                      |                                                      | sor to the [Ch] item.                                                                                                | minima<br>Click the [Next | ] button to locat | e the next                              |
|        | F1 to F8             | Select the inp                                       | out module (Unit) and channel num-                                                                                   | local maximum             | or minimum aft    | er the cur-                             |

Select the input module (Unit) and channel number data to be searched.

local maximum or minimum after the current location.

|      | Operating Key                        | Procedure                                                                                                    | 9                                                                                                    |                                                                     |
|------|--------------------------------------|----------------------------------------------------------------------------------------------------|----------------------------------------------------------------------------------------------------|---------------------------------------------------------------------|
| 6    | (If searching fo                     | r local m                                                                                                    | Local maxima when the filter setting                                                                                                    |                                                                     |
|      | Set the criteria<br>(Filter).        | for the l                                                                                                    | is Off                                                                                                    |                                                                     |
|      | CURSOR<br>F1 to F8                   | Move the cursor to the [Filter] item.<br>Set the criteria for the local maximum or mini-<br>mum value. (1div = 100 points) |                                                                                                    | Local maximum when the filter setting is 0.1 div (0.1div=10 points) |
|      |                                      | Off                                                                                                    | When a value is larger (or smaller) than the value of the data points immediately before and after it, that value is considered to be a local maximum (or minimum) (default setting).      | 10 points                                                           |
|      |                                      | 0.1 to<br>10.0 div                                                                                                    | When a value is larger (or smaller) than the values of all of the data points within the specified range before and after it, that value is considered to be a local maximum (or minimum). |                                                                     |
| -    |                                      |                                                                                                    |                                                                                                    |                                                                     |
| Sear | ch                                   |                                                                                                    |                                                                                                    |                                                                     |
| 7    | CURSOR<br>F1                         | Starts se<br>[Searchin<br>locations<br>displayed<br>Search                                                                 | ng] appears on the Status bar, and the<br>where search criteria are satisfied are                                                                                                    |                                                                     |
|      | To search for mum values on          |                                                                                                    |                                                                                                    |                                                                     |
|      | F2                                   | Select [N                                                                                                    | lext].                                                                                                    |                                                                     |
|      | To move a curs                       | or to a fo                                                                                                    |                                                                                                    |                                                                     |
|      | F4 or F5                             | Select [I                                                                                                    | Move Cur A] or [Move Cur B].                                                                                                    |                                                                     |
|      | To insert an eve<br>criteria are met |                                                                                                    |                                                                                                    |                                                                     |
|      | CURSOR<br>F6                         | Move the<br>Select [I                                                                                                    | e cursor to the [Mark] button.<br>Mark].                                                                                                    |                                                                     |
| 8    | Close the searc                      | ch functi                                                                                                    | on.                                                                                                    |                                                                     |
| -    | F8                                   | Select [C                                                                                                    | Close].                                                                                                    |                                                                     |

## 8.15 Inserting and Searching for Event Marks on a Waveform

You can search for any marks (event marks) inserted on waveforms during and after measurement.

Supporting Function

| MEM                                     | REC | REC&MEM | REALTIME | FFT |
|-----------------------------------------|-----|---------|----------|-----|
| (Only when Memory division is disabled) | • * | • *     | •        | _   |

\* Event marks inserted on a Recorder waveform

You can insert up to 1,000 event marks of 16 types, which can be edited and assigned comments. A list of event marks can be printed (p. 348).

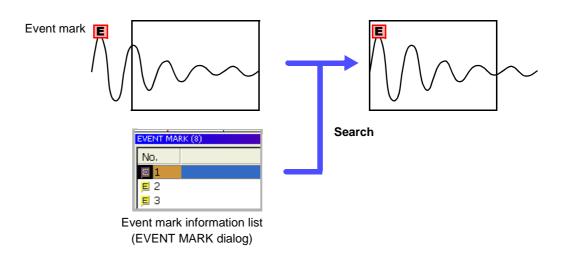

## 8.15.1 Inserting Event Marks

An event mark is inserted on the waveform every time you press the START key during measurement.

Event marks can also be inserted by signals at the external Start terminal input. In addition, event marks can be inserted at locations searched with the Search dialog.

• When using the Memory Division function in the Memory function, event marks cannot be inserted.

In the REC&MEM function, event marks can be inserted on a Recorder waveform.

• To confirm the location of event marks, they can be searched for in the Event Mark List.

See "8.15.2 Event Mark Searching" (p. 232)

• Event marks can be repositioned, added, deleted and edited after measurement.

See "8.15.3 Event Mark Editing" (p. 233)

• Event marks cannot be inserted after pressing the STOP key once while measuring (and "Push again to stop measurement" is displayed).

## 8.15.2 Event Mark Searching

An event mark can be searched for by selecting it in the Event Mark List (accessible from the EVENT MARK dialog).

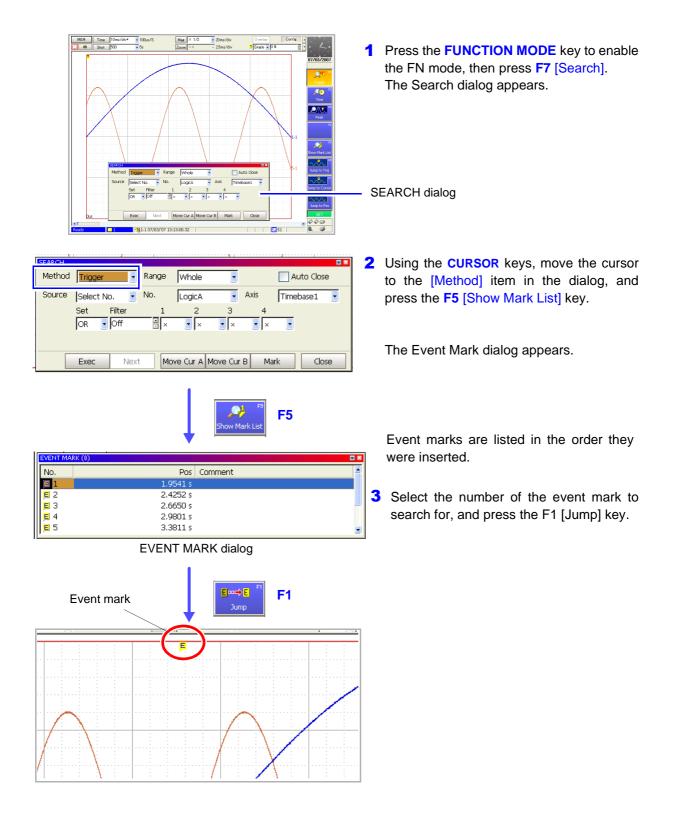

## 8.15.3 Event Mark Editing

Place the cursor on the row of the event number to edit, and press one of the F1 to F8 keys.

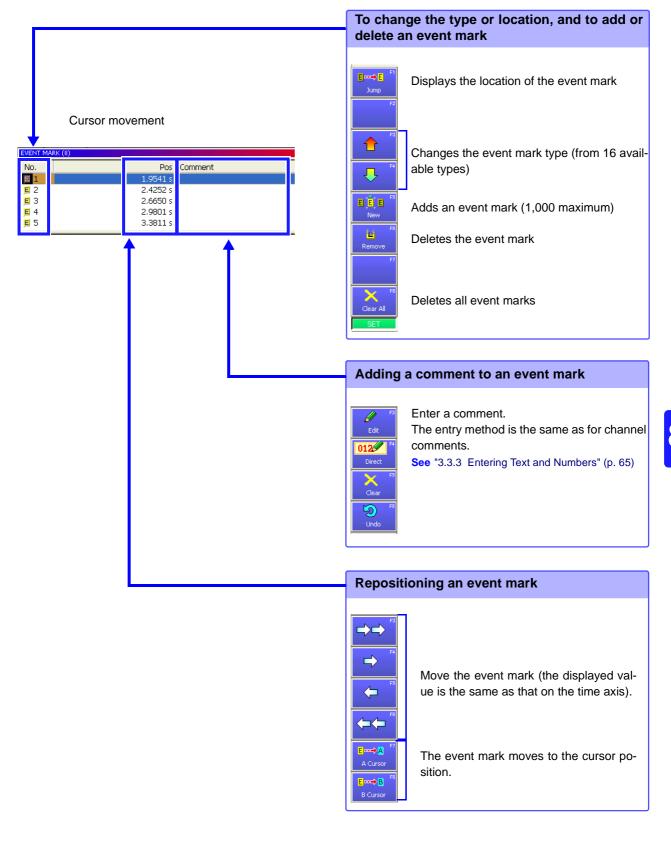

# **Measuring with Real-Time Saving Chapter 9**

#### **Overview of the Real-Time Saving Function** 9.1

The Real-Time Saving function saves data to a specified save destination while measuring. Long-term measurement is available regardless of the installed memory capacity of the instrument.

Storage media that can be specified:

Model 9718-50 HD Unit, PC Card or a shared network folder

In addition, while recording measurement data directly to storage media, an overview of measurement data (the whole waveform) is recorded to instrument memory. The whole waveform is then saved to the storage media when measurement finishes.

To perform analysis, specify the portion of data within the whole waveform to be loaded and analyzed. The Memory function is activated for loaded measurement waveforms so that waveform and numerical calculations can be performed, as well as FFT analysis using the FFT function.

#### Maximum Recording Time

The maximum recording time for the Real-Time Saving function is determined by the available space on the storage media specified as the save destination. The instrument is able to record unattended for up to one year (365 days, 23 hours, 59 minutes and 59 seconds).

Before measuring, the save destination and file name (which can be set to be assigned automatically) must be set. The timebase is limited by the storage media and the number of measurement channels to be recorded. The maximum recording length can also be set according to the available space at the save destination.

#### Measurement Data

When recording with the Real-Time Saving function, measurement waveform data (.RSM) is saved directly to the specified save destination. Data is apportioned into files of up to 100 MB each during saving.

When measurement is finished, the whole waveform file (.RSR) and an index file (.RSI, for data management) are also saved. The index file is used to load the data files for analysis.

See "11.4 Loading Data" (p. 291)

Loading the index file displays the whole waveform. Measurement waveform data can then be loaded by specifying the loading position within the whole waveform. Display of the whole waveform, measurement waveform, or both together can be selected.

NOTE

- To use the Real-Time Saving function, at least 3 MB of free space must be available on the storage media.
- Measurement using different sampling rates is not available with the Real-Time Saving function.
- The Model 8958 16-Ch Scanner Unit cannot be used.
- Only data for those channels selected for use ([Use Ch] setting enabled on the Status screen) is measured and saved. However, when a channel is selected for use, its data is saved even if display of that channel's waveform is disabled (off).
- The whole waveform data is recorded in instrument memory. Depending on the setting of the whole waveform's timebase (when fast), even if there is sufficient available space on the save destination, only the recording length (duration) required for the whole waveform is stored. When automatic timebase setting of the whole waveform is selected (default setting), the timebase of the whole waveform is set according to the recording length (time).

# 9.2 Setting and Analysis Workflow

#### **Function Selection**

From the Initial screen: Press the F4 [REALTIME] key.

#### Select the Real-Time Saving function.

See: "Choosing the Appropriate Function" (p. 82)

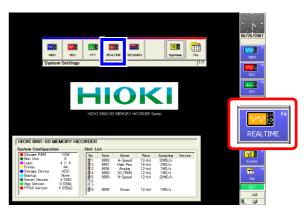

#### From the Waveform or Settings screen:

Use the CURSOR keys to move the cursor to the function menu, and press the F4 [REAL-TIME] key.

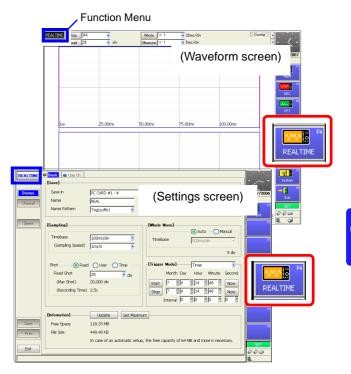

# • Chapter 9 Measuring with Real-Time Saving

9.2 Setting and Analysis Workflow

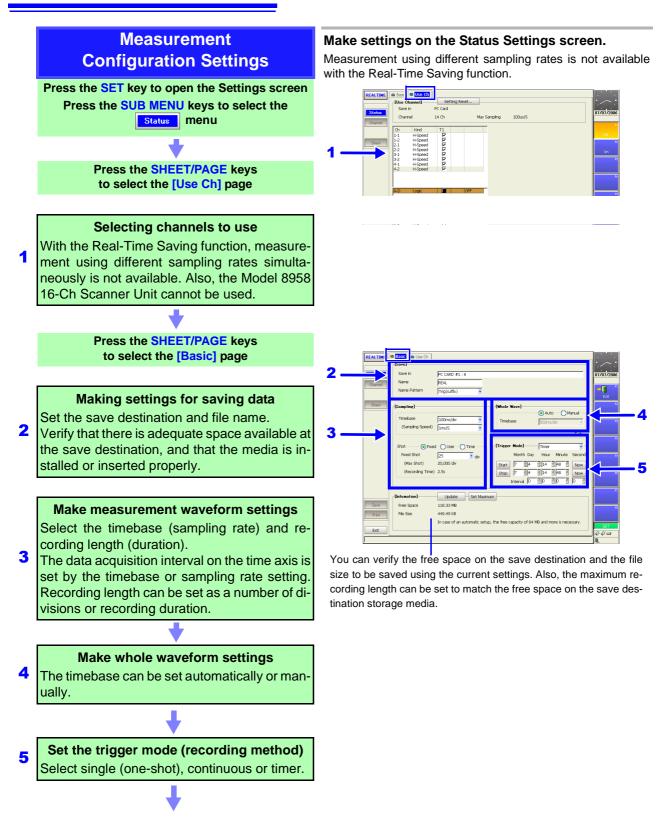

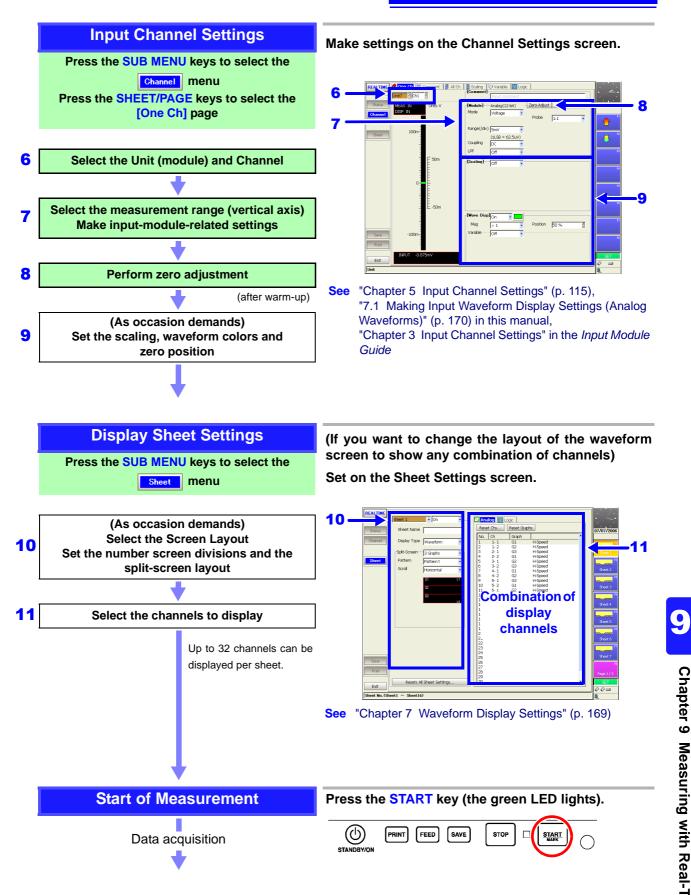

#### 9.2 Setting and Analysis Workflow

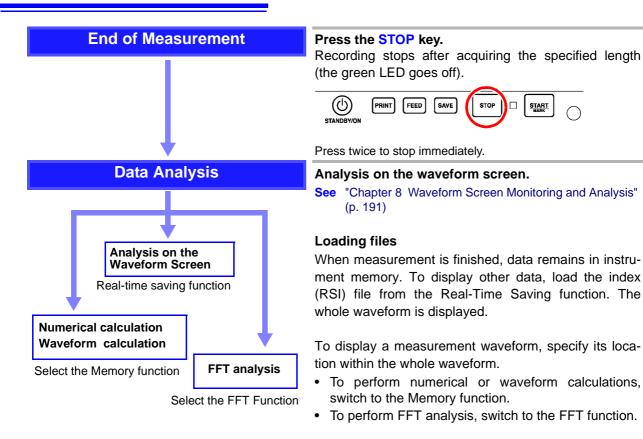

Executing a waveform calculation clears the waveform acquired by the Real-Time Saving function.

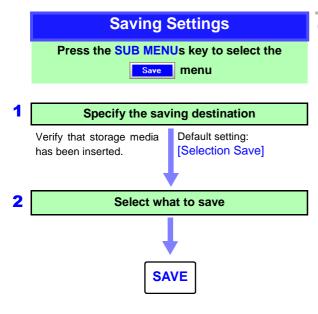

#### (If you want to save data)

Make settings on the Save Settings screen, and press the SAVE key to save.

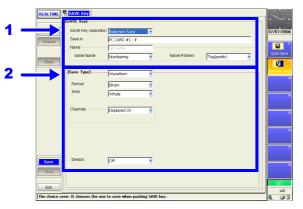

See "Chapter 11 Saving/Loading Data & Managing Files" (p. 261)

Measurement data stored in memory by the Real-Time Saving function is saved as Memory function data (.MEM).

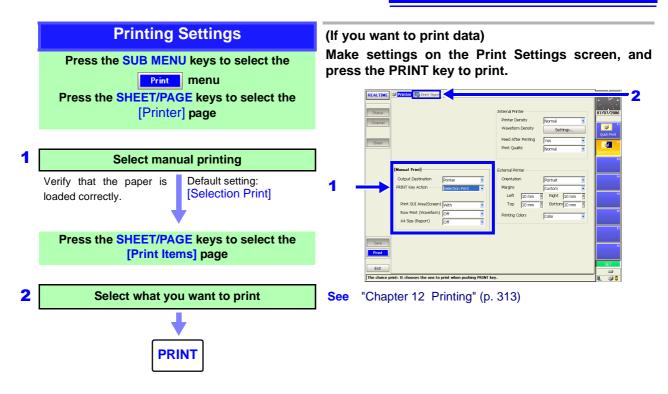

#### **Pre-Measurement Settings** 9.3

Make the settings required for measurement, such as the save destination and channels to use.

Settings required before measurement:

Save destination and channel(s) to use

Because the timebase and recording length may be limited by the save destination and number of channels used, always check these settings before measuring.

#### **Function Selection (Waveform or Settings Screen)**

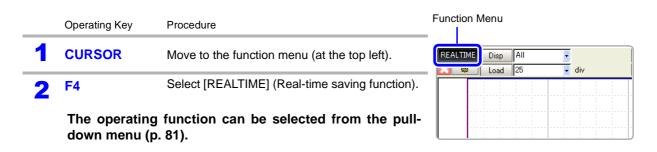

#### **Setting Channels to Use**

To open the screen: Press the **SET** key  $\rightarrow$  Select **Status** with the **SUB MENU** keys  $\rightarrow$  Status Settings screen

**Operating Key** Procedure

1 SHEET/PAGE Select the [Use Ch] page.

On

Select the channels for measurement (analog/logic in-2 puts).

**CURSOR** Move the highlight cursor to a channel to be set. F1 to F8

Select either choice.

Off No measurement

Use for measurement (default setting)

With the Real-Time Saving function, all enabled channels (those with 'On' checked) are saved, regardless of whether their waveforms are displayed.

See: "Chapter 7 Waveform Display Settings" (p. 169)

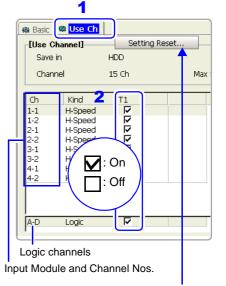

Enables (sets 'On') all channels.

| Setting Recording Conditions |                                      |                                                                                                    |                                                                                        |                                                                                                    |  |  |  |
|------------------------------|--------------------------------------|----------------------------------------------------------------------------------------------------|----------------------------------------------------------------------------------------|----------------------------------------------------------------------------------------------------|--|--|--|
| То оре                       | en the screen: Selec                 | t Status W                                                                                                    | ith the SUB MENU keys $ ightarrow$ Status Se                                           | ttings screen                                                                                                    |  |  |  |
|                              | Operating Key                        | Procedure                                                                                                    |                                                                                        |                                                                                                    |  |  |  |
| 1                            | SHEET/PAGE                           | Select the                                                                                                    | Basic] page.                                                                           | 1                                                                                                    |  |  |  |
| 2                            | Specify the sav                      | e destinatio                                                                                                    | on.                                                                                    | [Save]                                                                                                    |  |  |  |
|                              | CURSOR                               | Move the cursor to the [Save in] item.                                                                                  |                                                                                        | Save in         2         PC CARD #1:¥           Name         3         REAL                                                                                |  |  |  |
|                              | F1                                   | Select [Edit                                                                                                    | -                                                                                      | Name Pattern 4 Trig(suffix)                                                                                                    |  |  |  |
|                              | CURSOR                               | -                                                                                                    | e Folders] dialog box appears.                                                         | [Sampling]                                                                                                    |  |  |  |
|                              | CURSOR                               | storage med                                                                                                    | ursor to the save destination of the<br>lia.                                           | When saving to a shared folder on a                                                                                                    |  |  |  |
|                              |                                      |                                                                                                    | storage media:                                                                         | computer<br>See: "11.1.4 Using a Network Shared<br>Folder" (p. 264)                                                                                         |  |  |  |
|                              | F1                                   | Select [OK]<br>The dialog b                                                                                             |                                                                                        | The available space on the selected stor-<br>age media is displayed by selecting the                                                                        |  |  |  |
| 3                            | Set the save na                      | me (if you                                                                                                    | want to change the name).                                                              | [Update] button at the bottom of the screen.                                                                                                    |  |  |  |
|                              | CURSOR                               | Move the cu                                                                                                    | rsor to the [Name] item.                                                               |                                                                                                    |  |  |  |
|                              | F1 to F8                             |                                                                                                    | ve name.(default setting: REAL)<br>ing Text and Comments" (p. 66)                      | Available space on save destination<br>storage media<br>Measurement is disabled if the available<br>space at the save destination is less than<br>3 MB.     |  |  |  |
| 4                            | Select the contact added to the sa   | •                                                                                                    | e Pattern) to be automatically                                                         |                                                                                                    |  |  |  |
|                              | CURSOR                               | Move the cu                                                                                                    | rsor to the [Name Pattern] item.                                                       | Saved files                                                                                                    |  |  |  |
|                              | F1 to F8                             | Select the c<br>the save na                                                                                             | ontents to be automatically added to me                                                | A folder is created with the save name,<br>and each file is saved in this folder. If a<br>folder with the same name already exists,                         |  |  |  |
|                              |                                      | Numbering                                                                                                    | Appends serial numbers beginning with 0001 as a suffix to the save name.               | a four-digit serial number is appended to<br>the save name (for example,                                                                                    |  |  |  |
|                              |                                      | Trig (suffix)                                                                                                    | Appends the trigger date and time as a suffix to the save name.                        | REAL_0001).<br>See: "File/Folder Organization for Real-<br>Time Saving" (p. 247)                                                                            |  |  |  |
|                              |                                      | Trig (prefix)                                                                                                    | Appends the trigger date and time as a prefix to the save name (default set-<br>ting). | For an example of file names created by the [Name Pattern] setting: (p. 271)                                                                                |  |  |  |
| 5                            | Set the timebas form.                | se [Samplir                                                                                                    | ng] of the measurement wave-                                                           | [Sampling]                                                                                                    |  |  |  |
|                              | CURSOR                               | Move the cu                                                                                                    | rsor to the [Timebase] item.                                                           | Timebase 5 100ms/div                                                                                                    |  |  |  |
|                              | <b>F1 to F8</b> (Switch Display: F8) | Set the time per division (timebase) on the horizontal axis for recording the measurement waveform.                     |                                                                                        | (Sampling Speed) 1ms/S                                                                                                    |  |  |  |
|                              |                                      | 100, 200, 500 µs/div,<br>1, 2, 5, 10, 20, 50, 100, 200, 500 ms/div<br>1, 2, 5, 10, 30, 50, 100 s/div<br>1, 2, 5 min/div |                                                                                        | The available timebase settings may be limited by the save destination and the number of channels used (p. 247) When the timebase is $100 \mu$ s/div or 200 |  |  |  |
|                              |                                      |                                                                                                    | sampling rate is changed according-<br>pling rate can also be set directly.)           | μ <b>s/div</b><br>The waveform is not displayed while mea-<br>suring.                                                                                       |  |  |  |

#### 9.3 Pre-Measurement Settings

|     | Operating Key                                               | Procedu                                                             |                                                                                           |                                       |  |
|-----|-------------------------------------------------------------|---------------------------------------------------------------------|-------------------------------------------------------------------------------------------|---------------------------------------|--|
| 6   | Setting a Recor                                             | ding Le                                                             | ength                                                                                     | Shot -6                               |  |
|     | CURSOR                                                      | Move th                                                             | e cursor to the [Shot] item.                                                              | (Max Sh                               |  |
|     | F1 to F8                                                    | Select t                                                            | (Record                                                                                   |                                       |  |
|     | (Switch Display: F8)                                        | Fixed                                                               | (Fixed recording length)<br>Select from the fixed recording lengths(de-<br>fault setting) | -[Infomation]                         |  |
|     |                                                             | User                                                                | (Arbitrary)<br>Set an arbitrary recording length in units of<br>divisions                 | Free Space<br>File Size<br>The displa |  |
|     | Time Specify the amount of time to record                   |                                                                     |                                                                                           | mum reco<br>recording                 |  |
|     | When selecting                                              | [Fixed]                                                             | or [User]                                                                                 | Recording<br>available                |  |
|     | CURSOR                                                      | Move th                                                             | the numb<br>timebase<br>manually<br>To set th                                             |                                       |  |
|     | <b>F1 to F8</b> (Switch Display: F8)                        | Select to cording                                                   |                                                                                           |                                       |  |
|     | When selecting                                              | for the av tination                                                 |                                                                                           |                                       |  |
|     | CURSOR Move the cursor to the [Day] (or Hour, Second) item. |                                                                     |                                                                                           | Click the<br>recording<br>space.      |  |
|     | <b>F1 to F8</b> (Switch Display: F8)                        | Select t                                                            | he amount for recording waveforms.                                                        | Shot -                                |  |
| 7   | Set the timebas                                             | e for th                                                            | e whole waveform                                                                          |                                       |  |
| - T | CURSOR                                                      | Move th                                                             | e cursor to the [Auto] or [Manual] item.                                                  | (Reco                                 |  |
|     | F1 to F8                                                    | Select v<br>ically se                                               | Shot                                                                                      |                                       |  |
|     | When selecting                                              | [Manua                                                              | al]                                                                                       |                                       |  |
|     | CURSOR                                                      | Move th                                                             | e cursor to the [Timebase] item.                                                          | Timebas                               |  |
|     | F1 to F8                                                    | Set the zontal a                                                    | time per division (timebase) of the hori-<br>xis.                                         |                                       |  |
|     |                                                             | 50, 100, 200, 500 ms/div<br>10, 30, 50, 100 s/div<br>10, 30 min/div | If the time<br>set extrem<br>and the<br>waveform                                          |                                       |  |
|     | When selecting                                              | [Auto]                                                              |                                                                                           | a whole m                             |  |

The timebase for the whole waveform is set according to the timebase and recording length settings of the measurement waveform, and the amount of space available on the storage media. The minimum amount of space required on the save destination storage media is as follows. Measurement with the [Auto] setting is disabled if insufficient storage space is available. In this case, choose [Manual] and set the timebase for the whole waveform manually.

- Model 8860-50 (9715-50) with 32 MW internal memory: at least 32 MB available space
- Model 8861-50 (9715-50) with 64 MW internal memory: at least 64 MB available space
- Models 8860-50 and 8861-50 other than the above: at least 128 MB available space

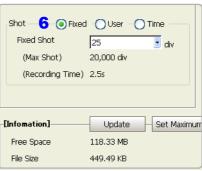

The displayed recording time and maximum recording length are linked to the set recording length.

Recording length may be limited by the available space at the save destination, the number of channels used, and the timebase of the whole waveform (when manually set).

To set the maximum recording length for the available space at the save destination

Click the [Set Maximum] button to set the recording length to suit available storage space.

| 1 | Shot Fixed User            |
|---|----------------------------|
|   | Day Hour Minute Second     |
|   |                            |
|   | (Recording Shot) 2,400 div |

Shot: When [Time] is selected

| -[Whole Wave] |                       |  |
|---------------|-----------------------|--|
| 7             | 🛛 🕘 Auto 🚽 🔵 Manual 🚽 |  |
| Timebase      | 500ms/div 🚽           |  |
|               |                       |  |
|               | 5 div                 |  |

If the timebase of the whole waveform is set extremely slow (such as 1 hour/div) and the timebase of the measurement waveform is set fast (such as 100  $\mu$ s/div), a whole measurement cannot be recorded if the recording (time) is set too short. Be especially careful when manually setting the timebase for the whole waveform.

|   | Operating Key   | Procedure            |                                                                                           |                                                                                                    |
|---|-----------------|----------------------|-------------------------------------------------------------------------------------------|----------------------------------------------------------------------------------------------------|
| 8 | Select the reco | rding me             | [Trigger Mode] 8 Timer                                                                    |                                                                                                    |
| _ | CURSOR          | Move the             | cursor to the [Trigger mode] item.                                                        | Month Day Hour Minute Second                                                                                                    |
|   | F1 to F8        | Select th<br>length. | ne setting method for the recording                                                       | Start         7         4         14         48         Now           Stop         7         4         14         48         Now           Interval         0         0         0         0         0         0 |
|   |                 | Single               | Record only once (default setting).                                                       |                                                                                                    |
|   |                 | Repeat               | Until you press the STOP key, recording repeats at intervals of the set recording length. | <b>Timer settings</b><br>The setting procedure is the same as for<br>the timer trigger.                                                                                                    |
|   |                 | Timer                | Recording begins and ends at the speci-<br>fied recording start and stop times.           | See: "6.9 Trigger by Timer or Time Inter-<br>vals (Timer Trigger)" (p. 162)                                                                                                    |

#### Select each channel

To open the screen: Select  $\[ Channel \]$  with the SUB MENU keys  $\rightarrow$  Channel Settings screen See "Chapter 5 Input Channel Settings" (p. 115) and Input Module Guide

#### Set the waveform display

To open the screen: Select  $\square$  with the SUB MENU keys  $\rightarrow$  Sheet Settings screen

See "Chapter 7 Waveform Display Settings" (p. 169)

- When measuring with the Real-Time Saving function, Display sheet settings set with the Memory function are applied to the Real-Time Saving function.
- Sheet settings for the Model 8958 16-Ch Scanner Unit are canceled, so to measure with the Memory ٠ function after measuring with the Real-Time Saving function, first reset the Sheet settings as occasion demands.

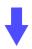

#### **Starting and Ending Recording**

#### Press the START key.

The green LED lights as measurement starts.

After recording for the set recording length, data for the whole waveform is displayed. Measurement waveform data is saved directly to the save destination.

If the trigger mode is [Single], measurement stops. If the trigger mode is [Repeat], measurement restarts.

During measurement, if the [Buffer (buffer usage status)], which is the memory used for temporary storage, exceeds 30%, waveform drawing is suspended to yield precedence to the saving process. Waveform drawing resumes when buffer usage subsequently drops below 5%.

When measurement ends, the waveform is displayed normally.

# COMPLEX SIGN. COMPLEX SIGN. COMPLE

Time : 500us/div (5us/S) Shot : 1,000,000 div

Store Ch : 1 Ch

Save in : HDD

REALTIME

Screen While Measuring

#### To stop measurement

Press the STOP key. Pressing the STOP key once causes recording to stop after the set recording length has been acquired. Pressing the STOP key twice stops recording immediately.

Depending on the timebase and recording length, maximum and minimum values at the end of the whole waveform may not be recorded. Also, when recording is interrupted, whole waveform data does not include the last maximum and minimum value data. Such cases can be confirmed by loading the measurement waveform.

#### To save and print when finished measuring

See "11.3.5 Setting Manual Save (SAVE Key Output)" (p. 278) "12.4 Making Manual Print (PRINT Key Output) Settings" (p. 319)

# Relationship Between the Number of Channels Used and Timebase (Real-Time Saving Function)

Timebase setting may be limited by the save destination and the number of channels used.

The maximum number of channels usable with each timebase setting and type of save destination is as follows.

| Timebase (/div) | HDD | PC Card or LAN (shared folder) |
|-----------------|-----|--------------------------------|
| 100 µs *        | 1   |                                |
| 200 µs *        | 1   |                                |
| 500 µs          | 2   | 1                              |
| 1 ms            | 4   | 2                              |
| 2 ms            | 10  | 4                              |
| 5 ms            | 24  | 8                              |
| 10 ms           | 33  | 20                             |
| 20 ms or more   | 33  | 33                             |

- \*. Waveform drawing is not performed during measurement.
- The table above indicates the optimum timing.
- Logic channels A through D are considered collectively as one channel.
- Depending on network traffic, saving to LAN (shared folder) may be too slow for Real-Time Saving. In this case, measurement is aborted.
- Depending on the operating condition (fragmentation), some hard disk drives may not meet the above specifications. In particular, after repeated saving and deleting, the real-time saving process may be delayed enough to interrupt measurements. In this case, reformat the hard disk before measuring.

See "11.1.5 Initializing (Formatting) Storage Media" (p. 266)

#### File/Folder Organization for Real-Time Saving

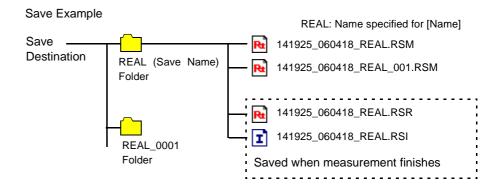

# 9.4 Analyzing Data

## 9.4.1 Waveform Viewing

Three types of waveform display are available with the Real-Time Saving function.

• [Whole]

Whole Waveform (the waveform recorded with the [Whole Wave] timebase set on the Status Settings screen)

• [Measurement]

Measurement Waveform (the waveform recorded with the [Sampling] timebase set on the Status Settings screen)

• [All]

Whole Waveform and Measurement Waveform (upper and lower traces, respectively). When printing, the measurement waveform is printed.

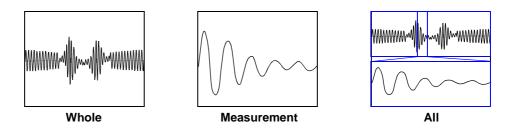

While recording, the whole waveform is displayed. When finished measuring, data remains in the instrument's memory, and you can select among the above three types of waveform display.

To view previously saved data, load the index file (.RSI) with the Real-Time Saving function (p. 251).

Waveforms can be scrolled by the SCROLL keys, and can be magnified, compressed and measured with the A/B cursors.

#### **Viewing Waveforms After Measurement Stops**

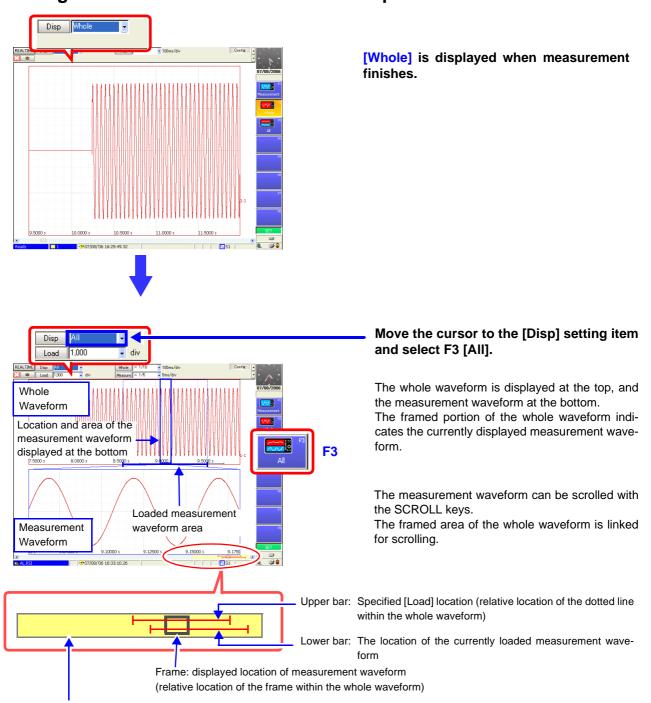

Yellow area: displayed whole waveform

#### To view waveform data as numerical values

Waveform data can be displayed as numerical values. When the [Disp] setting item is set to [All], the numerical values is displayed instead of the measurement waveform. See: "8.13 Viewing Waveform Data as Numerical Values" (p. 221) Disp All

Load 1,000

8 77500

8.90000

\*T\*07/08/06 16:33:10.26

8.82500

8.85000

NS1

🚽 div

#### Changing and loading the location of the displayed measurement waveform

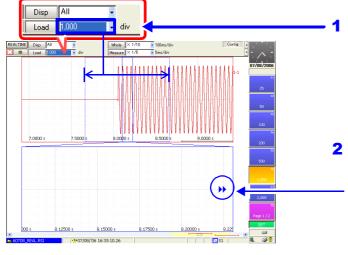

#### Move the cursor to the [Load] setting item, and select the location (division number) of the measurement waveform to display.

The (linked) dotted-line frame in the whole waveform changes.

# 2 With the SCROLL keys, select the loading location from the whole waveform at the top.

If the currently loading waveform is off-screen, the direction of the waveform is indicated by a marker.

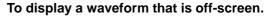

Move the cursor to the [Disp] button, and select the F1 [Top] or F2 [End] key.

The measurement waveform is displayed at the bottom.

Displays the start position for loading the measurement waveform.

**F1** 

**F2** 

 $\wedge \wedge \overline{}$ 

Displays the end position for loading the measurement waveform.

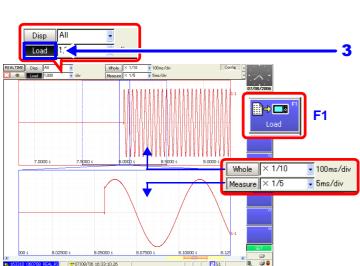

# Move the cursor to the [Load] button and select F1 [Load].

The number of specified divisions of the measurement waveform is loaded.

#### To change waveform magnification

Move the cursor to the [Whole] (Whole waveform) or [Measure] (Measurement waveform) setting item, and select the display magnification. The waveform is magnified or reduced by the specified magnification.

#### **Viewing Saved Waveform Data**

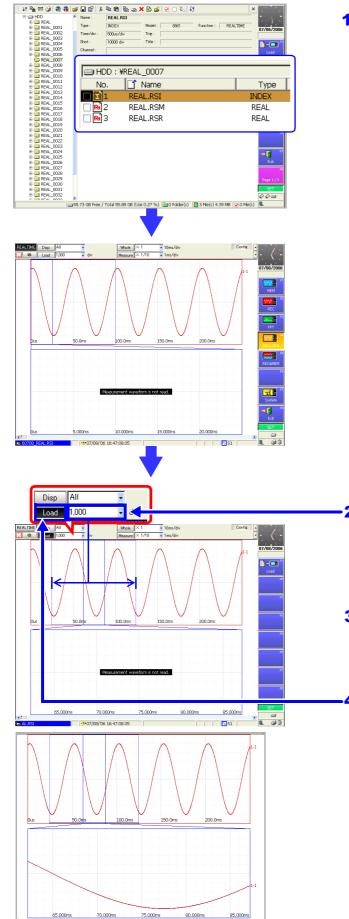

1 Press the FILE key to display the File screen. Select and load an index file (.RSI) created by the Real-Time Saving function.

File Selection:  $\bigcirc \bigcirc CURSOR$  keys Loading: F1 [Load] key (Page 1/3) $\rightarrow$ F1 [Execute] key See "11.4.3 Loading Waveform Data" (p. 295)

The selected file is loaded and the display shows the [All] setting display on the Waveform screen.

When first loaded, no measurement waveform is displayed at the bottom.

2 Move the cursor to the [Load] setting item, and set the number of divisions to load for the measurement waveform.

The (linked) dotted-line frame in the whole waveform changes.

- **3** With the SCROLL keys, select the loading location from the whole waveform at the top.
- 4 Move the cursor to the [Load] button and select F1 [Load].

The number of specified divisions of the measurement waveform is loaded. 9

#### Calculating 9.4.2

Data recorded with the Real-Time Saving function can be subjected to numerical value calculations, waveform calculations and FFT analysis. In all cases, load the index file (.RSI) created by the Real-Time Saving function, display (load) the measurement waveform area to be used for calculation, and select the desired function.

#### Performing numerical value and waveform calculations

- 1. With the Real-Time Saving function selected, load the measurement waveform area to be used for calculation from the whole waveform.
- Switch to the Memory function.
- 3. Make the required calculation settings with the Memory function, and execute calculation.

See "Chapter 1 Numerical Calculation Functions", "Chapter 2 Waveform Calculation Functions" in the Analysis and Communication Supplement

- NOTE
- When a calculation is executed, waveform data from the Real-Time Saving function is cleared, and data can be displayed only with the Memory function.
- Waveform calculations cannot be performed if the loaded recording length is greater than the maximum recording length allowed for calculation. Shorten the [Load] length setting, reload the data, and try calculating again.

#### Performing FFT waveform analysis

- 1. With the Real-Time Saving function selected, load the measurement waveform area to be used for calculation from the whole waveform.
- 2. Switch to the FFT function.
- 3. Set the [Reference] (source) data input selection to [From Mem]. Make the required calculation settings, and execute FFT analysis.

See "3.4 Setting FFT Analysis Conditions" in the Analysis and Communication Supplement

# Long-Term Monitoring and Instantaneous Recording Chapter 10

# **10.1 Overview of the REC&MEM Function**

Using the REC&MEM function, during continuous recording at a normal (Recorder function) rate, anomalous phenomena can be captured by triggering and recorded with high-speed sampling (Memory function). Multiple anomalies can be recorded using the Memory Division function.

By switching to the Memory function after REC&MEM measurement is finished, numerical and waveform calculations can be applied to Memory waveforms. Also, FFT analysis can be performed using the FFT function.

- Pressing the START key with the REC&MEM function selected causes Recorder waveform recording to start immediately, while Memory waveform recording occurs only when trigger criteria are satisfied.
- The Model 8958 16-Ch Scanner Unit is only usable for recording Recorder waveforms.

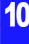

# **10.2 Setting and Analysis Workflow**

#### **Function Selection**

#### Select the REC&MEM function.

See: "Choosing the Appropriate Function" (p. 82)

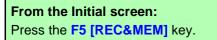

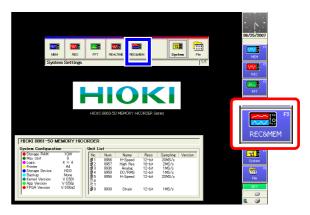

#### From the Waveform or Settings screen: Use the CURSOR keys to move the cursor to the function menu, and press the F5 [REC&MEM] key.

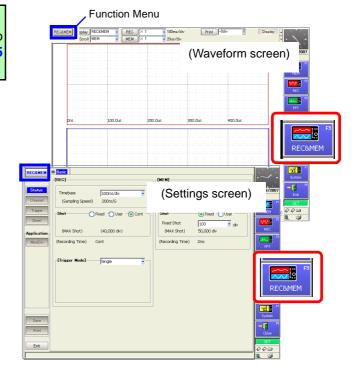

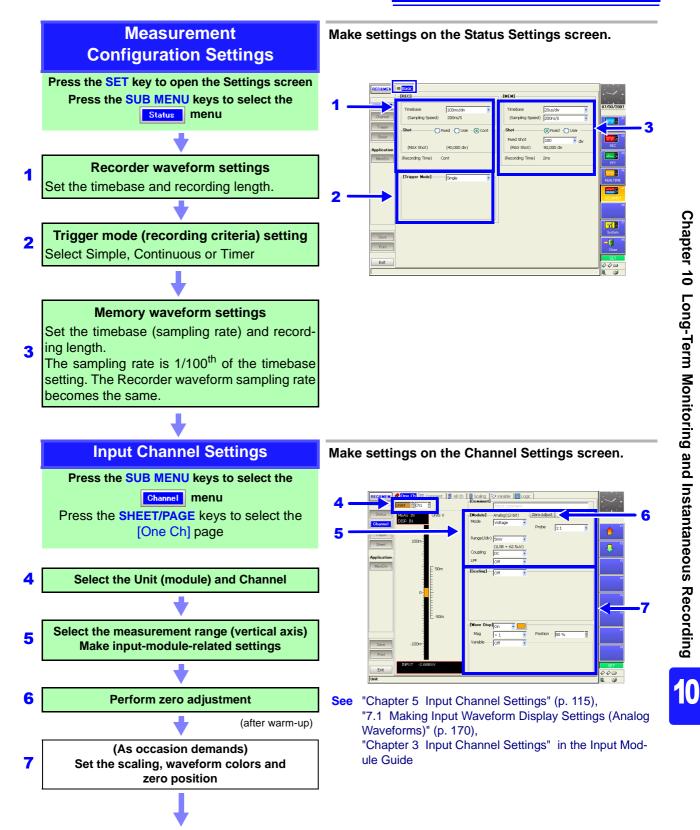

10.2 Setting and Analysis Workflow

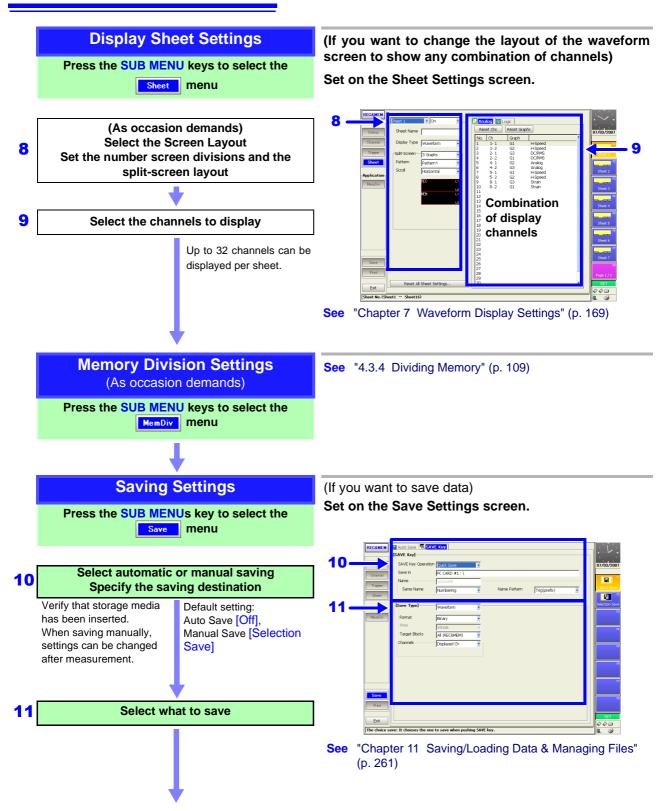

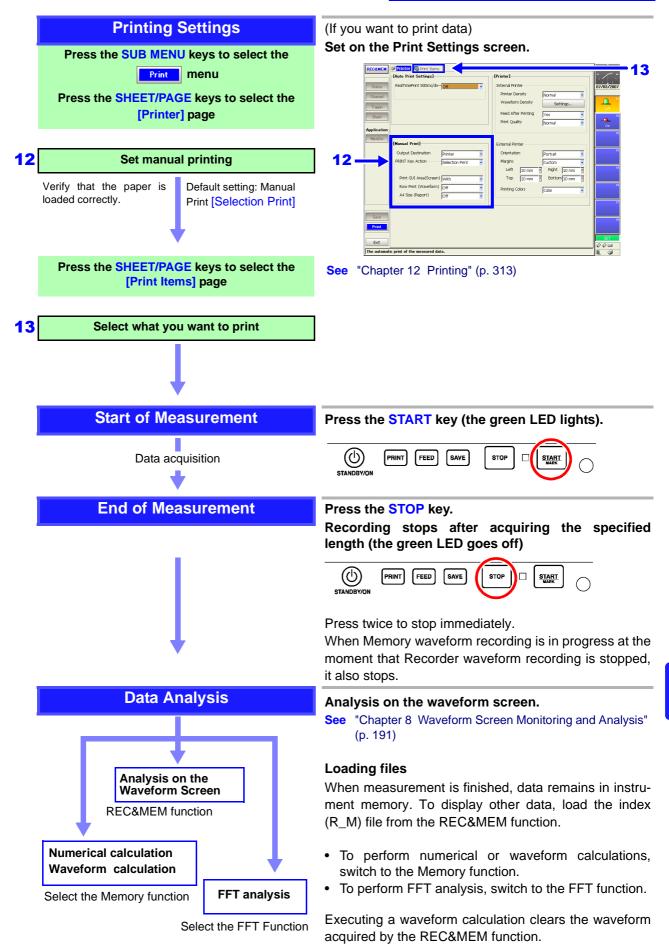

# 10.3 Analyzing Data

# **10.3.1 Waveform Viewing**

Three types of waveform display are available with the REC&MEM function.

- Recorder waveform (the waveform recorded with the [REC] timebase set on the Status Settings screen)
- Memory waveform (the waveform recorded with the [MEM] timebase set on the Status Settings screen)
- REC&MEM waveform (the Recorder waveform is displayed at the top, and the Memory waveform at the bottom). When printing, the Memory waveform is printed.

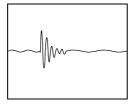

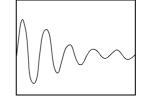

Recorder waveform

Memory waveform

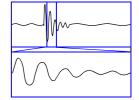

REC&MEM waveform

To view previously saved data, load the index file (R\_M) with the REC&MEM function.

Waveforms can be scrolled by the SCROLL keys, and can be magnified, compressed and measured with the A/B cursors.

#### Viewing waveforms during and after measurement

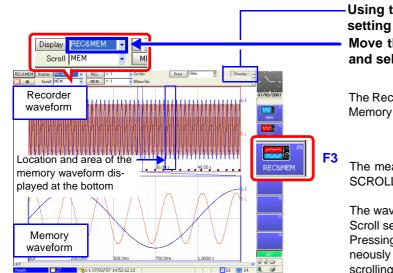

# -Using the SUB MENU key, select the [Display] setting item.

Move the cursor to the [Display] setting item and select F3 [REC&MEM].

The Recorder waveform is displayed at the top, and the Memory waveform at the bottom.

The measurement waveform can be scrolled with the SCROLL keys.

The waveform (Recorder or Memory) selected with the Scroll setting is scrolled.

Pressing Knob A of the A/B cursor control simultaneously switches the A/B cursors and the waveform scrolling selection between the displayed Recorder and Memory waveforms.

#### To view waveform data as numerical values

Waveform data can be displayed as numerical values. When the [Display] setting item is set to [REC&MEM], the numerical values is displayed instead of the measurement waveform.

See: "8.13 Viewing Waveform Data as Numerical Values" (p. 221)

#### **Viewing Saved Waveform Data**

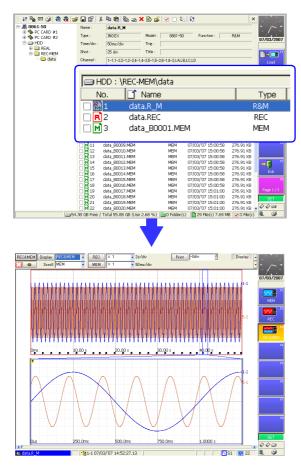

- **1** Press the FILE key to display the File screen.
- **2** Select and load an index file (.R\_M) created by the REC&MEM function.

File Selection:  $\bigcirc \bigcirc CURSOR$  keys Loading: F1 [Load] key (Page 1/3) $\rightarrow$ F1 [Execute] key See "11.4.3 Loading Waveform Data" (p. 295)

The selected file is loaded and the display shows the [REC&MEM] setting display on the Waveform screen.

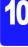

## 10.3.2 Calculating

Data recorded with the REC&MEM function can be subjected to numerical value calculations, waveform calculations and FFT analysis. In all cases, load the index file (.R\_M) created by the REC&MEM function, and select the desired function.

When Memory Division is enabled and multiple Memory waveforms are measured, the waveform to be subject to calculation is displayed before the function is switched.

#### Performing numerical value and waveform calculations

- 1. With the REC&MEM function selected, display the memory waveform to be used for calculation.
- 2. Switch to the Memory function.
- 3. Make the required calculation settings with the Memory function, and execute calculation.
- See "Chapter 1 Numerical Calculation Functions", "Chapter 2 Waveform Calculation Functions" in the *Analysis and Communication Supplement*
- **NOTE** When a calculation is executed, waveform data from the REC&MEM function is cleared, and data can be displayed only with the Memory function.

#### Performing FFT waveform analysis

- 1. With the REC&MEM function selected, display the memory waveform to be used for calculation.
- 2. Switch to the FFT function.
- 3. Set the [Reference] (source) data input selection to [From Mem], Make the required calculation settings, and execute FFT analysis.
- See "3.4 Setting FFT Analysis Conditions" in the Analysis and Communication Supplement

# Saving/Loading Data & Managing Files Chapter 11

Data can be saved and loaded and files can be managed. Before saving data, configure the save settings on the Save Settings screen. Load data and manage files from the File screen.

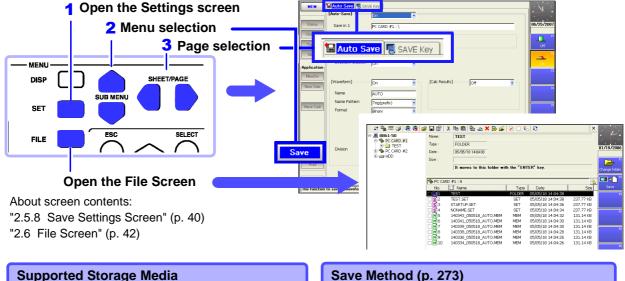

#### PC card (p. 262)\*<sup>1</sup>

- Hard disk (p. 263)\*2
- USB disk (p. 263)(p. 269)
- Shared folder on a network (p. 264) \*<sup>3</sup>
- \*1. For details on handling, refer to the Quick Start Manual.
- \*2. Optional drives are available.
- \*3. Requires configuration of the communication settings. ("Chapter 4 Communications Settings" in the Analysis and Communication Supplement)

#### Loading Data & Managing Files (File Screen)

- Initializing storage media (p. 266)
- Loading (p. 291)
- Copying (p. 305), moving (p. 306), and deleting (p. 307)
- Renaming (p. 307)
- · Creating new folders (p. 308)
- Sorting files (p. 309)
- Setting the files (p. 310) and items to display (p. 310)

#### Save Method (p. 273)

- Auto Save (saving during measurement)
- Selection Save (pressing the SAVE key after measurement, selecting the data to save, then saving)
- Quick Save (presetting the data to save enables saving upon pressing of the SAVE key)

Save

#### Save Types

#### Settings Data (p. 280)

#### Waveform Data

- Saving data automatically during measurement (p. 282)
- Selecting waveforms, then saving (SAVE key) (p. 285)

#### **Display Screens (Screen Image)**

- · Saving data automatically during measurement (p. 287)
- Selecting screens, then saving (SAVE key) (p. 289)

#### **Numerical Calculation Results**

- Saving data automatically during measurement
- · Calculating and saving after measurement (SAVE key)
- "1.4 Saving Numerical Calculation Results" in the Analysis and Communication Supplement File types (p. 267)

# 11.1 Storage Media

# 11.1.1 Using a PC Card

For details on handling PC cards, refer to "5.2 Using PC Cards" in the Quick Start Manual.

Before saving or loading data to/from a PC card, insert the PC card in the PC card slot on the right side of the instrument. (Two slots are available.)

#### Supported PC Cards

Hioki options PC cards (includes adapter)

- 9726 PC Card 128M
- 9727 PC Card 256M
- 9728 PC Card 512M
- 9729 PC Card 1G
- 9830 PC Card 2G

#### **PC Card Insertion & Removal**

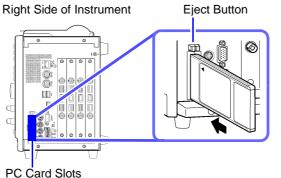

#### Inserting a PC Card

With the surface with the arrow mark ( $\blacktriangle$ ) facing toward the front, fully insert the PC card in the direction of the arrow.

#### **Removing a PC Card**

Press the eject button. When the button pops out, press it again and remove the PC Card.

When a PC card is inserted, the name of the storage media appears on the File screen.

See "Storage Media Names" (p. 269)

To use the interface card, insert it into the PC CARD slot.

See "4.6 Using an Interface Card" in the Analysis and Communication Supplement

# 11

## 11.1.2 Using a Hard Disk

An optional 9718-50 HD Unit (optional built-in unit installed prior to shipment) is required to save or load data to/from a hard disk.

The capacity of the hard disk is 80GB. (1GB = 1,000,000,000 bytes) The hard disk is initialized prior to shipment.

### 

- Do not turn the power off during hard disk operation (saving or loading). The data being saved or loaded may be damaged.
- Do not subject the hard disk to extreme shock or vibration. Doing so may damage the hard disk.
- Use the hard disk in an environment with a temperature of 5°C or above.
- Do not operate the instrument at a slanted angle. It may not work properly.

## 11.1.3 Using USB Memory Devices

Data can be read and written to a USB memory device connected to the USB port.

• After confirming proper connector orientation, connect it to the USB port. Attempting to force a connector with the wrong orientation may cause damage.

- Do not remove the USB memory device while it is in use. Data may become corrupted.
- Do not transport the instrument while a USB memory device is connected. Damage could result.
- Not all commonly available USB memory devices are supported.
- Some USB memory devices are sensitive to static electricity. Handle such devices carefully to minimize the possibility of device malfunction or damage due to electrostatic potential.
- Some USB memory devices, when installed, may prevent the instrument from turning on. In this case, insert the USB memory device only after turning the instrument on. Also, we recommend testing a memory device to verify that it can record waveforms before performing critical measurements.

#### **USB Memory Device Insertion & Removal**

#### **Right Side of Instrument**

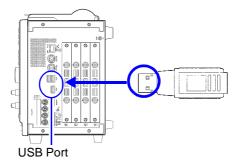

#### Inserting a USB memory device

Confirm that the connector of the USB memory device is aligned with the USB port, and insert it all the way in.

#### Removing a USB memory device

Confirm that the instrument is not accessing (reading or writing) the USB memory device, then remove it.

(No particular instrument operation is required to remove a USB memory device.)

When a USB memory device is inserted, the name of the storage media appears on the File screen.

#### See "Storage Media Names" (p. 269)

# 11.1.4 Using a Network Shared Folder

If a shared folder of a PC connected to the network is registered on the File screen, data can be saved and loaded to/from the folder. Furthermore, you can perform file operations in the same way as if the files were on the instrument.

**NOTE** The communication settings need to be configured to access a shared folder on a PC. Before configuring settings on the File screen, connect to the PC to be used.

See "4.1 Connection Configurations" and "4.2 Controlling the Instrument over the LAN Interface" in the *Analysis and Communication Supplement* 

| Regi   | stering a Netwo                                                         | ork Shared Folder                                                                                                    | MEM                             | REC                                                           | REC&MEM                                                                   | FFT                                                                                                    | REALTIME     |  |  |  |
|--------|-------------------------------------------------------------------------|----------------------------------------------------------------------------------------------------|---------------------------------|---------------------------------------------------------------|---------------------------------------------------------------------------|----------------------------------------------------------------------------------------------------|--------------|--|--|--|
| То оре | To open the screen: Press the <b>FILE</b> key $\rightarrow$ File screen |                                                                                                    |                                 |                                                               |                                                                           |                                                                                                    |              |  |  |  |
|        | Operating Key                                                           | Procedure                                                                                                    |                                 |                                                               |                                                                           |                                                                                                    |              |  |  |  |
| 1      | Open the dialog                                                         | g box.                                                                                                    | 11         №                    |                                                               |                                                                           |                                                                                                    |              |  |  |  |
|        | FUNCTION MODE                                                           | Switch to [FN] mode.                                                                                                    |                                 | Time/div: 200<br>Shot: 25<br>Channel: 1-1                     | div Title :                                                               | 1/27/06 09:09:03:23                                                                                                    | Sort "       |  |  |  |
|        | F5                                                                      | Select [Create Share].<br>The [Create Network Share Connection] dialog<br>box appears.                                                                     |                                 | 50<br>50<br>50<br>50<br>50<br>50<br>50<br>50<br>50<br>50      |                                                                           |                                                                                                    |              |  |  |  |
| 2      | Enter the comp                                                          | outer name of the PC to which to connect.                                                                                                    |                                 | 16 0949                                                       | PC<br>FILE PC<br>03_050127_NON4ME<br>37_050127_NON4ME<br>52_050127_NON4ME | Create S                                                                                                    | hare         |  |  |  |
|        |                                                                         | Move the cursor to [Host Name] and enter a com-<br>puter name of PC.<br>e computer to share is Windows7 or later.                                          |                                 | H 18 1000<br>H 19 1004<br>H 20 1010<br>H 21 1014<br>H 22 1018 | 21_06027_001449E                                                          | M 01/27/06 10:05:<br>M 01/27/06 10:10:<br>M 01/27/06 10:15:<br>M 01/27/06 10:15:<br>M 01/27/06 10:15:<br>M 07 Field 15:55 | 20 105.14 18 |  |  |  |
|        | PC] \ [shared fo<br>e.g. computer r                                     | r to [Host Name] and enter { \\ [computer name of<br>older name] }<br>name of PC is "AAAA" and shared folder name is<br>Host Name]: \\AAAA\share           | Create Netwo<br>Host Name       | :                                                             | Comment                                                                   |                                                                                                    | Connect      |  |  |  |
|        |                                                                         | <b>See</b> "Entering Text and Comments" (p. 66)<br>After input, a dialog box appears.                                                                      | Re-Se                           |                                                               |                                                                           |                                                                                                    |              |  |  |  |
| 3      | Enter the user<br>PC (if security                                       | name and password for logging on to the has been set).                                                                                                    | Password:  Password:  CK Cancel |                                                               |                                                                           |                                                                                                    |              |  |  |  |
|        | CURSOR<br>F1 to F8                                                      | Move the cursor to and enter the information for<br>each of [User Name] and [Password].<br>Select the [OK] button.                                         | 3                               | urk Share Conn                                                | ection                                                                    |                                                                                                    |              |  |  |  |
|        |                                                                         | The names of the shared folder on the PC appears in the share list.                                                                                        | Host Name                       |                                                               | Comment                                                                   | _(                                                                                                    | 4<br>Connect |  |  |  |
| 4      | Connect to the                                                          | shared folder.                                                                                                    |                                 |                                                               |                                                                           |                                                                                                    |              |  |  |  |
|        | CURSOR<br>F1                                                            | Move the cursor to the folder you want to share<br>from the share list and select the [Connect] but-<br>ton.<br>A dialog box appears.                      |                                 | User Name :                                                   | ame for Accessing                                                         | p, establish conr                                                                                                    | ection.      |  |  |  |
| 5      |                                                                         | name and password for accessing the if security has been set).                                                                                             |                                 | <u> </u>                                                      |                                                                           |                                                                                                    |              |  |  |  |
|        | CURSOR<br>F1 to F8                                                      |                                                                                                    | ia<br>CARD #1                   |                                                               |                                                                           | 243.98 MB                                                                                                    |              |  |  |  |
|        |                                                                         | Select the [Close] button.<br>When a connection is successfully established,<br>the storage media name (Network #1, etc.) ap-<br>pears in the File screen. | T C                             | CARD #2<br>DD<br>ETWORK #                                     |                                                                           | 8.75 MB/:<br>55.88 GB/<br>12.74 GB/                                                                                       | 55.88 GB     |  |  |  |

**Canceling Shared Folder Registration** 

MEM REC REC&MEM FFT REALTIME

To open the screen: Press the **FILE** key  $\rightarrow$  File screen

|   | Operating Key | Procedure                                                                                                    |                                              |                                                                                                    |
|---|---------------|----------------------------------------------------------------------------------------------------|----------------------------------------------|----------------------------------------------------------------------------------------------------|
| 1 | FUNCTION MODE | Switch to [FN] mode.                                                                                                    | 11 % # 3 # 3 & 3 & 3 & 3 & 3 & 3 & 3 & 3 & 3 | 22 3 X 4 0 6 1 6 a x X 5 a 4 c 1 5 a x X 5 a 4 c 1 5 a X 1 5 a 4 c 1 5 a X 1 5 a 4 c 1 5 a X 1 5 a 4 c 1 5 a X 1 5 a 4 c 1 5 a X 1 5 a X 1 5 x 1 5 a X 1 5 a X 1 5 x 1 5 x 1 5 x 1 5 x 1 5 x 1 5 x 1 5 x 1 5 x 1 5 x 1 5 x 1 5 x 1 5 x 1 5 x 1 5 x 1 5 x |
| 2 | F6            | Select [Disconnect].<br>The [Disconnect Network Share] dialog box appears.                                                                                                    |                                              | MACKALEP         Ministration         Result         Ministration         Result         Result                                                                                                    |
| 3 | CURSOR<br>F1  | Select the folder you want to disconnect from the<br>list and select [Disconnect].<br>The shared folder registration on the instrument<br>is canceled.<br>The storage media name is deleted from the File<br>screen. |                                              |                                                                                                    |
|   |               |                                                                                                    | List                                         |                                                                                                    |

NOTE

#### The PC for Sharing Folders with the Instrument

 Folder space information (free space and total space) cannot be obtained from some operating systems. (Windows 95, 98, ME, etc.)
 If this information cannot be obtained, data can not be saved when the amount of free space of the save destination becomes low even if [Delete Save] is set as the save method and automatic saving is performed (p. 276). (An error is

displayed.) With the Real-Time Saving function, if the amount of free space in a shared folder cannot be acquired, that folder cannot be specified as a save destination.

- [Enable NetBIOS over TCP/IP] of [Network Connections] needs to be selected on the PC that will share the folder. For details, contact your network administrator.
- If the PC sharing the folder is on a different network from that of the instrument (in a location on the other side of a gateway), set the WINS setting to [On] and specify the IP address of the WINS server in the communication settings.

See "4.2.2 Making Settings on the Instrument" in the Analysis and Communication Supplement

# 11.1.5 Initializing (Formatting) Storage Media

#### Storage Media the Instrument is Capable of Initializing and Formats

| Storage Media | Format                |  |  |  |
|---------------|-----------------------|--|--|--|
| PC Card       | /IS-DOS Format        |  |  |  |
| Hard Disk     | MS-DOS Format (FAT32) |  |  |  |

NOTE

• Write protected storage media cannot be initialized.

• Note that initializing used storage media deletes all the information on the storage media and that deleted information is unrecoverable.

| Initia | alizing Storage      | Media                                                                               | MEM REC REC&MEM FFT REALTIME                                                |  |  |  |  |
|--------|----------------------|-------------------------------------------------------------------------------------|-----------------------------------------------------------------------------|--|--|--|--|
| То оре | en the screen: Press |                                                                                     |                                                                             |  |  |  |  |
|        | Operating Key        | Procedure                                                                           |                                                                             |  |  |  |  |
| 1      | Insert the stora     | <b>ge media.</b><br>ge Media" (p. 262)                                              | 1:11 % =::::::::::::::::::::::::::::::::                                    |  |  |  |  |
| 2      | Select the stora     | age media to initialize.                                                            | 2 Modu 20 Rea/Total Kanak Reak                                              |  |  |  |  |
|        | SHEET/PAGE           | Move the cursor to the media list.                                                  |                                                                             |  |  |  |  |
|        | CURSOR               | Select the storage media from the media list.<br>See "Storage Media Names" (p. 269) |                                                                             |  |  |  |  |
| 3      | Initialize the st    | orage media.                                                                        | MEDIA LIST                                                                  |  |  |  |  |
|        | F6                   | Select [Format].<br>A confirmation dialog box appears.                              | If [MEDIA LIST] does not appear in the file list, press the ESC key to dis- |  |  |  |  |
|        | F1                   | Select [Execute].                                                                   | play the media list.                                                        |  |  |  |  |
|        |                      | To cancel initializing<br>Select F2 [Cancel].                                       |                                                                             |  |  |  |  |

# 11.2 Data Capable of Being Saved & Loaded

#### Data the Instrument Can Save & Load

"O" = Possible, "-" = Not Possible

| File Type                                                                               | File            | Indica-  |          | File Extension &                                                                                       | Save     |          | Load         | PC<br>Read- |          |          |          |          |          |          |     |     |                                                                               |   |   |   |     |  |   |     |                                     |      |               |   |     |                                                 |   |   |   |   |
|-----------------------------------------------------------------------------------------|-----------------|----------|----------|----------------------------------------------------------------------------------------------------|----------|----------|--------------|-------------|----------|----------|----------|----------|----------|----------|-----|-----|-------------------------------------------------------------------------------|---|---|---|-----|--|---|-----|-------------------------------------|------|---------------|---|-----|-------------------------------------------------|---|---|---|---|
|                                                                                         | Format          | tion     |          | Description                                                                                            | Auto     | Manual   | Luau         | able        |          |          |          |          |          |          |     |     |                                                                               |   |   |   |     |  |   |     |                                     |      |               |   |     |                                                 |   |   |   |   |
| Settings Data* <sup>1</sup>                                                             | Binary          | S        | SET      | Settings data (Measurement<br>Configuration)                                                           | -        | 0        | 0            | -*5         |          |          |          |          |          |          |     |     |                                                                               |   |   |   |     |  |   |     |                                     |      |               |   |     |                                                 |   |   |   |   |
|                                                                                         |                 | M        | MEM      | Memory Function waveform data<br>and Memory waveform data<br>acquired with the REC&MEM<br>Function     | 0        | 0        | 0            | -*5,*6      |          |          |          |          |          |          |     |     |                                                                               |   |   |   |     |  |   |     |                                     |      |               |   |     |                                                 |   |   |   |   |
| Waveform Data* <sup>2</sup><br>Whole of the waveform ac-<br>quired by the instrument or |                 | R        | REC      | Recorder Function Waveform<br>Data and Recorder waveform data<br>acquired with the REC&MEM<br>Function | 0        | 0        | 0            | -*5,*6      |          |          |          |          |          |          |     |     |                                                                               |   |   |   |     |  |   |     |                                     |      |               |   |     |                                                 |   |   |   |   |
| a section of the waveform<br>specified with the A and B                                 |                 |          | RSM      | Sampled waveform data from the<br>Real-Time Saving function                                            | 0        | -        | 0            | _           |          |          |          |          |          |          |     |     |                                                                               |   |   |   |     |  |   |     |                                     |      |               |   |     |                                                 |   |   |   |   |
| cursors.                                                                                |                 | Rt       | RSR      | Whole waveform data from the<br>Real-Time Saving function                                              | 0        | _        | 0            | -           |          |          |          |          |          |          |     |     |                                                                               |   |   |   |     |  |   |     |                                     |      |               |   |     |                                                 |   |   |   |   |
|                                                                                         |                 | F        | FFT      | FFT Function data                                                                                      | 0        | 0        | 0            | -*5         |          |          |          |          |          |          |     |     |                                                                               |   |   |   |     |  |   |     |                                     |      |               |   |     |                                                 |   |   |   |   |
|                                                                                         | Text            |          | ТХТ      | Text Data                                                                                              | 0        | 0        | _            | 0           |          |          |          |          |          |          |     |     |                                                                               |   |   |   |     |  |   |     |                                     |      |               |   |     |                                                 |   |   |   |   |
| Waveform Manage-                                                                        |                 |          | IND      | Index data for divided saving                                                                          | 0        | 0        | 0            | -*5         |          |          |          |          |          |          |     |     |                                                                               |   |   |   |     |  |   |     |                                     |      |               |   |     |                                                 |   |   |   |   |
| ment Data<br>(Memory Division <sup>*3</sup> ,                                           | (Index<br>file) | <b>\</b> | <b>\</b> | <b>\</b>                                                                                               | <b>\</b> | <b>\</b> | <b>N N N</b> | <b>\</b>    | <b>\</b> | <b>\</b> | <b>\</b> | <b>\</b> | <b>\</b> | <b>\</b> | I   | SEQ | Index data for memory division<br>(created automatically for batch<br>saving) | 0 | ο | 0 | -*5 |  |   |     |                                     |      |               |   |     |                                                 |   |   |   |   |
| Divided Saving, and when Real-Time Saving is                                            |                 |          |          |                                                                                                    |          |          |              |             |          |          |          |          |          |          | me) | me) |                                                                               |   |   |   |     |  |   |     |                                     | 110) | iii <i>G)</i> |   | RSI | Index data for the Real-Time<br>Saving Function | 0 | _ | 0 | _ |
| selected)                                                                               |                 |          |          |                                                                                                    |          |          |              |             |          |          |          |          |          |          |     |     |                                                                               |   |   |   |     |  | R | R_M | Index data for the REC&MEM function | 0    | 0             | 0 | _   |                                                 |   |   |   |   |
| Numerical Calcula-<br>tion Results                                                      | Text            |          | тхт      | Text Data                                                                                              | 0        | 0        | _            | 0           |          |          |          |          |          |          |     |     |                                                                               |   |   |   |     |  |   |     |                                     |      |               |   |     |                                                 |   |   |   |   |
| Captured Screen                                                                         | BMP             |          | BMP      | Image Data                                                                                             | 0        | 0        | _            | 0           |          |          |          |          |          |          |     |     |                                                                               |   |   |   |     |  |   |     |                                     |      |               |   |     |                                                 |   |   |   |   |
| Image <sup>*4</sup>                                                                     | PNG             |          | PNG      | Image Data                                                                                             | 0        | 0        | _            | 0           |          |          |          |          |          |          |     |     |                                                                               |   |   |   |     |  |   |     |                                     |      |               |   |     |                                                 |   |   |   |   |
| Event Mark List                                                                         | Text            |          | тхт      | Text Data                                                                                              | _        | 0        | _            | 0           |          |          |          |          |          |          |     |     |                                                                               |   |   |   |     |  |   |     |                                     |      |               |   |     |                                                 |   |   |   |   |

\*1. Settings data can be loaded automatically at power-on (Auto Setup function) (p. 296).

\*2. When the data is to be reloaded on the instrument, save it in binary format. Waveforms and some measurement settings are saved.

When the data is to be loaded on a PC, save it in text format.

When saving a section of a waveform, use the A and B cursors to set the section (p. 202).

\*3. To load all blocks at once when memory division is enabled: Save using the [All Blocks] selection. A directory is created automatically, and files for the waveform data of each block and the SEQ index file are created. This index file is used for reloading.
To reload waveform data saved with the Divided Saving function, load the IDX index file.
To load measurement data created by the Real-Time Saving function: Load the RSI index file.
To load measurement data created by the REC&MEM function: Load the R\_M index file.

\*4. **BMP Format**: This is a standard Windows graphics format. File in this format can be handled by many graphics programs.

**PNG Format**: This image file format has been internationally standardized as ISO/IEC15948.

- \*5. Loading is possible when using the optional Model 9725 Memory HiViewer.
- \*6. Loading is possible with the Waveform Viewer (Wv).

#### CAUTION If a warning message appears during saving because of insufficient space on the storage media, be sure to press the STOP key to stop measurement before replacing the storage media. If the storage media is removed during measurement, the data may be damaged.

(If the storage media specified for [Save in 1] becomes full during automatic saving, the instrument can continue saving data to the storage media selected for [Save in 2].)

See "Set the save method for the secondary save destination." (p. 276)

#### **Data Saving Rate**

The saving rate varies depending on factors such as the communication conditions.

#### Saving Rate for Binary Format (Reference Value)

| Storage Media                   | Saving Rate |
|---------------------------------|-------------|
| Hard Disk (Built-in)            | 1.2 MB/s    |
| PC Card                         | 550 KB/s    |
| LAN (Transfer to Shared Folder) | 900 KB/s    |

#### File Sizes \_\_\_\_\_

| Data Type         | Size                                            |  |
|-------------------|-------------------------------------------------|--|
| Settings Data     | 386 KB                                          |  |
| Measurement Data  | See "Appendix 2.2 Waveform File Sizes" (p. A22) |  |
| Screen Image Data | BMP Color: Approximately 938 KB,                |  |
|                   | BMP Compressed Color: Approximately 100 KB,     |  |
|                   | BMP Grayscale: Approximately 100 KB,            |  |
|                   | PNG: Approximately 50 KB                        |  |

NOTE

- Files larger than 2 GB cannot be saved. In this case, specify a range to save using the A/B cursors, and perform a partial save or divided save so that the file size is smaller than 2 GB.
- The file sizes of BMP compressed color and PNG formats may vary greatly depending on the images.
- The size of setting data files may be subject to change by version updates.

#### Specifying Storage Media & Files \_\_\_\_

#### **Specifying the Save Destination**

Specify the save destination in the [Browse Folders] dialog box. This dialog box is displayed by selecting

F1 [Edit] from the item for specifying the [Save in] on the Save Settings screen, etc.
See "11.3.3 Specifying the Save Destination" (p. 275)

#### Loading Data or Managing Files of Storage Media

Press the **FILE** key and select a storage media or file from the list on the File screen.

See "11.4 Loading Data" (p. 291)

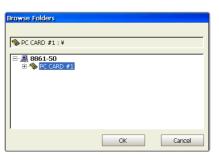

| t 🗞 🎟 🥥 🗟 🚱 🖬 | ; 🖬 🖆   🐰 | 🖻 🛍 🕼 🗽 🗙 🗟                        | V 🗆 🖁                  |
|---------------|-----------|------------------------------------|------------------------|
| 8861-50       | Name :    | TEST                               |                        |
| PC CARD #1    | Type :    | FOLDER                             |                        |
| - PC CARD #2  | Date :    | 05/05/18 14:04:38                  |                        |
| - 🚍 HDD       | Size :    |                                    |                        |
|               |           |                                    |                        |
|               |           | It moves to this folder wit        | h the "ENT             |
|               |           |                                    | h the "ENT             |
|               | Sec Card  |                                    | h the <sup>*</sup> EN1 |
|               |           |                                    | h the <sup>*</sup> ENT |
|               |           | #1:¥                               |                        |
|               | No.       | #1:¥<br>1 Name                     | Туре                   |
|               | No.       | #1:¥<br>Name<br>TEST               | Type                   |
|               | No.       | #1:¥<br>] Name<br>TEST<br>TEST.SET | Type<br>FOLDER<br>SET  |

#### Storage Media Names

| Storage Media                | Storage Media Name Displayed on the Instrument |
|------------------------------|------------------------------------------------|
| Hard Disk (Built-in)         | HDD                                            |
| PC Card (PC Card Slot) *1    | PC CARD #1, PC CARD #2                         |
| USB Disk *1,*2               | USB DISK #1, USB DISK #2, USB DISK #5          |
| Network Share * <sup>3</sup> | NETWORK #1, NETWORK #2, NETWORK #10            |

\*1. Displayed when a storage media is inserted.

- \*2. When multiple USB disks are used via a hub connected to the USB port, a number is added to each name to indicate the order in which the storage media was inserted. Be careful when saving data because the number may change if storage media is removed or the power is turned off and then on during saving. When using a USB memory device, no particular instrument operation is required for removal.
- \*3. Displayed when connected to a shared folder of a PC on the network. Be careful when saving data because the number may change if the power is turned off and then on. **See**"Using a Network Shared Folder" (p. 264)

#### File Names

Up to 5,000 files can be saved to one folder.

Up to 40 characters can be used for the save name.

When automatically saving waveforms and displayed images, serial numbers or trigger date and time can be appended to the saved file names ([Name Pattern] setting).

#### **Auto Save File Names**

The default save names are set according to save types such as waveforms (Auto), numerical calculations (MEAS) and images (IMAGE). A save name can be changed to any name.

#### **Manual Save File Names**

Any name can be entered for a save name. If the data is saved without entering a name, it is saved automatically under the file name "NONAME."

If the [Same Name] setting for save names is [Numbering] (the default setting), then when a duplicate file name exists, a serial number is automatically added to the save name. When [Overwrite] is enabled, the existing file is overwritten. In addition, if the last character of the saved file name is a number, serial numbering begins from that number.

#### Batch saving Memory Division data (Auto and Manual save)

When waveform data in multiple blocks is saved as a batch using the Memory Division function, block numbers of the form "\_B0001" are added to each file name.

#### Data types and file naming

(when the save name is [TEST])

| Data Type                      | Auto Save                                                                                                    | Manual Save                                                                                                    |  |
|--------------------------------|----------------------------------------------------------------------------------------------------|----------------------------------------------------------------------------------------------------|--|
|                                | According to the [Name Pattern] setting, a serial number or trigger date and time are automatically added to the save name.                                                                                                    |                                                                                                    |  |
| Waveform                       | [Numbering]<br>(save name + four-digit serial<br>number)<br>TEST.MEM, TEST0001.MEM,<br>TEST0002,                                                                                                    | [Off]<br>(serial numbers are appended when<br>the [Same Name] (duplicate file name<br>handling) setting is [Numbering])<br>TEST.MEM, TEST0001.MEM,<br>TEST0002, |  |
|                                | [Trig (prefix)] (Time_Date_Save Name)<br>102030_041030_TEST.MEM<br>[Trig (suffix)] (Save Name_Date_Time)<br>TEST_102030_041030.MEM<br>(shown for a file containing data from a trigger event that occurred at 10:20:30 on<br>October 30, 2004)                                                                                                    |                                                                                                    |  |
| Numerical<br>Calcula-<br>tions | Serial numbers beginning with "0001" are appended at the end of the file<br>name.<br>When the save file name ends with a number, sequential numbers are ap-<br>pended by incrementing that number.<br>(save name+0001, 0002, four-digit serial number)<br>TEST, TEST00001, TEST0002,<br>(when the save name ends with a number)<br>TEST1, TEST2, TEST3, |                                                                                                    |  |
| Screens                        | same as for Auto Save of wave-<br>forms                                                                                                    | same as for numerical calculations                                                                                                    |  |
| Settings                       |                                                                                                    | same as for numerical calculations                                                                                                    |  |

#### Folder Names for Auto Save

The total number of folders and files that can be stored in one folder is 5,000. When this number is exceeded, a new folder is created automatically.

The time and date (Time\_Date) when the folder was created is set automatically as the folder name. However, a folder is not created when the [Directory Creation] setting is set to [Off] while saving data to the topmost directory (root directory) of the storage media.

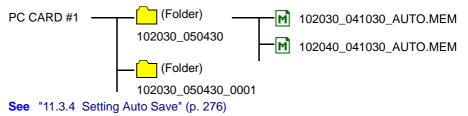

# 11.3 Saving Data

# 11.3.1 Save Sequence

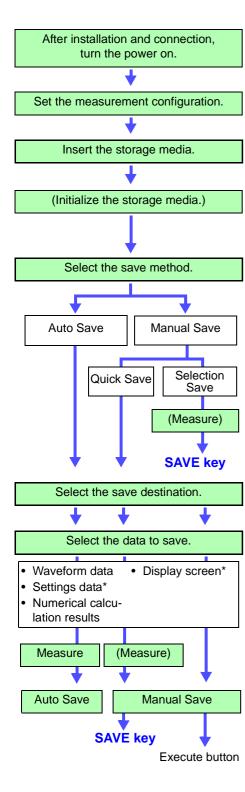

**Measurement Preparations** 

See "Chapter 3 Measurement Preparations" in the Quick Start Manual

Set the measurement configuration on each settings screen ([Status], [Channel], [Trigger] menu).

Before inserting the storage media, make sure write protection is disabled.

See "11.1 Storage Media" (p. 262)

When using unformatted storage media, initialize the storage media from the File screen.

See "11.1.5 Initializing (Formatting) Storage Media" (p. 266)

#### Configure the settings on the Save Settings screen ([Save] menu). See "11.3.2 Save Methods" (p. 273)

Select whether to save data automatically during measurement or set the data to save and perform manual saving (SAVE key) after measurement.

- When saving automatically: [Auto Save] page (p. 276)
- When saving manually: [SAVE key] page (p. 278)

With [Selection Save], the data is saved after selecting the save destination and the data to save in the dialog box that appears upon pressing the **SAVE** key.

With [Quick Save], the data is saved upon pressing the SAVE key if the data to save is preset in the Settings screen.

Settings data can be saved regardless of whether measurement has not begun or has ended.

#### Make sure the storage media has been inserted in the instrument.

Select the storage media and save destination in the dialog box. (p. 275)

Set the data to save such as waveforms, numerical calculations, and screens.

The data that can be saved differs depending on whether automatic saving or manual saving is performed.

**See** "Data Capable of Being Saved" (p. 273)) (\*: Manual saving only)

( . Manual Saving Only)

#### For auto save, make sure the auto save setting is set to On before beginning measurement.

#### Auto Save

The data is saved before and after measurement.

To stop saving, press the **STOP** key. Measurement also ends at the same time.

#### Manual Save

Quick Save: The data is saved upon pressing the **SAVE** key.

Selection Save:The data is saved after setting the data to save and performing the save operation in the dialog box that appears upon pressing the **SAVE** key.

# 11.3.2 Save Methods

#### **Save Methods**

Methods for saving data can be roughly divided into two.

| Auto Save<br>(p. 276)                                    | Saves the data automatically to the storage media after acquiring measurement data for the specified recording length. Various types of data can be saved simultaneously. Before measurement, set the save destination and the data to save.                                                                                                    |
|----------------------------------------------------------|----------------------------------------------------------------------------------------------------|
| Manual Save<br>(Saving with the<br>SAVE key)<br>(p. 278) | <ul> <li>Press the SAVE key and save specified data.</li> <li>There are two save method types.</li> <li>Quick Save Before pressing the SAVE key, preset the data to save. The data is saved upon pressing the SAVE key. This allows you to save specific data quickly whenever you want.</li> <li>Selection Save After you press the SAVE key, set the data to save in the dialog box and then save the data. Different data can be selected and saved each time.</li> </ul> |

NOTE

Files larger than 2 GB cannot be saved. In this case, specify a range to save using the A/B cursors, and perform a partial save or divided save so that the file size is smaller than 2 GB.

#### Data Capable of Being Saved

| Save Data                          |                                                                                         | Auto Save | Manual Save                                           |
|------------------------------------|-----------------------------------------------------------------------------------------|-----------|-------------------------------------------------------|
| Waveform Data                      | Save waveform data. (whole of waveform, section of waveform)                            | (p. 282)  | (p. 285)                                              |
| Settings Data                      | Save measurement configura-<br>tions and other settings made<br>on the Settings screen. |           | (p. 280)                                              |
| Numerical Calcula-<br>tion Results | Saves numerical calculation results.                                                    | 0         | umerical Calcula-<br>the Analysis and<br>n Supplement |
| Screen Image                       | Save a copy of the screen.                                                              | (p. 287)  | (p. 289)                                              |

Set the save method on the Save Settings screen. Auto Save: [Auto Save] page

#### Manual Save: [SAVE Key] page

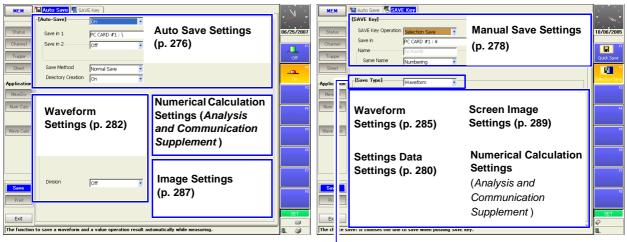

Select the save type (when using Quick Save)

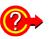

#### To divide waveform data for saving: Divided Save

(valid only for saving in binary format)

When the file size is likely to be large such as when the recording length is long, dividing the data into multiple files can facilitate later searching through waveforms.

The data is divided and saved after each specified recording length. The recording length for saving by Auto Save or by the SAVE key is set by the [Division] item on the Settings screen.

See "11.3.7 Automatically Saving Waveforms" (p. 282), "11.3.8 Optionally Selecting Waveforms & Saving (SAVE Key)" (p. 285)

When using Divided Save, a new directory is created for the waveform data and index file (IDX). The index file enables batch loading of the data. (p. 295)

When manual saving with Memory Division enabled, and the [Target Blocks] setting is [All Blocks], Divided Save is not available.

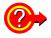

#### To save selected memory blocks from a recorded waveform

(only when manual saving using Memory Division) When the Memory Division function (p. 109) is enabled and waveforms are recorded to individual blocks, you can select whether to save only displayed blocks or all used blocks.

See "11.3.8 Optionally Selecting Waveforms & Saving (SAVE Key)" (p. 285)

# **11.3.3 Specifying the Save Destination**

Set the save destination in the [Save in] item on each page of the Save Settings screen.

#### NOTE Before Specifying the Save Destination

Make sure the storage media has been inserted. If the storage media has not been inserted, its name does not appear in the save destination list.

| Sav   | e Destination S     | Settings                                                                                |                                    |
|-------|---------------------|-----------------------------------------------------------------------------------------|------------------------------------|
| То ор | en the screen: Pres | is the SET key $ ightarrow$ Select $\begin{tabular}{c} Save \end{tabular}$ with the SUB |                                    |
| See 🕄 | Screen Layout (p. 4 | .0)                                                                                     |                                    |
|       | Operating Key       | Procedure                                                                               | (When [Auto Save] page)            |
| 1     | Select the save     | e method.                                                                               | 🔚 Auto Save 👼 SAVE Key             |
|       | SHEET/PAGE          | Select the [Auto Save] or [SAVE Key] page.                                              | [Auto-Save] On                     |
| 2     | Open the dialo      | g box for specifying the save destination.                                              | Save in 1 2 PC CARD #1:\           |
|       | CURSOR              | Move the cursor to the [Save in] item.                                                  | Save in 2 JOff                     |
|       | F1                  | Select [Edit].<br>The [Browse Folders] dialog box appears.                              |                                    |
| 3     | Specify the sav     | ve destination.                                                                         | •                                  |
|       | CURSOR              | Move the cursor to the save destination of the storage media.                           | Browse Folders                     |
|       |                     | Select the storage media:<br>Open the layer below:<br>CURSOR                            | 8861-50                            |
|       | F1                  | Select [OK].                                                                            | OK Cancel                          |
|       |                     | To cancel setting<br>Select F2 [Cancel].                                                | See "Storage Media Names" (p. 269) |
|       |                     | The dialog box closes.                                                                  |                                    |
|       |                     |                                                                                         |                                    |

#### **NOTE** When using storage media formatted in FAT16:

There is a limit to the number of files that can be saved to the root directory (the topmost directory). Although the maximum number of files is 512, the number of files that can actually be saved differs depending on the storage media and the length of each file name. When saving many files, create a folder and save the files in the folder.

See "11.7.5 Creating New Folders" (p. 308)

When saving automatically, folders can be created automatically if [Directory Creation] is set to [On].

See "11.3.4 Setting Auto Save" (p. 276)

## 11.3.4 Setting Auto Save

This setting enables waveforms, numerical calculation results and screen images to be saved automatically during measurement. Both can be saved simultaneously.

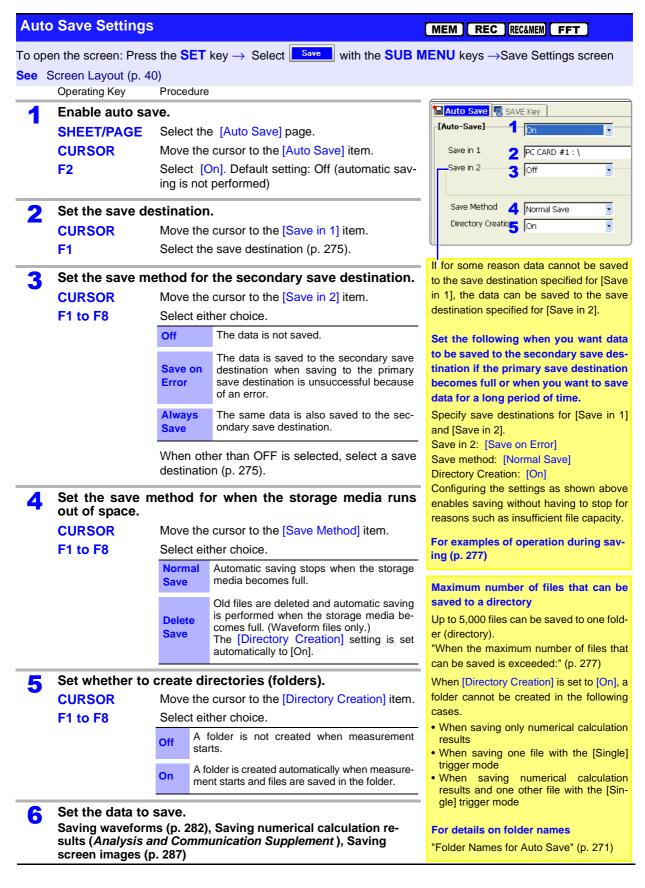

# **Description** When the maximum number of files that can be saved is exceeded:

# Maximum number of files

- When saving to folders, up to 5,000 files can be saved in one folder.
- When saving to the topmost directory (root directory) of the storage media, up to 512 files can normally be saved if the storage media (PC card) is formatted in FAT16 and up to 5,000 files can normally be saved if the storage media (hard disk drive or large capacity PC card) is formatted in FAT32.

# The save operation differs depending on the [Directory Creation] settings.

- When [Directory Creation] is set to [On] and the number of files exceeds 5,000, a new folder is created and files are stored in that folder.
- When [Directory Creation] is set to [Off], a folder was specified for the save destination, and the number of files exceeds 5,000, a new folder is created. However, if only the storage media name was specified for the save destination (when saving to the root directory, the topmost directory), a folder is not created.

# **Auto Save Operations**

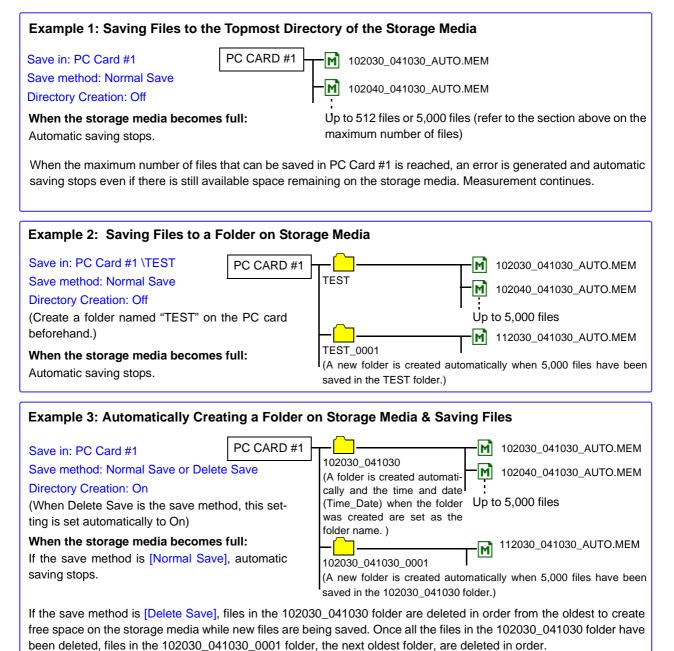

# 11.3.5 Setting Manual Save (SAVE Key Output)

Enables data acquired during measurement and existing data to be saved by pressing the **SAVE** key. Any of the following data can be saved. Settings data, waveform data, numerical calculation results, and display screens

| n  | ual Save Settin     | igs                       |                                                                                                    | MEM           | REC                | REC&MEM                     | FFT       | REALTIN   |
|----|---------------------|---------------------------|----------------------------------------------------------------------------------------------------|---------------|--------------------|-----------------------------|-----------|-----------|
| pe | en the screen: Pres | s the <mark>SET</mark> ke | ey $ ightarrow$ Select $\boxed{\hspace{1.5cm}}^{\hspace{1.5cm}} \hspace{1.5cm}}^{\hspace{1.5cm}} \hspace{1.5cm}} \hspace{1.5cm}$ with the ${	extsf{SUB}}$ ${	extsf{N}}$ | /ENU          | keys $\rightarrow$ | Save Set                    | tings s   | creen     |
| -  | Screen Layout (p. 4 |                           |                                                                                                    |               |                    |                             | °,        |           |
|    | Operating Key       | Procedure                 |                                                                                                    |               |                    |                             |           |           |
|    | Set the save m      | ethod for v               | when the SAVE key is pressed.                                                                                                    | Aut           | . c                | SAVE Key                    |           |           |
|    | SHEET/PAGE          | Select the                | [SAVE Key] page.                                                                                                    | [SAVI         |                    |                             |           |           |
|    | CURSOR              |                           | Irsor to the [SAVE Key Operation] item.                                                                                                    | SA            | /E Key Ope         | ration Quick s              | Gave      | -         |
|    | F1 to F8            | Select eithe              |                                                                                                    | Sav           | e in               |                             | D#1:\     |           |
|    |                     | Quick                     | The preset data is saved upon pressing                                                                                                    | Nar           | ne                 | 3 NONA                      |           |           |
|    |                     | Save                      | the SAVE key.                                                                                                    | 9             | iame Name          | 4 Numbe                     | ring      | •         |
|    |                     | <b>O</b> al la sella se   | After pressing the SAVE key, set the                                                                                                    | <u>ui</u>     |                    |                             |           |           |
|    |                     | Selection<br>Save         | data to save in the dialog box, then save                                                                                                    |               |                    |                             |           |           |
|    |                     |                           | the data (default setting).                                                                                                    | When          | [Selection         | on Save] is                 | sot th    | o sottin  |
|    |                     |                           |                                                                                                    |               |                    | red in the [                |           |           |
|    | Set the save de     | estination.               |                                                                                                    | that ap       | opears up          | oon pressir                 | ng the S  | AVE ke    |
|    | CURSOR              | Move the c                | ursor to the [Save in] item.                                                                                                    |               |                    |                             |           |           |
|    | F1                  | Select the                | save destination (p. 275).                                                                                                    | The n         | naximum            | number o                    | of chara  | acters f  |
|    |                     |                           |                                                                                                    |               | ve name            |                             |           |           |
| 5  | Set the save na     | ame.                      |                                                                                                    |               | -                  | file in text<br>e able to h |           |           |
|    | CURSOR              | Move the c                | ursor to the [Name] item.                                                                                                    |               |                    | if they are                 |           |           |
|    | F1 to F8            | Enter the s               | ave name.                                                                                                    | • AS0         |                    |                             |           |           |
|    |                     | See "Ente                 | ring Text and Comments" (p. 66)                                                                                                    |               |                    | /   : * ?                   |           | >;,       |
|    |                     |                           |                                                                                                    | • wh          | te space           | character                   | S         |           |
|    | Select the save     | e method fo               | or files with the same name.                                                                                                    |               |                    |                             |           |           |
|    | CURSOR              | Move the c                | ursor to the [Same Name] item.                                                                                                    | Suffix        | Auto-N             | umbering                    |           |           |
|    | F1 to F8            | Select eithe              | er choice.                                                                                                    |               | 5,000 file         | s can be s                  | aved to   | one fol   |
|    |                     |                           | 1 The save name is used as the file                                                                                                    | er.<br>If the | last chai          | acter of th                 | ne file n | ame is    |
|    |                     |                           | name when the SAVE key is first                                                                                                    |               |                    | merical ch                  |           |           |
|    |                     |                           | pressed.<br>2 Subsequently, numbers are ap-                                                                                                    |               |                    | quential r                  |           | s startir |
|    |                     | Numbering                 | pended automatically to the save                                                                                                    |               |                    | erical chara                |           | 70)       |
|    |                     |                           | name to prevent the duplication of                                                                                                    | Manu          | lai Save           |                             | s (p. 27  | (0)       |
|    |                     |                           | file names. (Single-byte number up                                                                                                    |               |                    |                             |           |           |
|    |                     |                           | to four digits long)                                                                                                    |               |                    |                             |           |           |
|    |                     | Overwrite                 | Existing duplicate file names are over-<br>written.                                                                                                    |               |                    |                             |           |           |
|    |                     |                           | witten.                                                                                                    |               |                    |                             |           |           |

|   | Operating Key                                                                              | Procedure                                     |                                                                                         |              |                |   |
|---|--------------------------------------------------------------------------------------------|-----------------------------------------------|-----------------------------------------------------------------------------------------|--------------|----------------|---|
| 5 | Select the cont<br>added to the sa<br>(only when sav                                       | ve name                                       | e Pattern) to be automatically                                                          |              |                |   |
|   | CURSOR<br>F1 to F8                                                                         |                                               | rsor to the [Name Pattern] item.<br>ontents to be automatically added to<br>ne.         | Name Pattern | 5 Trig(prefix) | • |
|   |                                                                                            | Numbering                                     | Appends serial numbers beginning with 0001 as a suffix to the save name.                |              |                |   |
|   |                                                                                            | Trig (suffix)                                 | Appends the trigger date and time as a suffix to the save name.                         |              |                |   |
|   |                                                                                            | Trig (prefix)                                 | Appends the trigger date and time as a<br>prefix to the save name.<br>(default setting) |              |                |   |
| 6 | Set the data to                                                                            | save.                                         |                                                                                         |              |                |   |
| • | Saving waveform<br>Saving settings of<br>Saving display s<br>Saving numer<br>Communication | data (p. 280)<br>creens (p. 2<br>ical calcula | 89)<br>ation results ( <i>Analysis and</i>                                              |              |                |   |

| Save             |                |   |              |               | OK  |
|------------------|----------------|---|--------------|---------------|-----|
| Save in          | PC CARD #1 : ¥ |   |              |               | -   |
| Name             |                | _ |              | (27.73 MB Fre | 3e) |
| Same Name        | Numbering      |   | Name Pattern | Trig(prefix)  | I   |
| Туре             | Waveform       |   |              |               |     |
| Format<br>Area   | Binary         | • |              |               |     |
| nica             | Whole          |   |              |               |     |
| Channel          | Displayed Ch   | - |              |               |     |
|                  | ,              |   | Division     | Off           | Ī   |
| Name: NO NAME.ID | x              |   |              |               | -   |

When the SAVE key is set to [Selection Save] Dialog displayed when the SAVE key is pressed

# 11.3.6 Saving Settings Data

Settings such as measurement configurations can be saved to storage media by pressing the **SAVE** key.

In addition, multiple instrument setting states ("settings data") can be stored in internal instrument memory and reloaded.

Settings data can be loaded automatically at power-on (Auto Setup function) (p. 296).

| Sav   | ing Settings D                          | Pata: Saving to Storage Media                          | MEM REC REC&MEM FFT REALTIME                                                                                       |
|-------|-----------------------------------------|--------------------------------------------------------|----------------------------------------------------------------------------------------------------|
| То ор | en the screen: Pre                      | ess the SET key $\rightarrow$ Select save with the SUB | <b>MENU</b> keys $\rightarrow$ Save Settings screen                                                                |
| See   | Screen Layout (p.                       | 40)                                                    |                                                                                                    |
|       | Operating Key                           | Procedure                                              |                                                                                                    |
| 1     | Set manual sa                           | ave (p. 278).                                          | [SAVE Key] Page                                                                                                    |
|       | Set the save dea                        | stination.                                             | [Save Type] 2 Cotting                                                                                              |
| 2     | Select the sav                          | /e type.                                               | [Save Type] 2 Settings                                                                                             |
|       | CURSOR                                  | Move the cursor to the [Save Type] item.               |                                                                                                    |
| •     | F1                                      | Select [Settings].                                     |                                                                                                    |
|       | s the <mark>SAVE</mark> key<br>to save. | y after setting the measurement configura-             |                                                                                                    |
|       | settings data that w<br>sing the key.   | vas set is saved to the specified storage media upon   | The data of all settings configured in the                                                                         |
| See   | "11.6 Examples of                       | of Saving Data: Reading Data on a PC" (p. 298)         | Settings screen can be saved.<br>(However, the communication settings<br>cannot be read. If the communication set- |
|       |                                         |                                                        | tings are required, save or print the display screen.)                                                             |
|       |                                         |                                                        | See                                                                                                    |
|       |                                         |                                                        | "11.3.10 Optionally Selecting Display<br>Screens & Saving (SAVE Key)" (p. 289)                                     |
|       |                                         |                                                        | "12.4 Making Manual Print (PRINT Key Output) Settings" (p. 319)                                                    |
|       |                                         |                                                        |                                                                                                    |

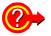

# When you want to load the settings data automatically at power-on (Auto Setup function):

If you create a STARTUP.SET file for auto setup, the settings data can be loaded automatically from the storage media at power-on.

See "11.5 Saving & Loading Auto Settings File (Auto Setup Function)" (p. 296)

In addition, previously saved settings data can be reloaded when the instrument is turned on.

See "Saving Settings Data: Internal Saving" (p. 281) "Select the data to load: Loading from the instrument" (p. 294)

MEM REC REC&MEM FFT REALTIME

# **Saving Settings Data: Internal Saving**

To open the screen: Press the **DISP** key $\rightarrow$  Press the **F7** [System] key $\rightarrow$  Select Setting with the **SUB MENU** keys  $\rightarrow$  Setting Configuration screen

|   | Operating Key | Procedure                                                                                   | Settings]                                                                              |
|---|---------------|---------------------------------------------------------------------------------------------|----------------------------------------------------------------------------------------|
| 1 | CURSOR        | Move the cursor to the Setting No. to be saved.                                             |                                                                                        |
| 2 | F2            | Select [Save].<br>A confirmation dialog box appears.                                        |                                                                                        |
| 3 | F1            | Select [Execute].<br>The currently setting state is stored as the select-<br>ed Setting No. | Setting Number<br>A mark beside the No. indicates that the<br>setting state is stored. |
|   |               | To cancel saving<br>Select <b>F2</b> [Cancel].                                              |                                                                                        |

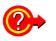

# To add a comment to saved settings data

Adding a comment to settings data can help with later identification. Press F3 [Edit comment] to enter a comment. See "Entering Text and Comments" (p. 66)

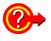

# To reload setting data

See "Select the data to load: Loading from the instrument" (p. 294)

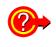

# To back up settings data saved in the instrument to other storage media

All saved settings data (up to 16 items) is saved to the other media at once. Settings data saved to other storage media can be reloaded into the instrument.

| <br>      |                                               |                                                                                                    |
|-----------|-----------------------------------------------|----------------------------------------------------------------------------------------------------|
| Load      |                                               |                                                                                                    |
| Save      |                                               |                                                                                                    |
| Clear     |                                               |                                                                                                    |
| Clear ALL | Select [Backup]. The                          | a to other storage media<br>e storage media selection screen appears.<br>n storage media, and select [OK] to save. |
| Backup    |                                               |                                                                                                    |
| Restore   |                                               | ata from other storage media                                                                                       |
|           |                                               | e storage media selection screen appears.                                                                          |
|           | Select the source st<br>and select [OK] to re | brage media containing the backup settings data,                                                                   |
|           |                                               |                                                                                                    |

# 11.3.7 Automatically Saving Waveforms

Save waveforms automatically during measurement. Set auto save before beginning measurement. Waveforms can be saved in binary or text format. The channels of all sheets for which waveform display is set to [On] are saved.

**CAUTION** When using auto save during measurement, do not remove the storage media specified as the save destination until the measurement operation is completely finished. Data on the storage media may be damaged.

**NOTE** If the file size would exceed 2 GB, save using Divided Save or Thinning Save (text format only).

See "Appendix 2.2 Waveform File Sizes" (p. A22)

|      |                                              | See "Ap                                                                                                    | pendix 2.2 Waveform File Sizes" (p. A2                                                                                                | 2)                                                                                                    |
|------|----------------------------------------------|----------------------------------------------------------------------------------------------------|----------------------------------------------------------------------------------------------------|----------------------------------------------------------------------------------------------------|
| Auto | omatically Savii                             | ng Wave                                                                                                    | forms                                                                                                    | MEM REC REC&MEM FFT                                                                                                    |
| -    | en the screen: Press<br>Screen Layout (p. 40 |                                                                                                    | key $\rightarrow$ Select save with the SUB N                                                                                          | IENU keys →Save Settings screen                                                                                                    |
|      | Operating Key                                | Procedure                                                                                                    |                                                                                                    |                                                                                                    |
| 1    | Set auto save (                              | p. 276).                                                                                                    |                                                                                                    | [Auto Save] Page                                                                                                    |
|      | Set the save desti                           | nation.                                                                                                    |                                                                                                    |                                                                                                    |
| 2    | Enable the savi                              | ing of wa                                                                                                    | veforms.                                                                                                    | [Waveform] 2 On                                                                                                    |
|      | CURSOR<br>F2                                 |                                                                                                    | cursor to the [Waveform] item.<br>n] (default setting).                                                                               | Name 3 AUTO Name Pattern 4 Trig(prefix)                                                                                                    |
| 2    |                                              |                                                                                                    | u want to use a different name).                                                                                                    | Format <b>5</b> Binary <b>5</b>                                                                                                    |
| 3    | CURSOR<br>F1 to F8                           | Move the<br>Enter the                                                                                            | cursor to the [Name] item.<br>save name (Default setting: AUTO).<br>tering Text and Comments" (p. 66)                                 | Save Name<br>Up to 40 characters (single byte and double byte) can be used for the save name.                                                                             |
| 4    | Select the contact added to the sa           | •                                                                                                    | me Pattern) to be automatically                                                                                                    | "File Names" (p. 270)                                                                                                    |
|      | CURSOR<br>F1 to F8                           | Move the cursor to the [Name Pattern] item.<br>Select the contents to be automatically added to<br>the save name |                                                                                                    | If the data is saved in text format,<br>it cannot be reloaded on the instrument.<br>When a file is saved in text format, some<br>characters may differ from those used or |
|      |                                              | Numberin                                                                                                    | g Appends serial numbers beginning with 0001 as a suffix to the save name.                                                            | the instrument. (p. 298)                                                                                                    |
|      |                                              | Trig (suffi                                                                                                    | Appends the trigger date and time as a suffix to the save name.                                                                       | When saving a file in text format, note that<br>a PC will not be able to handle the follow-                                                                               |
|      |                                              | Trig (prefi                                                                                                    | Appends the trigger date and time as a prefix to the save name.(default setting)                                                      | ing characters if they are used.<br>• ASCII:<br>+ = [ ] \ /   : * ? " <> ; ,<br>• White space characters                                                                  |
| 5    | Set the save for                             | rmat.                                                                                                    |                                                                                                    |                                                                                                    |
|      | CURSOR                                       | Move the                                                                                                    | cursor to the [Format] item.                                                                                                    |                                                                                                    |
|      | F1 to F8                                     | Select the                                                                                                    | e save format.                                                                                                    |                                                                                                    |
|      |                                              | Binary                                                                                                    | Select this format if waveforms are to be re-<br>loaded on the instrument.                                                            |                                                                                                    |
|      |                                              | Text                                                                                                    | Select this format if waveforms are to be<br>read on a PC.<br>"11.6.1 Example of Saving Data" (p. 298)<br>(Proceed to the next step.) |                                                                                                    |

|      | Operating Key                            | Procedure                         |                                                                                                    |                                                                                                    |
|------|------------------------------------------|-----------------------------------|----------------------------------------------------------------------------------------------------|----------------------------------------------------------------------------------------------------|
| 6    | MEM REC<br>When [Text] is s              | selected as t                     | he save format                                                                                                    | Name AUTO<br>Name Pattern Trig(prefix)                                                                                                    |
|      | Set the data thi                         | nning numbe                       | er.                                                                                                    | Format Text                                                                                                    |
|      | CURSOR<br>F1 to F8                       | For no data th<br>For data thinn  | sor to the [Thinning] item.<br>inning, select [Off].<br>ing, set the thinning number (out of<br>ta items to leave one data item re- | Timebase 2<br>Interpolation 7 On                                                                                                    |
|      |                                          | Off, 2 to 1000                    |                                                                                                    | Thinning                                                                                                    |
|      |                                          | See "Enterin                      | g Numbers" (p. 65)                                                                                                    | A large amount of space is required for<br>saving files in text format. Data thinning<br>enables a reduction in file size.                                                      |
| 7    | (MEM)<br>When using Ti<br>save format    | mebase 2 a                        | nd [Text] is selected as the                                                                                                    | <ul> <li>When [2] is set, every second data item<br/>is saved. The number of data items is<br/>reduced to a 1/2.</li> <li>When [10] is set, every tenth data item is</li> </ul> |
|      | Select whether                           | to interpolat                     | e data.                                                                                                    | saved. The number of data items is reduced to a 1/10.                                                                                                    |
|      | CURSOR                                   | Move the curs item.               | or to the [Timebase 2 Interpolation]                                                                                                | (p. 221)                                                                                                    |
|      | F1 to F8                                 | Select either                     | choice.                                                                                                    |                                                                                                    |
|      |                                          | On fo                             | se the same data as the previous data<br>or interpolation.<br>Example 3 of Saving Waveform Data<br>s Text" (p. 300)                 |                                                                                                    |
|      |                                          | Off "                             | lo interpolation is performed.<br>Example 2 of Saving Waveform Data<br>s Text" (p. 299)                                             | Format: [Binary]                                                                                                    |
| 8    | [MEM] REC<br>When [Binary] i             | is the selecte                    | ed save type (Format)                                                                                                    | Division 8 Off 💽                                                                                                    |
|      | Select whether                           | to save divid                     | led files                                                                                                    |                                                                                                    |
|      | CURSOR<br>F1 to F8                       | Move the curs<br>Select either of | sor to the [Division]<br>choice.                                                                                                    |                                                                                                    |
|      |                                          | Off                               | Files are not divided when saved. If a file is too large, it cannot be saved.                                                       | About divided file saving<br>Large quantities of waveform data can be<br>divided and saved as multiple files.                                                                   |
| ł    |                                          | 2,500 to<br>1,000,000 div         | Select the recording length for divided save.                                                                                       | Saving divided data creates one or more<br>waveform files and an index (IDX) file.<br>Then by loading the IDX file, the data in                                                 |
| then | start measureme                          | ent ( <mark>START</mark> k        | • /                                                                                                    | the waveform file(s) is loaded as a batch.<br>See: "11.4.3 Loading Waveform Data"<br>(p. 295)                                                                                   |
| spec | ified storage media.                     |                                   | data is saved automatically to the                                                                                                  | When using the Memory Division func-<br>tion                                                                                                    |
| 266  | "11.6.1 Example of<br>"11.6.2 Reading Wa |                                   |                                                                                                    | When Auto-saving, divided save is not available.                                                                                                    |

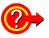

# When you want to close or move the save progress dialog box:

To close the dialog box, press the **FUNCTION MODE** key while pressing the **SAVE** key when the dialog box is displayed.

To redisplay the dialog box, press the **FUNCTION MODE** key while pressing the **SAVE** key.

To move the dialog box, press the cursor keys while pressing the **SAVE** key when the dialog box is displayed.

Save Progress Dialog Box

|                          |                       |          |            | 7-5 {<br>7-6 {<br>7-7 {<br>7-7 {<br>7-8 {<br>7-9 { | 0.0094mV)<br>-0.3063mV)<br>-3.4187mV)<br>2.8656mV)<br>0.0031mV) | 2,000<br>F8 |
|--------------------------|-----------------------|----------|------------|----------------------------------------------------|-----------------------------------------------------------------|-------------|
|                          |                       | PC C     | ARD #1 : ¥ | #132401_050126_NONAME00006.MEM<br>935/935 KB       |                                                                 | Page 1 / 2  |
| 00Dus -                  | ,<br>El <u>a</u> psed | 00:00:05 |            | Data(2):2/2                                        | Cancel                                                          | SET         |
| <b>-<u>*</u>+05/01/2</b> | 26 13:24:0:           | 1.99     |            |                                                    |                                                                 | ✓ ■         |

# 11.3.8 Optionally Selecting Waveforms & Saving (SAVE Key)

Optionally select an acquired waveform and press the SAVE key to save the waveform. Waveforms can be saved in binary or text format. Set the data to save before pressing the SAVE key for [Quick Save] and set the

data to save after pressing the **SAVE** key for [Selection Save]. With the Real-Time Saving function, only the measurement waveform in the instrument's internal memory is saved as a MEM file (.MEM file name exten-

sion). **Manually Saving Waveform** 

MEM REC REC&MEM FFT REALTIME

To open the screen: Press the SET key  $\rightarrow$  Select save with the SUB MENU keys  $\rightarrow$ Save Settings screen See Screen Layout (p. 40)

**Operating Key** Procedure

1

Set manual save (p. 278). For [Selection Save], press the SAVE key. (The [Save] dialog box [SAVE Key] Page appears.) [Save Type] 2 Waveform

Set the save destination.

| 2 | Select the save | type.                                    |
|---|-----------------|------------------------------------------|
|   | CURSOR          | Move the cursor to the [Save Type] item. |
|   | F2              | Select [Waveform].                       |

Set the save format. С

| CURSOR   | Move th               | e cursor to the [Format] item.                                                                         |
|----------|-----------------------|----------------------------------------------------------------------------------------------------|
| F1 to F8 | Select either choice. |                                                                                                    |
|          | Binary                | Select this format if waveforms are to be re-<br>loaded on the instrument. (default setting)           |
|          | Text                  | Select this format if waveforms are to be read<br>on a PC.<br>"11.6.1 Example of Saving Data" (p. 298) |

4 [MEM] [REC] [REC&MEM] [REALTIME] Select the save area. **CURSOR** Move the cursor to the [Area] item. F1 to F8 Select either choice. Whole Save all recorded data. (default setting)

Save the data between the A and B cursors. If only the A cursor is used, the range A-B from the A cursor position to the end of the data is saved. (A/B Cursor Specification Method (p. 202))

5 MEM REC RECAMEN REALTIME Select the channels to save.

**CURSOR** Move the cursor to the [Channels] item. F1 to F8 Select either choice. Saves the channels of all sheets for Displayed which waveform display is set to [On]. Ch (default setting) Saves all measured channels (in the case of the memory function, channels for which [Use Channel] is set to [On] on All Ch the Status settings screen). The channels for which waveform display is set to [Off] are also saved

Data saved in text format cannot be reloaded on the instrument. When a file is saved in text format, some characters may differ from those used on the instrument. (p. 298)

3 Binary

4 Whole

All Blocks

5 Displayed Ch

-

•

When saving a file in text format, note that a PC will not be able to handle the following characters if they are used.

- ASCII: + = [ ] \ / | : \* ? " < > : .
- White space characters

Format

Channels

Target Blocks

Area

### When you want to save a section of a waveform

Set the save area to [A-B] and use trace cursors or vertical cursors to specify the range to save. If no cursors are displayed, only the whole waveform can be saved. If only one cursor is used, the range from the cursor position to the end of the data is saved.

### **Saved Channels**

The logic channels for four probes are saved simultaneously.

For the 8958 16-Ch Scanner Unit, channels 1 to 8 and 9 to 16 are saved simultaneously.

11.3 Saving Data

|                                                 | Operating Key                                                                                                    | Procedu                                                                                                    | ire                                                                                                   |                                                                                                    | When the save format is [Text]                                                                                                    |
|-------------------------------------------------|----------------------------------------------------------------------------------------------------|----------------------------------------------------------------------------------------------------|----------------------------------------------------------------------------------------------------|----------------------------------------------------------------------------------------------------|----------------------------------------------------------------------------------------------------|
| 6                                               |                                                                                                    |                                                                                                    |                                                                                                    |                                                                                                    |                                                                                                    |
| •                                               | When [Text] is                                                                                                    | selected                                                                                                    | d as t                                                                                                | he save format                                                                                                    |                                                                                                    |
|                                                 | Set the data thi                                                                                                    | inning n                                                                                                    | umbe                                                                                                  | er.                                                                                                    | Thinning 6 2                                                                                                    |
|                                                 | CURSOR                                                                                                    | Move th                                                                                                    | ne curs                                                                                               | sor to the [Thinning] item.                                                                                                    |                                                                                                    |
|                                                 | F1 to F8                                                                                                    | For data                                                                                                    | a thinn<br>any da                                                                                     | inning, select [Off].<br>ing, set the thinning number (out of<br>ta items to leave one data item re-                                                                                                    | Timebase 2 <b>7</b> On                                                                                                    |
|                                                 |                                                                                                    | Off, 2 to                                                                                                    | o 1000                                                                                                |                                                                                                    |                                                                                                    |
|                                                 |                                                                                                    | See "E                                                                                                    | Enterin                                                                                               | g Numbers" (p. 65)                                                                                                    | Thinning Data                                                                                                    |
| 7                                               | MEM<br>When using T<br>save format                                                                                                    |                                                                                                    |                                                                                                    | nd [Text] is selected as the                                                                                                    | A large amount of space is required for<br>saving files in text format. Data thinning<br>enables a reduction in file size.                                                                                                    |
|                                                 | Select whether                                                                                                    | to inter                                                                                                    | polat                                                                                                 | e data.                                                                                                    | <ul> <li>When [2] is set, every second data item<br/>is saved. The number of data items is</li> </ul>                                                                                                    |
|                                                 | CURSOR                                                                                                    |                                                                                                    | ne curs                                                                                               | or to the [Timebase 2 Interpolation]                                                                                                    | reduced to a 1/2.                                                                                                    |
|                                                 | E1 to E9                                                                                                    | item.<br>Select e                                                                                                    | oither -                                                                                              | haica                                                                                                    | • When [10] is set, every tenth data item is saved. The number of data items is                                                                                                    |
|                                                 | F1 to F8                                                                                                    |                                                                                                    |                                                                                                    |                                                                                                    | reduced to a 1/10. (p. 221)                                                                                                    |
|                                                 |                                                                                                    | On                                                                                                    | terpola                                                                                               | ole 3 of Saving Waveform Data as                                                                                                    | Creating Graphs from Text Data on a<br>PC                                                                                                    |
|                                                 |                                                                                                    | Off                                                                                                    |                                                                                                    | rpolation is performed.<br>ole 2 of Saving Waveform Data as<br>p. 299)                                                                                                    | When you want to use Excel to create a graph from Timebase 1 and 2 data, set [Timebase 2 Interpolation] to [On].                                                                                                    |
| 8                                               |                                                                                                    | C&MEM REAL                                                                                                    | TIME                                                                                                  |                                                                                                    | Format: [Binary]                                                                                                    |
|                                                 |                                                                                                    |                                                                                                    |                                                                                                    |                                                                                                    | i ormat. (Dinary)                                                                                                    |
| U                                               | When [Binary]                                                                                                    |                                                                                                    |                                                                                                    | ed save type (Format)                                                                                                    |                                                                                                    |
| U                                               | When [Binary]<br>Select whether                                                                                                    | is the s                                                                                                    | electe                                                                                                |                                                                                                    |                                                                                                    |
| J                                               |                                                                                                    | is the so<br>to save                                                                                                    | electe<br>divic                                                                                       |                                                                                                    | Division 8 Off                                                                                                    |
| J                                               | Select whether                                                                                                    | is the so<br>to save                                                                                                    | electe<br>e divic<br>ne curs                                                                          | led files<br>for to the [Division].                                                                                                    |                                                                                                    |
| J                                               | Select whether CURSOR                                                                                                    | <b>is the s</b><br><b>to save</b><br>Move th                                                                                                    | electe<br>e divic<br>ne curs                                                                          | led files<br>for to the [Division].                                                                                                    | Division <b>8</b> Off                                                                                                    |
| J                                               | Select whether CURSOR                                                                                                    | is the set<br>to save<br>Move th<br>Select e<br>Off<br>2,500 to                                                                                                    | electe<br>e divic<br>ne curs<br>either c                                                              | led files<br>for to the [Division].<br>choice.                                                                                                    | Division 8 Off                                                                                                    |
| v                                               | Select whether CURSOR                                                                                                    | is the set<br>to save<br>Move th<br>Select e                                                                                                    | electe<br>e divic<br>ne curs<br>either c                                                              | led files<br>sor to the [Division].<br>choice.<br>Files are not divided when saved.                                                                                                    | Division 8 Off<br>About divided file saving<br>Large quantities of waveform data can be<br>divided and saved as multiple files.                                                                                                    |
| 9                                               | Select whether<br>CURSOR<br>F1 to F8                                                                                                    | is the set<br>to save<br>Move th<br>Select e<br>Off<br>2,500 to<br>1,000,00                                                                                         | electe<br>e divic<br>ne curs<br>either c                                                              | <b>led files</b><br>for to the [Division].<br>choice.<br>Files are not divided when saved.<br>Select the file size for Divided Save.                                                                                                    | Division 8 Off<br>About divided file saving<br>Large quantities of waveform data can be<br>divided and saved as multiple files.<br>Saving divided data creates one or more<br>waveform files and an index (IDX) file.                                                                                                    |
|                                                 | Select whether<br>CURSOR<br>F1 to F8                                                                                                    | is the set<br>to save<br>Move th<br>Select e<br>Off<br>2,500 to<br>1,000,00                                                                                         | electe<br>e divic<br>ne curs<br>either c                                                              | <b>led files</b><br>for to the [Division].<br>choice.<br>Files are not divided when saved.<br>Select the file size for Divided Save.                                                                                                    | Division 8 off<br>About divided file saving<br>Large quantities of waveform data can be<br>divided and saved as multiple files.<br>Saving divided data creates one or more<br>waveform files and an index (IDX) file.<br>Then by loading the IDX file, the data in                                                                                                    |
|                                                 | Select whether<br>CURSOR<br>F1 to F8                                                                                                    | is the set<br>to save<br>Move the<br>Select of<br>Off<br>2,500 to<br>1,000,000                                                                                      | electe<br>divic<br>ne curs<br>either c<br>00 div                                                      | <b>led files</b><br>for to the [Division].<br>choice.<br>Files are not divided when saved.<br>Select the file size for Divided Save.                                                                                                    | Division 8 off<br>About divided file saving<br>Large quantities of waveform data can be<br>divided and saved as multiple files.<br>Saving divided data creates one or more<br>waveform files and an index (IDX) file.<br>Then by loading the IDX file, the data in<br>the waveform file(s) is loaded as a batch.                                                                                                    |
|                                                 | Select whether<br>CURSOR<br>F1 to F8                                                                                                    | is the set<br>to save<br>Move th<br>Select e<br>Off<br>2,500 to<br>1,000,00<br>camem<br>e Memo<br>ks to sa                                                          | electe<br>e divic<br>ne curs<br>either c<br>00 div<br>ry Div                                          | <b>led files</b><br>for to the [Division].<br>choice.<br>Files are not divided when saved.<br>Select the file size for Divided Save.                                                                                                    | Division 8 off<br>About divided file saving<br>Large quantities of waveform data can be<br>divided and saved as multiple files.<br>Saving divided data creates one or more<br>waveform files and an index (IDX) file.<br>Then by loading the IDX file, the data in<br>the waveform file(s) is loaded as a batch.                                                                                                    |
|                                                 | Select whether<br>CURSOR<br>F1 to F8                                                                                                    | is the set<br>to save<br>Move th<br>Select e<br>Off<br>2,500 to<br>1,000,00<br>camem<br>e Memo<br>ks to sa                                                          | electe<br>e divic<br>ne curs<br>either c<br>00 div<br>ry Div<br>ave<br>ne curs                        | led files<br>sor to the [Division].<br>choice.<br>Files are not divided when saved.<br>Select the file size for Divided Save.<br>Vision function                                                                                                    | Division 8 off<br>About divided file saving<br>Large quantities of waveform data can be<br>divided and saved as multiple files.<br>Saving divided data creates one or more<br>waveform files and an index (IDX) file.<br>Then by loading the IDX file, the data in<br>the waveform file(s) is loaded as a batch.<br>See: "11.4.3 Loading Waveform Data"<br>(p. 295)                                                                                                    |
|                                                 | Select whether<br>CURSOR<br>F1 to F8<br>MEM RE<br>When using the<br>Select the bloc<br>CURSOR                                                                        | is the set<br>to save<br>Move th<br>Select e<br>Off<br>2,500 to<br>1,000,00<br>camem<br>e Memo<br>ks to sa<br>Move th                                               | electe<br>e divic<br>ne curs<br>either c<br>00 div<br>ry Div<br>ave<br>ne curs<br>either c            | led files<br>sor to the [Division].<br>choice.<br>Files are not divided when saved.<br>Select the file size for Divided Save.<br>Vision function                                                                                                    | Division 8 off<br>About divided file saving<br>Large quantities of waveform data can be<br>divided and saved as multiple files.<br>Saving divided data creates one or more<br>waveform files and an index (IDX) file.<br>Then by loading the IDX file, the data in<br>the waveform file(s) is loaded as a batch.<br>See: "11.4.3 Loading Waveform Data"<br>(p. 295)<br>When using the Memory Division function                                                                                                    |
|                                                 | Select whether<br>CURSOR<br>F1 to F8<br>MEM RE<br>When using the<br>Select the bloc<br>CURSOR                                                                        | is the set<br>to save<br>Move th<br>Select e<br>Off<br>2,500 to<br>1,000,00<br>camem<br>e Memo<br>ks to sa<br>Move th<br>Select e<br>Displaye                       | electe<br>e divic<br>ne curs<br>either c<br>00 div<br>ry Div<br>ne curs<br>either c<br>ed Sa          | Ied files         sor to the [Division].         choice.         Files are not divided when saved.         Select the file size for Divided Save.         vision function         sor to the [Target Blocks].         choice.                                                                                       | Division 8 off<br>About divided file saving<br>Large quantities of waveform data can be<br>divided and saved as multiple files.<br>Saving divided data creates one or more<br>waveform files and an index (IDX) file.<br>Then by loading the IDX file, the data in<br>the waveform file(s) is loaded as a batch.<br>See: "11.4.3 Loading Waveform Data"<br>(p. 295)                                                                                                    |
| 9                                               | Select whether<br>CURSOR<br>F1 to F8<br>MEM Ref<br>When using the<br>Select the bloc<br>CURSOR<br>F1 to F8                                                           | is the set<br>to save<br>Move the<br>Select of<br>Off<br>2,500 to<br>1,000,000<br>camem<br>e Memo<br>ks to sat<br>Move the<br>Select of<br>Displaye<br>Block        | electe<br>e divic<br>ne curs<br>either c<br>00 div<br>ry Div<br>ne curs<br>either c<br>ed Sa          | led files         sor to the [Division].         choice.         Files are not divided when saved.         Select the file size for Divided Save.         vision function         sor to the [Target Blocks].         choice.         ves only the selected display blocks.                                         | Division       8       Off         About divided file saving       About divided file saving         Large quantities of waveform data can be divided and saved as multiple files.       Saving divided data creates one or more waveform files and an index (IDX) file. Then by loading the IDX file, the data in the waveform file(s) is loaded as a batch.         See: "11.4.3       Loading Waveform Data" (p. 295)         When using the Memory Division function         [Save Type]       Waveform         Format       Binary                                                                |
| <b>9</b><br>For [                               | Select whether<br>CURSOR<br>F1 to F8<br>MEM REA<br>When using the<br>Select the bloc<br>CURSOR<br>F1 to F8                                                           | is the set<br>to save<br>Move the<br>Select of<br>Off<br>2,500 to<br>1,000,000<br>camem<br>e Memo<br>ks to sat<br>Move the<br>Select of<br>Displaye<br>Block        | electe<br>e divic<br>ne curs<br>either c<br>00 div<br>ry Div<br>ne curs<br>either c<br>ed Sa          | led files         sor to the [Division].         choice.         Files are not divided when saved.         Select the file size for Divided Save.         vision function         sor to the [Target Blocks].         choice.         ves only the selected display blocks.                                         | Division       8       Off         About divided file saving       1         Large quantities of waveform data can be divided and saved as multiple files.       1         Saving divided data creates one or more waveform files and an index (IDX) file. Then by loading the IDX file, the data in the waveform file(s) is loaded as a batch.       1         See:       "11.4.3       Loading Waveform Data" (p. 295)         When using the Memory Division function         Format       Binary         Area       Whole                                                                          |
| 9<br>For [<br>Pres                              | Select whether<br>CURSOR<br>F1 to F8<br>MEM Rev<br>When using the<br>Select the bloc<br>CURSOR<br>F1 to F8<br>Quick Save]:<br>s the SAVE key.<br>vaveform data is sa | is the set<br>to save<br>Move th<br>Select e<br>Off<br>2,500 to<br>1,000,00<br>e Memo<br>ks to sa<br>Move th<br>Select e<br>Block<br>All Block                      | electe<br>e divic<br>ne curs<br>either c<br>00 div<br>ry Div<br>ne curs<br>either c<br>ed Sa<br>ks Sa | led files         sor to the [Division].         choice.         Files are not divided when saved.         Select the file size for Divided Save.         vision function         sor to the [Target Blocks].         choice.         ves only the selected display blocks.                                         | Division       8 off         About divided file saving         Large quantities of waveform data can be         divided and saved as multiple files.         Saving divided data creates one or more         waveform files and an index (IDX) file         Then by loading the IDX file, the data ir         the waveform file(s) is loaded as a batch.         See: "11.4.3 Loading Waveform Data"         (p. 295)         When using the Memory Division function         Format         Binary                                                                                                    |
| 9<br>For [<br>Pres<br>The w<br>the kee          | Select whether<br>CURSOR<br>F1 to F8<br>MEM Rev<br>When using the<br>Select the bloc<br>CURSOR<br>F1 to F8<br>Quick Save]:<br>s the SAVE key.<br>vaveform data is sa | is the set<br>to save<br>Move th<br>Select e<br>Off<br>2,500 to<br>1,000,00<br>cemen<br>e Memo<br>ks to sa<br>Move th<br>Select e<br>Displaye<br>Block<br>All Block | electe<br>e divic<br>ne curs<br>either c<br>00 div<br>ry Div<br>ne curs<br>either c<br>ed Sa<br>ks Sa | ded files         sor to the [Division].         choice.         Files are not divided when saved.         Select the file size for Divided Save.         vision function         sor to the [Target Blocks].         choice.         ves only the selected display blocks.         ves all used blocks as a batch. | Division       8 off         About divided file saving         Large quantities of waveform data can be divided and saved as multiple files.         Saving divided data creates one or more waveform files and an index (IDX) file.         Then by loading the IDX file, the data in the waveform file(s) is loaded as a batch.         See: "11.4.3 Loading Waveform Data" (p. 295)         When using the Memory Division function         [Save Type]         Waveform         Format         Binary         Area         Whole         Channels         All ch                                   |
| 9<br>For [<br>Pres<br>The w<br>the kee<br>For [ | Select whether<br>CURSOR<br>F1 to F8<br>When using the<br>Select the bloc<br>CURSOR<br>F1 to F8<br>Quick Save]:<br>s the SAVE key.<br>vaveform data is sa            | is the set<br>to save<br>Move th<br>Select e<br>Off<br>2,500 to<br>1,000,00<br>e Memo<br>ks to sa<br>Move th<br>Select e<br>Displaye<br>Block<br>All Block          | electe<br>e divic<br>ne curs<br>either c<br>00 div<br>ry Div<br>ne curs<br>either c<br>ed Sa<br>ks Sa | ded files         sor to the [Division].         choice.         Files are not divided when saved.         Select the file size for Divided Save.         vision function         sor to the [Target Blocks].         choice.         ves only the selected display blocks.         ves all used blocks as a batch. | Division       8       Off         About divided file saving       About divided file saving         Large quantities of waveform data can be divided and saved as multiple files.       Saving divided data creates one or more waveform files and an index (IDX) file.         Then by loading the IDX file, the data in the waveform file(s) is loaded as a batch.       See: "11.4.3 Loading Waveform Data" (p. 295)         When using the Memory Division function       Image: Claring waveform         Format       Binary         Area       Whole         Target Blocks       Signayed Block |

See: "To save selected memory blocks

from a recorded waveform" (p. 274)

The waveform data is saved to the specified storage media upon selecting get Blocks, divided save is not available. the button.

See "11.6.1 Example of Saving Data" (p. 298), "11.6.2 Reading Waveform Data on a PC" (p. 302)

### **Automatically Saving Display Images** 11.3.9 After acquiring data, the waveform screen is automatically saved as an image file (BMP or PNG format). **Screen Auto Save** MEM REC FFT To open the screen: Press the SET key $\rightarrow$ Select save with the SUB MENU keys $\rightarrow$ Save Settings screen Screen Layout (p. 40) **Operating Key** Procedure [Auto Save] Page Set auto save (p. 276). 1 Set the save destination. [Screen Image] 🛛 🔁 📊 -Enable display image saving. Name 3 IMAGE **CURSOR** Move the cursor to the [Screen Image] item. Name Pattern 4 Trig(prefix) Ŧ Format **F2** Select [On] (default setting). 5 BMP Color Ŧ GUI Save 6 With Enter a save name (if you want to use a different name). 3 **CURSOR** Move the cursor to the [Name] item. Save Name F1 to F8 Enter the save name (Default setting: IMAGE). Up to 40 characters (single byte and dou-See "Entering Text and Comments" (p. 66) ble byte) can be used for the save name. Select the contents (Name Pattern) to be automatically Δ See "File Names" (p. 270) added to the save name **CURSOR** Move the cursor to the [Name Pattern] item. F1 to F8 Select the contents to be automatically added to the save name Appends serial numbers beginning Numbering with 0001 as a suffix to the save name. Appends the trigger date and time as a Trig (suffix) suffix to the save name. Appends the trigger date and time as a Trig (prefix) prefix to the save name.(default setting) Select the save format type. 5 **CURSOR** Move the cursor to the [Format] item. F1 to F8 Select either choice. **BMP** Color Saves a color BMP format file. Saves a compressed color BMP for-Comp BMP mat file. Saves a grayscale BMP format file. **BMP Gray**

 PNG
 Saves a PNG format file.

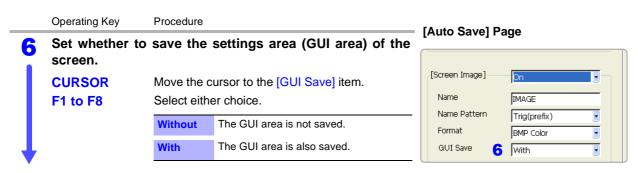

# Confirm the measurement configuration and other settings, then start measurement (START key).

After the data is acquired, the screen image is saved automatically to the specified storage media. The saved image is that of the screen after data has been acquired.

# **NOTE** When using the Memory Division function, if [Wave Display] is disabled (Off), screen images are not saved.

# 11.3.10 Optionally Selecting Display Screens & Saving (SAVE Key)

Optionally select the screen you want to save and press the **SAVE** key to save the screen as an image (BMP or PNG format). Display screens can also be saved during measurement.

| Man      | ually Saving So                                                                               | reens           |                                                      |                                  |                      |
|----------|-----------------------------------------------------------------------------------------------|-----------------|------------------------------------------------------|----------------------------------|----------------------|
|          |                                                                                               |                 |                                                      |                                  | REC&MEM FFT REALTIME |
|          | en the screen: Press                                                                          |                 | $\rightarrow$ Select <b>Save</b> with the <b>SUB</b> | <b>IENU</b> keys $\rightarrow$ S | ave Settings screen  |
| See S    | Screen Layout (p. 40                                                                          | ))              |                                                      |                                  |                      |
|          | Operating Key                                                                                 | Procedure       |                                                      |                                  |                      |
| 1        | Set manual sav                                                                                | e (p. 278).     |                                                      |                                  |                      |
|          | For [Selection Save], press the <b>SAVE</b> key after displaying the screen you want to save. |                 |                                                      | [SAVE Key] Pa                    | age                  |
|          | (The [Save] dialog                                                                            | box appears.)   |                                                      | [Save Type]                      | Screen Image         |
|          | Set the save destin                                                                           | nation.         |                                                      | Format 3                         |                      |
| 2        | Select the save                                                                               | type.           |                                                      | GUI Save 🖌                       | BMP Color            |
|          | CURSOR                                                                                        | Move the curs   | sor to the [Save Type] item.                         |                                  |                      |
|          | F3                                                                                            | Select [Scree   |                                                      |                                  |                      |
|          |                                                                                               |                 |                                                      |                                  |                      |
| 3        | Select the save                                                                               | format type     |                                                      |                                  |                      |
|          | CURSOR                                                                                        | Move the curs   | sor to the [Format] item.                            |                                  |                      |
|          | F1 to F8                                                                                      | Select either   | choice.                                              |                                  |                      |
|          |                                                                                               | BMP Color       | Saves a color BMP format file.                       |                                  |                      |
|          |                                                                                               | Comp BMP        | Saves a compressed color BMP for-<br>mat file.       |                                  |                      |
|          |                                                                                               | BMP Gray        | Saves a grayscale BMP format file.                   |                                  |                      |
|          |                                                                                               | PNG             | Saves a PNG format file.                             |                                  |                      |
| 4        | Set whether to screen.                                                                        | save the se     | ettings area (GUI area) of the                       |                                  |                      |
|          | CURSOR                                                                                        | Move the curs   | sor to the [GUI Save] item.                          |                                  |                      |
|          | F1 to F8                                                                                      | Select either   | choice.                                              |                                  |                      |
|          |                                                                                               | Without T       | he GUI area is not saved.                            |                                  |                      |
| <b>↓</b> |                                                                                               | With T          | he GUI area is also saved.                           |                                  |                      |
| For [    | Quick Save]:                                                                                  |                 |                                                      |                                  |                      |
| Displ    | ay the screen yo                                                                              | ou want to sa   | ive and press the SAVE key.                          |                                  |                      |
| The in   | nage data is saved                                                                            | to the specifie | d storage media upon pressing the                    |                                  |                      |
| 1.0.1    |                                                                                               |                 |                                                      |                                  |                      |

### For [Selection Save]:

key.

### Select the [OK] button.

The image data is saved to the specified storage media upon selecting the button.

# 11.3.11 Saving an Event Mark List

Event mark information can be saved only in text format. Measurement values at event mark locations can be saved.

| Man | ually saving Ev                                                | ent Mark        | S                                                                                                    | MEM RE      | C REC&MEM FFT REALTIME |
|-----|----------------------------------------------------------------|-----------------|----------------------------------------------------------------------------------------------------|-------------|------------------------|
|     | en the screen: Press<br>Screen Layout (p. 40                   |                 | ey $\rightarrow$ Select save with the SUB N                                                                                                    | MENU keys - | → Save Settings screen |
|     | Operating Key                                                  | Procedure       |                                                                                                    |             |                        |
| 1   | Set manual sav                                                 | e (p. 278).     |                                                                                                    |             |                        |
| ĺ   | For [Selection Sav<br>(The [Save] dialog<br>Set the save desti | box appear      | •                                                                                                    | [SAVE Key   | 7] Page                |
| 2   | Select the save                                                | type.           |                                                                                                    |             | -                      |
|     | CURSOR                                                         | Move the c      | cursor to the [Save Type] item.                                                                                                    |             |                        |
|     | F4                                                             | Select [Ev      | ent List].                                                                                                    | Channels    | 3 Displayed Ch         |
| 3   |                                                                | &MEM REALTIME   | Select the channels to save.                                                                                                    |             |                        |
|     | CURSOR                                                         | Move the c      | cursor to the [Channels] item.                                                                                                    |             |                        |
|     | F1 to F8                                                       |                 | e measured value at an event mark lo-<br>ect the channel of the value to be                                                                                                    |             |                        |
| ł   |                                                                | Displayed<br>Ch | Saves the channels of all sheets for<br>which waveform display is set to [On].<br>(default setting)                                                                                                    |             |                        |
|     |                                                                | All Ch          | Saves all measured channels (in the case of the memory function, channels for which [Use Channel] is set to [On] on the Status settings screen). The channels for which waveform display is set to [Off] are also saved |             |                        |
| For | Quick Save]:                                                   |                 |                                                                                                    |             |                        |

# Press the SAVE key.

The event list is saved to the specified storage media upon pressing the key.

# For [Selection Save]:

### Select the [OK] button.

The event list is saved to the specified storage media upon selecting the but-

| ton.            | "COMMENT" "8861-50 MEM DATA(EventMark)"                                                                                                    |
|-----------------|----------------------------------------------------------------------------------------------------|
| ton.<br>Example | "COMMENT","8861-50 MEM DATA(EventMark)" "DATE","05-14-2007" "TIME","09:49:58.150" "NUM_SIGS",6 "SIGNAL","No.","Type","Position","Comment","A1_1","A1_2" "VERT_UNITS","","",","V","V" "DATA" 1,2, +2.450582000E+000,"Test",-1.25000E-003,-4.37500E-003 2,3, +3.822628000E+000,"start",+7.5000E-004,-2.25000E-003 3,4, +4.869508000E+000,"start",+7.5000E-004,-2.25000E-004 4,16, +5.715336000E+000,"",+1.25000E-003,-2.5000E-004 4,16, +5.715336000E+000,"",+1.25000E-003,-8.75000E-004 5,6, +6.482090000E+000,"',+1.25000E-003,+8.75000E-004 7,1, +8.667364000E+000,"',+1.2500E-003,+8.75000E-004 7,1, +8.673658000E+000,"',+1.75000E-003,+0.0000E+000 8,1, +1.006509600E+001,"',-1.25000E-004,+2.50000E-004 9,1, +1.312489200E+001,"',-1.25000E-004,+2.5000E-004 9,1, +1.312489200E+001,"',-1.25000E-004,+2.5000E-004 |
|                 | 10,1, +1.390065800E+001, ",-1.2000E-004,-3.75000E-004                                                                                                    |

# 11.4 Loading Data

Waveform data or settings data saved to storage media can be loaded on the instrument.

Furthermore, if you create a STARTUP.SET file for auto setup (p. 297), the settings data can be loaded automatically from the storage media at power-on.

See "Creating a Settings File for Auto Setup" (p. 297) "Automatically Loading Settings Data (Auto Setup)" (p. 296)

Multiple setting states can be stored in the instrument and later reloaded. In the same way, settings can also be automatically reloaded when power is turned on. **See** "Select the data to load: Loading from the instrument" (p. 294)

# Data Not Loadable on the Instrument

- Data saved in text, BMP, or PNG format.
- Data saved on devices other than the 8860-50 and 8861-50.
- When the data is loaded, the file name appears on the bottom left of the waveform screen. The file name is displayed until the START key is pressed.

### File Types

See "11.2 Data Capable of Being Saved & Loaded" (p. 267)

# To load waveform data in a batch (p. 295)

An index file is necessary to read files as a batch. Load any of the following types of index files.

| File Extens | sion                                                                                                    |
|-------------|----------------------------------------------------------------------------------------------------|
| IDX         | Loads all saved files that were divided at a specified recording length.                                      |
| SEQ         | (Memory function only)<br>Loads all saved files that were saved as individual blocks by Memory Divi-<br>sion. |
| RSI         | (Real-Time Saving Function only)<br>Loads files saved using the Real-Time Saving function.                    |
| R_M         | (REC&MEM Function only)<br>Loads files saved using the REC&MEM function.                                      |

NOTE

 When the data is loaded from the storage media: The storage media needs to be inserted before it can be selected.
 If the data on the storage media is to be modified, make sure write protection is disabled before you insert the storage media.

• When loading waveform data that was stored with a different input module configuration, the input module setting status of the loaded waveform data is displayed on the Channel setting screen. To revert to the settings of the currently installed input modules for subsequent measurements, press the START key to measure once, or initialize the waveform data (p. 365).

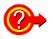

# If the "Cannot load this file" message appears:

Check the format of the selected file. The instrument can load waveforms and settings data saved in binary format.

# 11.4.1 Selecting Files & Folders on Storage Media

Storage media does not appear in the File screen unless it is inserted. Make sure the storage media is inserted properly. Press the **FILE** key to display the File screen.

# Selecting the Storage Media Information

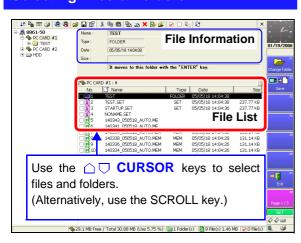

### Bar Bar Bar State State St lt 🗞 🎟 🥥 🧟 👰 🚘 🖬 🕗 🐰 8861-50 PC CARD #1 TEST PC CARD #2 PC CARD #2 PC CARD #2 PC CARD #2 MEM 5us/DIV Model 8860 Tris: 05/05/18 14:03:34.74 Time/DIV Shot 25 DIV Title 1-1,1-2,2-1,2-2 V Type Date MEM MEM MEM MEM SET SET SET 131.14 KB 131.14 KB 237.77 KB 237.77 KB 237.77 KB 05/05/18 SET er(s) 🚺 9 Fi

A list of storage media ([MEDIA LIST]) appears in the file list.

If the list does not appear, press the **ESC** key until [MEDIA LIST] appears.

To display files and folders on the storage media: Select the storage media and press the F1 [List] key. The files and folders on the selected storage media appear in the file list.

To return to the previous screen, press the **ESC** key.

### **Operations Possible from Screen:**

• Initializing storage media [F6: Format] (p. 266)

Press the ESC key to display the next level up. Press the ENTER key to display the next level down.

# **Operations Possible from Screen:**

The **F8** key can be used to display [Page 1/3] to [Page 3/3] for performing file operations.

- Loading a file by pressing the F1 key (Page 1/3) (p. 291)
- Copying, moving, deleting, and renaming files and creating folders (Page 2/3) (p. 304)
- Sorting files, selecting the files and items to display, and printing the file list (FN mode) (p. 304)

### File Types:

See "11.2 Data Capable of Being Saved & Loaded" (p. 267)

### Press the F8 key to switch to [Page 3/3].

When copying (p. 305), deleting (p. 307), and moving (p. 306) files or folders in the storage media, multiple files can be selected.

The " $\bigvee$ " mark appears beside the file number when the file is selected.

| <b>F1</b> | [Select]       | Selects files individually.                                       |
|-----------|----------------|-------------------------------------------------------------------|
| <b>F2</b> | [Select All]   | Selects all files.                                                |
| <b>F3</b> | [Deselect All] | Deselects all files.                                              |
| F4        | [Reverse]      | Reverses which files are selected and which files are Deselected. |

The **SELECT** key can also be used to select and deselect files.

# **Selecting Multiple Files**

# **Opening Storage Media and Folders from the Folder Tree**

Ρ 🖬 🖆 🐰 🖻 🛍 🐘 🗽 🗙 📴 🗹 ■ 100
 ■ 100
 ■ 100 PC CARD # 4.58 MB fo S It displays the file list of this media with the "ENTER" key 2 Remark TOSHIBA THNCFO Folder Tree File List Use the  $\bigcirc \bigcirc \mathsf{CURSOR}$ Displays the files in the keys to select a storage selected storage media media or folder. or folder.

| Pres | s the SHEET/PAGE key and m       | nove  | the  | cursor | to | the |
|------|----------------------------------|-------|------|--------|----|-----|
| olde | r tree. The available storage me | dia a | ppea | ars.   |    |     |
| See  | "Storage Media Names" (p. 269    | 9)    |      |        |    |     |

To show or hide the directories of storage media in the folder tree:

- F1 [Open] Displays the subdirectories of the storage media or folder of "**±**."
- Closes the subdirectories of the storage F2 [Close] media or folder of "⊟."
- F3 [Open All] Displays all subdirectories.

The SELECT key can also be used to show or hide directories.

# 11.4.2 Loading Settings Data

Previously saved settings data can be loaded from storage media (File screen) or from internal memory (System Settings Status screen). Loadable settings data file: "file name".SET

| Sele                  | ct the data to         | load: Loading from the storage media                                              | MEM REC REC&MEM FFT REALTIME                                                           |  |  |  |  |
|-----------------------|------------------------|-----------------------------------------------------------------------------------|----------------------------------------------------------------------------------------|--|--|--|--|
| То оре                | en the screen: Pre     | ess the <b>FILE</b> key $ ightarrow$ File screen                                  |                                                                                        |  |  |  |  |
| Operating Key Procedu |                        | Procedure                                                                         | PC CARD #2 : ¥TEST1                                                                    |  |  |  |  |
| 1                     | Select the dat         | ta to load (p. 292).                                                              |                                                                                        |  |  |  |  |
| 2                     | <b>F1</b><br>(Page1/3) | Select [Load].<br>A confirmation dialog box appears.                              |                                                                                        |  |  |  |  |
| 3                     | F1                     | Select [Execute].<br>The selected settings data is loaded on the in-<br>strument. | If <b>F1</b> [Load] is not displayed, press the <b>F8</b> key to switch to [Page 1/3]. |  |  |  |  |
|                       |                        | To cancel loading<br>Select F2 [Cancel].                                          |                                                                                        |  |  |  |  |

**?**>

To load settings data automatically:

If you create a STARTUP.SET file for auto setup, the settings data can be loaded automatically from the storage media at power-on.

See "11.5 Saving & Loading Auto Settings File (Auto Setup Function)" (p. 296)

| Only of the short of the short of the structure of the structure of the st |         |     |         |     |          |
|----------------------------------------------------------------------------------------------------|---------|-----|---------|-----|----------|
| Select the data to load: Loading from the instrument                                                                                                    | ( MEM ) | REC | REC&MEM | FFT | REALTIME |

To open the screen: Press the **DISP** key  $\rightarrow$  Press the **F7** [System] key  $\rightarrow$  Select Setting with the SUB MENU keys  $\rightarrow$  Setting Configuration screen

|   | Operating Key | Procedure                                                                                                    | Settings]                                                                              |
|---|---------------|----------------------------------------------------------------------------------------------------|----------------------------------------------------------------------------------------|
| 1 | CURSOR        | Move the cursor to the Setting No. to load.                                                                                   | No Comment                                                                             |
| 2 | F1            | Select [Load].<br>A confirmation dialog box appears.                                                                          |                                                                                        |
| 3 | F1            | Select [Execute].<br>The selected settings data is loaded in the instru-<br>ment.<br>To cancel loading<br>Select F2 [Cancel]. | Setting Number<br>A mark beside the No. indicates that the<br>setting state is stored. |

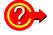

### Loading stored settings data automatically

A setting state can be automatically loaded when turning power on.

Enable [Auto Setup] (set to On), and set the Setting No. to the number of the settings data to be automatically loaded.

| [Auto Setup] | On    |  |
|--------------|-------|--|
| Setting No.  | No. 1 |  |
|              |       |  |

# 11.4.3 Loading Waveform Data

Loadable settings data file:

**See** "11.2 Data Capable of Being Saved & Loaded" (p. 267) By loading an index file, data files are loaded as a batch.

| Loa   | ding Waveform       | n Data                                                                            | MEM REC REC&MEM FFT REALTIME                                                           |
|-------|---------------------|-----------------------------------------------------------------------------------|----------------------------------------------------------------------------------------|
| То ор | en the screen: Pres | iss the <code>FILE</code> key $ ightarrow$ File screen                            |                                                                                        |
|       | Operating Key       | Procedure                                                                         |                                                                                        |
| 1     | Select the data     | a to load (p. 292).                                                               | No.         Name                                                                       |
| 2     | F1                  | Select [Load].<br>A confirmation dialog box appears.                              |                                                                                        |
| 3     | F1                  | Select [Execute].<br>The selected waveform data is loaded on the in-<br>strument. | If <b>F1</b> [Load] is not displayed, press the <b>F8</b> key to switch to [Page 1/3]. |
|       |                     | To cancel loading<br>Select F2 [Cancel].                                          |                                                                                        |

**NOTE** When the waveform data is loaded, the waveform displayed currently on the instrument is deleted. The loaded waveform and settings appear.

# To load waveform data in a batch

When waveform data is saved by Memory Division or in recording length divisions, an index file is created along with the waveform data files.

By loading this index file, the waveform data files are loaded as a batch.

| Index File<br>Extension | Description                                                                                                    |
|-------------------------|----------------------------------------------------------------------------------------------------|
| IDX                     | The divided data files are loaded all at once.<br>This index is created when saving data after setting the recording length for [Di-<br>vision] on the Save Settings screen (unless [All Blocks] is selected for Memory<br>Division, in which case no IDX file is created).<br>See "11.3.7 Automatically Saving Waveforms" (p. 282)<br>"11.3.8 Optionally Selecting Waveforms & Saving (SAVE Key)" (p. 285) |
|                         | (When using Memory Division with the Memory function)                                                                                                    |
| SEQ                     | To create an index file:<br>Enable Memory Division (set it to [ON]), set the target blocks on the Save Set-<br>tings screen to [All Blocks], and save.                                                                                                    |
|                         | See "11.3.8 Optionally Selecting Waveforms & Saving (SAVE Key)" (p. 285)                                                                                                    |
|                         | (Real-Time Saving Function only)<br>Loads data measured with the Real-Time Saving function                                                                                                    |
| RSI                     | <b>To create an index file:</b><br>It is automatically created when measuring with the Real-Time Saving function.<br><b>See</b> "Chapter 9 Measuring with Real-Time Saving" (p. 235)                                                                                                    |
| R_M                     | (REC&MEM Function only)<br>Loads data measured with the REC&MEM function<br>When measured with Memory Division enabled, all waveform data blocks are<br>loaded at once.                                                                                                    |
|                         | Index file creation:<br>The file is created automatically when saved with the REC&MEM function en-<br>abled.                                                                                                    |

# 11.5 Saving & Loading Auto Settings File (Auto Setup Function)

If you save a STARTUP.SET file for auto setup to the root directory of the storage media (topmost level in the storage media), the settings data can be loaded automatically from the storage media at power-on.

### Loadable Storage Media & Priority Order

(When more than one storage media contains a settings files for auto setup.)

- 1. PC Card
- 2. Hard Disk

Refer to "Select the data to load: Loading from the instrument" (p. 294) for the procedure to load automatically stored settings data into the instrument.

When auto setup is enabled and if the file selected for auto setup is saved to storage media, the settings data file on the storage media has priority.

# Automatically Loading Settings Data (Auto Setup)

### Loading an auto setup file (STARTUP.SET) from storage media

Insert the storage media to which the file for auto setup was saved and turn on the power. The settings file is automatically loaded on the instrument.

# **File Creation Method:**

See "Creating a Settings File for Auto Setup" (p. 297)

# Automatically loading a setup file saved in the instrument (Auto Setup)

See "Loading stored settings data automatically" (p. 294)

|                                                             | ating a Settings    |                          |                                             | MEM REC REC&MEM FFT REALTIN                                |
|-------------------------------------------------------------|---------------------|--------------------------|---------------------------------------------|------------------------------------------------------------|
| o ope                                                       | en the screen: Pres | s the <mark>SET</mark> k | ey $\rightarrow$ Select save with the SUB N | MENU keys →Save Settings screen                            |
|                                                             | Operating Key       | Procedure                |                                             |                                                            |
| 1                                                           |                     | ethod for v              | when the SAVE key is pressed.               | 1                                                          |
| •                                                           | SHEET/PAGE          |                          | [SAVE Key] page.                            | Auto Save SAVE Key                                         |
|                                                             | CURSOR              |                          | ursor to the [SAVE Key Operation] item.     | [SAVE Key]                                                 |
|                                                             | F1 to F8            | Select eith              |                                             | SAVE Key Operation Selection Save                          |
|                                                             |                     | Quick                    | The preset data is saved upon pressing      | Save in 2 PC CARD #1: ¥                                    |
|                                                             |                     | Save                     | the SAVE key.                               | Name 3 STARTUP                                             |
|                                                             |                     |                          | The data is saved after selecting the data  | Same Name Numbering 💽                                      |
|                                                             |                     | Selection                | to save in the dialog box that appears      |                                                            |
|                                                             |                     | Save                     | upon pressing the SAVE key.                 | [Save Type] 4 Settings                                     |
|                                                             |                     |                          |                                             | Example: [Quick Save]:                                     |
| 2                                                           | Set the save de     | estination.              |                                             |                                                            |
| _                                                           | (For [Selection S   | ave], set the            | e save destination after pressing the       | Browse Folders                                             |
|                                                             | SAVE key.)          |                          | PC CARD #1:¥                                |                                                            |
|                                                             | CURSOR              | Move the c               | cursor to the [Save in] item.               | □                                                          |
|                                                             | F1                  | Select the               | storage media to which to save the          | E ◆ PC CARD #1                                             |
|                                                             |                     | setup file.              | (p. 275)                                    |                                                            |
|                                                             |                     |                          |                                             |                                                            |
| 3                                                           | Enter the save      | name (STA                | ARTUP).                                     |                                                            |
|                                                             | CURSOR              | Move the c               | cursor to the [Name] item.                  | OK Cancel                                                  |
|                                                             |                     | Enter "STA               | NRTUP."                                     |                                                            |
|                                                             |                     | See "Ente                | ering Text and Comments" (p. 66)            | Save the file for auto setup to the                        |
| Δ                                                           | Select the save     |                          |                                             | topmost layer (root directory) of th<br>storage media.     |
| Τ.                                                          | CURSOR              | Move the c               | cursor to the [Save Type] item.             | Storage media.                                             |
| L                                                           | F1                  | Select [Set              |                                             |                                                            |
|                                                             |                     | 001001 [00               |                                             |                                                            |
| or [                                                        | Quick Save]:        |                          |                                             | A settings file with the file nar                          |
| Press the SAVE key after setting the measurement configura- |                     |                          |                                             | "STARTUP.SET" is created in the s<br>lected storage media. |
| or [                                                        | Selection Save]     | •                        |                                             |                                                            |
|                                                             | _                   |                          | tton and select F1 [OK].                    |                                                            |

# 11.6 Examples of Saving Data: Reading Data on a PC

# 11.6.1 Example of Saving Data

# NOTE

If you save numerical calculation results or data in text format, characters or display items used on the instrument are converted as shown below. (Characters used on the instrument  $\rightarrow$  Saved characters)  $^{2} \rightarrow ^{2}, ^{3} \rightarrow ^{3}, ^{n} \rightarrow ^{n}, \mu \rightarrow \sim u, \Omega \rightarrow \sim o, \epsilon \rightarrow \sim e, ^{\circ} \rightarrow \sim c,$  $\pm \rightarrow \sim +, \mu \epsilon$  (display only)  $\rightarrow uE, ^{\circ}C$  (display only) $\rightarrow C$ 

Refer to the *Analysis and Communication Supplement* for examples of text saved with the FFT function and numerical calculation results.

# Example 1 of Saving Waveform Data as Text\_

# Using Timebase 1 Only with the Memory Function

When Analog Channel 1-1 and 1-2 was Saved: Timebase: 2 ms/div (20  $\mu s/S)$ 

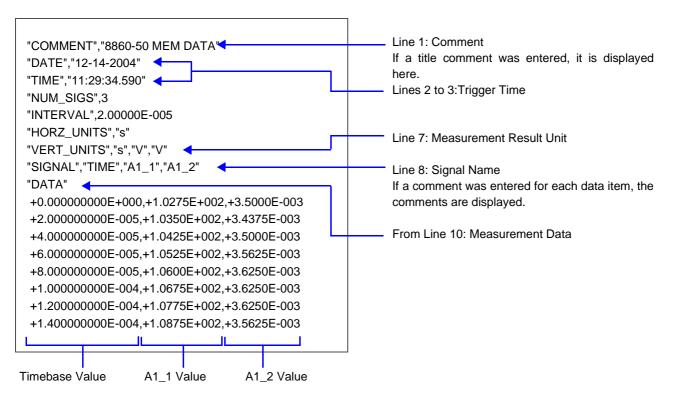

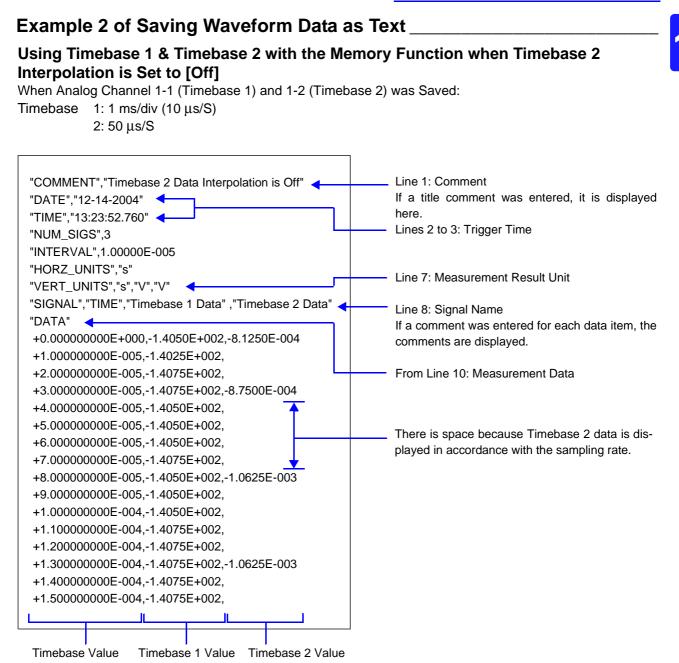

11.6 Examples of Saving Data: Reading Data on a PC

# Example 3 of Saving Waveform Data as Text

# Using Timebase 1 & Timebase 2 with the Memory Function when Timebase 2 Interpolation is Set to [On]

When Analog Channel 1-1 (Timebase 1) and 1-2 (Timebase 2) was Saved:

Timebase 1: 1 ms/div (10 µs/S)

2: 50 μs/S

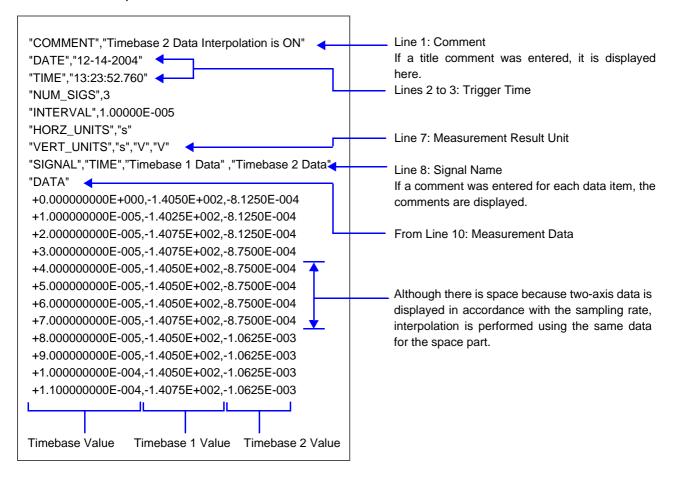

| Evam | nla 1 | of       | Savina | Wayoform | Data a | ae Tay  | 4   |
|------|-------|----------|--------|----------|--------|---------|-----|
| ⊏xam | pie 4 | <b>U</b> | Saving | Waveform | Dala   | 12 I EX | ιL. |

# **Recorder Function**

When Analog Channel 1-1 and 1-2 was Saved: Timebase 10 ms/div (100 ns/S)

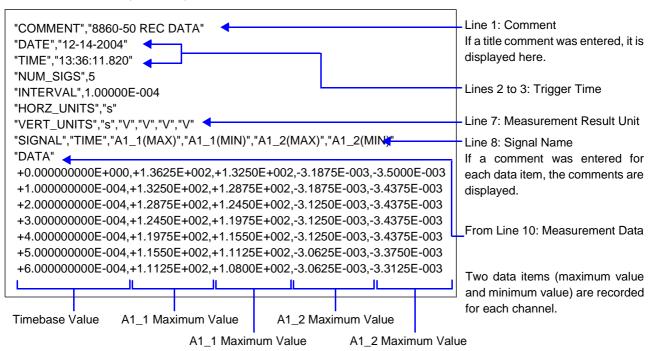

# 11.6.2 Reading Waveform Data on a PC

The following explains how to import data into Excel on Windows.

The capacity of Excel to import data from a text file is limited to 256 columns and 65,536 rows.

Text files containing data that exceeds these limits cannot be imported into Excel. To avoid exceeding these limits when saving text data, select [Displayed Ch] as the channels to save, or specify the saving range as that between A/B cursors.

|   |                                                                                                    |                                                                                             | 2                                                                                                    | Micr                                                  | osoft I                                                                    | Excel                                                                 |                                                         |                                                         |                      |                               |
|---|----------------------------------------------------------------------------------------------------|---------------------------------------------------------------------------------------------|----------------------------------------------------------------------------------------------------|-------------------------------------------------------|----------------------------------------------------------------------------|-----------------------------------------------------------------------|---------------------------------------------------------|---------------------------------------------------------|----------------------|-------------------------------|
| 1 | Start Excel and click [Open] from the [File] I                                                                                                    | menu.                                                                                       | 1                                                                                                    | Eile                                                  | <u>E</u> dit<br><u>N</u> ew                                                | ⊻iew                                                                  | <u>I</u> nsert<br>Ctrl+N                                | F <u>o</u> rmat                                         | Tools                |                               |
|   | The [Open] dialog box appears.                                                                                                    |                                                                                             | -                                                                                                    |                                                       | Open<br>Close                                                              |                                                                       | Ctrl+O<br>Ctrl+S                                        |                                                         | ••••                 |                               |
| 2 | Select the file to import and click [Open].                                                                                                    |                                                                                             |                                                                                                    |                                                       | Save <u>A</u> s                                                            | 5                                                                     |                                                         |                                                         |                      |                               |
|   |                                                                                                    | Ope<br>t                                                                                    | Look in:                                                                                                   |                                                       | 1<br>_050512_NO<br>_050511_NO                                              |                                                                       | Size<br>113 KB                                          | Type<br>Text Document<br>Text Document                  | Modified<br>5/12/200 | 2 X<br>5 9:05 AM<br>5 4:14 PM |
|   | The Text Import Wizard appears.                                                                                                    | м                                                                                           | My Network                                                                                                 | ile <u>n</u> ame:<br>iles of type                     | : Text File:                                                               | s (*.prn; *.t:                                                        | xt; *.csv)                                              |                                                         |                      | Open V                        |
| 3 | Select the text processing method.                                                                                                    |                                                                                             |                                                                                                    |                                                       |                                                                            |                                                                       |                                                         |                                                         |                      |                               |
|   | <ul><li>[Text Import Wizard Step 1 of 3]</li><li>1. Select [Characters such as commas or tabs separate each field].</li></ul>                                                                | The<br>If t                                                                                 | Original data to<br>Cone rile<br>O Delimited                                                               | has deter<br>choose N<br>type that<br>- C<br>Ith - Fi | rmined that<br>lext, or cho<br>: best desc<br>haracters s<br>ields are ali | t your data<br>cose the d<br>ribes your<br>such as coi<br>igned in co | ata type that<br>data:<br>mmas or tabs<br>lumns with sp | best describes<br>separate each<br>aces between         | field.<br>earb 9     | ?×                            |
|   | 2. Click [Next].                                                                                                    | 1<br>1<br>1<br>1<br>1<br>1<br>1<br>1<br>1<br>1<br>1<br>1<br>1<br>1<br>1<br>1<br>1<br>1<br>1 | Start inp<br>review of file (<br>2 "COMMENT"<br>2 "DATE", "(<br>3 "TIME", "(<br>4 "NUM_SIGS<br>5 "INTERVAL | ","8860<br>D5-12-2<br>D9:03:4<br>S".3                 | aba\05101:<br>NEM DA'<br>005"<br>5.640"                                    | 1\090345_<br>TA"                                                      |                                                         |                                                         | Vext >               | Einish                        |
|   | <ul> <li>[Text Import Wizard Step 2 of 3]</li> <li>3. Select [Comma] and [Space] for the delimiters and select [Treat consecutive delimiters as one].</li> <li>4. Click [Finish].</li> </ul> | 3 → (                                                                                       | t Import Wiz<br>his screen lets<br>ww your text is<br>Delimiters<br>Space<br>Space                         | you set th                                            | ne delimiter<br>in the prev                                                |                                                                       |                                                         | /ou can see<br>eat consecutiv<br>ext <u>qualitier</u> : | e delimiters as      | ?X                            |
|   | 4                                                                                                    | ъс<br>СТ<br>ЛИ                                                                              | ATE 05<br>IME 09<br>UM_SIGS 3<br>NTERVAL 2.                                                                | 60 MEM<br>-12-200<br>:03:45.<br>00000E-               | 05<br>.640                                                                 |                                                                       |                                                         |                                                         |                      | Enish                         |

Microsoft Excel - 090345\_050512\_NONAME.TX

🗋 💕 🖬 🚑 🎒 🕰 🖤 🖏 🗼 🖻 🛍

В

5/12/2005 9:03:46 AM

TIME

2.00E-05

8860 MEM DATA

Arial

1

B3

2 DATE 3 TIME DATE

6

8 9 SIGNAL

10

11 12

13

14 15 16

COMMENT

INTERVAL

DATA

HORZ\_UNITS VERT\_UNITS

🕙 Eile Edit View Insert Format Iools Data Window Help

**∱** 9:03:46 AM

A1

0.00E+00 -5.22E+01

2.00E-05 -5.12E+01 4.00E-05 -5.06E+01

6.00E-05 -4.98E+01

8 00E-05 -4 90E+01

1.00E-04 -4.78E+01

1.20E-04 -4.68E+01

• 10 • B I U | 🗐 🗃 🔤 | \$ | 🛱

A1\_2

1.44E-02

47E-02 1.44E-02

1.45E-02

1.45E-02

# Creating a Graph from Waveform Data Imported into Excel

# Example:

Creating a graph for the voltage values of channels A1\_1 and A1\_2.

Click inside the cell containing the first data item for the graph and press the Shift+Ctrl+End keys. (All data up until the last data item is selected)

### When you want to specify a range and then create a graph:

Click inside the cell containing the first data item for the graph and then click the cell containing the last data item while pressing the Shift key.

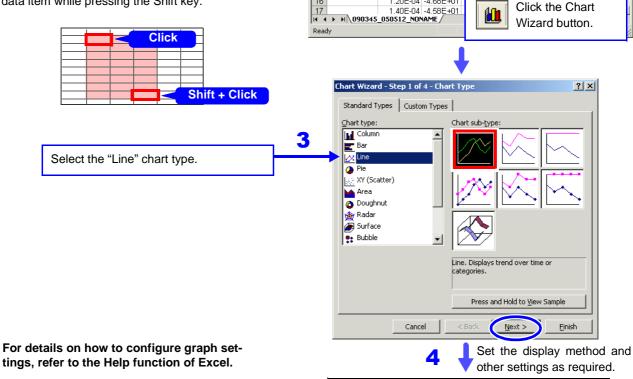

When different sampling rates were used for

measurement: When a graph is to be created from data measured using the Timebase 2, set the [Timebase 2 Interpolation] setting on the Save Settings screen to [On] and then save the data.

### See

"11.3.7 Automatically Saving Waveforms" (p. 282) "11.3.8 Optionally Selecting Waveforms & Saving (SAVE Key)" (p. 285)

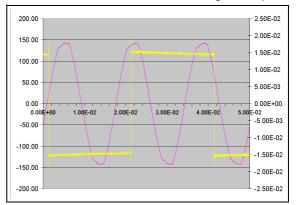

In this example, A1-1 data is assigned to the left vertical axis, A1-2 data is assigned to the right vertical axis, and time data is assigned to the horizontal axis.

- 🗆 🗵

\_ 8 ×

11 12

2

# 11.7 Managing Files

Press the **FILE** key to display the File screen. Data saved to storage media can be managed on the File screen.

The file operations that are available differ depending on the cursor position in the File screen (folder tree or file list) and the FUNCTION MODE display.

### **Screen & File Operation Display**

See "2.6 File Screen" (p. 42), "Function Modes and Settings" (p. 43)

- Before performing an operation, insert the storage media (except for the optional hard disk). When no storage media is inserted, "No media" appears in the file list of the File screen.
  - If the data on the storage media is to be modified, make sure write protection is disabled before you insert the storage media.

### Selecting Data on Storage Media

See "11.4.1 Selecting Files & Folders on Storage Media" (p. 292)

If you press the F key for the file operation you want to perform, the corresponding dialog box appears.

Select an item in the dialog box and perform the operation.

| File Screen                           | File Operation               | Description or Reference Section                                                                                  |
|---------------------------------------|------------------------------|----------------------------------------------------------------------------------------------------|
| (When the cursor is in the file list) | F1 List                      | Displays files on the selected storage media.<br>See "11.4.1 Selecting Files & Folders on Storage Media" (p. 292) |
| [MEDIA LIST]<br>When storage me-      | F6 Format                    | See "11.1.5 Initializing (Formatting) Storage Media" (p. 266)                                                     |
| dia is displayed                      | F8 Exit                      | Closes the File screen and returns to the screen displayed previously.                                            |
| (When the cursor is in the file list) | Page 1/3 (F8)                |                                                                                                    |
|                                       | F1 Load                      | See "11.4 Loading Data" (p. 291)                                                                                  |
| When a folder or                      | F2 Save                      | Enables you to select the save type and save the data.                                                            |
| file is displayed                     | F7 Exit                      | Closes the File screen and returns to the screen displayed previously.                                            |
| Page 2/3 (F8)                         |                              |                                                                                                    |
|                                       | F1 Copy                      | See "11.7.1 Copying Files & Folders" (p. 305)                                                                     |
|                                       | F2 Move                      | See "11.7.2 Moving Files & Folders" (p. 306)                                                                      |
|                                       | F3 Delete                    | See "11.7.3 Deleting Files & Folders" (p. 307)                                                                    |
|                                       | F4 Rename                    | See "11.7.4 Renaming Files & Folders" (p. 307)                                                                    |
|                                       | F5 Create Folder             | See "11.7.5 Creating New Folders" (p. 308)                                                                        |
|                                       | Page 3/3 (F8) (Ope<br>Files) | rations for Selecting Multiple Files when Copying, Moving, & Deleting                                             |
|                                       | F1 Select                    | Selects or deselects a file.                                                                                      |
|                                       | F2 Select All                | Selects all files.                                                                                                |
|                                       | F3 Deselect All              | Deselects all files.                                                                                              |
|                                       | F4 Reverse                   | Reverses which files are selected and which files are deselected.                                                 |

# List of File Operations

NOTE

# **List of File Operations**

| File Screen      | File Operation   | Description or Reference Section                                              |
|------------------|------------------|-------------------------------------------------------------------------------|
| FN Mode          | F1 Sort          | See "11.7.6 Sorting Files" (p. 309)                                           |
| (Press the FUNC- | F2 Filter        | See "11.7.7 Limiting Display of Files" (p. 310)                               |
| TION MODE key)   | F3 Display Items | See "11.7.8 Setting the Items to Display" (p. 311)                            |
|                  | F5 Create Share  | Enables you to configure settings for using a shared folder on a PC connected |
|                  | FC Discourse     | to the network.                                                               |
|                  | F6 Disconnect    | See "11.1.4 Using a Network Shared Folder" (p. 264)                           |
|                  | F8 Print List    | See "11.7.9 Printing the File List" (p. 312)                                  |

# 11.7.1 Copying Files & Folders

Copy a file or folder to a specified folder. Make sure write protection is disabled for the storage media.

| Сор  | ying a File or      | Folder                                                                           | MEM REC REC&MEM FFT REALTIM                                                                                                    |
|------|---------------------|----------------------------------------------------------------------------------|----------------------------------------------------------------------------------------------------|
| о ор | en the screen: Pre  | ess the <b>FILE</b> key $ ightarrow$ File screen                                 |                                                                                                    |
| See  | Screen Layout (p.   | 42)                                                                              |                                                                                                    |
|      | Operating Key       | Procedure                                                                        |                                                                                                    |
| 1    | Select the file     | or folder you want to copy (p. 292).                                             | Time/dv:         200u/dv         Tire:         1-1         01/21/00 03490323           Swit:         25 div         Tire:         Tire:         Tire:           Oramel:         1-1-12         Tire:         Tire:         Tire:                                                                                                    |
| 2    | Select the co       | py destination.                                                                  | No.         Type         Copy           Image: Second second second |
| _    | $F8 \rightarrow F1$ | Display [Page 2/3] and select [Copy].<br>The [Select Folder] dialog box appears. | 4         RE-ML_0001         RCALER         RC/RS/171 2254402           55         RE-ML_0002         RCALER         RC/RS/171 225540           6         RE-ML_0003         RCALER         RC/RS/171 225540           7         RE-ML_0004         RCALER         RC/RS/171 225540           8         RE-ML_0005         RCALER         RC/RS/171 25540           9         RE-ML_0005         RCALER         RC/RS/171 255156           9         RE-ML_0005         RCALER         RC/RS/171 255126           9         RE-ML_0005         RCALER         RC/RS/171 255126           9         RE-ML_0005         RCALER         RC/RS/171 255212           9         RE-ML_0005         RCALER         RC/RS/171 255212           9         RE-ML_0007         RCALER         RC/RS/171 255212                                                                                                    |
|      | F1                  | Select [Edit].<br>The [Browse Folders] dialog box appears.                       | Select Folder<br>Specify a copy destination folder.                                                                                                    |
|      | CURSOR              | Select the copy destination.                                                     |                                                                                                    |
|      | F1                  | Select [OK].                                                                     | Execute Cancel                                                                                                    |
| 3    | Copy the file       | or folder.                                                                       | F1 key                                                                                                    |
|      | F7                  | Select [Execute].<br>The file or folder is copied to the specified folder.       | Browse Folders                                                                                                    |
|      |                     | To cancel copying<br>Select F8 [Cancel].                                         | The CURSOR keys car<br>be used to display and hide<br>subdirectories.                                                                                                    |

# 11.7.2 Moving Files & Folders

Move a file or folder to a specified folder.

Make sure write protection is disabled for the storage media.

| Μον   | ing a File or F       | Folder                                                                                                    | MEM REC REC&MEM FFT REALTIME                                                                                                    |
|-------|-----------------------|----------------------------------------------------------------------------------------------------|----------------------------------------------------------------------------------------------------|
| То ор | en the screen: Pre    | ess the <b>FILE</b> key $\rightarrow$ File screen                                                                                  |                                                                                                    |
| See   | Screen Layout (p.     | 42)                                                                                                    |                                                                                                    |
|       | Operating Key         | Procedure                                                                                                    |                                                                                                    |
| 1     | Select the file       | e or folder you want to move (p. 292).                                                                                             | Time//w:         200ar/dw         Title:         1-1         01/27/16         06/3502/23           Stot:         25 div         Title:                                                                                                    |
| 2     | Select the mo         | ve destination.                                                                                                    |                                                                                                    |
|       | <b>F8</b> → <b>F2</b> | Display [Page 2/3] and select [Move].<br>The [Select Folder] dialog box appears.                                                   | ■ 3         #EAL         FOLER         ■         Move           ■ 4         #EAL,0001         FOLER         ■         ■         ■         ■         ■         ■         ■         ■         ■         ■         ■         ■         ■         ■         ■         ■         ■         ■         ■         ■         ■         ■         ■         ■         ■         ■         ■         ■         ■         ■         ■         ■         ■         ■         ■         ■         ■         ■         ■         ■         ■         ■         ■         ■         ■         ■         ■         ■         ■         ■         ■         ■         ■         ■         ■         ■         ■         ■         ■         ■         ■         ■         ■         ■         ■         ■         ■         ■         ■         ■         ■         ■         ■         ■         ■         ■         ■         ■         ■         ■         ■         ■         ■         ■         ■         ■         ■         ■         ■         ■         ■         ■         ■         ■         ■         ■         ■ |
|       | F1                    | Select [Edit].<br>The [Browse Folders] dialog box appears.                                                                         | Select Folder<br>Specify a movement place folder.                                                                                                    |
|       | CURSOR                | Select the move destination.                                                                                                    |                                                                                                    |
|       | F1                    | Select [OK].                                                                                                    | Execute Cancel                                                                                                    |
| 3     | Move the file<br>F7   | or folder.<br>Select [Execute].<br>The file or folder is moved to the specified folder.<br>To cancel moving<br>Select F8 [Cancel]. | F1 key                                                                                                    |

# 11.7.3 Deleting Files & Folders

Delete a file or folder.

Make sure write protection is disabled for the storage media. Files and folders cannot be deleted if write protection is enabled.

| Deleting a File    | or Folder                                                                     | MEM REC REC&MEM FFT REALTIME                                                                                                    |
|--------------------|-------------------------------------------------------------------------------|----------------------------------------------------------------------------------------------------|
| To open the screer | : Press the <b>FILE</b> key $ ightarrow$ File screen                          |                                                                                                    |
| See Screen Layou   | ut (p. 42)                                                                    |                                                                                                    |
| Operating Ke       | ey Procedure                                                                  |                                                                                                    |
| 1 Select the       | e file or folder you want to delete (p. 292).                                 | Time/Kwr         200ux/dw         Tire:         [1-1 01/27/06 99:290320           Strot:         25 div         Tirle:         [1-1]           Ocernel:         [1-1]-2         [2-1]         [2-1] |
| 2 Delete the       | e file or folder.                                                             |                                                                                                    |
| F8 → F3            | Display [Page 2/3] and select [Delete].<br>A confirmation dialog box appears. |                                                                                                    |
| F1                 | Select [Execute].                                                             | •                                                                                                    |
|                    | The selected file or folder is deleted.                                       | Confirmation X                                                                                                    |
|                    | To cancel deleting                                                            | Delete this file.                                                                                                    |
|                    | Select F2 [Cancel].                                                           | Execute Cancel                                                                                                    |

# 11.7.4 Renaming Files & Folders

Rename a file or folder.

Make sure write protection is disabled for the storage media.

| open | the screen: Pre | ss the <b>FILE</b> key $\rightarrow$ File screen                            |                                                                                                    |
|------|-----------------|-----------------------------------------------------------------------------|----------------------------------------------------------------------------------------------------|
| e Sc | reen Layout (p. | 42)                                                                         |                                                                                                    |
| (    | Operating Key   | Procedure                                                                   |                                                                                                    |
| 1 :  | Select the file | or folder you want to rename (p. 292).                                      | Time/dev:         250 au/dev         Time:         1-1         01/27/36 093980323           Solit:         25 dav         Time:         1         1         1         1         1         1         1         1         1         1         1         1         1         1         1         1         1         1         1         1         1         1         1         1         1         1         1         1         1         1         1         1         1         1         1         1         1         1         1         1         1         1         1         1         1         1         1         1         1         1         1         1         1         1         1         1         1         1         1         1         1         1         1         1         1         1         1         1         1         1         1         1         1         1         1         1         1         1         1         1         1         1         1         1         1         1         1         1         1         1         1         1         1         1         1                                                                                                    |
| 2    | Rename the fi   | le or folder.                                                               | No.         1 Name         Type           □11         9         FOLDER         1           □21         NONAME         FOLDER         1           □3         REAL         FOLDER         0                                                                                                    |
|      | F8 → F4         | Display [Page 2/3] and select [Rename].<br>The [Rename] dialog box appears. | Image: seal _0001         PLUEss         Image: seal _0001         PLUEss         Image: seal _0001         Image: seal _0001         Image: seal _0001         Image: seal _0001         Image: seal _0001         Image: seal _0001         Image: seal _0001         Image: seal _0001         Image: seal _0001         Image: seal _0001         Image: seal _0001         Image: seal _0001         Image: seal _0001         Image: seal _0001 <th< td=""></th<> |
| I    | F1 to F8        | Select [Edit] or [Direct] (when using the key-<br>board) and enter a name.  | Rename                                                                                                    |
|      |                 | See "Entering Text and Comments" (p. 66)                                    | MEASURE.TXT                                                                                                    |
|      | F7              | Select [Execute].                                                           | MEASURE1                                                                                                    |
|      |                 | The file or folder is renamed.                                              | Execute Cancel                                                                                                    |

11

# 11.7.5 Creating New Folders

Create a folder.

Make sure write protection is disabled for the storage media.

|     | ating a Folder                 |                                                                                                    |                                                                                                    |
|-----|--------------------------------|----------------------------------------------------------------------------------------------------|----------------------------------------------------------------------------------------------------|
|     |                                | ess the <b>FILE</b> key $\rightarrow$ File screen                                                                      |                                                                                                    |
| See | Screen Layout (p.              | 42)                                                                                                    |                                                                                                    |
|     | Operating Key                  | Procedure                                                                                                    |                                                                                                    |
| 1   | Move the cur<br>create a folde | sor to the directory in which you want to<br>r (p. 292).                                                               | Time Giv:         200ur/div         Tirg:         1-1 01/27/08 08900323           Shot:         25 div         Tirk:         Empirical or state           Obarnell:         1-13-2         Empirical or state         Empirical or state           No.         1 Name         Type         Date         No.       |
| 2   | Enter the nam                  | ne of the folder.                                                                                                    | Call a FOLDER<br>Call NONAME FOLDER<br>Call ROMANE FOLDER<br>Call REAL DOI FOLDER                                                                                                    |
|     | $F8 \rightarrow F5$            | Display [Page 2/3] and select [Create Folder].<br>The [Create Folder] dialog box appears.                              | Statu         Statu         Statu           6         644,000         FOLDS         Create Folder           7         854,000         FOLDS         Create Folder           9         854,000         FOLDS         Create Folder           10         864,0007         FOLDS         COLER         Create Folder |
|     | F1 to F8                       | Select [Edit] or [Direct] (when using the key-<br>board) and enter a name.<br>See "Entering Text and Comments" (p. 66) | Create Folder 🔀<br>Input new folder name.                                                                                                    |
|     | F7                             | Select [Execute].<br>A new folder is created.                                                                          | Execute Cancel                                                                                                    |
|     |                                | To cancel creating<br>Select F8 [Cancel].                                                                              |                                                                                                    |

# 11.7.6 Sorting Files

Sort files in the file list into a specified order.

| Sort   | ing Files            |                     |                                                                |                                                                     |                                                                                                    | C REC&MEM FFT REALTIME                                                                         |
|--------|----------------------|---------------------|----------------------------------------------------------------|---------------------------------------------------------------------|----------------------------------------------------------------------------------------------------|------------------------------------------------------------------------------------------------|
| То оре | en the screen: Press | s the FILE key –    | File screen                                                    |                                                                     |                                                                                                    |                                                                                                |
| See S  | Screen Layout (p. 42 | 2)                  |                                                                |                                                                     |                                                                                                    |                                                                                                |
|        | Operating Key        | Procedure           |                                                                |                                                                     |                                                                                                    |                                                                                                |
| 1      | Display the file     | list you want t     | o view (p. 292).                                               |                                                                     | Time/div         200us/div           Shot :         25 div           Channel :         1-1,1-2           PC CARD #1 : \ | Tree 1-1 01/27/08 0930322                                                                      |
| 2      | Switch to FN m       | ode.                |                                                                |                                                                     | No. None                                                                                                    | FOLDER 12<br>FOLDER 12<br>FOLDER 12<br>FOLDER 12/US/U/ 10/20/20/20<br>FOLDER 02/05/07/12/54/20 |
|        | FUNCTION MODE        | Display [FN] mo     | de.                                                            |                                                                     | REAL_0002     B    REAL_0003     FEAL_0003     REAL_0004                                                                | FOLDER 02/05/07 12:55:04<br>FOLDER 02/05/07 12:55:40<br>FOLDER 02/05/07 16:51:36               |
|        | F1                   | Select [Sort].      |                                                                |                                                                     | REAL_0005     REAL_0006     REAL_0007                                                                                   | FOLDER 02/05/07 16:51:56<br>FOLDER 02/05/07 16:52:12<br>FOLDER 02/05/07 17:13:04               |
|        | 50                   | -                   | gs] dialog box appears.                                        |                                                                     |                                                                                                    | •                                                                                              |
|        | F2                   | Select [On].        |                                                                |                                                                     | Sort Settings                                                                                                    | ×                                                                                              |
| 2      | Select the sort      | type                |                                                                |                                                                     | Sort-                                                                                                    | On J                                                                                           |
| 3      |                      |                     | to the [Sort Type] item                                        |                                                                     | Sort Type<br>Sort Order                                                                                                 | Name   Descending                                                                              |
|        | F1 to F8             |                     | to the [Sort Type] item.<br>type you want to use for so        | rtina                                                               |                                                                                                    | OK Cancel                                                                                      |
|        | (Switch Display: F8) |                     |                                                                | rung                                                                |                                                                                                    |                                                                                                |
|        |                      |                     | Carta files hu file serves                                     |                                                                     | (m)) (s1                                                                                                    | O esta file a las finadas a                                                                    |
|        |                      | Name                | Sorts files by file name characters.                           |                                                                     | /DIV* <sup>1</sup>                                                                                                    | Sorts files by timebase.                                                                       |
|        |                      |                     | Sorts files by type (file for-                                 | Trig                                                                | Time * <sup>2</sup>                                                                                                    | Sorts files by trigger time.                                                                   |
|        |                      | Туре                | mat) of data (settings,<br>MEM waveforms, etc.)                | Shot                                                                | *1                                                                                                    | Sorts files by recording length.                                                               |
|        |                      | Date                | Sorts files by time and date of creation.                      | Title                                                               | Comment* <sup>1</sup>                                                                                                   | Sorts files by title com-<br>ment characters.                                                  |
|        |                      | Size                | Sorts files by size.                                           | Save                                                                | d Channel* <sup>2</sup>                                                                                                 | Sorts files by saved chan-<br>nel.                                                             |
|        |                      | Attribute           | Sorts files by attribute.                                      |                                                                     |                                                                                                    | Sorts files by triggered                                                                       |
|        |                      | Model <sup>*1</sup> | Sorts files by product num-<br>ber.                            | Trig (                                                              |                                                                                                    | channel.                                                                                       |
|        |                      | Function*1          | Sorts files by function.                                       |                                                                     | orts waveform f                                                                                                    | 0                                                                                              |
|        |                      |                     |                                                                |                                                                     |                                                                                                    |                                                                                                |
| Λ      | Select the sort      | order.              |                                                                |                                                                     | ST¥170416_0505                                                                                                    | 18                                                                                             |
| -+     | CURSOR               |                     | to the [Sort Order] item.                                      |                                                                     |                                                                                                    | Type Jte                                                                                       |
|        | F1 to F8             | Select the file so  |                                                                |                                                                     | 050518_AUTO.ME<br>050518_AUTO.ME                                                                                        |                                                                                                |
|        |                      |                     |                                                                | rao                                                                 | 050518_AUTO.ME<br>050518_AUTO.ME                                                                                        |                                                                                                |
|        |                      |                     | $\rightarrow$ Z, New $\rightarrow$ Old, Small $\rightarrow$ La | ige                                                                 | 050518_AUTO.ME<br>050518_AUTO.ME                                                                                        |                                                                                                |
|        |                      | Descending Re       | everses the order.                                             |                                                                     | ۹ <u>ــــــــــــــــــــــــــــــــــــ</u>                                                                           | )                                                                                              |
| 5      | Apply sorting.       |                     |                                                                |                                                                     | <b>T</b> b - " <b>A</b> "                                                                                               |                                                                                                |
| 5      | CURSOR               | Move the cursor     | to the [OK] button.                                            | The " <b>A</b> " mark is displayed for item s<br>for the sort type. |                                                                                                    |                                                                                                |
|        | F1                   | Select [Execute     |                                                                |                                                                     |                                                                                                    | ombination of files and folders                                                                |
|        |                      | The files appear    | in the order of the specified t                                | ype.                                                                |                                                                                                    | folders appear above files.<br>ing a mouse, you can click a                                    |
|        |                      |                     |                                                                |                                                                     |                                                                                                    | o sort the files in the order of                                                               |
|        |                      | To cancel sorti     | ng                                                             |                                                                     | that item.                                                                                                    |                                                                                                |

Select F8 [Cancel]

# 11.7.7 Limiting Display of Files

The hiding of unnecessary file types in the file list can be set.

| Sho    | wing & Hiding I      | Files                                                                               | MEM REC REC&MEM FFT REALTIME                                                                                                    |
|--------|----------------------|-------------------------------------------------------------------------------------|----------------------------------------------------------------------------------------------------|
| То оре | en the screen: Press | s the <b>FILE</b> key $\rightarrow$ File screen                                     |                                                                                                    |
| See S  | Screen Layout (p. 42 | 2)                                                                                  |                                                                                                    |
|        | Operating Key        | Procedure                                                                           |                                                                                                    |
| 1      | Display the file     | list you want to view (p. 292).                                                     | Time/dv         120au/dv         Ter:         1-1 01/27/10 05/05/03/23           Shot:         25 dv         Table:         1           Others:         1-11-2         Set         Set                                                                                                    |
| 2      | Switch to FN m       | ode.                                                                                | No. I Name Type<br>1 a FOLDER<br>2 NONAVE FOLDER<br>3 REAL FOLDER<br>FILTER<br>1 PLOER<br>1 Content for the folder<br>1 Content for the folder<br>1 Content folder<br>1 Content folder<br>1 Cont |
|        | FUNCTION MODE        | Display [FN] mode.                                                                  | 6 REAL_0002     FOLDER     CONSTRUCT DECEMBENT     FOLDER     CONSTRUCT DECEMBENT     FOLDER     CONSTRUCT DECEMBENT                                                                                                    |
|        | F2                   | Select [Filter].                                                                    | Image: Section 2005         FOLDER 02/05/07 15:51:56           Image: Section 2005         FOLDER 02/05/07 15:51:56           Image: Section 2005         FOLDER 02/05/07 15:51:56           Image: Section 2005         FOLDER 02/05/07 15:51:56           Image: Section 2005         FOLDER 02/05/07 15:51:56           Image: Section 2005         FOLDER 02/05/07 15:51:56                                                                                                    |
|        |                      | The [Customize Filter] dialog box appears.                                          | +                                                                                                    |
| 3      | Select the files     | to display.                                                                         | Customize Filter                                                                                                    |
|        | CURSOR               | Move the cursor to a file type.                                                     | ✓ FFT Cancel                                                                                                    |
|        | F1 to F8             | Select whether to show or hide the file type.<br>"List of File Operations" (p. 304) | ✓ SET     ✓ INDEX     ✓ TEXT     ✓ CSV     ✓ BMP     ✓ PMG                                                                                                    |
|        | F7                   | Select [Execute].                                                                   | <ul> <li>✓ PRG</li> <li>✓ Miscellaneous</li> </ul>                                                                                                    |
|        |                      | Only file types with checkmarks ( V) added are shown.                               |                                                                                                    |
|        |                      | To cancel limiting                                                                  | The SELECT key can also be used to                                                                                                    |
|        |                      | Select F8 [Cancel].                                                                 | select whether to show or hide file types.                                                                                                    |
|        |                      |                                                                                     |                                                                                                    |

# 11.7.8 Setting the Items to Display

You can add items to the file list to display details for those items. You can also set the file list to show only the items you require.

| Sele   | cting Display It     | ems                                                          | MEM REC REC&MEM FFT REALTIME                                                                                                    |  |  |  |  |  |
|--------|----------------------|--------------------------------------------------------------|----------------------------------------------------------------------------------------------------|--|--|--|--|--|
| То оре | en the screen: Press | s the FILE key $ ightarrow$ File screen                      |                                                                                                    |  |  |  |  |  |
| See S  | Screen Layout (p. 42 | 2)                                                           |                                                                                                    |  |  |  |  |  |
|        | Operating Key        | Procedure                                                    |                                                                                                    |  |  |  |  |  |
| 1      | Display the file     | list you want to view (p. 292).                              | Torofore         200m/dv         Tor:         1+1 01/27/06 8930020           Sout:         25 div         Tore:         1+1 01/27/06 8930020           Channel:         1+1-12         South         South           The:         1+1-2         South         South                                                                                                    |  |  |  |  |  |
| 2      | Switch to FN m       | ode.                                                         | No. Name Type Pattern Piter Piter                                                                                                    |  |  |  |  |  |
|        | FUNCTION MODE        | Display [FN] mode.                                           | 5 REAL_0002 FOLDER     6 REAL_0003 FOLDER     7 REAL_0003 FOLDER     Display Items                                                                                                    |  |  |  |  |  |
|        | F3                   | Select [Display Items].                                      | 0         0         REAL_0005         FOLDER         FOLDER |  |  |  |  |  |
|        |                      | The [Customize Display Items] dialog box appears.            | •                                                                                                    |  |  |  |  |  |
|        |                      |                                                              | Customize Display Items                                                                                                    |  |  |  |  |  |
| 3      | Select the items     | s to display.                                                | ✓ Type OK OK                                                                                                    |  |  |  |  |  |
|        | CURSOR               | Move the cursor to an item you want to display.              | Size Cancel Attribute Model                                                                                                    |  |  |  |  |  |
|        | F1 to F8             | Select whether to show or hide the item.                     | <ul> <li>✓ Function</li> <li>✓ Time/DIV</li> <li>✓ Shot</li> </ul>                                                                                                    |  |  |  |  |  |
|        |                      | "List of File Operations" (p. 304)                           | ♥ Trig CH                                                                                                    |  |  |  |  |  |
|        |                      |                                                              | Title Comment Saved Channel                                                                                                    |  |  |  |  |  |
|        | F7                   | Select [Execute].                                            |                                                                                                    |  |  |  |  |  |
|        |                      | Only items with checkmarks ( $\checkmark$ ) added are shown. |                                                                                                    |  |  |  |  |  |
|        |                      |                                                              | The <b>SELECT</b> key can also be used to se-                                                                                                    |  |  |  |  |  |
|        |                      | To cancel selecting                                          | lect whether to show or hide items.                                                                                                    |  |  |  |  |  |
|        |                      | Select F8 [Cancel].                                          | The CURSOR keys can be used to                                                                                                    |  |  |  |  |  |
|        |                      |                                                              | scroll left and right in the file list. (Only when the scroll bar is displayed.                                                                                                    |  |  |  |  |  |
|        |                      |                                                              |                                                                                                    |  |  |  |  |  |
|        |                      |                                                              |                                                                                                    |  |  |  |  |  |

11

# **11.7.9 Printing the File List**

The file list of the File screen can be printed. Details for all display items in the file list are printed.

Only folder names are printed for folders. Information on the contents of folders is not printed.

Before printing, make sure the recording paper is loaded correctly.

| Prin | ting the File Lis                     | st                                              | ME                                                                                                    | M REC                                                                                                    | REC&MEM                                                                                     | FFT                                          | REALTIME                      |
|------|---------------------------------------|-------------------------------------------------|----------------------------------------------------------------------------------------------------|----------------------------------------------------------------------------------------------------|---------------------------------------------------------------------------------------------|----------------------------------------------|-------------------------------|
| •    |                                       | s the <b>FILE</b> key $\rightarrow$ File screen |                                                                                                    |                                                                                                    |                                                                                             |                                              |                               |
| See  | Screen Layout (p. 42<br>Operating Key | Procedure                                       |                                                                                                    |                                                                                                    |                                                                                             |                                              |                               |
| 1    | Display the file                      | list you want to print (p. 292).                | Channel :                                                                                                | 1-1.1-2<br>RD #1 : \<br>1 Name<br>a                                                                                                    | Type Date<br>FOLDER 12/15/'06                                                               |                                              | Sort<br>Sort<br>Sore A Filter |
| 2    | Switch to FN m                        | ode.                                            |                                                                                                    | NCNAME<br>REAL<br>REAL_0001<br>REAL_0002<br>REAL_0003                                                                                        | FOLDER 12/21/05<br>FOLDER 02/05/07<br>FOLDER 02/05/07<br>FOLDER 02/05/07<br>FOLDER 02/05/07 | 13:41:36<br>10:26:52<br>12:54:20<br>12:55:04 | Display Items                 |
|      | FUNCTION MODE                         | Display [FN] mode.                              | 7<br>8<br>0                                                                                              | REAL_0004<br>REAL_0005<br>REAL_0006                                                                                                    | FOLDER 02/05/107<br>FOLDER 02/05/107<br>FOLDER 02/05/107                                    | 16:51:36<br>16:51:56                         | Create Share                  |
|      | F8                                    | Select [Print List].                            | 10<br>11<br>12<br>13<br><b>7</b><br>14<br>15                                                             | REAL_0007<br>REAL_0029<br>TEST<br>VUP FILE<br>093903_060127_NCNAME<br>094437_060127_NCNAME                                                   | FOLDER 02/05/'07<br>FOLDER<br>FOLDER<br>FOLDER<br>MEM<br>MEM                                | 17:13:04<br>F8                               | Disconnect                    |
|      |                                       | The file list is printed.                       | 16<br>17<br>18<br>19<br>19<br>10<br>10<br>10<br>10<br>10<br>10<br>10<br>10<br>10<br>10<br>10<br>10<br>10 | 094952_060127_NONAME<br>095523_060127_NONAME<br>100012_060127_NONAME<br>100435_060127_NONAME<br>101014_060127_NONAME<br>101437_060127_NONAME | MEM<br>MEM<br>MEM 01/27/06                                                                  | rint List                                    | NB Prink List                 |
|      |                                       | To cancel printing                              | MB Free /                                                                                                | 101658_060127_NONAME<br>Total 60.91 MB (Use 92.47 %)                                                                                         | MEM 01/27/106<br>13 Folder(s) 13 Folder(s)                                                  | 10:19:20 105.14<br>(s) 5.57 MB V 0 F         |                               |
|      |                                       | Press the STOP key.                             |                                                                                                    |                                                                                                    |                                                                                             |                                              |                               |

# **Example of File List Printout**

| Name<br>1 : 092307_058516_AUT0.MEM<br>2 : 092309_058518_AUT0.MEM<br>- 092309_058518_AUT0.MEM                         | Type<br>MEN<br>MEN       | Date<br>05/05/18 09:23:08<br>05/05/18 09:23:10                                   | Size<br>168.78 KB<br>168.78 KB                   | Mode)<br>8861<br>8861        | Function<br>MEM<br>MEM   | Time/DIV<br>100us/DIV<br>100us/DIV              | Shat<br>25 DIV<br>25 DIV                       | Trig CH<br>1-1<br>1-1 | 05/05/18 09:23:07.46<br>05/05/18 09:23:09.10                                                 | Title Comment |
|----------------------------------------------------------------------------------------------------|--------------------------|----------------------------------------------------------------------------------|--------------------------------------------------|------------------------------|--------------------------|-------------------------------------------------|------------------------------------------------|-----------------------|----------------------------------------------------------------------------------------------|---------------|
| 3 : 092310_050518_AUTO.MEM<br>4 : 092314_050518_NONAME.TXT                                                           | MEM<br>TEXT              | 05705718 09:23:10<br>05705718 09:23:44                                           | 168.78 KB<br>376.4 KB                            | 8861                         | MEM                      | 100us/DIV                                       | 25 DIV                                         | 1-1                   | 05/05/18 09:23:10.55                                                                         |               |
| 5 : 092355_052518_AUTO.MEH<br>6 : 092357_052518_AUTO.MEM<br>7 : 092417_050518_AUTO.REC<br>8 : 092514_050518_AUTO.MEM | Mem<br>Mem<br>Rec<br>Mem | 05/05/18 09:23:56<br>05/05/18 09:23:58<br>05/05/18 09:24:18<br>05/05/18 09:25:16 | 168.78 KB<br>168.78 KB<br>228.77 KB<br>168.78 KB | 8861<br>3861<br>3861<br>3861 | MEM<br>MEM<br>REC<br>MEM | 100us/DIV<br>100us/DIV<br>10ms/DIV<br>100us/DIV | 25 DIV<br>25 DIV<br>25 DIV<br>25 DIV<br>25 DIV | 1-1<br>1-1<br>1-1     | 05/05/18 09:23:55.71<br>05/05/18 09:23:57.19<br>05/05/18 09:24:17.27<br>05/05/18 09:25:14.52 |               |
| : NEAS.TXT<br>: NONAME.PNG<br>: NONAME.SET                                                                           | TEXT<br>PNG<br>SET       | 05/05/18 09:25:16<br>05/05/18 09:24:10<br>05/05/18 09:24:36                      | 78 B<br>45.63 KB<br>237.77 KB                    | 3861                         | REC                      | 10ms/DIV                                        | 25 DIV                                         | ••                    | 00.00.20 07.20.14.92                                                                         |               |

# Printing

# **Chapter 12**

Print after making print settings in the Print Settings screen.

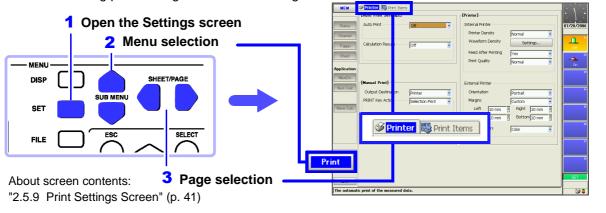

| Selecting the print method [Printer] page                                                                                                    | Selecting the printing type [Printer] page                                                                                                    |  |  |
|----------------------------------------------------------------------------------------------------|----------------------------------------------------------------------------------------------------|--|--|
| <ul> <li>"12.2 Print Methods and Print Items" (p. 315)</li> <li>Auto Print<br/>(Auto Print/Real-Time Printing)</li> <li>Auto Print waveforms (p. 317)</li> <li>Auto Print numerical calculation results<br/>(p. 317)</li> <li>Manual Printing (PRINT key)</li> <li>Quick Print (p. 321)</li> <li>Selection Print (p. 319)</li> </ul> | <ul> <li>Whole Waveform</li> <li>A-B Waveform</li> <li>Pre- and Post-Trigger Waveforms</li> <li>Report</li> <li>Lists</li> <li>Calculation Results</li> <li>Screen</li> <li>Event</li> <li>Depending on the print method or function, some items cannot be printed. "Available Printing types" (p. 316) You can also print waveforms or settings data according to the type of screen (Screen Link).</li> </ul> |  |  |
| Selecting items to print [Print Items] page<br>Waveform printing<br>• Grid Types (p. 329)<br>• Channel Marker (p. 330)<br>• List & Gauge (p. 330)                                                                                                    | <ul> <li>Selecting items to print [Print Items] page</li> <li>Printout Type (recording format:Waveform,<br/>Numeric) (p. 327)</li> <li>Print Area (p. 328)</li> <li>Display value of horizontal axis (Time Value Display)</li> </ul>                                                                                                    |  |  |
| <ul> <li>Upper and Lower Limits (p. 331)</li> <li>Zero-Position Comments (p. 331)</li> <li>Counter Printing (p. 332)</li> </ul>                                                                                                    | (p. 328) Making printer settings [Printer] page                                                                                                    |  |  |
| • Time Axis Magnification and Compression (p. 333)                                                                                                    | Internal Printer (Output Destination: [Printer])                                                                                                    |  |  |
| <ul> <li>Gauge (p. 336) (when using external printer)</li> <li>Row Print (p. 317), (p. 319)</li> </ul>                                                                                                    | <ul> <li>Print Density (p. 323)</li> <li>Paper Feed (p. 324)</li> <li>Print Quality (p. 325)</li> </ul>                                                                                                    |  |  |
| Numerical Printing                                                                                                    |                                                                                                    |  |  |
| Thinned numerical value data (p. 334)                                                                                                    | External Printer *(Output Destination: [USB])                                                                                                    |  |  |
| <ul><li>Comments and settings data</li><li>Print comments (analog, logic)</li></ul>                                                                                                    | <ul> <li>Paper Orientation (p. 325)</li> <li>Margins (p. 326)</li> <li>Printing Colore (p. 326)</li> </ul>                                                                                                    |  |  |
| <ul><li>Print conments (analog, logic)</li><li>Print titles</li></ul>                                                                                                    | Printing Colors (p. 326)                                                                                                    |  |  |
| Settings data                                                                                                    | * "" (p. 315)                                                                                                    |  |  |

## **12.1 Printing Workflow**

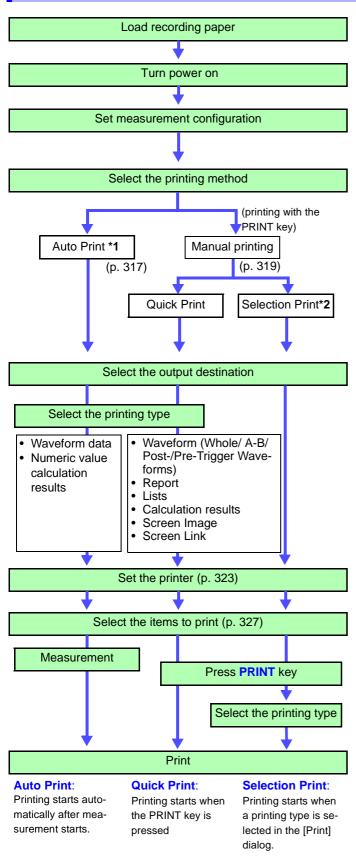

## Verify that the recording paper is loaded correctly. How to load recording paper:

See "3.3 Loading Recording Paper (With a Printer Module Installed)" in the *Quick Start Manual* 

In the various setting screens, set the measurement conditions with the [Status], [Channel], and [Trigger] menus.

### Print Settings screen ([Printer] page of the [Print] menu)

See "Print Methods and Print Items" (p. 315)

The factory default settings are as follows.

Auto Print: [Off], Manual Print: [Selection Print]

- \*1.The Memory Function and FFT Function are printed after measurement. The Recorder Function is printed at the same time as measurement (Real-Time Print).
- Auto Print is not available with the Real-Time Saving function.
- \*2.When you press the PRINT key, set the printing type in the [Print] dialog.

Select whether to print with the optional internal printer or with an external (USB) printer. (However, Real-Time Print is available only with the internal printer.)

### Set the printing type.

The items which can be printed vary depending on the function and whether Auto or Manual Print is selected.

See "Available Printing types" (p. 316)

Set the print density and quality (internal printer) or margins and print colors (external printer) as required.

### **Print Settings screen**

## ([Print Items] page of the [Print] menu)

Set the recording format (Printout Type), grid, and other items to print.

Select the printing type in the [Print] dialog. The items print are the same as for Quick Print.

During Real-Time Printing, you can pause and restart the printing (p. 318).

For printing examples: See "12.7 Print Examples" (p. 339)

## **12.2 Print Methods and Print Items**

## **Print Methods**

There are two main print methods.

| Auto Print (p. 317)                            | <ul> <li>Printing starts automatically when measurement starts.</li> <li>Printing operation varies depending on the selected function. *</li> <li>Auto Print (Memory Function and FFT Function)</li> <li>Real-Time Print (Recorder Function)</li> </ul>                                                                                                    |
|------------------------------------------------|----------------------------------------------------------------------------------------------------|
| Manual Print<br>(PRINT key output)<br>(p. 319) | <ul> <li>Press the PRINT key at any time to start printing.</li> <li>There are two print methods.</li> <li>Selection Print (p. 319)(default setting)<br/>Start printing after selecting items in the dialog which<br/>appears when you press the PRINT key.</li> <li>Quick Print (p. 321)<br/>Start printing pre-selected items as soon as you press<br/>the PRINT key.</li> </ul> |

Press the **FEED** key on the front panel if you are using the internal printer and want to feed the paper.

### \*. Differences in printing operation according to function:

## **Memory Function**

The time when printing starts after data acquisition differs according to the timebase setting.

Printing starts at the same time as waveform display if Roll Mode is enabled and you are using the internal printer.

(Settings: Roll Mode(p. 102): [On] or [Auto], Output Destination: [Printer])

## **Recorder Function**

Printing starts at the same time as waveform display (Real-Time Print). However, in the following cases, printing lags data acquisition.

- When the timebase is set faster than 500 ms/div (or faster than 2 s/div with numerical printing on the Model 8995-01 A6 Printer Unit)
- When the timebase is set faster than 2 s/div while using the Model 9684 DC Power Unit

Printing is not available when [Cont] is selected for the recording length in the above cases.

## **FFT Function**

Printing is possible when FFT calculations are finished. However, when averaging is enabled, printing is possible only after the specified count to be averaged has been measured.

## NOTE External printers

Please make sure that you read the "Appendix 2.6 Compatible External Printers" (p. A42).

## **Available Printing types**

The following printing types are available.

Use the Print Settings screen ([Printer] page of the [Print] menu) to select the content to print.

| Туре                                                                  | Content                                                                                                    | Auto Print | Manual            | Print    | Functions |     |         |     |          |
|-----------------------------------------------------------------------|----------------------------------------------------------------------------------------------------|------------|-------------------|----------|-----------|-----|---------|-----|----------|
| (Print Example)                                                       | (p. 31                                                                                                    |            | Print<br>(p. 319) | Examples | (MEM)     | REC | REC&MEM | FFT | REALTIME |
| Whole Wave * <sup>1</sup><br>(Whole Waveform)                         | Print the entire range of data ac-<br>quired by the instrument.                                                                                                    | O *3       | 0                 | (p. 339) | 0         | Ο   | ο       | 0   | 0        |
| A-B Wave* <sup>1</sup><br>A-B Waveform                                | From the data acquired by the in-<br>strument, print the data between<br>the A and B cursors.                                                                                                  | Δ*2        | 0                 | (p. 344) | 0         | 0   | ο       | _   | 0        |
| Trig Wave* <sup>1</sup><br>(Pre- and Post-<br>Trigger Wave-<br>forms) | Print 10 divisions of the data be-<br>fore and after a trigger event.                                                                                                    | _          | 0                 | (p. 345) | 0         | ο   | ο       | _   | _        |
| Report                                                                | Prints the waveform data of the displayed area on the waveform screen, upper and lower limits and analog channel settings.                                                                     | _          | 0                 | (p. 345) | 0         | 0   | ο       | 0   | ο        |
| List                                                                  | Print a list of settings made in the settings screens.                                                                                                    | _          | 0                 | (p. 346) | ο         | ο   | 0       | 0   | 0        |
| Calc Results<br>Calculation results                                   | Print numerical calculation re-<br>sults.<br>Calculation settings are neces-<br>sary.<br>See Analysis and<br>Communication<br>Supplement                                                       | ο          | 0                 | (p. 347) | ο         | _   | _       | _   | _        |
| Screen Image                                                          | Print the currently displayed screen.                                                                                                    | _          | 0                 | (p. 347) | 0         | 0   | 0       | 0   | 0        |
| (Screen Link)                                                         | Print the appropriate type of data<br>for the display screen. (Print a<br>waveform when a waveform is<br>displayed, and print a list when<br>something other than a waveform<br>is displayed.) | _          | 0                 |          | 0         | 0   | 0       | 0   | 0        |
| Event                                                                 | The contents of all currently set event marks are printed.                                                                                                    | _          | 0                 | (p. 348) | 0         | 0   | 0       | _   | 0        |

\*1. Waveforms or numerical values can be printed (Default setting: Waveform).
See "Recording Type Settings" (p. 327), Numerical Data Printing Examples (p. 343)
Waveforms can be printed with the addition of settings data, comments, gauges, and so on.
See "12.6.5 Printing Comments and Setting Data" (p. 337)

- \*2. With the Memory Function, printing is possible only when Roll Mode is disabled [Off]. First acquire the data, then specify a range with the A and B cursors and set the print area to [A-B].
  See"Print Area Settings" (p. 328)
- \*3: Cannot be executed with the Real-Time Saving function enabled.

## **12.3 Making Auto Print Settings**

Make these settings before measurement. Check to be sure that recording paper is loaded correctly. Measurement data is printed automatically when you press the **START** key to start measurement.

|    | o Print Settings    |            |                                                                              |                                                                                      |
|----|---------------------|------------|------------------------------------------------------------------------------|--------------------------------------------------------------------------------------|
|    |                     |            | key $\rightarrow$ Select <b>Print</b> with the <b>SUB N</b>                  | IENU keys →Print Settings screen                                                     |
| et | Screen Layout (p. 4 | 1)         |                                                                              |                                                                                      |
|    | Operating Key       | Procedure  |                                                                              |                                                                                      |
| 1  | Enable Auto Pi      | rint.      |                                                                              | Service Printer Print Items                                                          |
| ۰. | SHEET/PAGE          | Select the | e [Printer] page.                                                            | [Auto Print Settings]                                                                |
|    | [MEM] FFT]          |            |                                                                              | Auto Print 1 On                                                                      |
|    | CURSOR              | Move the   | cursor to the [Auto Print] item.                                             | Output Destination 2 Printer                                                         |
|    | F2                  |            | n] (Default setting: Off).                                                   | Calculation Results                                                                  |
|    |                     |            |                                                                              |                                                                                      |
|    | When you al         | so want    | to print numeric calculation                                                 | (When the Memory Function is enabled                                                 |
|    | results:(MEM        | • •        |                                                                              | Even if Numeric Calculation Results is s<br>to [On], the results are not printed aut |
|    | CURSOR              |            | cursor to the [Calculation Results] item.                                    | matically unless calculation settings has                                            |
|    | F2                  | Select [C  | n] (Default setting: Off).                                                   | been made. See Analysis and Communication                                            |
|    |                     |            |                                                                              | Supplement                                                                           |
|    | REC REC&MEM         | Maya tha   | cursor to the [Real Time Print] item.                                        | During Auto Printing of waveforms and n<br>meric calculation results (both are set   |
|    | F2                  |            | n] (Default setting: Off).                                                   | [On]), numeric calculation results are prin                                          |
|    | 12                  | Oelect [O  | (Deladit Setting. On).                                                       | ed after waveforms.                                                                  |
| 2  | Set the output      | dostinati  | on (waveform, numeric calcula-                                               | Printer Print Items                                                                  |
| 2  | tion results).      | uconnan    | [Auto Print Settings]                                                        |                                                                                      |
|    | [MEM] FFT]          |            |                                                                              | RealTimePrint 500ms/div~Off                                                          |
|    | CURSOR              | Move the   | cursor to the [Output Destination] item.                                     | (When the Recorder Function is enable                                                |
|    | F1 to F8            |            | her choice.                                                                  |                                                                                      |
|    |                     |            | Output to the internel printer (when on in                                   | External printers known to operate co                                                |
|    |                     | Printer    | Output to the internal printer (when an in-<br>ternal printer is installed). | rectly:                                                                              |
|    |                     | USB        | Output to the external printer.                                              | "" (p. 315)                                                                          |
|    |                     |            |                                                                              |                                                                                      |
| 3  | Make print sett     | ings as re | equired for the printer (p. 323).                                            |                                                                                      |
| 1  | Make printout       | content se | ettings as required (p. 327).                                                | To stop printing before it has finishe                                               |
|    | -                   |            | le Waveform printout.)                                                       | Press the STOP key. Measurement al stops.                                            |
| _  |                     |            |                                                                              | Printing can be paused and restarted du                                              |
|    |                     |            |                                                                              | ing Real-Time Printing (Recorder Fun                                                 |
| ▼  |                     |            |                                                                              | tion).(p. 318)                                                                       |

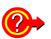

## To print at the same time as waveform display (internal printer only)

When the Memory Function is enabled, Roll Mode (p. 102) allows you to print at the same time that waveforms are displayed.

When the Recorder Function is enabled, printing is always done at the same time as waveform display (Real-Time Print).

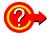

## To pause and restart printing (during Real-Time Printing) (Recorder Function and REC&MEM Function)

Move the cursor to the [Print] setting item, and press the F1 [Pause Print] key or the F2 [Restart Print] key.

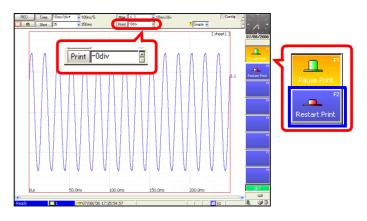

When printing resumes, a divider line is printed before the waveform.

## To print data prior to the current point:

Use the [Print] setting item to specify how many divisions prior the current point to record. When you restart printing, the printout will begin with the specified number of recorded divisions.

## 12.4 Making Manual Print (PRINT Key Output) Settings

| Man | Anual Print [Selection Print] MEM REC RECAMEN FFT REALTIME |                        |                                                                                                |                                                                                                    |  |  |  |  |
|-----|------------------------------------------------------------|------------------------|------------------------------------------------------------------------------------------------|----------------------------------------------------------------------------------------------------|--|--|--|--|
|     |                                                            |                        |                                                                                                | IENU keys →Print Settings screen                                                                                     |  |  |  |  |
|     | Screen Layout (p. 4                                        |                        | $key \rightarrow Select$ <b>Manual</b> with the SOB is                                         |                                                                                                    |  |  |  |  |
|     | Operating Key                                              | Procedure              |                                                                                                |                                                                                                    |  |  |  |  |
| 4   |                                                            |                        |                                                                                                |                                                                                                    |  |  |  |  |
| 1   | Set the output of                                          |                        |                                                                                                | [Manual Print]                                                                                                    |  |  |  |  |
|     | SHEET/PAGE                                                 |                        | e [Printer] page.                                                                              | Output Destination 1 Printer                                                                                         |  |  |  |  |
|     | CURSOR                                                     |                        | e cursor to the [Output Destination] item. ther choice.                                        | PRINT Key Action 2 Selection Print                                                                                   |  |  |  |  |
|     | F1 to F8                                                   | Selecter               |                                                                                                | Print GUI Area(Screet) With                                                                                          |  |  |  |  |
|     |                                                            | Printer                | Output to the internal printer (when an in-<br>ternal printer is installed) (default setting). | Row Print (Wavefored, Off                                                                                            |  |  |  |  |
|     |                                                            | USB                    | Output to the external printer.                                                                | A4 Size (Report) 5 Off                                                                                               |  |  |  |  |
|     | • • • • • •                                                |                        |                                                                                                | External printers known to operate cor-                                                                              |  |  |  |  |
| 2   |                                                            |                        | Selection Print.                                                                               | rectly:                                                                                                    |  |  |  |  |
|     | CURSOR                                                     |                        | e cursor to the [PRINT Key Action] item.                                                       | "" (p. 315)                                                                                                    |  |  |  |  |
|     | F2                                                         | Select [S              | election Print]. (default setting)                                                             |                                                                                                    |  |  |  |  |
| 2   | When printing                                              | the sere               | on                                                                                             | Selection Print:<br>A printing type in which you select what to                                                      |  |  |  |  |
| 5   | When printing                                              | the scre               |                                                                                                | print after pressing the <b>PRINT</b> key.                                                                           |  |  |  |  |
|     | Specify whethe                                             | r or not               | to print the GUI area                                                                          |                                                                                                    |  |  |  |  |
|     | CURSOR                                                     | Move the               | e cursor to the [Print GUI Area] item.                                                         |                                                                                                    |  |  |  |  |
|     | F1 to F8                                                   | Select ei              | ther choice.                                                                                   |                                                                                                    |  |  |  |  |
|     |                                                            | Without                | Do not print the GUI area.                                                                     |                                                                                                    |  |  |  |  |
|     |                                                            | With                   | Print the GUI area (default setting).                                                          |                                                                                                    |  |  |  |  |
| 4   | To print wavefo                                            | orms                   |                                                                                                | Printing Direction                                                                                                   |  |  |  |  |
|     | Set the row prin                                           | nting typ              | е.                                                                                             |                                                                                                    |  |  |  |  |
|     | CURSOR                                                     | Move the               | e cursor to the [Row Print] item.                                                              | $ \land \land \land \land \land \land \land \land \land \land \land \land \land \land \land \land \land \land \land$ |  |  |  |  |
|     | F1 to F8                                                   | Select ei              | ther choice.                                                                                   |                                                                                                    |  |  |  |  |
|     |                                                            |                        | Stepped printing is disabled. The print direc-<br>tion is the horizontal axis of the waveform  |                                                                                                    |  |  |  |  |
|     |                                                            |                        | (default setting).                                                                             | [Off]<br>(when waveform is in one graph)                                                                             |  |  |  |  |
|     |                                                            |                        | Prints 25 divisions of the horizontal axis at a                                                | When using split-screen display, the wave                                                                            |  |  |  |  |
|     |                                                            | 1/2, 1/3,<br>1/4, 1/6, | time, with the vertical axis ½ to 1/16th of the standard height of a printed waveform (one     | forms in all screen divisions are printed.                                                                           |  |  |  |  |
|     |                                                            | 1/8, 1/16              | graph). The print direction is the vertical axis                                               |                                                                                                    |  |  |  |  |
|     |                                                            |                        | of the waveform.                                                                               |                                                                                                    |  |  |  |  |
| 5   | To print a repor                                           | ť                      |                                                                                                |                                                                                                    |  |  |  |  |
| -   | Set the print siz                                          | ze                     |                                                                                                |                                                                                                    |  |  |  |  |
|     | CURSOR                                                     |                        | e cursor to the [A4 Size] item.                                                                |                                                                                                    |  |  |  |  |
|     | F1 to F8                                                   |                        | ther choice.                                                                                   | [1/2] [1/4]                                                                                                    |  |  |  |  |
|     |                                                            | Off                    | Print without condensing (default setting).                                                    | See "Print Example 4: Row Printing (1/4                                                                              |  |  |  |  |
|     |                                                            |                        | Print waveforms or text condensed hori-                                                        | steps)" (p. 342)                                                                                                    |  |  |  |  |
|     |                                                            | On                     | zontally to fit on A4-size paper.                                                              |                                                                                                    |  |  |  |  |
|     |                                                            |                        |                                                                                                |                                                                                                    |  |  |  |  |

## 12.4 Making Manual Print (PRINT Key Output) Settings

|   | Operating Key | Procedure                                                                                                    | Before pressing the PRINT key                                                                 |  |  |
|---|---------------|----------------------------------------------------------------------------------------------------|-----------------------------------------------------------------------------------------------|--|--|
| 6 | Make print s  | settings as required for the printer (p. 323) .                                                                                                | If you want to print the display screen                                                       |  |  |
| 7 | Make printo   | ut content settings as required (p. 327).                                                                                                    | Display the screen that you want to print.                                                    |  |  |
| 8 | Press the Pr  | RINT key.                                                                                                    | If you want to print an A-B waveform<br>Set the A-B range on the waveform<br>screen. (p. 322) |  |  |
| 9 | Select the p  | rinting type in the [Print] dialog.                                                                                                    |                                                                                               |  |  |
|   | F1 to F8      | Select the item to print.                                                                                                    | Print 0K 07/03/2007                                                                           |  |  |
|   |               | Whole Wave, A-B Wave* <sup>1</sup> , Trig Wave* <sup>1</sup> , Report,<br>List, Calc Results* <sup>2</sup> , Screen Image, Event* <sup>1</sup> | A-B Wave                                                                                      |  |  |
|   |               | *1. For all except the FFT function *2. Memory Function only                                                                                   | Trie Wave                                                                                     |  |  |
|   |               | To cancel printing<br>Select [Cancel].                                                                                                    | List F3<br>Calc Results Trig Wave<br>Screen Image                                             |  |  |
|   |               | For more information about printing types<br>(p. 316)<br>For print examples (p. 339)                                                           | Event<br>Feed<br>Cancel<br>Calc Results                                                       |  |  |
|   |               | ting before it finishes                                                                                                    | Screen Image                                                                                  |  |  |
|   | Press the STC | <b>DP</b> key.                                                                                                    | F0<br>Page 1 / 2                                                                              |  |  |
|   |               |                                                                                                    | [Print] dialog                                                                                |  |  |

#### **Manual Print [Quick Print]** MEM REC REC&MEM FFT REALTIME To open the screen: Press the SET key $\rightarrow$ Select Print with the SUB MENU keys $\rightarrow$ Print Settings screen See Screen Layout (p. 41) **Operating Key** Procedure Set the output destination. [Manual Print] 1 Output Destination 1 USB SHEET/PAGE Select the [Printer] page. PRINT Key Action 2 Quick Print CURSOR Move the cursor to the [Output Destination] item. Printing Type 3 (Screen Link) F1 to F8 Select either choice. Output to the internal printer (when an in-Row Print (Waveform) Off **Printer** ternal printer is installed)(default setting) 5 Off A4 Size (Report) USB Output to the external printer. External printers known to operate cor-Set the print method to Quick Print. rectly: '" (p. 315) **CURSOR** Move the cursor to the [PRINT Key Action] item. **F1** Select [Quick Print]. **Quick Print:** A printing type in which you select what to Set the printing type. print before pressing the PRINT key. **CURSOR** Move the cursor to the [Printing Type] item. F1 to F8 Select either choice. (Screen Link), Whole Wave, A-B Wave\*<sup>1</sup>, Trig Wave\*<sup>1</sup>, Report, List, Calc Results\*<sup>2</sup>, Screen Im-If you want to print an A-B waveform with age, Event\*1 [Screen Link] selected, set the printing Screen Link (default setting) range on the [Print Items] page to [A-B]. \*1. Memory Function, Recorder Function, and Real-(p. 328) Time Saving Function only \*2. Memory Function only For more information about printing types (p. 316) [Manual Print]-Output Destination Printe When printing the screen -PRINT Key Action Quick Print ٠ (Printing Type: [Screen Image]) Printing Type Screen Image Ŧ Specify whether or not to print the GUI area Print GUI Area(Screen) With • CURSOR Move the cursor to the [Print GUI Area] item. F1 to F8 Select either choice. Do not print the GUI area. Without With Print the GUI area (default setting). Output Destination Printer PRINT Key Action Quick Print ÷ To print waveforms 5 Printing Type Whole Wave ÷ (Printing Type: [(Screen Link)]/[Whole Wave]/[A-B Wave]) Set the row printing type. Row Print (Wavefor) 1/2 CURSOR Move the cursor to the [Row Print] item. F1 to F8 Select either choice. Stepped printing is disabled. The print direc-Off tion is the horizontal axis of the waveform (default setting). Prints 25 divisions of the horizontal axis at a Off 1/4 time, with the vertical axis 1/2 to 1/16th of the 1/2, 1/3, standard height of a printed waveform (one 1/4, 1/6,

graph). The print direction is the vertical axis

of the waveform.

1/8, 1/16

|   | Operating Key                            | Procedure               |                                                                              |                      |                                                 |
|---|------------------------------------------|-------------------------|------------------------------------------------------------------------------|----------------------|-------------------------------------------------|
| 6 | To print a repor<br>(Printing Type: [F   |                         | Output Destination<br>PRINT Key Action                                       | Printer  Quick Print |                                                 |
|   | Set the print siz                        | ze                      |                                                                              | Printing Type        | Report                                          |
|   | CURSOR<br>F1 to F8                       | Move the<br>Select eitl | A4 Size (Report) 6                                                           | On 💽                 |                                                 |
|   |                                          | Off                     | Print without condensing.(default setting)                                   |                      | , ,                                             |
|   |                                          | On                      | Print waveforms or text condensed hori-<br>zontally to fit on A4-size paper. |                      |                                                 |
| 7 | Make print setti                         | ings as re              | equired for the printer (p. 323).                                            | Before pressing      | the <b>PRINT</b> key                            |
| 8 | Make printout c                          | content se              | ettings as required (p. 327).                                                |                      | t the display screen<br>that you want to print. |
| 9 | Press the PRIN                           | T key.                  |                                                                              | If you want to prin  | t an A-B waveform                               |
|   | The specified cont<br>For print examples | •                       |                                                                              | e on the waveform    |                                                 |
|   | To stop printing                         | g before i              |                                                                              |                      |                                                 |
|   | Press the STOP k                         | ey.                     |                                                                              |                      |                                                 |
|   |                                          |                         |                                                                              |                      |                                                 |

NOTE

## When [A-B Wave] is selected as the printing type

Set the start point and end point on the waveform screen with the A and B cursors.

### See "8.7 Specifying a Waveform Range" (p. 200)

A Whole Waveform is printed when no range has been set with the A and B cursors, and when the A and B cursors are not displayed on the waveform screen. Specified ranges of X-Y waveforms cannot be printed, even if you specify a range with the A and B cursors.

## **12.5 Making Printer Settings**

Make settings on the [Printer] page of the Print Settings screen

- 1. Press the **SUB MENU** key and select the [Print] menu.
- 2. Press the **SHEET/PAGE** key and select the [Printer] page.

See About the printer settings screen:"2.5.9 Print Settings Screen" (p. 41)

[Printer] page of the printer settings screen

Set these items when you are using the internal printer (option).

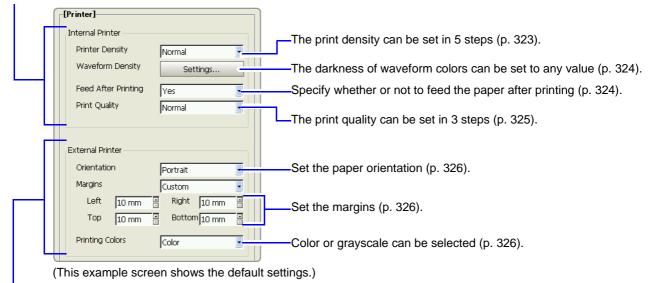

Set these items when you are using an external printer (p. 325).

## **12.5.1 Internal Printer Settings**

| r density sett | ings                                                                    | MEM REC REC&MEM FFT REALTIN                                                                                                    |
|----------------|-------------------------------------------------------------------------|----------------------------------------------------------------------------------------------------|
|                |                                                                         | MENU keys →Print Settings screen                                                                                                    |
| perating Key   | Procedure                                                               |                                                                                                    |
| HEET/PAGE      | Select the [Printer] page.                                              | [Printer]                                                                                                    |
| URSOR          | Move the cursor to the [Printer Density] item.                          | Printer Density Normal                                                                                                    |
| 1 to F8        | Select the printing density.                                            | Waveform Density Settings                                                                                                    |
|                | Light, Slightly Light, Normal (default setting),<br>Slightly Dark, Dark | Feed After Printing Yes  Print Quality Normal                                                                                                    |
|                | the screen: Press<br>een Layout (p. 4<br>operating Key<br>CHEET/PAGE    | een Layout (p. 41)         operating Key       Procedure         SHEET/PAGE       Select the [Printer] page.         CURSOR       Move the cursor to the [Printer Density] item.         Select the printing density.       Select the printing density.         Light, Slightly Light, Normal (default setting), |

**NOTE** When using the Model 9684 DC Power Unit Some content may print a little lighter.

## **Waveform Printing Density Settings**

MEM REC REC&MEM FFT REALTIME

To open the screen: Press the **SET** key  $\rightarrow$  Select **Print** with the **SUB MENU** keys  $\rightarrow$  Print Settings screen See Screen Layout (p. 41)

|   | Operating Key      | Procedure                                                                                                    |                                                                                                    |  |  |
|---|--------------------|----------------------------------------------------------------------------------------------------|----------------------------------------------------------------------------------------------------|--|--|
| 1 | SHEET/PAGE         | Select the [Printer] page.                                                                                                    | [Printer]                                                                                                    |  |  |
| 2 | CURSOR<br>F1       | Move the cursor to the [Waveform Density] item.<br>Select [Set].<br>The [Waveform Printing Density] dialog box ap-<br>pears.         | Printer Density     Normal       Waveform Density     Settings       Feed After Printing     Yes       Print Quality     Normal                                                                                                    |  |  |
| 3 | CURSOR<br>F1 to F8 | Move the cursor to the color whose density you<br>want to change.<br>Select the print density.<br>Light, Normal, Slightly Dark, Dark | Waveform Printing Density           3         Image: Sighty Dark of the second second secon                            |  |  |
| 4 | CURSOR<br>F1       | Move the cursor to the [Close] button.<br>Select [Close].<br>Close the dialog.<br>[Waveform Printing Density] dialog —               | Image: Stress of the stress of the stress |  |  |

## NOTE When the Recorder Function is enabled and Real-Time Print is [On]

If the timebase is in a range faster than 1s/div, the printing may be light even if the printing density is set to [Dark].

| Pap | er Feed After P                                                                                                    | rinting Settings                                                                               | MEM REC REC&MEM FFT REALTIME                                              |  |  |  |  |  |
|-----|----------------------------------------------------------------------------------------------------|------------------------------------------------------------------------------------------------|---------------------------------------------------------------------------|--|--|--|--|--|
|     | To open the screen: Press the <b>SET</b> key $\rightarrow$ Select <b>Print</b> with the <b>SUB MENU</b> keys $\rightarrow$ Print Settings screen<br><b>See</b> Screen Layout (p. 41) |                                                                                                |                                                                           |  |  |  |  |  |
|     | Operating Key                                                                                                    | Procedure                                                                                      |                                                                           |  |  |  |  |  |
| 1   | SHEET/PAGE                                                                                                    | Select the [Printer] page.                                                                     | [Printer]<br>Internal Printer                                             |  |  |  |  |  |
| 2   | CURSOR<br>F1 to F8                                                                                                    | Move the cursor to the [Feed After Printing] item.<br>Select whether or not to feed the paper. | Printer Density Normal  Waveform Density Settings Feed After Printing Yes |  |  |  |  |  |
|     |                                                                                                    | Yes (default setting), No                                                                      | Print Quality  Normal                                                     |  |  |  |  |  |

#### **Print Quality Settings** MEM REC REC&MEM FFT REALTIME To open the screen: Press the SET key $\rightarrow$ Select Print with the SUB MENU keys $\rightarrow$ Print Settings screen See Screen Layout (p. 41) **Operating Key** Procedure 1 [Printer] SHEET/PAGE Select the [Printer] page. Internal Printer Move the cursor to the [Print Quality] item. Printer Density **CURSOR** 2 Normal -Waveform Density Settings... F1 to F8 Select the print quality. Feed After Printing Yes -When Model 8995 A4 Printer Unit is installed Print Quality Normal -Fine (slow), Normal (default setting), Rough (fast) When Model 8995-01 A6 Printer Unit is installed Normal (default setting), Rough (fast)

## **12.5.2 External Printer Settings**

| Pap | oer Orientation | Settings                                                              | MEM REC REC&MEM FFT REALTIME                           |
|-----|-----------------|-----------------------------------------------------------------------|--------------------------------------------------------|
|     |                 | •                                                                     | MENU keys →Print Settings screen                       |
|     | Operating Key   | Procedure                                                             |                                                        |
| 1   | SHEET/PAGE      | Select the [Printer] page.                                            | External Printer                                       |
| 2   | CURSOR          | Move the cursor to the [Orientation] item.                            | Crientation Portrait                                   |
|     | F1 to F8        | Select the orientation of the paper set in the ex-<br>ternal printer. | Left 10 mm 3 Right 10 mm 3<br>Top 10 mm 8 Bottom 10 mm |
|     |                 | Portrait (default setting), Landscape                                 | Printing Colors Color                                  |

## **Margin Settings**

MEM REC REC&MEM FFT REALTIME

To open the screen: Press the **SET** key  $\rightarrow$  Select **Print** with the **SUB MENU** keys  $\rightarrow$  Print Settings screen See Screen Layout (p. 41)

|   | Operating Key | Procedure                                                                                                    |                                                                                                    |                                                   |  |  |
|---|---------------|----------------------------------------------------------------------------------------------------|----------------------------------------------------------------------------------------------------|---------------------------------------------------|--|--|
| 1 | SHEET/PAGE    | Select the [Prin                                                                                                    | ter] page.                                                                                                    | External Printer                                  |  |  |
| 2 | CURSOR        | Move the curso                                                                                                    | r to the [Margins] item.                                                                                                    | Margins Custom                                    |  |  |
|   | F1 to F8      | Set the margins                                                                                                    | 3                                                                                                    | Left 10 mm A Right 10 mm A Top 10 mm Bottom 10 mm |  |  |
|   |               | Custom                                                                                                    | Specify the top, bottom, left and<br>right margins.<br>(Default setting: Top, bottom, left<br>and right 10 mm)                                                                        | Printing Colors Color                             |  |  |
|   |               | Auto (1cm/div)                                                                                                    | When printing a waveform, auto-<br>matically adjust so that 1 division<br>equals 1 cm.<br>When printing information other<br>than a waveform, print with the<br>same type of margins. |                                                   |  |  |
| 3 | CURSOR        | Move the cursor to the [Left], [Right], [Top], and [Bottom] items. (When [Custom] is selected)                                                                                                    |                                                                                                    |                                                   |  |  |
|   | F1 to F8      | Set the margins                                                                                                    | 6.                                                                                                    |                                                   |  |  |
|   |               | See "Entering Numbers" (p. 65)                                                                                                    |                                                                                                    |                                                   |  |  |
|   | NOTE          | <ul> <li>Depending on the printer type, there may be slight differences in the size of the actually printed margins.</li> <li>Depending on the printed content, margins may be larger than the specified values.</li> </ul> |                                                                                                    |                                                   |  |  |

• When printing a report, if the A4-Size (Report) setting is enabled, it has priority. In that case, printing may not occur with the specified margins.

### **Printing Color Settings**

See Screen Layout (p. 41)

MEM REC REC&MEM FFT REALTIME

To open the screen: Press the SET key  $\rightarrow$  Select **Print** with the SUB MENU keys  $\rightarrow$ Print Settings screen

|   | Operating Key | Procedure                                      |                      |                       |                |    |                  |                |   |  |
|---|---------------|------------------------------------------------|----------------------|-----------------------|----------------|----|------------------|----------------|---|--|
| 1 | SHEET/PAGE    | Select the [Printer] page.                     |                      | External Prir         |                | _  |                  |                |   |  |
| 2 | CURSOR        | Move the cursor to the [Printing Colors] item. |                      | Orientatio<br>Margins | on             |    | ortrait<br>istom |                | - |  |
|   | F1 to F8      | Select either choice.                          |                      | Left<br>Top           | 10 mm<br>10 mm |    |                  | 10 mm<br>10 mm |   |  |
|   |               | Color Output in color (default setting).       |                      | Printing C            | iolors         | Co | blor             | ,              |   |  |
|   |               | Grayscale                                      | Output in grayscale. |                       |                |    |                  |                |   |  |

## NOTE

Straight lines may be indistinct for some waveform display colors. To make straight lines easier to recognize, you should select colors close to primary colors.

## **12.6 Setting the Print Content**

## 12.6.1 Common Settings

Make settings on the [Print Items] page of the Print Settings screen

- 1. Press the SUB MENU key and select the [Print] menu.
- 2. Press the SHEET/PAGE key and select the [Print Items] page.

## [Common Settings] fields

| Spint Items              |                                                                    |
|--------------------------|--------------------------------------------------------------------|
| Printouu ype Screen Link | Select the recording type (p. 327).                                |
| Area Whole               | Select the print area (p. 328).                                    |
| Time Value Display       | Select the type of value to print on the horizontal axis (p. 328). |

## **Recording Type Settings**

To open the screen: Press the **SET** key  $\rightarrow$  Select **Print** with the **SUB MENU** keys  $\rightarrow$ Print Settings screen See Screen Layout (p. 41)

|   | Operating Key      | Procedure                                                                                                    |                                                                                                    |                                                                         |
|---|--------------------|----------------------------------------------------------------------------------------------------|----------------------------------------------------------------------------------------------------|-------------------------------------------------------------------------|
| 1 | SHEET/PAGE         | Select the                                                                                                    | Print Items] page.                                                                                                    | Printer  Print Items [Common Settings]                                  |
| 2 | CURSOR<br>F1 to F8 |                                                                                                    | ursor to the [Printout Type] item.<br>print content.                                                                                                    | Printout Type Screen Link                                               |
|   |                    | Waveform                                                                                                    | Print measurement data and waveform calculation results as a waveform.                                                                                    |                                                                         |
|   |                    | Numeric                                                                                                    | Print measurement data and waveform<br>calculation results as numeric values.                                                                             | When [Waveform] is selected<br>Make print settings as required by using |
|   |                    | Screen<br>Link Print the appropriate type of data for the<br>display screen (default setting). (De-<br>pends on the display type settings made<br>in the Sheet Settings screen.)(p. 177) | the Waveform Print Items (p. 329).<br>When [Numeric] is selected<br>Make print settings as required by using<br>the numeric value specific print items to |                                                                         |
|   |                    |                                                                                                    |                                                                                                    | make numeric data thinning settings.<br>(p. 334)                        |

## 12.6 Setting the Print Content

## **Print Area Settings**

MEM REC REC&MEM REALTIME

To open the screen: Press the **SET** key  $\rightarrow$  Select **Print** with the **SUB MENU** keys  $\rightarrow$  Print Settings screen See Screen Layout (p. 41)

(These settings are valid when the Memory Function and Auto Print are enabled, the action of the **PRINT** key is **[Quick Print]**, and the printing type is **[Screen Link]**.)

|   | Operating Key | Procedure          |                                                        |                      |             |
|---|---------------|--------------------|--------------------------------------------------------|----------------------|-------------|
| 1 | SHEET/PAGE    | Select the [Print  | Items] page.                                           | Printer <b>Print</b> |             |
| 2 | CURSOR        | Move the cursor    | to the [Area] item.                                    | Printout Type        | Screen Link |
| _ | F1 to F8      | Select the print a | area.                                                  |                      | Whole       |
|   |               | Whole              | Print all of the recorded data (de-<br>fault setting). |                      |             |
|   |               | А-В                | Print the data between the A and B cursors.            |                      |             |

NOTE

### Printing specified ranges (when [A-B] is selected)

- Real-time auto printing of specified ranges is not possible when the Recorder Function is enabled. When the Memory Function is enabled, specified ranges can be printed automatically by setting Auto Print to [On] and Roll Mode to [Off].
- The waveform range specified with the A and B cursors (Vertical or Trace cursors) is printed. Printing is possible even if one of the A and B cursors is outside the screen.
- If only one cursor is used, the range from the cursor to the end of the waveform is printed.
- Printed of specified ranges is also possible when the printer recording format ([Printout Type]) is [Numeric].

MEM REC REC&MEM

REALTIME

To open the screen: Press the **SET** key  $\rightarrow$  Select **Print** with the **SUB MENU** keys  $\rightarrow$  Print Settings screen See Screen Layout (p. 41)

|   | Operating Key | Procedure     |                                                                      |                            |                                                |
|---|---------------|---------------|----------------------------------------------------------------------|----------------------------|------------------------------------------------|
| 1 | SHEET/PAGE    | Select the [F | Print Items] page.                                                   | Printer  Print II          | tems                                           |
| 2 | CURSOR        | Move the cu   | rsor to the [Time Value Display] item.                               | Printout Type              | Screen Link                                    |
|   | F1 to F8      | Select the ty | /pe of display.                                                      | Area<br>Time Value Display | Time                                           |
|   |               | Time*         | Print the time from trigger event (unit is fixed). (default setting) |                            |                                                |
|   |               | Mod 60*       | Print the time from trigger event (unit is modulo 60).               | 0                          | ernal sampling is done<br>e [Samples] setting. |
|   |               | Scale         | Print the number of divisions from trig-<br>ger event.               |                            |                                                |
|   |               | Date*         | Print the date and time when waveform was acquired.                  |                            |                                                |
|   |               | Samples       | Print the number of samples from trig-<br>ger event.                 |                            |                                                |
|   | -2.000000 s   | 1m40 s        | 5 704-                                                               | 10-30 10:20:30             | 500                                            |
| - | Time          | Mod           | 60 Scale                                                             | Date                       | Samples                                        |

## 12.6.2 Printing Waveforms

### Make the following settings as required.

Make settings on the [Print Items] page of the Print Settings screen

- 1. Press the SUB MENU key and select the [Print] menu.
- 2. Press the SHEET/PAGE key and select the [Print Items] page.

### [Waveform Print Items] field

|   | [Waveform Print Items] | ]                 |       | - Allows you to print the channel number or comments on the waveform (Channel Marker) (p. 330).                                                                                                   |
|---|------------------------|-------------------|-------|----------------------------------------------------------------------------------------------------|
|   | Grid Lype              | Normal            | 1     | Specifies where to print the channel market on the waveform.                                                                                                    |
|   | Channel Markers        | Ch No.            |       |                                                                                                    |
|   | Marker Position        | Inside            |       | _Allows you to print a list of setting or gauge with the waveform (p. 330).                                                                                                    |
|   | List & Gauge           | Off               |       |                                                                                                    |
|   | Upper/Lower Limits     | Off _             |       | Allows you to print the upper and lower limits of each channel. (The values                                                                                                    |
|   | Zero-Position Comment  | Off               |       | are scaled when the scaling function is active.) (p. 331)                                                                                                    |
|   | Counter Printing       | Off 💽             | ┑└    | - Allows you to print channel comments in the zero position for each channel                                                                                                    |
|   |                        |                   |       | (analog channels only) (p. 331).                                                                                                    |
|   | Mag/Comp               | Screen Link       | <br>۱ | Allows you to print a waveform acquisition count and a date or counter name. (This is convenient for distinguishing similar waveforms.) (p. 332)                                                  |
|   |                        |                   |       | <ul> <li>Allows you to expand or compress the time axis of the printed waveform.</li> <li>(This possible regardless of magnification and compression on the waveform screen.) (p. 333)</li> </ul> |
| т | his example scre       | en shows the defa | ault  |                                                                                                    |

(This example screen shows the default values for all settings.)

NOTE

For the row printing, waveforms are printed separately from other information (settings and comments, gauges, upper and lower thresholds, zero position comments and etc.).

- Selects the type of grid to print on the recording paper (p. 329).

Row printing:

See "12.3 Making Auto Print Settings" (p. 317), "12.4 Making Manual Print (PRINT Key Output) Settings" (p. 319), "Print Example 4: Row Printing (1/4 steps)" (p. 342)

## Setting the Grid Type

To open the screen: Press the **SET** key  $\rightarrow$  Select **Print** with the **SUB MENU** keys  $\rightarrow$  Print Settings screen **See** Screen Layout (p. 41)

| 1 | SHEET/PAGE | Select the [Print Items] page.                                                                  | [Waveform Print Items]             |          |
|---|------------|-------------------------------------------------------------------------------------------------|------------------------------------|----------|
| 2 | CURSOR     | Move the cursor to the [Grid Type] item.                                                        | Grid Type                          | Normal - |
|   | F1 to F8   | Select the grid type.                                                                           | Marker Position                    | Inside   |
|   |            | Off, Normal (default setting), Fine, Normal (Dark),<br>Fine (Dark), Time Axis, or T-Axis (Dark) | List & Gauge<br>Upper/Lower Limits | Off •    |
|   |            | (For the time axis, only the time axis is printed.)                                             | Zero-Position Comment              | off •    |
|   |            |                                                                                                 |                                    |          |

NOTE

Grids displayed on the screen are not reflected in the printout.

## 12.6 Setting the Print Content

#### Channel Marker (Channel Number or Comments) Settings [MEM] [REC] [RECAMEM] REALTIME To open the screen: Press the **SET** key $\rightarrow$ Select **Print** with the **SUB MENU** keys $\rightarrow$ Print Settings screen See Screen Layout (p. 41) **Operating Key** Procedure 1 [Waveform Print Items] SHEET/PAGE Select the [Print Items] page. Grid Type Normal Select the type of channel marker. 2 Channel Markers Ch No. Ŧ Marker Position Move the cursor to the [Channel Markers] item. • Inside **CURSOR** List & Gauge Off • Select the type of channel marker. F1 to F8 Upper/Lower Limits Off • Do not print the channel number or Off Zero-Position Comment • Off comments on the recording paper. Counter Printing Ŧ Off Print the channel number on the re-Ch No. cording paper (default setting). Print the comments entered in the Channel Settings screen over the Comments waveform on the recording paper. Comment Setting:(p. 119) Specify the channel marker position. 3 Move the cursor to the [Marker Position] item. **CURSOR** Inside Select either choice. F1 to F8 Print near the waveform at intervals of Inside about one channel per division(default СН setting). Print after the waveform. **Outside** Outside

## List and Gauge Settings

MEM REC REC&MEM FFT REALTIME

To open the screen: Press the **SET** key  $\rightarrow$  Select **Print** with the **SUB MENU** keys  $\rightarrow$  Print Settings screen See Screen Layout (p. 41)

| Opera          | ting Key | Procedure                            |                                                                   |                                              |                       |
|----------------|----------|--------------------------------------|-------------------------------------------------------------------|----------------------------------------------|-----------------------|
| 1 SHEI         | ET/PAGE  | Select the [Print                    | Items] page.                                                      | <b>[Waveform Print Items]</b> -<br>Grid Type |                       |
| 2 CUR<br>F1 to |          | Move the cursor<br>Select the type o | to the [List & Gauge] item.<br>f print items.                     | Channel Markers<br>Marker Position           | Normal  Ch No. Inside |
|                |          | Off                                  | Do not print a list of settings or gauge (default setting).       | List & Gauge                                 | off J                 |
|                |          | List                                 | Print a list of settings. The list is printed after the waveform. | Zero-Position Comment                        | off J                 |
|                |          | Gauge                                | Print a gauge. The gauge is printed before the waveform.          |                                              | List                  |
|                |          | List & Gauge                         | Print a list and gauge.                                           |                                              | $\wedge \wedge$       |

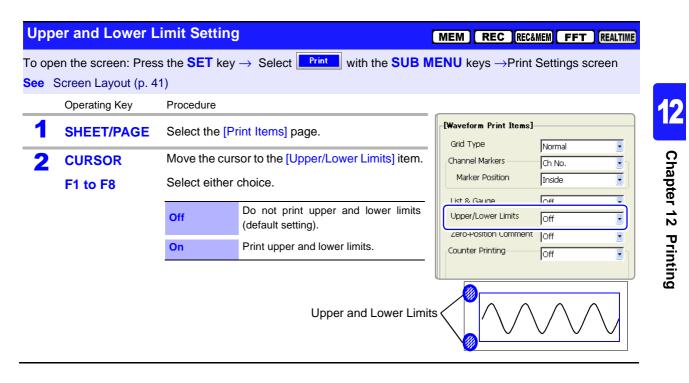

| Zer   | o Position Com                                                                                                    | ment Settin    | g                                                          | ME  | M REC REC&           | MEM             | REALTIME |  |
|-------|----------------------------------------------------------------------------------------------------|----------------|------------------------------------------------------------|-----|----------------------|-----------------|----------|--|
| Το ορ | o open the screen: Press the SET key $\rightarrow$ Select <b>Print</b> with the SUB MENU keys $\rightarrow$ Print Settings screen |                |                                                            |     |                      |                 |          |  |
| See   | Screen Layout (p. 47                                                                                                    | 1)             |                                                            |     |                      |                 |          |  |
|       | Operating Key                                                                                                    | Procedure      |                                                            |     |                      |                 |          |  |
| 1     | SHEET/PAGE                                                                                                    | Select the [Pr | int Items] page.                                           | [Wa | veform Print Items]- |                 |          |  |
|       |                                                                                                    |                |                                                            | G   | id Type              | Normal          |          |  |
| 2     | CURSOR                                                                                                    |                | sor to the [Zero-Position Comment]                         | Ch  | annel Markers        | Ch No.          | _ ך 🖻    |  |
|       |                                                                                                    | item.          |                                                            |     | Marker Position      | Inside          |          |  |
|       | F1 to F8                                                                                                    | Select whethe  | er or not to print comment.                                | Li  | st & Gauge           | Off             |          |  |
|       |                                                                                                    |                | Do not print zero position comment                         |     | oper/Lower Limits    | loff            |          |  |
|       |                                                                                                    | Off            | (default setting).                                         | Z   | ero-Position Comment | Off             |          |  |
|       |                                                                                                    | On             | Print zero position comment.                               |     | antor i miting       | lo#             |          |  |
|       |                                                                                                    |                | ition comment is not printed if no been set for a channel. |     |                      | $\wedge \wedge$ |          |  |
|       |                                                                                                    |                | Comment-                                                   |     |                      | $/ \vee$        | $\vee$   |  |

Chapter 12 Printing

## 12.6 Setting the Print Content

## **Counter Print Settings**

To open the screen: Press the **SET** key  $\rightarrow$  Select **Print** with the **SUB MENU** keys  $\rightarrow$  Print Settings screen **See** Screen Layout (p. 41)

|   | Operating Key   | Procedure      |                                                                                             |          |
|---|-----------------|----------------|---------------------------------------------------------------------------------------------|----------|
| 1 | SHEET/PAGE      | Select the [P  | rint Items] page.                                                                           | <b>P</b> |
| 2 | Select the type | of counter t   | o print.                                                                                    | ſ        |
|   | CURSOR          | Move the cur   | sor to the [Counter Printing] item.                                                         |          |
|   | F1 to F8        | Select the typ | be of counter to print.                                                                     |          |
|   |                 | Off            | Do not print a counter (default setting).                                                   |          |
|   |                 | Date           | Print the date of printing and a wave-<br>form acquisition count.<br>(Example: 04-8-1-0001) |          |
|   |                 | Name           | Print a counter name and a waveform<br>acquisition count.<br>(Example: A-0001)              |          |

| [Waveform Print Items]- |        |
|-------------------------|--------|
| Grid Type               | Normal |
| Channel Markers         | Ch No. |
| Marker Position         | Inside |
| List & Gauge            | Off 💽  |
| Upper/Lower Limits      | Off    |
| Zero-Position Comment   | lo#    |
| Counter Printing        | Off    |

## When [Date] is selected

3

## If you want to begin from an arbitrary count

CURSORMove the cursor to the [Count] item.F1 to F8Set an arbitrary count. The count is automatically<br/>cleared to zero when the instrument is powered<br/>on. The count is incremented by 1 each time a<br/>waveform is acquired. (Maximum count 999)

## When [Name] is selected

### Enter a counter name.

| CURSOR<br>F1 to F8 | Move the cursor to the [Counter Name] item.<br>Enter a counter name (up to 10 characters)<br>See "Entering Text and Comments" (p. 66)                                                              |
|--------------------|----------------------------------------------------------------------------------------------------|
| CURSOR             | Move the cursor to the [Count] item.                                                                                                    |
| F1 to F8           | Set an arbitrary count. The count is automatically<br>cleared to zero when the instrument is powered<br>on. The count is incremented by 1 each time a<br>waveform is acquired. (Maximum count 999) |

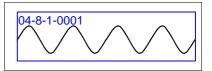

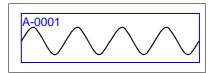

### MEM REC REC&MEM FFT REALTIME

## Time Axis Magnification and Compression Settings

and Compression Settings MEM REC RECAMEN

To open the screen: Press the **SET** key  $\rightarrow$  Select **Print** with the **SUB MENU** keys  $\rightarrow$  Print Settings screen See Screen Layout (p. 41)

|   | Operating Key                                                                                                   | Procedure                                                                                              |                                                                     |                                                                                                    |                                                             |              |          |
|---|----------------------------------------------------------------------------------------------------|----------------------------------------------------------------------------------------------------|---------------------------------------------------------------------|----------------------------------------------------------------------------------------------------|-------------------------------------------------------------|--------------|----------|
| 1 | SHEET/PAGE                                                                                                    | Select the [Pr                                                                                         | int Items] page.                                                    |                                                                                                    | List & Gauge<br>Upper/Lower Limits                          | Off          |          |
| 2 | CURSOR                                                                                                    | Move the curs                                                                                          | sor to the [Mag/Comp] item.                                         |                                                                                                    | Zero-Position Comment                                       | Off          |          |
| _ | F1 to F8                                                                                                    | Select the dis                                                                                         | play type.                                                          |                                                                                                    | Counter Printing                                            | Off          | <b>.</b> |
|   |                                                                                                    | No Screen<br>Link                                                                                      | 5 5                                                                 |                                                                                                    |                                                             |              |          |
|   | Screen LinkPrint using the magnification or compression ratio set for the waveform<br>screen (default setting). |                                                                                                    |                                                                     |                                                                                                    | Mag/Comp                                                    | Screen Link  |          |
| 3 | When [No Scre                                                                                                   | en Link] is s                                                                                          | elected                                                             |                                                                                                    |                                                             |              |          |
|   | Set the magnifi                                                                                                 | cation or co                                                                                           | mpression ratio.                                                    | Regardless of the magnification or com-                                                                       |                                                             |              |          |
|   | CURSOR                                                                                                    | Move the curs<br>sion ratio field                                                                      | sor to the magnification or compres-<br>I.                          | pression ratio set for the waveform<br>screen, the magnification or compression<br>ratio set here is printed. |                                                             |              |          |
|   | F1 to F8                                                                                                    | Set the magnitimebase.                                                                                 | fication or compression ratio for the                               |                                                                                                    |                                                             |              |          |
|   |                                                                                                    | (Memory Function or Memory waveform data from<br>the REC&MEM function is enabled)<br>x 10 to x 1/50000 |                                                                     |                                                                                                    | Vith the REC&MEM<br>ne Recorder and Me<br>e made independer | mory wavefor | 0        |
|   |                                                                                                    | •                                                                                                    | nction or Recorder waveform data<br>&MEM function is enabled)<br>00 |                                                                                                    |                                                             |              |          |

## NOTE

- The Recorder Function display magnification ratios x 4 and x 2 are valid only for screen display. When printing waveforms, the magnification ratio x 1 gives 1 pixel per data point, which is the same resolution as the screen when viewed at x 4.
- During external sampling, depending on the timebase magnification ratio, the number of data points per division may be a number with a decimal fraction. When the waveform is printed, the decimal fraction is discarded, so that the number of data points per division is an integral number.

REALTIME

## **12.6.3 Printing Numerical Value Displays**

### Make the following settings as required.

Make settings on the [Print Items] page of the Print Settings screen

- 1. Press the **SUB MENU** key and select the [Print] menu.
- 2. Press the SHEET/PAGE key and select the [Print Items] page.

### [Numerical Value Print Items] field

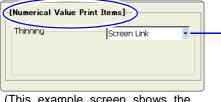

(This example screen shows the default values for all settings.)

Numeric values can be thinned before printing. Select whether or not to link the printing to the display of numeric values on the waveform screen. Thinning is convenient when there are a large number of data points with little variation in value.

To print numeric value data, set the Printout Type to [Numeric] or set the Printout Type to [Screen Link] and Display Type of the Sheet setting screen to [Numeric].

See "Recording Type Settings" (p. 327)

| Nu | meric Value Data                            | a Thinning                                                                                                    | Settings                                         | MEM REC REC&MEM FFT REALTIME                                                                                |  |
|----|---------------------------------------------|----------------------------------------------------------------------------------------------------|--------------------------------------------------|----------------------------------------------------------------------------------------------------|--|
| -  | oen the screen: Pres<br>Screen Layout (p. 4 | -                                                                                                    | $\rightarrow$ Select <b>Print</b> with the SUB N | IENU keys →Print Settings screen                                                                            |  |
|    | Operating Key                               | Procedure                                                                                                    |                                                  |                                                                                                    |  |
| 1  | SHEET/PAGE                                  | Select the [P                                                                                                    | rint Items] page.                                | [Numerical Value Print Items]                                                                               |  |
| 2  | CURSOR                                      | Move the cur                                                                                                    | sor to the [Thinning] item.                      | Thinning Screen Link                                                                                        |  |
|    | F1 to F8                                    | Select whether waveform sci                                                                                                 |                                                  |                                                                                                    |  |
|    |                                             | No Screen<br>Link                                                                                                    | Thinned data is printed.                         | With the REC&MEM function, settings for                                                                     |  |
|    |                                             | Screen Link Printed data is linked with the numeri-<br>cal value display thinning setting on<br>the Waveform screen(p. 221) |                                                  | the Recorder and Memory waveforms can be made independently.                                                |  |
|    |                                             |                                                                                                    | (default setting).                               |                                                                                                    |  |
| 3  | When [No Scre                               | en Link] is s                                                                                                    | elected                                          | When printing numeric values at the same time as waveform display, for ex-                                  |  |
|    | Set the thinning                            | g number.                                                                                                    |                                                  | ample with Real-Time Print<br>The minimum thinning number is 100.                                           |  |
|    | CURSOR                                      | Move the cur<br>number is en                                                                                                | sor to the field where the [Thinning] tered.     | If the thinning number is 99 or lower, or if<br>thinning is Off, printing uses a thinning<br>number of 100. |  |
|    | F1 to F8                                    | Set to Off for no thinning. For thinning, enter a thinning number (2 to 1000). See "Entering Numbers" (p. 65)               |                                                  |                                                                                                    |  |

## NOTE When the printing interval is longer than the record data

Data from the first sample only is printed.

- When there is data for a recording length of one division (= 100 samples) and numerical value thinning is set to [2]: The data is printed after thinning to every other sample.
- When there is data for a recording length of one division (= 100 samples) and numerical value thinning is set to [1000]: Only the first sample is printed.

## When the Memory Function is enabled and Timebase 2 sampling is used

The data of Timebase 1 and Timebase 2 is printed. The data of Timebase 1 only is thinned before printing. The data of Timebase 2 is printed in the field which are closes to the timebase of Timebase 1.

See "Print Example 2: Measurement with Timebase 1 and Timebase 2, with Timebase 1 thinned" (p. 343)

12

# 12.6.4 Making Gauge Settings (When Using External Printer)

### Make the following settings as required.

Make settings on the [Print Items] page of the Print Settings screen

- 1. Press the **SUB MENU** key and select the [Print] menu.
- 2. Press the SHEET/PAGE key and select the [Print Items] page.

### [External Printer Print Items] field

| C | CExternal Printer Print Items | — Select whether to print a gauge on all pages or on the first page. |
|---|-------------------------------|----------------------------------------------------------------------|
|   |                               |                                                                      |

(This example screen shows the default value.)

| Gauge Settings                                      |               |                                                    |                                                  | REALTIME |
|-----------------------------------------------------|---------------|----------------------------------------------------|--------------------------------------------------|----------|
| To open the screen: Pres<br>See Screen Layout (p. 4 |               | $r \rightarrow \text{Select}$ with the SUB         | <b>IENU</b> keys $\rightarrow$ Print Settings so | creen    |
| Operating Key                                       | Procedure     |                                                    |                                                  |          |
| 1 SHEET/PAGE                                        | Select the [P | rint Items] page.                                  | [External Printer Print Items]                   |          |
| 2 CURSOR                                            | Move the cu   | rsor to the [Gauge] item.                          | Gauge All Pages                                  |          |
| <br>F1 to F8                                        | Select the ga | auge printing method.                              | ┌[Comment Printing Settings]                     |          |
|                                                     | All Pages     | Print a gauge on all pages (default set-<br>ting). | Title Settings Analog Settings                   |          |
|                                                     | First Page    | Print a gauge on the first page only.              |                                                  |          |
|                                                     |               |                                                    | Gauge                                            | $\frown$ |

## NOTE

- If the gauge alone is large enough to occupy half or more of the page, only the scale of the gauge is printed on the second and following pages.
- With stepped printing, gauges only print on the first page, regardless of this setting.

## 12.6.5 Printing Comments and Setting Data

Select whether to print titles (p. 118) and channel comments (p. 119) that you have set in the Channel Settings screen, and settings data for the instrument.

## Make the following settings as required.

Make settings on the [Print Items] page of the Print Settings screen

- 1. Press the **SUB MENU** key and select the [Print] menu.
- 2. Press the SHEET/PAGE key and select the [Print Items] page.

## [Comment Printing Settings] field

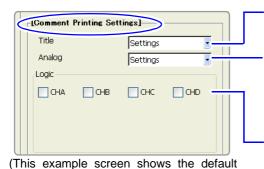

values for all settings.)

Select whether to print titles and settings data (function, timebase, time axis magnification or compression ratio, trigger times).

Select whether to print analog channel comments and channel settings (measurement range, vertical-axis magnification and compression ratios, zero position, low-pass filter, full-scale value of range (upper and lower limits when scaling or Variable is enabled).

Select whether to print comments for each logic channel.

## **Printing Titles and Measurement Conditions**

## 

To open the screen: Press the **SET** key  $\rightarrow$  Select **Print** with the **SUB MENU** keys  $\rightarrow$ Print Settings screen **See** Screen Layout (p. 41)

|   | Operating Key | Procedure         |                                                              |                       |                 |
|---|---------------|-------------------|--------------------------------------------------------------|-----------------------|-----------------|
| 1 | SHEET/PAGE    | Select the [Print | Items] page.                                                 | [Comment Printing Set | ttings]         |
| 2 | CURSOR        | Move the cursor   | to the [Title] item.                                         | Title                 | Settings        |
|   | F1 to F8      | Select the conte  | ent to print.                                                | Logic                 | Settings 💽      |
|   |               | Off               | Do not print.                                                | СНА СНВ               | СНС СНО         |
|   |               | Settings          | Print the settings data of the instrument (default setting). |                       |                 |
|   |               | Comments          | Print title.                                                 |                       |                 |
|   |               | Set & Com         | Print settings data and title.                               | Settings data         | Title           |
|   |               |                   |                                                              |                       |                 |
|   |               |                   |                                                              |                       | $\frown \frown$ |

## Printing Analog Channel Comments and Settings

MEM REC REC&MEM FFT REALTIME

To open the screen: Press the **SET** key  $\rightarrow$  Select **Print** with the **SUB MENU** keys  $\rightarrow$ Print Settings screen See Screen Layout (p. 41)

|   | Operating Key | Procedure         |                                                              |                             |
|---|---------------|-------------------|--------------------------------------------------------------|-----------------------------|
| 1 | SHEET/PAGE    | Select the [Print | Items] page.                                                 | [Comment Printing Settings] |
| 2 | CURSOR        | Move the curso    | to the [Analog] item.                                        | Title Settings              |
|   | F1 to F8      | Select the conte  | ent to print.                                                | Analog Settings             |
|   |               | Off               | Do not print.                                                | СНА СНВ СНС СНО             |
|   |               | Settings          | Print the settings data of the instrument (default setting). |                             |
|   |               | Comments          | Print the comments of each chan-<br>nel.                     |                             |
|   |               | Set & Com         | Print the settings data and com-<br>ments of each channel.   |                             |
|   |               |                   |                                                              | Settings data Comments      |

| Prin | ting Logic Cha                             | nnel Con      | nments                                                                            |                                   | REALTIME |
|------|--------------------------------------------|---------------|-----------------------------------------------------------------------------------|-----------------------------------|----------|
| -    | en the screen: Pres<br>Screen Layout (p. 4 |               | $e^{\text{res}} \rightarrow \text{Select}$ with the SUB N                         | IENU keys →Print Settings         | screen   |
|      | Operating Key                              | Procedure     |                                                                                   |                                   |          |
| 1    | SHEET/PAGE                                 | Select the    | [Print Items] page.                                                               | [Comment Printing Settings]       |          |
| 2    | CURSOR                                     |               | cursor to the logic channel whose com-<br>a want to print.                        | Title Settings<br>Analog Settings |          |
|      | F2                                         | Select [Or    | n]                                                                                | СНА СНВ СНС [                     | СНО      |
|      |                                            | Off           | Do not print comments (default setting).                                          |                                   |          |
|      |                                            | On            | Print comments. Print all four probes (1 to 4) of the logic channels (CHA, CHB,). |                                   |          |
|      |                                            | <b>∑</b> : On | Cff                                                                               | Comments                          |          |

## **12.7 Print Examples**

**NOTE** In the following cases, the characters used by the instrument differ from printed characters. (Instrument characters  $\rightarrow$  Printed characters)  $^{2} \rightarrow 2, ^{3} \rightarrow 3, ^{n} \rightarrow n$ 

## Whole Waveform \_

Print Example 1: Printing Title and Settings, with a Gauge

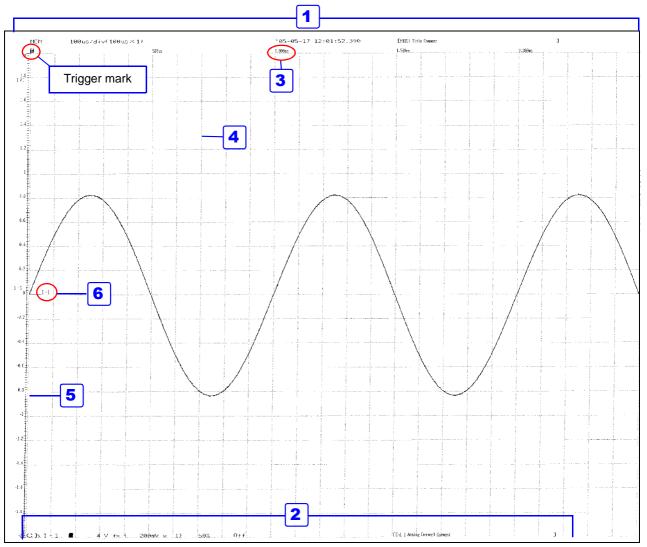

## Settings for this print example

|   | Setting Item       | Setting     | Reference for Setting | Setting Field or Page                           |
|---|--------------------|-------------|-----------------------|-------------------------------------------------|
| 1 | Title              | [Set & Com] | (p. 337)              | [Comment Printing Settings] field in the [Print |
| 2 | Analog             | [Set & Com] | (p. 338)              | Items] page                                     |
| 3 | Time Value Display | [Time]      | (p. 328)              | Common Print Items field                        |
| 4 | Grid Type          | [Normal]    | (p. 329)              |                                                 |
| 5 | List & Gauge       | [Gauge]     | (p. 330)              | Waveform Print Items field                      |
| 6 | Channel Markers    | [Ch No.]    | (p. 330)              |                                                 |
|   | Printer Density    | [Dark]      | (p. 323)              | [Printer] page                                  |

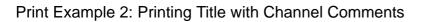

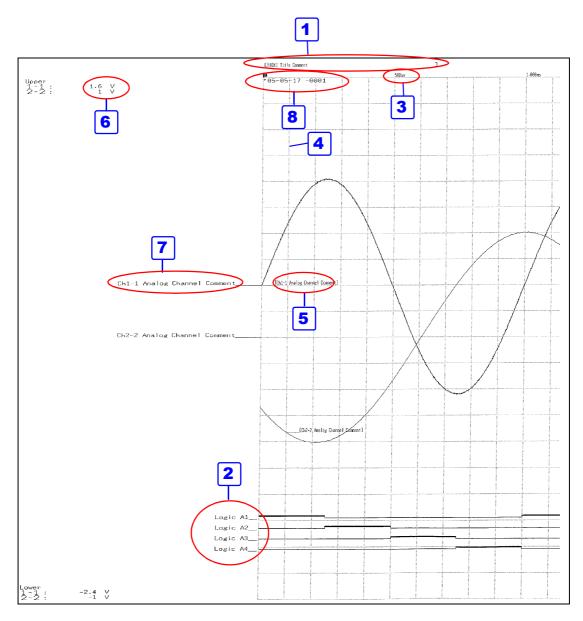

## Settings for this print example

|   | Setting Item          | Setting             | Reference<br>for Setting | Setting Field or Page                    |
|---|-----------------------|---------------------|--------------------------|------------------------------------------|
| 1 | Title                 | [Comments]          | (p. 337)                 | [Comment Printing Settings] field in the |
| 2 | Logic                 | [On]                | (p. 338)                 | [Print Items] page                       |
| 3 | Time Value Display    | [Time]              | (p. 328)                 | Common Print Items                       |
| 4 | Grid Type             | [Normal]            | (p. 329)                 |                                          |
| 5 | Channel Markers       | [Comments],[Inside] | (p. 330)                 |                                          |
| 6 | Upper/Lower Limits    | [On]                | (p. 331)                 | <br>Waveform Print Items field           |
| 7 | Zero-Position Comment | [On]                | (p. 331)                 |                                          |
| 8 | Counter Printing      | [Date]              | (p. 332)                 |                                          |
|   | List & Gauge          | [Off]               | (p. 330)                 |                                          |
|   | Printer Density       | [Dark]              | (p. 323)                 | [Printer] page                           |

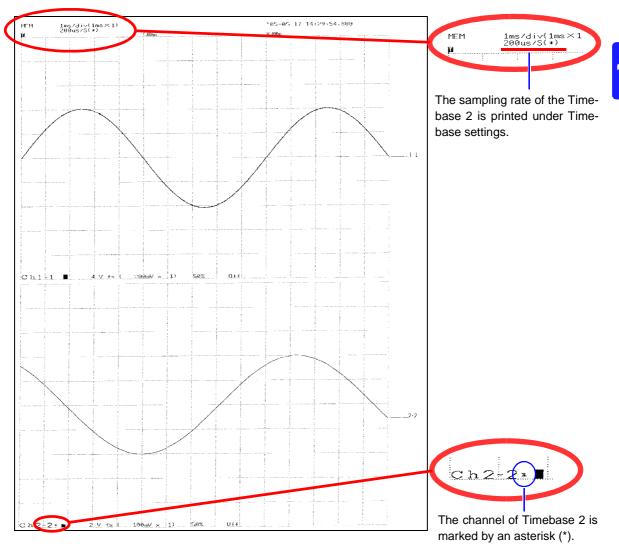

## Print Example 3: Printing of Timebase 1 & 2, 2-Screen Display

Print Example 4: Row Printing (1/4 steps)

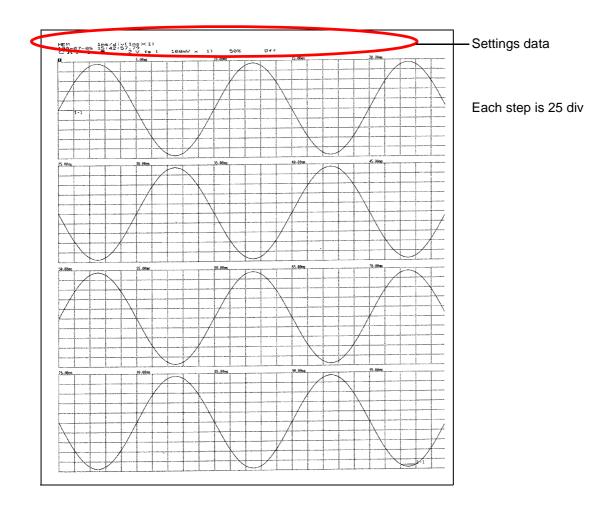

## Numerical Value Data \_\_\_\_\_

Print Example 1: Measurement with Timebase 2

| Te | 1-1<br>5-1                          |                                                            | 1-2<br>5-2<br>8-6<br>8-14                                                     | 2-1<br>6-1<br>8-7<br>8-15                                                                                                    | 2-2<br>5-2<br>8-16                                                                 | 3-1<br>8-1<br>8-9                   | 3-2<br>8-2<br>8-18                                 | 1-1<br>8-3<br>8-11                                          | 1-2<br>8-4<br>8-12                                   | -ogir:<br>14                                      |
|----|-------------------------------------|------------------------------------------------------------|-------------------------------------------------------------------------------|----------------------------------------------------------------------------------------------------|------------------------------------------------------------------------------------|-------------------------------------|----------------------------------------------------|-------------------------------------------------------------|------------------------------------------------------|---------------------------------------------------|
|    | [1-1<br>[5-1<br>(8-5<br>(8)]        | ] '.300mk<br>] 0. \m/s^?<br>) 219mk<br>986mV               | [1-2] -1.200mW<br>[5-2]-6.3812 m/s^2<br>(8-6) -1.4906dW<br>(8-12) -1.2031eV   | (8-7) -1.698<br>(8-15) -4.649                                                                                                    | 00∷V 16~21 -1.49<br>06mV (8-8) -1.850                                              | 3w/ [3-1]<br>8w/ (8-1)<br>8w/ (8-9) | 0.250mV [3-2<br>-1.6520mV (8-2<br>-3.9156mV (8-1   | ] -0.600mW [4-1]<br>] -1.8687mW (8-3)<br>) -4.8406mV (8-1)  | 2.62nHz [4-2]<br>-2.0000mV (8-4)<br>-4.2062mV (8-12) | 0.52mHz 41900<br>-1.8969mV 3<br>-3.9781mV C       |
|    | ( <u>[]-]</u>                       | ] - 390nV<br>j-* '<*2<br>-3.9845                           | 1-21 1 45961                                                                  | (2-1) -9.681<br>(6-1) -9.681<br>(8-7) -1.652<br>(8-7) -1.652<br>(8-15) -4.846                                                                       | 13ml/ [2-2]-162.831<br>88ml/ [6-2] 1.87<br>25ml/ (8-8) -1.850                      | 3nv [3-1]<br>anv [8-1]<br>anv [8-9] | -0.350mV [3-2<br>-1.8500mV (8-2<br>-3.9125mV (8-10 | ] 0.400mV [4-1]<br>} -1.6031mV (8-3)<br>; -4.0405mV (8-11)  | 0.52mHz [4-2]<br>-1.8344my (8-4)<br>-4.2002mV (8-12) | 0.62mHz A1362<br>-1.7936mV E<br>-3.9719mV D       |
|    | 100ms 11-1<br>15-1<br>(8-5<br>(8-13 | ] -102.300mlv<br>]-0.0683 m/s^2<br>} -0.9008mv             |                                                                               |                                                                                                    | base 1 sho                                                                         | - 10                                | []                                                 | 0.600m/ [4-1]<br>1.3344m/ (9-3)<br>4.6466m/ (8-11)          | 8.62mHz [4-2]<br>-1.6687mW (8-4)<br>-2.2031mV (8-12) | 0.52mHz A1000<br>-1.6875.W D<br>-3.9719:V D<br>D  |
|    | 158ms [1-1<br>[5-1<br>(8-5<br>(8-13 | ] -102.330mV<br>J~0.1187 m/s^2<br>} -1.0231mV              | Channel                                                                       | of Time                                                                                                    | base 2 sho                                                                         | own by                              | '()                                                | -0.250mV (4-1)<br>1.8965mV (8-3)<br>4.3405mV (8-1)          |                                                      | 0.62mHz A1000<br>-1.3969mV B<br>-3.9719mV C<br>D  |
|    |                                     | ] -102.300mV<br>]-0.0875 m/s^2<br>) 0.9094mV<br>) 3.9938mV | 5 2] 0.0437 m/s^2<br>8-6) -1.4219mV<br>3-14; -4.2031mV                        |                                                                                                    | /5#/ [5-2] -192.531<br>25#/ [5-2] 1.68<br>75#/ (3-8) -1.859<br>75#/ (3-16) -3.715  | any LS-13<br>any (8-1)<br>any (8-9) | 0.0500W L3-2<br>-1.85000W (8-2<br>-3.91880W (8-10  | ) 0.450mV (4-1)<br>) -1.3844mV (8-3)<br>) -4.0437mV (8-11)  |                                                      | 2.62mHz A1080<br>-1.7263sW 8<br>-3.9756mW C<br>D  |
|    | 250ns [1-<br>[5-<br>(8-5<br>(8-13   | ] -102.300mV<br>J-0.0437 w/s^2<br>-0.9438mV<br>-3.9938mV   | 1-21 -1.150m/<br>5-21-0.0688 m/s^2<br>8-6: -1.4437m/<br>8-14: -4.2000-W       | $\begin{bmatrix} 12 - 1 \end{bmatrix} = 0.334 \\ \begin{bmatrix} 6 - 1 \end{bmatrix} = -0.06 \\ (8 - 7) = -1.656 \\ (8 - 15) = 4.623 \end{bmatrix}$ | 14.1V [2-2]-102.831<br>53mV [6-2] -1.62<br>99mV (8-8) -1.859<br>55mV (8-16) -3.789 | mV [3-1]<br>mV (8-1)<br>mV (0-9)    | 0.663av [3-2<br>-1.8563av (8-2<br>-3.9188av (8-16  | -8,450mk [4-1]<br>-1.5469mk (3-3)<br>-4.8469mk (3-11)       |                                                      | 0.62mHz A1000<br>-1.7594::W B<br>-3.9753mV C<br>D |
|    | 300ns   [1 - 2                      | J =102.300mV  <br>]-0.1107 m/s^2 i<br>} =1.0250mV (        | 1-2]250H<br>5-2]-0.0250 m/s^2<br>8-6) -1.4969m/<br>8-14) -4.2031m/            | [2-1] -2.918<br>[6-1] -9.37<br>[6-7] -1.678<br>[8-15] -4.937                                                                                        | 87mV [2-2]-102.831<br>75mV [6-2] 2.00<br>31mV (8-8) -1.850                         | ₩ [3-1]<br>₩ (8-1)<br>₩ (8-9)       | -0.253%/ .3-2<br>-1.8503%/ 8-2<br>-3.9156m/ 8 10   | ] 0.300mk [4-1]<br>) -1.8625mV (8-3)<br>4.8469mV (8 11)     | 0.62mHz [4-2]<br>-1.9937mV (8-4)<br>4.2031mV (8-12)  | 0.62mHz A1000<br>-1.8905mV B<br>3.9688mV C<br>D   |
|    | 350ms [1-1                          | ] -102.300mV  <br>]-0.0437 m/s^2                           | 1 - 21.700mV<br>5 - 2 1-0.0525 m/s*2<br>8 - 6) -1.4054mV<br>8 - 14) -4.2125mV | (2-1) 1.949<br>(6-1) 3.31<br>(8-7) -1.618<br>(8-15) -4.949                                                                                          | 16mV 12−2 J −102.331<br>12mV 16−2 J −1.75<br>38mV (8−8 ) −1.853                    | m¥ [3-1]<br>m¥ (8-1)<br>m¥ (8-9)    | 0.100mV [3-2<br>-1.8531mV (8-2<br>-3.9219rV (8-10  | ) -0.450nV [4-1]<br>) -1.3187nV (6-3)<br>) -4.0531nV (8-11) |                                                      | 0.62mHz A1000<br>-1.6781mV B<br>-3.9812mV C       |

Print Example 2: Measurement with Timebase 1 and Timebase 2, with Timebase 1 thinned

| MF:M * 05-0                     | 35-17 14:39:55.720                                                                                                    |                                                                                                    |                                                                  |                                                                                           |                                                                                                    |
|---------------------------------|----------------------------------------------------------------------------------------------------|----------------------------------------------------------------------------------------------------|------------------------------------------------------------------|-------------------------------------------------------------------------------------------|----------------------------------------------------------------------------------------------------|
| Time                            | 1-1<br>5-1<br>8-5<br>8-1<br>8-1<br>8-1<br>8-1<br>8-1<br>8-1<br>8-1<br>8-1<br>8-1                                                           | 2-1 2-2<br>5-1 6-2<br>8-7 8-8<br>8-15 8-16                                                                                                    | 3-1 3-2<br>8-1 8-2<br>8-9 8-10                                   | 4-1<br>8-3<br>8-11                                                                        | 4-2<br>8-4<br>8-12<br>Logic<br>14                                                                                                    |
| (Axis2)<br>-280us               | $ \begin{array}{ c c c c c c c c c c c c c c c c c c c$                                                                                    | (8-7) -1.5926mV (8-8) -1.8656.W<br>(8-15) -3.9531eV (8-16) 3.7969.V                                                                                                    | [3-1] 0.500mV [3-<br>(8-1) -1.8656mV (8-<br>(8-9) -3.9500mV (8-  |                                                                                           |                                                                                                    |
| 5-008ms                         | [1-1] -102.330mV [1-2] [1.250mV<br>[5~1]-0.8188 m/s^2 [5-2] 0.0063 m/s*2                                                                   | 12-1 1.7486eV 12-21-122.8313eV                                                                                                    | [3-1] -0.350mV [3-                                               | 2] 3.500mW [4-1] 8.62mHz                                                                  | E4-21 0.62mHz A0000<br>B<br>C<br>D                                                                                                    |
| 13.000ws<br>(Axis2)<br>9.900ms  | (S-1)-0.0125 m/s^2 [S-2] 0.0000 m/s^2<br>(S-5) -1.0063mV (S-6) -1.4063mV                                                                   | (8 15) 3.9531nV (8 -16) -3.7969aV                                                                                                    | [3-1] 0.000mV [3-<br>(8-1) -1.8656mV (8-<br>(8-9) -3.9500mV (8-) | 2] -0.250mV [4-1] 0.62mHz<br>2] -1.4063mV (8-3) 1.5625mV<br>3] -4.2362mV (8-1) -4.1006mV  | [4-2] 0.62mHz A0000                                                                                                    |
| 12.000ms                        | [:-1] -102.300m/ [:-2] 0.900m/<br>[:-1]-0.0063 m/sh2 [:-2]-0.0250 m/sh2                                                                    | [2-1] 2.1125 M/ [2-2] 181.9656 M/<br>[C-1] 8.375 M/ [C-2] 8.756 M/                                                                                                    | (3-1) -0.100mV [3-1                                              | 2] 0.350aW [ <b>1</b> -1] 0.62mHz                                                         |                                                                                                    |
| 26.800ms<br>(Axis2)<br>19.908ms | [5-1]3-0.0625 m/set2 [5-2]1.0.0033 m/set2.                                                                                                 | (2-1) -2.0002aV [2-2] -102.83133V<br>(6-1) -0.438mV [6-2] 2.138mV<br>(8-7) -1.5781mV (8-8) -1.8587mV<br>(8-5) -3.9409mV (8-15) -3.7937mV<br>(2-1) 1.9856mV [2-2] 101.9556mV | [3-1] -0.700mV [3-<br>(8-1) -1.8656mV (8-<br>(8-9) -3.9500mV (8- | 2] 6.560mV [4-1] 6.62mHz<br>2] -1.4663mV (8-3) -1.5625mV<br>10] -4.2062mV (8-1) -4.1000mV | [4-2]         0.62mHz         A6000           (8-4)         -1.6844ab/         8           (8-12)         -3.9500cb/         C           D         D         |
|                                 | 10-110.0108 m/s^2 15-23-0.0313 m/s^2                                                                                                    | LG-1 J 2-188mV LG-2 J -1.563mV                                                                                                    | (3-1] 0.400mV [3-)                                               | 2] -0.600mV [4-1] 0.62°Hz                                                                 | (4-21 0.62mHz A0000<br>B<br>C<br>D                                                                                                    |
| (Akis2)<br>29.982as             | [1-1] 102.450mV [1-2] 1.350mV<br>[5-1]-0.0313 m/s^2 (5-2] 0.0250 m/s^2<br>(8-5) -1.0053nV (8-6)4053nV<br>(8-13) -4.1219nV (8-14) -4.1938mV | (3-7) -1.5781nV (3-8) -1.8687nV<br>(3-15) -3.9469nV (8-16) -3.7937nV                                                                                                    | [3-1] -0.306m/[3-]<br>(8-1] -1.8556n/(8-]<br>(8-9) -3.9506m/(8-] | 2) -1.4063mV (8-3) -1.5625W                                                               | [4-2]         0.62zHz         A0000           (8-4)         -1.3844nh         B           (8-12)         -3.9500mk         C           D         D         D |
| 35.003ms                        | [] - [] -192.300mV [] -2] -1.100mV<br>[5-1] ∂.0063 m/s^2 [5-2]-0.0180 m/s^2                                                                | [2:1] 1.4662mV [2-2] -49.5375mV<br>[5-1] 0.125mV [6-2] -1.375mV                                                                                                    | (3-1) 0.000m/[3-]                                                | 2] -0.502mW [4-1] 0.62wHz                                                                 | -2-21 0.62mHz A0030                                                                                                    |
| (Ax s2)                         | $\begin{array}{cccccccccccccccccccccccccccccccccccc$                                                                                       | 12-1] 1.7312wW [2 2] 101.9655mW<br>[6-1] 0.000ew [6-2] 1.375mW<br>(8-7) -1.5781mV (8-8) -1.8667mV<br>(8-15) -3.9465mV (8-16) -3.7937mV                                      | (8-1) -1.8687mV (8-1                                             | 2] 0.450mW (3-1) 0.62mHz<br>2) -1.4875nW (3-3) -1.562mW<br>8) -4.2094nW (3-11) -4.1000mW  | 14-2: 0.62mhz A0830                                                                                                    |

## A-B Waveform

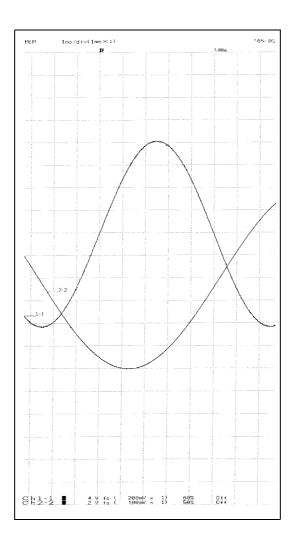

12

Chapter 12 Printing

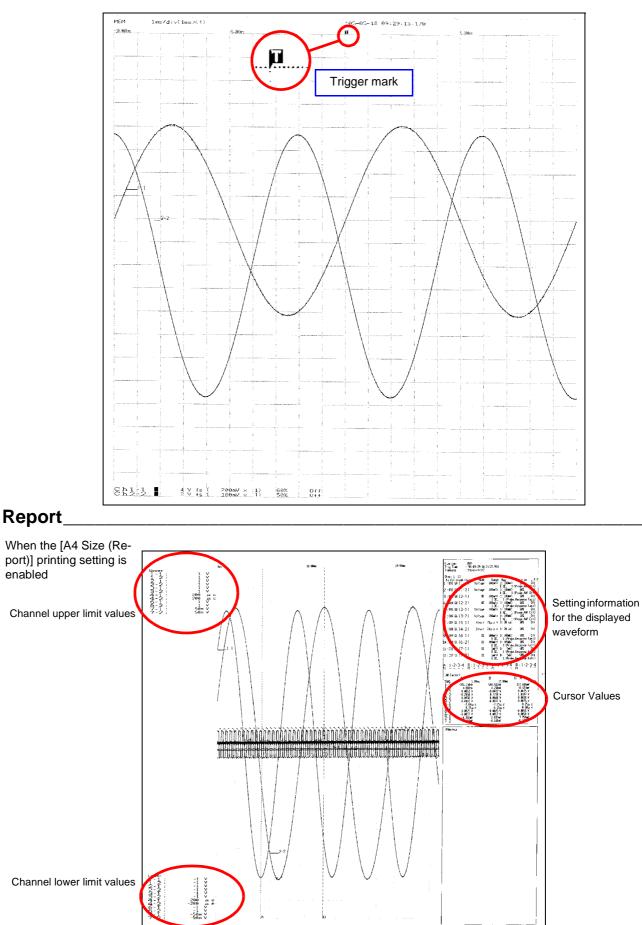

## Pre- and Post-Trigger Waveform

## List\_\_\_\_\_

## With Memory Function Enabled

| Status<br>Function                              | MEM                                       | Shot                                                 | 25div                                                | Use Channel                                                | 32Ch+128Ch                      | Numerical Calc                               | 0 f                             |
|-------------------------------------------------|-------------------------------------------|------------------------------------------------------|------------------------------------------------------|------------------------------------------------------------|---------------------------------|----------------------------------------------|---------------------------------|
| Time∕Di∨<br>Sampling Speed1                     | 10ms/di∨<br>100us/S                       | Roll Mode                                            | Auto                                                 |                                                            |                                 |                                              |                                 |
| Sampling Speed1                                 | 50ms/S                                    | Overlay                                              | 0ff                                                  |                                                            |                                 |                                              |                                 |
|                                                 | 30115-0                                   |                                                      |                                                      |                                                            |                                 |                                              |                                 |
| System<br>Grid Type (Disp)<br>Grid Type (Print) | Dotted Line<br>Normal                     | Start Backup                                         | 0ff                                                  | Beep Sound                                                 | Beep1                           | START/EXT. IN1                               | STAR                            |
| Comment                                         | 0ff                                       | Jøg/Shuttle                                          | Forward                                              | Key's Push Sound                                           | D f f                           | STOPZEXT. IN2<br>PRINTZEXT. IN3<br>EXT. TRIG | STO<br>PRIN                     |
| Time Value (Disp)                               | Time                                      | Sheet Scrolling Linkage                              | Off                                                  | Screen Saver                                               | 0ff                             | EXT.SMPL<br>GO/EXT.OUT1                      | Num Cal                         |
| Time Value (Print)                              | Time                                      | Variable Auto Correction                             | On                                                   | Backlight Saver                                            | Off                             | NG/EXT.OUT2                                  | Num Cali<br>Num Cali<br>Trig Du |
| START Key Acceptance                            | One Push                                  |                                                      |                                                      | Language                                                   | English                         | SYNC.OUT                                     | Of                              |
| Channe 1<br>Sheet 1 []                          |                                           |                                                      | 17<br>Ma                                             | rigger<br>ode Single                                       | Pre-Trigger                     | 0% Timer Trigger                             |                                 |
| Disp Kind:Waveform<br>Divisions:1 Graph         |                                           |                                                      | Âr                                                   |                                                            | Priority                        | 0ff                                          |                                 |
| Scroll:Horizontal                               |                                           |                                                      | Ex                                                   | kt.Trigger Off                                             |                                 |                                              |                                 |
| No-Col Graph Unit<br>.:C01 G1 [1-1]             | Mode Range<br>Voltage 5mV                 | Zoom Zen<br>Y 1 ( 5 m V) 5<br>1:1Probe] ( -50.000mV~ | o Pos. L.P.F No<br>⊙⊘% Uff 1                         | ). Kind Unit<br>: Level [1-1]                              | Leve} Lowe<br>0.000mV↑          | er Upper Filter Eve<br>Dif                   | nt Len/Freq                     |
| 2:002 G1 [1-2]                                  | Voltage bmV                               | (X 1 / 5m)() E                                       | 0% Uff 1<br>50.000mV) 2<br>0% Off 3                  | 2: Win-In [1-2]                                            | 2.0                             | 108mV 2.880mV Off                            | 1                               |
| 8:C03 G1 [2-1]                                  | Voltage 5mV                               | $^{1.1}$ ( $5$ mV) 5                                 | 0% 0ff 5                                             | : Peri-In [2-2]<br>: Peri-Dut [3-1]                        | 0.0000mV 1<br>0.000mV           | 0s 2ms 0ff<br>0s 2ms 0ff                     | 1                               |
| 1:C04 G1 [2-2]                                  | LDU, 1:1Probe<br>Voltage Dim V            | e,AAFUffJ( −50.0000mV~<br>「× 1(                      | 50.0000mV) 6<br>0% 0ff 7<br>50.0000mV) 8<br>0% 0ff 9 | : Glitch [3-2]<br>: Slope [4-1]                            | 0.000mV  <br>0.0000mV           |                                              | 1 200u<br>1 200u                |
| 5:C05 G1 [3-1]                                  | Voltage 5mV                               | a,AAF Dff]( -50.0000mV~<br>'×_1 (5mV) _5             | 50.0000mV) 8<br>0%0+f 9                              | 1: Drop r-⊊-∠1<br>): Off                                   | 0.0200mV                        |                                              | 1 50H                           |
| ::06 G1 [3-2]                                   | Voltage 5m.V                              |                                                      | 50.000mV) 10<br>0% 0ff 11                            | Í: Öff                                                     |                                 |                                              |                                 |
| :C07 G1 [4-1]                                   | Voltage 500                               | × 1 · 50.000mV~ 5                                    | 50.000mV) (12<br>0% Uff 13                           | 3: 0ff                                                     |                                 |                                              |                                 |
| 8:008 G1 [4-2]                                  | [ AC, 1:1 or<br>Voltage 50( V             | AAF Dff5.000mV~<br>× 1 ( 00uV) 5                     | 5.0000mV) 14<br>0% Off 15                            | 5: 0ff                                                     |                                 |                                              |                                 |
| 0:009 G1 [5-1] F                                | requency 50 m 🔪 :                         | be,AAF On5.0000mW~~<br>×1 /mH_z)                     | 5.0000mV) 16<br>0% Dff 17                            |                                                            |                                 |                                              |                                 |
| 0:C10 G1 [5-2] F<br>[1:1Pro                     | be,0.0V,HOLD 10ms,<br>requency 50 mHz     | 10 50 [AAF]                                          | indicate                                             | s an anti-ali                                              | asina                           |                                              |                                 |
| 1:011 G1 [6-1]                                  | DC 1:1Probe,Respo                         | X 1 ( ) filtor                                       |                                                      |                                                            | aong                            |                                              |                                 |
| 2:C12 G1 [6-2]                                  | DC 5mV<br>DC, 1:1Probe_Respo              |                                                      | setting                                              |                                                            |                                 |                                              |                                 |
| 3:C13 G1 [3-1]                                  | Voltage 5mV                               | '× 1 (    5mV)<br>ilter.0EE] (    A.0080mV∼          | 0% 29<br>100.000mV) 26                               | : 0ff<br>: 0ff                                             |                                 |                                              |                                 |
| 4:C14 G1 [8:2]                                  | Voltage 5mV                               | 'X 1 ( 5mV) 1                                        | 99 9999 27                                           | 7: 0ff                                                     |                                 |                                              |                                 |
| 5:C15 G1 [8-3]                                  | lDizital Fi                               | ×1( らmV) 2<br>lter DFE1( -20,0000-W~                 | 0% [29<br>89.9999mV] [32                             | 0ff                                                        |                                 |                                              |                                 |
| 6:C16 G1 [8-4]                                  | Voltage 5mV                               | `× 1 (     5 m.V)     3<br>lter 0FF] ( −30.0000mV~   | 0%  31<br>79.000mV)  32                              | l: Öff                                                     |                                 |                                              |                                 |
| 7:C01 G1 [8-5]                                  | Voltage 5mV                               | $(\times 1 (5mV) 4)$                                 | 0%                                                   |                                                            | 1-2-3-4 Detect                  |                                              |                                 |
| 8:C02 G1 [8-6]                                  | Voltage 5mV<br>[Digital Fi<br>Voltage 5mV | $\times 1$ $(5mV)$ 5                                 | 0% A<br>50.0000mV) B                                 | :Trigger Filter<br>:OR Off<br>:Off<br>:Off<br>:Off<br>:Off | 1-2-3-4 Detect<br>x 1 * Ø Level |                                              |                                 |
| 9:D03 G1 [8-7]                                  | EDigital Fi                               | 1ton DEE1 ( _60,000000/000                           | 0%<br>48.8800mV) D                                   | : Õff<br>: Öff                                             |                                 |                                              |                                 |
| 0:C04 G1 [8-8]                                  | Voltage 5mV<br>[Digital Fi                | × 1( らmV) 7<br>lter DFE1( -70.000mV~                 | 30,0000000                                           | Memo                                                       |                                 |                                              |                                 |
| 1:C05 G1 [8-9]                                  | [Digital Fi                               | lton DEE3 ( 0000000/~                                | 0%                                                   |                                                            |                                 |                                              |                                 |
| 2:006 G1 [8-10]                                 | Voltage 5mV<br>[Digital Fi                | × 1( 5mV) 9<br>lter DFF]( -90.0000mW∼                | 0%<br>10.0000mV)                                     |                                                            |                                 |                                              |                                 |
| :C07 G1 L8-11]                                  | Voltage 5mV<br>[Digital Fi                | ՝× 1 (     5mV)    1<br>lterΩEE1 ( −100.0000mV~~     | .00%<br>9.0000wV1                                    |                                                            |                                 |                                              |                                 |
| :C08 G1 [8-12]                                  | [Digita] Fi                               | lter DEEl ( -50 0000W~                               | 0%<br>50 0000.01                                     |                                                            |                                 |                                              |                                 |
| : C09 G1 [8-13]                                 | Voltage 5mV<br>[Digital Fi                | $\times 1$ ( $5mV$ ) 5                               | 0%                                                   |                                                            |                                 |                                              |                                 |
| 6:010 G1 [8-14]                                 | Voltage 5mV<br>[Digital Fi                | lter DFF] ( -50.0000mV~                              | 50.0080mV)<br>50.0080mV)<br>0%                       |                                                            |                                 |                                              |                                 |
| 2:011 G1 [8-15]                                 | Voltage 5mV<br>Digital Fi                 | × 1 ( 5mV) 5<br>lter_OFF1 ( -50.0000mV~_             | 0%<br>50.0000mV)<br>0%                               |                                                            |                                 |                                              |                                 |
|                                                 | Voltage 5mV<br>[Digital Fi                | × 1 ( 5mV) 5<br> ter OFF] ( -50.0000mW∼              | 0%<br>50.0000mW)                                     |                                                            |                                 |                                              |                                 |
| 3:012 G [ [8-16]                                |                                           |                                                      |                                                      |                                                            |                                 |                                              |                                 |
| 3:C12 G1 [8-16]                                 |                                           |                                                      | 11                                                   |                                                            |                                 |                                              |                                 |
| 5:012 G] [8-16]                                 |                                           |                                                      |                                                      |                                                            |                                 |                                              |                                 |
| 5:017 GI (8-10)                                 |                                           |                                                      |                                                      |                                                            |                                 |                                              |                                 |
| : US GI 18-101                                  |                                           |                                                      |                                                      |                                                            |                                 |                                              |                                 |

## Calculation Results\_\_\_\_\_

| 61: Trig Time 185-05-17 16:10:22.110                                                                                                    |
|----------------------------------------------------------------------------------------------------|
| No.1         [1-1]         No.2         [2-1]         No.3         [3-1]         No.4         [4-1]         No.5         [5-1]         No.6         [6-1]         No.7         [1-1]         No.6         [2-1]           Average         RMS Value         P-P Value         P-P Value         No.4         [4-1]         No.5         [5-1]         No.6         [6-1]         No.7         [1-1]         No.6         [2-1]           Average         RMS Value         P-P Value         Haximut         Hinimut         Time to Navd         Time to Min         Period           0.1930M         1.6512mM         2.560mM         2.360mM         2.360mM         8.5.6m         5.2m         390us                                                                                                    |
| No.9         [3-1]         No.10         [4-1]         No.11         [5-1]         No.12         [6-1]         No.13         [1-1]         No.14         X2-1         Y3-1         No.15         [3-1]         No.15         [4-1]           5         3.33333kHz         -         -         Frequency         X-7         Area         X-7         Y-7         No.15         [3-1]         Putise Count           3.33333kHz         -         -         -         -         0.204ml         24.5724mk4         -         10158mk4         33.3333                                                                                                    |
|                                                                                                    |
|                                                                                                    |
| G1: Trig Time '05-05-17 :6:10:26.000         Mo.3 : [3-1]         Mo.4 :[4-1]         No.5 :[5-1]         No.6 :[6-1]         No.7 :[1-1]         Ha.3 :[2-1]           Mo.1 :[1-1]         Mo.2 :[2-1]         Mo.4 :[4-1]         Mo.5 :[5-1]         No.6 :[6-1]         No.7 :[1-1]         Ha.3 :[2-1]           Average         MS Value         P-P Value         Maximum         Time to Max         Time to Mir         Period           0.143840         1.651600         3.45000         2.262500         0.620Hz         73.5ms;         5.4ma;         400us                                                                                                    |
| No.9         C3-1         No10         C4-1         No11         C5-1         No12         C6-1         No13         C1-1         No14         X2-1         Y3-1         No15         C3-11         No15         C4-1           Frequency         Rise Time         Fall Time         Std Deviation         Aree         X-V Aree         No15         C3-11         Pulse Count           2.50620452         C4-1         Fall Time         Std Deviation         24.5762mV3         4.10379mV9         59.0000         774                                                                                                    |
|                                                                                                    |
|                                                                                                    |
| G1:         Trig T.me '25-65-17 16:18:31.610           No 1         1.1-13         Mc 2         (2-1)           No 4         (4-1)         No 5         (5-1)           Average         SR5 Value         P=F Value         Na 4           0.237ml         1.6519ml         3.440ml         2.3275ml                                                                                                    |
| No.9         C.3         C.3         Control         U.52min         U.52min <thu.52min< th=""> <thu.52min< td="" th<=""></thu.52min<></thu.52min<> |
|                                                                                                    |

## Screen \_\_\_\_\_

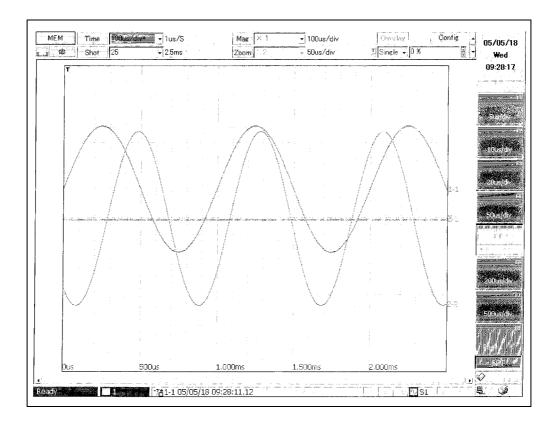

## Event \_\_\_

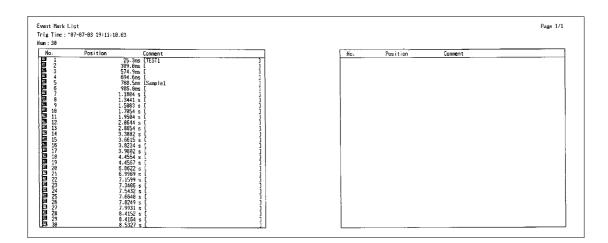

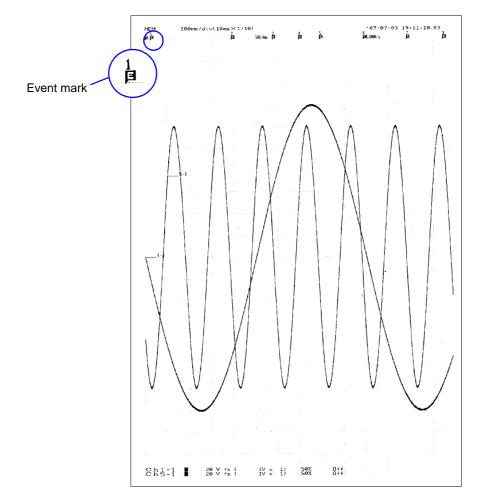

# **System Environment Chapter 13** Settings

#### Use the System screen to make system-related settings.

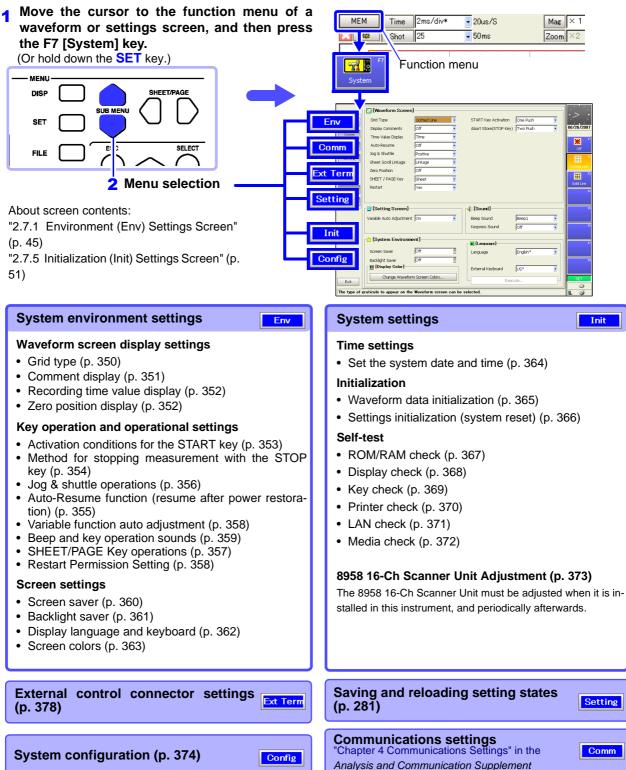

13

# **13.1 Making Waveform Screen Display Settings**

# **13.1.1 Selecting the Grid Type**

Select whether to display dotted lines or solid lines in the grids shown on waveform screens.

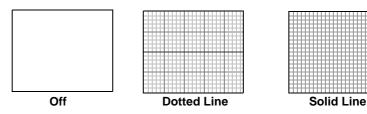

This setting is not reflected in printing. Use the Print Settings screen if you want to change how grids are printed (p. 329).

| Grid Type                                                                      |                                          |                                                      |      | IEM REC REC                           | &MEM FFT        | REALTIME      |
|--------------------------------------------------------------------------------|------------------------------------------|------------------------------------------------------|------|---------------------------------------|-----------------|---------------|
| To open the screen: Pre<br>→Env Settings screen<br><b>See</b> Screen Layout (p |                                          | y→ Press the <b>F7</b> [System] key→ Se              | lect | <b>Env</b> with the                   | e SUB MEN       | <b>U</b> keys |
| Operating Key                                                                  | Procedure                                |                                                      | _    |                                       |                 |               |
| CURSOR                                                                         | Move the cursor to the [Grid Type] item. |                                                      |      | 🕠 [Waveform Scree                     | n]              |               |
| 2 F1 to F8                                                                     | Select the g                             | rid type.                                            |      | Grid Type<br>Display Comments         | Dotted Line     | <u> </u>      |
|                                                                                | Off                                      | Do not display grid.                                 |      | Time Value Display                    | Time            |               |
|                                                                                | Dotted Line                              | Display grid with dotted lines.<br>(default setting) |      | Auto-Resume<br>Jog & Shuttle          | Off<br>Positive |               |
|                                                                                | Solid Line                               | Display grid with solid lines.                       |      | Sheet Scroll Linkage<br>Zero Position | Linkage<br>Off  | •             |

MEM REC REC&MEM FFT REALTIME

# **13.1.2 Displaying or Hiding Comments**

**Comment Display** 

You can display the comments for each channel on waveform screens.

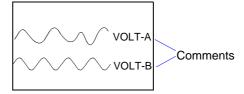

Use the Channel Settings screen to set channel comments. **See** "5.2 Adding Comments" (p. 118)

Title comments are printed but do not appear on waveform screens. Comments do not appear on printouts automatically, even if they are displayed on waveform screens. Use the Print Settings screen if you want to print comments.

See "12.6.5 Printing Comments and Setting Data" (p. 337)

| →Env | en the screen: Pre<br>/ Settings screen<br>Screen Layout (p. |           | P key $\rightarrow$ Press the F7 [System] key $\rightarrow$ Sel | ect | t <b>Env</b> with the              | e SUB MENU keys   |
|------|--------------------------------------------------------------|-----------|-----------------------------------------------------------------|-----|------------------------------------|-------------------|
|      | Operating Key                                                | Procedure | 9                                                               |     |                                    |                   |
| 1    | CURSOR                                                       | Move the  | e cursor to the [Display Comments] item.                        |     | <b>Waveform Scree</b><br>Grid Type | n]<br>Dotted Line |
| 2    | F1 to F8                                                     | Select w  | Select whether to display or hide.                              |     | Display Comments                   | off 💽             |
|      |                                                              | Off       | Do not display.(default setting)                                |     | Time Value Display<br>Auto-Resume  | Time              |
|      |                                                              | On        | Display.                                                        |     | Jog & Shuttle                      | Positive          |
|      |                                                              |           |                                                                 |     | Sheet Scroll Linkage               | Linkage 💽         |
|      |                                                              |           |                                                                 |     | Zero Position                      | Off               |

# 13.1.3 Selecting the Time Value Display

Select the waveform recording time value to display (horizontal axis) on waveform screens.

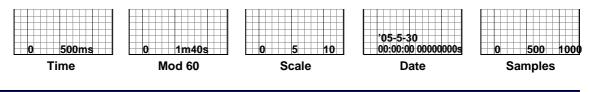

### **Time Value Display**

REALTIME

REALTIME

To open the screen: Press the **DISP** key $\rightarrow$  Press the **F7** [System] key $\rightarrow$  Select **Env** with the **SUB MENU** keys  $\rightarrow$ Env Settings screen

See Screen Layout (p. 45)

|   | Operating Key                                                                 | Procedure                                                 |                                                          |                                       |                         |
|---|-------------------------------------------------------------------------------|-----------------------------------------------------------|----------------------------------------------------------|---------------------------------------|-------------------------|
| 1 | CURSOR                                                                        | Move the curs                                             | or to the [Time Value Display] item.                     | Grid Type                             | n]                      |
| 2 | F1 to F8                                                                      | Select the rec                                            | Select the recording time value to display.              |                                       | Off •                   |
|   | TimeDisplay the time from trigger event<br>(unit is fixed). (default setting) | Time Value Display<br>Auto-Resume                         | Time  Off                                                |                                       |                         |
|   |                                                                               | Mod 60                                                    | Display the time from trigger event (unit is modulo 60). | Jog & Shuttle<br>Sheet Scroll Linkage | Positive 💽<br>Linkage 💽 |
|   |                                                                               | Scale Display the number of divisions from trigger event. | Zero Position                                            | off                                   |                         |
|   |                                                                               | Date                                                      | Display the date and time when waveform was acquired.    |                                       |                         |
|   |                                                                               | Samples                                                   | Display the number of samples from trigger event.        |                                       |                         |

# **13.1.4 Displaying Zero Position**

The zero position of a measurement waveform can be displayed.

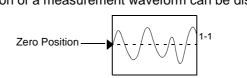

# Setting the Zero Position on the Display

Off

On

To open the screen: Press the **DISP** key $\rightarrow$  Press the **F7** [System] key $\rightarrow$  Select **Erv** with the **SUB MENU** keys  $\rightarrow$ Env Settings screen

Zero position is not displayed.

Zero position is displayed

(default setting)

 See
 Screen Layout (p. 45)

 Operating Key
 Procedure

 1
 CURSOR
 Move the cursor to the [Zero Position] item.

 2
 F1 to F8
 Enable/disable zero position display.

| T | Auto-Resume                           | Off               |  |
|---|---------------------------------------|-------------------|--|
|   | Jog & Shuttle<br>Sheet Scroll Linkage | Positive  Linkage |  |
|   | Zero Position                         | Off               |  |
|   | SHEET / PAGE Key                      | Sheet 💽           |  |
|   | Restart                               | Yes               |  |

MEM REC REC&MEM

# 13.2 Making Key Operation and Operational Settings

# 13.2.1 Specifying Activation Conditions for the START Key

Normally measurement starts when you press the **START** key one time. To prevent measurement from starting by misoperations, you can set the **START** key activation conditions.

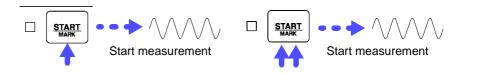

### **START Key Activation Condition Settings**

MEM REC REC&MEM FFT REALTIME

To open the screen: Press the **DISP** key $\rightarrow$  Press the **F7** [System] key $\rightarrow$  Select **Env** with the **SUB MENU** keys  $\rightarrow$ Env Settings screen

See Screen Layout (p. 45)

|   | Operating Key | Procedure                                                             |                                                                                                    |                                |
|---|---------------|-----------------------------------------------------------------------|----------------------------------------------------------------------------------------------------|--------------------------------|
| 1 | CURSOR        | Move the cursor to the [START Key Activation] item.                   |                                                                                                    | START Key Activation One Push  |
| 2 | F1 to F8      | Select the STA                                                        | <b>RT</b> key activation conditions.                                                                                                    | Abort Store(STOP Key) Two Push |
|   |               | One Push                                                              | Measurement starts when the key is pressed once. (default setting)                                                                                                    |                                |
|   |               | Two Push                                                              | Measurement starts when the key is pressed twice.                                                                                                    |                                |
|   |               | 2s Push*<br>(for 2 seconds)                                           | Measurement starts when the key is pressed for 2 seconds.                                                                                                    | U                              |
|   |               | When you pres<br>pears to inform<br>you keep the k<br>If you keep the | <b>sh]</b> is selected<br>so the START key, a message ap-<br>you that measurement will start if<br>ey pressed for 2 seconds.<br>the key pressed for 2 seconds, the<br>opears and measurement starts. |                                |

# 13.2.2 Setting the Method for Stopping Measurement with the STOP Key

Normally, pressing the STOP key once causes measurement to stop after the specified recording length has been recorded, and pressing it twice aborts measurement immediately. However, you can change a setting so that measurement is aborted by pressing the STOP key only once.

| Setting the M<br>STOP Key                                       | lethod for Stopp              | ing Measurement with the                                          | MEM REC RECAMEM FFT REALTIME                |
|-----------------------------------------------------------------|-------------------------------|-------------------------------------------------------------------|---------------------------------------------|
| To open the scree<br>→Env Settings sc<br><b>See</b> Screen Layo | reen                          | ightarrow Press the <b>F7</b> [System] key $ ightarrow$ Sele      | ct <b>Env</b> with the <b>SUB MENU</b> keys |
| Operating K                                                     | ey Procedure                  |                                                                   |                                             |
|                                                                 | Move the curs<br>item.        | or to the [Abort Stores (STOP key)]                               | START Key Activation One Push               |
| 2 F1 to F8                                                      | Select the m<br>with the STOF | ethod for stopping measurement<br>vkey.                           | Abort Store(STOP Key) Two Push              |
|                                                                 | Two Push                      | Pressing the STOP key twice aborts measurement. (default setting) |                                             |
|                                                                 | One Push                      | Pressing the STOP key once aborts measurement                     |                                             |

# 13.2.3 Using the Auto-Resume Function (Resume After Power Restoration)

If a power outage or other power loss causes an interruption in recording (while the LED on the left side of the **START** key is lit), you can automatically resume recording when the power is restored. If you are using triggers, the triggers are restored to the Trigger Wait State.

| Auto       | -Resume Fur                                                 | nction Set        | tings                                                       | N           | IEM REC REC&                           | MEM FFT REALTIME  |
|------------|-------------------------------------------------------------|-------------------|-------------------------------------------------------------|-------------|----------------------------------------|-------------------|
| keys –     | en the screen: Pr<br>→Env Settings scr<br>Screen Layout (p. | reen              | P key $\rightarrow$ Press the F7 [System] key $\rightarrow$ | Sele        | ct <b>Env</b> with                     | the SUB MENU      |
|            | Operating Key                                               | Procedure         |                                                             | _           |                                        |                   |
| 1          | CURSOR                                                      | Move the          | cursor to the [Auto-Resume] item.                           |             | C [Waveform Screen                     | n]<br>Dotted Line |
| 2 F1 to F8 | F1 to F8                                                    | Turn the          | Turn the Auto-Resume Function on or off.                    |             | Display Comments<br>Time Value Display | Off  Time         |
|            | Off                                                         | (default setting) |                                                             | Auto-Resume | Off 📃                                  |                   |
|            |                                                             | On Use t          | Use the Auto-Resume Function.                               |             | Sheet Scroll Linkage                   | Linkage           |
|            |                                                             |                   |                                                             |             | Zero Position                          | Off               |

# 13.2.4 Specifying Jog & Shuttle Scroll Operations

You can change the direction of the waveform scrolling which occurs when you rotate the Jog and Shuttle knobs.

### Positive direction (default setting)

Display earlier waveforms

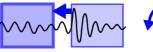

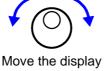

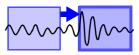

Display the most recent waveforms

Move the display position to the left Waveforms earlier than the current point appear. love the display position

Move the display position to the right Waveforms later than the current point appear.

#### Negative direction

point appear.

Display the most recent waveforms Display earlier waveforms

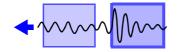

Move the waveform to the left

Waveforms later than the current

Move the

waveform

Move the waveform to the right Waveforms earlier than the current point appear.

REALTIME

## **Jog & Shuttle Settings**

To open the screen: Press the **DISP** key $\rightarrow$  Press the **F7** [System] key $\rightarrow$  Select **Env** with the **SUB MENU** keys  $\rightarrow$ Env Settings screen

#### See Screen Layout (p. 45)

|            | Operating Key | Procedure              |                                                                                                    |                                                                                                    |                                                                 |  |             |
|------------|---------------|------------------------|----------------------------------------------------------------------------------------------------|----------------------------------------------------------------------------------------------------|-----------------------------------------------------------------|--|-------------|
| 1          | CURSOR        | Move the               | Move the cursor to the [Jog & Shuttle] item.                                                                                                    |                                                                                                    | Move the cursor to the [Jog & Shuttle] item.                    |  | Dotted Line |
| 2 F1 to F8 | F1 to F8      | Select the<br>Positive | waveform movement direction.<br>The screen display position moves to the<br>right and left. (default setting)<br>(Rotating to the right moves the wave-<br>form display position to the right. Data lat-<br>er than the currently displayed waveform<br>appears.) | Grid Type<br>Display Comments<br>Time Value Display<br>Auto-Resume<br>Jog & Shuttle<br>Sheet Scroll Linkage<br>Zero Position | Off       Time       Off       Positive       Linkage       Off |  |             |
|            |               | Negative               | A negative direction waveform moves to<br>the left and right.<br>(Rotating to the right moves the wave-<br>form to the right. Data earlier than the<br>currently displayed waveform appears.)                                                                     |                                                                                                    |                                                                 |  |             |

# 13.2.5 Using Sheet Scroll Linkage

Sheet scroll linkage allows you to scroll sheets which are not displayed when you scroll a waveform on the waveform screen. This allows you to check waveforms for the same time value when you switch the displayed sheet.

| Sheet Scroll Linkag                                                                  | e Settings            |                                                        | MEM REC R                                    | EC&MEM              | REALTIME |
|--------------------------------------------------------------------------------------|-----------------------|--------------------------------------------------------|----------------------------------------------|---------------------|----------|
| To open the screen: Press<br>→Env Settings screen<br><b>See</b> Screen Layout (p. 4§ |                       | ct <b>Env</b> with t                                   | he SUB ME                                    | NU keys             |          |
| Operating Key                                                                        | Procedure             |                                                        |                                              |                     |          |
| CURSOR                                                                               | Move the cur<br>item. | Move the cursor to the [Sheet Scroll Linkage]          |                                              | Off<br>Time<br>Off  |          |
| 2 F1 to F8                                                                           | Select either of      | choice.                                                | Auto-Resume<br>Jog & Shuttle                 | Positive            |          |
|                                                                                      | No Linkage            | Do not link sheets.                                    | Sheet Scroll Linkage                         | Linkage             |          |
|                                                                                      | Linkage               | Scroll with sheet scroll linkage.<br>(default setting) | Zero Position<br>SHEET / PAGE Key<br>Restart | Off<br>Sheet<br>Yes |          |
|                                                                                      |                       |                                                        |                                              |                     |          |

# 13.2.6 Specifying SHEET/PAGE Key Operations

When scrolling waveforms on the Waveform screen, sheets not currently displayed can be scrolled as well. Then when switching to another display sheet, the same time value on the waveform can be verified immediately.

| Sheet Scroll Linka                                                       | age Setting | JS                                                                  | [₩  | IEM REC                                | MEM             |
|--------------------------------------------------------------------------|-------------|---------------------------------------------------------------------|-----|----------------------------------------|-----------------|
| To open the screen: Pre<br>→Env Settings screen<br>See Screen Layout (p. |             | key $ ightarrow$ Press the <b>F7</b> [System] key $ ightarrow$ Sele | ect | <b>Env</b> with the                    | e SUB MENU keys |
| Operating Key                                                            | Procedure   |                                                                     |     |                                        |                 |
| 1 CURSOR                                                                 | Move the o  | cursor to the [SHEET/PAGE Key] item.                                |     | Display Comments<br>Time Value Display | Off  Time       |
| 2 F1 to F8                                                               | Select eith | Select either choice.                                               |     | Auto-Resume<br>Jog & Shuttle           | Off   Positive  |
|                                                                          | Sheet       | Switches between sheets.<br>(default setting)                       |     | Sheet Scroll Linkage<br>Zero Position  |                 |
|                                                                          | Block       | Block Switches between blocks.                                      |     | SHEET / PAGE Key                       | Sheet           |
|                                                                          |             |                                                                     |     | Restart                                | Yes 💽           |

# 13.2.7 Selecting How Settings Affect Measurement (Restart Permission)

You can select whether measurement restarts immediately after changing measurement-related settings.

| Destant Demoission Ostflag |     |     |         |     |     |
|----------------------------|-----|-----|---------|-----|-----|
| Restart Permission Setting | MEM | REC | REC&MEM | FFT |     |
|                            |     |     |         |     | ř., |

To open the screen: Press the **DISP** key $\rightarrow$  Press the **F7** [System] key $\rightarrow$  Select **Env** with the **SUB MENU** keys  $\rightarrow$ Env Settings screen

| See. | Saraan |        | (n 15)  | ١ |
|------|--------|--------|---------|---|
| See  | Screen | Layoul | (p. 45) | ) |

|   | Operating Key                    | Procedure                         |                                                                                                    | _                                 |         |                                   |  |                                   |  |  |                                       |                   |
|---|----------------------------------|-----------------------------------|----------------------------------------------------------------------------------------------------|-----------------------------------|---------|-----------------------------------|--|-----------------------------------|--|--|---------------------------------------|-------------------|
| 1 | CURSOR                           | Move the cursor to the [Restart]. |                                                                                                    | Move the cursor to the [Restart]. |         | Move the cursor to the [Restart]. |  | Move the cursor to the [Restart]. |  |  | Jog & Shuttle<br>Sheet Scroll Linkage | Positive  Linkage |
| 2 | 2 F1 to F8 Select either choice. |                                   |                                                                                                    | Zero Position<br>SHEET / PAGE Key | Off 🔹   |                                   |  |                                   |  |  |                                       |                   |
|   |                                  | No can<br>Also                    | Measurement does not restart. Settings<br>cannot be changed while measuring.<br>Also, the Settings screens are not acces-<br>sible.     |                                   | Restart | Yes                               |  |                                   |  |  |                                       |                   |
|   |                                  | Yes                               | When a setting is changed while measur-<br>ing, the change takes effect and mea-<br>surement restarts immediately.<br>(default setting) |                                   |         |                                   |  |                                   |  |  |                                       |                   |

# **13.2.8 Performing Variable Function Auto Adjustment**

When variable auto adjustment is enabled, the variable setting becomes linked to changes in scaling and voltage range settings. Variable function settings:

See "8.9.4 Setting Arbitrary Waveform Height and Position on the Vertical (Voltage) Axis (Variable Function)" (p. 215)

| Varia | able Auto Adj                                                           | ustment            |                                                                    | MEM REC REC&MEM REALTIME    |
|-------|-------------------------------------------------------------------------|--------------------|--------------------------------------------------------------------|-----------------------------|
| →Env  | en the screen: Pre<br><sup>7</sup> Settings screen<br>Screen Layout (p. |                    | ect <b>Env</b> with the <b>SUB MENU</b> keys                       |                             |
|       | Operating Key                                                           | Procedu            | re                                                                 |                             |
| 1     | CURSOR                                                                  | Move t<br>ment] it | he cursor to the [Variable Auto Adjust-<br>em.                     | Variable Auto Adjustment On |
| 2     | F1 to F8                                                                | Turn va            | riable auto adjustment on and off.                                 |                             |
|       | Off Do not perform auto adjustr<br>variable setting.                    |                    | Do not perform auto adjustment of the variable setting.            | Screen Saver Off            |
|       |                                                                         | On                 | Perform auto adjustment of the variable setting. (default setting) |                             |
|       |                                                                         |                    |                                                                    |                             |

# 13.2.9 Specifying Beep and Operation Sounds

Beep sounds can be specified to alert you to operation status. They can be selected from two types.

Sounds can also be emitted for key operations.

### **Beep Sound Settings**

### MEM REC REC&MEM FFT REALTIME

To open the screen: Press the **DISP** key $\rightarrow$  Press the **F7** [System] key $\rightarrow$  Select **Env** with the **SUB MENU** keys  $\rightarrow$ Env Settings screen

See Screen Layout (p. 45)

|   | Operating Key | Procedure                                 |                                                                                                    |                                           |           |                                           |  |                            |  |       |  |
|---|---------------|-------------------------------------------|----------------------------------------------------------------------------------------------------|-------------------------------------------|-----------|-------------------------------------------|--|----------------------------|--|-------|--|
| 1 | CURSOR        | Move the cursor to the [Beep Sound] item. |                                                                                                    | Move the cursor to the [Beep Sound] item. |           | Move the cursor to the [Beep Sound] item. |  | F <b>∢</b> € [So<br>Beep : |  | Beep1 |  |
| 2 | F1 to F8      | Select the                                | Select the beep sound.         Off       Do not emit beep sound.                                                                       |                                           | ess Sound | Joff                                      |  |                            |  |       |  |
|   |               | Off                                       |                                                                                                    |                                           | nguage]   |                                           |  |                            |  |       |  |
|   |               | Beep 1                                    | Emit a beep sound on error messages<br>(error and warning displays) and when<br>results are judged to be invalid. (default<br>setting) | Langu                                     | age       | English*                                  |  |                            |  |       |  |
|   |               | Beep 2                                    | In addition to the Beep 1 events, emit a beep sound on start, trigger, stop, and the end of auto save.                                 |                                           |           |                                           |  |                            |  |       |  |

### **Key Operation Sound Settings**

To open the screen: Press the **DISP** key $\rightarrow$  Press the **F7** [System] key $\rightarrow$  Select **Env** with the **SUB MENU** keys  $\rightarrow$ Env Settings screen

See Screen Layout (p. 45)

|                                                                                                    | Operating Key | Procedure                                     | Procedure                               |                                               |                   |                  |
|----------------------------------------------------------------------------------------------------|---------------|-----------------------------------------------|-----------------------------------------|-----------------------------------------------|-------------------|------------------|
| 1                                                                                                    | CURSOR        | Move the cursor to the [Keypress sound] item. |                                         | Move the cursor to the [Keypress sound] item. |                   | Reen Sound Reen1 |
| 2                                                                                                    | F1 to F8      | Select wh                                     | nether or not to emit operation sounds. | Keypress Sound Off                            |                   |                  |
|                                                                                                    |               | Off                                           | Do not emit sound. (default setting)    | 👔 [Language]                                  |                   |                  |
|                                                                                                    |               | Type 1         Emit sound.                    | Type 1Emit sound.                       | Emit sound.                                   | Language English* |                  |
| Type 2Emit operation sounds. However, the<br>sound is emitted only once, even if the<br>key is kept held down. |               |                                               |                                         |                                               |                   |                  |

# 13.2.10 Making Screen Saver Settings

A screen saver can be set to appear after a specified number of minutes during which no operation key is pressed. This prevents screen burn-in. If a monitor is connected to the MONITOR jack of the instrument, the screen saver also appears on the monitor.

### To exit the screen saver

Press any key. The operating screen appears again.

| Scre | een Saver Sett                                                                                      | ings       |                                                                                                    | MEM REC RECAMEM FFT REALTIME                 |
|------|----------------------------------------------------------------------------------------------------|------------|----------------------------------------------------------------------------------------------------|----------------------------------------------|
| →Env | en the screen: Pre<br>/ Settings screen<br>Screen Layout (p. /<br>Operating Key                     |            | key→ Press the <b>F7</b> [System] key→ Sele                                                                             | ect <b>Env</b> with the <b>SUB MENU</b> keys |
| 1    | CURSOR                                                                                              | Move the o | cursor to the [Screen Saver] item.                                                                                      | Screen Saver                                 |
| 2    | F1 to F8                                                                                            |            | it time until the screen saver is activat-<br>ble the screen saver.                                                     | Backlight Saver  Off 🗄                       |
|      |                                                                                                    | (Set time) | Setting range: 1 to 30 minutes (unit 1 minute)<br>The screen saver is activated if the spec-<br>ified time is exceeded. | Change Waveform Screen Colors                |
|      | Off Disables the screen saver function. The operating screen is always displayed. (default setting) |            |                                                                                                    |                                              |

# 13.2.11 Making Backlight Saver Settings

A backlight saver can be activated after a specified number of minutes during which no operation key is pressed. The backlight saver turns off the backlight of the LCD, prolonging the lifetime of the backlight by turning it off when not needed.

### To deactivate the backlight saver

Press any key. The operating screen appears again.

| Backlight Saver Settings<br>To open the screen: Press the DISP key→ Press the F7 [System] key→ Sel<br>→Env Settings screen<br>See Screen Layout (p. 45) |               |            |                                                                                                    | MEM REC REC&MEM FFT REALTIME  |
|----------------------------------------------------------------------------------------------------|---------------|------------|----------------------------------------------------------------------------------------------------|-------------------------------|
|                                                                                                    | Operating Key | Procedure  |                                                                                                    |                               |
| 1                                                                                                    | CURSOR        | Move the c | cursor to the [Backlight Saver] item.                                                                                 | Screen Saver                  |
| 2                                                                                                    | F1 to F8      |            | it time until the backlight saver is acti-<br>isable the backlight saver.                                             | Backlight Saver Off           |
|                                                                                                    |               | (Set time) | Setting range: 1 to 30 minutes (unit 1 minute)<br>The backlight saver is activated if the specified time is exceeded. | Change Waveform Screen Colors |
|                                                                                                    |               | Off        | Disables the backlight saver function.<br>The operating screen is always dis-<br>played. (default setting)            |                               |

# 13.2.12 Selecting the Display Language

You can select the screen display language. After selecting a language, reboot the instrument to enable the selection.

Recorded waveforms are erased when rebooting.

# **Display Language Selection**

To open the screen: Press the **DISP** key $\rightarrow$  Press the **F7** [System] key $\rightarrow$  Select **Env** with the **SUB MENU** keys  $\rightarrow$ Env Settings screen

| See | Screen Layout (p. 4 | 45)                                   |                                                      |                       |
|-----|---------------------|---------------------------------------|------------------------------------------------------|-----------------------|
|     | Operating Key       | Procedure                             |                                                      |                       |
| 1   | Select the disp     | olay langua                           | ge.                                                  | r 🖬 [Language]        |
|     | CURSOR              | Move the o                            | cursor to the [Language] item.                       | Language English*     |
|     | F1 to F8            | Select the                            | display language.                                    | External Keyboard US* |
|     |                     | English                               | Display in English. (default setting)                | Execute               |
|     |                     | Japanese                              | Display in Japanese.                                 | ha an an an an        |
|     |                     | Chinese                               | Display in Chinese.                                  |                       |
|     |                     |                                       |                                                      | I.                    |
| 2   | Select the key      | board lang                            | uage.                                                |                       |
|     | CURSOR              | Move the o                            | cursor to the [External Keyboard] item.              |                       |
|     | F1 to F8            | Select the                            | language of the keyboard to be used.                 |                       |
|     |                     | US                                    | When using an English keyboard.                      |                       |
|     |                     | Japanese                              | When using a Japanese keyboard.<br>(default setting) |                       |
|     |                     | French                                | To use a French keyboard                             |                       |
|     |                     | German                                | To use a German keyboard                             |                       |
|     |                     | Italian                               | To use an Italian keyboard                           |                       |
|     |                     | Spanish                               | To use an Spanish keyboard                           |                       |
| 3   | Execute your        | changes                               |                                                      |                       |
|     | CURSOR              | Move the o                            | cursor to the [Execute] button.                      |                       |
|     | F1                  | Select [Exc<br>A confirma             | ecute].<br>tion dialog box appears.                  |                       |
|     | F1                  | Select <mark>[OK</mark><br>The instru | ].<br>nent automatically reboots.                    |                       |
|     |                     | To cancel<br>Select F2                | -                                                    |                       |

# 13.2.13 Selecting Screen Colors

You can set the colors of the waveform screen background and the colors of characters and other objects on the screen. Select red, blue, and green values for the corresponding setting items. The color of the setting item changes to the selected color.

| Screen Color Setti                               |                                                                                                    |
|--------------------------------------------------|----------------------------------------------------------------------------------------------------|
| To open the screen: Pres<br>→Env Settings screen | ss the <b>DISP</b> key $\rightarrow$ Press the <b>F7</b> [System] key $\rightarrow$ Select <b>Env</b> with the <b>SUB MENU</b> keys                                                                                                    |
| See Screen Layout (p. 4                          | 45)                                                                                                    |
| Operating Key                                    | Procedure                                                                                                    |
| CURSOR<br>F1                                     | Move the cursor to the [Change Waveform<br>Screen Colors] button.<br>Select [Edit].<br>The [Waveform Screen Colors] dialog box ap-<br>pears.                                                                                                    |
|                                                  | Waveform Screan Colors       Background color         Waveform frame color       Waveform frame color         Grid color       Grid color         Grid color       Character color         Waveform frame color (margins)       Make background white         Set to default colors       Make background white         (see table below)       Make background black |
| 2 CURSOR                                         | Set as required.                                                                                                    |
| <b>F1 to F8</b>                                  | See "Entering Numbers" (p. 65)                                                                                                    |
|                                                  | After making the setting, select [OK] to confirm.                                                                                                    |
|                                                  | To cancel setting                                                                                                    |
|                                                  | Select the [Undo] button.                                                                                                    |

### **Default Colors**

| Setting item | Red | Green | Blue |
|--------------|-----|-------|------|
| Back         | 0   | 0     | 0    |
| Frame        | 240 | 0     | 0    |
| Grid         | 100 | 100   | 100  |
| Text         | 240 | 240   | 240  |
| Blank        | 0   | 50    | 200  |
| Cursors      | 255 | 255   | 0    |

# **13.3 Making System Settings**

# 13.3.1 Setting the Date and Time

You can set the date and time zone.

The instrument is equipped with an auto-recorder, automatic leap year detection, and a 24-hour clock.

The system date and time are used in the following operations. Before using the instrument, check to be sure that they are accurate.

- Measuring with timer triggers
- Printing trigger times on printouts

# NOTE If you need to change both the time zone and the date and time, change the time zone first.

| Date and Time Se      | ttings                                                                                                    | MEM REC REC&MEM FFT REALTIME                                                                                                    |
|-----------------------|----------------------------------------------------------------------------------------------------|----------------------------------------------------------------------------------------------------|
| →Init Settings screen | ess the <b>DISP</b> key $\rightarrow$ Press the <b>F7</b> [System] key $\rightarrow$ Sele                          | ect <b>Init</b> with the <b>SUB MENU</b> keys                                                                                                    |
| See Screen Layout (p. | 51)                                                                                                    |                                                                                                    |
| Operating Key         | Procedure                                                                                                    | Date setting (Year, Month, Day)                                                                                                    |
| To change the time    | zone                                                                                                    | Time setting<br>(Hour, Minute, Second)                                                                                                    |
|                       | Move the cursor to the time zone field.                                                                            | [Time Setting]                                                                                                    |
| F1 to F8              | Select regions.                                                                                                    | Oct / 10 / 2005 • 15 : 17 : 26 •                                                                                                    |
| 2 CURSOR<br>F1        | Select the [Execute] button.<br>The clock is reset to the date and time of the<br>specified region.                | 30s Adjust<br>Execute                                                                                                    |
| To set the date or ti | me                                                                                                    | (GMT+09:00) Osaka, Sapporo, Tokyo                                                                                                    |
| CURSOR                | Move the cursor to the date or time field of [Time Setting].                                                       | Time zone setting                                                                                                    |
| F1                    | Select [Set].                                                                                                    |                                                                                                    |
| F1 to F8              | Move the cursor to the digit to change, then set<br>the value.<br>Confirm (F5 [OK]) for each of the date and time. | Auto Calendar<br>A calendar appears when you click the ar-<br>row button (♥) of the date setting field.<br>You can use this calendar to set the date. |
| 2 CURSOR<br>F1        | Select the [Execute] button.<br>The clock is reset to the specified date and time.                                 |                                                                                                    |

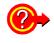

To adjust the current time by less than 1 minute in 30-second intervals

Select F2 [30s Adjust]. The time is adjusted as follows. 00 to 29 seconds: Seconds are reset to 00 without changing the minutes. 30 to 59 seconds: Seconds are reset to 00 and minutes are increased by 1.

# 13.3.2 Initializing Waveform Data

Discard the waveform data saved in memory and initialize the data.

| Initia | alizing Wavefo                                                                                                    | orm Data                                                           |                                                                                         |  |  |  |  |  |
|--------|----------------------------------------------------------------------------------------------------|--------------------------------------------------------------------|-----------------------------------------------------------------------------------------|--|--|--|--|--|
| -      | To open the screen: Press the <b>DISP</b> key $\rightarrow$ Press the <b>F7</b> [System] key $\rightarrow$ Select <b>Trit</b> with the <b>SUB MENU</b> keys $\rightarrow$ Init Settings screen |                                                                    |                                                                                         |  |  |  |  |  |
| See 3  | Screen Layout (p.                                                                                                    | 51)                                                                |                                                                                         |  |  |  |  |  |
|        | Operating Key                                                                                                    | Procedure                                                          |                                                                                         |  |  |  |  |  |
| 1      | CURSOR                                                                                                    | Move the cursor to the [Initialize Waveform Data] button.          | [Initialization]                                                                        |  |  |  |  |  |
|        | F1                                                                                                    | Select [Execute].<br>A confirmation dialog box appears.            | Initialize Settings                                                                     |  |  |  |  |  |
| 2      | F2                                                                                                    | Select [Execute].                                                  | +                                                                                       |  |  |  |  |  |
|        |                                                                                                    | To cancel initializing<br>Select F3 [Cancel].                      | Confirmation Clears any waveform data from memory, and initializes it. Is it OK? Cancel |  |  |  |  |  |
|        |                                                                                                    | Initialization is complete when "Completed nor-<br>mally" appears. |                                                                                         |  |  |  |  |  |
|        |                                                                                                    |                                                                    |                                                                                         |  |  |  |  |  |

# 13.3.3 Initializing System Settings (System Reset)

Select groups of settings currently in force on the instrument, and initialize the settings.

Initialization returns the instrument to the factory default state. See "Appendix 2.1 List of Default Settings" (p. A9)

By default, the Various Settings and System Settings 1 (Environment) setting groups are selected for initialization in this screen.

### Initializing System Setting Data

MEM REC REC&MEM FFT REALTIME

To open the screen: Press the **DISP** key $\rightarrow$  Press the **F7** [System] key $\rightarrow$  Select **Init** with the **SUB MENU** keys  $\rightarrow$ Init Settings screen

See Screen Layout (p. 51)

|   | Operating Key | Procedure                                                                                                    |                                                                                  |                                                                                                    |
|---|---------------|----------------------------------------------------------------------------------------------------|----------------------------------------------------------------------------------|----------------------------------------------------------------------------------------------------|
| 1 | CURSOR<br>F2  | Move the cursor to the item you want to initialize.<br>Select [On].<br>Select [Off] for the groups of settings that you do<br>not want to initialize. |                                                                                  | Initialization         Initialize Waveform Data         2         Initialize Settings                                       |
|   |               | Various Settings<br>(Status, Channel,<br>Sheet, Trigger, etc.)                                                                                        | Current settings in various set-<br>ting screens<br>(Default setting: On)        | <ul> <li>Various Settings<br/>(Status, Channel, Sheet, Trigger, etc)</li> <li>System Settings1<br/>(Environment)</li> </ul> |
|   |               | System Settings 1<br>(Environment)                                                                                                    | The settings in the Environ-<br>ment Settings screen(Default setting: On)        | System Settings2<br>(Communications)                                                                                        |
|   |               | System Settings 2<br>(Communications)                                                                                                    | The settings in the Communi-<br>cation Settings screen (Default<br>setting: Off) | Initialize All                                                                                                    |
|   |               | : On : Off                                                                                                    |                                                                                  | 1                                                                                                    |
| 2 | CURSOR        | Move the cursor to the                                                                                                    | ne [Initialize Settings] button.                                                 | •                                                                                                    |
|   | F1            | Select [Execute].<br>A confirmation dialog                                                                                                    | g box appears.                                                                   | Confirmation<br>Returns all settings to their factory Execute                                                               |
|   | F2            | Select [Execute].                                                                                                    |                                                                                  | defaults. Is it OK? Cancel                                                                                                  |
|   |               | To cancel initializin<br>Select F3 [Cancel].                                                                                                    | ng                                                                               |                                                                                                    |
|   |               | Initialization is comp<br>mally" appears.                                                                                                    | plete when "Completed nor-                                                       |                                                                                                    |

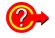

#### To initialize all settings

Select the [Initialize AII] button. All settings are initialized and the instrument reboots. The zero-adjust values of input modules and the correction value of the 8958 16-Ch Scanner Unit are not initialized.

# 13.3.4 Self-Test (Self Diagnostics)

The following self-test checks are available.

| [Self-Test]     [Self-Test]     [Self-Test] | — Check the instrument's internal memory (ROM and RAM)(p. 367).<br>The results are displayed on the screen. |
|---------------------------------------------|----------------------------------------------------------------------------------------------------|
| Check at the time of Power on.              | Check the screen display (color check, gradation check, character check) (p. 368).                          |
| Display Check                               | Check whether instrument keys are functioning correctly (p. 369).                                           |
| 🖓 Key Check                                 | Check printing by the printer and clean print heads (p. 370).                                               |
| Strinter Check                              |                                                                                                    |
| CAN Check                                   | — Check LAN settings and status. Also check whether it is possible to commu-                                |
| Media Check                                 | nicate with other devices (p. 371).                                                                         |
|                                             | Check media status (p. 372).                                                                                |

| _ |     |              | _    |     |
|---|-----|--------------|------|-----|
| D | OM/ | $D \wedge N$ | l Ch | ock |
|   |     | NAIV         |      | CUN |

To open the screen: Press the **DISP** key $\rightarrow$  Press the **F7** [System] key $\rightarrow$  Select **Init** with the **SUB MENU** keys  $\rightarrow$ Init Settings screen

### See Screen Layout (p. 51)

| Operating Key | Procedure                                                                                                    |                                                                                                    |
|---------------|----------------------------------------------------------------------------------------------------|----------------------------------------------------------------------------------------------------|
| CURSOR<br>F1  | Move the cursor to the [ROM/RAM Check] but-<br>ton.<br>Select [Execute].                                                                                              | Self-Test]                                                                                                    |
|               | The [ROM/RAM Check] dialog appears.<br>The ROM/RAM check starts.<br>(The storage RAM check may require more than<br>an hour if additional memory has been installed.) | Check at the time of Power on.                                                                                                    |
|               | Do not turn the power off during the check.                                                                                                    | DNA Report           1. Dratem RD         DK2           2. Bestop RM         DK           3. Address Dm         DK                                                                                                    |
|               | To cancel the check                                                                                                    | 4. Sterage RAM                                                                                                    |
|               | Select <b>F1</b> [Abort].<br>All operation key (except F1) are disabled during<br>execution of the check.                                                             | Control of the second second sec |
|               | The judgment results appear when the check fin-<br>ishes.                                                                                                    | Ļ                                                                                                    |
|               | OK: Normal<br>NG: Error ("If "NG" appears" (p. 368))                                                                                                    | ROM / RAM LEhick  Clinek Inea V 1. Preses ROM OK V 2. Basing RAM OK                                                                                                    |
|               | To close the dialog                                                                                                    | ✓ 3 Address Bus         OK           ✓ 4 Danser RAM         OK                                                                                                    |
|               | Select the [Close] button.                                                                                                    |                                                                                                    |
| To perform t  | he every time the instrument is powered on                                                                                                    | Kernel V 300 / pication : V 300 Or Chor                                                                                                    |
| CURSOR<br>F2  | Move the cursor to [Check at the time of Power<br>on.] and select [On].<br>(The contents of RAM are not lost when a ROM/<br>RAM check is performed.)                  | Result NG report<br>Displays the content of the<br>error for an NG check<br>item.                                                                                                    |

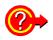

### If "NG" appears

Select the [Detail] button to check the results.

To save the NG results report, select the [Save] button, and to print the results select the [Print] button.

| Check Item]      | [NG Report]        |                                                                                                    |                                                                   |
|------------------|--------------------|----------------------------------------------------------------------------------------------------|-------------------------------------------------------------------|
| V 1. Program ROM | ж                  |                                                                                                    | Error Log                                                         |
| 🗸 2. Backup RAM  | ж                  |                                                                                                    | Storage FPGA<br>Address Bus Data Bus                              |
| 🗸 3. Address Bus | 4G Address Bas Err | Detail.                                                                                                    | Address 98 7654 3210 9876 5432 1098 7654 3210 5432 1098 7654 3210 |
| 4. Storage RAM   | -                  |                                                                                                    |                                                                   |
|                  |                    |                                                                                                    | 0x02000000 aaaa aaaa aaaa aaaa aaaa aaa                           |
| Automont)        |                    |                                                                                                    | 0x0000000 0000 0000 0000 0000 0000 0                              |
| on the second g  |                    | Indexe of the VIC 404 (1) and the VIC 104 part of the the<br>Index of the space and the Index of the Index of the VIC 104 part of the<br>Index of the space of the Index of the Index of the VIC 104 part of the<br>Index of the VIC 104 part of the Index of the VIC 104 part of the<br>Index of the VIC 104 part of the Index of the VIC 104 part of the<br>Index of the VIC 104 part of the VIC 104 part of the VIC 104 part of the<br>Index of the VIC 104 part of the VIC 104 part of the<br>Index of the VIC 104 part of the VIC 104 part of the<br>Index of the VIC 104 part of the<br>Index of the VIC 104 part of the<br>Index of the VIC 104 part of the<br>Index of the VIC 104 part of the<br>Index of the<br>Index of the<br>In | 0x08000000 capp copp copp capp capp capp capp capp                |
|                  |                    | <ul> <li>We want the other has party steps with him him in the<br/>structure of states, which has a state of the initial functioned.</li> </ul>                                                                                                    | 0x04000000 coop copp copp copp copp copp copp c                   |
|                  |                    | <ul> <li>If a support of the state of the state of the state of the state<br/>of parallel is contrary, where is the state of the state of the<br/>state of the state of the state of the state of the state of the<br/>state of the state of the state of the state of the state of the<br/>state of the state of the state of the state of the state of the<br/>state of the state of the state of the state of the state of the<br/>state of the state of the state of the state of the state of the<br/>state of the state of the state of the state of the state of the state of the<br/>state of the state of the state of the state of the state of the state of the state of the<br/>state of the state of the state of the state of the state of the state of the state of the<br/>state of the state of the state of the state of the state of the state of the state of the<br/>state of the state of the state</li></ul>                                                                                                    |                                                                   |
|                  |                    |                                                                                                    | 0x0E000000 0000 0000 0000 0000 0000 0                             |
|                  | 2                  |                                                                                                    |                                                                   |
|                  |                    | compared autority faces, the two compared in the compared in the<br>contraction denotes, the area contracted in the compared and the testing<br>and the statement of the compared and the compared and the testing of the<br>compared and the statement of the compared and the testing of the<br>compared and the statement of the testing of the testing of the<br>compared and the testing of the testing of the testing of the<br>compared and testing of the testing of the testing of the testing of the<br>testing of the testing of the testing of the testing of the testing of the<br>testing of testing of t                                                                                                    |                                                                   |
| NG               |                    | Compared aparts Cares, 140-bit aparts of any carefulation care<br>consistent services, in an excernated line or careful and anothing<br>and modules per services, careful include the destination<br>with the destination.                                                                                                    |                                                                   |
| NG               | -                  | compared autority faces, the two compared in the compared in the<br>contraction denotes, the area contracted in the compared and the testing<br>and the statement of the compared and the compared and the testing of the<br>compared and the statement of the compared and the testing of the<br>compared and the statement of the testing of the testing of the<br>compared and the testing of the testing of the testing of the<br>compared and testing of the testing of the testing of the testing of the<br>testing of the testing of the testing of the testing of the testing of the<br>testing of testing of t                                                                                                    | SDRAM                                                             |
| NG               |                    | Compared aparts Cares, 140-bit aparts of any carefulation care<br>consistent services, in an excernated line or careful and anothing<br>and modules per services, careful include the destination<br>with the destination.                                                                                                    |                                                                   |
| NG               | E.                 | Compared aparts Cares, 140-bit aparts of any carefulation care<br>consistent services, in an excernated line or careful and anothing<br>and modules per services, careful include the destination<br>with the destination.                                                                                                    | SDRAM                                                             |

NOTE

If "NG" appears, request repairs.

| Display Check                                                                    | [                                                                                                    | MEM REC REC&MEM FFT REALTIME                |
|----------------------------------------------------------------------------------|----------------------------------------------------------------------------------------------------|---------------------------------------------|
| To open the screen: Pre<br>→Init Settings screen<br><b>See</b> Screen Layout (p. | ess the <b>DISP</b> key $\rightarrow$ Press the <b>F7</b> [System] key $\rightarrow$ Selec 51)                                                                                                    | t <b>Init</b> with the <b>SUB MENU</b> keys |
| Operating Key                                                                    | Procedure                                                                                                    |                                             |
| 1 CURSOR<br>F1<br>2 Any key                                                      | Move the cursor to the [Display Check] button.<br>Select [Execute].<br>A red screen appears.<br>Check the state of the display.<br>The screen changes each time you press an op-<br>eration key.                                                                                              | Display Check                               |
|                                                                                  | Color check: Red $\rightarrow$ Green $\rightarrow$ Blue $\rightarrow$ White $\rightarrow$<br>Gradation Check $\rightarrow$ Character check: Alphabet, N<br>"Finished" $\rightarrow$ Original screen<br><b>To cancel the check</b><br>Press the <b>ESC</b> key. The original screen reappears. | Numbers $ ightarrow$ Font Size $ ightarrow$ |

**NOTE** If the display screen seems abnormal, request repairs.

To open the screen: Press the **DISP** key $\rightarrow$  Press the **F7** [System] key $\rightarrow$  Select **Init** with the **SUB MENU** keys  $\rightarrow$ Init Settings screen

### See Screen Layout (p. 51)

**Key Check** 

|   |                       | •                                                                                                    |                                                                |
|---|-----------------------|----------------------------------------------------------------------------------------------------|----------------------------------------------------------------|
|   | Operating Key         | Procedure                                                                                                    |                                                                |
| 1 | CURSOR<br>F1          | Move the cursor to the [Key Check] button.<br>Select [Execute].<br>Operation keys appear.                                                                                                    | Display Check                                                  |
| 2 | All operation<br>keys | <ul> <li>Press each operation key once or more.</li> <li>The corresponding key is painted over.</li> <li>Jog: Rotate to the left and right, one time or more in each direction.</li> <li>Shuttle: Rotate all the way in left and right directions.</li> <li>A/B knobs and RANGE/POSN knobs: Rotate each knob to the left and right one or more times. Press the inner side knobs.</li> <li>The START key also functions as an LED light check key.</li> <li>The check is finished when you have operated all the keys.</li> </ul> | <image/> <image/> <image/> <image/> <image/> <image/> <image/> |

Press the **START** and **STOP** keys simultaneously. The original screen reappears. If you are using a mouse, you can click the right button and select [Exit].

**NOTE** The key check does not finish if there is a problem that prevents even one of the keys from being recognized. If this occurs, press the **START** and **STOP** keys simultaneously to display the original screen.

There may be a malfunction in the instrument, so request repairs. If there is a problem with the **STOP** or **START** key, you cannot return to the original screen. Power the instrument off and request repairs.

### **Printer Check**

To open the screen: Press the **DISP** key $\rightarrow$  Press the **F7** [System] key $\rightarrow$  Select **Init** with the **SUB MENU** keys  $\rightarrow$ Init Settings screen

MEM REC REC&MEM FFT REALTIME

See Screen Layout (p. 51)

|   |               | Before executing<br>Check to be sure that recording paper is loaded. |                                                                                                    |                                       |
|---|---------------|----------------------------------------------------------------------|----------------------------------------------------------------------------------------------------|---------------------------------------|
|   | Operating Key | Procedure                                                            |                                                                                                    |                                       |
| 1 | CURSOR<br>F1  | Select [Execut                                                       | or to the [Printer Check] button.<br>e].<br>heck] dialog box appears.                                                                         | Display Check                         |
| 2 | CURSOR<br>F1  | and execute th                                                       | or to the item you want to execute<br>he check.<br><b>he internal printer:</b>                                                                | Printer, Check                        |
|   |               | Check<br>Feed<br>Cleaning                                            | Prints a test to recording paper.<br>Feeds the recording paper 10 cm.<br>Cleans the print heads. The whole<br>surface is printed solid black. | Internal<br>Check<br>Feed<br>Cleaning |
|   |               | When using a<br>Check                                                | In external printer:<br>Prints a test to recording paper.                                                                                     | Check Exit                            |

### To close the dialog

Select the [Exit] button.

### To cancel the check

Press the **STOP** key.

# NOTE

### Things to check for after a printer check

Check the printed recording paper for white streaks. If there are any white streaks, clean the print heads.

| LAN   | Check              |                                                                                                    | MEM REC REC&MEM FFT REALTIME                                                                                                    |
|-------|--------------------|----------------------------------------------------------------------------------------------------|----------------------------------------------------------------------------------------------------|
| -     |                    | ess the <b>DISP</b> key $\rightarrow$ Press the <b>F7</b> [System] key $\rightarrow$ Sel                                    | ect <b>Init</b> with the <b>SUB MENU</b> keys                                                                                                    |
|       | Settings screen    |                                                                                                    |                                                                                                    |
| See 3 | Screen Layout (p.  |                                                                                                    |                                                                                                    |
|       | Operating Key      | Procedure                                                                                                    |                                                                                                    |
| Cheo  | king the LAN (     | Connection Status                                                                                                    | Printer Check                                                                                                    |
| 1     | CURSOR<br>F1       | Move the cursor to the [LAN Check] button.<br>Select [Execute].                                                             | LAN Check      Media Check                                                                                                    |
|       |                    | The [LAN Check] dialog box appears.                                                                                         | +                                                                                                    |
|       |                    | Current connection settings                                                                                                 | DM Emink         Indept Microsoftem           Bitest Minarasioal         Indepter Microsoftem           DND Server :         Microsoftem           DND Server :         Decktore           DP Routing :         OFF           Debate Nonvy :         OFF           Debate Nonvy :         OFF           Debate Nonvy :         OFF           Debate Nonvy :         OFF           Debate Nonvy :         OFF           Debate Nonvy :         OFF           Demark VMS :         Desame :           Demark VMS :         Desame : |
|       |                    | Current connection status                                                                                                   | Come Collinari<br>Estatus : Convect Sent Packet : 794972 Renow Relation<br>Int: 100 Most Rev Packet : 446300 Prog. Refer Occe                                                                                                    |
| Cheo  | king the Conn      | ection Status of Specific Destinations                                                                                      | 2 Ping [Refresh]                                                                                                    |
| 2     | CURSOR<br>F1       | Move the cursor to the [Ping] button and exe-<br>cute.                                                                      | Transmission data<br>size (32 Bytes to                                                                                                    |
|       |                    | The [PING] dialog box appears.                                                                                              | 32 KB) Number of attempts (1 to 100                                                                                                    |
| 3     | CURSOR<br>F1 to F8 | Move the cursor to the [Address] item and specify<br>the connection destination IP address.<br>Set other items as required. | PING         I           Isettine         I           Addres:         172.19.113.72           Count :         1           Size         32           Bytes         Timeout :                                                                                                    |
| 4     | CURSOR             | Move the cursor to the [Start] button and execute.                                                                          | Wait time when there is no response (1 to<br>60 seconds)                                                                                                    |
|       | F1                 | The connection results are displayed.<br>The connection is normal if "LOST=0" appears.                                      | The message "No response" appears if this time is exceeded without a response.                                                                                                    |
|       |                    | To close the dialog                                                                                                    | PING                                                                                                    |
|       |                    | Select the [Close] button.                                                                                                  | Address: 172.19.113.72 Count: 1 3 4 Start<br>Size: 32 Bytes Timeout: 5 3 S                                                                                                    |
|       |                    | To cancel the test                                                                                                    | Result]           Pinging 172.19.113.72 with 32 bytes of data:           Reply from 172.19.113.72 : bytes = 32           RTT = 1 ms                                                                                                    |
|       |                    | Press the <b>STOP</b> key or the <b>ESC</b> key.                                                                            | Packets: Sent = 1, Received = 1, Lost = 0 (0 % loss)                                                                                                    |
|       |                    |                                                                                                    | Connection recults                                                                                                    |
|       |                    |                                                                                                    | Connection results                                                                                                    |

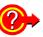

### If "No response" appears

- Check to be sure that the LAN cable is connected correctly.
- Check the communications connections settings and try the LAN check again.
   See "4.2 Controlling the Instrument over the LAN Interface" in the Analysis and Communication Supplement
- There may be no response if the connection destination is behind a firewall.

To obtain a new IP address, or release an IP address

(Only when IP address is obtained automatically from a DHCP server (DHCP: [On]))

Select the [Renew] or [Release] button.

### **Media Check**

To open the screen: Press the **DISP** key $\rightarrow$  Press the **F7** [System] key $\rightarrow$  Select **Init** with the **SUB MENU** keys  $\rightarrow$ Init Settings screen

MEM REC REC&MEM FFT REALTIME

See Screen Layout (p. 51)

|   |                    | Before executing this test<br>Check to be sure that media is inserted or connected. |                                                                                                    |                                                                                                    |
|---|--------------------|-------------------------------------------------------------------------------------|----------------------------------------------------------------------------------------------------|----------------------------------------------------------------------------------------------------|
|   | Operating Key      | Procedure                                                                           |                                                                                                    |                                                                                                    |
| 1 | CURSOR             | Move the curs                                                                       | sor to the [Media Check] button.                                                                                   | Printer Check      Check      LAN Check                                                                                                    |
|   | F1                 | Select <mark>[Execu</mark><br>The [Media C                                          | te].<br>heck] dialog box appears.                                                                                  | 1 @ Media Check                                                                                                    |
| 2 | CURSOR<br>F1 to F8 | select the me                                                                       | sor to the media selection field and<br>dia.<br>ed media are shown.                                                | Media Creck BY                                                                                                    |
|   |                    | PC CARD #1<br>PC CARD #2                                                            | Check whether a PC Card is normal.                                                                                 | Device         : PCGrd XIA Device           Total Sectors         : 125, 184           (512 Byten3Sector)         Media Information           4.53 W6 Free / Total 60, 31 W6 (Use \$2,47,37)         Read/Write Check           05 Fille(s), 14 Folder(s), Total File Size : 55, 67, 66         Read/Write Check                                                   |
|   |                    | HDD                                                                                 | Check whether a hard disk is normal.                                                                               | [Size = 489]         97 (1s = 70, 10 G/s)           [Size = 1894]         77 (s = 74, 10 G/s)           [Size = 1894]         77 (s = 74, 10 G/s)           [Size = 18954]         77 (s = 74, 10 G/s)           [Size = 5558]         97 (s = 64, 10 G/s)           [Size = 5558]         97 (s = 64, 10 G/s)           [Size = 5558]         97 (s = 64, 10 G/s) |
|   |                    | USB                                                                                 | Check whether a USB disk is normal.                                                                                |                                                                                                    |
| 3 | CURSOR             | Select the but                                                                      | ton for the check to perform.                                                                                      | Results 4                                                                                                    |
|   | F1 to F8           | Device<br>Information                                                               | Display device information.                                                                                        |                                                                                                    |
|   |                    | Media<br>Information                                                                | Display media information.                                                                                         |                                                                                                    |
|   |                    | Read/Write<br>Check                                                                 | Perform a read/write check.<br>(Several minutes may be required.)<br>(The media must have adequate free<br>space.) |                                                                                                    |
|   |                    | Execute All                                                                         | Execute all of the above.                                                                                          |                                                                                                    |
|   |                    | The results fo                                                                      | r the selected check are displayed.                                                                                |                                                                                                    |
| _ |                    |                                                                                     | 11                                                                                                    |                                                                                                    |

Select the [Close] button.

# 

CURSOR

**F1** 

4

In the [Read/Write Check], data is actually written to and read from the media, which may damage the media or result in the loss of recorded data. Do not perform this check using media on which important data is recorded.

# 13.3.5 Adjusting the 8958 16-Ch Scanner Unit

Zero-position adjustment of the 8958 16-Ch Scanner Unit with this instrument is necessary in the following cases. Adjust one hour after powering on.

- When the 8958 16-Ch Scanner Unit is installed in this instrument (A message appears when this instrument boots, prompting you to perform the adjustment.)
- When the zero position has gotten out of alignment due to the passage of time or changes in the environment

### Before executing the adjustment

Before adjusting the scanner unit, the + and - terminals of channels 1 and 9 must be shorted. For details, refer to "Scanner Unit Zero Position Adjustment" in "2.2.7 Connecting to the Model 8958 16-Ch Scanner Unit" in the *Input Module Guide*.

### Short the + and - terminals of channels 1 and 9

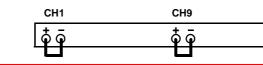

### Scanner Unit Adjustment

#### 

To open the screen: Press the **DISP** key  $\rightarrow$  Press the **F7** [System] key  $\rightarrow$  Select **Init** with the **SUB MENU** keys  $\rightarrow$ Init Settings screen

#### See Screen Layout (p. 51)

|   | boleen Layout (p. t | ))                                                                                                    |                                           |
|---|---------------------|----------------------------------------------------------------------------------------------------|-------------------------------------------|
|   | Operating Key       | Procedure                                                                                                 |                                           |
| 1 | CURSOR              | Move the cursor to the [Adjust Scanner Unit] but-<br>ton.                                                 |                                           |
|   | F1                  | Select [Execute].<br>The [Adjustment] dialog box appears.                                                 | Adjust Scanner Unit                       |
| 2 | F1 to F8            | Select the scanner unit to adjust.                                                                        | •                                         |
|   |                     | Check to be sure that the + and - terminals of channels 1 and 9 are shorted on the selected scanner unit. | Adjustment<br>Unit<br>Vuito<br>Select Al  |
|   | F7                  | Select [Execute].                                                                                         | Deselect All Execute                      |
|   |                     | To cancel adjustment                                                                                      | Cancel                                    |
|   |                     | Select F8 [Cancel].                                                                                       | ۱<br>ــــــــــــــــــــــــــــــــــــ |
|   |                     | A processing message appears when you exe-<br>cute the adjustment.                                        |                                           |
|   |                     | The adjustment is complete when "Completed normally" appears.                                             |                                           |

# **13.3.6 System Configuration List**

This is a list of the installed options, software versions, and system configuration. You can also check this list from the initial screen. No settings can be changed.

### **System Configuration List**

To open the screen: Press the **DISP** key  $\rightarrow$  Press the **F7** [System] key  $\rightarrow$  Select **Config** with the **SUB MENU** keys  $\rightarrow$  Config screen

See Screen Layout (p. 52)

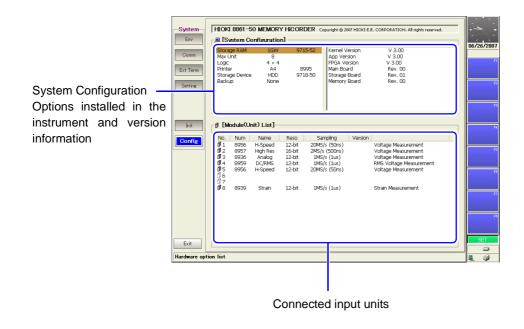

# **External Control Chapter 14**

This section explains the terminals used for external control of the instrument. As shown below, there are two types of terminals. The general term "external control terminal" refers to both types.

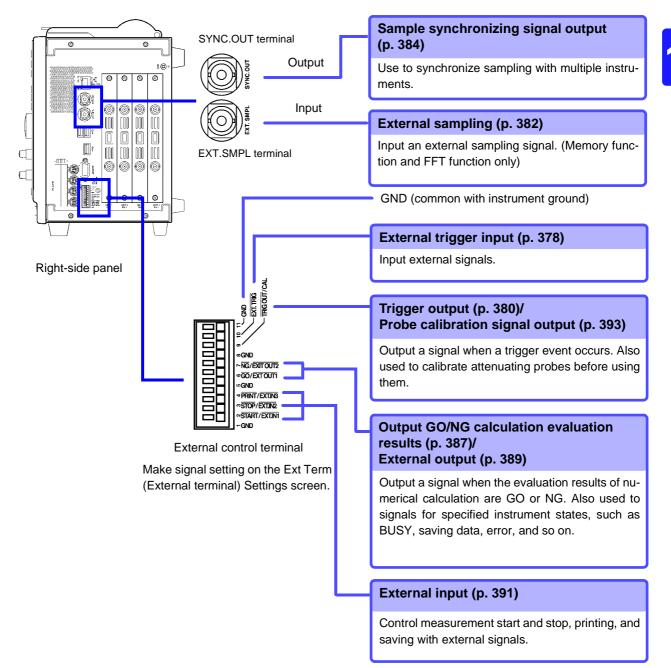

# **14.1 Connecting External Control Terminals**

# Anger 🕂

To avoid electric shock accidents and damage to the instrument, do not apply voltage over the maximum specified voltage level to the external control terminals.

|                          | I/O terminals | Maximum input voltage                   | Terminal type     |
|--------------------------|---------------|-----------------------------------------|-------------------|
|                          | EXT.SMPL      |                                         | BNC               |
|                          | EXT.TRIG      |                                         |                   |
| Input                    | PRINT/EXT.IN3 | -2 to 7 V DC                            | Terminal          |
|                          | STOP/EXT.IN2  |                                         | block             |
|                          | START/EXT.IN1 |                                         |                   |
|                          | TRIG OUT/CAL  |                                         |                   |
| Open collector<br>output | NG/EXT OUT2   | -20 to 30 V DC<br>50 mA max, 200 mW max | Terminal<br>block |
|                          | GO/EXT OUT1   |                                         |                   |
| Output                   | SYNC.OUT      | Do not apply a voltage.                 | BNC               |

# **WARNING**

To prevent electric shock accidents and damage to the equipment, always observe the following precautions when making connections to external terminal blocks and external connectors.

- Before making connections, turn off the power on the instrument and the equipment to connect.
- Do not exceed the specified signal levels for signals supplied to external terminal blocks and external connectors.
- Ensure that devices and systems to be connected to the External Control terminals are properly isolated.

# 

- The ground pins of external control connectors are not isolated from the instrument's ground. Connect so that no potential difference arise between external control connector ground and the ground of the connection object. Failure to observe this precaution can result in damage to the connection object and the instrument.
- Do not short circuit the SYNC.OUT jack and the ground of the instrument, or apply external voltage. Doing so can result in damage to the instrument.

### Connecting the SYNC.OUT Jack and the EXT.SMPL Jack (BNC connector)

 When disconnecting BNC connectors, be sure to release the lock before pulling the connectors apart. Forcibly pulling a connector without releasing the lock, or pulling on the cable, can damage the connector. Connecting the SYNC.OUT Jack and the EXT.SMPL Jack (BNC connector)

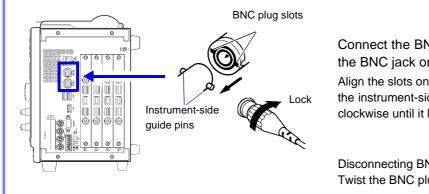

Connect the BNC plug of the connection cord to the BNC jack on the instrument side.

Align the slots on the BNC plug with the guide pins on the instrument-side jack, then push and twist the plug clockwise until it locks.

Disconnecting BNC connectors Twist the BNC plug counterclockwise and pull it out.

# Connecting External I/O Terminals (Connector Blocks)

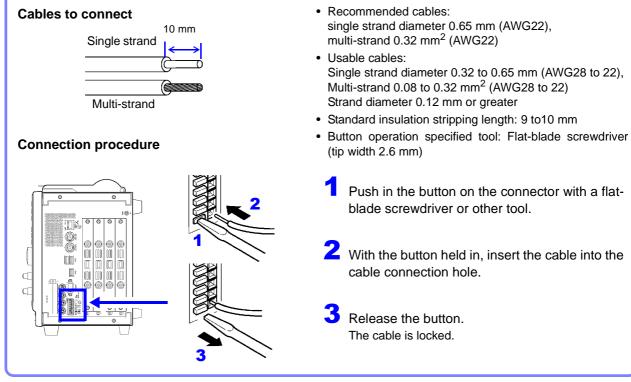

# 14.2 External I/O

# 14.2.1 External Trigger Input (EXT TRIG)

You can input external signals as trigger sources.

When you are using several instruments, you can also synchronize triggers (p. 379).

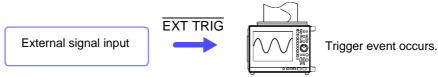

### **Trigger Input Signals**

| Voltage range         | HIGH level: 3.0 to 5.0 V, LOW level: 0 to 0.8 V           |
|-----------------------|-----------------------------------------------------------|
| Pulse width           | HIGH level: 50 ns or greater, LOW level: 50 ns or greater |
| Maximum input voltage | -2 to 7 V                                                 |

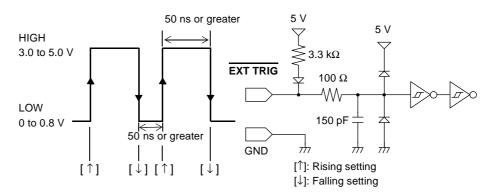

### Signal Input Procedure

Connect the cables for the corresponding external input signals to the EXT TRIG and GND terminals.

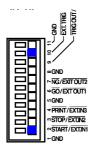

GND is common. It can be connected to any ground.

Connection procedure:

"14.1 Connecting External Control Terminals" (p. 376)

# 2

1

In the Trigger Settings screen, set External trigger to [On]. (p. 166)

| [External Trigger] | On    |   |
|--------------------|-------|---|
| Timing             | Start | • |

In the Ext Term (external terminal) Settings screen, select a setting for the [EXT.TRIG] terminal.

(To open the screen: Press the **DISP** key $\rightarrow$  Press the **F7** [System] key $\rightarrow$  Select **Ext Term** with the **SUB MENU** keys  $\rightarrow$  Ext Term Settings Screen)

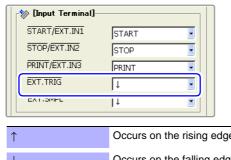

Select whether the trigger event occurs on the rising edge of the waveform or the falling edge.

 ↑
 Occurs on the rising edge.

 ↓
 Occurs on the falling edge(default setting).

Short-circuit the EXT TRIG terminal and GND, or leave the terminals open-circuited, and input a HIGH level (3.0 to 5.0 V) or LOW level (0 to 0.8 V) pulse wave or rectangular wave to the EXT TRIG terminal.

A trigger event occurs on the rising or falling edge of the input waveform.

#### **Parallel Trigger Synchronization**

#### **Connection examples**

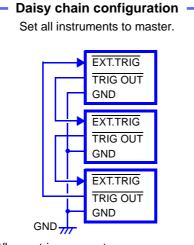

When a trigger event occurs on any of the connected instruments, it also occurs on the others.

As more instruments are connected, the difference between trigger timing on different instruments becomes larger.

Set external trigger to [On] for all instruments.

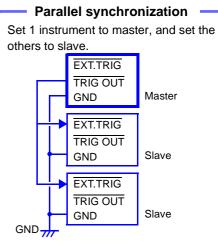

Use 1 instrument as the master (monitor triggers). Start measurement simultaneously on the other instruments when a trigger event occurs.

This gives the least difference in trigger timing between instruments.

Set external trigger to [On] for the slave instruments only.

# 14.2.2 Trigger Output (TRIG OUT/CAL)

You can output a signal when a trigger event occurs.

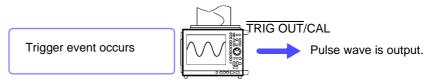

You can also connect several instruments for parallel trigger synchronized operation.

See "Parallel Trigger Synchronization" (p. 379)

**NOTE** The TRIG OUT/CAL terminal can be used as a trigger output terminal (TRIG OUT) or as a probe calibration output signal terminal (CAL) (p. 393). It cannot be used for both functions at the same time.

#### **Trigger Output Signals**

| Output signal         | Open collector output (with voltage output), active LOW |
|-----------------------|---------------------------------------------------------|
| Output voltage range  | HIGH level: 4.0 to 5.0 V, LOW level: 0 to 0.5 V         |
| Pulse width           | LOW level: 1 ms or greater                              |
| Maximum input voltage | -20 to +30 V 50 mA max 200 mW max                       |

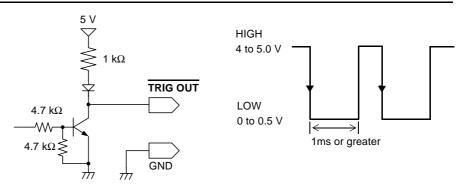

**NOTE** Trigger events occur and signals are output when the auto-ranging function  $(FUNCTION MODE \rightarrow F4 [Auto Setting])$  (p. 74) is used with the Memory Function. You should be aware of this if you are using the trigger output terminal together with the auto-ranging function.

### **Signal Output Procedure**

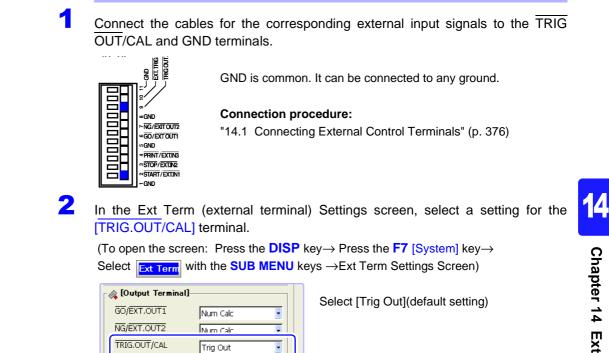

When a trigger event occurs, a pulse wave changing from the HIGH level (4.0 to 5.0 V) to the LOW level (0 to 0.5 V) is output from the TRIG OUT/CAL terminal.

# 14.2.3 External Sampling (EXT.SMPL)

An external signal can be input to set the sampling frequency. External sampling is possible only when the Memory Function or FFT function is enabled.

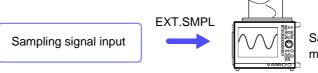

Sample the data of the instrument.

### **Sampling Input Signals**

| Voltage range         | HIGH level: 3.0 to 5.0 V, LOW level: 0 to 0.8 V |
|-----------------------|-------------------------------------------------|
| Pulse width           | HIGH, LOW level: 50 ns or greater               |
| Response frequency    | 10 MHz or lower                                 |
| Maximum input voltage | -2 to 7 V                                       |

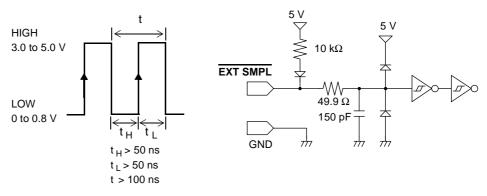

NOTE

• Normal operation is not possible when the pulse width is below that shown in the following table.

### Supported external sampling pulse widths

| Sotting               | Pulse width       |         |         |                                 |          |          |
|-----------------------|-------------------|---------|---------|---------------------------------|----------|----------|
| Setting<br>(EXT.SMPL) | When 8958 is used |         |         | When other input module is used |          |          |
| (2)(1)(0)(0)(2)       | t <sub>H</sub>    | tL      | t       | t <sub>H</sub>                  | tL       | t        |
| ↑                     | > 5 µs            | > 5 µs  | > 10 µs | > 50 ns                         | > 50 ns  | > 100 ns |
| $\downarrow$          | > 5 µs            | > 5 µs  | > 10 µs | > 50 ns                         | > 50 ns  | > 100 ns |
| ↑ <b>&amp;</b> ↓      | > 10 µs           | > 10 µs | > 20 µs | > 90 ns                         | > 110 ns | > 200 ns |

When the Roll Mode is enabled, supported pulse widths are those shown above for the Model 8958, regardless of input modules.

• When the 8937, 8947, and 8957 are used, the anti-aliasing filter (AAF) is not available, even if it is set to [On] in the Channel Settings screen

### **Signal Input Procedure**

Connect the EXT.SMPL terminal and the sampling signal output destination with a BNC cable.

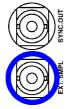

1

In the Status Settings screen (Memory Function), make the following external sampling settings.

(To open the screen: Press the SET key  $\rightarrow$  Select Status with the SUB MENU key $\rightarrow$  Status Settings screen)

| Sampling Clock — |            |            |
|------------------|------------|------------|
| Samples(/div)    | 100        |            |
| EXT.SMPL         | Ļ          | <b>_</b> h |
| Shot             | Fixed OUse | er —       |
| Fixed Shot       | 25 💽       | ×1005      |

Set Sampling clock to [EXT].

Set the number of data points to display per division on the horizontal axis (time axis). Input range: 10 to 1000 (Default setting: 100)

See "Entering Numbers" (p. 65)

-Select the input waveform sampling method. (This can also be set in the Ext Term Settings Screen.

|              | Ŭ                                         |
|--------------|-------------------------------------------|
| 1            | Sample on rising edge.                    |
| $\downarrow$ | Sample on falling edge (default setting). |
| 1&↓          | Sample on both rising and falling edges.  |
|              |                                           |

Input HIGH level (3.0 to 5.0 V) and LOW level (0 to 0.8 V) pulse waves or rectangular waves to the EXT.SMPL terminal.

Data is sampled on the rising edge, falling edge, or both edges of the input waveform. Note that the sampling frequency is limited by the selected edge or edges. ("Supported external sampling pulse widths" (p. 382))

# NOTE

3

2

- When a sampling signal of 5 MHz or greater is input, trigger points are delayed by 1 sample.
- It is recommended that the Roll Mode function be set to [On] when the external sampling input signal is 100 kHz or lower (p. 102). When the Roll Mode function is set to [Off] or [Auto], external sampling data is collected and saved in memory after external sampling signals (rising, falling, and both rising and falling) are input 32 times.

### When the 8958 16-Ch Scanner Unit is installed

- Input sampling input signals of 100 kHz or lower. Signals higher than 100 kHz cannot be sampled.
- During scanning, if they overlap with the external sampling frequency, channels where scanning is finished exist at the same time as channels where scanning is not finished. Data may be sampled according to the timing shown in the figure below.

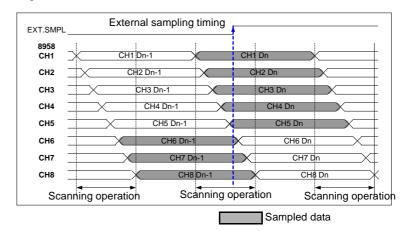

14

# 14.2.4 Synchronized Sampling Output (SYNC.OUT)

Output sync signal (10 MHz) SYNC.OUT EXT.SMPL

Sampling can be synchronized across multiple instruments.

Synchronized sampling measurement

### **Synchronized Operation**

#### **Connection example**

#### Daisy-chain configuration

Set 1 instrument to Master, and set the others to Slave

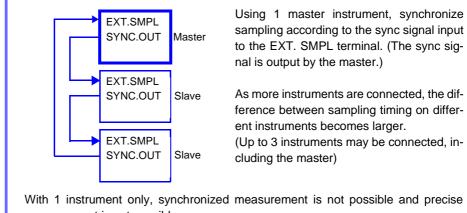

measurement is not possible.

### Sync Signals

| Output signal          |       | CMOS level ou                                         | tput (0 to 5 V)                         |                       |  |
|------------------------|-------|-------------------------------------------------------|-----------------------------------------|-----------------------|--|
| Output voltage rai     | nge   | HIGH level: 4.0 to 5.0 V, LOW level: 0 to 0.5 V       |                                         |                       |  |
| Output clock frequency |       | HIGH level: 30 ns, LOW level: 70 ns, frequency 100 ns |                                         |                       |  |
| <u> </u>               | 5.0 V | SYNC.OUT                                              | HIGH<br>4 to 5.0 V<br>LOW<br>0 to 0.5 V | ←→ ←→ <br>70 ns 30 ns |  |

#### **Signal Output Procedure**

/!\CAUTION

To prevent damage to the instruments, do not connect the SYNC.OUT terminals of two instruments.

Connect the SYNC.OUT and EXT.SMPL terminals of the instruments to be synchronized (8860-50 or 8861-50), using BNC cables (9165 Connection Cord or L9217 Connection Cord).

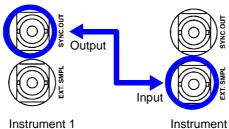

See "Synchronized Operation" (p. 384) for a connection example

Use 9165 Connection Cord or L9217 Connection Cord to make the connections

Instrument 2

Set the master and slaves in the [SYNC] (Synchronization) section of the Ext Term (external terminal) Settings screen.

Make settings for all instruments to be synchronized (Default setting: [Off]).

(To open the screen: Press the **DISP** key $\rightarrow$  Press the **F7** [System] key $\rightarrow$ Select Ext Term with the SUB MENU keys →Ext Term Settings Screen)

#### Master instrument

| [SYNC]   |          |
|----------|----------|
| SYNC.OUT | Master   |
| J        | me start |
|          |          |

#### Salve instrument

| EII [SYNC] |             |  |
|------------|-------------|--|
| SYNC.OUT   | Slave       |  |
|            | o me otaren |  |

Set synchronization operation to [Master].

Set synchronization operation to [Slave].

Set only 1 instrument as [Master]. Synchronization is not possible if 2 or more instruments are set to [Master].

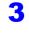

Δ

Set the measurement conditions in the Status Settings screen. See "Chapter 4 Measurement Configuration Settings" (p. 79)

For synchronized sampling measurement, sampling rates must be slower than 1 μs/S.

NOTE

Synchronized operation on the master instrument. Master instrument

| BII [SYNC] |            |   |
|------------|------------|---|
| SYNC.OUT   | Mactor     | Ĺ |
|            | SYNC Start | ] |
|            |            | _ |

Select the [SYNC Start...] button.

Synchronized operation can be started only on the instrument specified as the master. (Output sync signal)

#### NOTE

If you change the measurement condition settings after selecting the [SYNC Start...] button to start synchronized operation, select the [SYNC Start...] button again on the master instrument.

In the sampling timing of the following modules, there is an offset from the sync signal timing.

| Input Module                    | Offset from sync signal |  |
|---------------------------------|-------------------------|--|
| Model 8956 Analog Unit          | Within -50 ns           |  |
| Model 8957 High Resolution Unit | Within -500 ns          |  |

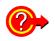

#### If you want to change the measurement conditions

During synchronized measurement sampling, settings such as the time base and sampling rate cannot be changed.

If you need to change these settings, stop measurement by all of the connected instruments before making the changes. After making the changes, select the [SYNC Start...] button again in the Ext Term Settings Screen on the master instrument.

## When power is restored after a power outage during synchronized measurement

Select the [SYNC Start...] button in the Ext Term Settings Screen on the master instrument.

Synchronized measurement does not restart if you do not select the button. Measurement restarts if the Auto-Resume function (p. 355) is on, but no synchronization is conducted with the connected instruments.

## 14.2.5 GO/ NG Evaluation Output (GO/EXT OUT1)/ (NG/EXT OUT2)

Signals can be output when the results of evaluation of numerical calculations are GO (pass) or NG (fail).

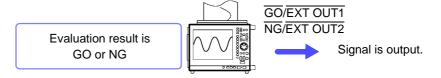

The GO/EXT OUT1 and NG/EXT OUT2 terminals can be used as GO/NG evalu-NOTE ation output terminals (GO, NG) or as external output terminals for specific conditions (EXT OUT1, EXT OUT2) (p. 389). They cannot be used for both functions at the same time.

The default setting (factory default) is [Num Calc].

#### **GO/ NG Evaluation Output Signals**

| Output signal         | Open collector output (with voltage output), active LOW |
|-----------------------|---------------------------------------------------------|
| Output voltage range  | HIGH level: 4.0 to 5.0 V, LOW level: 0 to 0.5 V         |
| Maximum input voltage | -20 to +30 V 50 mA max 200 mW max                       |

Evaluation result output period (for numerical calculations: 100 ms or greater For one-shot measurements, the signal is saved. It returns to HIGH on the next start.

For continuous measurements, the signal is saved until the next trigger event occurs.

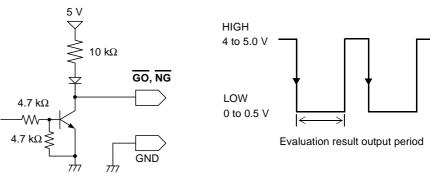

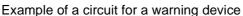

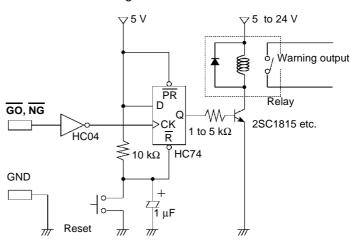

#### **Signal Output Procedure**

Connect the  $\overline{GO}/\overline{EXT}$  OUT1 terminal,  $\overline{NG}/\overline{EXT}$  OUT2 terminal, and GND terminal to the controlled device.

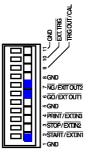

GND is common. It can be connected to any ground.

#### **Connection procedure:**

"14.1 Connecting External Control Terminals" (p. 376)

In the Ext Term (external terminal) Settings screen, make settings for the [GO/ EXT OUT1] and [NG/EXT OUT2] external output terminals.

(To open the screen: Press the **DISP** key $\rightarrow$  Press the **F7** [System] key $\rightarrow$  Select **Ext Term** with the **SUB MENU** keys  $\rightarrow$  Ext Term Settings Screen)

| 🚳 [Output Terminal] |          |  |
|---------------------|----------|--|
| GO/EXT.OUT1         | Num Calc |  |
| NG/EXT.OUT2         | Num Calc |  |
| TRUGIOUTJCAL        | Trig Out |  |

Select the conditions under which the instrument outputs a signal.

| Num calc | Output the GO/NG results of numerical evaluation |
|----------|--------------------------------------------------|
|          | (default setting).                               |

See For more information about other menu items "14.2.6 External Output (GO/EXT OUT1)/ (NG/EXT OUT2)" (p. 389)

3

2

Evaluate the measurement data.

See For more information about calculation settings: Analysis and Communication Supplement

The signal for the specified evaluation result is output.

## 14.2.6 External Output (GO/EXT OUT1)/ (NG/EXT OUT2)

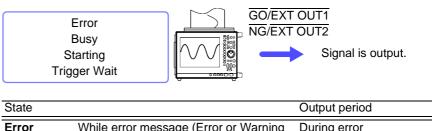

You can specify the states which cause signal output from the instrument.

| State   |                                                             | Output period                           |
|---------|-------------------------------------------------------------|-----------------------------------------|
| Error   | While error message (Error or Warning display) is displayed | During error                            |
| Busy    | Instrument cannot start operation                           | During save, printing, etc.             |
| Start   | Instrument is starting an operation                         | While instrument is starting            |
| Trigger | Instrument is waiting for trigger                           | While instrument is waiting for triager |

### NOTE

The  $\overline{\text{GO}/\text{EXT OUT1}}$  and  $\overline{\text{NG}/\text{EXT OUT2}}$  terminals can be used as external output terminals for specific conditions (EXT OUT1, EXT OUT2) or as GO/NG evaluation output terminals (GO, NG). (p. 387)

They cannot be used for both functions at the same time.

#### **External Output Signals**

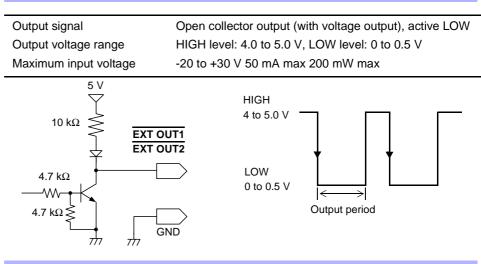

#### Signal Output Procedure

Connect the GO/EXT OUT1 terminal, NG/EXT OUT2 terminal, and GND terminal to the controlled device.

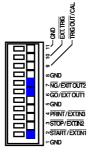

GND is common. It can be connected to any ground.

#### **Connection procedure:**

"14.1 Connecting External Control Terminals" (p. 376)

2 In the Ext Term (external terminal) screen, make settings for the [GO/EXT OUT1] and [NG/EXT OUT2] external output terminals.

(To open the screen: Press the **DISP** key $\rightarrow$  Press the **F7** [System] key $\rightarrow$  Select **Ext Term** with the **SUB MENU** keys  $\rightarrow$ Ext Term Settings Screen)

| 1 | 🖓 [Output Terminal] |          |  |
|---|---------------------|----------|--|
|   | GO/EXT.OUT1         | Error    |  |
|   | NG/EXT.OUT2         | Start    |  |
|   | Indioo I) CAL       | Jing Out |  |
|   | n. fevuel           |          |  |

Select the conditions under which the instrument outputs a signal.

| Error           | Output a LOW level signal when an error occurs.                                                                                                    |
|-----------------|----------------------------------------------------------------------------------------------------|
| Busy            | Output a LOW level signal when the instrument cannot start an opera-<br>tion because it is starting another operation, saving data, printing, and<br>so on |
| Start           | Output a LOW level signal while instrument is starting.                                                                                                    |
| Trigger         | Output a LOW level signal while instrument is waiting for a trigger, and when a trigger event occurs.                                                      |
| Default setting | : <u>GO/EXT.OUT1</u> : Numerical evaluation<br>NG/EXT.OUT2: Numerical evaluation                                                                           |

See For more information about other menu items "14.2.5 GO/ NG Evaluation Output (GO/EXT OUT1)/ (NG/EXT OUT2)" (p. 387)

The signal for the specified state is output.

## 14.2.7 External Input (START/EXT.IN1)/(STOP/EXT.IN2)/(PRINT/EXT.IN3)

Operation start and stop, data printing, and data saving can be initiated by external signals.

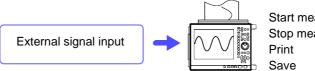

Start measurement Stop measurement Print Save

The default settings (factory defaults) for each terminal are [START], [STOP], and [PRINT].

| External Input Signals |                                                      |
|------------------------|------------------------------------------------------|
| Voltage range          | HIGH level: 3.0 to 5.0 V, LOW level: 0 to 0.8 V      |
| Pulse width            | level: 20 ms or greater, LOW level: 30 ms or greater |
| Maximum input voltage  | -2 to 7 V                                            |
|                        |                                                      |

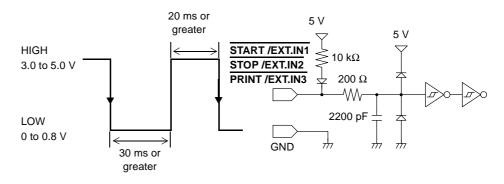

#### Signal Input Procedure

Connect the START /EXT.IN1, STOP /EXT.IN2, and PRINT /EXT.IN3 terminals and the GND terminal to the external signal source device.

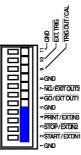

1

GND is common. It can be connected to any ground.

#### **Connection procedure:**

"14.1 Connecting External Control Terminals" (p. 376)

2 In the Ext Term (external terminal) Settings screen, make settings for the [START /EXT.IN1], [STOP /EXT.IN2], [PRINT /EXT.IN3] external terminals.

(To open the screen: Press the **DISP** key $\rightarrow$  Press the **F7** [System] key $\rightarrow$  Select **Ext Term** with the **SUB MENU** keys  $\rightarrow$ Ext Term Settings Screen)

| [Input Terminal] |       |   |
|------------------|-------|---|
| START/EXT.IN1    | START |   |
| STOP/EXT.IN2     | STOP  | • |
| PRINT/EXT.IN3    | PRINT | • |
|                  | ↓     |   |
| EXT.SMPL         | Ļ     |   |

Select the operation performed by the instrument in response to external signal input.

| START            | Start measurement.                                                                   |
|------------------|--------------------------------------------------------------------------------------|
| STOP             | Stop measurement.                                                                    |
| START/STOP       | Start measurement on LOW level, and stop measurement on HIGH level.                  |
| PRINT            | Print to the destination specified as the PRINT key output destination.              |
| SAVE             | Save to the media specified for the SAVE key, according to the specified conditions. |
| Default setting: | START/EXT.IN1: START<br>STOP/EXT.IN2: STOP<br>PRINT/EXT.IN3: PRINT                   |

Short circuit the terminal and GND, or input a HIGH level (3.0 to 5.0 V) or LOW level (0 to 0.8 V) pulse wave or rectangular wave to the terminal.

Control with the LOW level of the input waveform.

## 14.2.8 Probe Calibration Signal Output (TRIG OUT/CAL)

Connect to calibrate the 9665 10:1 Probe or 9666 100:1 Probe.

For more information about connections and calibration procedures, refer to "Calibration" of "2.5 Connecting Attenuating Probes" in the *Input Module Guide* 

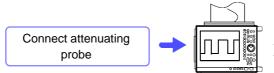

Adjust the pulse wave while viewing the screen.

**NOTE** The TRIG OUT/CAL terminal can be used as a probe calibration output signal terminal (CAL) or as a trigger output terminal (TRIG OUT) (p. 380). It cannot be used for both functions at the same time.

| External Output Signals |                                                         |  |
|-------------------------|---------------------------------------------------------|--|
| Output signal           | Open collector output (with voltage output), active LOW |  |
| Output voltage range    | HIGH level: 4.0 to 5.0 V, LOW level: 0 to 0.5 V         |  |
| Frequency               | 1 kHz (square wave)                                     |  |
|                         |                                                         |  |

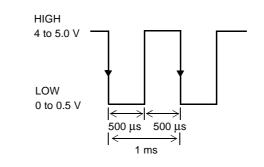

# **Specifications** Chapter 15

- \* Unless otherwise noted, information provided for the 8860-50 also applies to the 8860-51, and information provided for the 8861-50 also applies to the 8861-51.
- \* The 8860-51 and 8861-51 do not have a PC CARD slot.

## **15.1 General Specifications**

### (1) Basic Specifications

| Measurement functions No. of input modules                                                                                                    | Memory Function (high-speed data saving)<br>Recorder Function (real time recording)<br>REC&MEM Function (Both real-time and high-speed recording)<br>FFT Function (frequency analysis)<br>Real-Time Saving Function<br>Model 8860-50: 4 Modules<br>Model 8861-50: 8 Modules                                                                                                    |                                                                                          |                                                                                                    |                                                                                                    |
|----------------------------------------------------------------------------------------------------|----------------------------------------------------------------------------------------------------|------------------------------------------------------------------------------------------|----------------------------------------------------------------------------------------------------|----------------------------------------------------------------------------------------------------|
| No. of channels (max.)                                                                                                    | Model 8860-50:<br>8 analog channels + 16 logic channels<br>16 analog channels + 16 logic channels (using the Model 8946 4-Ch Analog Unit)<br>64 analog channels + 16 logic channels (using the Model 8958 16-Ch Scanner Unit)<br>Model 8861-50:<br>16 analog channels + 16 logic channels<br>32 analog channels + 16 logic channels (using the Model 8946 4-Ch Analog Unit)<br>128 analog channels + 16 logic channels (using the Model 8958 16-Ch Scanner Unit)<br>(Logic channels are equipped as standard. The GND terminal on this instrument is com-<br>mon) |                                                                                          |                                                                                                    |                                                                                                    |
| Memory capacity<br>Models<br>9715-50 Memory Board<br>(32M)<br>9715-51 Memory Board<br>(128M)<br>9715-52 Memory Board<br>(512M)<br>9715-53 Memory Board<br>(1G) | Model<br>8860-50:<br>Model<br>8861-50:                                                                                                    | Channels<br>Used<br>1<br>2<br>4<br>8<br>16<br>Channels<br>Used<br>2<br>4<br>4<br>8<br>16 | Standard 32 MWords<br>(Model 9715-50 Memory Board)<br>12-bit (16-bit) × 32 MWords/Ch<br>12-bit (16-bit) × 16 MWords/Ch<br>12-bit (16-bit) × 8 MWords/Ch<br>12-bit (16-bit) × 4 MWords/Ch<br>12-bit (16-bit) × 2 MWords/Ch<br>Standard 64 MWords<br>(Model 9715-50 Memory Board × 2)<br>12-bit (16-bit) × 32 MWords/Ch<br>12-bit (16-bit) × 16 MWords/Ch<br>12-bit (16-bit) × 8 MWords/Ch<br>12-bit (16-bit) × 4 MWords/Ch | Expands by up to 1 GWord<br>(Model 9715-53 Memory Board)<br>12-bit (16-bit) × 1G word/ch<br>12-bit (16-bit) × 512 MWords/Ch<br>12-bit (16-bit) × 256 MWords/Ch<br>12-bit (16-bit) × 128 MWords/Ch<br>12-bit (16-bit) × 64 MWords/Ch<br>Expands by up to 2 GWords<br>(Model 9715-53 Memory Board × 2)<br>12-bit (16-bit) × 1G word/ch<br>12-bit (16-bit) × 512 MWords/Ch<br>12-bit (16-bit) × 256 MWords/Ch<br>12-bit (16-bit) × 128 MWords/Ch |
| Maximum sampling rate                                                                                                    | 3212-bit (16-bit) × 2 MWords/Ch12-bit (16-bit) × 64 MWords/Ch20 MS/s (All channels simultaneously) (using 8956 Analog Unit)External sampling (10 MS/s)                                                                                                    |                                                                                          |                                                                                                    |                                                                                                    |
| Timebase accuracy                                                                                                    | ±0.005% (Relative grid timing error)                                                                                                    |                                                                                          |                                                                                                    |                                                                                                    |
| Input system                                                                                                    | Plug-in modules (units) with 2, 4 or 16 channels each                                                                                                    |                                                                                          |                                                                                                    |                                                                                                    |
| External control terminals                                                                                                    | External Trigger, Trigger Output, GO/NG Output, Sampling Synchronization Output, Ex-<br>ternal Start, External Stop, Print Input, External Sampling Input                                                                                                    |                                                                                          |                                                                                                    |                                                                                                    |

## 396

## 15.1 General Specifications

| Clock functions                                              | Auto calendar, auto leap year judgment, 24-hour timer<br>Accuracy With power on: ±2.5 ppm<br>With power off: ±100 ppm (Approx. ±8.6 s/day) (typically ±50 ppm at room<br>temperature)                                                                                                    |  |
|--------------------------------------------------------------|----------------------------------------------------------------------------------------------------|--|
| Backup battery life                                          | Approx. Ten years for clock and settings (@25°C, 77°F)                                                                                                    |  |
| Operating temperature and<br>humidity                        | Temperature 0 to 40°C (32 to 104°F), Humidity 20 to 80% RH (non-condensating)                                                                                                    |  |
| Temperature and humidity<br>range for guaranteed<br>accuracy | Temperature 23±5°C (73±9°F), Humidity 20 to 80% RH (non-condensating)                                                                                                    |  |
| Period of guaranteed accuracy                                | 1 year                                                                                                    |  |
| Storage temperature and humidity                             | Temperature -10 to 50°C (14 to 122°F), Humidity 20 to 90% RH (non-condensating)                                                                                                    |  |
| Operating environment                                        | Indoors, Pollution degree 2, Altitude up to 2,000 m (6,562-ft.)                                                                                                    |  |
| Isolation resistance and withstand voltage                   | Chassis-to-Power Line: 1.62 kV AC for 1 minute, 100 M $\Omega$ or more @ 500 V DC DC Input Module-to-Chassis and between Modules: 3.7 kV AC for 1 minute, 100 M $\Omega$ or more @ 500 V DC                                                                                                    |  |
| Power source                                                 | <ul> <li>100 to 240 V AC (continuous input) @ 50/60 Hz</li> <li>(Voltage fluctuations of ±10% from the rated supply voltage are taken into account.)</li> <li>10 to 16 V DC (when using the Model 9684 DC Power Unit)</li> <li>Anticipated transient overvoltage 4000 V</li> </ul>                                                                                                    |  |
| Maximum rated power                                          | Model 8860-50: 220 VA (No printer, but fully loaded with Model 8956 Analog Units,<br>Model 9715-53 Memory Board and Model 9718-50 HD Unit)<br>300 VA (with A4 Printer, and fully loaded with Model 8956 Analog Units,<br>Model 9715-53 Memory Board and Model 9718-50 HD Unit)<br>Model 8861-50: 280 VA (No printer, but fully loaded with Model 8956 Analog Units,<br>Model 9715-53 Memory Board and Model 9718-50 HD Unit)<br>350 VA (with A4 Printer, and fully loaded with Model 8956 Analog Units,<br>Model 9715-53 Memory Board and Model 9718-50 HD Unit)<br>350 VA (with A4 Printer, and fully loaded with Model 8956 Analog Units,<br>Model 9715-53 Memory Board and Model 9718-50 HD Unit) |  |
| Dimensions                                                   | Model 8860-50: Approx. 330W × 250H × 184.5D mm (12.99"W × 9.84"H × 7.26"D)<br>With Model 8995 A4 Printer Unit:<br>Approx. 330W × 272.5H × 184.5D mm (12.99"W × 10.73"H × 7.26"D)<br>With Model 8995-01 A6 Printer Unit:<br>Approx. 330W × 255.5H × 184.5D mm (12.99"W × 10.06"H × 7.26"D)<br>Model 8861-50: Approx. 330W × 250H × 284.5D mm (12.99"W × 9.84"H × 11.2"D)<br>With Model 8995 A4 Printer Unit:<br>Approx. 330W × 272.5H × 284.5D mm (12.99"W × 10.73"H × 11.2"D)<br>With Model 8995-01 A6 Printer Unit:<br>Approx. 330W × 255.5H × 284.5D mm (12.99"W × 10.73"H × 11.2"D)<br>With Model 8995-01 A6 Printer Unit:<br>Approx. 330W × 255.5H × 284.5D mm (12.99"W × 10.06"H × 11.2"D)      |  |
|                                                              | (sans protrusions)                                                                                                    |  |
| Mass                                                         | Model 8860-50: Approx. 8 kg (282.2 oz.) (Instrument)<br>Approx. 9.5 kg (335.1 oz.) (With Model 8995 A4 Printer Unit)<br>Approx. 9.0 kg (317.5 oz.) (With Model 8995-01 A6 Printer Unit)<br>Model 8861-50: Approx. 10.5 kg (370.4 oz.) (Instrument)<br>Approx. 12 kg (423.3 oz.) (With Model 8995 A4 Printer Unit)<br>Approx. 11.5 kg (405.6 oz.) (With Model 8995-01 A6 Printer Unit)                                                                                                    |  |
| Applicable Standards                                         | SafetyEN61010EMCEN61326Class A                                                                                                    |  |

| Accessories              | 1 Quick Start Manual                                                         |
|--------------------------|------------------------------------------------------------------------------|
|                          | 2 Input Module Guide                                                         |
|                          | 3 Instruction Manual (This document)1                                        |
| For information about    | <ul> <li>4 Analysis and Communication Supplement1</li> </ul>                 |
| options:                 | <ul> <li>Application CD (Wave Viewer and Communications Manual) 1</li> </ul> |
| "Appendix 5 Options" (p. | Power Cord1                                                                  |
| A51)                     | Input Cable Labels                                                           |
|                          | Ferrite clamp-on choke1                                                      |
|                          | If a printer is installed (one roll of compatible recording paper)           |
|                          | Model 9231 Recording Paper                                                   |
|                          | (for Model 8995 A4 Printer Unit)1 roll                                       |
|                          | <ul> <li>Model 9234 Recording Paper</li> </ul>                               |
|                          | (for Model 8995-01 A6 Printer Unit) 1 roll                                   |
|                          | Paper Roll Holders1 pair                                                     |

### (2) Recording Section

(Model 8995 A4 Printer Unit or 8995-01 A6 Printer Unit: option specified when ordering) You can select an A4- or A6-size printer

| Recording system       | Thermosensitive recording system using thermal line head                                                                                                    |
|------------------------|----------------------------------------------------------------------------------------------------|
| Recording paper        | <ul> <li>Model 9231 Recording Paper: 216 mm × 30 m (8.50" x 98.43-ft) roll-type thermosensitive paper</li> <li>Model 9234 Recording Paper: 112 mm × 18 m (4.41" x 59.058-ft) roll-type thermosensitive paper</li> </ul>                                                                                                    |
| Recording width        | <ul> <li>Model 8995 A4 Printer Unit: using Model 9231 Recording Paper<br/>Overall recording width 212 mm ±1mm (8.35"±0.04"),<br/>Waveform portion 200 mm ±1 mm (7.87"±0.04") (20 div)</li> <li>Model 8995-01 A6 Printer Unit: using Model 9234 Recording Paper<br/>Overall recording width 104 mm ±0.3 mm (4.09"±0.01"),<br/>Waveform portion 100 mm ±0.3 mm (3.94"±0.01") (20 div)</li> </ul> |
| Recording speed        | Maximum 25 mm/s                                                                                                    |
| Paper feeding accuracy | ±1.5% (@25°C, 77°F, 60% RH)                                                                                                    |

### (3) Display Section

| Display character                   | English/ Japanese/ Chinese selectable                                                                                                    |
|-------------------------------------|----------------------------------------------------------------------------------------------------|
| Display type                        | 10.4-in TFT Color LCD (800 × 600 dots)                                                                                                    |
| Display resolution                  | <ul> <li>Memory Function, Recorder Function<br/>Horizontal scrolling Waveform: 25 div (time axis) × 20 div (voltage axis)<br/>(1 div = 25 dots (time axis) × 25 dots (voltage axis))<br/>Vertical scrolling Waveform: 20 div (time axis) × 20 div (voltage axis)<br/>(1 div = 25 dots (time axis) × 30 dots (voltage axis))</li> <li>X-Y display (1-graph display)<br/>Waveform: Horizontal 20 div × 20 div (1 div = 25 × 25 dots)</li> <li>X-Y display (4-graph display)<br/>Waveform: Horizontal 20 div × 20 div (1 div = 5 × 5 dots)</li> </ul> |
| Operating life<br>(LCD module only) | LCD: MTBF Approx. 52,000 hours<br>Backlight: Approx. 50,000 hours (continuously on)                                                                                                    |

TFT color LCDs characteristically have a few defective pixels that do not always light, or that remain lit. We do not consider the presence of six or fewer such defects to indicate a damaged or faulty display. Please be aware of this in advance.

### (4) Memory Storage (optional, must be specified when ordering)

| Capacity         | <ul> <li>Model 8860-50:One of the following is required</li> <li>Model 8861-50:Two of the same type are required</li> <li>Model 9715-50 Memory Board (32 MWord memory)</li> <li>Model 9715-51 Memory Board (128 MWord memory)</li> <li>Model 9715-52 Memory Board (512 MWord memory)</li> <li>Model 9715-53 Memory Board (1 GWord memory)</li> </ul> |
|------------------|----------------------------------------------------------------------------------------------------|
| Expansion method | Exchange installed memory boards                                                                                                    |

### (5) Memory Storage Backup Function

#### (Model 9719-50 Memory Backup Unit: option must be specified when ordering)

| Waveform backup time  | Model 8860-50:Approx. 10 hours<br>Model 8861-50:Approx. 5 hours<br>(after full charge, @25°C, 77°F) |
|-----------------------|----------------------------------------------------------------------------------------------------|
| Waveform backup power | NiMH battery<br>Charger built-in (charges when power on, approx. 2 hours charge time)               |

### (6) External Storage

#### PC Card (Not available on the 8860-51 or 8861-51)

| Slots            | 2 Slots, compliant with PC Card Standard specification<br>PC Card Types I and II accepted                                                                                                    |
|------------------|----------------------------------------------------------------------------------------------------|
| Card types       | Flash ATA cards, Hard disk drive (HDD) cards                                                                                                    |
| Data formats     | FAT and FAT32 supported                                                                                                    |
| Storage contents | <ul> <li>Setting configurations</li> <li>Measurement data (binary ASCII, BMP) (data between A-B cursors can be saved)</li> <li>Screen images (BMP)</li> <li>Calculation results</li> <li>Thinned storage (ASCII: simple thinning)</li> </ul> |

## Hard Disk Drive (Model 9718-50 HD Unit: option must be specified when ordering) (Ships standard with the 8860-51 and 8861-51)

| Storage system   | 2.5-inch hard disk drive                                                                                                    |
|------------------|----------------------------------------------------------------------------------------------------|
| Storage capacity | 80 GB                                                                                                    |
| Format           | FAT32                                                                                                    |
| Storage contents | <ul> <li>Setting configurations</li> <li>Measurement data (binary ASCII, BMP) (data between A-B cursors can be saved)</li> <li>Screen images (BMP)</li> <li>Calculation results</li> <li>Thinned storage (ASCII: simple thinning)</li> </ul> |

### (7) External Interfaces

#### PC Card Slot (Not available on the 8860-51 or 8861-51)

| GP-IB | Contec GP-IB card, Supports GP-IB(CB)FL                      |
|-------|--------------------------------------------------------------|
|       | Also provides remote control of the installed input modules. |
|       | Complies with IEEE 488.2-1987                                |

#### USB (equipped as standard)

| USB Standard       | USB2.0 compliant                                      |
|--------------------|-------------------------------------------------------|
| Connector          | Series-A receptacle 3 ports                           |
| Connecting devices | Keyboard, mouse, printer, hard disk drive, USB memory |

#### LAN (equipped as standard)

| Compliant standards | Ethernet 100Base-TX, 10Base-T                                            |
|---------------------|--------------------------------------------------------------------------|
| Connector           | RJ-45                                                                    |
| Functions           | HTTP server, FTP server, file sharing, DHCP-compliant and e-mail sending |

#### Monitor Output (equipped as standard)

| Connector     | 15-pin D-sub |
|---------------|--------------|
| Output format | SVGA         |

### (8) Power Supply Options

#### 9684 DC Power Unit (specify option when ordering)

Accuracy is specified at 23±5°C (73±9°F) and 20 to 80% RH, 30 minutes after power on

| Rated input voltage                | 12 V DC                                                                                               |  |  |  |  |  |
|------------------------------------|----------------------------------------------------------------------------------------------------|--|--|--|--|--|
| Input voltage range                | 10 to 16 V DC                                                                                         |  |  |  |  |  |
| Maximum rated power                | 200 VA                                                                                                |  |  |  |  |  |
| Operating temperature and humidity | Accordance with the specification of the instrument in which Model 9684 is installed                  |  |  |  |  |  |
| Storage temperature and humidity   | Accordance with the specification of the instrument in which Model 9684 is installed                  |  |  |  |  |  |
| Operating environment              | Accordance with the specification of the instrument in which Model 9684 is installed                  |  |  |  |  |  |
| Breakdown voltage                  | 700 V DC for 1 min. (between input and output, and between input and instrument chassis)              |  |  |  |  |  |
| Isolation voltage                  | 100 $M\Omega$ or more @ 500 V DC (between input and output, and between input and instrument chassis) |  |  |  |  |  |
| Dimensions                         | Adds approx. 29 mm (1.14") (D) to dimensions of Models 8860-50/ 8861-50                               |  |  |  |  |  |
| Mass                               | Adds approx. 1.25 kg (42.3oz.) to the weight of Models 8860-50/ 8861-50                               |  |  |  |  |  |
| Applicable Standards               | Safety EN61010<br>EMC EN61326 Class A                                                                 |  |  |  |  |  |

### 15.1 General Specifications

**9687 Probe Power Unit (specify option when ordering)** Accuracy is specified at 23±5°C (73±9°F) and 20 to 80% RH, 30 minutes after power on

| No. of powered channels             | 8                                                                                    |  |  |  |  |  |
|-------------------------------------|--------------------------------------------------------------------------------------|--|--|--|--|--|
| Compatible probes                   | 3273-50, 3274, 3275, 3276, 9322                                                      |  |  |  |  |  |
| Rated output voltage                | ±12 V                                                                                |  |  |  |  |  |
| Rated output current                | ±3 A (total for all channels)                                                        |  |  |  |  |  |
| Operating temperature and humidity  | Accordance with the specification of the instrument in which Model 9687 is installed |  |  |  |  |  |
| Storage temperature and<br>humidity | Accordance with the specification of the instrument in which Model 9687 is installed |  |  |  |  |  |
| Operating environment               | Accordance with the specification of the instrument in which Model 9687 is installed |  |  |  |  |  |
| Dimensions                          | Adds approx. 18.2 mm (0.72") (D) to dimensions of Models 8860-50/ 8861-50            |  |  |  |  |  |
| Mass                                | Adds approx. 570 g (20.1oz.) to the weight of Models 8860-50/ 8861-50                |  |  |  |  |  |
| Applicable Standards                | Safety EN61010<br>EMC EN61326 Class A                                                |  |  |  |  |  |

## **15.2 Trigger Section**

| Trigger method           | Digital comparison                                                                                                    |
|--------------------------|----------------------------------------------------------------------------------------------------|
| Trigger modes            | <ul> <li>Memory Function and FFT Function: Single, Repeat or Automatic</li> <li>Recorder Function: Single or Repeat</li> <li>REC&amp;MEM Function: Single, Repeat, or Timer</li> <li>Real-Time Saving Function: Single, Repeat, or Timer</li> </ul>                                                                                                    |
| Trigger source           | <ul> <li>Analog, logic A to D, external trigger, manual trigger, timer trigger</li> <li>Free-run operation occurs when all trigger types are off.</li> <li>Normal Mode <ul> <li>All analog channels can be set as trigger sources</li> </ul> </li> <li>Expanded Mode <ul> <li>One analog channel can serve as multiple trigger sources</li> <li>(Up to eight trigger sources on channels in modules (Units) 1 to 4 in Models 8860-50 and 8861-50, plus an additional eight sources on channels in modules 5 to 8 in Model 8861-50.)</li> </ul> </li> <li>External triggering occurs by applying a 2.5 V falling edge signal, or shorted terminals (can be set to rising edge).</li> <li>The sources of trigger events are displayed</li> </ul>                                                                                                    |
| Trigger criteria         | AND or OR of each trigger source                                                                                                    |
| Trigger types (analog)   | <ul> <li>Level Trigger<br/>Set digitally as a voltage value below full-scale<br/>Triggering occurs when the signal rises (or falls) through a specified value.</li> <li>Windows Trigger<br/>Upper and lower trigger threshold levels are specified<br/>Triggering occurs when the signal enters or exits the defined threshold range.</li> <li>Period Trigger*<br/>A trigger period reference voltage level and period range are specified<br/>The period of the signal rising (or falling) through the specified level is measured,<br/>and triggering occurs when the period is outside of the specified range.</li> <li>Glitch Trigger*<br/>Triggering occurs when the signal pulse width is narrower than the specified pulse<br/>width defined as rising or falling through a specified voltage level.</li> <li>Slope Trigger*<br/>Triggering occurs when the signal exceeds (or does not exceed) a specified rate of<br/>change.</li> <li>Voltage Sag Trigger (Drop)<br/>Triggering occurs when peak voltage falls below the specified level (for commercial<br/>power).</li> <li>(* Expanded setting only)</li> <li>Specified Event<br/>The number of times trigger criteria are met (on all trigger sources) is counted, and trig-<br/>gering occurs when the specified event count is reached.</li> </ul> |
| Trigger types (logic)    | Pattern (mask) trigger by 1, 0, 0 1 or X<br>(0 1: triggering occurs when changing to either state, X: don't care)                                                                                                    |
| Trigger filter           | Off or 0.1 to 10.0 div (settable in 0.1 increments) (Memory Function and REC&MEM Function)<br>On (10 ms), Off (Recorder Function)                                                                                                    |
| Trigger level resolution | 0.1% f.s. (f.s. = 20 div)                                                                                                    |
| Pre-trigger              | -100 to 100% (settable in 1% increments) recording time is displayed before and after triggering (Memory Function, Recorder Function and REC&MEM Function)                                                                                                    |
| Trigger timing           | Start, Stop and Start & Stop (Recorder Function)<br>Start and Stop criteria can be set independently.                                                                                                    |

## 402

15.2 Trigger Section

| Trigger output                        | Open-collector output (with 5 V output, Active Low) Pulse Width: at least 1 ms (When using Memory Division: at least 150 $\mu s$ ) |
|---------------------------------------|----------------------------------------------------------------------------------------------------|
| Trigger Input and Output<br>Terminals | Terminal Block                                                                                                    |
| Level Display Function                | Displays the signal level while Trigger Wait (display can be turned off)                                                           |

## **15.3 Memory Function**

| Timebase                        |                                                                                                    |                                                                                                    |                                                                                                    |                                                                                                    |                                                                                                    |                                                                                                    |                                                                                                    |
|---------------------------------|----------------------------------------------------------------------------------------------------|----------------------------------------------------------------------------------------------------|----------------------------------------------------------------------------------------------------|----------------------------------------------------------------------------------------------------|----------------------------------------------------------------------------------------------------|----------------------------------------------------------------------------------------------------|----------------------------------------------------------------------------------------------------|
|                                 |                                                                                                    |                                                                                                    | 200, 500 μs/d                                                                                                    |                                                                                                    |                                                                                                    |                                                                                                    |                                                                                                    |
|                                 | 1, 2, 5, 10, 20, 50, 100, 200, 500 ms/div<br>1, 2, 5, 10, 30, 50, 100 s/div                                                                                                    |                                                                                                    |                                                                                                    |                                                                                                    |                                                                                                    |                                                                                                    |                                                                                                    |
|                                 | 1, 2, 5 min/div                                                                                                    |                                                                                                    |                                                                                                    |                                                                                                    |                                                                                                    |                                                                                                    |                                                                                                    |
|                                 | External sampling (100 S/div) allows simultaneous control of multiple instruments                                                                                                    |                                                                                                    |                                                                                                    |                                                                                                    |                                                                                                    |                                                                                                    |                                                                                                    |
| Time axis resolution            | 100 points                                                                                                    | /div                                                                                                    |                                                                                                    |                                                                                                    |                                                                                                    |                                                                                                    |                                                                                                    |
| Sampling period                 |                                                                                                    |                                                                                                    | or external sa                                                                                                    |                                                                                                    |                                                                                                    |                                                                                                    |                                                                                                    |
|                                 | The timebase can be set according to sampling period                                                                                                    |                                                                                                    |                                                                                                    |                                                                                                    |                                                                                                    |                                                                                                    |                                                                                                    |
|                                 | Two different sampling periods can be set                                                                                                    |                                                                                                    |                                                                                                    |                                                                                                    |                                                                                                    |                                                                                                    |                                                                                                    |
| Recording Length                | Fixed or adjustable<br>The setting range depends on the capacity of installed memory and the number of chan-                                                                                                    |                                                                                                    |                                                                                                    |                                                                                                    |                                                                                                    |                                                                                                    |                                                                                                    |
|                                 |                                                                                                    |                                                                                                    | ends on the care of the care of the care o |                                                                                                    |                                                                                                    |                                                                                                    |                                                                                                    |
|                                 | Length" (p                                                                                                    |                                                                                                    |                                                                                                    | 2.4 Memory                                                                                                    | Capacity a                                                                                                    |                                                                                                    | ritecording                                                                                                    |
|                                 | <ul> <li>Fixed set</li> </ul>                                                                                                    |                                                                                                    |                                                                                                    |                                                                                                    |                                                                                                    |                                                                                                    |                                                                                                    |
|                                 | 25, 50,                                                                                                    | 100, 200, 5                                                                                                    | 500, 1000, 20                                                                                                    |                                                                                                    |                                                                                                    | 50000, 10000                                                                                                    | 00, 200000,                                                                                                    |
|                                 | 500000,                                                                                                    | 1000000, 2                                                                                                    | 2000000, 500                                                                                                    | 0000, 100000                                                                                                    | 00                                                                                                    |                                                                                                    |                                                                                                    |
|                                 | Maximum                                                                                                    | Recording                                                                                                    | Length                                                                                                    |                                                                                                    |                                                                                                    | [D                                                                                                    | ivisions]                                                                                                    |
|                                 |                                                                                                    | Memory<br>ords)                                                                                                    |                                                                                                    | No. c                                                                                                    | of Channels Us                                                                                                    | ed                                                                                                    |                                                                                                    |
|                                 |                                                                                                    | ,100)                                                                                                    | 16                                                                                                    | 8                                                                                                    | 4                                                                                                    | 2                                                                                                    | 1                                                                                                    |
|                                 | 8860-50                                                                                                    | 8861-50                                                                                                    | 32                                                                                                    | 16                                                                                                    | 8                                                                                                    | 4                                                                                                    | 2                                                                                                    |
|                                 | 32M                                                                                                    | 64M                                                                                                    | 20,000                                                                                                    | 20,000                                                                                                    | 50,000                                                                                                    | 100,000                                                                                                    | 200,000                                                                                                    |
|                                 | 128M         256M         50,000         100,000         200,000         500,000         1,000,000                                                                                                    |                                                                                                    |                                                                                                    |                                                                                                    |                                                                                                    |                                                                                                    |                                                                                                    |
|                                 | 512M         1G         200,000         500,000         1,000,000         2,000,000         5,000,000                                                                                                    |                                                                                                    |                                                                                                    |                                                                                                    |                                                                                                    |                                                                                                    |                                                                                                    |
|                                 |                                                                                                    |                                                                                                    |                                                                                                    |                                                                                                    |                                                                                                    |                                                                                                    | 5,000,000                                                                                                    |
|                                 | 512M<br>1G                                                                                                    | 1G<br>2G                                                                                                    | 200,000<br>500,000                                                                                                    | 500,000<br>1,000,000                                                                                                    | 1,000,000<br>2,000,000                                                                                                    | 2,000,000<br>5,000,000                                                                                               |                                                                                                    |
|                                 | 1G                                                                                                    | 2G                                                                                                    |                                                                                                    |                                                                                                    |                                                                                                    |                                                                                                    | 5,000,000                                                                                                    |
|                                 | 1G<br>• Adjustat                                                                                                    | 2G<br>ble settings                                                                                                    | 500,000                                                                                                    |                                                                                                    |                                                                                                    |                                                                                                    | 5,000,000                                                                                                    |
|                                 | 1G<br>• Adjustat<br>1 to 102                                                                                                    | 2G<br>ble settings<br>40000 (in 1                                                                                                    | 500,000<br>-div steps)                                                                                                    |                                                                                                    |                                                                                                    | 5,000,000                                                                                                    | 5,000,000<br>10,000,000                                                                                             |
|                                 | 1G<br>• Adjustat<br>1 to 102<br>Maximum                                                                                                    | 2G<br>ble settings<br>40000 (in 1<br>Recording                                                                                                    | 500,000<br>-div steps)                                                                                                    |                                                                                                    |                                                                                                    | 5,000,000                                                                                                    | 5,000,000                                                                                                    |
|                                 | 1G<br>• Adjustat<br>1 to 102<br>Maximum<br>Installed                                                                                                    | 2G<br>ble settings<br>40000 (in 1                                                                                                    | 500,000<br>-div steps)                                                                                                    | 1,000,000                                                                                                    |                                                                                                    | 5,000,000<br>[D                                                                                                    | 5,000,000<br>10,000,000                                                                                             |
|                                 | 1G<br>• Adjustat<br>1 to 102<br>Maximum<br>Installed                                                                                                    | 2G<br>ble settings<br>40000 (in 1<br>Recording<br>Memory<br>ords)                                                                                                    | 500,000<br>-div steps)<br>Length<br>16                                                                                                    | 1,000,000<br>No. c                                                                                                    | 2,000,000<br>of Channels Us                                                                                                    | 5,000,000<br>[D<br>red<br>2                                                                                          | 5,000,000<br>10,000,000<br>ivisions]                                                                                |
|                                 | 1G<br>• Adjustat<br>1 to 102<br>Maximum<br>Installed<br>(Wo<br>8860-50                                                                                                    | 2G<br>ble settings<br>40000 (in 1<br>Recording<br>Memory<br>ords)<br>8861-50                                                                                            | 500,000<br>-div steps)<br>Length<br>16<br>32                                                                                                    | 1,000,000<br>No. c<br>8<br>16                                                                                                    | 2,000,000                                                                                                    | 5,000,000<br>[D<br>ied<br>2<br>4                                                                                     | 5,000,000<br>10,000,000<br>ivisions]<br>1<br>2                                                                      |
|                                 | 1G<br>• Adjustat<br>1 to 102<br>Maximum<br>Installed<br>(Wo<br>8860-50<br>32M                                                                                                    | 2G<br>ble settings<br>40000 (in 1<br>Recording<br>Memory<br>ords)<br>8861-50<br>64M                                                                                     | 500,000<br>-div steps)<br>Length<br>16<br>32<br>20,000                                                                                                    | 1,000,000<br>No. c<br>8<br>16<br>40,000                                                                                                    | 2,000,000<br>of Channels Us<br>4<br>8<br>80,000                                                                                           | 5,000,000<br>[D<br>red<br>2<br>4<br>160,000                                                                          | 5,000,000<br>10,000,000<br>ivisions]<br>1<br>2<br>320,000                                                           |
|                                 | 1G<br>• Adjustat<br>1 to 102<br>Maximum<br>Installed<br>(Wo<br>8860-50<br>32M<br>128M                                                                                                    | 2G<br>ole settings<br>40000 (in 1<br>Recording<br>Memory<br>ords)<br>8861-50<br>64M<br>256M                                                                             | 500,000<br>-div steps)<br>Length<br>16<br>32<br>20,000<br>80,000                                                                                                    | 1,000,000<br>No. c<br>8<br>16<br>40,000<br>160,000                                                                                                    | 2,000,000<br>of Channels Us<br>4<br>8<br>80,000<br>320,000                                                                                | 5,000,000<br>[D<br>eed<br>2<br>4<br>160,000<br>640,000                                                               | 5,000,000<br>10,000,000<br>ivisions]<br>1<br>2<br>320,000<br>1,280,000                                              |
|                                 | 1G           • Adjustal           1 to 102           Maximum           Installed           (Wo           8860-50           32M           128M           512M                                                    | 2G<br>ble settings<br>40000 (in 1<br>Recording<br>Memory<br>ords)<br>8861-50<br>64M<br>256M<br>1G                                                                       | 500,000<br>-div steps)<br>Length<br>16<br>32<br>20,000<br>80,000<br>320,000                                                                                                    | 1,000,000<br>No. c<br>8<br>16<br>40,000<br>160,000<br>640,000                                                                                                    | 2,000,000<br>of Channels Us<br>4<br>80,000<br>320,000<br>1,280,000                                                                        | 5,000,000<br>[D<br>aed<br>2<br>4<br>160,000<br>640,000<br>2,560,000                                                  | 5,000,000<br>10,000,000<br>ivisions]<br>1<br>2<br>320,000<br>1,280,000<br>5,120,000                                 |
|                                 | 1G<br>• Adjustat<br>1 to 102<br>Maximum<br>Installed<br>(Wo<br>8860-50<br>32M<br>128M                                                                                                    | 2G<br>ole settings<br>40000 (in 1<br>Recording<br>Memory<br>ords)<br>8861-50<br>64M<br>256M                                                                             | 500,000<br>-div steps)<br>Length<br>16<br>32<br>20,000<br>80,000                                                                                                    | 1,000,000<br>No. c<br>8<br>16<br>40,000<br>160,000                                                                                                    | 2,000,000<br>of Channels Us<br>4<br>8<br>80,000<br>320,000                                                                                | 5,000,000<br>[D<br>eed<br>2<br>4<br>160,000<br>640,000                                                               | 5,000,000<br>10,000,000<br>ivisions]<br>1<br>2<br>320,000<br>1,280,000                                              |
| Screen and Printing             | 1G           • Adjustat           1 to 102           Maximum           Installed           (Wo           8860-50           32M           128M           512M           1G                                       | 2G<br>ole settings<br>40000 (in 1<br>Recording<br>Memory<br>ords)<br>8861-50<br>64M<br>256M<br>1G<br>2G                                                                 | 500,000<br>-div steps)<br>Length<br>16<br>32<br>20,000<br>80,000<br>320,000<br>640,000                                                                                                    | 1,000,000<br>No. c<br>8<br>16<br>40,000<br>160,000<br>640,000<br>1,280,000                                                                                                    | 2,000,000<br>of Channels Us<br>4<br>8<br>80,000<br>320,000<br>1,280,000<br>2,560,000                                                      | 5,000,000<br>[D<br>eed<br>2<br>4<br>160,000<br>640,000<br>2,560,000<br>5,120,000                                     | 5,000,000<br>10,000,000<br>ivisions]<br>1<br>2<br>320,000<br>1,280,000<br>5,120,000<br>10,240,000                   |
| Screen and Printing<br>Settings | 1G         • Adjustal         1 to 102         Maximum         Installed         (Wo         8860-50         32M         128M         512M         1G         1, 2, 3, 4,                                       | 2G<br>ole settings<br>40000 (in 1<br>Recording<br>Memory<br>ords)<br>8861-50<br>64M<br>256M<br>1G<br>2G<br>6, 8 or 16 s                                                 | 500,000<br>-div steps)<br>Length<br>16<br>32<br>20,000<br>80,000<br>320,000                                                                                                    | 1,000,000<br>No. c<br>8<br>16<br>40,000<br>160,000<br>640,000<br>1,280,000                                                                                                    | 2,000,000<br>of Channels Us<br>4<br>80,000<br>320,000<br>1,280,000<br>2,560,000                                                           | 5,000,000<br>[D<br>red<br>2<br>4<br>160,000<br>640,000<br>2,560,000<br>5,120,000                                     | 5,000,000<br>10,000,000<br>ivisions]<br>1<br>2<br>320,000<br>1,280,000<br>5,120,000<br>10,240,000<br>Jnit)          |
|                                 | 1G         • Adjustat         1 to 102         Maximum         Installed         (Wo         8860-50         32M         128M         512M         1G         1, 2, 3, 4,         Can be dis         X-Y screet | 2G<br>ble settings<br>40000 (in 1<br>Recording<br>Memory<br>ords)<br>8861-50<br>64M<br>256M<br>1G<br>2G<br>6, 8 or 16 s<br>splayed sec<br>ns (1 or 4 s                  | 500,000<br>-div steps)<br>Length<br>16<br>32<br>20,000<br>80,000<br>320,000<br>640,000<br>creens (printe<br>guentially, or s<br>creens) (X-Y a                                                                                                    | 1,000,000         No. c         8         16         40,000         160,000         640,000         1,280,000                                                                                         | 2,000,000<br>of Channels Us<br>4<br>8<br>80,000<br>320,000<br>1,280,000<br>2,560,000<br>4<br>0del 8995-0<br>out (for three<br>screens can | 5,000,000<br>[D<br>aed<br>2<br>4<br>160,000<br>640,000<br>2,560,000<br>5,120,000<br>1 A6 Printer I<br>divisions or m | 5,000,000<br>10,000,000<br>ivisions]<br>1<br>2<br>320,000<br>1,280,000<br>5,120,000<br>10,240,000<br>Jnit)<br>nore) |
|                                 | 1G         • Adjustat         1 to 102         Maximum         Installed         (Wo         8860-50         32M         128M         512M         1G         1, 2, 3, 4,         Can be dis         X-Y screet | 2G<br>ble settings<br>40000 (in 1<br>Recording<br>Memory<br>ords)<br>8861-50<br>64M<br>256M<br>1G<br>2G<br>6, 8 or 16 s<br>splayed sec<br>ns (1 or 4 s                  | 500,000<br>-div steps)<br>Length<br>16<br>32<br>20,000<br>80,000<br>320,000<br>640,000<br>creens (printe<br>uentially, or s                                                                                                    | 1,000,000         No. c         8         16         40,000         160,000         640,000         1,280,000                                                                                         | 2,000,000<br>of Channels Us<br>4<br>8<br>80,000<br>320,000<br>1,280,000<br>2,560,000<br>4<br>0del 8995-0<br>out (for three<br>screens can | 5,000,000<br>[D<br>aed<br>2<br>4<br>160,000<br>640,000<br>2,560,000<br>5,120,000<br>1 A6 Printer I<br>divisions or m | 5,000,000<br>10,000,000<br>ivisions]<br>1<br>2<br>320,000<br>1,280,000<br>5,120,000<br>10,240,000<br>Jnit)<br>nore) |
|                                 | 1G• Adjustal<br>1 to 102MaximumInstalled<br>(Wo8860-5032M128M512M1G1, 2, 3, 4,<br>Can be dis<br>X-Y screet<br>Sheet disp                                                                                        | 2G<br>ble settings<br>40000 (in 1<br>Recording<br>Memory<br>ords)<br>8861-50<br>64M<br>256M<br>1G<br>2G<br>6, 8 or 16 s<br>splayed sec<br>ns (1 or 4 s<br>blay (up to 3 | 500,000<br>-div steps)<br>Length<br>16<br>32<br>20,000<br>80,000<br>320,000<br>640,000<br>creens (printe<br>guentially, or s<br>creens) (X-Y a                                                                                                    | 1,000,000           No. c           8           16           40,000           160,000           640,000           1,280,000           electable layo           and time axis           isplayed per s | 2,000,000<br>of Channels Us<br>4<br>8<br>80,000<br>320,000<br>1,280,000<br>2,560,000<br>4<br>0del 8995-0<br>out (for three<br>screens can | 5,000,000<br>[D<br>aed<br>2<br>4<br>160,000<br>640,000<br>2,560,000<br>5,120,000<br>1 A6 Printer I<br>divisions or m | 5,000,000<br>10,000,000<br>ivisions]<br>1<br>2<br>320,000<br>1,280,000<br>5,120,000<br>10,240,000<br>Jnit)<br>nore) |
| Settings                        | 1G• Adjustal<br>1 to 102MaximumInstalled<br>(Wo8860-5032M128M512M1G1, 2, 3, 4,<br>Can be dis<br>X-Y screet<br>Sheet dispLine (exc.                                                                              | 2G<br>ble settings<br>40000 (in 1<br>Recording<br>Memory<br>ords)<br>8861-50<br>64M<br>256M<br>1G<br>2G<br>6, 8 or 16 s<br>splayed sec<br>ns (1 or 4 s<br>blay (up to 3 | 500,000<br>-div steps)<br>Length<br>16<br>32<br>20,000<br>80,000<br>320,000<br>640,000<br>creens (printer<br>quentially, or s<br>creens) (X-Y a<br>32 channels di<br>r line (with X-Y                                                                                                    | 1,000,000           No. c           8           16           40,000           160,000           640,000           1,280,000           electable layo           and time axis           isplayed per s | 2,000,000<br>of Channels Us<br>4<br>8<br>80,000<br>320,000<br>1,280,000<br>2,560,000<br>4<br>0del 8995-0<br>out (for three<br>screens can | 5,000,000<br>[D<br>aed<br>2<br>4<br>160,000<br>640,000<br>2,560,000<br>5,120,000<br>1 A6 Printer I<br>divisions or m | 5,000,000<br>10,000,000<br>ivisions]<br>1<br>2<br>320,000<br>1,280,000<br>5,120,000<br>10,240,000<br>Jnit)<br>nore) |

## **404**

## 15.3 Memory Function

| Waveform compression<br>and magnification | <ul> <li>Time axis <ul> <li>10, × 4, × 2, × 1</li> <li>1/2, × 1/5, × 1/10, × 1/20, × 1/50, × 1/100, × 1/200, × 1/500,</li> <li>× 1/1000, × 1/2000, × 1/5000, × 1/10000, × 1/20000, × 1/50000,</li> <li>× 1/10000, × 1/200000, × 1/500000</li> </ul> </li> <li>Voltage axis <ul> <li>× 100, × 50, × 20, × 10, × 5, × 2, × 1, × 1/2, × 1/5, × 1/10</li> </ul> </li> </ul> |
|-------------------------------------------|----------------------------------------------------------------------------------------------------|
| Waveform scrolling                        | Left-right scrolling by Jog and Shuttle knobs<br>Waveforms can be viewed and scrolled before measurement finishes<br>(Roll Mode: restricts time axis and waveform compression)<br>Parts of the waveform already recorded can be scrolled into view while measuring                                                                                                    |
| Auto Print                                | On or Off: automatically prints recorded waveforms (Selectable for whole waveform, or for cursor-defined selection)                                                                                                    |
| Manual Print                              | Available<br>The whole waveform or cursor-defined selection can be selected for printing by PRINT<br>key settings<br>Printout magnification can be set independently from display magnification                                                                                                    |
| Selection printing                        | Prints the waveform between A/B cursors (by PRINT key setting)                                                                                                    |
| Smoothed printing                         | Setting print quality to [Fine (Slow)] doubles print density in the time axis direction, pro-<br>viding smooth waveform printing (Only using the Model 8995 A4 Printer Unit)                                                                                                    |
| Report Print                              | Available                                                                                                    |
| Login function                            | Prints and displays measurement data as numeric values                                                                                                    |
| Variable display function                 | Provided (voltage axis)<br>Upper and lower limits and range position can be set<br>Variable settings can be linked to changes in voltage range settings                                                                                                    |
| Zoom function                             | Provided (split-screen display of whole waveform and magnified section is available)                                                                                                    |
| X-Y Composites                            | X-Axis: 16 channels, Y-Axis: 16 channels (16 composites)                                                                                                    |

## **15.4 Recorder Function**

| Time axis                                 | <ul> <li>10*<sup>1</sup>, 20*<sup>1</sup>, 50*<sup>1</sup>, 100*<sup>1</sup>, 200*<sup>1</sup>, 500 ms/div</li> <li>1, 2, 5, 10, 30, 50, 100 s/div</li> <li>1, 2, 5, 10, 30 min/div</li> <li>1 h/div</li> <li>*1. Real-time paper recording is not available with the faster ranges (10 ms to 200 ms/<br/>div), although waveforms can still be recorded in memory and monitored on-screen.<br/>Up to 5000 divisions (with Model 9715-50 Memory Board installed) of waveforms<br/>can be stored before measurement stops. Also, if the Recording Length is set to<br/>other than [Cont], simultaneous printing is available, so waveforms can be printed<br/>under the following conditions:</li> <li>With [Cont]: Recording Length, 20 ms/div to 1 h/div</li> <li>With Model 8958 16-Ch Scanner Unit installed, 50 ms/div to 1 h/div</li> <li>100 points/div</li> </ul> |                                                  |                                           |                             |                                        |                             |  |
|-------------------------------------------|----------------------------------------------------------------------------------------------------|--------------------------------------------------|-------------------------------------------|-----------------------------|----------------------------------------|-----------------------------|--|
| Time axis resolution                      | •                                                                                                    |                                                  |                                           |                             |                                        |                             |  |
| Sampling period                           |                                                                                                    |                                                  | l00 μs, 1 ms, 10<br>h of the selected     |                             |                                        |                             |  |
| Recording mode                            | Maximum and minimum recording values<br>Records data at a rate of 100 samples per division, with a maximum and minimum value<br>included in each sample.                                                                                                    |                                                  |                                           |                             |                                        |                             |  |
|                                           | <ul> <li>(setting range depends on the capacity of installed memory)</li> <li>Fixed settings<br/>25, 50, 100, 200, 500, 1000, 2000, 5000, 10000, 20000, 50000, 100000</li> <li>Adjustable settings<br/>1 to 160000 (in 1-div steps)</li> </ul>                                                                                                    |                                                  |                                           |                             |                                        |                             |  |
|                                           |                                                                                                    | Recordin                                         |                                           | [Divisions]                 |                                        |                             |  |
|                                           | Installed<br>(Wo                                                                                                    | -                                                | Other than the M<br>Scanne                |                             | Model 8958 16-0                        | Ch Scanner Unit             |  |
|                                           | 8860-50                                                                                                    | 8861-50                                          | Fixed                                     | Adjustable or<br>Continuous | Fixed                                  | Adjustable or<br>Continuous |  |
|                                           | 32M                                                                                                    | 64M                                              | 5,000                                     | 5,000                       | 1,000                                  | 1,000                       |  |
|                                           | 128M                                                                                                    | 256M                                             | 20,000                                    | 20,000                      | 5,000                                  | 5,000                       |  |
|                                           | 512M                                                                                                    | 1G                                               | 50,000                                    | 80,000                      | 20,000                                 | 20,000                      |  |
|                                           | 1G2G100,000160,00020,00040,000Continuous setting is not available for 10 ms to 200 ms/div timebase settings when printing.Timebase settings of 10 ms/div to 1 s/div are not available when printing numerical values on the Model 8995-01 A6 Printer Unit                                                                                                    |                                                  |                                           |                             |                                        |                             |  |
| Screen and printing settings              | be displaye                                                                                                    | d sequent                                        |                                           | e layout (for thre          | del 8995-01 A6 P<br>ee divisions or mo |                             |  |
| Interpolation function                    | Line                                                                                                    |                                                  |                                           |                             |                                        |                             |  |
| Recording line distinction                | 32 colors (f                                                                                                    | our printing                                     | g types)                                  |                             |                                        |                             |  |
| Waveform magnification<br>and compression | × 1/1000<br>(* Screer<br>• Voltage a                                                                                                    | f, × 1, × 1/<br>, × 1/2000<br>display or<br>axis | l, × 1/5000, × 1/1<br>nly. Printing is ca | 0000, × 1/2000              | )                                      | 00, × 1/500,                |  |

15.4 Recorder Function

| Waveform Storage          | The most recent 5,000 divisions of measurement data is retained in internal memory<br>(when the Model 8958 16-Ch Scanner Unit is not installed)<br>Model 8860-50 128 MWords: 20,000 div, 512 MWords: 80,000 div,<br>1 GWord: 160,000 div                       |
|---------------------------|----------------------------------------------------------------------------------------------------|
|                           | Model 8861-50 256 MWords: 20,000 div, 1 GWord: 80,000 div, 2 GWords: 160,000 div                                                                                                    |
|                           | Viewing by backwards scrolling and re-printing are available                                                                                                    |
| Waveform Scrolling        | Parts of the waveform already recorded can be scrolled into view while measuring                                                                                                    |
| Print functions           | On, Off and Re-print are available<br>Printing can be paused and restarted while measuring<br>When printing is turned on, you can select printing of the last 0 to 15 divisions.<br>Printout magnification can be set independently from display magnification |
| Report Print              | Available                                                                                                    |
| Logging recording         | Prints and displays measurement data as numerical values                                                                                                    |
| Variable display function | Provided (voltage axis)<br>Upper and lower limits and range position can be set<br>Linkage of Variable settings to voltage range setting changes can be selected                                                                                               |

## **15.5 REC&MEM Function**

| Time axis            | <ul> <li>Recorder Function<br/>100, 200, 500 ms/div<br/>1, 2, 5, 10, 30, 50, 100 s/div<br/>1, 2, 5, 10, 30 min/div<br/>1 h/div</li> <li>Memory Function<br/>10, 20, 50, 100, 200, 500 μs/div<br/>1, 2, 5, 10, 20, 50, 100, 200, 500 ms/div<br/>1, 2, 5, 10, 30, 50, 100 s/div<br/>1, 2, 5 min/div</li> <li>Depending on the timebase of the Memory and Recorder waveforms, some setting combinations are invalid (p. 94).<br/>The 8958 16-Ch Scanner Unit supports only the Recorder function</li> </ul>                                                                                                    |                                                                                                    |                      |                      |        |  |  |
|----------------------|----------------------------------------------------------------------------------------------------|----------------------------------------------------------------------------------------------------|----------------------|----------------------|--------|--|--|
| Time axis resolution | 100 points/div                                                                                                    |                                                                                                    |                      |                      |        |  |  |
| Sampling period      |                                                                                                    | Recorder Function: Same as the sampling rate of the Memory Function<br>Memory Function: 1/100 <sup>th</sup> of the timebase |                      |                      |        |  |  |
| Recording length     | <ul> <li>Recorder Function         Fixed, User (Adjustable) or Cont (Continuous)         (Setting range depends on installed memory capacity, whether Memory Division is         enabled, and whether the 8958 16-Ch Scanner Unit is installed)         Fixed settings:25, 50, 100, 200, 500, 1000, 2000, 5000, 10000, 20000, 50000         Adjustable settings:25 to 100000 (in 1-div steps)         Continuous setting is not available for 10 ms to 200 ms/div timebase settings when         printing.         Timebase settings of 10 ms/div to 1 s/div are not available when printing numerical values on the Model 8995-01 A6 Printer Unit         Maximum Recording Length     </li> </ul> |                                                                                                    |                      |                      |        |  |  |
|                      | [Fixed]                                                                                                    |                                                                                                    | Memory Stora         | age Capacity         | [div]  |  |  |
|                      | 8958 16-Ch Scanner Unit                                                                                                    | 32M                                                                                                    | 128M                 | 512M                 | 1G     |  |  |
|                      | Not installed                                                                                                    | 2,000                                                                                                    | 10,000               | 20,000               | 50,000 |  |  |
|                      | Installed                                                                                                    | 500                                                                                                    | 2,000                | 10,000               | 20,000 |  |  |
|                      | [User] [div]                                                                                                    |                                                                                                    |                      |                      |        |  |  |
|                      | 8958 16-Ch Scanner Unit                                                                                                    | 32M                                                                                                    | Memory Stora<br>128M | age Capacity<br>512M | 1G     |  |  |
|                      | Not installed                                                                                                    | 2,000                                                                                                    | 10,000               | 40,000               | 80,000 |  |  |
|                      |                                                                                                    | =,: : : :                                                                                                    | -,0                  | -,                   |        |  |  |

15.5 REC&MEM Function

| Recording length                | <ul> <li>Memory Function<br/>Fixed, User (Adjustable)<br/>(Setting range depends on in<br/>enabled, and whether the 895<br/>Fixed settings: 25, 50, 100,<br/>100000<br/>Adjustable settings: 25 to 100</li> </ul> | 58 16-Ch Scan<br>200, 500, 10       | ner Unit is ins<br>00, 2000, 50 | stalled)            | -               |
|---------------------------------|----------------------------------------------------------------------------------------------------|-------------------------------------|---------------------------------|---------------------|-----------------|
|                                 | Maximum Recording Length [Fixed] [div]                                                                                                    |                                     |                                 |                     |                 |
|                                 | Number of the Memory Storage Capa                                                                                                    |                                     |                                 | ge Capacity<br>512M | 1G              |
|                                 | OFF                                                                                                    | 5,000                               | 20,000                          | 50,000              | 100,000         |
|                                 | 2                                                                                                    | 2,000                               | 10,000                          | 20,000              | 50,000          |
|                                 | 4                                                                                                    | 1,000                               | 5,000                           | 20,000              | 20,000          |
|                                 | 8                                                                                                    | 500                                 | 2,000                           | 10,000              | 20,000          |
|                                 | 16                                                                                                    | 200                                 | 1,000                           | 5,000               | 10,000          |
|                                 | 32                                                                                                    | 100                                 | 500                             | 2,000               | 5,000           |
|                                 | 64                                                                                                    | 50                                  | 200                             | 1,000               | 2,000           |
|                                 | 128                                                                                                    | 25                                  | 100                             | 500                 | 1,000           |
|                                 | 256                                                                                                    |                                     | 50                              | 200                 | 500             |
|                                 | 512                                                                                                    |                                     | 25                              | 100                 | 200             |
|                                 | 1024                                                                                                    |                                     |                                 | 50                  | 100             |
|                                 | [User]<br>Number of the                                                                                                    | М                                   | emory Stora                     | ge Capacity         | [div]           |
|                                 | Memory Division                                                                                                    | 32M                                 | 128M                            | 512M                | 1G              |
|                                 | OFF                                                                                                    | 5,000                               | 20,000                          | 80,000              | 160,000         |
|                                 | 2                                                                                                    | 2,500                               | 10,000                          | 40,000              | 80,000          |
|                                 | 4                                                                                                    | 1,250                               | 5,000                           | 20,000              | 40,000          |
|                                 | 8                                                                                                    | 620                                 | 2,500                           | 10,000              | 20,000          |
|                                 | 16                                                                                                    | 300                                 | 1,250                           | 5,000               | 10,000          |
|                                 | 32                                                                                                    | 140                                 | 620                             | 2,500               | 5,000           |
|                                 | 64                                                                                                    | 60                                  | 300                             | 1,250               | 2,500           |
|                                 | 128<br>256                                                                                                    | 30<br>15                            | 140<br>60                       | 620<br>300          | 1,250<br>620    |
|                                 | 512                                                                                                    | 7                                   | 30                              | 140                 | 300             |
|                                 | 1024                                                                                                    | 3                                   | 15                              | 60                  | 140             |
| Screen and printing<br>settings | 1, 2, 3, 4, 6, 8 or 16 screens (pr<br>be displayed sequentially, or se<br>Sheet display (up to 32 channel                                                                                                    | inter, except or<br>lectable layout | n the Model 8<br>(for three div | 995-01 A6 Pr        | inter Unit), ca |
| Recording line distinction      | 32 colors (four printing types)                                                                                                    |                                     | ,                               |                     |                 |
| LCD (display)                   | Switch between Recorder and N<br>Simultaneous split-screen displa                                                                                                    | -                                   |                                 | waveforms           |                 |
| Printer Output                  | When measurement starts, only<br>When stopped, depending on the<br>form can be printed.                                                                                                    | the Recorder                        | waveform ca                     | n be output.        | Memory wave     |

| Waveform Storage<br>(Recorder Waveform) | The most recent 2,500 divisions of measurement data is retained in internal mer<br>(when the Model 8958 16-Ch Scanner Unit is not installed)<br>Model 8860-50 128 MWords: 10,000 div, 512 MWords: 40,000 div,<br>1 GWord: 80,000 div<br>Model 8861-50 256 MWords: 10,000 div, 1 GWord: 40,000 div,<br>2 GWords: 80,000 div<br>Viewing by backwards scrolling and re-printing are available |  |
|-----------------------------------------|----------------------------------------------------------------------------------------------------|--|
| Trigger source                          | Timer trigger source, or OFF (Recorder Function)<br>CH1 to CH16, Logic A to D and external trigger (Memory Function)                                                                                                    |  |
| Zoom function                           | Provided (available with the Memory waveform display)                                                                                                    |  |
| Report Print                            | Available                                                                                                    |  |
| Variable display function               | Provided (voltage axis)<br>Upper and lower limits and range position can be set<br>Linkage of Variable settings to voltage range setting changes can be selected                                                                                                    |  |
| Logging recording                       | Prints and displays measurement data as numerical values                                                                                                    |  |

## **15.6 FFT Function**

| FFT channel mode          | 1ch FFT<br>2ch FFT                                                                                                    |
|---------------------------|----------------------------------------------------------------------------------------------------|
| Frequency range           | 133 mHz to 8 MHz                                                                                                    |
| Dynamic range             | 72dB (logical value) (with Model 8938 or 8947)<br>96dB (logical value) (with Model 8957 or 8960)                                                                                                    |
| Number of sampling points | 1000, 2000, 5000, 10000, 20000                                                                                                    |
| Frequency resolution      | 1/400, 1/800, 1/2000, 1/4000, 1/8000                                                                                                    |
| Antialiasing filter       | Automatic cutoff frequency selection linked to frequency range<br>(With Model 8957 High Resolution Unit, 8938 FFT Analog Unit, 8947 Charge Unit,<br>8960 Strain Unit)                                                                                                    |
| Analysis channel setting  | Either one or two channels can be freely specified for FFT analysis (up to 16 analyses can be specified)                                                                                                    |
| Analysis data             | Data to be subject to FFT analysis can be newly acquired or selected from data previ-<br>ously acquired with the Memory function or memory waveform from the REC&MEM<br>function.<br>Newly acquired: when measurement starts, the number of specified sampling points is<br>acquired, and calculation performed.<br>Memory waveform: applies calculations data prestored with the Memory function or<br>memory waveform from the REC&MEM function<br>Data to be subject to FFT analysis can be newly acquired or selected from data previ-<br>ously acquired with the Memory function. |
| FFT analysis mode setting | Storage waveform, Linear spectrum, RMS spectrum, Power spectrum, Power spectrum density, Cross-power spectrum, Auto-correlation function, Histogram, Transfer function, Cross-correlation function, Impulse response, Coherence function, Octave analysis, Phase spectrum, Power spectrum density (LPC)                                                                                                    |
| Display format setting    | 1, 2, or 4 screen display, Nyquist display<br>When using memory waveforms as analysis data, memory waveform + FFT1 and mem-<br>ory waveform + FFT2 screens can be displayed.<br>(Calculation points can be specified by waveform scrolling.)                                                                                                    |
| Windows                   | Rectangular, Hann, Exponential, Hamming, Blackman, Blackman-Harris, Flat top                                                                                                    |
| Display scale             | Linear scale, Log scale, Phase                                                                                                    |
| Print function            | Applicable to the Memory function                                                                                                    |
| Averaging function        | Timebase, simple averaging on frequency axis, exponential averaging on frequency ax-<br>is, peak hold on frequency axis<br>(settable from 2 to 10,000 counts)                                                                                                    |
| Logging recording         | Prints measurement data as numerical values                                                                                                    |

## **15.7 Real-Time Saving Function**

| Timebase                                                                                                    | <ul> <li>Measurement waveform<br/>100, 200, 500 µs/div<br/>1, 2, 5, 10, 20, 50, 100, 200, 500 ms/div<br/>1, 2, 5, 10, 30, 50, 100 s/div<br/>1, 2, 5 min/div</li> <li>Whole waveform (with auto setting function)<br/>10, 20, 50, 100, 200, 500 ms/div<br/>1, 2, 5, 10, 30, 50, 100 s/div<br/>1, 2, 5, 10, 30 min/div<br/>1 h/div</li> <li>May be limited by saving destination and number of channels</li> </ul> |
|----------------------------------------------------------------------------------------------------|----------------------------------------------------------------------------------------------------|
| Time axis resolution                                                                                                    | 100 points/div                                                                                                    |
| Sampling period                                                                                                    | Measurement waveform: 1/100th of the timebase<br>Whole waveform: same as measurement waveform                                                                                                    |
| Save destinations                                                                                                    | Hard drive (HDD), LAN or PC Card                                                                                                    |
| Recording Length                                                                                                    | Maximum recording length: determined by available space at the save destination, the file system, number of channels and whole waveform timebase Length is set in units of divisions, up to the maximum recording length                                                                                                    |
| Screen and Printing1, 2, 3, 4, 6, 8 or 16 screens (printer)SettingsCan be displayed sequentially, or selectable layout (for three divisions or mo<br>Sheet display (up to 32 channels displayed per sheet)Available when the screen display shows only the whole waveform or only the<br>ment waveform |                                                                                                    |
| Recording line distinction                                                                                                    | 32 colors (four printing types)                                                                                                    |
| LCD (display)                                                                                                    | While measuring: whole waveform<br>After measuring: selectable from whole waveform, measurement waveform, or both<br>whole and measurement waveforms displayed simultaneously (split-screen).                                                                                                    |
| Printer Output                                                                                                    | Output is not available while measuring.<br>When not measuring, the whole or measurement waveform can be printed as displayed<br>on the LCD                                                                                                    |
| Zoom function                                                                                                    | Provided (when only a measurement waveform is displayed)                                                                                                    |
| Report Print                                                                                                    | Available                                                                                                    |
| Variable display function                                                                                                    | Provided (voltage axis, timebase)<br>Upper and lower limits and range position can be set<br>Variable settings can be linked to changes in voltage range settings                                                                                                    |
| Login function                                                                                                    | Prints and displays measurement data as numeric values                                                                                                    |
| Memory transfer function                                                                                                    | Data can be analyzed with the Memory function and FFT function.                                                                                                    |

## **15.8 Functions**

## **15.8.1 Practical Functions**

### Waveform Processing (Memory Function)

| Numerical Calculations              | Average value, RMS value, P-P value, Maximum value, Time-to-Maximum value, Min-<br>imum value, Time-to-Minimum value, Period, Frequency, Rise Time, Fall Time, Area<br>value, X-Y Area value, Standard Deviation, Time-to-Specified Level, Pulse Width, Duty,<br>Pulse Count, Four Arithmetic Operators<br>Sixteen calculations are available at the same time<br>Calculation results can be saved to external storage media and printed                                                              |
|-------------------------------------|----------------------------------------------------------------------------------------------------|
| Waveform Parameter<br>Judgment      | Judgment is available by setting MAX and MIN values as waveform parameter calcula-<br>tion results                                                                                                    |
| Waveform Processing<br>Calculations | Four arithmetic operators, absolute value, exponent, common logarithm, square root,<br>moving average, differential calculus (first and second derivatives), integral calculus<br>(first and second integrals), transposition on the time axis, trigonometric functions (sin,<br>cos, tan) and inverse trigonometric functions (asin, acos, atan), up to 16 custom calcu-<br>lation expressions<br>Calculated waveforms can use up to one fourth of the recording length of overall mem-<br>ory space |
| Averaging                           | Cumulative average, indexed average (from 2 to 10,000 waveform samples)                                                                                                    |

### Memory Division function (Memory Function or REC&MEM Function)

| Memory Division function | Memory space can be divided<br>Up to 4096 divisions (for the REC& MEM function, up to 1024 divisions)<br>Batch save to external storage media                                                                                                    |
|--------------------------|----------------------------------------------------------------------------------------------------|
| Sequential Save function | Although display, printing and recording to external storage media are not performed,<br>input signals are continuously acquired by triggering.<br>Trace display and saving can be enabled and disabled<br>Multiple waveform blocks can be overlaid |
| Block Search function    | Applicable blocks of the waveform can be searched using the Waveform Search func-<br>tion                                                                                                    |

## **15.8.2 Miscellaneous Functions**

| Printing Setting Conditions       | Upper Chart: Function, Trigger Time, Timebase, Divisions, etc.<br>Lower Chart: Channels in Use, Measurement Range, Zero Position and etc., and mod-<br>ule-related settings                    |
|-----------------------------------|----------------------------------------------------------------------------------------------------|
| Cursor Measurement func-<br>tions | Potential at each cursor, time from trigger<br>Time difference between A/B cursors, potential difference, frequency<br>Multiple channel cursor readout                                         |
| Scaling functions                 | Available for each channel independently<br>Set scaling by entering a conversion ratio and input offset, or by entering two points<br>A function is provided to acquire scaling setting values |
| Current Clamp settings            | Probe range and scaling are automatically set just by entering the probe model number                                                                                                    |

| Comment Entry                   | Title comment                                                                                                    |  |
|---------------------------------|----------------------------------------------------------------------------------------------------|--|
|                                 | Comments for each channel                                                                                                    |  |
|                                 | Comments can be printed at the zero-position of each channel at the left side of printed<br>waveforms                                                                                                    |  |
|                                 | Comment printing for each channel using callouts on waveforms                                                                                                    |  |
| Screen Image Capture            | Provided (on internal printer, or save to a file)                                                                                                    |  |
| function                        |                                                                                                    |  |
| List                            | On or Off Prints setting conditions following waveforms                                                                                                    |  |
| Gauge                           | On or Off Prints before waveforms<br>Available for on-screen display                                                                                                    |  |
| Grid                            | Off, Normal, Fine, Normal (Dark), Fine (Dark), Time Axis, or T-Axis (Dark) (printout only)                                                                                                    |  |
| Retain Start Condition function | Provided<br>Retains continuity of timer trigger criteria                                                                                                    |  |
| Auto Setup function             | Automatically loads settings from external storage media when turning power on                                                                                                    |  |
| Auto Save function              | Provided<br>While saving, the next measurement can be started (timebase and recording length are<br>limited)                                                                                                    |  |
| Remote control                  | Control terminals to Start, Stop, Print and Save<br>Settings are provided to change operations<br>(2.5 V threshold, Active Low or Shorted Terminals)                                                                                                    |  |
| Auto-Ranging Function           | Provided (Memory function only)<br>Automatically select the optimum timebase and voltage axis range                                                                                                    |  |
| View function                   | <ul> <li>Indicates the relative location of the current display within the overall recording length (use the Jump function to divide the overall length into four segments, and jump to any trigger or A/B cursor position).</li> <li>History display (shows data from the previous 16 measurements)</li> <li>The usage status of each block can be displayed when Memory Division is enabled.</li> <li>(The Jump function can jump to a specified block.)</li> <li>Elapsed time from start of measurement and the measurement finishing time can be displayed.</li> </ul> |  |
| Error Display                   | Displays the cause when an error occurs                                                                                                    |  |
| Key-lock                        | Keys (other than KEY LOCK) can be temporarily disabled                                                                                                    |  |
| LCD Backlight                   | On, Off (Auto-Off function)                                                                                                    |  |
| Screen Saver                    | On, Off (Auto function)                                                                                                    |  |
| PRINT Key setting               | Provided<br>Print contents can be selected by pressing the PRINT key<br>(Screen linkage, whole waveform, between A/B cursors, pre- and post-trigger wave-<br>form, report, list, calculation results, screen image)<br>With the "Screen Link" setting, waveforms on the Waveform screen are printed by<br>pressing the PRINT key: either whole waveforms, or if the A/B cursors are enabled, just<br>the waveforms between cursors are printed<br>Lists (of settings) can be printed from screens other than the Waveform screen                                           |  |
| SAVE Key settings               | Provided<br>Settings are provided to select storage media, save format, file name and saving area<br>by pressing the SAVE key                                                                                                    |  |
| Level Monitor function          | Provided (Level bar, measurement values)<br>Monitoring is available while measuring and awaiting triggers                                                                                                    |  |
| Logic display                   | On, Off and Comments are available for each waveform<br>Any of 16 display positions can be selected for each block of four channels (L-Chs A to D)<br>Wide, Normal or Narrow logic waveform width (height) can be specified                                                                                                    |  |

## 15.8 Functions

| Vernier function                           | Fine adjustment of input voltage can be made arbitrarily (from 50 to 200% of original input level)    |
|--------------------------------------------|----------------------------------------------------------------------------------------------------|
| Offset Cancel function                     | Executing Offset Cancel causes the measured input value to be recognized as zero                      |
| Event Marks                                | Up to 1,000 event marks can be inserted during and after measurement.                                 |
| Waveform search<br>functions               | Search criteria can be specified as trigger criteria, specified time, event mark or peak value        |
| TIME/DIV direct setting<br>function        | The timebase can be changed using the special TIME/DIV key                                            |
| Range and Position direct setting function | The range and position settings of input modules can be adjusted using the special-pur-<br>pose knobs |

# Appendix

## **Appendix 1 Error Messages**

Error messages consist of either "Error" or "Warning" displays.

A screen message appears whenever an error occurs. In either case, take the remedial action indicated.

A beep may sound if the beeper setting on the Environment (Env) Settings screen is [Beep 1] or [Beep 2].

See "13.2.9 Specifying Beep and Operation Sounds" (p. 359)

#### Warning Display

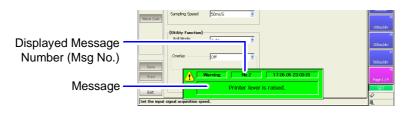

Appears just once when an error occurs. Disappears within a few seconds.

Also disappears when any key is pressed.

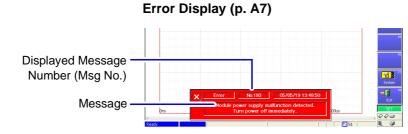

Remains displayed until the error is corrected, or until you press the **STOP** key.

| Msg<br>No. | Message                         | Remedial Action                                                                                                    | Reference                                                             |
|------------|---------------------------------|----------------------------------------------------------------------------------------------------|-----------------------------------------------------------------------|
| 1          | Out of paper.                   | Load more paper.                                                                                                    | <i>Quick Start Manual:</i><br>"3.3 Loading Recording                  |
| 2          | Printer lever is raised.        | Lower the printer lever.                                                                                                    | Paper (With a Printer<br>Module Installed)"                           |
| 3          | No response from printer.       | Turn the external printer on. Also verify that the external printer (if used) is working.                                            |                                                                       |
| 4          | Printer head temperature error. | Use in an environment with the specified operating temperature and humidity.                                                         | "Chapter 15 Specifica-<br>tions" (p. 395)                             |
| 5          | Printer is not installed.       | Printing is not available. Either the internal printer is not installed, or no external printer is connected.                        |                                                                       |
| 6          | Printer internal error.         | An unexpected error occurred. Perform a system reset. If this error continues to appear, damage may have occurred requiring repairs. | "13.3.3 Initializing Sys-<br>tem Settings (System<br>Reset)" (p. 366) |

| Msg<br>No. | Message                                    | Remedial Action                                                                                                    | Reference                                                                                   |
|------------|--------------------------------------------|----------------------------------------------------------------------------------------------------|---------------------------------------------------------------------------------------------|
| 11         | File size exceeds 2 GB.                    | Files large than 2 GB cannot be saved.<br>Use partial or divided save to create files<br>smaller than 2 GB.                                                                                                    | "11.3.2 Save Methods" (p.<br>273)                                                           |
| 12         | Disable write-protection.                  | Write-protection is enabled on the storage media. Disable it.                                                                                                    | "11.1 Storage Media" (p. 262)                                                               |
| 14         | Cannot load this file.                     | The selected file cannot be loaded.                                                                                                    |                                                                                             |
| 16         | The file name already exists: cannot save. | Change the file name.                                                                                                    | "11.7.4 Renaming Files<br>& Folders" (p. 307)                                               |
| 17         | The directory name already exists.         | Change the directory name.                                                                                                    | a i olders (p. 307)                                                                         |
| 18         | Could not rename file.                     | A file with the same name may already ex-<br>ist, or the file name is invalid. Give the file                                                                                                    | "11.7.4 Renaming Files & Folders" (p. 307)                                                  |
| 19         | Could not copy or move file.               | a different name.<br>Verify whether the storage media is write-<br>protected.<br>The file may be already in use. Try execut-<br>ing after processing finishes. Verify that<br>you have access permission to the stor-<br>age media. (If it is in a shared folder on a<br>network) | "11.7.1 Copying Files &<br>Folders" (p. 305)<br>"11.7.2 Moving Files &<br>Folders" (p. 306) |
| 20         | Path name exceeds 127 characters.          | Change the path to 127 or fewer characters.                                                                                                    |                                                                                             |
| 21         | File not found.                            | Verify that the names of the file saving destination and the file are correct.                                                                                                    |                                                                                             |
| 22         | No waveform data to save.                  | Acquire waveform data.                                                                                                    |                                                                                             |
| 26         | Cannot access shared folder.               | The shared folder does not exists or you do not have access permission.                                                                                                    |                                                                                             |
| 27         | Cannot find shared file.                   | No shared folder can be found for connection.                                                                                                    | "11.1.4 Using a Network<br>Shared Folder" (p. 264)                                          |
| 28         | File is in use.                            | The file in the shared folder cannot be de-<br>leted because it is in use.                                                                                                    |                                                                                             |
| 29         | An invalid character is present.           | A character is present that is invalid for file names.                                                                                                    | "When entering a file<br>name (for files to be<br>loaded on a PC)" (p. 66)                  |
| 30         | Auto-ranging failed.                       | Check the input signal.                                                                                                    | "3.3.5 Automatic Range<br>Setting (Auto-Ranging<br>Function)" (p. 74)                       |
| 31         | AB cursor positions invalid.               | The A/B cursors overlap. Check the cursor positions.                                                                                                    | "8.7 Specifying a Wave-<br>form Range" (p. 200)                                             |
| 32         | Zero-adjustment needed.                    | Perform zero-adjustment.                                                                                                    | Input Module Guide:<br>"3.11.17 Executing Zero<br>Adjustment"                               |
| 34         | Invalid key pressed. (Overlay)             | The key operation is prohibited because Overlay is enabled (On).                                                                                                    | "4.3.2 Overlaying Wave-<br>forms" (p. 104)                                                  |
| 36         | No trigger has been set.                   | Set trigger criteria.                                                                                                    | "Chapter 6 Trigger Set-<br>tings" (p. 135)                                                  |
| 37         | Invalid operation.                         | The operation is not available while pro-<br>cessing. Try again after processing finish-<br>es.                                                                                                    |                                                                                             |

| Msg<br>No. | Message                                                              | Remedial Action                                                                                                    | Reference                                                                  |
|------------|----------------------------------------------------------------------|----------------------------------------------------------------------------------------------------|----------------------------------------------------------------------------|
| 38         | Invalid operation (measuring).                                       | The operation is not available while mea-<br>suring. Try again after measuring finishes.                                                                                                    |                                                                            |
| 39         | Invalid operation (printing).                                        | The operation is not available while print-<br>ing. Try again after printing finishes.                                                                                                    |                                                                            |
| 41         | Recording length is set to Continuous.                               | When the Recording Length (Shot) is set<br>to Continuous (Cont), real-time printing is<br>not available with fast timebase settings                                                                                                    | "12.2 Print Methods and<br>Print Items" (p. 315)                           |
| 42         | There is no calculation result.                                      | There is no calculation result. Print results after performing calculation.                                                                                                    | Analysis and<br>Communication<br>Supplement                                |
| 43         | Over event mark count(1000).                                         | Up to 1,000 event marks are supported.                                                                                                    |                                                                            |
| 44         | No event mark.                                                       | An event mark has not been set.                                                                                                    |                                                                            |
| 45         | Out of range.                                                        | Check the valid setting range, and reset.                                                                                                    |                                                                            |
| 46         | Invalid operation(accessing file).                                   | The operation is not available during file processing. Try again when file processing finishes.                                                                                                    |                                                                            |
| 50         | Roll Mode is not available.                                          | The Roll Mode cannot be used when Overlay is enabled.                                                                                                    | "4.3.1 Displaying Wave-<br>forms During Recording<br>(Roll Mode)" (p. 102) |
| 54         | Function not available. (Averaging,<br>Overlay,Wave Calculation)     | Averaging, Overlay and Waveform calcu-<br>lation functions are prohibited when the<br>Roll Mode is set to [On] or [Auto].                                                                                                    | "4.3.1 Displaying Wave-<br>forms During Recording<br>(Roll Mode)" (p. 102) |
| 56         | Real-time printing is not available.                                 | Recording Length is set to [Cont]. Real-<br>time printing is not available when the time<br>base of the Recorder function is 10 to 200<br>ms/div.                                                                                                    | "Setting Continuous Re-<br>cording (Cont)"(p. 101)                         |
| 58         | Function not available.(Averaging)                                   | The Averaging function is not available when Memory Division is enabled.                                                                                                    |                                                                            |
| 59         | Function not available. (Averaging,<br>Wave Calculation)             | When Memory Division is enabled, Aver-<br>aging and Waveform Calculation func-<br>tions are not available. If enabled, these<br>functions are turned off.                                                                                                    |                                                                            |
| 60         | No waveform data.                                                    | Acquire waveform data.                                                                                                    |                                                                            |
| 61         | Function not available. (Roll Mode, Av-<br>eraging, Memory Division) | When Waveform Calculation is enabled,<br>Roll Mode, Averaging and Memory Divi-<br>sion functions are not available. If en-<br>abled, these functions are turned off.                                                                                                    |                                                                            |
| 63         | Function not available.(Trigger Priority)                            | Trigger priority cannot be set when Aver-<br>aging is enabled.                                                                                                    |                                                                            |
| 64         | Up to eight clamps can be used.                                      | Up to eight channels can be used simulta-<br>neously when clamps are connected to<br>the Model 8940 with Model 9318 or 9319<br>Conversion Cables. Do not exceed this<br>clamp limitation. When using the Model<br>9325 connected to the 9322, up to eight<br>channels can be used for clamps and the<br>Model 9322 together. | Input Module Guide:<br>"3.5.5 Current Measure-<br>ment"                    |

| Msg<br>No. | Message                                                                                      | Remedial Action                                                                                                    | Reference                                                           |
|------------|----------------------------------------------------------------------------------------------|----------------------------------------------------------------------------------------------------|---------------------------------------------------------------------|
| 67         | Too many measurement channels.                                                               | You have tried to use more channels than<br>the number enabled for use. Either in-<br>crease the number of channels enabled<br>for use, or turn unused channels Off.                                                                                                    | "4.2.1 Selecting Chan-<br>nels to Use" (p. 86)                      |
| 68         | The offset value is too large for Offset<br>Cancel.                                          | Offset Cancel is not available if the input signal is more than $\pm 10$ divisions from 0 V. Change the range, and execute Channel Offset again.                                                                                                    | Input Module Guide:<br>"3.11.18 Executing Off-<br>set Cancellation" |
| 69         | Up to six Model 9322 Differential Probes<br>can be used (with Model 9325)                    | When the Model 9322 Differential Probe is<br>connected with the Model 9325 Power<br>Cord, up to six channels can be used si-<br>multaneously.<br>Do not use more Model 9322 Differential<br>Probes than this limitation allows.                                                                         |                                                                     |
| 70         | Voltage Sag triggering is disabled. (Val-<br>id time base range: 20 µs/div to 50 ms/<br>div) | Voltage Sag triggering can be used only when the time base is between 20 $\mu s/div$ and 50 ms/div.                                                                                                    |                                                                     |
| 71         | Voltage Sag triggering is disabled for scanner modules.                                      | Voltage Sag triggering cannot be used with a scanner module.                                                                                                    |                                                                     |
| 72         | Zero-adjustment failed.                                                                      | Execute zero-adjustment again.                                                                                                    |                                                                     |
| 73         | Offset Cancel failed.                                                                        | The input voltage is more than $\pm 10$ divisions from 0 V. Set the input signal within $\pm 10$ divisions from 0 V.                                                                                                    | Input Module Guide:<br>"3.11.18 Executing Offset<br>Cancellation"   |
| 74         | Auto balance failed.                                                                         | Check whether a sensor is in an un-<br>charged state, and that it is connected cor-<br>rectly.                                                                                                    | Input Module Guide:<br>"3.11.19 Executing Auto-<br>Balance"         |
| 75         | Time base can be set from 20 ms/div.                                                         | When the Recording Length is set to [Cont] with the Recorder function, the time base must be at least 20 ms/div.                                                                                                    |                                                                     |
| 76         | Measurement is not possible with the<br>current module configuration. (REC<br>Function)      | (Model 8861-50 only)<br>When four Model 8946 4-Ch Analog Units<br>are installed in Unit locations 1 to 4 and a<br>Model 8958 16-Ch Scanner Unit is also in-<br>stalled, the Recorder function cannot be<br>used for measurement. Install no more<br>than three Model 8946s in Unit locations 1<br>to 4. |                                                                     |
| 78         | No waveform, or recording length is too<br>long.                                             | If no waveform is present, execute mea-<br>surement.<br>If the recording length is too long, perform<br>a partial save, then reload and calculate.                                                                                                    |                                                                     |
| 79         | Measurement is not possible with the current module configuration. (FFT function)            | FFT function measurements are not avail-<br>able when only the Model 8958 16-Ch<br>Scanner Unit is installed.                                                                                                    |                                                                     |
| 80         | The time base and sampling rate cannot<br>be changed during synchronized mea-<br>surement.   | During synchronized measurement sam-<br>pling, the time base and sampling rate<br>cannot be changed. Finish measuring,<br>change the time base or sampling rate,<br>and resume synchronized measurement<br>sampling.                                                                                    |                                                                     |

| Msg<br>No. | Message                                                                                              | Remedial Action                                                                                                    | Reference                                                                    |
|------------|----------------------------------------------------------------------------------------------------|----------------------------------------------------------------------------------------------------|------------------------------------------------------------------------------|
| 81         | Perform initialization to start synchro-<br>nized measurements.                                      | A setting was changed after starting syn-<br>chronous operation. Resynchronize by<br>pressing the [Synchronous Start] button<br>on the System screen of the master instru-<br>ment.                  | "14.2.4 Synchronized<br>Sampling Output<br>(SYNC.OUT)" (p. 384)              |
| 82         | Maximum sampling rate is limited to 1<br>MS/s.                                                       | The sampling rate is limited when using synchronized sampling.                                                                                                    |                                                                              |
| 83         | No channel selected for use.                                                                         | Select the channel(s) to use.                                                                                                    | "4.2.1 Selecting Channels<br>to Use" (p. 86)                                 |
| 84         | Measurement aborted due to save pro-<br>cessing delay.                                               | With the Real-Time Saving function, mea-<br>surement is aborted if the recording speed<br>at the save destination is too slow. Select<br>a slower timebase or reduce the number<br>of channels used. |                                                                              |
| 85         | Invalid search condition.                                                                            | Check the search criteria settings.                                                                                                    | "8.14 Searching a Wave-<br>form" (p. 222)                                    |
| 86         | Recording length is too long.                                                                        | Check the recording length.                                                                                                    | "4.2.4 Setting the Record-<br>ing Length (number of divi-<br>sions)" (p. 97) |
| 87         | Cannot load measurement waveform.                                                                    | Load an index file (.RSI) created by the<br>Real-Time Saving function. If the RSI file<br>cannot be loaded, a measurement wave-<br>form file (.RSM) may be damaged or miss-<br>ing.                  |                                                                              |
| 88         | Function not available. (Roll,<br>Timebase2, Memory Division)                                        | The Roll Mode, Timebase 2 and Memory<br>Division are not available when using the<br>Averaging function.                                                                                             |                                                                              |
| 89         | Function not available. (Trigger Priority,<br>Stop Trigger)                                          | Trigger Priority and Stop Trigger are not available when using the Averaging function.                                                                                                    |                                                                              |
| 90         | Scanner module and Logic will not mea-<br>sure.                                                      | Scanner and Logic modules are disabled available when using the Averaging function.                                                                                                    |                                                                              |
| 91         | Wave Calculation will not automatically execute on measuring.                                        | Waveform calculations cannot be per-<br>formed while measuring using the Averag-<br>ing function. Calculations can be initiated<br>manually when measurement is finished.                            |                                                                              |
| 92         | AAF is disabled.                                                                                     | Anti-aliasing is not available when using<br>the Recorder function with external sam-<br>pling.                                                                                                    |                                                                              |
| 93         | Measurement is not possible with the current module configuration. Install no more than four 8961s.  | Up to four 8961 High Voltage Units (mod-<br>ules) may be used. Install no more than<br>four 8961s. (8861-50)                                                                                         |                                                                              |
| 175        | Internal temperature is rising. Please confirm the use temperature and the installation environment. | Internal temperature is rising. Damage<br>may result if this condition continues.<br>Please confirm the use temperature and<br>installation environments.                                            |                                                                              |

| Msg<br>No. | Message                                                                     | Remedial Action                                                                                                    | Reference                                                                            |
|------------|-----------------------------------------------------------------------------|----------------------------------------------------------------------------------------------------|--------------------------------------------------------------------------------------|
| 203        | No response from server.                                                    | Verify the network settings on the PC at the connection destination.                                                                                                    |                                                                                      |
| 210        | Cannot connect to the mail server.                                          | Check the mail server settings.                                                                                                    |                                                                                      |
| 211        | Communication error with the mail server.                                   | Check the mail sending settings.                                                                                                    | Analysis and                                                                         |
| 212        | Fail to send mail.                                                          | Check the mail sending settings.                                                                                                    | Communication<br>Supplement<br>"Chapter 4<br>Communications Settings"                |
| 213        | Mail spool over.                                                            | Check the mail sending settings.                                                                                                    |                                                                                      |
| 214        | POP authorization needed.                                                   | Configure POP authentification.                                                                                                    | g-                                                                                   |
| 215        | Invalid POP account or password.                                            | Enter the correct user name and pass-word.                                                                                                    |                                                                                      |
| 216        | Invalid mail settings.                                                      | Check the mail sending settings.                                                                                                    |                                                                                      |
| 501        | An unknown error occurred while ac-<br>cessing (file name) .                | An internal fault may have occurred in the instrument. Turn the instrument off and back on.                                                                                                    |                                                                                      |
| 502        | (File name) was not found.                                                  | Verify that the file saving destination or file<br>to load is correct. Alternatively, the free<br>space of the directory can be insufficient.<br>In this case, either delete files in the sav-<br>ing destination directory, or change to an-<br>other saving destination. | "When the maximum<br>number of files that can<br>be saved is exceed-<br>ed:"(p. 277) |
| 503        | (File name) contains an invalid path.                                       | Verify that the file saving destination or file to load is correct.                                                                                                    | "11.2 Data Capable of<br>Being Saved & Loaded"<br>(p. 267)                           |
| 504        | (File name) could not be opened be-<br>cause there are too many open files. | An internal fault may have occurred in the instrument. Turn the instrument off and back on.                                                                                                    |                                                                                      |
| 505        | Access to (file name) was denied.                                           | An internal fault may have occurred in the instrument. Turn the instrument off and back on.                                                                                                    |                                                                                      |
| 506        | An invalid file handle was associated with (file name) .                    | An internal fault may have occurred in the instrument. Turn the instrument off and back on.                                                                                                    |                                                                                      |
| 507        | (File name) could not be removed be-<br>cause it is the current directory.  | An internal fault may have occurred in the instrument. Turn the instrument off and back on.                                                                                                    |                                                                                      |
| 508        | (File name) could not be created be-<br>cause the directory is full.        | Since the number of files in the saving destination directory is exceeding the maximum number of files, the file cannot be saved.<br>Either delete files in the saving destination directory, or change to another saving destination.                                     | "When the maximum<br>number of files that can<br>be saved is exceed-<br>ed:"(p. 277) |
| 509        | Seek failed on (file name).                                                 | An internal fault may have occurred in the instrument. Turn the instrument off and back on.                                                                                                    |                                                                                      |
| 510        | A hardware I/O error was reported while accessing (file name).              | The storage media may be corrupted. Replace with new storage media.                                                                                                    |                                                                                      |
| 511        | A sharing violation occurred while ac-<br>cessing (file name).              | Verify the settings (user name and pass-<br>word) of the shared destination.                                                                                                    |                                                                                      |

# **Displayed Warnings**

| Msg<br>No. | Message                                                        | Remedial Action                                                                                                    | Reference                                  |
|------------|----------------------------------------------------------------|----------------------------------------------------------------------------------------------------|--------------------------------------------|
| 512        | A locking violation occurred while ac-<br>cessing (file name). | An internal fault may have occurred in the instrument. Turn the instrument off and back on.                                                                                                    |                                            |
| 513        | Disk full while accessing (file name).                         | Saving is not possible because of insuffi-<br>cient space on the storage media. Delete<br>files or replace the storage media. If mea-<br>suring, stop measurement, then replace<br>the storage media. | "11.7.3 Deleting Files & Folders" (p. 307) |
| 514        | An attempt was made to access (file name) past its end.        | An internal fault may have occurred in the instrument. Turn the instrument off and back on.                                                                                                    |                                            |
| 520        | (File name) may be corrupted.                                  | The file may be corrupted. This file cannot be used.                                                                                                    |                                            |

# **Displayed Errors**

| Msg<br>No. | Message                                                                                                | Remedial Action                                                                                                    |
|------------|----------------------------------------------------------------------------------------------------|----------------------------------------------------------------------------------------------------|
| 93         | Measurement is not possible with the current module configuration. Install no more than four 8961s.    | Up to four 8961 High Voltage Units (modules) may be used. Install no more than four 8961s. (8861-50)                                                                                                    |
| 160        | Measurement was aborted.                                                                               | (Cause) Real-time measurement and saving operations were aborted due to an error. Remove the cause of the error.                                                                                                    |
| 170        | Unsupported FPGA version detected.<br>Upgrade to a compatible FPGA.                                    | Upgrade to an FPGA version that is supported by the application program.                                                                                                    |
| 171        | Unsupported Kernel version detected.<br>Upgrade to a compatible Kernel.                                | Upgrade to a kernel version that is supported by the application program.                                                                                                    |
| 176        | Internal temperature is abnormal.<br>Please turn the power off after preserv-<br>ing necessary data.   | Internal temperature is abnormal. Measurement has been<br>stopped. Please turn the power off after preserving necessary da-<br>ta. If there is no problem with the use temperature and installation<br>environments, then there is a possibility that the instrument may<br>be damaged. Please send it for repair. |
| 177        | Input unit temperature is rising. Please confirm the use temperature and the installation environment. | Internal temperature is abnormal. Please turn the power off after<br>preserving necessary data. If there is no problem with the use<br>temperature and installation environments, then there is a possi-<br>bility that the instrument may be damaged. Please send it for re-<br>pair.                             |
| 180        | USB host controller malfunction de-<br>tected.                                                         | Have the instrument repaired.                                                                                                    |
| 181        | Keyboard controller malfunction de-<br>tected.                                                         | Have the instrument repaired.                                                                                                    |
| 182        | I/O FPGA malfunction detected.                                                                         | Have the instrument repaired.                                                                                                    |
| 183        | Storage FPGA malfunction detected.                                                                     | Have the instrument repaired.                                                                                                    |
| 184        | Bus bridge malfunction detected.                                                                       | Have the instrument repaired.                                                                                                    |
| 190        | Module power supply malfunction de-<br>tected.                                                         | Power to the modules was momentarily interrupted. If this oc-<br>curred while measuring, data may have been corrupted.                                                                                                    |

# **Displayed Errors**

| Msg<br>No. | Message                                                                    | Remedial Action                                                                                                  |
|------------|----------------------------------------------------------------------------|----------------------------------------------------------------------------------------------------|
| 191        | Clamp power supply malfunction de-<br>tected.                              | Power to the clamps was momentarily interrupted. If this occurred while measuring, data may have been corrupted. |
| 193        | Module power supply malfunction de-<br>tected. Turn power off immediately. | Power to the modules is abnormal. Turn the instrument off imme-<br>diately, and have it repaired.                |
| 194        | Clamp power supply malfunction de-<br>tected. Turn power off immediately.  | Power to the clamps is abnormal. Turn the instrument off immediately, and have it repaired.                      |

Other Display Messages These messages provide only supplemental information.

| Msg<br>No. | Message                                                       | Remedial Action                                                                                                    | Reference                                                                                        |
|------------|---------------------------------------------------------------|----------------------------------------------------------------------------------------------------|--------------------------------------------------------------------------------------------------|
| 102        | Confirm sheet settings.                                       | Verify settings such as the channels to be<br>displayed on sheets. Verify the settings on<br>the Sheet Settings screen.                                                                                                    | "7.2 Setting the Screen<br>Layout of the Waveform<br>Screen (Sheet Settings<br>Screen)" (p. 174) |
| 119        | Unit (module) configuration has changed. Verify each setting. | When an input module has been added or<br>replaced, verify settings on the Settings<br>screens (Status, Channel, Trigger and<br>Sheet). Pay particular attention to the dis-<br>played channels setting on the Sheet Set-<br>tings screen. | Input Module Guide:<br>"2.1 Installing Input Mod-<br>ules (Adding or Replac-<br>ing)"            |

# Appendix 2 Reference

# Appendix 2.1 List of Default Settings

Shows the default setting contents when shipped from the factory, and after System Reset.

#### Reference

| Setting Type              |          |
|---------------------------|----------|
| Memory Function           | (p. A9)  |
| Recorder Function         | (p. A13) |
| REC&MEM Function          | (p. A13) |
| Real-Time Saving Function | (p. A18) |
| FFT Function              | (p. A15) |
| Input Channel             | (p. A19) |
| System                    | (p. A21) |

# **Memory Function**

| Menu    | Setting Ite | ems                                 | Default Setting                                                                                     | Reference for<br>Setting |
|---------|-------------|-------------------------------------|----------------------------------------------------------------------------------------------------|--------------------------|
|         |             | Sampling Clock                      | INIT (Internal)                                                                                     |                          |
|         |             | Timebase                            | 5 µs/div<br>(sampling speed: 50 ns)<br>With only Model 8958 16-Ch<br>Scanner Unit Installed: 5s/div | 4.2.2 (p. 90)            |
|         |             | Shot (Recording length)             | Fixed                                                                                               | 4.2.4 (p. 97)            |
|         | Basic       | Fixed Shot (Fixed recording length) | 25 div                                                                                              | 4.2.4 (p. 97)            |
| Status  |             | Timebase 2                          | Off (On when the Model 8958 is installed)                                                           | 4.2.3 (p. 94)            |
|         |             | Roll Mode                           | Auto                                                                                                | 4.3.1 (p. 102)           |
|         |             | Overlay                             | Off                                                                                                 | 4.3.2 (p. 104)           |
|         |             | Averaging                           | Off                                                                                                 | 4.3.3 (p. 106)           |
|         | Use Ch      | Timebase 1                          | Set to enable use of all installed modules                                                          | 4.2.1 (p. 86)            |
|         | Use Ch      | Timebase 2                          | Off (or On if a Scanner Module is installed)                                                        | 4.2.1 (p. 00)            |
|         | One Ch      |                                     | Refers to the default value of each input module                                                    | (p. A19)                 |
| Channel | Comment     |                                     | All blank                                                                                           | 5.2 (p. 118)             |
|         | Scaling     |                                     | Off                                                                                                 | 5.4 (p. 123)             |
|         | Variable    |                                     | Off                                                                                                 | 8.9.4 (p. 215)           |
|         | Logic       |                                     | All Off                                                                                             | 7.3 (p. 183)             |

# A10 Appendix 2 Reference

| Menu      | Setting Item   | าร                            | Default Setting        | Reference for Setting                       |  |
|-----------|----------------|-------------------------------|------------------------|---------------------------------------------|--|
|           | Trigger Mode   | 3                             | Auto                   | 6.3 (p. 138)                                |  |
|           | Source (AND    | )/OR)                         | OR                     | 6.4 (p. 139)                                |  |
|           | Pre-Trigger    | % Setting                     | 0%                     | 6.5.1 (p. 140)                              |  |
| Trigger   | Fie-Inggei     | Trigger Priority              | Off                    | 6.5.2 (p. 143)                              |  |
|           | Timer Trigge   | r                             | Off                    | 6.9 (p. 162)                                |  |
|           | External Trig  | ger                           | Off                    | 6.11 (p. 166)                               |  |
|           | All Trigger So | ources                        | Off                    |                                             |  |
|           | Sheet display  | у                             | On (Sheet 1 only)      | 7.2.2 (p. 177)                              |  |
|           | Sheet Name     |                               | Blank                  | 7.2.2 (p. 177)                              |  |
|           | Display Type   | )                             | Waveform               | 7.2.3 (p. 177)                              |  |
| Sheet     | Split Screen   |                               | 1 Graph                | 7.2.4 (p. 178)                              |  |
| Sheet     | Pattern        |                               | Pattern 1              | 7.2.4 (p. 178)                              |  |
|           | Scroll         |                               | Horizontal             | 7.2.5 (p. 180)                              |  |
|           | X-Y Comp       | Area (Composite area)         | Whole (Whole waveform) | 7.4 (p. 187)                                |  |
|           |                | Dot-Line (Line interpolation) | Line                   | 7.4 (p. 107)                                |  |
|           | Memory Div     |                               | Off                    |                                             |  |
|           | Division       |                               | 2                      |                                             |  |
|           | Start Block    |                               | 1                      |                                             |  |
| Mem Div   | Use Block      |                               | 1                      | 4.3.4 (p. 109)                              |  |
|           | Display Block  | k                             | 1                      |                                             |  |
|           | Ref Block      |                               | Off                    |                                             |  |
|           | Wave Displa    | У                             | Off                    |                                             |  |
| Num Calc  | Numerical Calc |                               | Off                    | Analysis and<br>Communication<br>Supplement |  |
| Wave Calc | Waveform C     | alc                           | Off                    | Analysis and<br>Communication<br>Supplement |  |

| Menu     | Setting Iter | ns                 |                          | Default Setting | Reference for<br>Setting                    |
|----------|--------------|--------------------|--------------------------|-----------------|---------------------------------------------|
|          |              | Auto Save          |                          | Off             |                                             |
|          |              | Save in 1          |                          | PC Card #1:\    |                                             |
|          |              | Save in 2          |                          | Off             | 11.3.4 (p. 276)                             |
|          |              | Save Method        |                          | Normal Save     |                                             |
|          |              | Directory Creation | on                       | On              |                                             |
|          |              |                    |                          | On              |                                             |
|          |              |                    | Name                     | AUTO            |                                             |
|          |              |                    | Name Pattern             | Trig (prefix)   |                                             |
|          |              | Waveform           | Format                   | Binary          | 11.3.7 (p. 282)                             |
|          | Auto Save    |                    | Thinning                 | Off             |                                             |
|          | Auto Save    |                    | Timebase 2 Interpolation | On              |                                             |
|          |              |                    | Division                 | Off             |                                             |
|          |              |                    |                          | Off             | Analysis and<br>Communication               |
|          |              | Calc Results       | Name                     | MEAS            |                                             |
|          |              |                    | Save Specified File      | New File        | Supplement                                  |
|          |              | Screen Image       |                          | Off             |                                             |
|          |              |                    | Name                     | IMAGE           |                                             |
| <b>.</b> |              |                    | Name Pattern             | Trig (prefix)   | 11.3.9 (p. 287)                             |
| Save     |              |                    | Format                   | BMP Color       |                                             |
|          |              |                    | GUI Save                 | With            |                                             |
|          |              | SAVE Key Oper      | ation                    | Selection Save  |                                             |
|          |              | Save in            |                          | PC Card #1:\    |                                             |
|          |              | Name               |                          | Blank           | 11.3.5 (p. 278)                             |
|          |              | Same Name          |                          | Numbering       | 11.0.0 (p. 270)                             |
|          |              | Name Pattern       |                          | Trig (prefix)   |                                             |
|          |              | Save Type          |                          | Waveform        |                                             |
|          |              |                    | Format                   | Binary          |                                             |
|          |              |                    | Area                     | Whole           |                                             |
|          | SAVE Key     | Waveform           | Channels                 | Displayed Ch    | 11.3.8 (p. 285)                             |
|          |              | Waveloini          | Thinning                 | Off             | 11.0.0 (p. 200)                             |
|          |              |                    | Timebase 2 Interpolation | On              |                                             |
|          |              |                    | Division                 | Off             |                                             |
|          |              | Screen Image       | Format                   | BMP Color       | 11.3.10 (p. 289)                            |
|          |              | Gereen mage        | GUI Save                 | With            |                                             |
|          |              | Calc Results       | Save Specified File      | New File        | Analysis and<br>Communication<br>Supplement |

| Menu  | Setting Iten | ns                                |                       | Default Setting                                                                       | Reference for<br>Setting |
|-------|--------------|-----------------------------------|-----------------------|---------------------------------------------------------------------------------------|--------------------------|
|       |              |                                   | Auto Print            | Off                                                                                   |                          |
|       |              | Auto Print                        | Output Destination    | Printer (if optional printer is in-<br>stalled), or USB (if it is not in-<br>stalled) | 12.3 (p. 317)            |
|       |              | Settings                          | Calculation Results   | Off                                                                                   | 12.5 (p. 517)            |
|       |              |                                   | Output Destination    | Printer (if optional printer is in-<br>stalled), or USB (if it is not in-<br>stalled) |                          |
|       |              |                                   | Output Destination    | Printer (if optional printer is in-<br>stalled), or USB (if it is not in-<br>stalled) |                          |
|       |              | Manual Print                      | PRINT Key Action      | Selection Print                                                                       | 12.4 (p. 319)            |
|       |              |                                   | Print GUI Area        | With                                                                                  |                          |
|       |              |                                   | Row Print             | Off                                                                                   |                          |
|       |              |                                   | A4 Size               | Off                                                                                   |                          |
|       |              |                                   | Printer Density       | Normal                                                                                |                          |
|       | Printer      |                                   |                       | C 01, 05, 09, 13, 17, 21, 25, 29, 33: Normal                                          |                          |
|       |              | Internal Printer                  | Waveform Density      | C 02, 06, 10, 14, 18, 22, 26, 30, 34: Slightly Dark                                   |                          |
|       |              |                                   |                       | C 03, 07, 11, 15, 19, 23, 27, 31, 35: Dark                                            | 12.5.1 (p. 323)          |
|       |              |                                   |                       | C 04, 08, 12, 16, 20, 24, 28, 32, 36: Light                                           |                          |
|       |              |                                   | Feed After Printing   | Yes                                                                                   | _                        |
|       |              |                                   | Print Quality         | Normal                                                                                |                          |
|       |              |                                   | Orientation           | Portrait                                                                              | 12.5.2 (p. 325)          |
| Print |              |                                   | Margins               | Custom                                                                                |                          |
|       |              |                                   | Left                  | 10 mm                                                                                 |                          |
|       |              | External Printer                  | Right                 | 10 mm                                                                                 |                          |
|       |              |                                   | Тор                   | 10 mm                                                                                 |                          |
|       |              |                                   | Bottom                | 10 mm                                                                                 |                          |
|       |              |                                   | Printing Colors       | Color                                                                                 |                          |
|       |              | 0                                 | Printout Type         | Screen Link                                                                           |                          |
|       |              | Common<br>Settings                | Area                  | Whole                                                                                 | 12.6.1 (p. 327)          |
|       |              |                                   | Time Value Display    | TIme                                                                                  |                          |
|       |              |                                   | Grid Type             | Normal                                                                                |                          |
|       |              |                                   | Channel Markers       | Ch No.                                                                                |                          |
|       |              |                                   | Marker Position       | Inside                                                                                | ]                        |
|       |              |                                   | List & Gauge          | Off                                                                                   | ]                        |
|       |              | Waveform                          | Upper/Lower Limits    | Off                                                                                   | 12.6.2 (p. 329)          |
|       |              | Print Items                       | Zero-Position Comment | Off                                                                                   | 12.0.2 (p. 528)          |
|       | Print Items  |                                   | Counter Printing      | Off                                                                                   |                          |
|       |              |                                   | Counter Name          | Blank                                                                                 |                          |
|       |              |                                   | Count                 | 0                                                                                     | 1                        |
|       |              |                                   | Mag/Comp              | Screen Link                                                                           | 1                        |
|       |              | Numerical Value<br>Printing Items | Thinning              | Screen Link                                                                           | 12.6.3 (p. 334)          |
|       |              | External Printer<br>Print Items   | Gauge                 | All Pages                                                                             | 12.6.4 (p. 336)          |
|       |              | Comment Date                      | Title                 | Settings                                                                              |                          |
|       |              | Comment Print-<br>ing Settings    | Analog                | Settings                                                                              | 12.6.5 (p. 337)          |
|       |              | ing Settings                      | Logic                 | Off                                                                                   | 1                        |

# **Recorder Function**

| Menu    | Setting Item        | IS                     |                     | Default Setting                                                        | Reference for<br>Setting |
|---------|---------------------|------------------------|---------------------|------------------------------------------------------------------------|--------------------------|
| Status  | Dania               | Timebase               |                     | 10ms/div<br>With Model 8958 16-Ch Scanner<br>Unit Installed: 50 ms/div | 4.2.2 (p. 90)            |
| Status  | Basic               | Sampling Speed         | l                   | 100 ns/S                                                               |                          |
|         |                     | Shot (recording        | length)             | Fixed                                                                  | 4.2.4 (p. 97)            |
|         |                     | Fixed Shot             |                     | 25 div                                                                 | 4.2.4 (p. 97)            |
|         | One Ch              |                        |                     | Refers to the default value of each input module                       | (p. A19)                 |
| Channel | Comment             |                        |                     | All blank                                                              | 5.2 (p. 118)             |
| Channel | Scaling             |                        |                     | Off                                                                    | 5.4 (p. 123)             |
|         | Variable            |                        |                     | Off                                                                    | 8.9.4 (p. 215)           |
|         | Logic               |                        |                     | All Off                                                                | 7.3 (p. 183)             |
|         | Trigger Mode        |                        |                     | Single                                                                 | 6.3 (p. 138)             |
|         | Source (AND/OR)     |                        |                     | OR                                                                     | 6.4 (p. 139)             |
| Trigger | Trigger Timing      |                        |                     | Start                                                                  | 6.6 (p. 144)             |
| inggei  | Timer Trigger       |                        |                     | Off                                                                    | 6.9 (p. 162)             |
|         | External Trigger    |                        |                     | Off                                                                    | 6.11 (p. 166)            |
|         | All Trigger Sources |                        |                     | Off                                                                    |                          |
|         | Sheet display       |                        |                     | On (Sheet 1 only)                                                      | 7.2.2 (p. 177)           |
|         | Sheet Name          |                        |                     | Blank                                                                  | 7.2.2 (p. 177)           |
| Sheet   | Display Type        |                        |                     | Waveform                                                               | 7.2.3 (p. 177)           |
|         | Split Screen        |                        |                     | 1 Graph                                                                | 7.2.4 (p. 178)           |
|         | Pattern             |                        |                     | Pattern 1                                                              | 7.2.4 (p. 170)           |
|         | Scroll              |                        |                     | Horizontal                                                             | 7.2.5 (p. 180)           |
| Save    | Auto Save           |                        |                     | Off                                                                    | 11.3.4 (p. 276)          |
|         | Refer to Mem        |                        | ve" for other items |                                                                        |                          |
| Print   | Printer             | Auto-Print<br>Settings | Real-Time Print     | Off                                                                    | 12.3 (p. 317)            |
|         | Refer to Merr       | nory Function "Prin    | nt" for other items |                                                                        | (p. A9)                  |

# **REC&MEM** Function

| Menu    | Setting Items |        |                                          | Default Setting                                    | Reference for<br>Setting |  |
|---------|---------------|--------|------------------------------------------|----------------------------------------------------|--------------------------|--|
|         |               |        | Timebase                                 | 100ms/div<br>(Sampling Speed: 100ns/S)             | 4.2.2 (p. 90)            |  |
|         |               |        | Shot (recording length)                  | Fixed                                              | 4.2.4 (p. 97)            |  |
|         | Dania         | sic    | Fixed Shot                               | 25 div                                             | 4.2.4 (p. 97)            |  |
| Status  |               |        | Using the scanner module                 | Configure for use when the Model 8958 is installed |                          |  |
| Charles | Dasic         |        | Trigger Mode                             | Single                                             |                          |  |
|         |               |        | Timebase                                 | 10 μs/div<br>(sampling speed: 100 ns/div)          | 4.2.2 (p. 90)            |  |
|         |               | Memory | Memory                                   | Shot (Recording length)                            | Fixed                    |  |
|         |               |        | Fixed Shot (Fixed record-<br>ing length) | 25 div                                             | 4.2.4 (p. 97)            |  |

# A14 Appendix 2 Reference

| Menu    | Setting Item   | IS                     |                     | Default Setting                                  | Reference for<br>Setting |
|---------|----------------|------------------------|---------------------|--------------------------------------------------|--------------------------|
|         | One Ch         |                        |                     | Refers to the default value of each input module | (p. A19)                 |
| Channel | Comment        |                        |                     | All blank                                        | 5.2 (p. 118)             |
| Channel | Scaling        |                        | _                   | Off                                              | 5.4 (p. 123)             |
|         | Variable       |                        | _                   | Off                                              | 8.9.4 (p. 215)           |
|         | Logic          |                        |                     | All Off                                          | 7.3 (p. 183)             |
|         | Source (AND    | /OR)                   |                     | OR                                               | 6.4 (p. 139)             |
|         |                | % Setting              | _                   | 0%                                               | 6.5.1 (p. 140)           |
| Trigger | Pre-Trigger    | Trigger Priority       |                     | Off                                              | 6.5.2 (p. 143)           |
|         | External Trig  |                        |                     | Off                                              | 6.11 (p. 166)            |
|         | All Trigger Sc |                        |                     | Off                                              | . ,                      |
|         | Sheet display  |                        |                     | On (Sheet 1 only)                                | 7.2.2 (p. 177)           |
|         | Sheet Name     |                        |                     | Blank                                            | 7.2.2 (p. 177)           |
| Sheet   | Display Type   |                        |                     | Waveform                                         | 7.2.3 (p. 177)           |
|         | Split Screen   |                        |                     | 1 Graph                                          | 7.2.4 (p. 178)           |
|         | Scroll         |                        |                     | Horizontal                                       | 7.2.5 (p. 180)           |
| Mem Div | Memory Div     |                        |                     | Off                                              | 4.3.4 (p. 109)           |
|         |                | Auto Save              |                     | Off                                              |                          |
|         |                | Save in 1              |                     | PC Card #1:\                                     |                          |
|         |                | Save in 2              |                     | Off                                              | 11.3.4 (p. 276)          |
|         |                | Save Method            |                     | Normal Save                                      |                          |
|         | Auto Save      | Directory Creation     |                     | On                                               |                          |
|         |                |                        |                     | On                                               |                          |
|         |                |                        | Name                | AUTO                                             | 1127 (p. 292)            |
|         |                | Waveform               | Name Pattern        | Trig (prefix)                                    | – 11.3.7 (p. 282)        |
|         |                |                        | Format              | Binary                                           |                          |
| Save    |                | SAVE Key Operation     |                     | Selection Save                                   |                          |
|         |                | Save in                |                     | PC Card #1:\                                     |                          |
|         |                | Name                   |                     | Blank                                            | 11.3.5 (p. 278)          |
|         |                | Same Name              |                     | Numbering                                        | 11.3.3 (p. 270)          |
|         | SAVE Key       | Name Pattern           |                     | Trig (prefix)                                    |                          |
|         | SAVE Key       | Save Type              |                     | Waveform                                         |                          |
|         |                |                        | Format              | Binary                                           |                          |
|         |                | Waveform               | Area                | Whole                                            | 11.3.8 (p. 285)          |
|         |                |                        | Target Blocks       | All                                              | - 11.5.0 (p. 200)        |
|         |                |                        | Channels            | Displayed Ch                                     | 1                        |
| Print   | Printer        | Auto-Print<br>Settings | Real-Time Print     | Off                                              | 12.3 (p. 317)            |
|         | Refer to Mer   | nory Function "Prir    | nt" for other items |                                                  | (p. A9)                  |

# **FFT Function**

| Menu       | Setting Item   | าร               |                | Default Setting                                  | Reference for<br>Setting   |
|------------|----------------|------------------|----------------|--------------------------------------------------|----------------------------|
|            |                | Reference        |                | New Data                                         |                            |
|            |                | Sampling Clock   |                | INT                                              |                            |
|            |                | Frequency Range  |                | 8MHz                                             |                            |
|            |                | Sampling Point   |                | 1000                                             |                            |
|            |                | Window           |                | Rectangular                                      | Analysis and               |
| Status     | Basic          |                  | Multiplication | None                                             | Communication              |
|            |                | Peak             |                | Off                                              | Supplement                 |
|            |                | Averaging        |                | Off                                              |                            |
|            |                | Highlight (phase | e)             | Off                                              |                            |
|            |                | Analyze          |                | Nos. 1 to 8 all Off                              |                            |
|            |                | Scale            |                | Nos. 1 to 8 all Auto                             |                            |
|            | One Ch         |                  |                | Refers to the default value of each input module | <sup>1</sup> (p. A19)      |
| <b>.</b> . | Comment        |                  |                | All blank                                        | 5.2 (p. 118)               |
| Channel    | Scaling        |                  |                | Off                                              | 5.4 (p. 123)               |
|            | Variable       |                  |                | Off                                              | 8.9.4 (p. 215)             |
|            | Logic          |                  |                | All Off                                          | 7.3 (p. 183)               |
|            | Trigger Mode   | 9                |                | Auto                                             | 6.3 (p. 138)               |
|            | Source (AND    | /OR)             |                | OR                                               | 6.4 (p. 139)               |
|            | Pre-Trigger    | % Setting        |                | 0%                                               | 6.5.1 (p. 140)             |
| Trigger    | The mager      | Trigger Priority |                | Off                                              | 6.5.2 (p. 143)             |
|            | Timer Trigge   | r                |                | Off                                              | 6.9 (p. 162)               |
|            | External Trig  | ger              |                | Off                                              | 6.11 (p. 166)              |
|            | All Trigger So | ources           |                | Off                                              |                            |
|            | Sheet display  | /                |                | On (Sheet 1 only)                                | Analysis and               |
| Sheet      | Sheet Name     |                  |                | Blank                                            | Analysis and Communication |
| Uncer      | Display Type   |                  |                | FFT                                              | Supplement                 |
|            | Split Screen   |                  |                | 1 Graph                                          |                            |

# A16 Appendix 2 Reference

| Menu | Setting Iten | ns                 |              | Default Setting | Reference for<br>Setting |
|------|--------------|--------------------|--------------|-----------------|--------------------------|
|      |              | Auto Save          |              | Off             |                          |
|      |              | Save in 1          |              | PC Card #1:\    |                          |
|      |              | Save in 2          |              | Off             | 11.3.4 (p. 276)          |
|      |              | Save Method        |              | Normal Save     |                          |
|      |              | Directory Creation | on           | On              |                          |
| A    |              |                    |              | On              |                          |
|      | Auto Save    | e Waveform         | Name         | AUTO            | 11.3.7 (p. 282)          |
|      | Auto Save    |                    | Name Pattern | Trig (prefix)   | 11.3.7 (p. 202)          |
|      |              |                    | Format       | Binary          |                          |
|      |              |                    |              | Off             |                          |
|      |              | Screen Image       | Name         | IMAGE           |                          |
| Save |              |                    | Name Pattern | Trig (prefix)   | 11.3.9 (p. 287)          |
|      |              |                    | Format       | BMP Color       |                          |
|      |              |                    | GUI Save     | With            |                          |
|      |              | SAVE Key Oper      | ation        | Selection Save  |                          |
|      |              | Save in            |              | PC Card #1:\    |                          |
|      |              | Name               |              | Blank           | 11.2 E (n. 279)          |
|      |              | Same Name          |              | Numbering       | 11.3.5 (p. 278)          |
|      | SAVE Key     | Name Pattern       |              | Trig (prefix)   |                          |
|      |              | Save Type          |              | Waveform        |                          |
|      |              | Waveform           | Format       | Binary          | 11.3.8 (p. 285)          |
|      |              | Concern Imagine    | Format       | BMP Color       | 11.2.10 (p. 280)         |
|      |              | Screen Image       | GUI Save     | With            | 11.3.10 (p. 289)         |

| Menu    | Setting Iten | าร                                |                     | Default Setting                                                                       | Reference for<br>Setting |  |
|---------|--------------|-----------------------------------|---------------------|---------------------------------------------------------------------------------------|--------------------------|--|
|         |              |                                   | Auto Print          | Off                                                                                   | Cotting                  |  |
|         |              | Auto Print<br>Settings            | Output Destination  | Printer (if optional printer is in-<br>stalled), or USB (if it is not in-<br>stalled) | 12.3 (p. 317)            |  |
|         |              |                                   | Output Destination  | Printer (if optional printer is in-<br>stalled), or USB (if it is not in-<br>stalled) |                          |  |
|         |              | Manual Print                      | PRINT Key Action    | Selection Print                                                                       | 12.4 (p. 319)            |  |
|         |              |                                   | Print GUI Area      | With                                                                                  |                          |  |
|         |              | A4 Size                           | Off                 |                                                                                       |                          |  |
|         |              |                                   | Printer Density     | Normal                                                                                |                          |  |
| Printer |              |                                   |                     | C 01, 05, 09, 13, 17, 21, 25, 29, 33: Normal                                          | •                        |  |
|         | Printer      | inter                             | Weiseform Danaits   | C 02, 06, 10, 14, 18, 22, 26, 30, 34: Slightly Dark                                   |                          |  |
|         |              | Internal Printer                  | Waveform Density    | C 03, 07, 11, 15, 19, 23, 27, 31, 35: Dark                                            | 12.5.1 (p. 323)          |  |
|         |              |                                   |                     | C 04, 08, 12, 16, 20, 24, 28, 32, 36: Light                                           |                          |  |
|         |              |                                   | Feed After Printing | Yes                                                                                   |                          |  |
| Print   |              |                                   | Print Quality       | Normal                                                                                |                          |  |
|         |              |                                   | Orientation         | Portrait                                                                              |                          |  |
|         |              |                                   | Margins             | Custom                                                                                |                          |  |
|         |              |                                   | Left                | 10 mm                                                                                 |                          |  |
|         |              | External Printer                  | Right               | 10 mm                                                                                 | 12.5.2 (p. 325)          |  |
|         |              |                                   | Тор                 | 10 mm                                                                                 |                          |  |
|         |              |                                   | Bottom              | 10 mm                                                                                 |                          |  |
|         |              |                                   | Printing Colors     | Color                                                                                 |                          |  |
|         |              | Common<br>Settings                | Printout Type       | Screen Link                                                                           | 12.6.1 (p. 327)          |  |
|         |              |                                   | Grid Type           | Normal                                                                                |                          |  |
|         |              |                                   | List & Gauge        | Off                                                                                   |                          |  |
|         |              | Waveform                          | Upper/Lower Limits  | Off                                                                                   | 12 6 2 (2 200)           |  |
|         | Drint Itama  | Print Items                       | Counter Printing    | Off                                                                                   | 12.6.2 (p. 329)          |  |
|         | Print Items  | 5                                 | Counter Name        | Blank                                                                                 |                          |  |
|         |              |                                   | Count               | 0                                                                                     |                          |  |
|         |              | Numerical Value<br>Printing Items | Thinning            | Screen Link                                                                           | 12.6.3 (p. 334)          |  |
|         |              | Comment Print-                    | Title               | Settings                                                                              | 10 6 F (p. 227)          |  |
|         |              | ing Settings                      | Analog              | Settings                                                                              | 12.6.5 (p. 337)          |  |

# **Real-Time Saving Function**

| Menu    | Setting Iten  | ns            |                                          | Default Setting                                                                      | Reference for<br>Setting |  |
|---------|---------------|---------------|------------------------------------------|--------------------------------------------------------------------------------------|--------------------------|--|
|         |               | Save          | Save in                                  | HD:\ (when Model 9718-50 HD<br>Unit is installed)<br>PC CARD #1:\ (except the above) |                          |  |
|         |               | Cure          | Same Name                                | REAL                                                                                 |                          |  |
|         |               |               | Name Pattern                             | Trig (prefix)                                                                        | -                        |  |
|         | Basic         |               | Timebase                                 | All installed modules are set to their fastest settings.                             |                          |  |
| Status  | Dasic         | O a sea l'a s | Sampling Speed                           | 1µs/S                                                                                | Chapter 9 (p. 235)       |  |
| Status  |               | Sampling      | Shot (Recording length)                  | Fixed                                                                                | Chapter 9 (p. 200)       |  |
|         |               |               | Fixed Shot (Fixed record-<br>ing length) | 25 div                                                                               |                          |  |
|         |               | Whole Wave    | Timebase                                 | Auto                                                                                 |                          |  |
|         |               | Trigger Mode  |                                          | Single                                                                               |                          |  |
|         | Use Ch        |               |                                          | Set to enable use of all installed modules (excluding the Model 8958)                |                          |  |
| Channel | One Ch        |               |                                          | Refers to the default value of each input module                                     | (p. A19)                 |  |
|         | Comment       |               |                                          | All blank                                                                            | 5.2 (p. 118)             |  |
|         | Scaling       |               |                                          | Off                                                                                  | 5.4 (p. 123)             |  |
|         | Variable      |               |                                          | Off                                                                                  | 8.9.4 (p. 215)           |  |
|         | Logic         |               |                                          | All Off                                                                              | 7.3 (p. 183)             |  |
|         | Sheet display | у             |                                          | On (Sheet 1 only)                                                                    | 7.2.2 (p. 177)           |  |
|         | Sheet Name    |               |                                          | Blank                                                                                | 7.2.2 (p. 177)           |  |
| Sheet   | Display Type  | )             |                                          | Waveform                                                                             | 7.2.3 (p. 177)           |  |
|         | Split Screen  |               |                                          | 1 Graph                                                                              | 7.2.4 (p. 178)           |  |
|         | Scroll        |               |                                          | Horizontal                                                                           | 7.2.5 (p. 180)           |  |
|         |               | SAVE Key Oper | ation                                    | Selection Save                                                                       | 11.3.5 (p. 278)          |  |
|         |               | Save in       |                                          | PC Card #1:\                                                                         |                          |  |
|         |               | Name          |                                          | Blank                                                                                |                          |  |
|         |               | Same Name     |                                          | Numbering                                                                            |                          |  |
|         |               | Name Pattern  |                                          | Trig (prefix)                                                                        |                          |  |
| Save    | SAVE Key      | Save Type     |                                          | Waveform                                                                             |                          |  |
|         | O, WE NOY     |               | Format                                   | Binary                                                                               |                          |  |
|         |               | Waveform      | Area                                     | Whole                                                                                | 11.3.8 (p. 285)          |  |
|         |               |               | Channels                                 | Displayed Ch                                                                         |                          |  |
|         |               |               | Division                                 | Off                                                                                  |                          |  |
|         |               | Screen Image  | Format                                   | BMP Color                                                                            | 11.3.10 (p. 289)         |  |
|         |               | 20.001 mago   | GUI Save                                 | With                                                                                 |                          |  |

# Input Channel

| Input Module           | Setting Items            | Default<br>Setting | Reference for Setting                                            |
|------------------------|--------------------------|--------------------|------------------------------------------------------------------|
|                        | Mode                     | Voltage            |                                                                  |
|                        | Range (/div)             | 5 mV               |                                                                  |
| 8936 Analog Unit       | Coupling                 | DC                 | Input Module Guide:                                              |
|                        | LPF                      | Off                | "3.1 Analog Unit Settings (Models 8936, 8946 and 8956)"          |
|                        | Probe                    | 1:1                |                                                                  |
|                        | Position (zero position) | 50%                |                                                                  |
|                        | Mode                     | Voltage            |                                                                  |
|                        | Range (/div)             | 500µV              |                                                                  |
|                        | Coupling                 | DC                 | Input Module Guide:                                              |
| 8937 Voltage/Temp Unit | LPF                      | Off                | "3.2 Model 8937 Voltage and Temperature Unit Set-                |
|                        | Position                 | 50%                | tings"                                                           |
|                        | Probe                    | 1:1                |                                                                  |
|                        | Digital F                | Off                |                                                                  |
|                        | Mode                     | Voltage            |                                                                  |
|                        | Range (/div)             | 5mV                |                                                                  |
|                        | Coupling                 | DC                 |                                                                  |
| 8938 FFT Analog Unit   | LPF                      | Off                | Input Module Guide:<br>"3.3 Model 8938 FFT Analog Unit Settings" |
|                        | Probe                    | 1:1                |                                                                  |
|                        | Position (zero position) | 50%                |                                                                  |
|                        | AAF                      | Off                |                                                                  |
|                        | Mode                     | Strain             |                                                                  |
| 8939 Strain Unit       | Range (/div)             | 20με               | Input Module Guide:                                              |
|                        | LPF                      | Off                | "3.4 Strain Unit Settings (Models 8939 and 8960)"                |
|                        | Position (zero position) | 50%                |                                                                  |
|                        | Mode                     | Frequency          |                                                                  |
|                        | Range (/div)             | 0.05Hz             |                                                                  |
|                        | Coupling                 | DC                 |                                                                  |
|                        | LPF                      | Off                |                                                                  |
| 8940 F/V Unit          | Position (zero position) | 0%                 | Input Module Guide:<br>"3.5 Model 8940 F/V Unit Settings"        |
|                        | Probe                    | 1:1                |                                                                  |
|                        | Threshold                | 0V                 |                                                                  |
|                        | Pull-Up                  | Off                |                                                                  |
|                        | Hold                     | 10-ms Off          |                                                                  |
|                        | Mode                     | Voltage            |                                                                  |
|                        | Range (/div)             | 10mV               |                                                                  |
| 8946 4-Ch Analog Unit  | Coupling                 | DC                 | Input Module Guide:                                              |
| our of Analog Ont      | LPF                      | Off                | "3.1 Analog Unit Settings (Models 8936, 8946 and 8956)"          |
|                        | Probe                    | 1:1                |                                                                  |
|                        | Position (zero position) | 50%                | ]                                                                |

# Appendix 2 Reference

| Input Module              | Setting Items            | Default<br>Setting   | Reference for Setting                                                 |
|---------------------------|--------------------------|----------------------|-----------------------------------------------------------------------|
|                           | Mode                     | Charge               |                                                                       |
|                           | Range (/div)             | 500mm/s <sup>2</sup> |                                                                       |
|                           | Coupling                 | AC                   |                                                                       |
| 8947 Charge Unit          | LPF                      | Off                  | Input Module Guide:<br>"3.6 Model 8947 Charge Unit Settings"          |
|                           | AAF                      | Off                  | 3.0 Woder 0347 Charge Onit Settings                                   |
|                           | Sensitivity              | 1pC                  |                                                                       |
|                           | Position (zero position) | 50%                  |                                                                       |
|                           | Mode                     | Voltage              |                                                                       |
|                           | Range (/div)             | 5mV                  |                                                                       |
| 8956 Analog Unit          | Coupling                 | DC                   | Input Module Guide:                                                   |
|                           | LPF                      | Off                  | "3.1 Analog Unit Settings (Models 8936, 8946 and 8956)"               |
|                           | Probe                    | 1:1                  |                                                                       |
|                           | Position (zero position) | 50%                  |                                                                       |
|                           | Mode                     | Voltage              |                                                                       |
|                           | Range (/div)             | 5mV                  |                                                                       |
| 3957 High Resolution Unit | Coupling                 | DC                   |                                                                       |
|                           | LPF                      | Off                  | Input Module Guide:<br>"3.7 Model 8957 High Resolution Unit Settings" |
|                           | Probe                    | 1:1                  | 3.7 Wodel 0337 High Resolution Only Octarings                         |
|                           | Position (zero position) | 50%                  |                                                                       |
|                           | AAF                      | Off                  |                                                                       |
|                           | Mode                     | Voltage              |                                                                       |
| 8958 16-Ch Scanner Unit   | Range (/div)             | 5mV                  | Input Module Guide:                                                   |
|                           | Digital F                | Off                  | "3.8 Model 8958 16-Ch Scanner Unit Settings"                          |
|                           | Position (zero position) | 50%                  |                                                                       |
|                           | Mode                     | DC                   |                                                                       |
|                           | Range (/div)             | 5mV                  |                                                                       |
|                           | Coupling                 | DC                   | Innut Medule Cuide                                                    |
| 8959 DC/RMS Unit          | LPF                      | Off                  | Input Module Guide:<br>"3.9 Model 8959 DC/RMS Unit Settings"          |
|                           | Probe                    | 1:1                  |                                                                       |
|                           | Position (zero position) | 50%                  |                                                                       |
|                           | Response                 | Fast                 |                                                                       |
|                           | Mode                     | Strain               |                                                                       |
|                           | Range (/div)             | 20με                 |                                                                       |
| 8960 Strain Unit          | LPF                      | Off                  | Input Module Guide:                                                   |
|                           | Bridge                   | 2 V                  | "3.4 Strain Unit Settings (Models 8939 and 8960)"                     |
|                           | AAF                      | Off                  |                                                                       |
|                           | Position (zero position) | 50%                  |                                                                       |
|                           | Mode                     | DC                   |                                                                       |
|                           | Range (/div)             | 1V                   | Input Module Guide                                                    |
| 8961 High Voltage Unit    | Coupling                 | DC                   | "3.10 Model 8961 High Voltage Unit Settings"                          |
|                           | LPF                      | Off                  |                                                                       |
|                           | Position (zero position) | 50%                  |                                                                       |

# System Settings

| Menu          | Setting Items   |                     |                | Default Setting             | Reference for<br>Setting           |  |  |
|---------------|-----------------|---------------------|----------------|-----------------------------|------------------------------------|--|--|
|               |                 | Grid Type           |                | Dotted Line                 | 13.1.1 (p. 350)                    |  |  |
|               |                 | Display Comments    |                | Off                         | 13.1.2 (p. 351)                    |  |  |
|               |                 |                     |                | Time                        | 13.1.3 (p. 352)                    |  |  |
|               |                 | Time Value Display  |                | One Push                    | 13.2.1 (p. 353)                    |  |  |
|               |                 | START Key Activa    |                | Two Push                    | 13.2.2 (p. 354)                    |  |  |
|               | Waveform        | Abort Stores (STO   | Р кеу)         | Off                         |                                    |  |  |
|               | Screen          | Auto-Resume         |                |                             | 13.2.3 (p. 355)                    |  |  |
|               |                 | Jog & Shuttle       |                | Positive                    | 13.2.4 (p. 356)                    |  |  |
|               |                 | Sheet Scroll Linkag | ge             | Linkage                     | 13.2.5 (p. 357)                    |  |  |
|               |                 | Zero Position       |                | Off                         | 13.1.4 (p. 352)                    |  |  |
|               |                 | SHEET/PAGE Key      | 1              | Sheet                       | 13.2.6 (p. 357)                    |  |  |
| Env           |                 | Restart             |                | Yes                         | 13.2.7 (p. 358)                    |  |  |
| (Environment) | Settings Screen | Variable Auto Adju  | stment         | On                          | 13.2.8 (p. 358)                    |  |  |
|               | Sound           | Beep Sound          |                | Beep 1                      | 13.2.9 (p. 359)                    |  |  |
|               | Sound           | Keypress Sound      |                | Off                         | 10.2.0 (p. 000)                    |  |  |
|               | System Envi-    | Screen Saver        |                | Off                         | 13.2.10 (p. 360)                   |  |  |
|               | ronment         | Backlight Saver     |                | Off                         | 13.2.11 (p. 361)                   |  |  |
|               |                 | Back                |                | RGB 0, 0, 0                 |                                    |  |  |
| Displa        |                 | Frame               |                | RGB 240, 0, 0               |                                    |  |  |
|               | Display Colors  | Grid                |                | RGB 100, 100, 100           |                                    |  |  |
|               |                 | Text                |                | RGB 240, 240, 240           | 13.2.13 (p. 363)                   |  |  |
|               |                 | Blank               |                | RGB 0, 50, 200              |                                    |  |  |
|               |                 | Cursors             |                | RGB 255, 255, 0             |                                    |  |  |
|               |                 | Cuiscis             | Host Name      | Blank                       |                                    |  |  |
|               |                 | Basic Settings      | User Name      | Blank                       | _                                  |  |  |
|               | Communication   | Dasic Settings      |                | Blank                       |                                    |  |  |
|               |                 | late da se          | Password       |                             |                                    |  |  |
|               |                 | Interface DHCP      |                | On On                       |                                    |  |  |
|               |                 | FTP Server          |                | Off                         |                                    |  |  |
|               | File            | Access Restriction  | s              | Read/Write                  |                                    |  |  |
| _             |                 | Time Difference     |                | 0 h                         | Analysis and                       |  |  |
| Comm          |                 | Character Code      |                | Local                       | Communication                      |  |  |
| Communica-    | Web             | Web Server          |                | Off                         | Supplement                         |  |  |
| ion)          | Mail            | Send Mail           |                | Off                         | Chapter 4                          |  |  |
|               |                 | Command             |                | LAN                         |                                    |  |  |
|               |                 | Processing          | Delimiter      | CR+LF                       |                                    |  |  |
|               |                 | ,                   | Header         | Off                         |                                    |  |  |
|               | Command         | LAN                 | Error Response | Off                         |                                    |  |  |
|               |                 | LAN                 | Command Port   | 880x                        |                                    |  |  |
|               |                 |                     | Mode           | Addressable                 |                                    |  |  |
|               |                 | GP-IB               | Address        | 5                           | -                                  |  |  |
|               |                 |                     | START/EXT.IN1  | START                       |                                    |  |  |
|               |                 |                     | STOP/EXT.IN2   | STOP                        | 14.2.7 (p. 391)                    |  |  |
|               |                 | Input Terminal      | PRINT/EXT.IN3  | PRINT                       |                                    |  |  |
| Ext Term      |                 |                     | EXT.TRIG       | $\downarrow$                | 14.2.1 (p. 378)                    |  |  |
| External      | External Con-   |                     | EXT.SMPL       |                             | 14.2.3 (p. 382)                    |  |  |
| Terminal)     | trol Terminal   |                     | GO/EXT.OUT1    | Num Calc                    | 14.2.5 (p. 387)<br>14.2.6 (p. 389) |  |  |
| <b>,</b>      |                 | Output Terminal     | NG/EXT.OUT2    | Num Calc                    | 14.2.6 (p. 389)<br>14.2.2 (p. 380) |  |  |
|               |                 |                     | TRIG.OUT/CAL   | Trig Out                    | 14.2.2 (p. 380)<br>14.2.8 (p. 393) |  |  |
|               |                 | SYNC                | SYNC.OUT       | Off                         | 14.2.6 (p. 393)<br>14.2.4 (p. 384) |  |  |
| Setting       | Settings        | STING               | 51110.001      | All settings are cleared by | 11.3.6 (p. 280)                    |  |  |
| setting       | Auto Cotur      |                     |                | All Reset.                  | 11 4 2 /2 20 4                     |  |  |
|               | Auto Setup      |                     |                | Off                         | 11.4.2 (p. 294)                    |  |  |

# Appendix 2.2 Waveform File Sizes

#### References

| File Type | Operating Function        | Reference |  |
|-----------|---------------------------|-----------|--|
| MEM File  | Memory Function           | (p. A22)  |  |
| REC File  | Recorder Function         | (p. A24)  |  |
| RSM Files | Real-Time Saving Function | (p. A25)  |  |
| RSR Files | Real-Time Gaving Function | (p. A26)  |  |
| FFT File  | FFT Function              | (p. A26)  |  |
|           | Memory Function           | (p. A27)  |  |
| TXT File  | Recorder Function         | (p. A28)  |  |
|           | Real-Time Saving Function | (p. A27)  |  |
|           | FFT Function              | (p. A29)  |  |

Even for the same record length and number of channels, there are cases where file size may be different because of different Sheet settings and input module types. File size is also subject to change with functional enhancements that may be added in the future.

8860-50

Refer to "File Sizes"(p. 268) for information about the sizes of files for settings and screen image files.

## **MEM File Size (Memory Function)**

### File size (bytes) = settings size<sup> $1^{+1}$ </sup> + data size<sup> $2^{+1}$ </sup> \*1 Settings size = approx. 180KB + analog channel portion + logic channel portion Analog channel portion = approx. 1.2KB × saved analog channels Logic channel portion = approx. 3.6KB x saved logic channels (0: none saved / 4: saved) \*2. Data size = data size of Timebase 1 + data size of Timebase 2 Data size of Timebase 1 = Samples on Timebase 1 × $(2 \times \text{saved channels on Timebase 1}^{*3})$ Samples on Timebase 1 = Recording Length × 100 + 1 (Example: If the Recording Length is 25 divisions, $25 \times 100 + 1 = 2501$ ) Data size of Timebase 2 = approx. 12KB + samples on Timebase 2 × (2 × saved channels on Timebase 2) + 1 Samples on Timebase 2 = Samples on Timebase 1 x ratio of sampling periods on the second and first Time Axes (Example: If there are 2501 samples on Timebase 1, and if the sampling period of Timebase 1 is 1 ms/S and the sampling period of Timebase 2 is 10 ms/S, then $2501 \times (1/10) + 1 = 251$ ) \*3. Saved channels: Logic channels A to D count as one channel, regardless of the actual number of channels used. When logic channels are not used, they are counted as zero. (Example: When analog channels Unit 1 - Ch 1, Unit 1 - Ch 2 and logic channels A and B are stored, the number of saved channels is 3) Refer to the Table for the data file size for Timebase 2 after acquiring Timebase 2 data quantity. Calculating Timebase 2 data quantity: Timebase 2 data quantity = Timebase 1 data quantity × ratio of timebases of Timebase 1 and Timebase 2 Ratio of Timebase 1 and Timebase 2: Timebase 1 / Timebase 2 Example. Recording Length = 100 div, Timebase 1 = 1 ms/div, and Timebase 2 = 100 ms/div:

Timebase 2 Data Quantity

- = Timebase 1 data quantity (10000) × ratio of timebases of Timebase 1 and Timebase 2 (1 ms / 100 ms)
- = 10000 × (1/100)
- = 100

### Memory board (8861-50: Memory board x 2) (W: words)

Notes:

9715-50 (32MW) to 9715-53 (1GW) 9715-51 (128MW) to 9715-53 (1GW)

9715-52 (512MW) to 9715-53 (1GW) 9715-53 (1GW) only Values in parentheses () in the following table exceed 2 GB, and so cannot be saved unless size is reduced by partial saving.

When saving both Timebase 1 and Timebase 2, add both file sizes.

(Reference Values)

| When th    | When the Model 8958 16-Ch Scanner Unit is not installed |                      |                           |                                    |                                     |                         |                           |                       |                                     | (B                                  | syte]                   |
|------------|---------------------------------------------------------|----------------------|---------------------------|------------------------------------|-------------------------------------|-------------------------|---------------------------|-----------------------|-------------------------------------|-------------------------------------|-------------------------|
| Record-    | Timebase 1                                              |                      |                           | 8860-50                            |                                     |                         | 8861-50                   |                       |                                     |                                     |                         |
| ing length | Data                                                    |                      | Timebase                  | e 1 Saved (                        | Channels                            |                         |                           | Timebase              | e 1 Saved (                         | Channels                            |                         |
| (div)      | Quantity                                                | 1                    | 2                         | 4                                  | 8                                   | 16                      | 2                         | 4                     | 8                                   | 16                                  | 32                      |
| 100        | 10,000                                                  | 192 K                | 213 K                     | 254 K                              | 337 K                               | 502 K                   | 213 K                     | 254 K                 | 337 K                               | 502 K                               | 832 K                   |
| 1,000      | 100,000                                                 | 368 K                | 565 K                     | 958 K                              | 1.7 M                               | 3.2 M                   | 565 K                     | 958 K                 | 1.7 M                               | 3.2 M                               | 6.3 M                   |
| 10,000     | 1,000,000                                               | 2.1 M                | 4.0 M                     | 7.8 M                              | 15 M                                | 31 M                    | 4.0 M                     | 7.8 M                 | 15 M                                | 31 M                                | 61 M                    |
| 100,000    | 10,000,000                                              | 19 M                 | 38 M                      | 76 M                               | 153 M                               | 305 M                   | 38 M                      | 76 M                  | 153 M                               | 305 M                               | 611 M                   |
| 1,000,000  | 100,000,000                                             | 191 M                | 382 M                     | 763 M                              | 1,526 M                             |                         | 382 M                     | 763 M                 | 1,526 M                             | (3,052 M)                           |                         |
| 10,000,000 | 1,000,000,000                                           | 1,908 M              |                           |                                    |                                     |                         | (3,815 M)                 |                       |                                     |                                     |                         |
| Record-    | Timebase 2                                              |                      | Timebase 2 Saved Channels |                                    |                                     |                         | Timebase 2 Saved Channels |                       |                                     |                                     |                         |
| ing length |                                                         |                      |                           |                                    | onannoio                            |                         |                           |                       |                                     | onannoio                            |                         |
| (div)      | Data<br>Quantity*                                       | 4                    | 8                         | 16                                 | 32                                  | 48                      | 8                         | 16                    | 32                                  | 64                                  | 96                      |
| <b>U U</b> |                                                         | <b>4</b><br>21 K     | <b>8</b><br>26 K          |                                    |                                     | <b>48</b><br>78 K       | <b>8</b><br>26 K          | <b>16</b><br>37 K     |                                     |                                     | <b>96</b><br>141 K      |
| <b>U U</b> | Quantity*                                               |                      |                           | 16                                 | 32                                  |                         | -                         | -                     | 32                                  | 64                                  |                         |
| <b>U U</b> | Quantity*<br>100                                        | 21 K                 | 26 K                      | <b>16</b><br>37 K                  | <b>32</b><br>58 K                   | 78 K                    | 26 K                      | 37 K                  | <b>32</b><br>58 K                   | <b>64</b><br>99 K                   | 141 K                   |
| <b>U U</b> | Quantity*<br>100<br>1,000                               | 21 K<br>28 K         | 26 K<br>40 K              | <b>16</b><br>37 K<br>65 K          | <b>32</b><br>58 K<br>114 K          | 78 K<br>163 K           | 26 K<br>40 K              | 37 K<br>65 K          | <b>32</b><br>58 K<br>114 K          | 64<br>99 K<br>212 K                 | 141 K<br>310 K          |
| <b>U U</b> | Quantity*<br>100<br>1,000<br>10,000                     | 21 K<br>28 K<br>98 K | 26 K<br>40 K<br>181 K     | <b>16</b><br>37 K<br>65 K<br>346 K | <b>32</b><br>58 K<br>114 K<br>676 K | 78 K<br>163 K<br>1007 K | 26 K<br>40 K<br>181 K     | 37 K<br>65 K<br>346 K | <b>32</b><br>58 K<br>114 K<br>676 K | <b>64</b><br>99 K<br>212 K<br>1.3 M | 141 K<br>310 K<br>2.0 M |

| With only M               | Model 8958 | 16-Ch Scar | nner Unit Ins | stalled |                |                  |         | [Byte]    |
|---------------------------|------------|------------|---------------|---------|----------------|------------------|---------|-----------|
| Description               |            | 886        | 0-50          |         |                | 886 <sup>-</sup> | 1-50    |           |
| Recording<br>length (div) |            | Saved c    | hannels       |         | Saved channels |                  |         |           |
|                           | 8          | 16         | 32            | 64      | 16             | 32               | 64      | 128       |
| 100                       | 337 K      | 502 K      | 832 K         | 1.5 M   | 502 K          | 832 K            | 1.5 M   | 2.7 M     |
| 1,000                     | 1.7 M      | 3.2 M      | 6.3 M         | 12 M    | 3.2 M          | 6.3 M            | 12 M    | 25 M      |
| 10,000                    | 15 M       | 31 M       | 61 M          | 122 M   | 31 M           | 61 M             | 122 M   | 244 M     |
| 100,000                   | 153 M      | 305 M      | 611 M         | 1,221 M | 305 M          | 611 M            | 1,221 M | (2,442 M) |
| 1,000,000                 | 1,526 M    |            |               |         | (3,052 M)      |                  |         |           |

# **REC File Size (Recorder Function)**

### File size (bytes) = settings size<sup>\*1</sup> + data size<sup>\*2</sup>

\*1. Settings size = approx. 180KB + analog channel portion + logic channel portion

Analog channel portion = approx. 1.2KB × saved analog channels Logic channel portion = approx. 3.6KB × saved logic channels (0: none saved / 4: saved)

\*2. Data size = samples × (4 × saved channels\*3)

Samples = Recording Length × 100 + 1

(Example: If the Recording Length is 25 divisions,  $25 \times 100 + 1 = 2501$ )

\*3. Saved channels: Logic channels A to D count as one channel, regardless of the actual number of channels used. When logic channels are not used, they are counted as zero.
(Example: When analog channels Unit 1 – Ch 1, Unit 1 – Ch 2 and logic channels A and B are stored, the number of saved channels is 3)

#### Memory board (8861-50: Memory board x 2) (W: words)

9715-50 (32MW) to 9715-53 (1GW)

9715-51 (128MW) to 9715-53 (1GW)

9715-52 (512MW) to 9715-53 (1GW)

9715-53 (1GW) only

#### (Reference Values)

| When the M                | When the Model 8958 16-Ch Scanner Unit is not installed |       |             |       |       |         |                |       |       |         |  |
|---------------------------|---------------------------------------------------------|-------|-------------|-------|-------|---------|----------------|-------|-------|---------|--|
| Decenting                 |                                                         |       | 8860-50     |       |       | 8861-50 |                |       |       |         |  |
| Recording<br>length (div) |                                                         | Sa    | aved channe | ls    |       |         | Saved channels |       |       |         |  |
| iongui (aiv)              | 1                                                       | 2     | 4           | 8     | 16    | 2       | 4              | 8     | 16    | 32      |  |
| 100                       | 228 K                                                   | 268 K | 348 K       | 509 K | 830 K | 268 K   | 348 K          | 509 K | 830 K | 1.4 M   |  |
| 1,000                     | 579 K                                                   | 971 K | 1.7 M       | 3.2 M | 6.3 M | 971 K   | 1.7 M          | 3.2 M | 6.3 M | 12 M    |  |
| 10,000                    | 4.0 M                                                   | 7.8 M | 15 M        | 31 M  | 61 M  | 7.8 M   | 15 M           | 31 M  | 61 M  | 122 M   |  |
| 100,000                   | 38 M                                                    | 76 M  | 153 M       | 305 M | 611 M | 76 M    | 153 M          | 305 M | 611 M | 1,221 M |  |

| With only M               | With only Model 8958 16-Ch Scanner Unit Installed |         |         |       |         |         |         |       |  |
|---------------------------|---------------------------------------------------|---------|---------|-------|---------|---------|---------|-------|--|
| Describer                 |                                                   | 886     | 0-50    |       | 8861-50 |         |         |       |  |
| Recording<br>length (div) |                                                   | Saved c | hannels |       |         | Saved o | hannels |       |  |
| iongin (div)              | 8                                                 | 16      | 32      | 64    | 16      | 32      | 64      | 128   |  |
| 100                       | 509 K                                             | 830 K   | 1.4 M   | 2.7 M | 830 K   | 1.4 M   | 2.7 M   | 5.2 M |  |
| 1,000                     | 3.2 M                                             | 6.3 M   | 12 M    | 25 M  | 6.3 M   | 12 M    | 25 M    | 49 M  |  |
| 10,000                    | 31 M                                              | 61 M    | 122 M   | 244 M | 61 M    | 122 M   | 244 M   | 489 M |  |
| 20,000                    | 61 M                                              | 122 M   | 244 M   | 489 M | 122 M   | 244 M   | 489 M   | 977 M |  |

## **RSM File Size (Real-Time Saving Function)**

### File size (bytes) = settings size<sup>\*1</sup> + data size<sup>\*2</sup>

\*1: Settings size = approx. 108KB + analog channel portion + logic channel portion

Analog channel portion = approx. 1.1KB × saved analog channels

Logic channel portion = approx. 3.6KB × saved logic channels (0: none saved / 4: saved)

\*2: Data size = samples  $\times$  (2  $\times$  saved channels\*3)

Samples = Recording Length  $\times$  100 + 1

(Example: If the Recording Length is 25 divisions,  $25 \times 100 + 1 = 2501$ )

\*3. Saved channels: Logic channels A to D count as one channel, regardless of the actual number of channels used. When logic channels are not used, they are counted as zero.
(Example: When analog channels Unit 1 – Ch 1, Unit 1 – Ch 2 and logic channels A and B are stored, the number of saved channels is 3)

Memory board (8861-50: Memory board x 2) (W: words)

9715-50 (32MW) to 9715-53 (1GW) 9715-51 (128MW) to 9715-53 (1GW) 9715-52 (512MW) to 9715-53 (1GW) 9715-53 (1GW) only

(Reference Values)

### [Byte]

| Sampled                               |        |        | Saved c | hannels |        |        |
|---------------------------------------|--------|--------|---------|---------|--------|--------|
| waveform<br>Recording<br>length (div) | 1      | 2      | 4       | 8       | 16     | 32     |
| 100                                   | 126 KB | 147 KB | 188 KB  | 270 KB  | 436 KB | 766 KB |
| 1,000                                 | 302 KB | 498 KB | 891 KB  | 1.6 MB  | 3.2 MB | 6.2 MB |
| 10,000                                | 2.0 MB | 3.9 MB | 7.7 MB  | 15 MB   | 31 MB  | 61 MB  |
| 100,000                               | 19 MB  | 38 MB  | 76 MB   | 153 MB  | 305 MB | 610 MB |
| 1,000,000                             | 191 MB | 382 MB | 763 MB  | 1.5 MB  | 3.0 MB | 6.0 GB |
| 10,000,000                            | 1.9 GB | 3.7 GB | 7.5 GB  | 15 GB   | 30 GB  |        |
| 20,000,000                            | 3.7 GB | 7.5 GB | 15 GB   | 30 GB   |        |        |
| 50,000,000                            | 9.3 GB | 19 GB  | 37 GB   |         |        |        |
| 100,000,000                           | 19 GB  | 37 GB  |         |         |        |        |
| 200,000,000                           | 37 GB  |        |         |         |        |        |

# **RSR File Size (Real-Time Saving Function)**

### File size (bytes) = settings size<sup>\*1</sup> + data size<sup>\*2</sup>

\*1. Settings size = 111672 + analog channel portion + logic channel portion

Analog channel portion = 1104 × saved analog channels Logic channel portion = 3584 × saved logic channels (0: none saved / 4: saved)

#### \*2. Data size = samples × (4 × saved channels\*3)

Samples = Recording Length × 100 + 1

(Example: If the Recording Length is 25 divisions,  $25 \times 100 + 1 = 2501$ )

\*3. Saved channels: Logic channels A to D count as one channel, regardless of the actual number of channels used. When logic channels are not used, they are counted as zero. (Example: When analog channels Unit 1 – Ch 1, Unit 1 – Ch 2 and logic channels A and B are stored, the

number of saved channels is 3)

Memory board (8861-50: Memory board x 2) (W: words)

9715-50 (32MW) to 9715-53 (1GW) 9715-51 (128MW) to 9715-53 (1GW)

9715-52 (512MW) to 9715-53 (1GW) 9715-53 (1GW) only

#### (Reference Values)

[Byte]

| Whole                                 |       |       | Saved c | hannels |       |         |
|---------------------------------------|-------|-------|---------|---------|-------|---------|
| waveform<br>Recording<br>length (div) | 1     | 2     | 4       | 8       | 16    | 32      |
| 100                                   | 150 K | 190 K | 271 K   | 431 K   | 752 K | 1.4 M   |
| 1,000                                 | 502 K | 893 K | 1.6 M   | 3.2 M   | 6.2 M | 12 M    |
| 10,000                                | 3.9 M | 7.7 M | 15 M    | 31 M    | 61 M  | 122 M   |
| 100,000                               | 38 M  | 76 M  | 153 M   | 305 M   | 610 M | 1,221 M |

# FFT File Size (FFT Function)

### File size (bytes) = settings size + data size

File size depends on the analysis mode, calculation object (waveform processing calculation or not), averaging, Sheet numbers used, etc.

Values in the following table are approximations.

Analysis mode is fixed (cross-correlation function), waveform processing is not the object of calculation, using Sheet No. 1

| Number of |       | Ave   | eraging [(     | Off]  |       | Averaging [On]      |       |       |       |       |  |  |
|-----------|-------|-------|----------------|-------|-------|---------------------|-------|-------|-------|-------|--|--|
| points    |       | No    | of calculation | ons   |       | No. of calculations |       |       |       |       |  |  |
|           | 1     | 2     | 4              | 8     | 16    | 1                   | 2     | 4     | 8     | 16    |  |  |
| 1000      | 128 K | 144 K | 178 K          | 244 K | 375 K | 138 K               | 164 K | 219 K | 326 K | 538 K |  |  |
| 2000      | 143 K | 175 K | 240 K          | 369 K | 625 K | 163 K               | 215 K | 320 K | 529 K | 945 K |  |  |
| 5000      | 190 K | 269 K | 428 K          | 744 K | 1.3 M | 239 K               | 368 K | 625 K | 1.1 M | 2.1 M |  |  |
| 10000     | 268 K | 425 K | 740 K          | 1.3 M | 2.6 M | 366 K               | 621 K | 1.1 M | 2.1 M | 4.1 M |  |  |
| 20000     | 424 K | 738 K | 1.3 M          | 2.6 M | 5.0 M | 620 K               | 1.1 M | 2.1 M | 4.1 M | 8.1 M |  |  |

# TXT (Text) File Size (Memory Function and Real-Time Saving Function)

## File size (bytes) = header size<sup>\*1</sup> + data size<sup>\*2</sup>

\*1. Header size = 190 + 27 × saved analog channels + 64 × saved logic channels

\*2. Data size = (20 + 16 × saved analog channels + 9 × saved logic channels) × (Recording Length (div) × 100 + 1)

(Saved logic channels = 0: none saved / 4: saved)

Memory board (8861-50: Memory board x 2) (W: words)

9715-50 (32MW) to 9715-53 (1GW)

9715-51 (128MW) to 9715-53 (1GW)

9715-52 (512MW) to 9715-53 (1GW)

Note: Logic channels A to D count as one channel, regardless of the actual number of channels used.

9715-53 (1GW) only

Values in parentheses () in the following table exceed 2 GB, and so cannot be saved unless size is reduced by partial saving.

(Reference Values)

| When the                  | e Model | 8958 16    | -Ch Sca   | inner Ur  | nit is not | installe  | d (None        | saved      | annels)   | [Byte]     |            |           |  |  |
|---------------------------|---------|------------|-----------|-----------|------------|-----------|----------------|------------|-----------|------------|------------|-----------|--|--|
| Decending                 |         |            | 8860      | 0-50      |            |           | 8861-50        |            |           |            |            |           |  |  |
| Recording<br>length (div) |         |            | Saved c   | hannels   |            |           | Saved channels |            |           |            |            |           |  |  |
| iongin (aiv)              | 0       | 1          | 2         | 4         | 8          | 16        | 0              | 2          | 4         | 8          | 16         | 32        |  |  |
| 100                       |         | 352 K      | 508 K     | 821 K     | 1.4 M      | 2.6 M     |                | 508 K      | 821 K     | 1.4 M      | 2.6 M      | 5.1 M     |  |  |
| 1,000                     |         | 3.4 M      | 5.0 M     | 8.0 M     | 14 M       | 26 M      |                | 5.0 M      | 8.0 M     | 14 M       | 26 M       | 51 M      |  |  |
| 10,000                    |         | 34 M       | 50 M      | 80 M      | 141 M      | 263 M     |                | 50 M       | 80 M      | 141 M      | 263 M      | 507 M     |  |  |
| 100,000                   |         | 343 M      | 496 M     | 801 M     | 1,411 M    | (2,632 M) |                | 496 M      | 801 M     | 1,411 M    | (2,632 M)  | (5,074 M) |  |  |
| 1,000,000                 |         | (3,433 M)  | (4,959 M) | (8,011 M) | (14,114 M) |           |                | (4,959 M)  | (8,011 M) | (14,114 M) | (26,321 M) |           |  |  |
| 10,000,000                |         | (34,332 M) |           |           |            |           |                | (49,591 M) |           |            |            |           |  |  |

| When the                  | e Model    | 8958 16   | -Ch Sca   | nner Ur    | nit is not | installe  | d (All sa      |            | [Byte]       |            |            |           |  |
|---------------------------|------------|-----------|-----------|------------|------------|-----------|----------------|------------|--------------|------------|------------|-----------|--|
| Describer                 |            |           | 886       | 0-50       |            |           |                |            | <b>886</b> ′ | 1-50       |            |           |  |
| Recording<br>length (div) |            |           | Saved c   | hannels    |            |           | Saved channels |            |              |            |            |           |  |
| iongin (uiv)              | 0          | 1         | 2         | 4          | 8          | 16        | 0              | 2          | 4            | 8          | 16         | 32        |  |
| 100                       | 547 K      | 704 K     | 860 K     | 1.1 M      | 1.8 M      | 3.0 M     | 547 K          | 860 M      | 1.1 M        | 1.8 M      | 3.0 M      | 5.4 M     |  |
| 1,000                     | 5.3 M      | 6.9 M     | 8.4 M     | 11 M       | 18 M       | 30 M      | 5 M            | 8.4 M      | 11 M         | 18 M       | 30 M       | 54 M      |  |
| 10,000                    | 53 M       | 69 M      | 84 M      | 114 M      | 175 M      | 298 M     | 53 M           | 84 M       | 114 M        | 175 M      | 298 M      | 542 M     |  |
| 100,000                   | 534 M      | 687 M     | 839 M     | 1,144 M    | 1,755 M    | (2,975 M) | 534 M          | 839 M      | 1,144 M      | 1,755 M    | (2,975 M)  | (5,417 M) |  |
| 1,000,000                 | (5,341 M)  | (6,866 M) | (8,392 M) | (11,444 M) | (17,548 M) |           | (5,341 M)      | (8,392 M)  | (11,444 M)   | (17,548 M) | (29,755 M) |           |  |
| 10,000,000                | (53,406 M) | (68,665M) |           |            |            |           | (53,406 M)     | (83,923 M) |              |            |            |           |  |

| With only                 | / Model 8 | 958 16-Cł   | n Scanner    | Unit Inst   | alled (Nor | ne saved                         |             | [Byte]     |            |             |  |
|---------------------------|-----------|-------------|--------------|-------------|------------|----------------------------------|-------------|------------|------------|-------------|--|
| Deserding                 |           |             | 8860-50      |             |            |                                  |             | 8861-50    |            |             |  |
| Recording<br>length (div) |           | Saved char  | nnels(Analog | ( channels) |            | Saved channels (Analog channels) |             |            |            |             |  |
| .og (a)                   | 0         | 8           | 16           | 32          | 64         | 0                                | 16          | 32         | 64         | 128         |  |
| 100                       |           | 1.4 M       | 2.6 M        | 5.1 M       | 10.0 M     |                                  | 2.6 M       | 5.1 M      | 10.0 M     | 20 M        |  |
| 1,000                     |           | 14 M        | 26 M         | 51 M        | 100 M      |                                  | 26 M        | 51 M       | 100 M      | 197 M       |  |
| 10,000                    |           | 141 M       | 263 M        | 507 M       | 996 M      |                                  | 263 M       | 507 M      | 996 M      | 1,972 M     |  |
| 100,000                   |           | 1,411 M     | (2,632 M)    | (5,074 M)   | (9,956 M)  |                                  | (2,632 M)   | (5,074 M)  | (9,956 M)  | (19,722 M)  |  |
| 1,000,000                 |           | (14,114 M)  | (26,321 M)   | (50,735 M)  | (99,564 M) |                                  | (26,321 M)  | (50,735 M) | (99,564 M) | (197,220 M) |  |
| 10,000,000                |           | (141,144 M) |              |             |            |                                  | (263,214 M) |            |            |             |  |

| With only                 | y Model 8  | 958 16-Cł   | n Scanner    | <sup>.</sup> Unit Inst | alled (All  | saved log |             | [Byte]        |             |             |
|---------------------------|------------|-------------|--------------|------------------------|-------------|-----------|-------------|---------------|-------------|-------------|
| Deserding                 |            |             | 8860-50      |                        |             |           |             | 8861-50       |             |             |
| Recording<br>length (div) |            | Saved cha   | nnels(Analog | (channels)             |             |           | Saved char  | nnels (Analog | g channels) |             |
| iongin (air)              | 0          | 8           | 16           | 32                     | 64          | 0         | 16          | 32            | 64          | 128         |
| 100                       | 547 K      | 1.8 M       | 3.0 M        | 5.4 M                  | 10.3 M      |           | 2.6 M       | 5.1 M         | 10.0 M      | 20 M        |
| 1,000                     | 5.3 M      | 17.5 M      | 29.8 M       | 54 M                   | 103 M       |           | 26 M        | 51 M          | 100 M       | 197 M       |
| 10,000                    | 53 M       | 175 M       | 298 M        | 542 M                  | 1,030 M     |           | 263 M       | 507 M         | 996 M       | 1,972 M     |
| 100,000                   | 534 M      | 1,755 M     | (2,975 M)    | (5,417 M)              | (10,300 M)  |           | (2,632 M)   | (5,074 M)     | (9,956 M)   | (19,722 M)  |
| 1,000,000                 | (5,341 M)  | (17,548 M)  | (29,755 M)   | (54,169 M)             | (102,997 M) |           | (26,321 M)  | (50,735 M)    | (99,564 M)  | (197,220 M) |
| 10,000,000                | (53,406 M) | (175,476 M) |              |                        |             |           | (263,214 M) |               |             |             |

# TXT (Text) File Size (Recorder Function)

## File size (bytes) = header size<sup>\*1</sup> + data size<sup>\*2</sup>

\*1. Header size = 190 + 27 × saved analog channels + 64 × saved logic channels

\*2. Data size = (20 +32 × saved analog channels +18 × saved logic channels) × (Recording Length (div) × 100 + 1)

(Saved logic channels = 0: none saved / 4: saved)

#### Memory board (8861-50: Memory board x 2) (W: words)

9715-50 (32MW) to 9715-53 (1GW) 9715-51 (128MW) to 9715-53 (1GW) 9715-52 (512MW) to 9715-53 (1GW) 9715-53 (1GW) only

Note: Logic channels A to D count as one channel, regardless of the actual number of channels used.

Values in parentheses () in the following table exceed 2 GB, and so cannot be saved unless size is reduced by partial saving.

(Reference Values)

| When the   | e Model | 8958 16 | 6-Ch Sca | anner Ui | nit is no | t installe | ed (None       | e saved | [Byte]  |           |           |           |
|------------|---------|---------|----------|----------|-----------|------------|----------------|---------|---------|-----------|-----------|-----------|
| Record-    |         |         | 886      | 0-50     |           |            | 8861-50        |         |         |           |           |           |
| ing length |         |         | Saved c  | hannels  |           |            | Saved channels |         |         |           |           |           |
| (div)      | 0       | 1       | 2        | 4        | 8         | 16         | 0              | 2       | 4       | 8         | 16        | 32        |
| 100        |         | 508 K   | 821 M    | 1.4 M    | 2.6 M     | 5.1 M      |                | 821 K   | 1,446 M | 2.6 M     | 5.1 M     | 10.0 M    |
| 1,000      |         | 5.0 M   | 8.0 M    | 14 M     | 26 M      | 51 M       |                | 8.0 M   | 14 M    | 26 M      | 51 M      | 100 M     |
| 10,000     |         | 50 M    | 80 M     | 141 M    | 263 M     | 507 M      |                | 80 M    | 141 M   | 263 M     | 507 M     | 996 M     |
| 100,000    |         | 496 M   | 801 M    | 1,411 M  | (2,632 M) | (5,074 M)  |                | 801 M   | 1,411 M | (2,632 M) | (5,074 M) | (9,956 M) |

| When the   | e Model | 8958 16 | 6-Ch Sca | anner Ui  | nit is no | t installe | ed (All sa     | aved log | jic chan  | nels)     |           | [Byte]        |  |
|------------|---------|---------|----------|-----------|-----------|------------|----------------|----------|-----------|-----------|-----------|---------------|--|
| Record-    |         |         | 886      | 0-50      |           |            | 8861-50        |          |           |           |           |               |  |
| ing length |         |         | Saved c  | hannels   |           |            | Saved channels |          |           |           |           |               |  |
| (div)      | 0       | 1       | 2        | 4         | 8         | 16         | 0              | 2        | 4         | 8         | 16        | 32            |  |
| 100        | 899 K   | 1.2 M   | 1.5 M    | 2.1 M     | 3.3 M     | 5.8 M      | 899 K          | 1.5 M    | 2.1 M     | 3.3 M     | 5.8 M     | 10.6 M        |  |
| 1,000      | 8.8 M   | 12 M    | 15 M     | 21 M      | 33 M      | 58 M       | 8.8 M          | 15 M     | 21 M      | 33 M      | 58 M      | 106 M         |  |
| 10,000     | 88 M    | 118 M   | 149 M    | 210 M     | 332 M     | 576 M      | 88 M           | 149 M    | 210 M     | 332 M     | 576 M     | 1,064 M       |  |
| 100,000    | 877 M   | 1,183 M | 1,488 M  | (2,098 M) | (3,319 M) | (5,760 M)  | 877 M          | 1,488 M  | (2,098 M) | (3,319 M) | (5,760 M) | (10,643<br>M) |  |

| With only  | y Model 8 | 958 16-C  | h Scanne     | r Unit Inst | talled (No | ne saved | logic cha   | nnels)    |            | [Byte]     |
|------------|-----------|-----------|--------------|-------------|------------|----------|-------------|-----------|------------|------------|
| Record-    |           |           | 8860-50      |             |            |          |             | 8861-50   |            |            |
| ing length |           | Saved cha | nnels(Analog | g channels) |            |          | g channels) |           |            |            |
| (div)      | 0         | 8         | 16           | 32          | 64         | 0        | 16          | 32        | 64         | 128        |
| 100        |           | 2.6 M     | 5.1 M        | 10.0 M      | 20 M       |          | 5.1 M       | 10.0 M    | 20 M       | 39 M       |
| 1,000      |           | 26 M      | 51 M         | 100 M       | 197 M      |          | 51 M        | 100 M     | 197 M      | 393 M      |
| 10,000     |           | 263 M     | 507 M        | 996 M       | 1,972 M    |          | 507 M       | 996 M     | 1,972 M    | (3,925 M)  |
| 100,000    |           | (2,632 M) | (5,074 M)    | (9,956 M)   | (19,722 M) |          | (5,074 M)   | (9,956 M) | (19,722 M) | (39,253 M) |

| With only  | y Model 8 | 958 16-C  | h Scanne     | r Unit Inst | alled (All | saved log | gic chann | els)         |             | [Byte]     |
|------------|-----------|-----------|--------------|-------------|------------|-----------|-----------|--------------|-------------|------------|
| Record-    |           |           | 8860-50      |             |            |           |           | 8861-50      |             |            |
| ing length |           | Saved cha | nnels(Analog | (channels)  |            |           | Saved cha | nnels(Analog | g channels) |            |
| (div)      | 0         | 8         | 16           | 32          | 64         | 0         | 16        | 32           | 64          | 128        |
| 100        | 899 K     | 3.3 M     | 5.8 M        | 11 M        | 20 M       | 899 K     | 5.8 M     | 10.6 M       | 20 M        | 40 M       |
| 1,000      | 8.8 M     | 33 M      | 58 M         | 106 M       | 204 M      | 8.8 M     | 58 M      | 106 M        | 204 M       | 399 M      |
| 10,000     | 88 M      | 332 M     | 576 M        | 1,064 M     | 2,041 M    | 88 M      | 576 M     | 1,064 M      | 2,041 M     | (3,994 M)  |
| 100,000    | 877 M     | (3,319 M) | (5,760 M)    | (10,643 M)  | (20,409 M) | 877 M     | (5,760 M) | (10,643 M)   | (20,409 M)  | (39,940 M) |

# TXT (Text) File Size (FFT Function)

### File size (bytes) = header size<sup>\*1</sup> + data size<sup>\*2</sup>

\*1. Header size = approx. 200 bytes (depending on comment settings)

\*2. Data size

• For non-Nyquist displays

| Analysis Mode                                                                    | Size of Data Portion                                       |
|----------------------------------------------------------------------------------|------------------------------------------------------------|
| Storage, Correlation Function, Cross-Corre-<br>lation Function, Impulse Response | 32 bytes x no. of calculation points                       |
| Octave Analysis                                                                  | Approx. 1 KB (fixed)                                       |
| Other Analysis Modes                                                             | 32 bytes $\times$ no. of calculation points $\times$ (2/5) |

• For Nyquist display

34 bytes x no. of calculation points x (2/5)

### (Reference Values)

### **Units: Bytes**

|                  | An                                                                                     | alysis Modes    |                                               |                 |
|------------------|----------------------------------------------------------------------------------------|-----------------|-----------------------------------------------|-----------------|
| Number of points | Storage<br>Auto correlation function<br>Cross-correlation function<br>Impulse response | Octave analysis | Analysis modes<br>except those at<br>the left | Nyquist display |
| 1000             | 32 KB                                                                                  | 1 KB            | 13 KB                                         | 14 KB           |
| 2000             | 63 KB                                                                                  | 1 KB            | 26 KB                                         | 27 KB           |
| 5000             | 156 KB                                                                                 | 1 KB            | 63 KB                                         | 67 KB           |
| 10000            | 312 KB                                                                                 | 1 KB            | 125 KB                                        | 133 KB          |
| 20000            | 625 K                                                                                  | 1 K             | 250 K                                         | 266 K           |

# Appendix 2.3 Timebase and Maximum Recordable Time

Settings screen.

| <ul> <li>NOTE exceed the guarantee period or product life, in which case we cannot guarantee operation.</li> <li>The maximum recording length depends on the number of channels used.<br/>Refer to "Appendix 2.4 Memory Capacity and Maximum Recording Length" (p. A35).</li> </ul> |                      |           |           |                                   |                                      |  |  |  |
|----------------------------------------------------------------------------------------------------|----------------------|-----------|-----------|-----------------------------------|--------------------------------------|--|--|--|
| Reference                                                                                                    |                      |           |           |                                   |                                      |  |  |  |
| Functions                                                                                                    | Installed Memory     | 8860-50   | 8861-50   | Fixed Recording<br>Length (Fixed) | Arbitrary Recording<br>Length (User) |  |  |  |
| Memory Function                                                                                                    | 9715-50 Memory Board | 32 MWords | 64 MWords | (p. A30)                          | (p. A31)                             |  |  |  |
|                                                                                                    | 9715-53 Memory Board | 1 GWord   | 2 GWords  | (p. A32)                          | (p. A33)                             |  |  |  |
| Recorder Function                                                                                                    | 9715-50 Memory Board | 32 MWords | 64 MWords | (p. /                             | A34)                                 |  |  |  |
|                                                                                                    |                      |           |           |                                   |                                      |  |  |  |

1 GWord

· Setting a slow timebase may result in a very long recording time (over a year) which may

2 GWords

## **Memory Function**

# (Using Only Timebase 1)

(p. A34)

Recordable time can be verified on the Status

These tables show cases in which minimum- and maximum-capacity memory boards are installed.

### With Model 9715-50 Memory Board Installed (32 MWords in Model 8860-50, or 64 MWords in Model 8861-50)

9715-53 Memory Board

Recordable Time = Timebase × Recording Length

### **Fixed Recording Length**

| These bases        | 0                    |                   | Channels use      | d and recording leng | jth ( ): 8861-50   |                    |
|--------------------|----------------------|-------------------|-------------------|----------------------|--------------------|--------------------|
| Timebase<br>(/div) | Sampling -<br>Period | 16 (32)           | 8 (16)            | 4 (8)                | 2 (4)              | 1 (2)              |
| (/uiv)             | Fellou               | 20,000 div        | 20,000 div        | 50,000 div           | 100,000 div        | 200,000 div        |
| <b>5</b> μs        | 50ns                 | 100ms             | 100ms             | 250ms                | 500ms              | 1s                 |
| <b>10</b> μs       | 100ns                | 200ms             | 200ms             | 500ms                | 1s                 | 2s                 |
| <b>20</b> μs       | 200ns                | 400ms             | 400ms             | 1s                   | 2s                 | 4s                 |
| <b>50</b> μs       | 500ns                | 1s                | 1s                | 2.5s                 | 5s                 | 10s                |
| <b>100</b> μs      | 1µs                  | 2s                | 2s                | 5s                   | 10s                | 20s                |
| <b>200</b> μs      | 2μs                  | 4s                | 4s                | 10s                  | 20s                | 40s                |
| <b>500</b> μs      | 5μs                  | 10s               | 10s               | 25s                  | 50s                | 1min 40s           |
| 1ms                | 10µs                 | 20s               | 20s               | 50s                  | 1min 40s           | 3min 20s           |
| 2ms                | 20µs                 | 40s               | 40s               | 1min 40s             | 3min 20s           | 6min 40s           |
| 5ms                | 50µs                 | 1min 40s          | 1min 40s          | 4min 10s             | 8min 20s           | 16min 40s          |
| 10ms               | 100µs                | 3min 20s          | 3min 20s          | 8min 20s             | 16min 40s          | 33min 20s          |
| 20ms               | 200µs                | 6min 40s          | 6min 40s          | 16min 40s            | 33min 20s          | 1h 06min 40s       |
| 50ms               | 500µs                | 16min 40s         | 16min 40s         | 41min 40s            | 1h 23min 20s       | 2h 46min 40s       |
| 100ms              | 1ms                  | 33min 20s         | 33min 20s         | 1h 23min 20s         | 2h 46min 40s       | 5h 33min 20s       |
| 200ms              | 2ms                  | 1h 06min 40s      | 1h 06min 40s      | 2h 46min 40s         | 5h 33min 20s       | 11h 06min 40s      |
| 500ms              | 5ms                  | 2h 46min 40s      | 2h 46min 40s      | 6h 56min 40s         | 13h 53min 20s      | 1d 03h 46min 40s   |
| 1s                 | 10ms                 | 5h 33min 20s      | 5h 33min 20s      | 13h 53min 20s        | 1d 03h 46min 40s   | 2d 07h 33min 20s   |
| 2s                 | 20ms                 | 11h 06min 40s     | 11h 06min 40s     | 1d 03h 46min 40s     | 2d 07h 33min 20s   | 4d 15h 06min 40s   |
| 5s                 | 50ms                 | 1d 03h 46min 40s  | 1d 03h 46min 40s  | 2d 21h 26min 40s     | 5d 18h 53min 20s   | 11d 13h 46min 40s  |
| 10s                | 100ms                | 2d 07h 33min 20s  | 2d 07h 33min 20s  | 5d 18h 53min 20s     | 11d 13h 46min 40s  | 23d 03h 33min 20s  |
| 30s                | 300ms                | 6d 22h 40min 00s  | 6d 22h 40min 00s  | 17d 08h 40min 00s    | 34d 17h 20min 00s  | 69d 10h 40min 00s  |
| 1min               | 600ms                | 13d 21h 20min 00s | 13d 21h 20min 00s | 34d 17h 20min 00s    | 69d 10h 40min 00s  | 138d 21h 20min 00s |
| 100s               | 1s                   | 23d 03h 33min 20s | 23d 03h 33min 20s | 57d 20h 53min 20s    | 115d 17h 46min 40s | 231d 11h 33min 20s |
| 2min               | 1.2s                 | 27d 18h 40min 00s | 27d 18h 40min 00s | 69d 10h 40min 00s    | 138d 21h 20min 00s | 277d 18h 40min 00s |
| 5min               | 3s                   | 69d 10h 40min 00s | 69d 10h 40min 00s | 173d 14h 40min 00s   | 347d 05h 20min 00s |                    |

## With Model 9715-50 Memory Board Installed

(32 MWords in Model 8860-50, or 64 MWords in Model 8861-50)

### Arbitrary Recording Length

| Timehaaa           | Constitute         |                   | Channe             | els used and recording | length             |                    |
|--------------------|--------------------|-------------------|--------------------|------------------------|--------------------|--------------------|
| Timebase<br>(/div) | Sampling<br>Period | 16 (32)           | 8 (16)             | 4 (8)                  | 2 (4)              | 1 (2)              |
| (/ 41 V )          | i choù             | 20,000 div        | 40,000 div         | 80,000 div             | 160,000 div        | 320,000 div        |
| <b>5</b> μs        | 50ns               | 100ms             | 200ms              | 400ms                  | 800ms              | 1.6s               |
| <b>10</b> μs       | 100ns              | 200ms             | 400ms              | 800ms                  | 1.6s               | 3.2s               |
| <b>20</b> μs       | 200ns              | 400ms             | 800ms              | 1.6s                   | 3.2s               | 6.4s               |
| <b>50</b> μs       | 500ns              | 1s                | 2s                 | 4s                     | 8s                 | 16s                |
| <b>100</b> μs      | 1μs                | 2s                | 4s                 | 8s                     | 16s                | 32s                |
| <b>200</b> μs      | 2μs                | 4s                | 8s                 | 16s                    | 32s                | 1min 04s           |
| <b>500</b> μs      | 5μs                | 10s               | 20s                | 40s                    | 1min 20s           | 2min 40s           |
| 1ms                | 10µs               | 20s               | 40s                | 1min 20s               | 2min 40s           | 5min 20s           |
| 2ms                | 20µs               | 40s               | 1min 20s           | 2min 40s               | 5min 20s           | 10min 40s          |
| 5ms                | 50µs               | 1min 40s          | 3min 20s           | 6min 40s               | 13min 20s          | 26min 40s          |
| 10ms               | 100µs              | 3min 20s          | 6min 40s           | 13min 20s              | 26min 40s          | 53min 20s          |
| 20ms               | 200µs              | 6min 40s          | 13min 20s          | 26min 40s              | 53min 20s          | 1h 46min 40s       |
| 50ms               | 500µs              | 16min 40s         | 33min 20s          | 1h 06min 40s           | 2h 13min 20s       | 4h 26min 40s       |
| 100ms              | 1ms                | 33min 20s         | 1h 06min 40s       | 2h 13min 20s           | 4h 26min 40s       | 8h 53min 20s       |
| 200ms              | 2ms                | 1h 06min 40s      | 2h 13min 20s       | 4h 26min 40s           | 8h 53min 20s       | 17h 46min 40s      |
| 500ms              | 5ms                | 2h 46min 40s      | 5h 33min 20s       | 11h 06min 40s          | 22h 13min 20s      | 1d 20h 26min 40s   |
| 1s                 | 10ms               | 5h 33min 20s      | 11h 06min 40s      | 22h 13min 20s          | 1d 20h 26min 40s   | 3d 16h 53min 20s   |
| 2s                 | 20ms               | 11h 06min 40s     | 22h 13min 20s      | 1d 20h 26min 40s       | 3d 16h 53min 20s   | 7d 09h 46min 40s   |
| 5s                 | 50ms               | 1d 03h 46min 40s  | 2d 07h 33min 20s   | 4d 15h 06min 40s       | 9d 06h 13min 20s   | 18d 12h 26min 40s  |
| 10s                | 100ms              | 2d 07h 33min 20s  | 4d 15h 06min 40s   | 9d 06h 13min 20s       | 18d 12h 26min 40s  | 37d 00h 53min 20s  |
| 30s                | 300ms              | 6d 22h 40min 00s  | 13d 21h 20min 00s  | 27d 18h 40min 00s      | 55d 13h 20min 00s  | 111d 02h 40min 00s |
| 1min               | 600ms              | 13d 21h 20min 00s | 27d 18h 40min 00s  | 55d 13h 20min 00s      | 111d 02h 40min 00s | 222d 05h 20min 00s |
| 100s               | 1s                 | 23d 03h 33min 20s | 46d 07h 06min 40s  | 92d 14h 13min 20s      | 185d 04h 26min 40s | 370d 08h 53min 20s |
| 2min               | 1.2s               | 27d 18h 40min 00s | 55d 13h 20min 00s  | 111d 02h 40min 00s     | 222d 05h 20min 00s |                    |
| 5min               | 3s                 | 69d 10h 40min 00s | 138d 21h 20min 00s | 277d 18h 40min 00s     |                    |                    |

# With Model 9715-53 Memory Board Installed (1 GWord in Model 8860-50, or 2 GWords in Model 8861-50)

### **Fixed Recording Length**

| Timehaaa           | Compliant          |                    | Channels use       | d and recording length | (): 8861-50        |                    |
|--------------------|--------------------|--------------------|--------------------|------------------------|--------------------|--------------------|
| Timebase<br>(/div) | Sampling<br>period | 16 (32)            | 8 (16)             | 4 (8)                  | 2 (4)              | 1 (2)              |
| (/uiv)             | penou              | 500,000 div        | 1,000,000 div      | 2,000,000 div          | 5,000,000 div      | 10,000,000 div     |
| <b>5</b> μs        | 50ns               | 2.5s               | 5s                 | 10s                    | 25s                | 50s                |
| <b>10</b> μs       | 100ns              | 5s                 | 10s                | 20s                    | 50s                | 1min 40s           |
| <b>20</b> μs       | 200ns              | 10s                | 20s                | 40s                    | 1min 40s           | 3min 20s           |
| <b>50</b> μs       | 500ns              | 25s                | 50s                | 1min 40s               | 4min 10s           | 8min 20s           |
| <b>100</b> μs      | 1µs                | 50s                | 1min 40s           | 3min 20s               | 8min 20s           | 16min 40s          |
| <b>200</b> µs      | 2μs                | 1min 40s           | 3min 20s           | 6min 40s               | 16min 40s          | 33min 20s          |
| <b>500</b> μs      | 5µs                | 4min 10s           | 8min 20s           | 16min 40s              | 41min 40s          | 1h 23min 20s       |
| 1ms                | 10µs               | 8min 20s           | 16min 40s          | 33min 20s              | 1h 23min 20s       | 2h 46min 40s       |
| 2ms                | 20µs               | 16min 40s          | 33min 20s          | 1h 6min 40s            | 2h 46min 40s       | 5h 33min 20s       |
| 5ms                | 50µs               | 41min 40s          | 1h 23min 20s       | 2h 46min 40s           | 6h 56min 40s       | 13h 53min 20s      |
| 10ms               | 100µs              | 1h 23min 20s       | 2h 46min 40s       | 5h 33min 20s           | 13h 53min 20s      | 1d 03h 46min 40s   |
| 20ms               | 200µs              | 2h 46min 40s       | 5h 33min 20s       | 11h 06min 40s          | 1d 03h 46min 40s   | 2d 07h 33min 20s   |
| 50ms               | 500µs              | 6h 56min 40s       | 13h 53min 20s      | 1d 03h 46min 40s       | 2d 21h 26min 40s   | 5d 18h 53min 20s   |
| 100ms              | 1ms                | 13h 53min 20s      | 1d 03h 46min 40s   | 2d 07h 33min 20s       | 5d 18h 53min 20s   | 11d 13h 46min 40s  |
| 200ms              | 2ms                | 1d 03h 46min 40s   | 2d 21h 26min 40s   | 4d 15h 06min 40s       | 11d 13h 46min 40s  | 23d 03h 33min 20s  |
| 500ms              | 5ms                | 2d 21h 26min 40s   | 5d 18h 53min 20s   | 11d 13h 46min 40s      | 28d 22h 26min 40s  | 57d 20h 53min 20s  |
| 1s                 | 10ms               | 5d 18h 53min 20s   | 11d 13h 46min 40s  | 23d 03h 33min 20s      | 57d 20h 53min 20s  | 115d 17h 46min 40s |
| 2s                 | 20ms               | 11d 13h 46min 40s  | 23d 03h 33min 20s  | 46d 07h 06min 40s      | 115d 17h 46min 40s | 231d 11h 33min 20s |
| 5s                 | 50ms               | 28d 22h 26min 40s  | 57d 20h 53min 20s  | 115d 17h 46min 40s     | 289d 08h 26min 40s |                    |
| 10s                | 100ms              | 57d 20h 53min 20s  | 115d 17h 46min 40s | 231d 17h 46min 40s     |                    |                    |
| 30s                | 300ms              | 173d 14h 40min 00s | 347d 05h 20min 00s |                        |                    |                    |
| 1min               | 600ms              | 347d 05h 20min 00s |                    |                        |                    |                    |
| 100s               | 1s                 |                    |                    |                        |                    |                    |
| 2min               | 1.2s               |                    |                    |                        |                    |                    |
| 5min               | 3s                 |                    |                    |                        |                    |                    |

### With Model 9715-53 Memory Board Installed (1 GWord in Model 8860-50, or 2 GWords in Model 8861-50)

### Arbitrary Recording Length

| Timekaaa           | Constitute         |                    | Channels use       | d and recording length | (): 8861-50        |                    |
|--------------------|--------------------|--------------------|--------------------|------------------------|--------------------|--------------------|
| Timebase<br>(/div) | Sampling<br>period | 16 (32)            | 8 (16)             | 4 (8)                  | 2 (4)              | 1 (2)              |
| (/uiv)             | penou              | 640,000 div        | 1,280,000 div      | 2,560,000 div          | 5,120,000 div      | 10,240,000 div     |
| <b>5</b> μs        | 50ns               | 3.2s               | 6.4s               | 12.8s                  | 25.6s              | 51.2s              |
| <b>10</b> μs       | 100ns              | 6.4s               | 12.8s              | 25.6s                  | 51.2s              | 1min 42.4s         |
| <b>20</b> μs       | 200ns              | 12.8s              | 25.6s              | 51.2s                  | 1min 42.4s         | 3min 24.8s         |
| <b>50</b> μs       | 500ns              | 32s                | 1min 04s           | 2min 08s               | 4min 16s           | 8min 32s           |
| <b>100</b> μs      | 1μs                | 1min 04s           | 2min 08s           | 4min 16s               | 8min 32s           | 17min 04s          |
| <b>200</b> μs      | 2μs                | 2min 08s           | 4min 16s           | 8min 32s               | 17min 04s          | 34min 08s          |
| <b>500</b> μs      | 5µs                | 5min 20s           | 10min 40s          | 21min 20s              | 42min 40s          | 1h 25min 20s       |
| 1ms                | 10µs               | 10min 40s          | 21min 20s          | 42min 40s              | 1h 25min 20s       | 2h 50min 40s       |
| 2ms                | 20µs               | 21min 20s          | 42min 40s          | 1h 25min 20s           | 2h 50min 40s       | 5h 41min 20s       |
| 5ms                | 50µs               | 53min 20s          | 1h 46min 40s       | 3h 33min 20s           | 7h 06min 40s       | 14h 13min 20s      |
| 10ms               | 100µs              | 1h 46min 40s       | 3h 33min 20s       | 7h 06min 40s           | 14h 13min 20s      | 1d 04h 26min 40s   |
| 20ms               | 200µs              | 3h 33min 20s       | 7h 06min 40s       | 14h 13min 20s          | 1d 04h 26min 40s   | 2d 08h 53min 20s   |
| 50ms               | 500µs              | 8h 53min 20s       | 17h 46min 40s      | 1d 11h 33min 20s       | 2d 23h 06min 40s   | 5d 22h 13min 20s   |
| 100ms              | 1ms                | 17h 46min 40s      | 1d 11h 33min 20s   | 2d 23h 06min 40s       | 5d 22h 13min 20s   | 11d 20h 26min 40s  |
| 200ms              | 2ms                | 1d 11h 33min 20s   | 2d 23h 06min 40s   | 5d 22h 13min 20s       | 11d 20h 26min 40s  | 23d 16h 53min 20s  |
| 500ms              | 5ms                | 3d 16h 53min 20s   | 7d 09h 46min 40s   | 14d 19h 33min 20s      | 29d 15h 06min 40s  | 59d 06h 13min 20s  |
| 1s                 | 10ms               | 7d 09h 46min 40s   | 14d 19h 33min 20s  | 29d 15h 06min 40s      | 59d 06h 13min 20s  | 118d 12h 26min 40s |
| 2s                 | 20ms               | 14d 19h 33min 20s  | 29d 15h 06min 40s  | 59d 06h 13min 20s      | 118d 12h 26min 40s | 237d 00h 53min 20s |
| 5s                 | 50ms               | 37d 00h 53min 20s  | 74d 01h 46min 40s  | 148d 03h 33min 20s     | 296d 07h 06min 40s |                    |
| 10s                | 100ms              | 74d 01h 46min 40s  | 148d 03h 33min 20s | 296d 07h 06min 40s     |                    |                    |
| 30s                | 300ms              | 222d 05h 20min 00s |                    |                        |                    |                    |
| 1min               | 600ms              |                    |                    |                        |                    |                    |
| 100s               | 1s                 |                    |                    |                        |                    |                    |
| 2min               | 1.2s               |                    |                    |                        |                    |                    |
| 5min               | 3s                 |                    |                    |                        |                    |                    |

# **Recorder Function**

# With Model 9715-50 Memory Board Installed

(32 MWords in Model 8860-50, or 64 MWords in Model 8861-50)

(d: days/ h: hours/ min: minutes/ s: seconds)

|          | Fixed Record       | ding Length       | Arbitrary Reco     | ording Length     |
|----------|--------------------|-------------------|--------------------|-------------------|
| Timebase | Model 8958 16-0    | Ch Scanner Unit   | Model 8958 16-0    | Ch Scanner Unit   |
| (/div)   | When Uninstalled   | When Installed    | When Uninstalled   | When Installed    |
|          | 5,000 div          | 1,000 div         | 5,000 div          | 1,000 div         |
| 10ms     | 50s                |                   | 50s                |                   |
| 20ms     | 1min 40s           |                   | 1min 40s           |                   |
| 50ms     | 4min 10s           | 50s               | 4min 10s           | 50s               |
| 100ms    | 8min 20s           | 1min 40s          | 8min 20s           | 1min 40s          |
| 200ms    | 16min 40s          | 3min 20s          | 16min 40s          | 3min 20s          |
| 500ms    | 41min 40s          | 8min 20s          | 41min 40s          | 8min 20s          |
| 1s       | 1h 23min 20s       | 16min 40s         | 1h 23min 20s       | 16min 40s         |
| 2s       | 2h 46min 40s       | 33min 20s         | 2h 46min 40s       | 33min 20s         |
| 5s       | 6h 56min 40s       | 1h 23min 20s      | 6h 56min 40s       | 1h 23min 20s      |
| 10s      | 13h 53min 20s      | 2h 46min 40s      | 13h 53min 20s      | 2h 46min 40s      |
| 30s      | 1d 17h 40min 00s   | 8h 20min 00s      | 1d 17h 40min 00s   | 8h 20min 00s      |
| 1min     | 3d 11h 20min 00s   | 16h 40min 00s     | 3d 11h 20min 00s   | 16h 40min 00s     |
| 100s     | 5d 18h 53min 20s   | 1d 03h 46min 40s  | 5d 18h 53min 20s   | 1d 03h 46min 40s  |
| 2min     | 6d 22h 40min 00s   | 1d 09h 20min 00s  | 6d 22h 40min 00s   | 1d 09h 20min 00s  |
| 5min     | 17d 08h 40min 00s  | 3d 11h 20min 00s  | 17d 08h 40min 00s  | 3d 11h 20min 00s  |
| 10min    | 34d 17h 20min 00s  | 6d 22h 40min 00s  | 34d 17h 20min 00s  | 6d 22h 40min 00s  |
| 30min    | 104d 04h 00min 00s | 20d 20h 00min 00s | 104d 04h 00min 00s | 20d 20h 00min 00s |
| 1h       | 208d 08h 00min 00s | 41d 16h 00min 00s | 208d 08h 00min 00s | 41d 16h 00min 00s |

### With Model 9715-53 Memory Board Installed (1 GWord in Model 8860-50, or 2 GWords in Model 8861-50)

|          | Fixed Recor        | ding Length        | Arbitrary Reco     | ording Length      |
|----------|--------------------|--------------------|--------------------|--------------------|
| Timebase | Model 8958 16-0    | Ch Scanner Unit    | Model 8958 16-0    | Ch Scanner Unit    |
| (/div)   | When Uninstalled   | When Installed     | When Uninstalled   | When Installed     |
|          | 100,000 div        | 20,000 div         | 160,000 div        | 40,000 div         |
| 10ms     | 16min 40s          |                    | 26min 40s          |                    |
| 20ms     | 33min 20s          |                    | 53min 20s          |                    |
| 50ms     | 1h 23min 20s       | 16min 40s          | 2h 13min 20s       | 33min 20s          |
| 100ms    | 2h 46min 40s       | 33min 20s          | 4h 26min 40s       | 1h 06min 40s       |
| 200ms    | 5h 33min 20s       | 1h 06min 40s       | 8h 53min 20s       | 2h 13min 20s       |
| 500ms    | 13h 53min 20s      | 2h 46min 40s       | 22h 13min 20s      | 5h 33min 20s       |
| 1s       | 1d 03h 46min 40s   | 5h 33min 20s       | 1d 20h 26min 40s   | 11h 06min 40s      |
| 2s       | 2d 07h 33min 20s   | 11h 06min 40s      | 3d 16h 53min 20s   | 22h 13min 20s      |
| 5s       | 5d 18h 53min 20s   | 1d 03h 46min 40s   | 9d 06h 13min 20s   | 2d 07h 33min 20s   |
| 10s      | 11d 13h 46min 40s  | 2d 07h 33min 20s   | 18d 12h 26min 40s  | 4d 15h 06min 40s   |
| 30s      | 34d 17h 20min 00s  | 6d 22h 40min 00s   | 55d 13h 20min 00s  | 13d 21h 20min 00s  |
| 1min     | 69d 10h 40min 00s  | 13d 21h 20min 00s  | 111d 02h 40min 00s | 27d 18h 40min 00s  |
| 100s     | 115d 17h 46min 40s | 23d 03h 33min 20s  | 185d 04h 26min 40s | 46d 07h 06min 40s  |
| 2min     | 138d 21h 20min 00s | 27d 18h 40min 00s  | 222d 05h 20min 00s | 55d 13h 20min 00s  |
| 5min     | 347d 05h 20min 00s | 69d 10h 40min 00s  |                    | 138d 21h 20min 00s |
| 10min    |                    | 138d 21h 20min 00s |                    | 277d 18h 40min 00s |
| 30min    |                    |                    |                    |                    |
| 1h       |                    |                    |                    |                    |

# Appendix 2.4 Memory Capacity and Maximum Recording Length

# **Memory Function**

Recording length depends on installed memory and the number of channels used.

# **Using Only Timebase 1**

## When the Model 8958 16-Ch Scanner Unit is not installed

| Fixed Re         | Fixed Recording Length (Fixed) [Divisions] |            |                                                          |         |         |         |           |  |  |
|------------------|--------------------------------------------|------------|----------------------------------------------------------|---------|---------|---------|-----------|--|--|
| Installed<br>(Wo | Memory<br>rds)                             |            | No. of Chs Used                                          |         |         |         |           |  |  |
| 0000 50          |                                            | 16 + logic | 16                                                       | 8       | 4       | 2       | 1         |  |  |
| 8860-50          | 8861-50                                    | 32 + logic | 32                                                       | 16      | 8       | 4       | 2         |  |  |
| 32M              | 64M                                        | 10,000     | 20,000                                                   | 20,000  | 50,000  | 100,000 | 200,000   |  |  |
| 128M             | 256M                                       | 20,000     | 50,000                                                   | 100,000 | 200,000 | 500,000 | 1,000,000 |  |  |
| 512M             | 1G                                         | 100,000    | 100,000 200,000 500,000 1,000,000 2,000,000 5,000        |         |         |         |           |  |  |
| 1G               | 2G                                         | 200,000    | 200,000 500,000 1,000,000 2,000,000 5,000,000 10,000,000 |         |         |         |           |  |  |

| Arbitrary | Arbitrary Recording Length (User) [Divisions] |            |                                                    |           |           |           |            |  |  |
|-----------|-----------------------------------------------|------------|----------------------------------------------------|-----------|-----------|-----------|------------|--|--|
|           | Memory<br>rds)                                |            | No. of Chs Used                                    |           |           |           |            |  |  |
|           |                                               | 16 + logic | 16                                                 | 8         | 4         | 2         | 1          |  |  |
| 8860-50   | 8861-50                                       | 32 + logic | 32                                                 | 16        | 8         | 4         | 2          |  |  |
| 32M       | 64M                                           | 10,000     | 20,000                                             | 40,000    | 80,000    | 160,000   | 320,000    |  |  |
| 128M      | 256M                                          | 40,000     | 80,000                                             | 160,000   | 320,000   | 640,000   | 1,280,000  |  |  |
| 512M      | 1G                                            | 160,000    | 160,000 320,000 640,000 1,280,000 2,560,000 5,120, |           |           |           |            |  |  |
| 1G        | 2G                                            | 320,000    | 640,000                                            | 1,280,000 | 2,560,000 | 5,120,000 | 10,240,000 |  |  |

### With only Model 8958 16-Ch Scanner Unit Installed

| Fixed Re  | Fixed Recording Length (Fixed) [Divisions]                      |             |                   |           |           |           |  |  |
|-----------|-----------------------------------------------------------------|-------------|-------------------|-----------|-----------|-----------|--|--|
| Installed | Installed Memory No. of Chs Used x 8 (): Indicated when setting |             |                   |           |           |           |  |  |
| (Wo       | ords)                                                           | (8 x 8CH+L) | (8 x 8CH)         | (4 x 8CH) | (2 x 8CH) | (1 x 8CH) |  |  |
|           |                                                                 | 8 + logic   | 8                 | 4         | 2         | 1         |  |  |
| 8860-50   | 8861-50                                                         | 16 + logic  | 16 + logic 16 8 4 |           |           |           |  |  |
| 32M       | 64M                                                             | 2,000       | 5,000             | 10,000    | 20,000    | 20,000    |  |  |
| 128M      | 256M                                                            | 10,000      | 20,000            | 20,000    | 50,000    | 100,000   |  |  |
| 512M      | 1G                                                              | 20,000      | 50,000            | 100,000   | 200,000   | 500,000   |  |  |
| 1G        | 2G                                                              | 50,000      | 100,000           | 200,000   | 500,000   | 1,000,000 |  |  |

| Arbitrary | Arbitrary Recording Length (User) [Divisions]                   |             |           |           |           |           |  |  |
|-----------|-----------------------------------------------------------------|-------------|-----------|-----------|-----------|-----------|--|--|
| Installed | Installed Memory No. of Chs Used x 8 (): Indicated when setting |             |           |           |           |           |  |  |
| (Wo       | ords)                                                           | (8 x 8CH+L) | (8 x 8CH) | (4 x 8CH) | (2 x 8CH) | (1 x 8CH) |  |  |
| 0000 50   |                                                                 | 16          | 8         | 4         | 2         | 1         |  |  |
| 8860-50   | 8861-50                                                         | 32          | 16        | 8         | 4         | 2         |  |  |
| 32M       | 64M                                                             | 2000        | 5000      | 10,000    | 20,000    | 40,000    |  |  |
| 128M      | 256M                                                            | 10,000      | 20,000    | 40,000    | 80,000    | 160,000   |  |  |
| 512M      | 1G                                                              | 40,000      | 80,000    | 160,000   | 320,000   | 640,000   |  |  |
| 1G        | 2G                                                              | 80,000      | 160,000   | 320,000   | 640,000   | 1,280,000 |  |  |

# Using Timebase 1 and 2

## When the Model 8958 16-Ch Scanner Unit is not installed

| Fixed Re                                                                             | cording | Length (Fixed | )                                 |           | [[        | Divisions] |  |
|--------------------------------------------------------------------------------------|---------|---------------|-----------------------------------|-----------|-----------|------------|--|
| Installed Memory<br>(Words) Channels Using Timebase 1 / ():Channels Using Timebase 2 |         |               |                                   |           |           |            |  |
|                                                                                      |         | 16 (8)        | 8 (8) 4 (4)                       |           | 2 (2)     | 1 (1)      |  |
| 8860-50                                                                              | 8861-50 | 32 (16)       | 16 (16)                           | 8 (8)     | 4 (4)     | 2 (2)      |  |
| 32M                                                                                  | 64M     | 10,000        | 20,000                            | 20,000    | 50,000    | 100,000    |  |
| 128M                                                                                 | 256M    | 20,000        | 50,000                            | 100,000   | 200,000   | 500,000    |  |
| 512M                                                                                 | 1G      | 100,000       | 100,000 200,000 500,000 1,000,000 |           |           |            |  |
| 1G                                                                                   | 2G      | 200,000       | 500,000                           | 1,000,000 | 2,000,000 | 5,000,000  |  |

### Arbitrary Recording Length (User)

### [Divisions]

[Divisions]

| Installed<br>(Wo | Memory<br>ords) | Channels Using Timebase 1 / ( ): Channels Using Timebase 2 |         |           |           |           |  |  |  |
|------------------|-----------------|------------------------------------------------------------|---------|-----------|-----------|-----------|--|--|--|
|                  |                 | 16 (8)                                                     | 8 (8)   | 4 (4)     | 2 (2)     | 1 (1)     |  |  |  |
| 8860-50          | 8861-50         | 32 (16)                                                    | 16 (16) | 8 (8)     | 4 (4)     | 2 (2)     |  |  |  |
| 32M              | 64M             | 10,000                                                     | 20,000  | 40,000    | 80,000    | 160,000   |  |  |  |
| 128M             | 256M            | 40,000                                                     | 80,000  | 160,000   | 320,000   | 640,000   |  |  |  |
| 512M             | 1G              | 160,000                                                    | 320,000 | 640,000   | 1,280,000 | 2,560,000 |  |  |  |
| 1G               | 2G              | 320,000                                                    | 640,000 | 1,280,000 | 2,560,000 | 5,120,000 |  |  |  |

### With Model 8958 16-Ch Scanner Unit installed

| Fixed Re                                                                               | cording | Length (Fixed | )       |         | [[      | Divisions] |  |  |
|----------------------------------------------------------------------------------------|---------|---------------|---------|---------|---------|------------|--|--|
| Installed Memory<br>(Words) Channels Using Timebase 1 / (): 8 × Channels on Model 8958 |         |               |         |         |         |            |  |  |
|                                                                                        |         | 16 (8)        | 8 (8)   | 4 (4)   | 2 (2)   | 1 (1)      |  |  |
| 8860-50                                                                                | 8861-50 | 32 (16)       | 16 (16) | 8 (8)   | 4 (4)   | 2 (2)      |  |  |
| 32M                                                                                    | 64M     | 1,000         | 2000    | 5000    | 10,000  | 20,000     |  |  |
| 128M                                                                                   | 256M    | 5,000         | 10,000  | 20,000  | 20,000  | 50,000     |  |  |
| 512M                                                                                   | 1G      | 20,000        | 20,000  | 50,000  | 100,000 | 200,000    |  |  |
| 1G                                                                                     | 2G      | 20,000        | 50,000  | 100,000 | 200,000 | 500,000    |  |  |

### Arbitrary Recording Length (User)

| Installed<br>(Wo | Memory<br>rds)      | Channels Using Timebase 1 / ( ): 8 × Channels on Model 8958 |         |         |         |         |  |  |
|------------------|---------------------|-------------------------------------------------------------|---------|---------|---------|---------|--|--|
|                  |                     | 16 (8)                                                      | 8 (8)   | 4 (4)   | 2 (2)   | 1 (1)   |  |  |
| 8860-50          | <b>8861-50</b> 32 ( |                                                             | 16 (16) | 8 (8)   | 4 (4)   | 2 (2)   |  |  |
| 32M              | 64M                 | 1,000                                                       | 2,000   | 5,000   | 10,000  | 20,000  |  |  |
| 128M             | 256M                | 5,000                                                       | 10,000  | 20,000  | 40,000  | 80,000  |  |  |
| 512M             | 1G                  | 20,000                                                      | 40,000  | 80,000  | 160,000 | 320,000 |  |  |
| 1G               | 2G                  | 40,000                                                      | 80,000  | 160,000 | 320,000 | 640,000 |  |  |

# **Recorder Function**

Recording length depends on installed memory and input modules.

## [Divisions]

| Installed Memory<br>(Words) |         | Fixed Recording                 | J Length (Fixed) | Arbitrary Recording Length (User)/<br>Continuous Recording Length (Cont) |                 |  |
|-----------------------------|---------|---------------------------------|------------------|--------------------------------------------------------------------------|-----------------|--|
|                             |         | Model 8958 16-0                 | Ch Scanner Unit  | Model 8958 16-0                                                          | Ch Scanner Unit |  |
| 8860-50                     | 8861-50 | When Uninstalled When Installed |                  | When Uninstalled                                                         | When Installed  |  |
| 32M                         | 64M     | 5,000                           | 1,000            | 5,000                                                                    | 1,000           |  |
| 128M                        | 256M    | 20,000                          | 5,000            | 20,000                                                                   | 5,000           |  |
| 512M                        | 1G      | 50,000                          | 20,000           | 80,000                                                                   | 20,000          |  |
| 1G                          | 2G      | 100,000                         | 20,000           | 160,000                                                                  | 40,000          |  |

# Appendix 2.5 Recording Length and Maximum Number of Divisions (Memory Division function)

## Memory Function (Using Only Timebase 1)

#### With Model 9715-50 Memory Board Installed

#### With Model 9715-51 Memory Board Installed

(32 MWords in Model 8860-50, or 64 MWords in Model 8861-50)

#### (128 MWords in Model 8860-50, or 256 MWords in Model 8861-50)

[Blocks]

[Blocks]

| Record | ding<br>(div) | 0      |      | Ch   | annels us | sed  |      |
|--------|---------------|--------|------|------|-----------|------|------|
| 88     | 60-           | 50     | 16   | 8    | 4         | 2    | 1    |
| 88     | 8861-50       |        |      | 16   | 8         | 4    | 2    |
| 1      | to            | 3      | 4096 | 4096 | 4096      | 4096 | 4096 |
| 4      | to            | 7      | 2048 | 4096 | 4096      | 4096 | 4096 |
| 8      | to            | 15     | 1024 | 2048 | 4096      | 4096 | 4096 |
| 16     | to            | 30     | 512  | 1024 | 2048      | 4096 | 4096 |
| 31     | to            | 60     | 256  | 512  | 1024      | 2048 | 4096 |
| 61     | to            | 140    | 128  | 256  | 512       | 1024 | 2048 |
| 141    | to            | 300    | 64   | 128  | 256       | 512  | 1024 |
| 301    | to            | 620    | 32   | 64   | 128       | 256  | 512  |
| 621    | to            | 1250   | 16   | 32   | 64        | 128  | 256  |
| 1251   | to            | 2500   | 8    | 16   | 32        | 64   | 128  |
| 2501   | to            | 5000   | 4    | 8    | 16        | 32   | 64   |
| 5001   | to            | 10000  | 2    | 4    | 8         | 16   | 32   |
| 10001  | to            | 20000  |      | 2    | 4         | 8    | 16   |
| 20001  | to            | 40000  |      |      | 2         | 4    | 8    |
| 40001  | to            | 80000  |      |      |           | 2    | 4    |
| 80001  | to            | 160000 |      |      |           |      | 2    |

|        |               |             |      |      |           |      | [Blooks] |
|--------|---------------|-------------|------|------|-----------|------|----------|
|        | ding<br>(div) | length<br>) |      | Cha  | annels us | sed  |          |
| 88     | 60-           | 50          | 16   | 8    | 4         | 2    | 1        |
| 88     | 61-           | 50          | 32   | 16   | 8         | 4    | 2        |
| 1      | to            | 15          | 4096 | 4096 | 4096      | 4096 | 4096     |
| 16     | to            | 30          | 2048 | 4096 | 4096      | 4096 | 4096     |
| 31     | to            | 60          | 1024 | 2048 | 4096      | 4096 | 4096     |
| 61     | to            | 140         | 512  | 1024 | 2048      | 4096 | 4096     |
| 141    | to            | 300         | 256  | 512  | 1024      | 2048 | 4096     |
| 301    | to            | 620         | 128  | 256  | 512       | 1024 | 2048     |
| 621    | to            | 1250        | 64   | 128  | 256       | 512  | 1024     |
| 1251   | to            | 2500        | 32   | 64   | 128       | 256  | 512      |
| 2501   | to            | 5000        | 16   | 32   | 64        | 128  | 256      |
| 5001   | to            | 10000       | 8    | 16   | 32        | 64   | 128      |
| 10001  | to            | 20000       | 4    | 8    | 16        | 32   | 64       |
| 20001  | to            | 40000       | 2    | 4    | 8         | 16   | 32       |
| 40001  | to            | 80000       |      | 2    | 4         | 8    | 16       |
| 80001  | to            | 160000      |      |      | 2         | 4    | 8        |
| 160001 | to            | 320000      |      |      |           | 2    | 4        |
| 320001 | to            | 640000      |      |      |           |      | 2        |

#### With Model 9715-52 Memory Board Installed

### With Model 9715-53 Memory Board Installed

(512 MWords in Model 8860-50, or 1 GWords in Model 8861-50) [Blocks]

| Recording | g le | ngth (div) | Channels used |      |      |      |      |  |
|-----------|------|------------|---------------|------|------|------|------|--|
| 88        | 60-  | 50         | 16            | 8    | 4    | 2    | 1    |  |
| 88        | 61-  | 50         | 32            | 16   | 8    | 4    | 2    |  |
| 1         | to   | 60         | 4096          | 4096 | 4096 | 4096 | 4096 |  |
| 61        | to   | 140        | 2048          | 4096 | 4096 | 4096 | 4096 |  |
| 141       | to   | 300        | 1024          | 2048 | 4096 | 4096 | 4096 |  |
| 301       | to   | 620        | 512           | 1024 | 2048 | 4096 | 4096 |  |
| 621       | to   | 1250       | 256           | 512  | 1024 | 2048 | 4096 |  |
| 1251      | to   | 2500       | 128           | 256  | 512  | 1024 | 2048 |  |
| 2501      | to   | 5000       | 64            | 128  | 256  | 512  | 1024 |  |
| 5001      | to   | 10000      | 32            | 64   | 128  | 256  | 512  |  |
| 10001     | to   | 20000      | 16            | 32   | 64   | 128  | 256  |  |
| 20001     | to   | 40000      | 8             | 16   | 32   | 64   | 128  |  |
| 40001     | to   | 80000      | 4             | 8    | 16   | 32   | 64   |  |
| 80001     | to   | 160000     | 2             | 4    | 8    | 16   | 32   |  |
| 160001    | to   | 320000     |               | 2    | 4    | 8    | 16   |  |
| 320001    | to   | 640000     |               |      | 2    | 4    | 8    |  |
| 640001    | to   | 1280000    |               |      |      | 2    | 4    |  |
| 1280001   | to   | 2560000    |               |      |      |      | 2    |  |

(1 GWords in Model 8860-50, or 2 GWords in Model 8861-50) [Blocks]

|           |      |            |      | <u>.</u>      |      |      |      |  |  |
|-----------|------|------------|------|---------------|------|------|------|--|--|
| Recording | g le | ngth (div) |      | Channels used |      |      |      |  |  |
| 88        | 60-  | 50         | 16   | 8             | 4    | 2    | 1    |  |  |
| 88        | 61-  | 50         | 32   | 16            | 8    | 4    | 2    |  |  |
| 1         | to   | 140        | 4096 | 4096          | 4096 | 4096 | 4096 |  |  |
| 141       | to   | 300        | 2048 | 4096          | 4096 | 4096 | 4096 |  |  |
| 301       | to   | 620        | 1024 | 2048          | 4096 | 4096 | 4096 |  |  |
| 621       | to   | 1250       | 512  | 1024          | 2048 | 4096 | 4096 |  |  |
| 1251      | to   | 2500       | 256  | 512           | 1024 | 2048 | 4096 |  |  |
| 2501      | to   | 5000       | 128  | 256           | 512  | 1024 | 2048 |  |  |
| 5001      | to   | 10000      | 64   | 128           | 256  | 512  | 1024 |  |  |
| 10001     | to   | 20000      | 32   | 64            | 128  | 256  | 512  |  |  |
| 20001     | to   | 40000      | 16   | 32            | 64   | 128  | 256  |  |  |
| 40001     | to   | 80000      | 8    | 16            | 32   | 64   | 128  |  |  |
| 80001     | to   | 160000     | 4    | 8             | 16   | 32   | 64   |  |  |
| 160001    | to   | 320000     | 2    | 4             | 8    | 16   | 32   |  |  |
| 320001    | to   | 640000     |      | 2             | 4    | 8    | 16   |  |  |
| 640001    | to   | 1280000    |      |               | 2    | 4    | 8    |  |  |
| 1280001   | to   | 2560000    |      |               |      | 2    | 4    |  |  |
| 2560001   | to   | 5120000    |      |               |      |      | 2    |  |  |

## Memory Function (Using Timebase 1 and 2)

#### With Model 9715-50 Memory Board Installed

#### With Model 9715-51 Memory Board Installed

50)

[Blocks]

(128 MWords in Model 8860-50, or 256 MWords in Model 8861-

(32 MWords in Model 8860-50, or 64 MWords in Model 8861-50) [Blocks]

| Recording | a ler | nath (div)   |      | Channels used |      |      |      |  |  |
|-----------|-------|--------------|------|---------------|------|------|------|--|--|
|           | 60-   | <b>U</b> ( ) | 16   | 8             | 4    | 2    | 1    |  |  |
| 88        | 61-   | 50           | 32   | 16            | 8    | 4    | 2    |  |  |
| 1         | to    | 3            | 2048 | 2048          | 2048 | 2048 | 2048 |  |  |
| 4         | to    | 7            | 1024 | 2048          | 2048 | 2048 | 2048 |  |  |
| 8         | to    | 15           | 512  | 1024          | 2048 | 2048 | 2048 |  |  |
| 16        | to    | 30           | 256  | 512           | 1024 | 2048 | 2048 |  |  |
| 31        | to    | 60           | 128  | 256           | 512  | 1024 | 2048 |  |  |
| 61        | to    | 140          | 64   | 128           | 256  | 512  | 1024 |  |  |
| 141       | to    | 300          | 32   | 64            | 128  | 256  | 512  |  |  |
| 301       | to    | 620          | 16   | 32            | 64   | 128  | 256  |  |  |
| 621       | to    | 1250         | 8    | 16            | 32   | 64   | 128  |  |  |
| 1251      | to    | 2500         | 4    | 8             | 16   | 32   | 64   |  |  |
| 2501      | to    | 5000         | 2    | 4             | 8    | 16   | 32   |  |  |
| 5001      | to    | 10000        |      | 2             | 4    | 8    | 16   |  |  |
| 10001     | to    | 20000        |      |               | 2    | 4    | 8    |  |  |
| 20001     | to    | 40000        |      |               |      | 2    | 4    |  |  |
| 40001     | to    | 80000        |      |               |      |      | 2    |  |  |

| Recording | g ler   | ngth (div) |      | Channels used |      |      |      |  |  |
|-----------|---------|------------|------|---------------|------|------|------|--|--|
| 88        | 60-5    | 50         | 16   | 8             | 4    | 2    | 1    |  |  |
| 88        | 8861-50 |            |      | 16            | 8    | 4    | 2    |  |  |
| 1         | to      | 15         | 2048 | 2048          | 2048 | 2048 | 2048 |  |  |
| 16        | to      | 30         | 1024 | 2048          | 2048 | 2048 | 2048 |  |  |
| 31        | to      | 60         | 512  | 1024          | 2048 | 2048 | 2048 |  |  |
| 61        | to      | 140        | 256  | 512           | 1024 | 2048 | 2048 |  |  |
| 141       | to      | 300        | 128  | 256           | 512  | 1024 | 2048 |  |  |
| 301       | to      | 620        | 64   | 128           | 256  | 512  | 1024 |  |  |
| 621       | to      | 1250       | 32   | 64            | 128  | 256  | 512  |  |  |
| 1251      | to      | 2500       | 16   | 32            | 64   | 128  | 256  |  |  |
| 2501      | to      | 5000       | 8    | 16            | 32   | 64   | 128  |  |  |
| 5001      | to      | 10000      | 4    | 8             | 16   | 32   | 64   |  |  |
| 10001     | to      | 20000      | 2    | 4             | 8    | 16   | 32   |  |  |
| 20001     | to      | 40000      |      | 2             | 4    | 8    | 16   |  |  |
| 40001     | to      | 80000      |      |               | 2    | 4    | 8    |  |  |
| 80001     | to      | 160000     |      |               |      | 2    | 4    |  |  |
| 160001    | to      | 320000     |      |               |      |      | 2    |  |  |

#### With Model 9715-52 Memory Board Installed

(512 MWords in Model 8860-50, or 1 GWords in Model 8861-50)

#### With Model 9715-53 Memory Board Installed

(1 GWords in Model 8860-50, or 2 GWords in Model 8861-50) [Blocks]

| Recording | g le | ngth (div) |      | Cha  | annels us | sed  | Channels used |  |  |  |  |  |
|-----------|------|------------|------|------|-----------|------|---------------|--|--|--|--|--|
| 88        | 60-  | 50         | 16   | 8    | 4         | 2    | 1             |  |  |  |  |  |
| 88        | 61-  | 50         | 32   | 16   | 8         | 4    | 2             |  |  |  |  |  |
| 1         | to   | 60         | 2048 | 2048 | 2048      | 2048 | 2048          |  |  |  |  |  |
| 61        | to   | 140        | 1024 | 2048 | 2048      | 2048 | 2048          |  |  |  |  |  |
| 141       | to   | 300        | 512  | 1024 | 2048      | 2048 | 2048          |  |  |  |  |  |
| 301       | to   | 620        | 256  | 512  | 1024      | 2048 | 2048          |  |  |  |  |  |
| 621       | to   | 1250       | 128  | 256  | 512       | 1024 | 2048          |  |  |  |  |  |
| 1251      | to   | 2500       | 64   | 128  | 256       | 512  | 1024          |  |  |  |  |  |
| 2501      | to   | 5000       | 32   | 64   | 128       | 256  | 512           |  |  |  |  |  |
| 5001      | to   | 10000      | 16   | 32   | 64        | 128  | 256           |  |  |  |  |  |
| 10001     | to   | 20000      | 8    | 16   | 32        | 64   | 128           |  |  |  |  |  |
| 20001     | to   | 40000      | 4    | 8    | 16        | 32   | 64            |  |  |  |  |  |
| 40001     | to   | 80000      | 2    | 4    | 8         | 16   | 32            |  |  |  |  |  |
| 80001     | to   | 160000     |      | 2    | 4         | 8    | 16            |  |  |  |  |  |
| 160001    | to   | 320000     |      |      | 2         | 4    | 8             |  |  |  |  |  |
| 320001    | to   | 640000     |      |      |           | 2    | 4             |  |  |  |  |  |
| 640001    | to   | 1280000    |      |      |           |      | 2             |  |  |  |  |  |

| Recordin | g le | ngth (div) | Channels used |      |      |      |      |
|----------|------|------------|---------------|------|------|------|------|
| 8860-50  |      |            | 16            | 8    | 4    | 2    | 1    |
| 88       | 61-  | 50         | 32            | 16   | 8    | 4    | 2    |
| 1        | to   | 140        | 2048          | 2048 | 2048 | 2048 | 2048 |
| 141      | to   | 300        | 1024          | 2048 | 2048 | 2048 | 2048 |
| 301      | to   | 620        | 512           | 1024 | 2048 | 2048 | 2048 |
| 621      | to   | 1250       | 256           | 512  | 1024 | 2048 | 2048 |
| 1251     | to   | 2500       | 128           | 256  | 512  | 1024 | 2048 |
| 2501     | to   | 5000       | 64            | 128  | 256  | 512  | 1024 |
| 5001     | to   | 10000      | 32            | 64   | 128  | 256  | 512  |
| 10001    | to   | 20000      | 16            | 32   | 64   | 128  | 256  |
| 20001    | to   | 40000      | 8             | 16   | 32   | 64   | 128  |
| 40001    | to   | 80000      | 4             | 8    | 16   | 32   | 64   |
| 80001    | to   | 160000     | 2             | 4    | 8    | 16   | 32   |
| 160001   | to   | 320000     |               | 2    | 4    | 8    | 16   |
| 320001   | to   | 640000     |               |      | 2    | 4    | 8    |
| 640001   | to   | 1280000    |               |      |      | 2    | 4    |
| 1280001  | to   | 2560000    |               |      |      |      | 2    |

[Blocks]

# Memory Function (With Model 8958 16-Ch Scanner Unit and Other Modules)

#### With Model 9715-50 Memory Board Installed

#### With Model 9715-51 Memory Board Installed

(32 MWords in Model 8860-50, or 64 MWords in Model 8861-50) [Blocks]

| (128 MWords in Model 8860-50, or 256 MWords in Model 886 | <b>i1-</b> |
|----------------------------------------------------------|------------|
| 50)                                                      |            |

| Recording | g len | igth (div) |     | Channels used |      |      |      |  |  |  |
|-----------|-------|------------|-----|---------------|------|------|------|--|--|--|
| 88        | 60-5  | 50         | 16  | 8             | 4    | 2    | 1    |  |  |  |
| 88        | 61-5  | 60         | 32  | 16            | 8    | 4    | 2    |  |  |  |
|           |       | 1          | 512 | 1024          | 2048 | 2048 | 2048 |  |  |  |
| 2         | to    | 3          | 256 | 512           | 1024 | 2048 | 2048 |  |  |  |
| 4         | to    | 7          | 128 | 256           | 512  | 1024 | 2048 |  |  |  |
| 8         | to    | 15         | 64  | 128           | 256  | 512  | 1024 |  |  |  |
| 16        | to    | 30         | 32  | 64            | 128  | 256  | 512  |  |  |  |
| 31        | to    | 60         | 16  | 32            | 64   | 128  | 256  |  |  |  |
| 61        | to    | 140        | 8   | 16            | 32   | 64   | 128  |  |  |  |
| 141       | to    | 300        | 4   | 8             | 16   | 32   | 64   |  |  |  |
| 301       | to    | 620        | 2   | 4             | 8    | 16   | 32   |  |  |  |
| 621       | to    | 1250       |     | 2             | 4    | 8    | 16   |  |  |  |
| 1251      | to    | 2500       |     |               | 2    | 4    | 8    |  |  |  |
| 2501      | to    | 5000       |     |               |      | 2    | 4    |  |  |  |
| 5001      | to    | 10000      |     |               |      |      | 2    |  |  |  |

| Recording | g ler | ngth (div) | Channels used |      |      |      |      |  |
|-----------|-------|------------|---------------|------|------|------|------|--|
| 8860-50   |       |            | 16            | 8    | 4    | 2    | 1    |  |
| 88        | 61-5  | 50         | 32            | 16   | 8    | 4    | 2    |  |
|           |       | 1          | 2048          | 2048 | 2048 | 2048 | 2048 |  |
| 2         | to    | 3          | 1024          | 2048 | 2048 | 2048 | 2048 |  |
| 4         | to    | 7          | 512           | 1024 | 2048 | 2048 | 2048 |  |
| 8         | to    | 15         | 256           | 512  | 1024 | 2048 | 2048 |  |
| 16        | to    | 30         | 128           | 256  | 512  | 1024 | 2048 |  |
| 31        | to    | 60         | 64            | 128  | 256  | 512  | 1024 |  |
| 61        | to    | 140        | 32            | 64   | 128  | 256  | 512  |  |
| 141       | to    | 300        | 16            | 32   | 64   | 128  | 256  |  |
| 301       | to    | 620        | 8             | 16   | 32   | 64   | 128  |  |
| 621       | to    | 1250       | 4             | 8    | 16   | 32   | 64   |  |
| 1251      | to    | 2500       | 2             | 4    | 8    | 16   | 32   |  |
| 2501      | to    | 5000       |               | 2    | 4    | 8    | 16   |  |
| 5001      | to    | 10000      |               |      | 2    | 4    | 8    |  |
| 10001     | to    | 20000      |               |      |      | 2    | 4    |  |
| 20001     | to    | 40000      |               |      |      |      | 2    |  |

#### With Model 9715-52 Memory Board Installed

#### With Model 9715-53 Memory Board Installed

(512 MWords in Model 8860-50, or 1 GWords in Model 8861-50) (1 GWords in Model 8860-50, or 2 GWords in Model 8861-50) [Blocks]

|           |              |      |      |          |      | [=]  |                        |
|-----------|--------------|------|------|----------|------|------|------------------------|
| Recording | length (div) |      | Ch   | annels u | sed  |      | Recording length (div) |
| 886       | 60-50        | 16   | 8    | 4        | 2    | 1    | 8860-50                |
| 886       | 61-50        | 32   | 16   | 8        | 4    | 2    | 8861-50                |
| 1 1       | to 7         | 2048 | 2048 | 2048     | 2048 | 2048 | 1 to 15                |
| 8 1       | to 15        | 1024 | 2048 | 2048     | 2048 | 2048 | 16 to 30               |
| 16        | to 30        | 512  | 1024 | 2048     | 2048 | 2048 | 31 to 60               |
| 31        | to 60        | 256  | 512  | 1024     | 2048 | 2048 | 61 to 140              |
| 61        | to 140       | 128  | 256  | 512      | 1024 | 2048 | 141 to 300             |
| 141       | to 300       | 64   | 128  | 256      | 512  | 1024 | 301 to 620             |
| 301       | to 620       | 32   | 64   | 128      | 256  | 512  | 621 to 1250            |
| 621       | to 1250      | 16   | 32   | 64       | 128  | 256  | 1251 to 2500           |
| 1251      | to 2500      | 8    | 16   | 32       | 64   | 128  | 2501 to 5000           |
| 2501      | to 5000      | 4    | 8    | 16       | 32   | 64   | 5001 to 10000          |
| 5001      | to 10000     | 2    | 4    | 8        | 16   | 32   | 10001 to 20000         |
| 10001     | to 20000     |      | 2    | 4        | 8    | 16   | 20001 to 40000         |
| 20001     | to 40000     |      |      | 2        | 4    | 8    | 40001 to 80000         |
| 40001     | to 80000     |      |      |          | 2    | 4    | 80001 to 160000        |
| 80001     | to 160000    |      |      |          |      | 2    | 160001 to 320000       |

| Recordin | g lei | ngth (div) |      | Cha  | annels us | sed  |      |
|----------|-------|------------|------|------|-----------|------|------|
| 8860-50  |       |            | 16   | 8    | 4         | 2    | 1    |
| 88       | 61-   | 50         | 32   | 16   | 8         | 4    | 2    |
| 1        | to    | 15         | 2048 | 2048 | 2048      | 2048 | 2048 |
| 16       | to    | 30         | 1024 | 2048 | 2048      | 2048 | 2048 |
| 31       | to    | 60         | 512  | 1024 | 2048      | 2048 | 2048 |
| 61       | to    | 140        | 256  | 512  | 1024      | 2048 | 2048 |
| 141      | to    | 300        | 128  | 256  | 512       | 1024 | 2048 |
| 301      | to    | 620        | 64   | 128  | 256       | 512  | 1024 |
| 621      | to    | 1250       | 32   | 64   | 128       | 256  | 512  |
| 1251     | to    | 2500       | 16   | 32   | 64        | 128  | 256  |
| 2501     | to    | 5000       | 8    | 16   | 32        | 64   | 128  |
| 5001     | to    | 10000      | 4    | 8    | 16        | 32   | 64   |
| 10001    | to    | 20000      | 2    | 4    | 8         | 16   | 32   |
| 20001    | to    | 40000      |      | 2    | 4         | 8    | 16   |
| 40001    | to    | 80000      |      |      | 2         | 4    | 8    |
| 80001    | to    | 160000     |      |      |           | 2    | 4    |
| 160001   | to    | 320000     |      |      |           |      | 2    |

#### [Blocks]

[Blocks]

## Memory Function (With only Model 8958 16-Ch Scanner Unit)

50)

#### With Model 9715-50 Memory Board Installed

### With Model 9715-51 Memory Board Installed

(128 MWords in Model 8860-50, or 256 MWords in Model 8861-

(32 MWords in Model 8860-50, or 64 MWords in Model 8861-50) [Blocks]

| Recording | g ler | ngth (div) |      | Channels used (x 8ch) |      |      |      |  |
|-----------|-------|------------|------|-----------------------|------|------|------|--|
| 88        | 60-5  | 50         | 8+L  | 8                     | 4    | 2    | 1    |  |
| 88        | 61-5  | 50         | 16+L | 16                    | 8    | 4    | 2    |  |
|           |       | 1          | 1024 | 2048                  | 4096 | 4096 | 4096 |  |
| 2         | to    | 3          | 512  | 1024                  | 2048 | 4096 | 4096 |  |
| 4         | to    | 7          | 256  | 512                   | 1024 | 2048 | 4096 |  |
| 8         | to    | 15         | 128  | 256                   | 512  | 1024 | 2048 |  |
| 16        | to    | 30         | 64   | 128                   | 256  | 512  | 1024 |  |
| 31        | to    | 60         | 32   | 64                    | 128  | 256  | 512  |  |
| 61        | to    | 140        | 16   | 32                    | 64   | 128  | 256  |  |
| 141       | to    | 300        | 8    | 16                    | 32   | 64   | 128  |  |
| 301       | to    | 620        | 4    | 8                     | 16   | 32   | 64   |  |
| 621       | to    | 1250       | 2    | 4                     | 8    | 16   | 32   |  |
| 1251      | to    | 2500       |      | 2                     | 4    | 8    | 16   |  |
| 2501      | to    | 5000       |      |                       | 2    | 4    | 8    |  |
| 5001      | to    | 10000      |      |                       |      | 2    | 4    |  |
| 10001     | to    | 20000      |      |                       |      |      | 2    |  |

|           |       |           |                       |      |      |      | [Bioono] |  |  |
|-----------|-------|-----------|-----------------------|------|------|------|----------|--|--|
| Recording | g len | gth (div) | Channels used (x 8ch) |      |      |      |          |  |  |
| 88        | 60-5  | 0         | 8+L                   | 8    | 4    | 2    | 1        |  |  |
| 88        | 61-5  | 0         | 16+L                  | 16   | 8    | 4    | 2        |  |  |
|           |       | 1         | 4096                  | 4096 | 4096 | 4096 | 4096     |  |  |
| 2         | to    | 3         | 2048                  | 4096 | 4096 | 4096 | 4096     |  |  |
| 4         | to    | 7         | 1024                  | 2048 | 4096 | 4096 | 4096     |  |  |
| 8         | to    | 15        | 512                   | 1024 | 2048 | 4096 | 4096     |  |  |
| 16        | to    | 30        | 256                   | 512  | 1024 | 2048 | 4096     |  |  |
| 31        | to    | 60        | 128                   | 256  | 512  | 1024 | 2048     |  |  |
| 61        | to    | 140       | 64                    | 128  | 256  | 512  | 1024     |  |  |
| 141       | to    | 300       | 32                    | 64   | 128  | 256  | 512      |  |  |
| 301       | to    | 620       | 16                    | 32   | 64   | 128  | 256      |  |  |
| 621       | to    | 1250      | 8                     | 16   | 32   | 64   | 128      |  |  |
| 1251      | to    | 2500      | 4                     | 8    | 16   | 32   | 64       |  |  |
| 2501      | to    | 5000      | 2                     | 4    | 8    | 16   | 32       |  |  |
| 5001      | to    | 10000     |                       | 2    | 4    | 8    | 16       |  |  |
| 10001     | to    | 20000     |                       |      | 2    | 4    | 8        |  |  |
| 20001     | to    | 40000     |                       |      |      | 2    | 4        |  |  |
| 40001     | to    | 80000     |                       |      |      |      | 2        |  |  |

#### With Model 9715-52 Memory Board Installed

### (512 MWords in Model 8860-50, or 1 GWords in Model 8861-50) (1 GWords in Model 88 [Blocks]

| Recording | g ler   | ngth (div) | Channels used (x 8ch) |      |      |      |      |  |  |
|-----------|---------|------------|-----------------------|------|------|------|------|--|--|
| 88        | 8860-50 |            |                       | 8    | 4    | 2    | 1    |  |  |
| 88        | 61-8    | 50         | 16+L                  | 16   | 8    | 4    | 2    |  |  |
| 1         | to      | 7          | 4096                  | 4096 | 4096 | 4096 | 4096 |  |  |
| 8         | to      | 15         | 2048                  | 4096 | 4096 | 4096 | 4096 |  |  |
| 16        | to      | 30         | 1024                  | 2048 | 4096 | 4096 | 4096 |  |  |
| 31        | to      | 60         | 512                   | 1024 | 2048 | 4096 | 4096 |  |  |
| 61        | to      | 140        | 256                   | 512  | 1024 | 2048 | 4096 |  |  |
| 141       | to      | 300        | 128                   | 256  | 512  | 1024 | 2048 |  |  |
| 301       | to      | 620        | 64                    | 128  | 256  | 512  | 1024 |  |  |
| 621       | to      | 1250       | 32                    | 64   | 128  | 256  | 512  |  |  |
| 1251      | to      | 2500       | 16                    | 32   | 64   | 128  | 256  |  |  |
| 2501      | to      | 5000       | 8                     | 16   | 32   | 64   | 128  |  |  |
| 5001      | to      | 10000      | 4                     | 8    | 16   | 32   | 64   |  |  |
| 10001     | to      | 20000      | 2                     | 4    | 8    | 16   | 32   |  |  |
| 20001     | to      | 40000      |                       | 2    | 4    | 8    | 16   |  |  |
| 40001     | to      | 80000      |                       |      | 2    | 4    | 8    |  |  |
| 80001     | to      | 160000     |                       |      |      | 2    | 4    |  |  |
| 160001    | to      | 320000     |                       |      |      |      | 2    |  |  |

### With Model 9715-53 Memory Board Installed

#### (1 GWords in Model 8860-50, or 2 GWords in Model 8861-50) [Blocks]

| Recording | a ler       | nath (div) | Channels used (x 8ch) |      |      |      |      |  |  |
|-----------|-------------|------------|-----------------------|------|------|------|------|--|--|
|           | <u>60-5</u> | • • •      | 8+L                   | 8    | 4    | 2    | 1    |  |  |
|           | 61-5        |            | 16+L                  | 16   | 8    | 4    | 2    |  |  |
| 00        | 01-0        | 50         | 10+L                  | 10   | 0    | 4    | 2    |  |  |
| 1         | to          | 15         | 4096                  | 4096 | 4096 | 4096 | 4096 |  |  |
| 16        | to          | 30         | 2048                  | 4096 | 4096 | 4096 | 4096 |  |  |
| 31        | to          | 60         | 1024                  | 2048 | 4096 | 4096 | 4096 |  |  |
| 61        | to          | 140        | 512                   | 1024 | 2048 | 4096 | 4096 |  |  |
| 141       | to          | 300        | 256                   | 512  | 1024 | 2048 | 4096 |  |  |
| 301       | to          | 620        | 128                   | 256  | 512  | 1024 | 2048 |  |  |
| 621       | to          | 1250       | 64                    | 128  | 256  | 512  | 1024 |  |  |
| 1251      | to          | 2500       | 32                    | 64   | 128  | 256  | 512  |  |  |
| 2501      | to          | 5000       | 16                    | 32   | 64   | 128  | 256  |  |  |
| 5001      | to          | 10000      | 8                     | 16   | 32   | 64   | 128  |  |  |
| 10001     | to          | 20000      | 4                     | 8    | 16   | 32   | 64   |  |  |
| 20001     | to          | 40000      | 2                     | 4    | 8    | 16   | 32   |  |  |
| 40001     | to          | 80000      |                       | 2    | 4    | 8    | 16   |  |  |
| 80001     | to          | 160000     |                       |      | 2    | 4    | 8    |  |  |
| 160001    | to          | 320000     |                       |      |      | 2    | 4    |  |  |
| 320001    | to          | 640000     |                       |      |      |      | 2    |  |  |

[Blocks]

# Appendix 2.6 Compatible External Printers

Printers that can be used are compatible with HP's WindowsCE5.0 printers (USB connection). Printers with confirmed compatibility:

- HP deskjet 5551
- HP deskjet 5740
- HP deskjet 450cbi \*

## NOTE

- \* To move the USB printer cable from the PC to the instrument, disconnect it from the PC, turn the printer off and back on, then connect it to the instrument.
- Before printing, check to be sure that the power is on and that paper is loaded.
- Select [USB] as the printer output destination.
- Do not turn the power off or disconnect the cable during printing.
- When the USB printer cable is disconnected from a PC and connected to the USB port on this instrument, the instrument may not print. In this case, disconnect the cable from the instrument, turn the printer off and on, then reconnect the cable to the instrument.

### Appendix 2.7 Scaling Method When Using Strain Gauges

This section describes how to determine the scaling conversion ratio when measuring with strain gauges and the Model 8939 Strain Unit.

The appropriate conversion formula for stress depends on how the strain gauges are used.

Three methods are available depending on whether one, two or four strain gauges are used for measurement. The two-gauge method is used for temperature compensation.

E: Young modulus, v: Poisson ratio,  $\epsilon$ : Distortion measurement value

#### Tensile and Compressive Stress Measurement: Stress ( $\sigma$ ) = E × $\epsilon$

For temperature compensation with two or four gauges, position the gauges perpendicularly.

Stress ( $\sigma$ ) is obtained by 1 / (1 +  $\nu$ ) for two gauges, and by 1 / {2 (1 +  $\nu$ )} for four gauges.

#### Bending Stress Measurement: Stress ( $\sigma$ ) = E × $\epsilon$

For temperature compensation with two or four gauges, stress ( $\sigma$ ) is obtained as a multiple of  $\frac{1}{2}$  or  $\frac{1}{4}$ , respectively.

# Torsional Stress Measurement: Stress ( $\sigma$ ) = E / {2 (1 + $\nu$ )} × $\epsilon$ (two-gauge case)

For the four-gauge case, it is half of that.

Refer to the strain gauge instruction manual for combinations of strain gauges for each measurement.

#### **Example. Measuring Compressive Stress**

Using the one-gauge method for an aluminum measurement object having a Young's modulus of 73 (GPa) according to the following Table,

 $\sigma = 73 \times 10^9 \times Measurement Value (in <math>\mu \varepsilon$  units)  $\times 10^{-6}$  (in  $\mu \varepsilon$  units)

= 73 × Measurement Value (in kPa units)

=  $7.44^*$  × Measurement Value (in gf/mm<sup>2</sup> units)

\*: 1 Pa =  $1.01971621 \times 10^{-7} \text{ kgf/mm}^2$ 

Unit: gf/mm<sup>2</sup>, Conversion Ratio = 7.44 gf/mm<sup>2</sup>

Enter this value as the scaling conversion ratio.

#### **Mechanical Characteristics of Industrial Materials**

| Material                      | Modulus of Elasticity<br>(Young's Modulus) | Poisson's Ratio |  |
|-------------------------------|--------------------------------------------|-----------------|--|
|                               | E(GPa)                                     | ν               |  |
| Carbon Steel (0.1 to 0.25% C) | 205                                        | 0.28 to 0.3     |  |
| Carbon Steel (> 0.25% C)      | 206                                        | 0.28 to 0.3     |  |
| Spring Steel (Quenched)       | 206 to 211                                 | 0.28 to 0.3     |  |
| Nickel Steel                  | 205                                        | 0.28 to 0.3     |  |
| Cast Iron                     | 98                                         | 0.2 to 0.29     |  |
| Brass (Cast)                  | 78                                         | 0.34            |  |
| Phosphor Bronze               | 118                                        | 0.38            |  |
| Aluminum                      | 73                                         | 0.34            |  |
| Concrete                      | 20 to 29                                   | 0.1             |  |

# Appendix 2.8 Keyboard Assignment Table

See "2.1 Operating Keys" (p. 13)

| Category      | Operating Key or Operation | Keyboard Operation: Method 1 | Keyboard Operation: Method 2 |
|---------------|----------------------------|------------------------------|------------------------------|
|               | DISP                       | Ctrl + Alt + D               | Alt + F1                     |
|               | SET                        | Ctrl + Alt + S               | Alt + F2                     |
|               | SET (Hold)                 | Ctrl + Alt + S (Hold)        |                              |
| Menu          | FILE                       | Ctrl + Alt + F               | Alt + F3                     |
| Meria         | SUB MENU ↑                 | Ctrl + Alt + ↑               | Alt + F4                     |
|               | SUB MENU ↓                 | Ctrl + Alt + ↓               | Alt + F5                     |
|               | $SHEET/PAGE \leftarrow$    | Ctrl + Alt + ←               | Alt + F6                     |
|               | $SHEET/PAGE \rightarrow$   | $Ctrl + Alt + \rightarrow$   | Alt + F7                     |
|               | Up                         | ↑                            |                              |
| 0             | Left                       | <i>←</i>                     |                              |
| Cursor Keys   | Down                       | $\downarrow$                 |                              |
|               | Right                      | $\rightarrow$                |                              |
|               | ESC                        | Esc                          |                              |
|               | ENTER                      | Enter                        |                              |
| Operation     | SELECT                     | (space)                      |                              |
|               | HELP/CONV                  | Ctrl + Alt + H               |                              |
| Save          | SAVE                       | Ctrl + Alt + V               | Alt + F11                    |
| <b>D</b> : 4  | PRINT                      | Ctrl + Alt + Q               |                              |
| Printer       | FEED                       | Ctrl + Alt + W               |                              |
|               | F1                         | F1                           |                              |
|               | F2                         | F2                           |                              |
| F             | F3                         | F3                           |                              |
|               | F4                         | F4                           |                              |
| Function Keys | F5                         | F5                           |                              |
| -             | F6                         | F6                           |                              |
|               | F7                         | F7                           |                              |
|               | F8                         | F8                           |                              |
|               | FN                         | Ctrl + Alt + F11             | Alt + F12                    |
|               | UNIT 1                     | Ctrl + Alt + U               |                              |
|               |                            | Shift + Ctrl + Alt + U       |                              |
|               | СН↑                        | Ctrl + Alt + C               |                              |
|               | СН↓                        | Shift + Ctrl + Alt + C       |                              |
| Channels      | RANGE ↑                    | Ctrl + Alt + R               |                              |
|               | RANGE ↓                    | Shift + Ctrl + Alt + R       |                              |
|               | POSN ↑                     | Ctrl + Alt + P               |                              |
|               | POSN↓                      | Shift + Ctrl + Alt + P       |                              |
|               | CH ON/Off                  | Ctrl + Alt + O               |                              |
|               | TIME/DIV ↑                 | Ctrl + Alt + T               |                              |
|               | TIME/DIV ↓                 | Shift + Ctrl + Alt + T       |                              |
| Timebase      | Magnify                    | Ctrl + Alt + G               |                              |
| -             | Compress                   | Shift + Ctrl + Alt + G       |                              |
|               | Zoom                       | Ctrl + Alt + Z               |                              |

#### See "2.1 Operating Keys" (p. 13)

| Category          | Operating Key or Operation | Keyboard Operation: Method 1 | Keyboard Operation: Method 2 |
|-------------------|----------------------------|------------------------------|------------------------------|
|                   | Move Cursor A right        | Ctrl + Alt + A               |                              |
|                   | Move Cursor A left         | Shift + Ctrl + Alt + A       |                              |
|                   | Move Cursor B right        | Ctrl + Alt + B               |                              |
| AB Cursors        | Move Cursor B left         | Shift + Ctrl + Alt + B       |                              |
|                   | TYPE                       | Ctrl + Alt + Y               | Alt + F9                     |
|                   | SPEED                      | Ctrl + Alt + X               | Alt + F10                    |
|                   | AB CURSOR Dialog           | Ctrl + Alt + J               |                              |
| log               | Turn Left                  | Ctrl + Alt + 0               |                              |
| Jog               | Turn Right                 | Ctrl + Alt + 9               |                              |
| Shuttle           | Turn Left 4                | Ctrl + Alt + 1               |                              |
| Shuttle           | Turn Left 3                | Ctrl + Alt + 2               |                              |
|                   | Turn Left 2                | Ctrl + Alt + 3               |                              |
| $L_2 1 1_2 R$     | Turn Left 1                | Ctrl + Alt + 4               |                              |
| 3 3               | Turn Right 1               | Ctrl + Alt + 5               |                              |
|                   | Turn Right 2               | Ctrl + Alt + 6               |                              |
|                   | Turn Right 3               | Ctrl + Alt + 7               |                              |
|                   | Turn Right 4               | Ctrl + Alt + 8               |                              |
| Measurement       | STOP                       | F11                          |                              |
| ivicasui ellielit | START                      | F12                          |                              |
| Power             | STANDBY ON                 |                              |                              |

# Appendix 3 Terminology

| AC                | Abbreviation for alternating current                                                                                                    |  |
|-------------------|----------------------------------------------------------------------------------------------------|--|
| A/D Conversion    | Conversion of an analog quantity to a digital quantity                                                                                  |  |
| Active Low        | An operation that occurs when sig-<br>nal voltage level changes from High<br>to Low                                                     |  |
| Aliasing Errors   | The phenomena that prevents prop-<br>er signal waveform acquisition be-<br>cause of aliasing distortion<br>(p. A48)                     |  |
| Analog            | Continuous physical quantity such as voltage or current                                                                                 |  |
| Attenuator        | A device that attenuates a signal to reduce its amplitude                                                                               |  |
| Averaging         | The sum of multiple data values di-<br>vided by the number of those values<br>to obtain the average value                               |  |
| Beep Sound        | The audible alarm produced when an error or warning occurs                                                                              |  |
| bit               | The unit of minimum quantity signi-<br>fied by a "0" or "1" in binary notation                                                          |  |
| byte              | Unit of binary notation (1 byte = 8 bits)                                                                                               |  |
| Channel (Ch)      | The input route for a signal                                                                                                    |  |
| Chassis           | The metal frame of the instrument                                                                                                    |  |
| Comment           | A note that can be entered by the us-<br>er, such as to describe measure-<br>ment conditions, that can be printed<br>on recording paper |  |
| Common Mode       | The situation in which voltage is present between measurement in-<br>put lines and ground                                               |  |
| Cut-Off Frequency | The frequency at which the output amplitude of a filter becomes $1/\sqrt{2}$ (-3 dB)                                                    |  |
| dB (decibel)      | Unit used to indicate attenuation or<br>amplification of voltage, current or<br>power                                                   |  |
| DC                | Abbreviation for direct current                                                                                                    |  |
| Digital           | Discrete physical quantities                                                                                                    |  |
| div (divisions)   | A unit of linear display measurement                                                                                                    |  |
| Dots              | One pixel of the LCD display, or display of points of a waveform without interpolation                                                  |  |

| Drift                           | A phenomena of false output due to<br>shift in the operating point of an op-<br>amp. Drift results from temperature<br>change and long-term aging that<br>can occur years after manufacture. |  |
|---------------------------------|----------------------------------------------------------------------------------------------------|--|
| Dynamic Range                   | The range of amplitudes that a de-<br>vice is able to display                                                                                                    |  |
| FFT                             | Abbreviation of fast-Fourier trans-<br>form                                                                                                    |  |
| File                            | A collection of data preserved on<br>storage media, conceptually similar<br>to a paper file stored on a bookshelf                                                                            |  |
| Format                          | The process of initializing storage media to a usable state                                                                                                    |  |
| Function                        | An operational function                                                                                                    |  |
| Gain                            | The numerical value of the ratio of signal output to input, in decibel units                                                                                                    |  |
| GND (Ground)                    | The reference potential for voltage measurement                                                                                                    |  |
| GP-IB                           | Abbreviation of general purpose in-<br>terface bus, a bus standard for mea-<br>surement instrument data transfers<br>(8-bit parallel)                                                        |  |
| Interface                       | Devices required for data exchange<br>between the instrument and a com-<br>puter                                                                                                    |  |
| LAN                             | Abbreviation of local area network                                                                                                    |  |
| LCD                             | Abbreviation of liquid crystal display                                                                                                    |  |
| LED                             | Light-emitting diode                                                                                                    |  |
| Logging                         | Collecting sample data as numerical values                                                                                                    |  |
| Logic                           | Signals displayed by dividing input<br>signals into distinct High and Low<br>levels according to threshold values                                                                            |  |
| Low-Pass Filter                 | A filter that passes only low frequen-<br>cies                                                                                                    |  |
| LSB                             | Abbreviation of least significant bit, the minimum unit of A/D conversion                                                                                                    |  |
| Max. Allowable<br>Input Voltage | The maximum voltage that can be applied between input terminals of an input module                                                                                                    |  |
| Maximum rated voltage to ground | The maximum voltage that can be<br>applied between the instrument<br>(GND)-to-Module (L terminals), and<br>between one Module (L terminal)<br>and another                                    |  |

| Memory           | Storage component. The place where digital data is stored.                                                                                                    |  |
|------------------|----------------------------------------------------------------------------------------------------|--|
| Mode             | A particular kind of operation, or for-                                                                                                    |  |
| mode             | mat                                                                                                    |  |
| Module (Unit)    | A device that provides additiona functionality when installed in the instrument                                                                                                    |  |
| MS-DOS           | A DOS (disk operating system) de-<br>veloped by Microsoft Corporation<br>(USA), and a registered trademark<br>of that company                                                                |  |
| Offset           | The amount that a waveform is shift-<br>ed on the voltage axis by waveform<br>calculation. An additional value<br>when scaling                                                               |  |
| Parameter        | A numerical value representing a feature of a signal waveform, such as its maximum or RMS value                                                                                              |  |
| Peak Hold        | Retaining the maximum amplitude at each frequency point                                                                                                    |  |
| Position         | The location of the zero-volt level.                                                                                                    |  |
| Pre-Trigger      | Time prior to triggering. That is, time<br>that passes before a trigger even<br>occurs                                                                                                    |  |
| Probe            | A signal line carrying input signals to the input circuitry.                                                                                                    |  |
| PT               | Abbreviation of potential transformer, a voltage transformer.                                                                                                    |  |
| Recording Length | An amount signifying the total num<br>ber of samples as a number of (dis<br>play) divisions                                                                                                  |  |
| RH               | Abbreviation for relative humidity<br>The amount of vapor contain in one<br>cubic meter relative to the amount of<br>saturated vapor at the same temper-<br>ature, expressed as a percentage |  |
| Ripple Component | An AC noise component                                                                                                    |  |
| RMS              | Abbreviation of root-mean-square,<br>which is the value of AC that per-<br>forms the equivalent work as the<br>same value of DC                                                              |  |
| Sampling         | Conversion of an analog waveform to a digital numeric progression                                                                                                    |  |
| Sampling Rate    | The rate at which the sampling pro-<br>cess repeats                                                                                                    |  |
| Scaling          | Conversion of measurement values<br>acquired as voltage into another<br>physical quantity                                                                                                    |  |
| Slope            | The condition of rising or falling volt-<br>age                                                                                                    |  |

| Storage          | Writing a waveform (A/D signal) to<br>memory                                                                            |  |
|------------------|----------------------------------------------------------------------------------------------------|--|
| TFT              | Abbreviation for thin-film transistor                                                                                   |  |
| Thermal Head     | Provides thermosensitive printing                                                                                       |  |
| Threshold        | The values of separate High and<br>Low boundary levels at which an an-<br>alog signal is converted to a logic<br>signal |  |
| Trigger          | An event that initiates an operation.<br>It signals measurement to begin.                                               |  |
| Trigger Source   | A signal that serves as the source required to apply a trigger.                                                         |  |
| Unbalanced Input | When one of two input terminals<br>serves as a reference for the other,<br>as a method for signal input                 |  |
| Word             | A unit of data for digital display.<br>Each sample of an input signal is<br>converted into one word of digital<br>data. |  |
| Zero Adjust      | Making the zero position match the actual ground level                                                                  |  |

# Appendix 4 Supplemental Technical Information

# Appendix 4.1 Sampling

This instrument converts analog input signals into digital values which are then processed internally as digital (numerical) values. This A/D conversion process is called sampling.

Sampling repeatedly measures the size of the input signal at a specific interval (the sampling period).

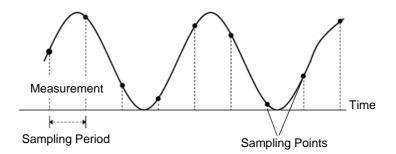

The rate of measurement is called the sampling rate. Sampling units are [S/s] (read as samples-per-second) This is the number of samples taken each second, and is the inverse of the sampling period. (1/T)

## Appendix 4.2 Aliasing

If the signal to be measured changes too fast relative to the sampling period, beginning at a certain frequency, non-existent slow signal fluctuations are recorded. This phenomena is aliasing.

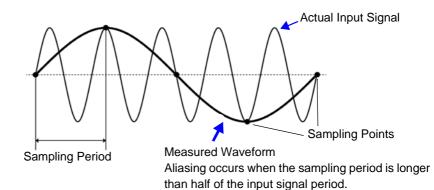

With the Memory function, the sampling period can be significantly affected by the timebase setting, so care is necessary to avoid aliasing when selecting the timebase.

Because the timebase determines the measurement frequency limit, the fastest possible timebase setting should be used.

When the signal can be recorded repeatedly, the auto-ranging function (p. 74) may be used to select the optimum timebase.

# Appendix 4.3 Measurement Frequency Limit

Displaying waveforms by their sampled values with adequate resolution of characteristics such as sine wave peaks requires a minimum of about 25 samples per waveform period.

The measurement frequency limit is determined by the timebase.

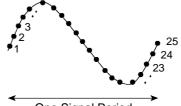

One Signal Period

| Timebase                                                                                  | Sampling period                                                      | Measurement<br>limit frequency                                                | Timebase                                                                                        | Sampling period                                                     | Measurement<br>limit frequency                                        |
|-------------------------------------------------------------------------------------------|----------------------------------------------------------------------|-------------------------------------------------------------------------------|-------------------------------------------------------------------------------------------------|---------------------------------------------------------------------|-----------------------------------------------------------------------|
| 5 μs/div<br>10 μs/div<br>20 μs/div<br>50 μs/div<br>100 μs/div<br>200 μs/div<br>500 μs/div | 50 ns<br>100 ns<br>200 ns<br>500 ns<br>1 μs<br>2 μs<br>5 μs<br>10 μs | 800 kHz<br>400 kHz<br>200 kHz<br>80 kHz<br>40 kHz<br>20 kHz<br>8 kHz<br>4 kHz | 100 ms/div<br>200 ms/div<br>500 ms/div<br>1 s/div<br>2 s/div<br>5 s/div<br>10 s/div<br>30 s/div | 1 ms<br>2 ms<br>5 ms<br>10 ms<br>20 ms<br>50 ms<br>100 ms<br>300 ms | 40 Hz<br>20 Hz<br>8 Hz<br>4 Hz<br>2 Hz<br>0.8 Hz<br>0.4 Hz<br>0.13 Hz |
| 2 ms/div<br>5 ms/div<br>10 ms/div<br>20 ms/div<br>50 ms/div                               | 20 μs<br>20 μs<br>50 μs<br>100 μs<br>200 μs<br>500 μs                | 4 KH2<br>2 kHz<br>800 Hz<br>400 Hz<br>200 Hz<br>80 Hz                         | 1 min/div<br>2 min/div<br>5 min/div                                                             | 600 ms<br>1.2 s<br>3 s                                              | 0.13 Hz<br>0.067 Hz<br>0.033 Hz<br>0.013 Hz                           |

# **Appendix 4.4 Recorder Function Values**

Waveform data consists of 100 samples per division.

With the Recorder function, each data sample consists of the maximum and minimum values acquired in the specified sampling period. So each data sample has its own amplitude breadth.

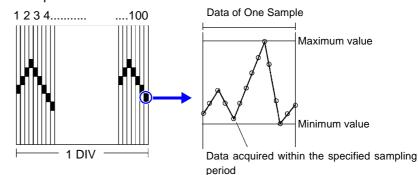

When input waveform variation is slight, the difference between maximum and minimum values (breadth, or width) can be inordinately large if the sampling period is short and if severe fluctuations are present due to noise. This phenomena may be prevented by setting a longer sampling period.

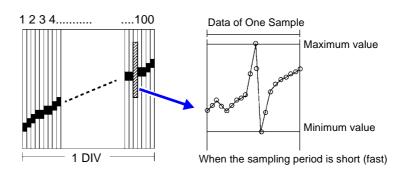

### Appendix 4.5 The "Two-Point Setting Method" for Scaling

 $\mathbf{Y} = \{ ( \mathbf{SC}_{H} - \mathbf{SC}_{L} )/(\mathbf{V}_{H} - \mathbf{V}_{L} ) \} \mathbf{X} + \{ ( \mathbf{V}_{H} \times \mathbf{SC}_{L} - \mathbf{V}_{L} \times \mathbf{SC}_{H} )/(\mathbf{V}_{H} - \mathbf{V}_{L} ) \}$ 

V<sub>H</sub> : Higher potential point SC<sub>H</sub> : Value at higher potential point

V<sub>L</sub> : Lower potential point SC<sub>L</sub> : Value at lower potential point

The ranges of the values enclosed in curly brackets { } are as follows:

-9.9999E+9 ≤ Value enclosed in { } ≤ -1.0000E-9

- $-9.9999E+9 \leq Value enclosed in \{\} = 0$
- +1.0000E-9  $\leq$  Value enclosed in { }  $\leq$  +9.9999E+9

A warning appears if a setting is outside of the above ranges, and the set value after conversion = the voltage value. (Y = X)

On channels for which waveform processing calculations have been recorded, converted measurement units are applicable only to the calculation results. (Scaling is otherwise disabled)

Scaled valued are displayed on the gauge scale, on-screen upper and lower limit values, and cursor values when using A/B cursors.

# **Appendix 5 Options**

Refer to the *Input Module Guide* for details of cables and clamps for connecting to the input modules and the instrument.

Items indicated "specify when ordering" are not user-installable. For new purchases, contact your supplier (agent) or nearest Hioki office.

#### Input Modules (Measurement Amplifiers)

These are installed by insertion into the compartments on the right side of the instrument. Modules can be swapped out as needed.

|                                                                      |                                 | Channels | Max Sampling<br>Rate | A/D<br>Resolution | Maximum<br>input voltage |
|----------------------------------------------------------------------|---------------------------------|----------|----------------------|-------------------|--------------------------|
|                                                                      | Model 8956 Analog Unit          | 2        | 20 MS/s              | 12-bit            | 400 V DC                 |
|                                                                      | Model 8957 High Resolution Unit | 2        | 2 MS/s               | 16-bit            | 400 V DC                 |
| Voltage Measurements                                                 | Model 8936 Analog Unit          | 2        | 1 MS/s               | 12-bit            | 400 V DC                 |
| vonage measurements                                                  | Model 8938 FFT Analog Unit      | 2        | 1 MS/s               | 12-bit            | 400 V DC                 |
|                                                                      | Model 8946 4-Ch Analog Unit     | 4        | 1 MS/s               | 12-bit            | 30Vrms/60 V DC           |
|                                                                      | Model 8961 High Voltage Unit    | 2        | 2 MS/s               | 16-bit            | 1000 V DC                |
| RMS Voltage Measurements                                             | Model 8959 DC/RMS Unit          | 2        | 1 MS/s               | 12-bit            | 400 V DC                 |
| Voltage and Temperature                                              | Model 8937 Voltage/Temp Unit    | 2        | 1 MS/s               | 12-bit            | 30Vrms/60 V DC           |
| (Thermometer) Measure-<br>ments                                      | Model 8958 16-Ch Scanner Unit   | 16       | 20 S/s               | 16-bit            | 40 V DC                  |
| Voltage, Frequency, Count,<br>Pulse Duty and Current<br>Measurements | Model 8940 F/V Unit             | 2        | 1 MS/s               | 12-bit            | 30Vrms/60 V DC           |
| Voltage and Acceleration<br>(Acceleration Sensor)<br>Measurements    | Model 8947 Charge Unit          | 2        | 1 MS/s               | 12-bit            | 30Vrms/60 V DC           |
| Strain (Strain Gauge Type                                            | Model 8939 Strain Unit          | 2        | 1 MS/s               | 12-bit            | 10 V DC                  |
| Converter) Measurements                                              | Model 8960 Strain Unit          | 2        | 200 kS/s             | 16-bit            | 10 V DC                  |

Refer to the Input Module Guide for specifications.

#### **Measurement Probes, Cables and Clamps**

|                         |                                                           |                                                                                                    | Maximum<br>input voltage             |
|-------------------------|-----------------------------------------------------------|----------------------------------------------------------------------------------------------------|--------------------------------------|
|                         | Model L9197 Connection Cord<br>Model 9197 Connection Cord | For high voltage                                                                                                    | 500 V                                |
|                         | Model L9198 Connection Cord                               | For low voltage                                                                                                    | 300 V                                |
|                         | Model L9217 Connection Cord                               | Isolated BNC-BNC                                                                                                    | 300 V                                |
| For Voltage Measurement | Model 9242 Connection Cord                                | For Model 8961 High Voltage Unit<br>The Model 9243 Grabber Clip can also<br>be connected.                                                                                                    | 1000 V DC                            |
|                         | Model 9322 Differential Probe                             | <ul> <li>For high voltage</li> <li>Following item is required for connection.</li> <li>Voltage measurement with an input module other than the Model 8958 16-Ch Scanner Unit requires the Model 9418-15 AC Adapter<sup>12</sup> or 9248 Power Cord (when using the Model 9687)<sup>*3</sup></li> <li>Connecting the Model 8940 F/V Unit requires the Model 9325 Power Cord<sup>*1</sup>, 9418-15 AC Adapter<sup>12</sup>, or 9248 Power Cord(when using the Model 9687)<sup>*3</sup></li> </ul> | 2000 V DC,<br>1000 V AC<br>(CAT III) |
|                         | Model 9665 10:1 Probe                                     | Maximum rate voltage above ground is that of the input module.                                                                                                    | 1 kVrms<br>(up to 500 kHz)           |
|                         | Model 9666 100:1 Probe                                    | Maximum rate voltage above ground is that of the input module.                                                                                                    | 5 kVpeak<br>(up to 1 MHz)            |
|                         | *1. Model 9325 Power Cord                                 | For Model 9322, connect to the sensor terminal or Model 8940                                                                                                    |                                      |
|                         | *2. Model 9418-15 AC Adapter                              | For Model 9322                                                                                                    |                                      |
|                         | *3. Model 9248 Power Cord                                 | Supplies power from the Model 9687 to                                                                                                    | the 9322                             |
|                         | Model 9320-01 Logic Probe                                 | Four channels, for detecting voltage and close<br>contact points                                                                                                    |                                      |
| For Logic Signal Input  | Model MR9321-01 Logic Probe                               | Four isolated channels, for detecting AC off (for small terminal types and for lines                                                                                                    |                                      |
|                         | Model 9327 Logic Probe                                    | Four channels, for detecting voltage and closed contact points (high-speed type)                                                                                                    |                                      |

| For current measurement                                                              | Model 3273-50 Clamp-On Probe <sup>(1), (4)</sup>    | 30 A, DC to 50 MHz (up to 15 A when used with the Model 8940 F/V Unit) |
|--------------------------------------------------------------------------------------|-----------------------------------------------------|------------------------------------------------------------------------|
| <b>AC/DC, wide range</b><br>Following item (1) or (4) is<br>required for connection. | Model 3274 Clamp-On Probe <sup>(1)</sup>            | 150 A, DC to 10 MHz                                                    |
|                                                                                      | Model 3275 Clamp-On Probe <sup>(1)</sup>            | 500 A, DC to 2 MHz                                                     |
|                                                                                      | Model 3276 Clamp-On Probe <sup>(1)</sup>            | 30 A, DC to 100 MHz                                                    |
| AC/DC                                                                                | Model 9277 Universal Clamp-On CT <sup>(2),(3)</sup> | 20 A, DC to 100 kHz                                                    |
| Following item (2) or (3) is                                                         | Model 9278 Universal Clamp-On CT $^{(2),(3)}$       | 200 A, DC to 100 kHz                                                   |
| required for connection.                                                             | Model 9279 Universal Clamp-On CT*(2),(3)            | 500 A, DC to 20 kHz                                                    |
| For AC                                                                               | Model 9270 Clamp-On Sensor* (2),(3)                 | 20 A, 5 Hz to 50 kHz                                                   |
| Following item (2) or (3) is                                                         | Model 9271 Clamp-On Sensor* <sup>(2),(3)</sup>      | 200 A, 5 Hz to 50 kHz                                                  |
| required for connection.                                                             | Model 9272 Clamp-On Sensor* <sup>(2),(3)</sup>      | 20/200 A, 5 Hz to 10 kHz                                               |
| For AC                                                                               | Model 9018-50 Clamp-On Probe                        | 10 to 500 A, 40 Hz to 3 kHz                                            |
|                                                                                      | Model 9132-50 Clamp-On Probe*                       | 20 to 1000 A, 40 Hz to 1 kHz                                           |
| For Leakage Current                                                                  | Model 9657-10 Clamp-On Leak Sensor                  | 1 A, 45 to 66 Hz                                                       |
| Miscellaneous<br>For connecting to an input                                          | (1) Model 3272 Power Supply or<br>3269 Power Supply | for Model 3273-50 to 3276                                              |
| module for voltage mea-<br>surement                                                  | (2) Model 9555-10 Sensor Unit                       | for Model 9270 to 9272, 9277 to 9279                                   |
| For connecting to the Mod-                                                           | (3) Model 9318 Conversion Cable                     | for Model 9270 to 9272, 9277 to 9279                                   |
| el 8940 F/V Unit                                                                     | (4) Model 9319 Conversion Cable                     | for Model 3273-50 (Rated for up to 15 Arms input)                      |
|                                                                                      | Model 9199 Conversion Adapter                       | (BNC-to-Banana)<br>(Either Model 9018 or 9132 can be used)             |
|                                                                                      |                                                     |                                                                        |

\* Not applicable to CE Marking

A power or conversion cable and scaling settings may be required depending on the input module and clamp to be used. Refer to "1.3 List of Input Modules, Cables, Probes and Clamp Combinations" in the *Input Module Guide* for viable combinations.

#### **Printer, Recording Paper**

| Printer                                    | Model 8995 A4 Printer Unit    | specify when ordering             |  |  |
|--------------------------------------------|-------------------------------|-----------------------------------|--|--|
|                                            | Model 8995-01 A6 Printer Unit | specify when ordering             |  |  |
| Recording Paper Model 9231 Recording Paper |                               | A4, one set of 6 rolls, 30 m      |  |  |
|                                            | Model 9234 Recording Paper    | A6, one set of 10 rolls, 18 m     |  |  |
|                                            | Model 220H Paper Winder*      | (Auto winder for recording paper) |  |  |

\* Not applicable to CE Marking

#### Appendix 5 Options

#### Storage Media

| Drives                                         | Model 9718-50 HD Unit      | Internal Hard Disk Drive, specify when order-<br>ing |
|------------------------------------------------|----------------------------|------------------------------------------------------|
|                                                | Model 9715-50 Memory Board | 32 MWords, specify when ordering                     |
| Memory Boards                                  | Model 9715-51 Memory Board | 128 MWords, specify when ordering                    |
| (One in the 8860-50, or Two<br>in the 8861-50) | Model 9715-52 Memory Board | 512 MWords, specify when ordering                    |
| ,                                              | Model 9715-53 Memory Board | 1 GWords, specify when ordering                      |
| PC Card                                        | Model 9726 PC Card 128M    | 128MB, with adapter                                  |
|                                                | Model 9727 PC Card 256M    | 256MB, with adapter                                  |
|                                                | Model 9728 PC Card 512M    | 512MB, with adapter                                  |
|                                                | Model 9729 PC Card 1G      | 1GB, with adapter                                    |
|                                                | Model 9830 PC Card 2G      | 2GB, with adapter                                    |

#### Communication

| AN Cable Model 9642 LAN Cable | 5 m straight-through cable, plus crossover adapter |
|-------------------------------|----------------------------------------------------|
|-------------------------------|----------------------------------------------------|

#### Software

| Application Software Model 9725 Memory HiViewer |
|-------------------------------------------------|
|-------------------------------------------------|

#### Miscellaneous

| Memory Backup | Model 9719-50 Memory Backup Unit       | Memory storage backup specify when ordering            |
|---------------|----------------------------------------|--------------------------------------------------------|
| Power Supply  | Model 9684 DC Power Unit               | Power supply for DC operation<br>specify when ordering |
|               | Model 9687 Probe Power Unit            | Power supply for probes specify when ordering          |
| Cases         | Model 9723 Carrying Case (for 8860-50) | with casters                                           |
| Cases         | Model 9724 Carrying Case (for 8861-50) | with casters                                           |
| Transformer   | Model 9303 PT *                        |                                                        |

\* Not applicable to CE Marking

ead ⊐ Circuit

board

# **Appendix 6 Disposing of the Instrument**

#### **Before Disposing of the Instrument**

The instrument contains a lithium battery for memory backup. Remove this battery before disposing of the instrument. Also remove the optional Model 9719-50 Memory Backup Unit, if installed (p. A56).

WARNING To avoid electric shock, turn off the power switch and disconnect the power cord before removing the lithium battery and Model 9719-50 Memory Backup Unit (if the option is installed).

Lithium Battery Removal

When disposing of the instrument, remove the lithium battery and Model 9719-50 Memory Backup Unit (if the option is installed) and dispose of them in accordance with local regulations.

Screws Required tools: Phillips screwdriver, wire cutter One each Box wrench or long-nosed pliers

Verify that the power is off, and remove the connection cables and power cord.
 Remove the screws and panels as indicated in the above diagram.

(Bottom Cover)

Pull the lithium battery up from the circuit board, and cut the two leads with a wire cutter.

Exploded View

4 Remove the battery from the board.

CALIFORNIA, USA ONLY This product contains a CR Coin Lithium Battery which contains Perchlorate Material - special handling may apply. See www.dtsc.ca.gov/hazardouswaste/perchlorate

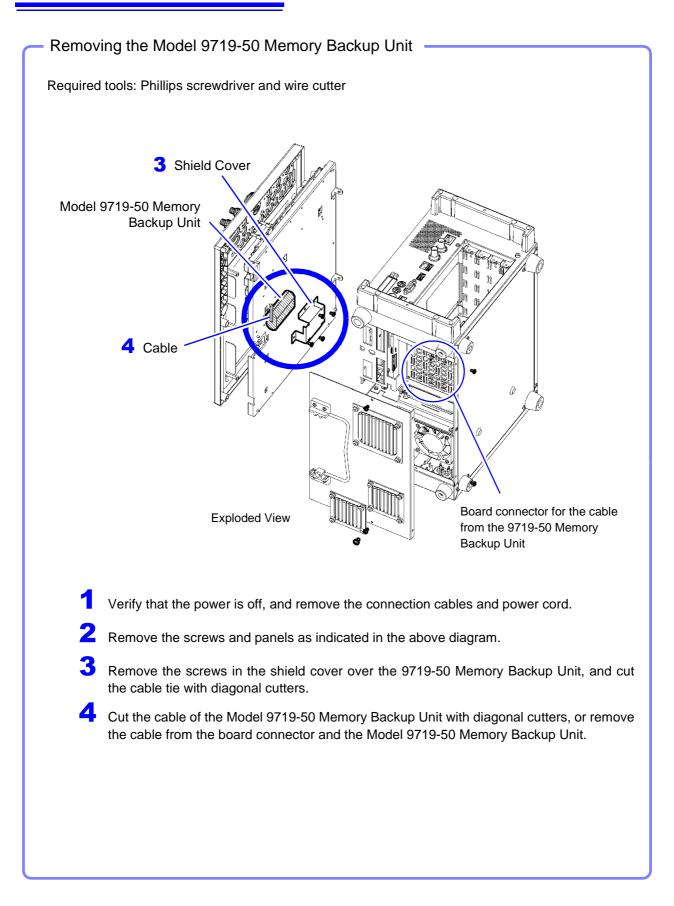

### **Numerics**

| 8936 Analog Unit 116, A19                        |
|--------------------------------------------------|
| 8937 Voltage/Temp Unit                           |
| 8938 FFT Analog Unit A19                         |
| 8939 Strain Unit 127, A19                        |
| 8940 F/V Unit A19                                |
| 8946 4-Ch Analog Unit 88, 116, A19               |
| 8947 Charge Unit A20                             |
| 8956 Analog Unit 116, 386, A20                   |
| 8957 High Resolution Unit 386, A20               |
| 8958 16-Ch Scanner Unit 89, 96, A20              |
| Adjustment                                       |
| 8959 DC/RMS Unit A20                             |
| 8960 Strain Unit A20                             |
| 8995 A4 Printer Unit                             |
| 9715-50 Memory Board A54                         |
| 9718-50 HD Unit                                  |
| 9719-50 Memory Backup Unit 56, 60, 398, A54, A55 |

### A

| A/B curosrs                            |  |
|----------------------------------------|--|
| Arbitrary recording length (User Shot) |  |
| AUTO (F4 key)                          |  |
| Auto Scroll                            |  |
| Auto setup                             |  |
| Creating a settings file               |  |
| Loading296                             |  |
| Auto-Balance                           |  |
| Automatic range setting                |  |
| Auto-Ranging function                  |  |
| Auto-Resume function                   |  |
| Averaging106                           |  |

#### В

| Backlight saver | 26, 361 |
|-----------------|---------|
| Beep sound      | 359     |
| Block diagram   | 10      |

### С

| CH ALL SET dialog | .14, 134 |
|-------------------|----------|
| CH SET dialog     | 134      |
| CH.SET (F5 key)   | 14       |

| Channel Markers (Ch No.)              | . 330 |
|---------------------------------------|-------|
| Channel Settings                      | . 116 |
| Copying                               | . 133 |
| Waveform screen                       | . 134 |
| Channel Settings screen               | , 115 |
| All Ch page 33                        | , 130 |
| Comment page 33, 119                  |       |
| Logic page                            | 34    |
| One Ch page 32                        |       |
| Scaling page                          |       |
| Variable page 34                      |       |
| Clock                                 |       |
| Settings                              |       |
| Time zone                             |       |
| Comments 118                          | , 119 |
| Comment display 119                   |       |
| Сору                                  |       |
| Print                                 |       |
| Print (Channel markers)               | . 330 |
| Communication (Comm) settings screen  |       |
| Command page                          |       |
| Communication page                    |       |
| File page                             |       |
| Web page                              |       |
| Configuration (Config) List screen 52 | , 374 |
| Cursor                                |       |
| Horizontal cursor                     | . 206 |
| Trace cursor                          |       |
| Туре                                  |       |
| Vertical cursor                       | . 204 |
| Cursor values 202                     |       |
| Time and frequency                    | . 204 |
| Time and voltage values               |       |
| Voltage values                        |       |
| X-Y composite waveforms               | . 209 |

### D

| Date and time settings | 364        |
|------------------------|------------|
| DC power source        | 61         |
| Default settings       | A9         |
| Directory              |            |
| Directory Creation     | . 276, 308 |
| Folder Tree            | 293        |
| DISP key               | 14         |
| Display color          |            |
| Analog waveform        |            |
| Logic waveform         | 184        |
| Display Items          | 311        |
| Display Language       | 362        |
|                        |            |

#### Index

| Display Range                 | 172, 173, 199 |
|-------------------------------|---------------|
| Display type                  | 174, 177      |
| Disposing                     |               |
| Lithium Battery Removal       | A55           |
| Removing the Model 9719-50 Me | emory         |
| Backup Unit                   | A56           |

## E

| Entering numbers                        | 65       |
|-----------------------------------------|----------|
| Entering Text and Comments              | 66       |
| Direct entry                            |          |
| Edit                                    |          |
| Envelope recording                      |          |
| Environment (Env) Settings Screen 4     |          |
|                                         |          |
| Error messages                          |          |
| Event count                             | 149, 151 |
| Event mark                              | 231      |
| Example of saving waveform data as text | 298      |
| EXT TRIG                                | 378      |
| EXT.SMPL                                | 382      |
| External control                        | 375      |
| External control terminals              | 376      |
| External input                          | 375, 391 |
| External output                         | 375, 389 |
| External printers                       |          |
| External sampling                       | 375, 382 |
| External Trigger                        |          |
| Parallel Trigger Synchronization        |          |
|                                         |          |

#### F

|                           | 4.4.00   |
|---------------------------|----------|
| F keys                    |          |
| FEED key                  | 13       |
| Feeds paper               | 13       |
| File                      |          |
| Entering a file name      | 66       |
| File names                |          |
| File sizes                |          |
| Maximum number of files   | 275, 276 |
| FILE key                  |          |
| File operations           |          |
| Copying a file or folder  |          |
| Creating a folder         |          |
| Deleting a file or folder |          |
| File list printout        |          |
| Moving a file or folder   |          |
| Renaming a file or folder |          |
| Sorting Files             |          |
| File screen               |          |
| File size                 |          |
| MEM files                 | ∆22      |
| REC files                 |          |
| TXT files                 |          |
|                           |          |
| Filter                    | 1.10     |
| Filter width              |          |
| Trigger filter            |          |

| Trigger filter (logic)              |            |
|-------------------------------------|------------|
| Filter (Showing & Hiding Files)     |            |
| Fixed recording length              |            |
| Function                            |            |
| Choosing the appropriate function . |            |
| Select a function                   | 63, 81     |
| Function menu                       |            |
| FUNCTION MODE key                   | 14, 26, 43 |

## G

| Gauge                   | 198 |
|-------------------------|-----|
| External printer        |     |
| Print                   |     |
| Glitch trigger          |     |
| GO/EXT.OUT1             |     |
| GO/NG evaluation output |     |
| Grid type               |     |
| Print                   |     |
| Screen display          |     |
| GUIDE (F8 key)          | 14  |
|                         |     |

#### 

| Initialization (Init) Setting screen | 51       |
|--------------------------------------|----------|
| Initializing                         |          |
| Setting data                         |          |
| Storage media                        |          |
| Waveform data                        |          |
| Input coupling                       | 116, 134 |
| Input level                          | 122, 199 |
| Waveform data<br>Input coupling      |          |

#### J

| Jog |                             |  |
|-----|-----------------------------|--|
| Jog | & Shuttle Scroll Operations |  |

#### Κ

| Keyboard                  |  |
|---------------------------|--|
| Keyboard assignment table |  |
| Key-lock function         |  |
| Keypad entry              |  |
| Keypress sound            |  |

#### L

| LAN           |          |
|---------------|----------|
| LAN check     | 371      |
| Level Monitor | 122, 199 |
| Level Trigger | 146, 150 |
| List&Gauge    | 330      |
| Loading       | 291      |
| Auto Setup    | 296      |
| File type     |          |
| Setting data  |          |
| Settings data |          |
|               |          |

Index

| Waveform data          | 295 |
|------------------------|-----|
| Logic channels         | 88  |
| Logic Trigger          | 159 |
| Logic waveform         |     |
| Display height         | 185 |
| Display position       | 185 |
| Logic waveform setting | 183 |
| Low-pass filter        | 117 |
| LPF (low-pass filter)  | 117 |
|                        |     |

### M

| Magnification (Mag)               | 114      |
|-----------------------------------|----------|
| Horizontal axis (Time axis)       | 211      |
| Vertical axis (Voltage axis)      |          |
| Magnification and Compression     |          |
| Print                             | 333      |
| Time axis                         | 211      |
| Variable function                 | 215      |
| Voltage axis                      | 212      |
| Waveforms                         | 211      |
| Zoom                              | 213      |
| Manual trigger                    | 165      |
| Maximum Recordable Time           | A30      |
| Measurement                       |          |
| Internal operations               | 77       |
| Starting and stopping measurement | 76       |
| Measurement configuration         | 79       |
| Status Settings screen            | 86       |
| Waveform screen                   | 114      |
| Measurement frequency limit       | A49      |
| Measurement Range                 | 122, 173 |
| Measurement Workflow              | 53       |
| Memory capacity                   |          |
| Memory division                   | 109      |
| Memory Division Settings screen   | 109      |
| Memory Function                   |          |
| Mode (measurement mode)           |          |
| MONITOR (F3 key)                  |          |
| MONITOR output                    |          |
| Mouse operation                   |          |
|                                   |          |

### Ν

| NG/EXT.OUT2                               | 87, 389 |
|-------------------------------------------|---------|
| Number of channels to use                 |         |
| Model 8958                                | 89      |
| Other than the 8958                       | 87      |
| Numerical Calculation (Num Calc) Settings |         |
| Screen                                    | 38, 39  |
| Numerical values1                         | 77, 221 |

### 0

| Offset Cancel  | 54, 117 |
|----------------|---------|
| Opening screen | 18, 81  |
| Operating keys | 13      |

| Output destination | 317, | 319 |
|--------------------|------|-----|
| Overlay            |      | 104 |

#### Ρ

| Parallel trigger synchronization   |       | 379 |
|------------------------------------|-------|-----|
| Parameters                         |       | 148 |
| Pattern                            |       |     |
| Period trigger 1                   |       |     |
| Preset                             |       |     |
| Pre-trigger                        |       |     |
| % Setting                          |       |     |
| DIV Setting                        |       |     |
| Trigger priority                   |       |     |
| PRINT key                          |       |     |
| Print Settings screen              |       |     |
| Print Items page                   |       |     |
| Printer page                       |       |     |
| PRINT/EXT.IN3                      |       |     |
|                                    |       |     |
| Printer check                      |       |     |
| Printing                           |       |     |
| A-B Wave                           |       |     |
| Comment                            |       |     |
| Numeric value printing             |       |     |
| Output Destination                 |       |     |
| Print area                         |       |     |
| Print dialog                       |       |     |
| Print examples<br>Print methods    |       | 228 |
|                                    | 04 E  | 247 |
| Auto print                         |       |     |
| Manual print                       |       |     |
| Quick Print                        |       |     |
| Real-time printing1                |       |     |
| Selection Print                    |       |     |
| Printer Recording Type             | ••••• | 327 |
| Printer settings                   |       |     |
| Feed After Printing                |       |     |
| Margins                            |       |     |
| Paper Orientation                  |       | 325 |
| Print Quality                      |       | 325 |
| Printer Density                    | 323,  | 324 |
| Printing Colors                    |       | 326 |
| Waveform Density                   |       | 324 |
| Printing types                     |       |     |
| A-B waveform (A-B Wave)            |       |     |
| Calculation results (Calc Results) |       |     |
| List                               |       |     |
| Pre- and Post-Trigger Waveforms    |       |     |
| (Trig Wave)                        |       | 316 |
| Report                             |       |     |
| Screen image                       |       |     |
| Screen Link                        |       |     |
|                                    |       |     |
| Whole waveform (Whole Wave)        |       |     |
| Real-time print                    | ••••• | 114 |
| Screen Image                       | 10    | 204 |
| Print GUI Area                     |       |     |
| Time Value Display                 | ••••• | 328 |

# Index

| Title<br>Waveform print           | 118, 337 |
|-----------------------------------|----------|
|                                   | 220      |
| Channel Markers                   |          |
| Counter Printing                  | 332      |
| Grid Type                         | 329      |
| Mag/Comp (Time axis magnification |          |
| and compression)                  | 333      |
| Upper/Lower Limits                | 331      |
| Zero-Position Comment             | 331      |
| Probe                             | 117, 393 |
| Probe attenuation                 | 117      |
| Probe calibration signal output   | 375, 393 |
| Pull-down menu                    | 64       |
| Pulse width                       | 155      |
| Pushwheel entry                   | 66       |
|                                   |          |

#### R

| Range                               |                     |
|-------------------------------------|---------------------|
| Measurement range                   | 116                 |
| Timebase                            | 90                  |
| RANGE/POSN knobs                    |                     |
| Real-Time Print                     | 315, 317            |
| Pause and restart printing          | 318                 |
| Real-time printing                  | 101                 |
| Real-time saving function           | 235                 |
| REC&MEM Function                    | 253                 |
| Recorder Function                   | 18, A50             |
| Recording length                    |                     |
| Arbitrary recording length (User Sh | ot) <mark>99</mark> |
| Continuous recording (Cont)         | 101                 |
| Data samples                        |                     |
| Fixed recording length (Fixed Shot) | 97                  |
| Maximum recording length            |                     |
| Memory Function                     |                     |
| Recorder Function                   | 405                 |
| Waveform screen                     |                     |
| Resolution                          | 7, 211, A51         |
| Roll Mode                           | 102                 |
| ROM/RAM check                       | 367                 |
| Row Print                           | 319, 321, 342       |
|                                     | 010, 021, 012       |

# S

| Sample synchronizing signal output 375, 384<br>Sampling |
|---------------------------------------------------------|
| Sampling clock                                          |
| Sampling rate                                           |
| Save                                                    |
| Auto Save 273, 276                                      |
| Directory Creation                                      |
| Display screen (Manual Save) 273, 289, 290              |
| Division                                                |
| File names                                              |
| File type                                               |
| Manual Save                                             |
| Numerical calculation results(Auto Save) 273            |

| Numerical calculation results(Manual Save) | 273 |
|--------------------------------------------|-----|
| Same File (Save method for files with the  |     |
| same name)                                 |     |
| Save GUI Area                              |     |
| Save in                                    |     |
| Save name                                  |     |
| Settings data                              |     |
| Setup file                                 |     |
| Thinning                                   |     |
| Waveform (Auto Save)                       |     |
| Waveform (Manual Save)                     |     |
| Waveform data                              |     |
| Save area                                  |     |
| Save format                                |     |
| SAVE key                                   | 278 |
| Save Settings screen                       |     |
| Auto Save page 40,                         |     |
| SAVE Key page 40,                          |     |
| Save type                                  | 285 |
| Saving rate                                | 268 |
| Scaling                                    | 123 |
| Capacity (Rated capacity)                  | 127 |
| Output (Rated output)                      | 127 |
| Scaling Check                              | 125 |
| Two-poing setting method123,               |     |
| Using a Clamp-On Probe                     | 126 |
| Using a strain gauge128,                   |     |
| Using the Model 8939 Strain Unit           | 127 |
| Using the Scaling and Variable functions   |     |
| in combination                             |     |
| Scanner unit adjustment                    |     |
| Screen color                               | 363 |
| Screen organization                        | 17  |
| Screen saver                               | 360 |
| Scrolling                                  | 192 |
| Auto scroll                                | 192 |
| Scrolling Orientation                      |     |
| SEARCH (F7 key)                            | 14  |
| Self-Test                                  | 367 |
| Display Check                              |     |
| Key Check                                  |     |
| LAN Check                                  |     |
| Media Check                                | 372 |
| Printer Check                              |     |
| ROM/RAM Check                              | 367 |
| SET key                                    | 14  |
| Setting channels to use                    |     |
| Using input modules other than the         |     |
| Model 8958 (setting Axis 1 and 2)          | 95  |
| Using input modules other than the         |     |
| Model 8958 (setting Axis 1)                |     |
| Using only the Model 8958                  | 89  |
| Using the Model 8958 together with         |     |
| other input modules                        | 96  |
| Settings                                   |     |
| Using a keyboard                           |     |
| Using a mouse                              |     |
| Using the operating keys                   | 63  |
|                                            |     |

Index

| Settings screen                | 27       |
|--------------------------------|----------|
| Sheet assignment               |          |
| Analog channel                 | 181      |
| Logic channel                  | 184      |
| Sheet scroll linkage           | 357      |
| Sheet Settings screen          | 36, 174  |
| SHEET/PAGE key                 | 14       |
| Sheets                         |          |
| Sheet assignment               | 175      |
| Sheet name                     | 177      |
| Shuttle                        |          |
| Slope                          | 148      |
| Slope trigger                  | 146, 156 |
| Split screen                   | 178      |
| STANDBY/ON key                 | 13       |
| START key activation condition | 353      |
| START/EXT.IN1                  | 391      |
| START/MARK key                 | 13, 76   |
| STARTUP.SET                    | 280, 297 |
| Status bar                     |          |
| Status Settings screen         |          |
| Basic page                     | 28, 29   |
| Use Ch page                    |          |
| STOP key                       | 13       |
| STOP/EXT.IN2                   | 391      |
| Storage media                  | 269      |
| Hard disk                      | 263, 266 |
| Initializing                   |          |
| Media check                    |          |
| Media Names                    |          |
| PC card                        | 262, 266 |
| Selecting the storage media    |          |
| USB disk                       |          |
| SUB MENU key                   |          |
| SYNC.OUT                       |          |
| System configuration list      |          |
| System reset                   |          |
| System screen                  |          |
| System settings                | 18       |

## т

| Thinning                   |          |
|----------------------------|----------|
| Print (Numeric values)     |          |
| Save                       | 283, 286 |
| Time settings              |          |
| Time value display         | 352      |
| TIME/DIV key               | 16, 91   |
| Timebase                   | 90       |
| Waveform screen            | 114      |
| Timer Trigger              | 162      |
| Title                      |          |
| Title Comment              | 118      |
| TRIG OUT/CAL               | 380, 393 |
| Trigger                    | 77, 135  |
| Glitch trigger (Glitch)    | 146, 155 |
| In-Window trigger (Win-In) | 146, 152 |

| Level Trigger (Level)             |      | 146, | 150 |
|-----------------------------------|------|------|-----|
| Out-of-Window trigger (Win-Out)   |      | 146, | 152 |
| Period Trigger (Peri-In/Peri-Out) |      | 146, | 153 |
| Pre- and Post-Trigger Waveform    | S    |      |     |
| (Trig Wave)                       |      |      |     |
| Slope                             |      | 146, | 156 |
| Trigger Mode                      |      |      | 138 |
| Trigger Timing                    | 144, | 151, | 161 |
| Voltage sag trigger (Drop)        |      | 146, | 158 |
| What is triggering?               |      |      |     |
| TRIGGER (F6 key)                  |      |      | 14  |
| Trigger filter                    | 149, | 151, | 167 |
| Trigger output                    |      | 375, | 380 |
| Trigger pattern                   |      |      | 160 |
| Trigger settings                  |      |      |     |
| Expanded                          |      |      | 147 |
| Normal                            |      |      | 147 |
| Setting workflow                  |      |      | 137 |
| Waveform screen                   |      |      | 167 |
| Trigger Settings screen           |      | 35,  | 135 |
| Trigger source (AND/OR)           |      | 139, | 164 |
|                                   |      |      |     |

# U

| JNIT key                                         |
|--------------------------------------------------|
| Upper and lower limits                           |
| Print                                            |
| Triggering with upper and lower thresholds . 152 |
| Variable function                                |
| JSB                                              |
| External printer 42                              |
| Keyboard 59                                      |
| Mouse58                                          |

#### V

| Variable Auto Adjustment            | 125, 358 |
|-------------------------------------|----------|
| Variable function                   | 215      |
| Scaling settings                    | 125      |
| Setting combined use of the Scaling |          |
| and Variable functions              | 217      |
| Vernier function                    | 218      |
| Voltage sag trigger (Drop)          | 146, 158 |

#### W

| Warning displays                     | A1  |
|--------------------------------------|-----|
| Waveform                             |     |
| Magnifying and compressing waveforms | 211 |
| Search                               | 222 |
| Specifying a waveform range          | 200 |
| Zooming waveforms                    | 213 |
| Waveform display                     |     |
| Analog waveform (Wave Disp)          | 171 |
| Logic waveform                       | 184 |
| Waveform file sizes                  | A22 |
| Waveform screen                      | 19  |
| Analog trigger settings (Trigger)    |     |

# Index

| Display20                                       |
|-------------------------------------------------|
| Measurement Configuration &                     |
| Trigger Criteria Settings (Config) 21, 114, 167 |
| Numerical calculation settings (Num Calc) 22    |
| Setting items                                   |
| Window trigger 152                              |
| Win-In/Win-Out 146                              |

# x

| X-Y waveforms   | 187    |
|-----------------|--------|
| Display type20  | ), 177 |
| Memory function | 187    |

# Z

| Zero-adjustment | 117, 130 |
|-----------------|----------|
| Zero-Position   | 172      |
| Zoom            | 114, 213 |

- Please visit our website at www.hioki.com for the following:
  - Regional contact information
  - The latest revisions of instruction manuals and manuals in other languages.
  - Declarations of Conformity for instruments that comply with CE mark requirements.
- All reasonable care has been taken in the production of this manual, but if you find any points which are unclear or in error, please contact your supplier or the International Sales and Marketing Department at Hioki headquarters.
- In the interests of product development, the contents of this manual are subject to revision without prior notice.
- The content of this manual is protected by copyright. No reproduction, duplication or modification of the content is permitted without the authorization of Hioki E.E. Corporation.

# HIOKI

#### **HEADQUARTERS**

81 Koizumi, Ueda, Nagano 386-1192, Japan TEL +81-268-28-0562 FAX +81-268-28-0568 os-com@hioki.co.jp (International Sales Department)

### www.hioki.com

#### **HIOKI USA CORPORATION**

hioki@hiokiusa.com www.hiokiusa.com

#### HIOKI (Shanghai) Sales & Trading Co.,Ltd. info@hioki.com.cn www.hioki.cn

HIOKI SINGAPORE PTE. LTD. info-sg@hioki.com.sg www.hioki.com

#### HIOKI KOREA CO., LTD. info-kr@hioki.co.jp www.hiokikorea.com

1604EN

Edited and published by Hioki E.E. Corporation

Printed in Japan